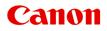

# MG6600 series Online Manual

Read Me First Useful Functions Available on the Machine Overview of the Machine Printing Copying Scanning Troubleshooting

## Contents

| Read Me First.                                                    | 17   |
|-------------------------------------------------------------------|------|
| How to Use the Online Manual                                      | 18   |
| Trademarks and Licenses.                                          | 19   |
| Search Tips                                                       | 23   |
| Notes on Operation Explanations.                                  | 25   |
| Useful Functions Available on the Machine.                        | 26   |
| Connect Wirelessly with Ease in "Access Point Mode"               | 27   |
| Print Photos Easily Using My Image Garden.                        | 28   |
| Download a Variety of Content Materials                           | 30   |
| Print Items with Easy-PhotoPrint+ (Web Application).              | 31   |
| Print/Scan by Placing a Smartphone over the Machine               | 32   |
| Connection Methods Available on the Machine.                      | 35   |
| Connection without Using an Access Point (Windows XP).            | 37   |
| Restrictions.                                                     | 40   |
| Notice for Web Service Printing.                                  | 42   |
| Use PIXMA Cloud Link.                                             | 44   |
| Using PIXMA Cloud Link from Your Printer.                         | 45   |
| Before Using PIXMA Cloud Link from Your Printer.                  | 46   |
| Preparing to Use PIXMA Cloud Link from Your Printer.              | 47   |
| Application Management.                                           | 50   |
| Using PIXMA Cloud Link.                                           | 55   |
| Cloud Windows.                                                    | 58   |
| Cloud Troubleshooting.                                            | . 61 |
| Using PIXMA Cloud Link from Your Smartphone, Tablet, or Computer. | 62   |
| Before Using Canon Inkjet Cloud Printing Center.                  | 63   |
| Requirements for Canon Inkjet Cloud Printing Center operation.    | . 64 |
| Preparations Before Using Canon Inkjet Cloud Printing Center.     | 66   |
| Printing Your Printer registration ID.                            | 74   |
| Canon Inkjet Cloud Printing Center window.                        | 75   |
| Using Canon Inkjet Cloud Printing Center                          | 90   |
| Adding a Printer.                                                 |      |
| Troubleshooting Canon Inkjet Cloud Printing Center.               | 96   |

| Printing with Google Cloud Print.                                      | 98  |
|------------------------------------------------------------------------|-----|
| Preparations for Printing with Google Cloud Print.                     | 99  |
| Printing from Computer or Smartphone with Google Cloud Print.          | 103 |
| Printing from AirPrint Compliant Device                                | 105 |
| Android Print.                                                         | 110 |
| Checking Printer Information.                                          |     |
| Online Storage Integration Function.                                   | 113 |
| How to Use Print from E-mail.                                          | 114 |
| Preparing to Use Print from E-mail                                     | 118 |
| Timezone List.                                                         | 121 |
| Print Easily from a Smartphone or Tablet with PIXMA Printing Solutions | 122 |
| Printing with Windows RT.                                              | 123 |
| Overview of the Machine                                                | 124 |
| Safety Guide.                                                          | 125 |
| Safety Precautions.                                                    |     |
| Regulatory and Safety Information.                                     | 127 |
| Main Components and Basic Operations.                                  | 131 |
| Main Components.                                                       | 132 |
| Front View.                                                            | 133 |
| Rear View.                                                             |     |
|                                                                        |     |
| Operation Panel.                                                       |     |
| About the Power Supply of the Machine.                                 |     |
| Confirming that the Power Is On.                                       |     |
| Notice for the Power Plug/Power Cord.                                  |     |
| Notice for Unplugging the Power Cord.                                  |     |
| Using the Operation Panel.                                             |     |
| Loading Paper / Originals                                              | 149 |
| Loading Paper.                                                         | 150 |
| Loading Plain Paper / Photo Paper                                      | 151 |
| Loading Envelopes.                                                     | 156 |
| Media Types You Can Use                                                | 161 |
| Paper Load Limit.                                                      | 163 |

| Media Types You Cannot Use.                                  | . 165 |
|--------------------------------------------------------------|-------|
| Printing Area.                                               | . 166 |
| Printing Area.                                               | . 167 |
| Other Sizes than Letter, Legal, Envelopes                    | . 168 |
| Letter, Legal                                                | 169   |
| Envelopes.                                                   | . 170 |
| Loading Originals.                                           | . 171 |
| Loading Originals on the Platen Glass.                       | . 172 |
| How to Load Originals for Each Function.                     | . 173 |
| Originals You Can Load.                                      | . 175 |
| How to Detach / Attach the Document Cover.                   | . 176 |
| Inserting the Memory Card.                                   | . 177 |
| Before Inserting the Memory Card                             | . 178 |
| Inserting the Memory Card.                                   | . 180 |
| Removing the Memory Card.                                    | . 182 |
| Replacing an Ink Tank.                                       | 183   |
| Replacing an Ink Tank.                                       | . 184 |
| Checking the Ink Status.                                     | . 189 |
| Checking the Ink Status with the Touch Screen on the Machine | . 190 |
| Checking the Ink Status with the Ink Lamps.                  | . 191 |
| Maintenance                                                  | 193   |
| When Printing Becomes Faint or Colors Are Incorrect.         | . 194 |
| Maintenance Procedure.                                       | . 195 |
| Printing the Nozzle Check Pattern.                           | . 197 |
| Examining the Nozzle Check Pattern.                          | . 199 |
| Cleaning the Print Head.                                     | 201   |
| Cleaning the Print Head Deeply.                              | . 203 |
| Aligning the Print Head.                                     | . 205 |
| Performing Maintenance from a Computer                       | . 208 |
| Cleaning the Print Heads from Your Computer                  | . 209 |
| Aligning the Print Head.                                     | . 211 |
| Aligning the Print Head Position from Your Computer.         | . 212 |
| Use Your Computer to Print a Nozzle Check Pattern.           | . 215 |
| Cleaning the Machine.                                        | . 216 |
| Cleaning the Exterior of the Machine                         | . 217 |
| Cleaning the Platen Glass and Document Cover.                | . 218 |
| Cleaning the Paper Feed Roller.                              | . 219 |

| Cleaning the Inside of the Machine (Bottom Plate Cleaning)                             | 221 |
|----------------------------------------------------------------------------------------|-----|
| Changing the Machine Settings 2                                                        | 223 |
| Changing Machine Settings from Your Computer                                           | 224 |
| Changing the Print Options. 2                                                          | 225 |
| Registering a Frequently Used Printing Profile                                         | 226 |
| Managing the Printer Power                                                             | 228 |
| Reducing the Printer Noise. 2                                                          | 230 |
| Changing the Printer Operation Mode. 2                                                 | 232 |
| Changing the Machine Settings on the LCD                                               | 234 |
| Changing the Machine Settings Using the Operation Panel.                               | 235 |
| Print settings                                                                         | 237 |
| LAN settings                                                                           | 239 |
| Device user settings                                                                   | 244 |
| PictBridge print settings                                                              | 245 |
| Language selection                                                                     | 247 |
| Home screen background color 2                                                         | 248 |
| Firmware update                                                                        | 249 |
| Cassette settings                                                                      | 250 |
| Reset setting                                                                          | 251 |
|                                                                                        | 252 |
| с.<br>С                                                                                | 254 |
| Using the Machine with the Access Point Mode 2                                         | 255 |
| Setting Up the Card Slot as the Memory Card Drive of the Computer.                     | 259 |
| Setting Up the Card Slot as the Memory Card Drive of the Computer                      | 260 |
| Information about Network Connection                                                   | 262 |
| Useful Information about Network Connection                                            | 263 |
| Default Values Set at Factory (Network)                                                | 264 |
| Connecting the Machine to the Computer Using a USB Cable                               | 265 |
| When Detecting the Printers Have the Same Name during Setup                            | 266 |
| Connecting to Other Computer with LAN/Changing the Connection Method from USB to LAN 2 | 267 |
| Printing Out Network Setting Information 2                                             | 268 |
| About Network Communication. 2                                                         | 271 |
| Changing and Confirming Network Settings                                               | 272 |
| IJ Network Tool                                                                        | 273 |
| Changing the Settings in the Wireless LAN Sheet                                        | 274 |
| Changing the WEP Detailed Settings                                                     | 276 |
| Changing the WPA/WPA2 Detailed Settings                                                | 278 |

| С          | Changing the Settings in the Wired LAN Sheet.                        | 281 |
|------------|----------------------------------------------------------------------|-----|
| С          | Changing the Settings in the Admin Password Sheet.                   | 282 |
| Μ          | Ionitoring Wireless Network Status.                                  | 283 |
| In         | nitializing the Network Settings of the Machine.                     | 286 |
| V          | iewing the Modified Settings                                         | 287 |
| Screer     | ns for Network Connection of IJ Network Tool.                        | 288 |
| С          | anon IJ Network Tool Screen.                                         | 289 |
| С          | Configuration Screen.                                                | 293 |
| W          | Vireless LAN Sheet                                                   | 294 |
| S          | earch Screen.                                                        | 296 |
| V          | VEP Details Screen.                                                  | 298 |
| W          | VPA/WPA2 Details Screen.                                             | 299 |
| A          | uthentication Type Confirmation Screen.                              | 300 |
| P          | SK:Passphrase and Dynamic Encryption Setup Screen.                   | 301 |
| S          | etup Information Confirmation Screen.                                | 302 |
| V          | Vired LAN Sheet.                                                     | 303 |
| A          | dmin Password Sheet                                                  | 304 |
| Ν          | letwork Information Screen.                                          | 305 |
| A          | ccess Control Sheet.                                                 | 306 |
| E          | dit Accessible MAC Address Screen/Add Accessible MAC Address Screen. | 310 |
| E          | dit Accessible IP Address Screen/Add Accessible IP Address Screen.   | 311 |
| Other S    | Screens of IJ Network Tool.                                          | 312 |
| С          | anon IJ Network Tool Screen.                                         | 313 |
| S          | tatus Screen                                                         | 317 |
| С          | Connection Performance Measurement Screen.                           | 318 |
| М          | laintenance Screen.                                                  | 320 |
| Ν          | letwork Setup of the Card Slot Screen                                | 321 |
| A          | ssociate Port Screen                                                 | 323 |
| Ν          | letwork Information Screen.                                          | 324 |
| Appen      | dix for Network Communication.                                       | 325 |
| U          | Ising the Card Slot over a Network                                   | 326 |
| W          | Vhen the Printer Driver Is Not Associated with a Port.               | 328 |
| А          | bout Technical Terms.                                                | 329 |
| R          | Restrictions.                                                        | 336 |
|            | bout Firewall.                                                       | 337 |
| Α          |                                                                      | 331 |
|            |                                                                      | 338 |
| Tips for E | nsuring Optimal Printing Quality                                     | 338 |
| Tips for E |                                                                      |     |

| Be Sure to Check Paper Settings before Printing.                        | 342   |
|-------------------------------------------------------------------------|-------|
| Be Sure to Set Cassette Paper Information after Loading Paper.          | 343   |
| Canceling a Print Job.                                                  | . 344 |
| Key to Enjoying Consistent Printing Quality.                            | . 345 |
| Precautions for Safe Transport of the Machine.                          | 346   |
| Legal Limitations on Use of Your Product and Use of Images.             | 347   |
| Specifications.                                                         | 348   |
| About the Administrator Password                                        | 352   |
| Printing                                                                | 353   |
| Printing from a Computer.                                               | 354   |
| Printing with Application Software that You are Using (Printer Driver). | 355   |
| Printing with Easy Setup.                                               | 356   |
| Paper Settings on the Printer Driver and the Printer (Media Type).      | 359   |
| Paper Settings on the Printer Driver and the Printer (Paper Size).      |       |
| Various Printing Methods.                                               | . 361 |
| Setting a Page Size and Orientation.                                    | 362   |
| Setting the Number of Copies and Printing Order.                        |       |
| Setting the Stapling Margin.                                            | 365   |
| Execute Borderless Printing.                                            | 367   |
| Fit-to-Page Printing                                                    | 370   |
| Scaled Printing.                                                        | . 372 |
| Page Layout Printing                                                    | 375   |
| Tiling/Poster Printing                                                  | 377   |
| Booklet Printing.                                                       | 380   |
| Duplex Printing.                                                        | 382   |
| Stamp/Background Printing                                               | 386   |
| Registering a Stamp                                                     | 389   |
| Registering Image Data to be Used as a Background.                      | . 392 |
| Setting Up Envelope Printing.                                           | . 395 |
| Printing on Postcards.                                                  | . 397 |
| Displaying the Print Results before Printing.                           | 399   |
| Setting Paper Dimensions (Custom Size)                                  | 400   |
| Editing the Print Document or Reprinting from the Print History.        | 402   |
| Changing the Print Quality and Correcting Image Data.                   | . 405 |
| Setting the Print Quality Level (Custom).                               | 406   |
| Printing a Color Document in Monochrome.                                | . 408 |
| Specifying Color Correction.                                            | 410   |

| Optimal Photo Printing of Image Data.                                      | 412 |
|----------------------------------------------------------------------------|-----|
| Adjusting Colors with the Printer Driver                                   | 413 |
| Printing with ICC Profiles.                                                | 415 |
| Interpreting the ICC Profile.                                              | 418 |
| Adjusting Color Balance.                                                   | 419 |
| Adjusting Color Balance Using Sample Patterns (Printer Driver)             | 421 |
| Adjusting Brightness.                                                      | 425 |
| Adjusting Intensity.                                                       | 427 |
| Adjusting Contrast.                                                        | 429 |
| Adjusting Intensity/Contrast Using Sample Patterns (Printer Driver).       | 431 |
| Overview of the Printer Driver.                                            | 435 |
| Canon IJ Printer Driver.                                                   | 436 |
| How to Open the Printer Driver Setup Window.                               | 437 |
| Canon IJ Status Monitor.                                                   | 438 |
| Checking the Ink Status from Your Computer.                                | 439 |
| Canon IJ Preview.                                                          | 440 |
| Deleting the Undesired Print Job                                           | 441 |
| Instructions for Use (Printer Driver).                                     | 442 |
| Printer Driver Description.                                                | 444 |
| Quick Setup tab Description.                                               | 445 |
| Main tab Description                                                       | 451 |
| Page Setup tab Description.                                                | 457 |
| Maintenance tab Description                                                | 469 |
| Canon IJ Preview Description.                                              | 475 |
| Canon IJ XPS Preview Description.                                          | 478 |
| Canon IJ Status Monitor Description.                                       | 486 |
| Updating the MP Drivers.                                                   | 489 |
| Obtaining the Latest MP Drivers                                            | 490 |
| Deleting the Unnecessary MP Drivers.                                       | 491 |
| Before Installing the MP Drivers.                                          | 492 |
| Installing the MP Drivers.                                                 | 493 |
| Printing Using the Operation Panel of the Machine.                         | 494 |
| Printing Photo Data.                                                       | 495 |
| Printing Photographs Saved on a Memory Card.                               | 496 |
| About Advanced photo Menu.                                                 | 501 |
| Printing Photo with Trimming.                                              |     |
| Setting Items for Photo Printing Using the Operation Panel of the Machine. |     |
| Using Useful Display Functions.                                            |     |
|                                                                            |     |

| Using the Slide Show Function. 509                                              |
|---------------------------------------------------------------------------------|
| Printing Photo While Viewing the Slide Show                                     |
| Printing Template Forms Such As Lined Paper or Graph Paper                      |
| Printing Documents (PDF File) Saved on a Memory Card                            |
| Printing with Web Service                                                       |
| Notice for Web Service Printing                                                 |
| Downloading and Printing Template Forms                                         |
| Printing from a Digital Camera                                                  |
| Printing Photographs Directly from a PictBridge (Wireless LAN) Compliant Device |
| About PictBridge (Wireless LAN) Print Settings                                  |
| Paper setting for Printing                                                      |
| Copying                                                                         |
| Making Copies                                                                   |
| Displaying the Preview Screen                                                   |
| Setting Items for Copying                                                       |
| Reducing or Enlarging a Copy                                                    |
| Two-Sided Copying                                                               |
| About Special Copy Menu                                                         |
| Copying Thick Originals Such as Books 542                                       |
| Copying without Borders                                                         |
| Copying Photos                                                                  |
| Copying Two Pages to Fit onto a Single Page                                     |
| Copying Four Pages to Fit onto a Single Page                                    |
| Scanning                                                                        |
| Scanning from a Computer                                                        |
| Scanning with IJ Scan Utility                                                   |
| What Is IJ Scan Utility (Scanner Software)?                                     |
| Starting IJ Scan Utility                                                        |
| Easy Scanning with Auto Scan. 558                                               |
| Scanning Documents                                                              |
| Scanning Photos                                                                 |
| Scanning with Favorite Settings                                                 |
| Scanning Items Larger than the Platen (Image Stitch)                            |
| Scanning Multiple Items at One Time                                             |

| Saving after Checking Scan Results                                                    | 569 |
|---------------------------------------------------------------------------------------|-----|
| Sending Scanned Images via E-mail.                                                    | 572 |
| Extracting Text from Scanned Images (OCR).                                            | 575 |
| IJ Scan Utility Screens.                                                              | 578 |
| IJ Scan Utility Main Screen.                                                          | 579 |
| Settings Dialog Box.                                                                  | 581 |
| Save Settings Dialog Box                                                              | 628 |
| Image Stitch Window.                                                                  | 631 |
| Scanning with Application Software that You are Using (ScanGear).                     | 636 |
| What Is ScanGear (Scanner Driver)?                                                    | 637 |
| Scanning with Advanced Settings Using ScanGear (Scanner Driver).                      | 639 |
| Starting ScanGear (Scanner Driver)                                                    | 640 |
| Scanning in Basic Mode                                                                | 641 |
| Scanning in Advanced Mode                                                             | 644 |
| Scanning Multiple Documents from the ADF (Auto Document Feeder) in Advanced Mode.     | 646 |
| Scanning Multiple Documents at One Time with ScanGear (Scanner Driver)                | 648 |
| Correcting Images and Adjusting Colors with ScanGear (Scanner Driver).                | 652 |
| Correcting Images (Unsharp Mask, Reduce Dust and Scratches, Fading Correction, etc.). | 653 |
| Adjusting Colors Using a Color Pattern.                                               | 657 |
| Adjusting Saturation and Color Balance.                                               | 659 |
| Adjusting Brightness and Contrast.                                                    | 661 |
| Adjusting Histogram.                                                                  | 663 |
| Adjusting Tone Curve                                                                  | 667 |
| Setting Threshold                                                                     | 670 |
| ScanGear (Scanner Driver) Screens.                                                    | 671 |
| Basic Mode Tab.                                                                       | 672 |
| Advanced Mode Tab.                                                                    | 680 |
| Input Settings.                                                                       | 686 |
| Output Settings                                                                       | 689 |
| Image Settings.                                                                       | 692 |
| Color Adjustment Buttons.                                                             | 697 |
| Preferences Dialog Box.                                                               | 700 |
| Scanner Tab.                                                                          | 701 |
| Preview Tab.                                                                          | 704 |
| Scan Tab                                                                              | 706 |
| Color Settings Tab                                                                    | 707 |
| Placing Items (When Scanning from a Computer).                                        | 709 |
| Adjusting Cropping Frames (ScanGear).                                                 | 712 |

| General Notes (Scanner Driver).                                                                                                    | 716                                                                                                    |
|----------------------------------------------------------------------------------------------------|----------------------------------------------------------------------------------------------------|
| Useful Information on Scanning.                                                                                                    | 718                                                                                                    |
| Adjusting Cropping Frames in the Image Stitch Window                                                                                                    | 719                                                                                                    |
| Resolution.                                                                                                    | 720                                                                                                    |
| Data Formats.                                                                                                    | 722                                                                                                    |
| Color Matching.                                                                                                    | 723                                                                                                    |
| IJ Network Scanner Selector EX Menu and Setting Screen.                                                                                                    | 724                                                                                                    |
| Uninstalling IJ Network Scanner Selector EX.                                                                                                    | 727                                                                                                    |
| Other Scanning Methods.                                                                                                    | 728                                                                                                    |
| Scanning with WIA Driver.                                                                                                    | 729                                                                                                    |
| Scanning Using the Control Panel (Windows XP Only)                                                                                                    | 733                                                                                                    |
| Placing Items (When Scanning from a Computer).                                                                                                    | 735                                                                                                    |
| Scanning from the Operation Panel of the Machine.                                                                                                    | . 737                                                                                                    |
| Forwarding Scanned Data to the Computer Using the Operation Panel of the Machine.                                                                                                    | 738                                                                                                    |
| Attaching the Scanned Data to E-mail Using the Operation Panel of the Machine                                                                                                    | 743                                                                                                    |
| Setting Items for Scanning Using the Operation Panel of the Machine.                                                                                                    | 746                                                                                                    |
| Network Scan Settings.                                                                                                    | 748                                                                                                    |
| Selecting a Response to Commands from the Operation Panel Using IJ Scan Utility                                                                                                    | 752                                                                                                    |
|                                                                                                    |                                                                                                    |
| Troubleshooting.                                                                                                    | . 756                                                                                                    |
| Troubleshooting.                                                                                                    |                                                                                                    |
|                                                                                                    | . 757                                                                                                    |
| Problems with Network Communication.                                                                                                    | <b>757</b>                                                                                                    |
| Problems with Network Communication.                                                                                                    | <b>757</b><br>758<br>759                                                                                                    |
| Problems with Network Communication.                                                                                                    | <b>757</b><br>758<br>759<br>762                                                                                                    |
| Problems with Network Communication.                                                                                                    | 757<br>758<br>759<br>762<br>763                                                                                                    |
| Problems with Network Communication.         Problems with the Machine While Using with Network.         The Machine Stopped Working Suddenly.         Ink Remaining Level Is Not Displayed on Printer Status Monitor of the Machine.         Printing Speed Is Slow.         Cannot Use the Card Slot via Network.         Cannot Mount the Card Slot.                                                                                                    | 757<br>758<br>759<br>762<br>763<br>764<br>765                                                                                                    |
| Problems with Network Communication.         Problems with the Machine While Using with Network.         The Machine Stopped Working Suddenly.         Ink Remaining Level Is Not Displayed on Printer Status Monitor of the Machine.         Printing Speed Is Slow.         Cannot Use the Card Slot via Network.         Cannot Mount the Card Slot.         Cannot Access to the Card Slot Because of Some Security Settings on the Computer.                                                                                                    | 757<br>758<br>759<br>762<br>763<br>764<br>765<br>767                                                                                                    |
| Problems with Network Communication.         Problems with the Machine While Using with Network.         The Machine Stopped Working Suddenly.         Ink Remaining Level Is Not Displayed on Printer Status Monitor of the Machine.         Printing Speed Is Slow.         Cannot Use the Card Slot via Network.         Cannot Mount the Card Slot.         Cannot Access to the Card Slot Because of Some Security Settings on the Computer.         Cannot Use the Card Slot.                                                                                                    | 757<br>758<br>759<br>762<br>763<br>764<br>765<br>767<br>770                                                                                                    |
| Problems with Network Communication.         Problems with the Machine While Using with Network.         The Machine Stopped Working Suddenly.         Ink Remaining Level Is Not Displayed on Printer Status Monitor of the Machine.         Printing Speed Is Slow.         Cannot Use the Card Slot via Network.         Cannot Mount the Card Slot.         Cannot Access to the Card Slot Because of Some Security Settings on the Computer.                                                                                                    | 757<br>758<br>759<br>762<br>763<br>764<br>765<br>767<br>770                                                                                                    |
| Problems with Network Communication.         Problems with the Machine While Using with Network.         The Machine Stopped Working Suddenly.         Ink Remaining Level Is Not Displayed on Printer Status Monitor of the Machine.         Printing Speed Is Slow.         Cannot Use the Card Slot via Network.         Cannot Mount the Card Slot.         Cannot Access to the Card Slot Because of Some Security Settings on the Computer.         Cannot Use the Card Slot.                                                                                                    | 757            758            759            762            763            764            765            767            770            771                                                                            |
| Problems with Network Communication.         Problems with the Machine While Using with Network.         The Machine Stopped Working Suddenly.         Ink Remaining Level Is Not Displayed on Printer Status Monitor of the Machine.         Printing Speed Is Slow.         Cannot Use the Card Slot via Network.         Cannot Mount the Card Slot.         Cannot Access to the Card Slot Because of Some Security Settings on the Computer.         Cannot Use the Card Slot.         Cannot Use the Card Slot.         Cannot Use the Card Slot.         Cannot Use the Card Slot.         Cannot Use the Card Slot.         Cannot Use the Card Slot.         Cannot Use the Card Slot.         Cannot Use the Card Slot.         Cannot Use the Card Slot.         Cannot Use the Machine on Replacing an Access Point or Changing Its settings. | 757          759          762          763          764          765          767          770          771          772                                                                                              |
| Problems with Network Communication.         Problems with the Machine While Using with Network.         The Machine Stopped Working Suddenly.         Ink Remaining Level Is Not Displayed on Printer Status Monitor of the Machine.         Printing Speed Is Slow.         Cannot Use the Card Slot via Network.         Cannot Mount the Card Slot.         Cannot Access to the Card Slot Because of Some Security Settings on the Computer.         Cannot Use the Card Slot.         Cannot Use the Machine on Replacing an Access Point or Changing Its settings.         Cannot Detect a Machine on a Network.                                                                                                    | 757          759          762          763          764          765          767          770          771          772          773                                                                                 |
| Problems with Network Communication.         Problems with the Machine While Using with Network.         The Machine Stopped Working Suddenly.         Ink Remaining Level Is Not Displayed on Printer Status Monitor of the Machine.         Printing Speed Is Slow.         Cannot Use the Card Slot via Network.         Cannot Mount the Card Slot.         Cannot Access to the Card Slot Because of Some Security Settings on the Computer.         Cannot Use the Card Slot.         Cannot Use the Machine on Replacing an Access Point or Changing Its settings.         Cannot Detect a Machine on a Network.         Cannot Detect the Machine When Setting up Network Communication.         Cannot Detect the Machine during Wireless LAN Setup: Check 1.         Cannot Detect the Machine during Wireless LAN Setup: Check 2.              | 757           758           759           762           763           764           765           767           767           771           772           773           774           775                             |
| Problems with Network Communication.         Problems with the Machine While Using with Network.         The Machine Stopped Working Suddenly.         Ink Remaining Level Is Not Displayed on Printer Status Monitor of the Machine.         Printing Speed Is Slow.         Cannot Use the Card Slot via Network.         Cannot Mount the Card Slot.         Cannot Access to the Card Slot Because of Some Security Settings on the Computer.         Cannot Use the Card Slot.         Cannot Use the Machine on Replacing an Access Point or Changing Its settings.         Cannot Detect a Machine on a Network.         Cannot Detect the Machine When Setting up Network Communication.         Cannot Detect the Machine during Wireless LAN Setup: Check 1.         Cannot Detect the Machine during Wireless LAN Setup: Check 3.              | 757           758           759           762           763           764           765           767           770           771           772           773           774           775           776               |
| Problems with Network Communication.         Problems with the Machine While Using with Network.         The Machine Stopped Working Suddenly.         Ink Remaining Level Is Not Displayed on Printer Status Monitor of the Machine.         Printing Speed Is Slow.         Cannot Use the Card Slot via Network.         Cannot Mount the Card Slot.         Cannot Access to the Card Slot Because of Some Security Settings on the Computer.         Cannot Use the Card Slot.         Cannot Use the Machine on Replacing an Access Point or Changing Its settings.         Cannot Detect a Machine on a Network.         Cannot Detect the Machine When Setting up Network Communication.         Cannot Detect the Machine during Wireless LAN Setup: Check 1.         Cannot Detect the Machine during Wireless LAN Setup: Check 2.              | 757           758           759           762           763           764           765           767           767           770           771           772           773           774           775           776 |

| Cannot Detect the Machine during Wireless LAN Setup: Check 6                    | 779 |
|---------------------------------------------------------------------------------|-----|
| The Machine Cannot Be Detected in the Wireless LAN.                             | 780 |
| Other Problems with Network.                                                    | 782 |
| Forgot an Access Point Name, SSID, or a Network Key.                            | 783 |
| The Message Is Displayed on the Computer Screen During Setup.                   | 784 |
| The Administrator Password Set to the Machine Was Forgotten.                    | 785 |
| Checking Information about the Network.                                         | 786 |
| Packets Are Sent Steadily.                                                      | 788 |
| Date Modified of Files Changes When Saving Them on the Memory Card over Network | 789 |
| How to Restore the Machine's Network Settings to Factory Default.               | 790 |
| Problems with Printing.                                                         | 791 |
| Printing Does Not Start.                                                        | 792 |
| Paper Jams.                                                                     | 795 |
| Paper Does Not Feed Properly/"No Paper" Error Occurs.                           | 796 |
| Cannot Print Properly with Automatic Duplex Printing.                           | 798 |
| Copying/Printing Stops Before It Is Completed.                                  | 799 |
| Problems with Printing Quality.                                                 | 800 |
| Print Results Not Satisfactory.                                                 | 801 |
| Cannot Print to End of Job.                                                     | 803 |
| Part of the Page Is Not Printed.                                                | 804 |
| No Printing Results/Printing Is Blurred/Colors Are Wrong/White Streaks.         | 805 |
| Lines Are Misaligned.                                                           | 808 |
| Line Does Not Print or Prints Partially.                                        | 809 |
| Image Does Not Print or Prints Partially.                                       | 810 |
| Printed Paper Curls or Has Ink Blots.                                           | 811 |
|                                                                                 | 812 |
|                                                                                 | 816 |
|                                                                                 |     |
| Colors Are Uneven or Streaked.                                                  | 818 |
| Ink Is Not Ejected.                                                             | 820 |
| Problems with Scanning.                                                         | 821 |
| Problems with Scanning.                                                         | 822 |
| Scanner Does Not Work                                                           | 823 |
| ScanGear (Scanner Driver) Does Not Start.                                       | 824 |
| Error Message Appears and the ScanGear (Scanner Driver) Screen Does Not Appear  | 825 |
| Cannot Scan Multiple Items at One Time.                                         | 826 |
| Cannot Scan Properly with Auto Scan.                                            | 827 |

| Slow Scanning Speed.                                                                          | 828 |
|-----------------------------------------------------------------------------------------------|-----|
| "There is not enough memory." Message Is Displayed                                            | 829 |
| Computer Stops Operating during Scanning.                                                     | 830 |
| Scanner Does Not Work after Upgrading Windows.                                                | 831 |
| Scanned Image Does Not Open.                                                                  | 832 |
| Scan Results Not Satisfactory.                                                                | 833 |
| Scan Quality (Image Displayed on the Monitor) Is Poor.                                        | 834 |
| Scanned Image Is Surrounded by Extra White Areas.                                             | 835 |
| Cannot Scan at the Correct Size.                                                              | 836 |
| Position or Size of the Image Cannot be Detected Correctly When Scanning from the Operation   |     |
| Panel                                                                                         | 837 |
| Item Is Placed Correctly, but the Scanned Image Is Slanted.                                   | 838 |
| Scanned Image Is Enlarged (Reduced) on the Computer Monitor                                   | 839 |
| Software Problems.                                                                            | 840 |
| The E-mail Client You Want to Use Does Not Appear in the Screen for Selecting an E-mail Clier | nt  |
|                                                                                               | 841 |
| Problems with the Machine.                                                                    | 842 |
| The Machine Cannot Be Powered On.                                                             | 843 |
| The Machine Turns Off Unintentionally.                                                        | 844 |
| Cannot Connect to Computer with a USB Cable Properly.                                         | 845 |
| Cannot Communicate with the Machine with USB Connection.                                      | 846 |
| The Display on the Touch Screen Cannot Be Seen At All.                                        | 847 |
| An Unintended Language Is Displayed on the Touch Screen.                                      | 848 |
| Cannot Remove a Memory Card.                                                                  | 849 |
| Print Head Holder Does Not Move to the Position for Replacing.                                | 850 |
| Printer Status Monitor Is Not Displayed.                                                      | 851 |
| Cannot Print/Scan from NFC Compliant Device.                                                  | 852 |
| Problems with Installation/Downloading.                                                       | 853 |
| Cannot Install the MP Drivers.                                                                | 854 |
| Easy-WebPrint EX Does Not Start Up or Easy-WebPrint EX Menu Does Not Appear                   | 856 |
| How to Update MP Drivers in Network Environment.                                              | 857 |
| Uninstalling IJ Network Tool.                                                                 | 858 |
| About Errors/Messages Displayed.                                                              | 859 |
| If an Error Occurs.                                                                           | 860 |
| A Message Is Displayed.                                                                       | 861 |
|                                                                                               | 867 |
|                                                                                               | 869 |

| Support Code List.                        | 870        |
|-------------------------------------------|------------|
| Support Code List (When Paper Is Jammed). | 871        |
| 1300                                      | . 872      |
| 1303                                      | . 874      |
| 1304                                      | . 876      |
| Paper Is Jammed inside the Machine.       | 879        |
| In Other Cases                            | . 882      |
| 1003                                      | 883        |
| 1200                                      | 884        |
| 1250                                      | 885        |
| 1310                                      | 886        |
| 1401                                      | 887        |
| 1403                                      | 888        |
| 1405                                      | 889        |
| 1410                                      | 890        |
| 1411                                      | 891        |
| 1412                                      | 892        |
| 1413                                      | 893        |
| 1414                                      | 894        |
| 1600                                      | 895        |
| 1660                                      | 896        |
| 1680                                      | 897        |
| 1681                                      | 898        |
| 1684                                      | 899        |
| 1688                                      | 900        |
| 1689                                      | 901        |
| 1700                                      | 902        |
| 1701                                      | 903        |
| 1712                                      | 904        |
| 1713.                                     | 905        |
| 1714                                      | 906        |
| 1715                                      | 907        |
| 1871                                      | 908        |
| 1890.                                     | 908        |
|                                           | 909<br>910 |
| 2110                                      | 910        |

| 2120. | 913 |
|-------|-----|
| 2700  | 914 |
| 2900  | 915 |
| 2901  | 916 |
| 4100  | 917 |
| 4103  | 918 |
| 5011  | 919 |
| 5012  | 920 |
| 5100  | 921 |
| 5200  | 922 |
| 5400  | 923 |
| 5B00  | 924 |
| 5B01  | 925 |
| 5B12  | 926 |
| 5B13  | 927 |
| 5B14  | 928 |
| 5B15  | 929 |
| 6000  | 930 |
| 6500  | 931 |
| 6502  | 932 |
| 6800  | 933 |
| 6801  | 934 |
| 6900  | 935 |
| 6901  | 936 |
| 6902  | 937 |
| 6910  | 938 |
| 6911  | 939 |
| 6930  | 940 |
| 6931  | 941 |
| 6932  | 942 |
| 6933  | 943 |
| 6934  | 944 |
| 6935  | 945 |
| 6936  | 946 |

| 6937 | <br> | <br> | <br> | <br> | • • • | <br> | <br> | • • | • • | • | • • |     | • • | -   | • • | • • | • • | • | • • | • • | <br>947 |
|------|------|------|------|------|-------|------|------|-----|-----|---|-----|-----|-----|-----|-----|-----|-----|---|-----|-----|---------|
| 6938 | <br> | <br> | <br> | <br> |       | <br> | <br> |     |     |   |     |     |     |     |     |     |     |   |     |     | <br>948 |
| 6940 | <br> | <br> | <br> | <br> |       | <br> | <br> |     |     |   |     |     |     |     |     |     |     |   |     |     | <br>949 |
| 6941 | <br> | <br> | <br> | <br> |       | <br> | <br> |     |     | • |     |     |     | •   |     |     |     | • |     |     | <br>950 |
| 6942 | <br> | <br> | <br> | <br> |       | <br> | <br> |     |     | • |     |     |     | •   |     |     |     | • |     |     | <br>951 |
| 6943 | <br> | <br> | <br> | <br> |       | <br> | <br> |     |     | • |     |     |     | •   |     |     |     | • |     |     | <br>952 |
| 6944 | <br> | <br> | <br> | <br> |       | <br> | <br> |     |     | • |     |     |     | •   |     |     |     | • |     |     | <br>953 |
| 6945 | <br> | <br> | <br> | <br> |       | <br> | <br> |     |     | • |     |     |     | -   |     |     |     | • |     |     | <br>954 |
| 6946 |      |      |      |      |       |      |      |     |     |   |     |     |     |     |     |     |     |   |     |     |         |
| B202 | <br> | <br> | <br> | <br> |       | <br> | <br> |     |     | • |     |     |     | • • |     |     | •   |   |     |     | <br>956 |
| B203 | <br> | <br> | <br> | <br> |       | <br> | <br> |     |     | • |     |     |     | • • |     |     | •   |   |     |     | <br>957 |
| B204 | <br> | <br> | <br> | <br> |       | <br> | <br> |     |     | • |     | • • |     |     |     |     |     |   |     |     | <br>958 |
| C000 | <br> | <br> | <br> | <br> |       | <br> | <br> |     |     |   |     |     |     |     |     |     |     |   |     |     | <br>959 |

## **Read Me First**

- Notes on Online Manual Usage
- How to Print

### Notes on Online Manual Usage

- Reproduction, diversion or copying of any text, photo or image published in the *Online Manual* (hereinafter referred to as "this guide"), in whole or in part, is prohibited.
- In principle, Canon shall change or delete the contents of this guide without prior notice to customers. In addition, Canon may suspend or stop the disclosure of this guide due to unavoidable reasons. Canon shall not be liable for any damage suffered by customers as a result of changes in or deletion of information in this guide, or suspension/stoppage of disclosure of this guide.
- Although the contents of this guide have been prepared with utmost care, please contact the service center if you find any incorrect or missing information.
- In principle, the descriptions in this guide are based on the product at the time of its initial sale.
- This guide does not disclose the manuals of all the products sold by Canon. See the manual supplied with the product when using a product that is not described in this guide.

### How to Print

Use the print function of your Web browser to print this guide.

To set to print background colors and images, follow the steps below.

#### >>>> Note

- In Windows 8, print in the desktop version.
- In Internet Explorer 9, 10, or 11
  - 1. Select (Tools) > Print > Page setup....
  - 2. Select the Print Background Colors and Images checkbox.
- In Internet Explorer 8
  - 1. Press the Alt key to display the menus.
  - Alternatively, from **Tools**, select **Toolbars > Menu Bar** to display the menus.
  - 2. Select Page Setup... from the File menu.
  - 3. Select the Print Background Colors and Images checkbox.

#### In Mozilla Firefox

- 1. Press the Alt key to display the menus.
  - Alternatively, click **Firefox**, then select **Menu Bar** from the right arrow of **Options** to display the menus.
- 2. Select Page Setup... from the File menu.
- 3. Select the Print Background (colors & images) checkbox in Format & Options.
- In Google Chrome
  - 1. Select (Chrome Menu) > **Print...**.
  - 2. Select the Background colors & images checkbox in Options.

## How to Use the Online Manual

### Symbols Used in This Document

### 1 Warning

Instructions that, if ignored, could result in death or serious personal injury caused by incorrect operation of the equipment. These must be observed for safe operation.

### 1 Caution

Instructions that, if ignored, could result in personal injury or material damage caused by incorrect operation of the equipment. These must be observed for safe operation.

#### >>>> Important

Instructions including important information. To avoid damage and injury or improper use of the product, be sure to read these indications.

#### >>>> Note

Instructions including notes for operation and additional explanations.

#### Basic

Instructions explaining basic operations of your product.

#### Dete Note

· Icons may vary depending on your product.

### **Touch-enabled Device Users**

For touch actions, you need to replace "right-click" in this document with the action set on the operating system. For example, if the action is set to "press and hold" on your operating system, replace "right-click" with "press and hold."

## **Trademarks and Licenses**

- Microsoft is a registered trademark of Microsoft Corporation.
- Windows is a trademark or registered trademark of Microsoft Corporation in the U.S. and/or other countries.
- Windows Vista is a trademark or registered trademark of Microsoft Corporation in the U.S. and/or other countries.
- Internet Explorer is a trademark or registered trademark of Microsoft Corporation in the U.S. and/or other countries.
- Mac, Mac OS, AirPort, Safari, Bonjour, iPad, iPhone and iPod touch are trademarks of Apple Inc., registered in the U.S. and other countries. AirPrint and the AirPrint logo are trademarks of Apple Inc.
- IOS is a trademark or registered trademark of Cisco in the U.S. and other countries and is used under license.
- Google Cloud Print, Google Chrome, Android, Google Play and Picasa are either registered trademarks or trademarks of Google Inc.
- Adobe, Photoshop, Photoshop Elements, Lightroom, Adobe RGB and Adobe RGB (1998) are either registered trademarks or trademarks of Adobe Systems Incorporated in the United States and/or other countries.
- Photo Rag is a trademark of Hahnemühle FineArt GmbH.
- Bluetooth is a trademark of Bluetooth SIG, Inc., U.S.A. and licensed to Canon Inc.

## >>>> Note

• The formal name of Windows Vista is Microsoft Windows Vista operating system.

Copyright (c) 2003-2004, Apple Computer, Inc. All rights reserved.

Redistribution and use in source and binary forms, with or without modification, are permitted provided that the following conditions are met:

- 1. Redistributions of source code must retain the above copyright notice, this list of conditions and the following disclaimer.
- 2. Redistributions in binary form must reproduce the above copyright notice, this list of conditions and the following disclaimer in the documentation and/or other materials provided with the distribution.
- 3. Neither the name of Apple Computer, Inc. ("Apple") nor the names of its contributors may be used to endorse or promote products derived from this software without specific prior written permission.

THIS SOFTWARE IS PROVIDED BY APPLE AND ITS CONTRIBUTORS "AS IS" AND ANY EXPRESS OR IMPLIED WARRANTIES, INCLUDING, BUT NOT LIMITED TO, THE IMPLIED WARRANTIES OF MERCHANTABILITY AND FITNESS FOR A PARTICULAR PURPOSE ARE DISCLAIMED. IN NO EVENT SHALL APPLE OR ITS CONTRIBUTORS BE LIABLE FOR ANY DIRECT, INDIRECT, INCIDENTAL, SPECIAL, EXEMPLARY, OR CONSEQUENTIAL DAMAGES (INCLUDING, BUT NOT LIMITED TO, PROCUREMENT OF SUBSTITUTE GOODS OR SERVICES; LOSS OF USE, DATA, OR PROFITS; OR BUSINESS INTERRUPTION) HOWEVER CAUSED AND ON ANY THEORY OF LIABILITY, WHETHER IN CONTRACT, STRICT LIABILITY, OR TORT INCLUDING NEGLIGENCE OR OTHERWISE) ARISING IN ANY WAY OUT OF THE USE OF THIS SOFTWARE, EVEN IF ADVISED OF THE POSSIBILITY OF SUCH DAMAGE.

Apache License

Version 2.0, January 2004

http://www.apache.org/licenses/ TERMS AND CONDITIONS FOR USE, REPRODUCTION, AND DISTRIBUTION 1. Definitions.

"License" shall mean the terms and conditions for use, reproduction, and distribution as defined by Sections 1 through 9 of this document.

"Licensor" shall mean the copyright owner or entity authorized by the copyright owner that is granting the License.

"Legal Entity" shall mean the union of the acting entity and all other entities that control, are controlled by, or are under common control with that entity. For the purposes of this definition, "control" means (i) the power, direct or indirect, to cause the direction or management of such entity, whether by contract or otherwise, or (ii) ownership of fifty percent (50%) or more of the outstanding shares, or (iii) beneficial ownership of such entity.

"You" (or "Your") shall mean an individual or Legal Entity exercising permissions granted by this License.

"Source" form shall mean the preferred form for making modifications, including but not limited to software source code, documentation source, and configuration files.

"Object" form shall mean any form resulting from mechanical transformation or translation of a Source form, including but not limited to compiled object code, generated documentation, and conversions to other media types.

"Work" shall mean the work of authorship, whether in Source or Object form, made available under the License, as indicated by a copyright notice that is included in or attached to the work (an example is provided in the Appendix below).

"Derivative Works" shall mean any work, whether in Source or Object form, that is based on (or derived from) the Work and for which the editorial revisions, annotations, elaborations, or other modifications represent, as a whole, an original work of authorship. For the purposes of this License, Derivative Works shall not include works that remain separable from, or merely link (or bind by name) to the interfaces of, the Work and Derivative Works thereof.

"Contribution" shall mean any work of authorship, including the original version of the Work and any modifications or additions to that Work or Derivative Works thereof, that is intentionally submitted to Licensor for inclusion in the Work by the copyright owner or by an individual or Legal Entity authorized to submit on behalf of the copyright owner. For the purposes of this definition, "submitted" means any form of electronic, verbal, or written communication sent to the Licensor or its representatives, including but not limited to communication on electronic mailing lists, source code control systems, and issue tracking systems that are managed by, or on behalf of, the Licensor for the purpose of discussing and improving the Work, but excluding communication that is conspicuously marked or otherwise designated in writing by the copyright owner as "Not a Contribution."

"Contributor" shall mean Licensor and any individual or Legal Entity on behalf of whom a Contribution has been received by Licensor and subsequently incorporated within the Work.

- 2. Grant of Copyright License. Subject to the terms and conditions of this License, each Contributor hereby grants to You a perpetual, worldwide, non-exclusive, no-charge, royalty-free, irrevocable copyright license to reproduce, prepare Derivative Works of, publicly display, publicly perform, sublicense, and distribute the Work and such Derivative Works in Source or Object form.
- 3. Grant of Patent License. Subject to the terms and conditions of this License, each Contributor hereby grants to You a perpetual, worldwide, non-exclusive, no-charge, royalty-free, irrevocable (except as stated in this section) patent license to make, have made, use, offer to sell, sell, import, and otherwise transfer the Work, where such license applies only to those patent claims licensable by such Contributor that are necessarily infringed by their Contribution(s) alone or by combination of

their Contribution(s) with the Work to which such Contribution(s) was submitted. If You institute patent litigation against any entity (including a cross-claim or counterclaim in a lawsuit) alleging that the Work or a Contribution incorporated within the Work constitutes direct or contributory patent infringement, then any patent licenses granted to You under this License for that Work shall terminate as of the date such litigation is filed.

- 4. Redistribution. You may reproduce and distribute copies of the Work or Derivative Works thereof in any medium, with or without modifications, and in Source or Object form, provided that You meet the following conditions:
  - 1. You must give any other recipients of the Work or Derivative Works a copy of this License; and
  - 2. You must cause any modified files to carry prominent notices stating that You changed the files; and
  - 3. You must retain, in the Source form of any Derivative Works that You distribute, all copyright, patent, trademark, and attribution notices from the Source form of the Work, excluding those notices that do not pertain to any part of the Derivative Works; and
  - 4. If the Work includes a "NOTICE" text file as part of its distribution, then any Derivative Works that You distribute must include a readable copy of the attribution notices contained within such NOTICE file, excluding those notices that do not pertain to any part of the Derivative Works, in at least one of the following places: within a NOTICE text file distributed as part of the Derivative Works; within the Source form or documentation, if provided along with the Derivative Works; or, within a display generated by the Derivative Works, if and wherever such third-party notices normally appear. The contents of the NOTICE file are for informational purposes only and do not modify the License. You may add Your own attribution notices within Derivative Works that You distribute, alongside or as an addendum to the NOTICE text from the Work, provided that such additional attribution notices cannot be construed as modifying the License.

You may add Your own copyright statement to Your modifications and may provide additional or different license terms and conditions for use, reproduction, or distribution of Your modifications, or for any such Derivative Works as a whole, provided Your use, reproduction, and distribution of the Work otherwise complies with the conditions stated in this License.

- 5. Submission of Contributions. Unless You explicitly state otherwise, any Contribution intentionally submitted for inclusion in the Work by You to the Licensor shall be under the terms and conditions of this License, without any additional terms or conditions. Notwithstanding the above, nothing herein shall supersede or modify the terms of any separate license agreement you may have executed with Licensor regarding such Contributions.
- 6. Trademarks. This License does not grant permission to use the trade names, trademarks, service marks, or product names of the Licensor, except as required for reasonable and customary use in describing the origin of the Work and reproducing the content of the NOTICE file.
- 7. Disclaimer of Warranty. Unless required by applicable law or agreed to in writing, Licensor provides the Work (and each Contributor provides its Contributions) on an "AS IS" BASIS, WITHOUT WARRANTIES OR CONDITIONS OF ANY KIND, either express or implied, including, without limitation, any warranties or conditions of TITLE, NON-INFRINGEMENT, MERCHANTABILITY, or FITNESS FOR A PARTICULAR PURPOSE. You are solely responsible for determining the appropriateness of using or redistributing the Work and assume any risks associated with Your exercise of permissions under this License.
- 8. Limitation of Liability. In no event and under no legal theory, whether in tort (including negligence), contract, or otherwise, unless required by applicable law (such as deliberate and grossly negligent acts) or agreed to in writing, shall any Contributor be liable to You for damages, including any direct, indirect, special, incidental, or consequential damages of any character arising as a result of this License or out of the use or inability to use the Work (including but not limited to damages for loss of

goodwill, work stoppage, computer failure or malfunction, or any and all other commercial damages or losses), even if such Contributor has been advised of the possibility of such damages.

9. Accepting Warranty or Additional Liability. While redistributing the Work or Derivative Works thereof, You may choose to offer, and charge a fee for, acceptance of support, warranty, indemnity, or other liability obligations and/or rights consistent with this License. However, in accepting such obligations, You may act only on Your own behalf and on Your sole responsibility, not on behalf of any other Contributor, and only if You agree to indemnify, defend, and hold each Contributor harmless for any liability incurred by, or claims asserted against, such Contributor by reason of your accepting any such warranty or additional liability.

END OF TERMS AND CONDITIONS

You can search for target pages in this guide.

## Search Tips

You can search for target pages by entering keywords in the search window.

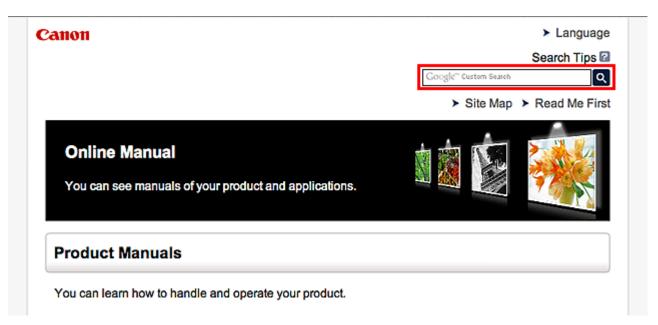

### >>>> Note

- The displayed screen may vary.
- When searching from this page or the "Home" page without entering your product's model name or your application's name, all products supported by this guide will be considered for the search.
   If you want to narrow down the search results, add your product's model name or your application's name to the keywords.

#### Searching for Functions

Enter your product's model name and a keyword for the function you want to learn about

Example: When you want to learn how to load paper Enter "(your product's model name) load paper" in the search window and perform a search

#### Troubleshooting Errors

Enter your product's model name and a support code

Example: When the following error screen appears Enter "(your product's model name) 1000" in the search window and perform a search

| Canon                                                                                                    | series                                                    |
|----------------------------------------------------------------------------------------------------|-----------------------------------------------------------|
| Support Code : 1000<br>Paper has run out.<br>Media Type : Plain Paper<br>Page Size : Letter 8.5"x11" 22x28c | m                                                         |
|                                                                                                    | 2                                                         |
| 1. Load paper into the rear tray.                                                                           | <ol> <li>Press the printer's Start<br/>button.</li> </ol> |
| If Error Persists                                                                                           |                                                           |
|                                                                                                    | Cancel Printing                                           |

#### >>>> Note

• The displayed screen varies depending on your product.

#### Searching for Application Functions

Enter your application's name and a keyword for the function you want to learn about

Example: When you want to learn how to print collages with My Image Garden Enter "My Image Garden collage" in the search window and perform a search

#### Searching for Reference Pages

Enter your model name and a reference page title\*

\* You can find reference pages more easily by entering the function name as well.

Example: When you want to browse the page referred to by the following sentence on a scanning procedure page

Refer to "Color Settings Tab" for your model from Home of the Online Manual for details.

Enter "(your product's model name) scan Color Settings Tab" in the search window and perform a search

## **Notes on Operation Explanations**

In this guide, most of the operations are described based on the windows displayed when Windows 8.1 operating system (called Windows 8.1 below) or Windows 8 operating system (called Windows 8 below) is used.

## **Useful Functions Available on the Machine**

- Connect Wirelessly with Ease in "Access Point Mode"
- > Print Photos Easily Using My Image Garden
- Download a Variety of Content Materials
- Print Items with Easy-PhotoPrint+ (Web Application)
- > Print/Scan by Placing a Smartphone over the Machine
- Connection Methods Available on the Machine
- Notice for Web Service Printing
- Use PIXMA Cloud Link
- Printing with Google Cloud Print
- Printing from AirPrint Compliant Device
- Android Print
- Checking Printer Information
- Online Storage Integration Function
- How to Use Print from E-mail
- > Print Easily from a Smartphone or Tablet with PIXMA Printing Solutions
- Printing with Windows RT

## Connect Wirelessly with Ease in "Access Point Mode"

The machine supports "access point mode" in which you can connect to the machine wirelessly from a computer or smartphone even in an environment without an access point or wireless LAN router. Switch to "access point mode" with simple steps to enjoy scanning and printing wirelessly.

When you use the machine with the access point mode, be sure to specify the access point name of the machine and the security setting in advance.

➡ Using the Machine with the Access Point Mode

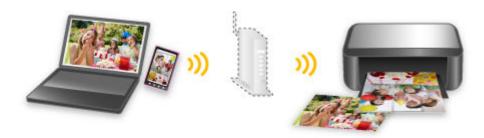

## Print Photos Easily Using My Image Garden

## **Organize Images Easily**

In My Image Garden, you can register the names of people and events to photos. You can organize photos easily as you can display them not only by folder but also by calendar, event, and person. This also allows you to find the target photos easily when you search for them later on.

<Calendar View>

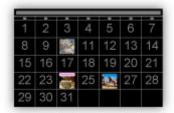

<People View>

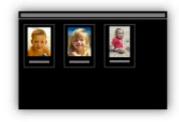

## **Display Recommended Items in Slide Shows**

Based on the information registered to photos, Quick Menu automatically selects the photos on your computer and creates recommended items such as collages and cards. The created items appear in slide shows.

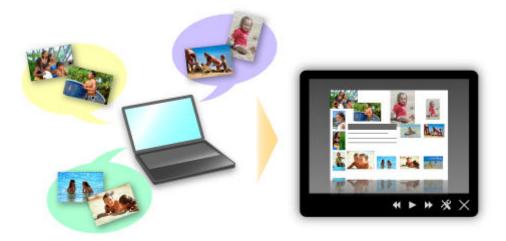

If there is an item you like, you can easily print it in just two steps.

- 1. In Image Display of Quick Menu, select the item you want to print.
- 2. Print the item with My Image Garden.

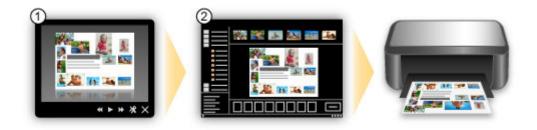

## **Place Photos Automatically**

Delightful items are created easily as the selected photos are placed automatically according to the theme.

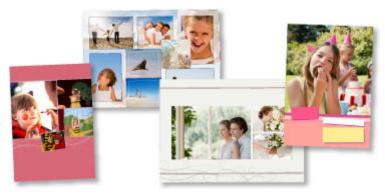

## **Other Various Functions**

My Image Garden has many other useful functions.

Refer to "What You Can Do with My Image Garden" for details.

## **Download a Variety of Content Materials**

## **CREATIVE PARK**

A "printing materials site" where you can download all the printing materials for free.

Various types of content such as seasonal cards and paper crafts that can be made by assembling paper parts are provided.

It is easily accessible from Quick Menu.

## **CREATIVE PARK PREMIUM**

A service where customers using models that support PREMIUM Contents can download exclusive printing materials.

PREMIUM Contents can be downloaded easily via My Image Garden. Downloaded PREMIUM Contents can be printed directly with My Image Garden.

To download PREMIUM Contents, make sure that genuine Canon ink tanks/ink cartridges are installed for all colors on a supported printer.

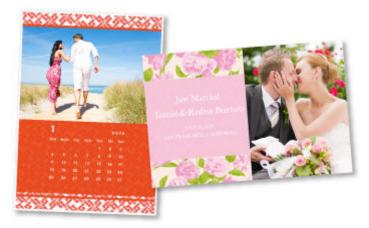

#### >>>> Note

• The designs of PREMIUM Contents provided in this page are subject to change without prior notice.

## Print Items with Easy-PhotoPrint+ (Web Application)

You can easily create and print personalized items such as calendars and collages, anytime and anywhere, by simply accessing Easy-PhotoPrint+ on the web from a computer or tablet.

By using Easy-PhotoPrint+, you can create items in the latest environment without going through the trouble of installation.

Moreover, you can use various photos for your item through integration with social networks such as Facebook, or with online storage, web albums, etc.

Refer to "Easy-PhotoPrint+ Guide" for details.

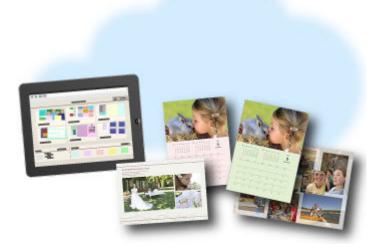

## Print/Scan by Placing a Smartphone over the Machine

The machine supports NFC (Near Field Communication), a short-range wireless communication technology.

By placing an NFC-enabled Android smartphone over the NFC mark on the operation panel of the machine, you can print photos and documents saved on the smartphone or scan items placed on the platen of the machine.

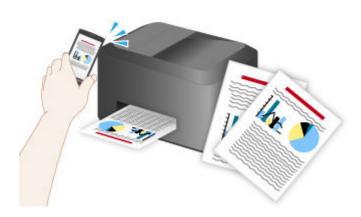

## Before Using the NFC Function on the Machine

Download and install "PIXMA Printing Solutions".

Download free from Google Play.

#### Important

- May not be available depending on your country or region.
- The application can be downloaded for free; however, Internet connection fees apply.

After completing installation of the application, follow the steps below to set up the product.

- 1. Start the application, then tap the screen.
- 2. Check if your product name is displayed below (printer).

If displayed, setup has been completed. The subsequent steps are not required.

If not displayed, tap **(printer)**, then proceed to the next step.

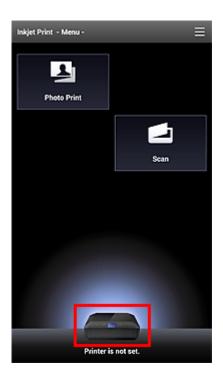

3. Tap **Printer Setup**, then follow the on-screen instructions to set.

### **Printing with the NFC Function**

- 1. Start "PIXMA Printing Solutions".
- 2. Select Photo Print or Document Print.
- 3. Select the photo or document you want to print, then set the paper size, etc. as needed.
- 4. Place the smartphone over the machine.

Printing starts.

#### Important

• If printing does not start, change the position over which to place the smartphone.

### Scanning with the NFC Function

- 1. Place the item on the platen of the machine.
- 2. Start "PIXMA Printing Solutions".
- 3. Select **Scan**, then set the item size, etc. as needed.
- 4. Place the smartphone over the machine.

Scanning starts.

### >>>> Important

• If scanning does not start, change the position over which to place the smartphone.

## Troubleshooting

Cannot Print/Scan from an NFC-enabled Device

## **Connection Methods Available on the Machine**

The following connection methods are available on the machine.

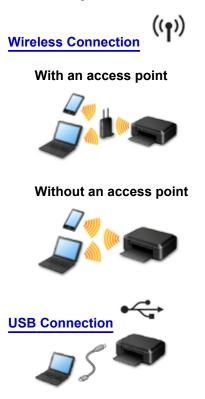

## **Wireless Connection**

There are two methods for connecting the printer to your device (such as a smartphone). One method is to connect using an access point, and the other method is to connect without using an access point. The two connection methods cannot be used at the same time.

If you have an access point (or wireless network router), it is recommended that you use the method described in Connection Using an Access Point.

When connecting another device while a device is already connected to the printer, connect it using the same connection method as the connected device.

If you connect using a different connection method, the connection to the device in use will be disabled.

### **Connection Using an Access Point**

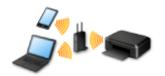

- Connect the printer and a device using an access point.
- Connection methods vary depending on the access point type.
- You can change network settings such as the SSID and security protocol on the printer.
- When the connection between a device and an access point is completed and  $\widehat{\phantom{a}}$  (Wi-Fi icon) is displayed in the device's screen, you can connect the device to the printer using the access point.

## **Connection without Using an Access Point**

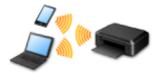

- Connect the printer and a device without using an access point. Connect a device and the printer directly using the printer's access point mode function.
- When establishing a connection in access point mode, Internet connection may become unavailable. In that case, web services for the printer cannot be used.
- If you connect a device connected to the Internet via an access point to the printer that is in access point mode, the connection between the device and access point will be disabled. In that case, the connection of the device may switch to a mobile data connection automatically depending on your device. Transmission fees for connecting to the Internet using a mobile data connection apply.
- In access point mode, you can connect up to five devices at the same time. If you try to connect a sixth device while five devices are already connected, an error will appear.
- If an error appears, disconnect a device that does not use the printer, then configure settings again. • Network settings such as the SSID and security protocol can be changed on the printer.

#### When Using Windows XP:

Connection without Using an Access Point (Windows XP)

Restrictions

(Appears in a new window)

## **USB** Connection

Connect the printer and a computer with a USB cable. Prepare a USB cable.

# Connection without Using an Access Point (Windows XP)

#### Restrictions

(Appears in a new window)

1. Press the **HOME** button (A) on the printer.

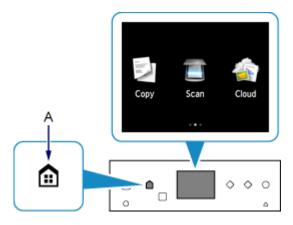

2. Flick the screen left or right, then tap the **Setup**.

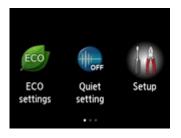

3. Flick the screen up or down, then tap **Device settings**.

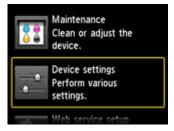

#### 4. Tap LAN settings.

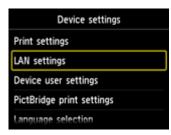

5. Tap Change LAN.

| LAN settings         |
|----------------------|
| Change LAN           |
| Wireless LAN setup   |
| Confirm LAN settings |
| Other settings       |
|                      |

6. Tap Access point mode active.

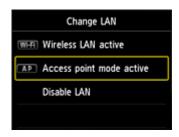

- 7. Check the **SSID** displayed in the printer screen.
- 8. Tap **Details**, check the **Password** (network key), then tap **OK**.

You will use the **SSID** and **Password** (network key) in the subsequent steps.

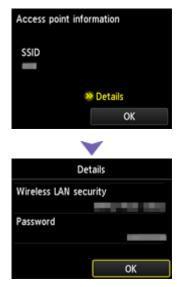

9. Tap **OK**.

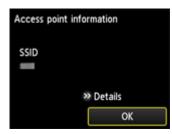

10. Right-click the **Wireless Network Connection** icon in the notification area of the taskbar on the computer, then select **View Available Wireless Networks**.

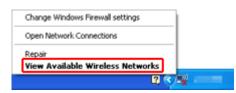

11. Select the network name (SSID) you want to use, then click Connect.

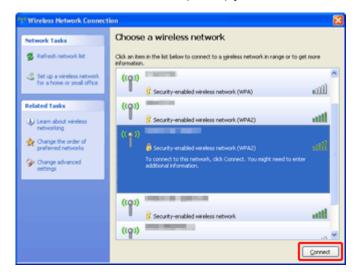

12. Enter the **Password** (Network key), then click Connect.

| Wireless Network Connection                                                                                                    |               |  |
|----------------------------------------------------------------------------------------------------|---------------|--|
| The network requires a network key (also called a WEP key or WPA key). A network key helps prevent unknown intruders from connecting to this network. |               |  |
| Type the key, and then click Connect.                                                                                                    |               |  |
| Network key:                                                                                                    | •••••         |  |
| Confirm network key:                                                                                                    |               |  |
|                                                                                                    | Cancel Cancel |  |

13. When connection is complete, click **Back** until the screen below appears. Proceed with the setup.

| Canon Think Million Annual State |                                                                                                    |
|----------------------------------|----------------------------------------------------------------------------------------------------|
| Canon                            | NUMPERATING ADDRESS                                                                                                    |
|                                  | You can select whether to use this printer via USB connection or LAN<br>connection. Follow the on-screen instructions to select the connection<br>method.                                                                                           |
|                                  | Network setup is required when using the printer via LAN connection. If<br>the setup is already completed, the connection is confirmed<br>automatically. If the setup is not completed, follow the onnecreen<br>instructions to set up the printer. |
| atel 📰                           | Language                                                                                                    |
| Contraction of the               | Exit                                                                                                    |

# Restrictions

When connecting another device while a device (such as a smartphone) is already connected to the printer, connect it using the same connection method as the connected device.

If you connect using a different connection method, the connection to the device in use will be disabled.

Connection Using a Wired Network cannot be performed on printers that do not support a wired connection.

## **Connection Using an Access Point**

• Make sure that a device and an access point (or wireless network router) are connected. For details on how to check the settings, refer to the manual supplied with the access point or contact its manufacturer.

As for a device already connected to the printer without using an access point, reconnect it via an access point.

- The configuration, router functions, setup procedures and security settings of the network device vary depending on your system environment. For details, refer to the manual of your network device or contact its manufacturer.
- Check if your device supports IEEE802.11n (2.4 GHz), IEEE802.11g or IEEE802.11b.
- If your device is set to the "IEEE802.11n only" mode, WEP or TKIP cannot be used as a security
  protocol. Change the security protocol for your device to something other than WEP and TKIP or
  change the setting to something other than "IEEE802.11n only."
  The connection between your device and the access point will be temporarily disabled while changing
- the setting. Do not operate the screen of this guide until the setup is complete.
- · For office use, consult your network administrator.
- Take added care when connecting to a network that is not protected with security measures, as there is a risk of disclosing data such as your personal information to a third party.

## **Connection without Using an Access Point**

#### Important

- If you connect a device connected to the Internet via an access point to the printer that is in access point mode, the connection between the device and access point will be disabled. In that case, the connection of the device may switch to a mobile data connection automatically depending on your device. When you connect to the Internet using a mobile data connection, charges may apply depending on your contract.
  - When you connect a device and the printer in access point mode, the connection information will be saved to Wi-Fi settings. The device may be connected to the printer automatically even after disconnecting it or connecting it to another access point.
  - You cannot connect to an access point and the printer that is in access point mode at the same time. If you have an access point, it is recommended that you use the access point to connect to the printer.
  - To prevent automatic connection to the printer that is in access point mode, change the connection mode after using the printer, or set not to connect automatically in the Wi-Fi settings of the device.

For details on how to change the settings of a device, refer to the manual supplied with the device or contact its manufacturer.

- When connecting a device and the printer in access point mode, Internet connection may become unavailable. In that case, web services for the printer cannot be used.
- In access point mode, you can connect up to five devices at the same time. If you try to connect a sixth device while five devices are already connected, an error will appear.
   If an error appears, disconnect a device that does not use the printer, then configure settings again.
- Devices connected to the printer in access point mode cannot communicate with each other.
- Firmware updates for the printer are not available while using the access point mode.
- When a device has been connected to the printer without using an access point and you want to set it up again using the same connection method, disconnect it first. Disable the connection between the device and printer in the Wi-Fi setting screen.

## **Connection Using a Wired Network**

- This printer cannot be used over wireless and wired connections at the same time.
- When using a router, connect the printer and a device to the LAN side (same network segment).

# **Notice for Web Service Printing**

# When Using Web Service

- Canon does not guarantee the continuity and reliability of the web services provided, the availability of site access, or permission to download the materials.
- Canon may at any time update, change, or delete the information provided through the web service, or may suspend or discontinue the service without prior notice. Canon shall not be held responsible for any damages resulting from such actions.
- In no event shall Canon be liable for any damages whatsoever resulting from the use of the web services.
- User registration is necessary before using the photo sharing site.
   When you use the photo sharing site, observe the conditions of use of the site and use the service within your own responsibility.
- All or part of the web service may not be available depending on the country or region you live in.
- Depending on your network environment, some functions on web service are not available. Even if they are available, it may take a while to print or display the contents, or communication may be interrupted while operation is in progress.
- When you use web service, your machine's name, information of your region or country, your selected language, and what kind of service you use (e.g. photo sharing site) are sent to and saved in our server. Canon is unable to identify specific customers using this information.
- Your login name and password for the photo sharing site are saved in the machine's memory (not encrypted).

If you hand over the machine to anyone or dispose of it, delete your login name and password from the machine's memory in advance.

- The account information will be sent to Canon Inc. server (located in Japan), then forwarded to the service provider's server.
- Canon handles your account information as follows:
  - Your account information will be used in personal identification process of the selected service.
  - Canon will not provide your account information to any third party without your consent, except for sending to the service provider or providing based on laws and regulations.
  - After the conclusion of non-disclosure agreement, Canon may deposit your account information to the contractor to achieve the purpose of use.
  - Canon endeavors to secure the safety of your account information.
  - It is at your option to enter and send your account information. However, the service that requires to enter your account information is not available unless you enter and send it.
  - Your account information does not remain in Canon Inc. server. At the latest, it will be deleted when you have disconnected your printer from LAN.
  - For details, contact a Canon-authorized sales representative in the country or region you live in.

## To Those Living in Mainland China

 PIXMA/MAXIFY Cloud Link, Easy-PhotoPrint+, and some functions of PIXMA/MAXIFY Printing Solutions, which are included with this machine, are provided by Canon Inc.
 However, as the server is installed outside of mainland China, some of these services may not be available yet.

# **Copyrights and Rights of Publicity**

#### When printing from the photo sharing site:

- Observe the conditions of use of the photo sharing site when you use photos on the site.
- It is unlawful to reproduce or edit the copyrighted work of another person without permission from the copyright holder, except for personal use, use within the home, or other use within the limited scope as defined by the copyright. Additionally, reproducing or editing photographs of people may infringe on Rights of Publicity.

#### When printing downloaded template forms:

 The copyright of each material (photos, illustrations, logos, or documents: hereinafter referred to as "the materials") provided on the web template printing service belongs to their respective owners. Issues pertaining to Rights of Publicity may arise regarding the use of any of people or characters displayed on the web template printing service.

Except as otherwise permitted (please see "2" below), copying, modifying or distributing all or a portion of any of the materials contained on the web template printing service without prior consent of the respective rights (Rights of Publicity and Copyright) holder is strictly prohibited.

2. All of the materials provided on the web template printing service can be freely used for personal and non-commercial purposes.

# Use PIXMA Cloud Link

By using PIXMA Cloud Link, you can connect your printer to a cloud service, such as CANON iMAGE GATEWAY, Evernote, or Twitter, and use the following functions without using a computer:

- Print images from a photo-sharing service
- · Print documents from a data management service
- · Save scanned images to a data management service.
- Use Twitter to report the printer status, such as no paper or low ink levels.

In addition, you can use various functions by adding and registering apps that are linked with various cloud services.

- Using PIXMA Cloud Link from Your Printer
- Using PIXMA Cloud Link from Your Smartphone, Tablet, or Computer

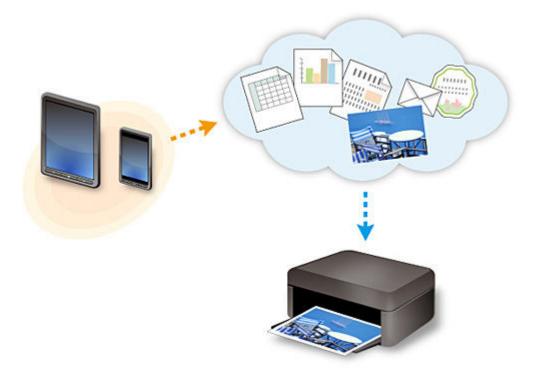

#### >>>> Important

- In certain countries, PIXMA Cloud Link may not be available or the available apps may be different.
- Some apps require that you have an account before you use those apps. For such apps, please set up an account beforehand.
- To find out which models support PIXMA Cloud Link check the Canon homepage.
- The screen display may change without prior notice.

# Using PIXMA Cloud Link from Your Printer

- Before Using PIXMA Cloud Link from Your Printer
- > Preparing to Use PIXMA Cloud Link from Your Printer
- Using PIXMA Cloud Link
- Cloud Troubleshooting

# **Before Using PIXMA Cloud Link from Your Printer**

First, check the following content:

#### Precautions

If you plan to use the web service to print documents, be sure to check these precautions beforehand.

#### Network environment

The printer must be connected to a LAN and to the Internet.

If your printer is not connected to a LAN, see here and set one up.

For information on the LAN and Internet settings, see the manual of your network devices or contact the manufacturer.

#### >>>> Important

• The user will bear the cost of Internet access.

#### Preparing to Use PIXMA Cloud Link from Your Printer

Copyright c 1991-2013 Unicode, Inc. All rights reserved. Distributed under the Terms of Use in http:// www.unicode.org/copyright.html.

This software is based in part on the work of the Independent JPEG Group.

THE BASIC LIBRARY FUNCTIONS

Written by: Philip Hazel Email local part: ph10

Email domain: cam.ac.uk

University of Cambridge Computing Service, Cambridge, England.

Copyright (c) 1997-2008 University of Cambridge All rights reserved.

THE "BSD" LICENCE

Redistribution and use in source and binary forms, with or without modification, are permitted provided that the following conditions are met:

\* Redistributions of source code must retain the above copyright notice, this list of conditions and the following disclaimer.

\* Redistributions in binary form must reproduce the above copyright notice, this list of conditions and the following disclaimer in the documentation and/or other materials provided with the distribution.

\* Neither the name of the University of Cambridge nor the name of Google Inc. nor the names of their contributors may be used to endorse or promote products derived from this software without specific prior written permission.

THIS SOFTWARE IS PROVIDED BY THE COPYRIGHT HOLDERS AND CONTRIBUTORS "AS IS" AND ANY EXPRESS OR IMPLIED WARRANTIES, INCLUDING, BUT NOT LIMITED TO, THE IMPLIED WARRANTIES OF MERCHANTABILITY AND FITNESS FOR A PARTICULAR PURPOSE ARE DISCLAIMED. IN NO EVENT SHALL THE COPYRIGHT OWNER OR CONTRIBUTORS BE LIABLE FOR ANY DIRECT, INDIRECT, INCIDENTAL, SPECIAL, EXEMPLARY, OR CONSEQUENTIAL DAMAGES (INCLUDING, BUT NOT LIMITED TO, PROCUREMENT OF SUBSTITUTE GOODS OR SERVICES; LOSS OF USE, DATA, OR PROFITS; OR BUSINESS INTERRUPTION) HOWEVER CAUSED AND ON ANY THEORY OF LIABILITY, WHETHER IN CONTRACT, STRICT LIABILITY, OR TORT (INCLUDING NEGLIGENCE OR OTHERWISE) ARISING IN ANY WAY OUT OF THE USE OF THIS SOFTWARE, EVEN IF ADVISED OF THE POSSIBILITY OF SUCH DAMAGE.

# Preparing to Use PIXMA Cloud Link from Your Printer

Follow the steps described below to register the printer information to the cloud service server.

- 1. Check that the printer is connected to the Internet
- 2. From the printer home screen, select **Cloud**
- 3. When the registration completed screen appears, select OK

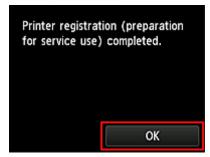

4. On the confirmation screen, select Next

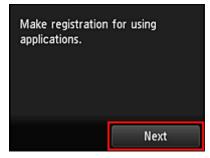

5. In the License agreement and Privacy statement windows, read the statements, and then select Agree if you agree

<License agreement>

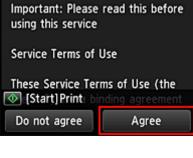

<Privacy statement>

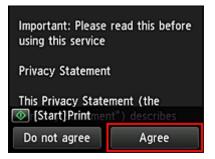

#### >>>> Note

• If you select **Disagree**, a confirmation screen of canceling the user information registration appears. If you select **Yes**, the user information registration is canceled, and you return to the Home screen.

Even if you select **Disagree**, you can still use this service by selecting **Agree** from the registration screen later.

- You can print the displayed information by pressing the Start button.
- 6. On the Time zone screen, select the time closest to your region, and then select Next

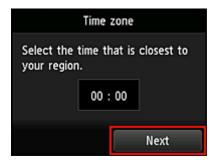

7. In the time zones list, select the region closest to you

For some regions, a screen for applying the daylight saving time setting may appear.

| Time zone            |  |
|----------------------|--|
| (UTC+U9:00) Seoul    |  |
| (UTC+09:00) Tokyo    |  |
| (UTC+09:30) Adelaide |  |
| (UTC+09:30) Darwin   |  |
| (UTC+10:00) Brisbane |  |

8. When a message appears notifying that the app is now available, select Open list

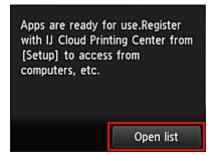

The registration of printer information is completed, and a list of apps is displayed. See <u>here</u> for the description of the apps list screen.

After you complete the registration, you can <u>print photos and documents</u> that have been uploaded to apps on the linked cloud service and <u>add/delete/sort apps</u>.

Using PIXMA Cloud Link

# **Application Management**

This section explains how to add, delete, and sort apps.

## Add apps

You can add your favorite apps to the printer. Follow the steps described below to add apps.

- 1. From the printer home screen, select **Cloud**
- 2. On the cloud's Main screen, select Add/delete

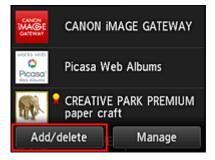

3. Select Register apps

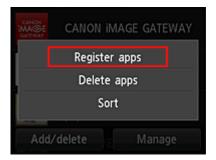

4. From the list, select the category of the app

| Register apps |  |
|---------------|--|
| All           |  |
| Latest        |  |
| Photography   |  |
| Productivity  |  |
| Creativity    |  |

5. From the displayed apps list, select the app that you want to register

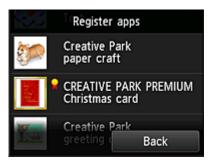

#### >>>> Note

· Description of displayed icons

🖬 : Can be used with genuine Canon ink.

#### 6. Select Register

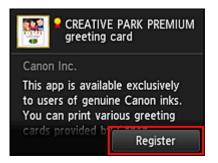

The registration is completed and the app is added to the apps list.

To register another app, repeat the procedure from step 5.

To end the app registration, select **Back** and return to the cloud's Main screen.

#### Important

• Some apps may require a linked app account before you can use the app. If this is the case, set up an account beforehand.

#### **Delete apps**

You can delete unnecessary apps from the apps list. Follow the steps described below to delete apps.

1. From the printer home screen, select

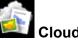

2. On the cloud's Main screen, select Add/delete

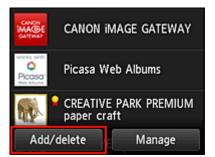

3. Select Delete registered apps

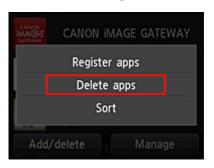

4. From the apps list, select the app that you want to delete

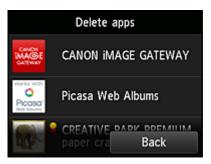

### >>>> Note

Description of displayed icons

S : Cannot be used because it is not yet released, not available in your region, or does not support your model.

🔓 : Can be used with genuine Canon ink.

#### 5. Select Delete

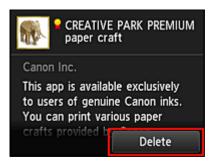

When the deletion is finished, the app will be deleted from the apps list on the main screen.

To delete another app, repeat the procedure from step 4.

To end the app deletion, select **Back** and return to the cloud's Main screen.

## Sort apps

You can sort apps displayed on the apps list. Follow the steps described below to sort apps.

# 1. From the printer home screen, select Cloud

2. On the cloud's Main screen, select Add/delete

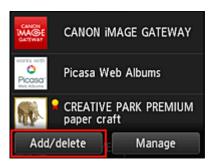

3. Select Sort

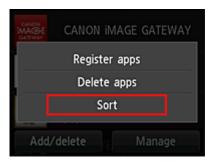

4. On the apps list, select the app that you want to sort

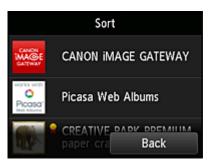

#### >>>> Note

· Description of displayed icons

S : Cannot be used because it is not yet released, not available in your region, or does not support your model.

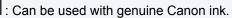

5. Use ▲ / ▼ buttons to move the app

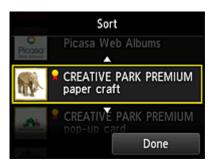

6. Select Done

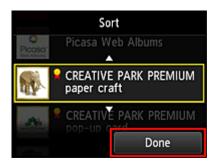

Sorting is complete.

To continue the sorting, repeat the procedure from step 4.

To end the sorting, select **Back** and return to the cloud's Main screen.

# **Using PIXMA Cloud Link**

This section introduces the photo printing procedure by using CANON iMAGE GATEWAY as an example.

#### Important

- The available functions differ depending on the app.
- The printing procedure differs depending on the app.
- You need to get the account and register photo and other data beforehand.
- The following file formats can be printed: jpg, jpeg, pdf, docx, doc, xlsx, xls, pptx, ppt, and rtf. The file formats that can be printed differ depending on the app.
- Before you print, check that printer is on and is connected to the network. Then start.

#### Note Note

- You can use CANON iMAGE GATEWAY to print jpg and jpeg file formats.
- 1. On the Main screen, select the app to be used
- 2. Enter the information according to the instructions on the authentication screen, and then select **Log in**

|          | in |
|----------|----|
| User ID  |    |
|          |    |
| Password |    |

#### Important

• Some apps may not be fully displayed in the display area. If this is the case, scroll up, down, right, and left to change the display area.

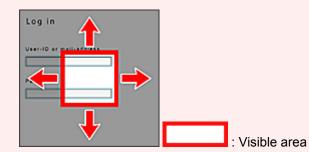

- The Login screen may vary between apps.
- After logging in, you may be asked from an external service to agree to use their app. Agree if you are using the app.
- 3. In the displayed album list, select the album of your choice

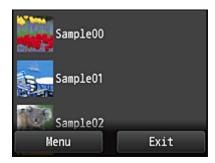

4. In the displayed image list, select the image that you want to print, and then select Next

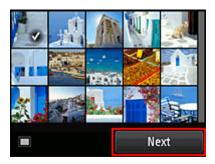

5. Make the necessary print settings, and then select Color

A message that indicates the completion of issuing print job appears, and printing starts.

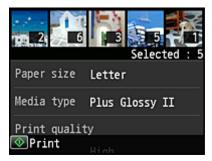

To continue printing, select **Continue**, and perform the operation from Step 3.

To end the printing, select **Apps**. The screen returns to the apps list screen.

|          | The print data has been sent. |
|----------|-------------------------------|
| Continue |                               |

#### >>>> Important

- If a print job is not printed within 24 hours after the print job is issued, the print job will expire and cannot be printed.
- With premium apps that limit the number of print jobs, print jobs that cannot be printed due to expiration and other reasons are also included in the print count.

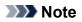

• To leave a usage history of this service, from the Home window on the operation panel, select

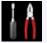

Setup -> Web service setup -> Web service connection setup -> IJ Cloud Printing Center setup -> History setting for this service -> Save.

Cloud Troubleshooting

# **Cloud Windows**

This section describes the Main screen of **Cloud** and the services available on the Main screen.

#### About the Main screen

When using the **Cloud** function, follow the steps described below first and display the Main screen.

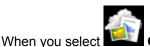

**Cloud** from the printer home screen, the cloud's Main screen appears.

You can use areas shown below to perform various functions, including printing photos and documents, and adding, starting, and managing apps.

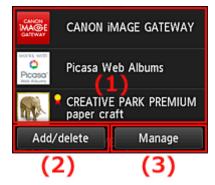

- (1) Display area
- (2) Add/delete button
- (3) Manage button

#### Important

- Some apps may require you to have an account before using the app. If this is the case, get the account beforehand.
- After selecting the app, some apps may not be fully displayed in the display area. If this is the case, scroll up, down, right, and left to change the display area.

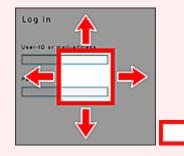

: Visible area

• The app is not displayed if it is not yet released, or if the language not available in your region is selected in the display language setting.

## (1) Display area

The display changes based on the menu you select.

Immediately after the cloud's Main screen appears, a list of the registered apps appears. To start an app, select the app that you want to use on the list.

### >>>> Note

Description of displayed icons

S: Cannot be used because it is not yet released, not available in your region, or does not support your model.

🞴 : Can be used with genuine Canon ink.

# (2) Add/delete button

Use this button to add, delete, and sort apps.

| CANON MAGE GATEWAY |         |        |
|--------------------|---------|--------|
| Register apps      |         |        |
| Delete apps        |         |        |
| Sort               |         |        |
| Add/               | /delete | Manage |

### **Register apps**

Select this to add your favorite apps.

See here for details on how to add apps

#### **Delete apps**

Select this to delete registered apps.

See here for details on how to delete apps

#### Sort

Select this to sort the apps list.

See here for details on how to sort the apps list

## (3) Manage button

Use this button to manage jobs, log out of an app, show the license agreement and privacy statement, and set the time zone.

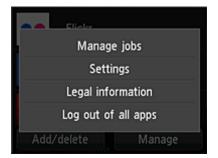

## Manage jobs

From the Status list window, you can check the status of a job.

### Settings

Select this to set the **Time zone**.

Select your region on the list. For some regions, you can set whether or not to apply the daylight saving time setting.

### Important

• If you cannot find your region on the list, select the one closest to your region.

## Legal information

This shows the **License agreement** and **Privacy statement**. Press the **Start** button to print the displayed information.

## Log out of all apps

You can log out at the same time from all apps that you are logged into.

#### >>>> Note

- Some apps may not allow you to log out when you are logged on. If you want to log in with a different account, you need to use this function to log out first.
- Once you log out, you need to log in again. You may lose the settings with some apps.

# **Cloud Troubleshooting**

# If you cannot print

Check the following if you cannot print.

- Check that the printer is connected to the Internet.
- · Check that the printer is connected to a LAN and the LAN environment is connected to the Internet.
- · Check that no error message is displayed on the printer's LCD monitor.
- If printing does not start even after you wait awhile, go to the printer home screen and run
   Setup -> Web service inquiry. If printing does not start, run the inquiry several times.

If the problem is not resolved, use the printer driver from your computer to perform the print job and check whether the data can be printed normally on the printer.

If you still cannot print, see the troubleshooting page for your model on the Home of the Online Manual.

## >>>> Note

- With a wireless LAN connection, after the printer is turned on, it may take several minutes before communication is possible. Check that your printer is connected to the wireless network, and wait a while before you start printing.
- If the printer is not turned on or is not connected to the Internet, and consequently a print job is not processed within 24 hours after it was submitted, the print job is automatically canceled. If this happens, check the printer power and the Internet connection, and then re-submit the print job.

# Using PIXMA Cloud Link from Your Smartphone, Tablet, or Computer

- > Before Using Canon Inkjet Cloud Printing Center
- > Preparations Before Using Canon Inkjet Cloud Printing Center
- Using Canon Inkjet Cloud Printing Center
- Adding a Printer
- > Troubleshooting Canon Inkjet Cloud Printing Center

# **Before Using Canon Inkjet Cloud Printing Center**

Canon Inkjet Cloud Printing Center is a service that links with the cloud function of the printer and allows you to perform operations such as registering and managing apps from your smartphone or tablet device, and checking the print status, print error, and ink status of the printer. You can also print app photos and documents from your smartphone or tablet.

First, check the following content:

#### Precautions

If you plan to use the web service to print documents, be sure to check these precautions beforehand.

#### Printer specification

Check that Canon Inkjet Cloud Printing Center supports the printer.

#### Network environment

The printer must be connected to a LAN and to the Internet.

#### >>>> Important

· The user will bear the cost of Internet access.

#### Operating requirements

For computers, smartphones, and tablet devices, see "<u>Requirements for Canon Inkjet Cloud Printing</u> <u>Center operation</u>".

#### >>>> Important

- This service may not be available in certain countries or regions. Also even if the service is available, there are apps that cannot be used in certain regions.
- Preparations Before Using Canon Inkjet Cloud Printing Center

# **Requirements for Canon Inkjet Cloud Printing Center operation**

## Computer

| CPU             | x86 or x64 1.6 GHz or higher                                                                      |
|-----------------|---------------------------------------------------------------------------------------------------|
| RAM             | 2 GB or higher                                                                                    |
| Monitor display | Resolution 1024 x 768 pixels or higher<br>Number of display colors 24 bits (true-color) or higher |

| OS                                  | Browser                                                             |
|-------------------------------------|---------------------------------------------------------------------|
| Windows XP SP3 or later             | Internet Explorer 8*<br>Mozilla Firefox<br>Google Chrome            |
| Windows Vista SP1 or later          | Internet Explorer 8*, 9<br>Mozilla Firefox<br>Google Chrome         |
| Windows 7                           | Internet Explorer 8*, 9, 10, 11<br>Mozilla Firefox<br>Google Chrome |
| Windows 8                           | Internet Explorer 10<br>Mozilla Firefox<br>Google Chrome            |
| Windows 8.1                         | Internet Explorer 11<br>Mozilla Firefox<br>Google Chrome            |
| Mac OS X v10.6-OS X Mavericks v10.9 | Safari 5.1, 6, 7                                                    |

\* When you use Internet Explorer 8, the web pages may not display correctly. Canon recommends that you upgrade to Internet Explorer 9 or later, or use another browser.

## Smartphone or tablet

| OS                     | Browser             | Resolution                 |
|------------------------|---------------------|----------------------------|
| iOS 5.1 or later       | OS standard browser | 320 x 480 (HVGA) or higher |
| Android 2.3.3 or later |                     | 480 x 800 (HVGA) or higher |

\*Android3.x is not supported.

## >>>> Important

- On the browser you are using, enable JavaScript and cookies.
- If you use the zoom function or change the font size on your browser, the web pages may not display correctly.
- If you use the translation function of Google Chrome, the web pages may not display correctly.
- If you use a proxy server outside of your country, the service may not be able to determine the correct region.

• In an in-house network environment, the 5222 port must be released. For confirmation instructions, contact the network administrator.

# Preparations Before Using Canon Inkjet Cloud Printing Center

To use the Canon Inkjet Cloud Printing Center, you need to follow the steps described below and register the user information.

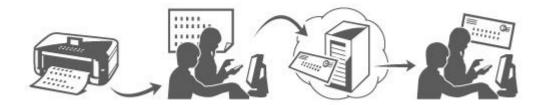

### Print registration information from the printer

- 1. From the home window, select Setup -> Setup -> Web service setup -> Web service setup -> Web service connection setup -> IJ Cloud Printing Center setup -> Register with this service
- 2. In the registration confirmation window, Select Yes

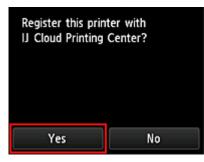

3. In the print settings, select the display language

| Language for print settings |
|-----------------------------|
| 日本語                         |
| English                     |
| Deutsch                     |
| français                    |
| italiano                    |

4. Follow the instructions displayed in the window, and print the URL of the authentication site and the **Printer registration ID** 

Set A4 size or Letter size plain paper and select **OK**. The authentication URL and **Printer registration ID** are printed.

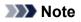

• You will use this printed page in the next step.

| Canon Inkjet Cloud Printing Center                                                                                                    |  |
|----------------------------------------------------------------------------------------------------|--|
| User registration                                                                                                    |  |
| To use Canon Inkjet Cloud Printing Center, you need to register the printer owner<br>information.                                                                 |  |
| Access the URL below from a browser on a computer, smartphone, etc., then onter<br>the printer repistration ID to repister.                                       |  |
| (Nete)                                                                                                    |  |
| All operations up to the completion of registration must be performed within ap-<br>proximately 60 minutus from now, Beyond that time, the primer registration ID |  |
| below all be disabled.                                                                                                    |  |
|                                                                                                    |  |
|                                                                                                    |  |
| URL:                                                                                                    |  |
| the literation of section                                                                                                    |  |
|                                                                                                    |  |
| Printer registration ID:                                                                                                    |  |
| 94/KS49                                                                                                    |  |
|                                                                                                    |  |
| Couperight CANCELINC                                                                                                    |  |
| copyright control inc.                                                                                                    |  |
|                                                                                                    |  |
|                                                                                                    |  |
|                                                                                                    |  |

#### Important

• The operation to complete the registration should be done within 60 minutes.

# Access the URL on the printed page, and then enter the e-mail address and other necessary information

#### >>>> Important

- Do not use the Back button of the web browser while an operation is processing. The screen may not transition properly.
- 1. Use the web browser on your PC, smartphone, tablet, or other devices to access the authentication URL

| Canon Inkjet Cloud Printing Center                                                                                                    | http://cs.c-ij.com/join | 0 |
|----------------------------------------------------------------------------------------------------|-------------------------|---|
| Uner register sten<br>To un Ganat högd (Stad Parking Garlas, pro teel bij register tre grater derver<br>Schematen,<br>Annote 40, bisken foren a tomar as a sampars, unargister, pro, pro arter<br>de a prime registering för menjam. |                         |   |
| (Name)<br>All posteme up to the comprision of anyon atom much be performed within ap-<br>processible tell manual man man. Happed that must be prima reprinted to D<br>betwoe all be disabled                                         |                         |   |
| uti:                                                                                                    |                         |   |
| Martine fragmental                                                                                                    |                         |   |
| 94X543                                                                                                    |                         |   |
| Company's CANCON INC                                                                                                    |                         |   |
|                                                                                                    |                         |   |

2. On the Login screen, select Create new account

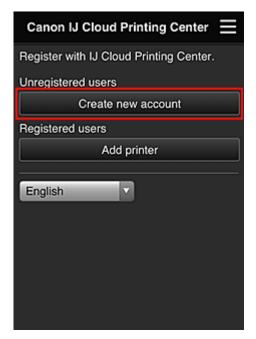

3. Enter the **E-mail address** and **Printer registration ID** of the printer's owner, and then select **OK** 

The registration page URL is sent to the e-mail address entered.

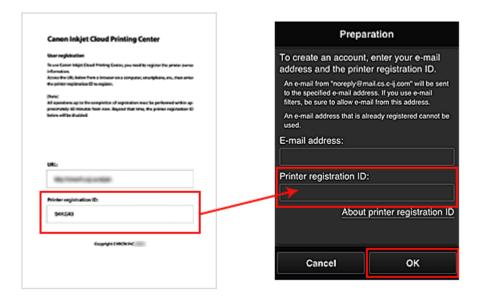

#### >>>> Important

- There are character restrictions for the e-mail address, as shown below.
  - You can use up to 255 alphanumeric characters consisting of single-byte characters and symbols (!\$"\*/^\_{}|~.-@).
  - Multibyte characters cannot be used.
     You will get an error if the e-mail address you enter contains a character that cannot be used.
- If you registered a different e-mail address by mistake, you can cancel the registration by going to the printer's Home screen and selecting Setup (or by pressing the Setup button on the operation panel) -> Web service setup -> Connection setup -> IJ Cloud Printing Center setup (IJCloudPrintingCtr) -> Delete from this service.
- You may not be able to receive the notification if you are using a spam filter. If you have a setting to receive only the e-mails from certain domains, be sure to change the setting to allow receiving e-mails from "noreply@mail.cs.c-ij.com".

There will be no error display even if you could not receive the e-mail because of the spam filter setting or if you entered an incorrect e-mail address.

# Access the URL in the e-mail, register the information, and complete the user registration

- 1. When an e-mail with the subject "Information on Canon Inkjet Cloud Printing Center" is sent to the e-mail address that you entered, select the URL
- 2. In the **License agreement** and **Privacy statement** windows of Canon Inkjet Cloud Printing Center, read the statements, and select **Agree** if you agree

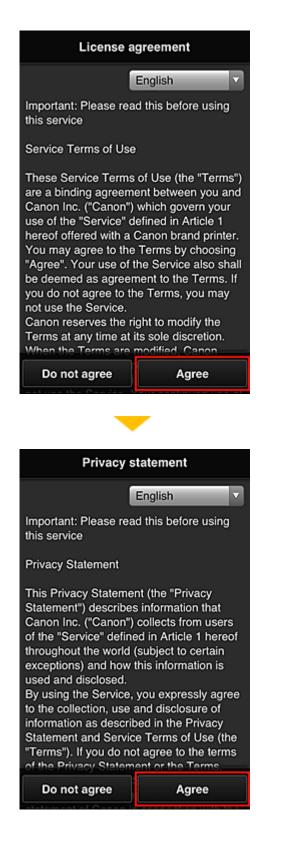

3. In the user information entry screen, enter your **Password**, and select **Next** 

Enter your password for logging in to the Canon Inkjet Cloud Printing Center.

| Register user info                                         |      |  |
|------------------------------------------------------------|------|--|
| Set a password for logging into this service.<br>Password: |      |  |
| Password (Confirmati                                       | on): |  |
| 8 to 32 characters                                         |      |  |
| Cancel                                                     | Next |  |

## >>>> Important

- There are character restrictions for the **Password**, as shown below.
  - The password needs to be between 8 and 32 characters long, using single-byte alphanumeric characters and symbols (!"#\$%&'()\*+,-./:;<=>?@[\]^\_`{|}~). (Alphabets are case-sensitive)

#### 4. Enter the User name

Enter the name that identifies the user.

| Register user info               |  |  |
|----------------------------------|--|--|
| User Name:                       |  |  |
|                                  |  |  |
| 1 to 20 characters               |  |  |
| Time zone:                       |  |  |
| (UTC) Coordinated Universal Time |  |  |
|                                  |  |  |
|                                  |  |  |
|                                  |  |  |
|                                  |  |  |
|                                  |  |  |
|                                  |  |  |
| Back Next                        |  |  |

#### >>>> Important

• The User name entry field has the following character restrictions:

The user name needs to be between 1 and 20 characters long, using single-byte alphanumeric characters and symbols (!"#\$%&'()\*+,-./:;<=>?@[\]^\_`{|}~). (Alphabets are case-sensitive)

#### 5. Specify the Time zone setting, and select Next

Select your region on the list. If you cannot find your region on the list, select the one closest to your region.

#### Apply daylight saving time

This appears only when there is a daylight saving time in the **Time zone** that you selected. Select whether or not to apply the daylight saving time.

| Register user info               |  |
|----------------------------------|--|
| User Name:                       |  |
| 1 to 20 characters               |  |
| Time zone:                       |  |
| (UTC) Coordinated Universal Time |  |
|                                  |  |
|                                  |  |
|                                  |  |
|                                  |  |
| Back Next                        |  |

#### 6. Enter the Security code and select Done

Enter the code for authenticating the user.

| Register u             | iser info |  |
|------------------------|-----------|--|
| Set security code.     |           |  |
| About security code    |           |  |
| Security code:         |           |  |
|                        |           |  |
| Security code (confirm | ation):   |  |
|                        |           |  |
| O to 8 digits          |           |  |
| Back                   | Done      |  |

## >>>> Important

- The **Security code** entry field has the following character restrictions:
  - Single-byte numbers

The registration is complete. A registration completion message is displayed. When you select the **OK** button in the message, the login screen is displayed.

Enter the registered e-mail address and password, and log in to the Canon Inkjet Cloud Printing Center.

Using Canon Inkjet Cloud Printing Center

## **Printing Your Printer registration ID**

To add a printer by using Canon Inkjet Cloud Printing Center, you will need a Printer registration ID.

From the operation panel of this printer, print the URL of the authentication site and your Printer registration ID. The procedure is as follows:

1. Check that the printer is connected to the Internet

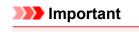

• To use this function, you must connect this printer to the Internet.

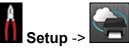

- 2. From the home window, select Web service setup -> Web service connection setup -> IJ Cloud Printing Center setup -> Register with this service
- 3. In the registration confirmation window, Select Yes

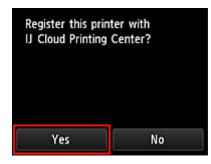

4. In the print settings, select the display language

| Language for print settings |
|-----------------------------|
| 日本語                         |
| English                     |
| Deutsch                     |
| français                    |
| italiano                    |

5. Follow the instructions displayed in the window, and print the URL of the authentication site and your Printer registration ID

When you set A4 size or Letter size plain paper and select **OK**, the authentication site URL and your Printer registration ID are printed.

## Important

• The operation to complete the registration should be done within 60 minutes.

## **Canon Inkjet Cloud Printing Center window**

This section describes the Canon Inkjet Cloud Printing Center screens that are displayed on your smartphone, tablet device, or computer.

- Description of the Login screen
- Description of the Main screen

## **Description of the Login screen**

This section provides the description of the Login screen of Canon Inkjet Cloud Printing Center.

|                                               | English                                                         |
|-----------------------------------------------|-----------------------------------------------------------------|
|                                               |                                                                 |
| 11:24 © 📼<br>Canon IJ Cloud Printing Center 🗮 |                                                                 |
| E-mail address:                               | Canon IJ Cloud Printing Center                                  |
|                                               | E-mail address:                                                 |
| Password:                                     |                                                                 |
| Keep login info                               | Password:                                                       |
| Login                                         |                                                                 |
| Reset password from here                      | Keep login info                                                 |
| Create new account                            | Reset password from here                                        |
| English                                       | Create new account                                              |
|                                               |                                                                 |
|                                               | System requirements Software license info<br>About this service |
| $( \circ ) \rightarrow )$                     | ADOLETIS SERVICE                                                |
|                                               | Log in                                                          |
|                                               |                                                                 |

#### Important

- You have 5 tries to enter your password. If you fail, you will not be able to log in for about the next hour.
- You remain logged in for an hour after the last access.

#### Language

Select the language you will be using.

#### E-mail address

Enter the e-mail address that you entered in the user registration.

## >>>> Important

• The e-mail address is case-sensitive. Make sure the case is correct.

#### Password

Enter the password that you entered in the user registration.

#### Keep login info

When you select the check box, the login screen is skipped for 14 days since the last day that the service screen was accessed.

#### Reset password from here

Select this if you forgot the password. Reset your password by following the instructions on the screen.

#### Create new account

A new registration will be added to the Canon Inkjet Cloud Printing Center. For a new registration, you need the **Printer registration ID**.

#### System requirements

This displays the system requirements for the Canon Inkjet Cloud Printing Center.

#### Help/legal notices (smartphone and tablet devices only)

The description of the Canon Inkjet Cloud Printing Center screen and various reminders are displayed.

#### Software license info

The licensing information of Canon Inkjet Cloud Printing Center is displayed.

#### About this service

This displays the descriptions of this service.

## **Description of the Main screen**

When you log in to the Canon Inkjet Cloud Printing Center, the Main screen appears.

With this service, the functions available to **Standard user** of the printer are different from those available to the printer **Administrator**.

Standard user can only use the functions marked by an asterisk (\*).

You can use areas shown below to start\*, add, and manage apps. If you are using a smartphone or a tablet, you can also print photos and documents.

- If you are using a smartphone or tablet
- If you are using a PC

## If you are using a smartphone or tablet

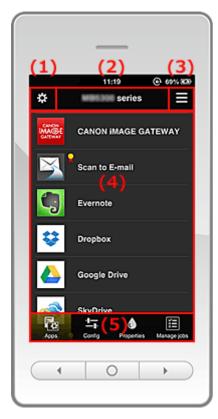

(1) Left context menu

(2) Printer name area

- (3) Right context menu
- (4) Display area
- (5) Menu area

## (1) Left context menu

When you select **E**, the **Mng. printer** screen of the **Manage users** screen appears. For general users, the **Select printer** screen appears.

#### Mng. printer screen (Select printer screen)

| \$         | Mng. printer                      | $\blacksquare$ |
|------------|-----------------------------------|----------------|
|            | Updated date: May 1, 2014 5:01 AM | C              |
| <b>~</b> _ | series<br>Copy apps               | ()<br>×        |
|            | + Add printer                     |                |
|            | Close                             |                |

From the **Mng. printer** screen (**Select printer** screen), you can <u>check\*</u> and <u>update\*</u> printer information registered to the Canon Inkjet Cloud Printing Center, <u>change printer names</u>, <u>delete printers</u>, <u>add</u> <u>printers</u>, and <u>copy apps</u>.

Check the printer information\*

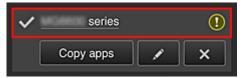

The registered printer name is displayed.

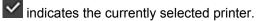

- Indicates that an error occurred on the printer.
- Display update date/time of the printer information\*

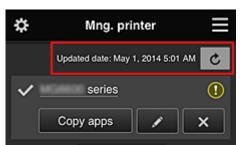

This displays the date and time the printer information was last updated.

c refreshes the information.

#### Copy apps

Select this to copy apps added in the selected printer to another printer.

When you select Copy apps, the screen shown below appears.

| Copy registered apps to another<br>printer.<br>O Destination printer: |    |  |  |
|-----------------------------------------------------------------------|----|--|--|
| Source printer:                                                       |    |  |  |
| series                                                                |    |  |  |
| series                                                                |    |  |  |
| 30103                                                                 |    |  |  |
| Cancel                                                                | ок |  |  |

Set the Destination printer and the Source printer. Then select OK.

#### Change the printer name

When you select **I**, a screen to change the printer name appears. Follow the instructions on the screen to change the name.

### >>>> Note

- The printer name entry has the following character limitation:
  - · Up to 128 characters

#### Delete printers

When you select , the printer is deleted from the Canon Inkjet Cloud Printing Center. When transferring the ownership of the printer, select **Clear the information saved on the printer**.

Add printers

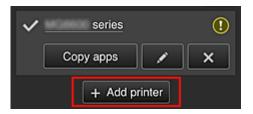

Select this to add printers to be used in the Canon Inkjet Cloud Printing Center. You need a <u>Printer registration ID</u> to add a printer.

#### >>>> Note

• Up to 16 printers are guaranteed to operate for each e-mail address.

#### Manage users screen

| \$     | Manage u | isers         |
|--------|----------|---------------|
| Delete |          |               |
| User   | name     | Authority     |
|        |          | Administrator |
|        |          | Standard user |
|        | + Addu   | Iser          |
|        | Close    | ;             |

From the **Manage users** screen, you can <u>check user information</u> registered to the Canon Inkjet Cloud Printing Center, <u>delete users</u>, <u>add users</u>, and <u>change the **Administrator** and **Standard user** settings.</u>

User deletion

Select the check box of the user to be deleted, and select **Delete**. However, you cannot delete yourself. To delete yourself, cancel your membership from the <u>user</u> <u>information</u> screen.

Adding a user

Select Add user. The user registration screen appears.

Changing Administrator and Standard user settings

You can change the privileges of the Administrator and Standard users.

#### (2) Printer name area

The registered name of the printer selected is displayed.

The Administrator can change the printer name.

## (3) Right context menu

When you select , the context menu appears. The information displayed depends on the menu currently selected in the menu area. The symbol indicates that there is a new unread notice.

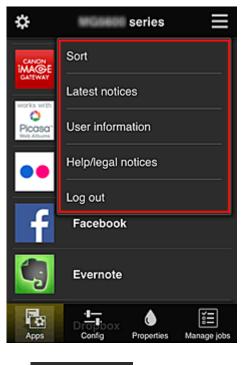

. Sort Sort

This displays the screen to sort registered apps.

You can use the **Done** buttons to change the display order of apps. When you finish sorting, press the **Done** button to confirm the order.

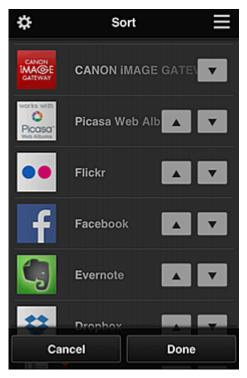

## Latest notices Latest notices\*

This displays the latest notices. The 🕥 symbol indicates that there is a new unread notice.

## User information User information\*

This displays the User information screen.

You can change the registered e-mail address, password, language, time zone, and other settings.

## Help/legal notices Help/legal notices\*

The description of the Canon Inkjet Cloud Printing Center screen and various reminders are displayed.

## Log out Log out\*

This opens the Log out screen of the Canon Inkjet Cloud Printing Center.

## (4) Display area

The display changes based on the menu you select.

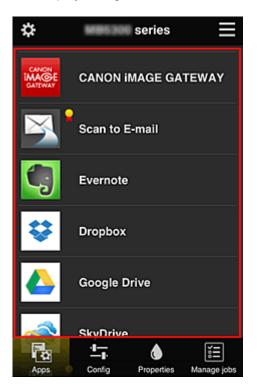

## (5) Menu area

The following 4 menu buttons are displayed:

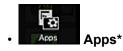

This displays the list of registered apps in the Display area.

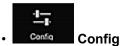

This displays the Register apps screen in the <u>Display area</u>. The display can be toggled between **Registered** and **Search apps**.

The **Registered** screen lists registered apps.

You can check the information of these apps or deregister them.

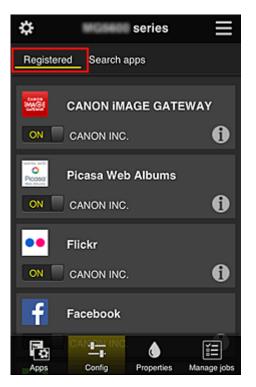

On the **Search apps** screen, the apps that you can register by using the Canon Inkjet Cloud Printing Center are displayed by category.

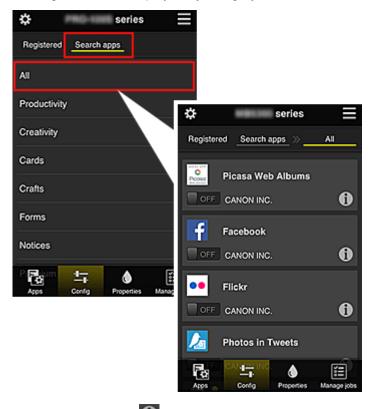

 $\circ$  When you select 1, the details of the app are displayed.

When you select V / V , you can choose to register or unregister the app.

#### Note Note

Description of displayed icons

S: Cannot be used because it is not yet released, not available in your region, or does not support your model.

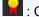

: Can be used with genuine Canon ink.

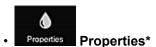

This screen displays the status of the printer that is currently selected. You can check how much ink is remaining or details about an error that occurred. You can also access the ink purchasing site and the *Online Manual*.

## Important

• The Properties displayed may differ from the actual status at the display time, depending on the printer status.

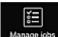

## Manage jobs Manage jobs\*

This screen displays the print status and the print history.

You can check the print status by looking at **Status list**, and the print history by looking at **History**. You can also cancel print jobs and delete history information.

To cancel or delete a job, select that job and then select **Cancel** or **Delete**.

## If you are using a PC

| 🔁 Mng. prin(r1) 🔁                                                                       | Manage users | (2)       |                         | (7) | User information | Instructions Log out |
|-----------------------------------------------------------------------------------------|--------------|-----------|-------------------------|-----|------------------|----------------------|
| series                                                                                  | (3)          |           |                         |     |                  |                      |
| Sort                                                                                    | (0)          | Drag apps | to rearrange the order. |     |                  |                      |
|                                                                                         |              |           | CANON IMAGE GATEWAY     | r   |                  |                      |
| tang Config                                                                             | (4)          | G         | Evernote                |     |                  |                      |
| Properties                                                                              |              |           | Dropbox                 |     |                  |                      |
| Ĩ Manage jobs                                                                           |              |           | Google Drive            | (8) |                  |                      |
| Latest notices<br>There are no new notices.                                             | Notice list  |           | OneDrive                |     |                  |                      |
|                                                                                         |              | <u></u>   | Notices                 |     |                  |                      |
|                                                                                         | (5)          |           |                         |     |                  |                      |
| License agreement<br>Privacy statement<br>Software license info<br>Copyright CANON INC. | (6)          |           |                         |     |                  |                      |

- (1) Mng. printer (Select printer) button
- (2) Manage users button
- (3) Printer name area
- (4) Menu area
- (5) Notices area
- (6) Information area
- (7) Global navigation area

## (1) Mng. printer (Select printer) button

When you select the Mng. printer (Select printer) button, the Mng. printer (Select printer) screen appears.

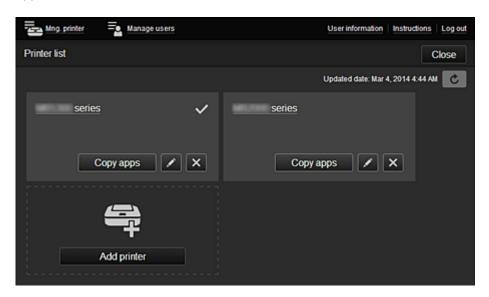

From the Mng. printer screen (Select printer screen), you can <u>check\*</u> and <u>update\*</u> printer information registered to the Canon Inkjet Cloud Printing Center, change printer names, delete printers, add printers, and copy apps.

· Check the printer information\*

| <u>series</u> | ✓<br>(] |
|---------------|---------|
| Copy apps     | ×       |

The registered printer name is displayed.

indicates the currently selected printer.

Indicates that an error occurred on the printer.

· Display update date/time of the printer information\*

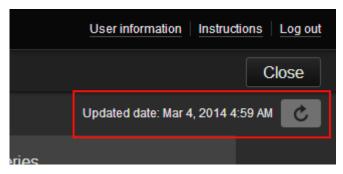

This displays the date and time the printer information was last updated.

c refreshes the information.

#### Change the printer name

When you select **I**, a screen to change the printer name appears. Follow the instructions on the screen to change the name.

#### >>>> Note

- The printer name entry has the following character limitation:
  - · Up to 128 characters

#### · Delete printers

When you select **EX**, the printer is deleted from the Canon Inkjet Cloud Printing Center. When transferring the ownership of the printer, select **Clear the information saved on the printer**.

#### Add printers

|             | ÷           |
|-------------|-------------|
| Add printer | Add printer |

Select this to add printers to be used in the Canon Inkjet Cloud Printing Center. You need a <u>Printer registration ID</u> to add a printer.

#### >>>> Note

• Up to 16 printers are guaranteed to operate for each e-mail address.

#### Copy apps

Select this to copy apps added in the selected printer to another printer.

| When you select                                           | , the screen shown below appears. |
|-----------------------------------------------------------|-----------------------------------|
| Copy registered                                           | d apps to another printer.        |
| <ul> <li>Destination p</li> <li>Source printer</li> </ul> |                                   |
| serie                                                     | S                                 |
|                                                           | Ť                                 |

Set the Destination printer and the Source printer. Then select OK.

## (2) Manage users button

series

Cancel

When you select the Manage users button, the Manage users screen appears.

OK

•

| 🔁 Mng. printer 🔤 Manage users | User information   Instructions | Log out |
|-------------------------------|---------------------------------|---------|
| User list                     | C                               | lose    |
| Delete                        |                                 |         |
| User name                     | Authority                       |         |
|                               | Administrator                   |         |
| - states                      | Standard user                   |         |
|                               | + Add user                      |         |

From the **Manage users** screen, you can <u>check user information</u> registered to the Canon Inkjet Cloud Printing Center, <u>delete users</u>, <u>add users</u>, and <u>change the **Administrator** and **Standard user** settings.</u>

#### User deletion

Select the check box of the user to be deleted, and select **Delete**. However, you cannot delete yourself. To delete yourself, cancel your membership from the <u>user</u> <u>information</u> screen.

Adding a user

Select Add user. The user registration screen appears.

Changing Administrator and Standard user settings

You can change the privileges of the Administrator and Standard users.

#### (3) Printer name area

The registered name of the printer selected is displayed.

The Administrator can use the Mng. printer functions to change the printer name.

#### (4) Menu area

The following 4 menu buttons are displayed:

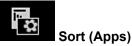

This displays the list of registered apps in the <u>Display area</u>. Drag the app to change the order.

|                                   | Set sort order |
|-----------------------------------|----------------|
| Drag apps to rearrange the order. |                |
| CANON<br>MAGE CANON IMAGE GATEWAY | <b>6</b>       |
| Picasa Web Albums                 |                |
| CREATIVE PARK PREMIUM paper craft | V              |

When you finish sorting, press the Set sort order button and confirm the order.

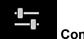

## Config

This displays the Register apps screen in the Display area. The display can be toggled between Registered and Search apps.

The **Registered** screen lists registered apps.

You can check the information of these apps or deregister them.

| Mng. printer 🔤 Manage users                             |               |             | U                | ser information | Instructions | Log out |
|---------------------------------------------------------|---------------|-------------|------------------|-----------------|--------------|---------|
| series -                                                | Registered    | Search apps |                  |                 |              |         |
|                                                         |               |             |                  |                 |              |         |
| Sort                                                    |               |             | Picoso           |                 |              |         |
|                                                         | CANON IMAGE G | ATEWAY      | Picasa Web Album | s               |              |         |
| 노. Config                                               | CANON INC.    |             | CANON INC.       |                 |              |         |
|                                                         | ON 📃          | 0           | ON               | 0               |              |         |
| Properties                                              | _             |             |                  |                 |              |         |
|                                                         | ••            |             | f                |                 |              |         |
| ž≣ Manage jobs                                          | Flickr        |             | Facebook         |                 |              |         |
| Latest notices                                          | CANON INC.    |             | CANON INC.       |                 |              |         |
| CREATIVE PARK PREMIUM                                   | ON 📃          | 0           | ON 📃             | 1               |              |         |
| Feb 16, 2014 9:00 AM                                    |               |             |                  |                 |              |         |
| Photo Cards with Space for Your Photos<br>Available Now | 9             |             | ÷                |                 |              |         |
| Notice list                                             | Evernote      |             | Dropbox          |                 |              |         |

On the Search apps screen, the apps that you can register by using the Canon Inkjet Cloud Printing Center are displayed by category.

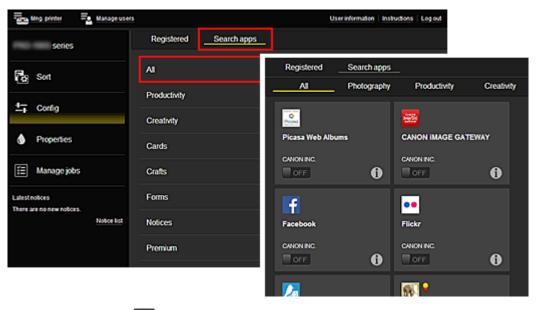

 $\circ$  When you select 1, the details of the app are displayed.

### >>>> Note

· Description of displayed icons

S : Cannot be used because it is not yet released, not available in your region, or does

not support your model.

: Can be used with genuine Canon ink.

## Properties\*

This screen displays the status of the printer that is currently selected.

You can check how much ink is remaining or details about an error that occurred. You can also access the ink purchasing site and the *Online Manual*.

• The Properties displayed may differ from the actual status at the display time, depending on the printer status.

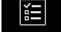

## Manage jobs\*

This screen displays the print status and the print history.

You can check the print status by looking at **Status list**, and the print history by looking at **History**. You can also cancel print jobs and delete history information.

To cancel or delete a job, select that job and then select Cancel or Delete.

| Status list | History             |                                   |
|-------------|---------------------|-----------------------------------|
| Delete      |                     | Updated date: Mar 3, 2014 4:56 AM |
| Status      | Date of issue       | Details                           |
| Canceled X  | Mar 3, 2014 4:20 AM | Print-CANON iMAGE G 🚯             |
| Canceled X  | Mar 3, 2014 4:19 AM | Print-CANON iMAGE G 🚯             |
| Done Done   | Mar 3, 2014 2:17 AM |                                   |
|             |                     |                                   |

## (5) Notices area

This displays the latest notice. Nothing is displayed in this area if there is no notice. When you select **Notice list**, you can display up to 40 items.

## (6) Information area

This display other information, including the privacy statement and other companies' licensing information.

## (7) Global navigation area

The **User information**\*, **Instructions**\*, and **Log out**\* buttons are displayed. Press the **User information** to change the settings.

| g printer = Manage users                                  | User information Instructions Log out |
|-----------------------------------------------------------|---------------------------------------|
| User information                                          |                                       |
| E-mail address:                                           | Change                                |
| Password:                                                 | Change                                |
| User Name:                                                | Change                                |
| Time zone:<br>(UTC+09:00) Tokyo                           | Change                                |
| Security code:                                            | Change                                |
| Language:<br>English                                      | Change                                |
| Unsubscribe from this service:<br>Perform unsubscription. | Unsubscribe                           |
| Close                                                     |                                       |

## (8) Display area

The display changes based on the menu you select.

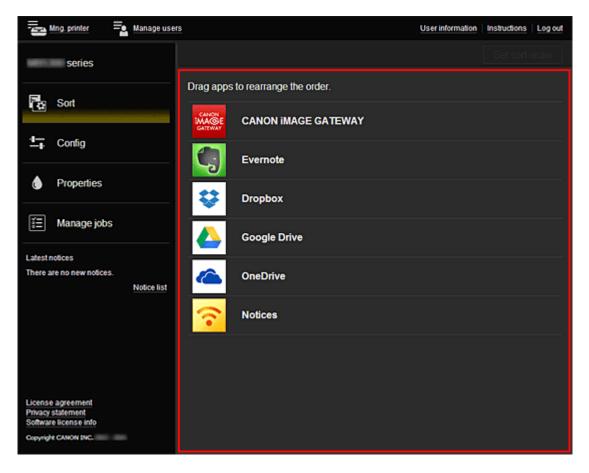

## **Using Canon Inkjet Cloud Printing Center**

When the user registration is completed, you can log in to the Canon Inkjet Cloud Printing Center and use the service.

- 1. From your PC, smartphone, or tablet, access the service login URL (http://cs.c-ij.com/)
- 2. On the Login screen, enter the E-mail address and Password, and then select Log in

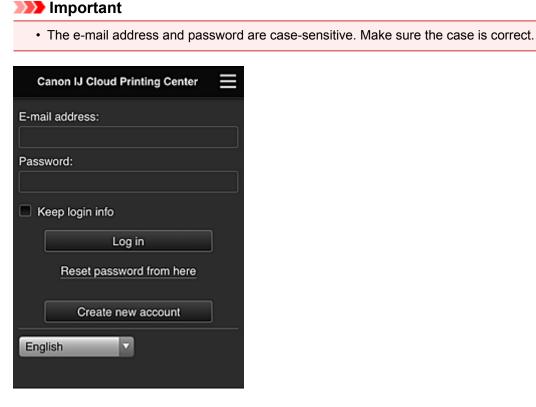

#### E-mail address

Enter the e-mail address that you entered in the user registration.

#### Password

Enter the password that you entered in the user registration.

#### Keep login info

When you select the check box, the login screen is skipped for 14 days since the last day that the service screen was accessed.

#### Important

- If you fail to log in five straight times, you will not be able to login again for an hour.
- You remain logged in for an hour after the last access.
- The service may not function properly if you log in from multiple devices at the same time.

After logging in, you can use useful services such as adding/managing apps that work in conjunction with this product's cloud functionality and checking the ink status.

For screen descriptions and operation instructions, see "Canon Inkjet Cloud Printing Center window".

## **Printing procedure**

This section introduces the photo printing procedure by using CANON iMAGE GATEWAY as an example.

## >>>> Important

- The available functions differ depending on the app.
- The printing procedure differs depending on the app.
- You need to get the account and register photo and other data beforehand.
- The following file formats can be printed: jpg, jpeg, pdf, docx, doc, xlsx, xls, pptx, ppt, and rtf. The file formats that can be printed differ depending on the app.
- Before you print, check that printer is on and is connected to the network. Then start.
- This is available if you are using a smartphone or tablet.

## >>>> Note

- You can use CANON iMAGE GATEWAY to print jpg and jpeg file formats.
- 1. On the Main screen, select the app to be used
- 2. Enter the information according to the instructions on the authentication screen, and then select **Log in**

| Country/Region: |
|-----------------|
| Japan           |
| User ID         |
|                 |
| Password        |
|                 |
|                 |
|                 |
|                 |
|                 |
| Cancel Log in   |

3. In the displayed album list, select the album of your choice

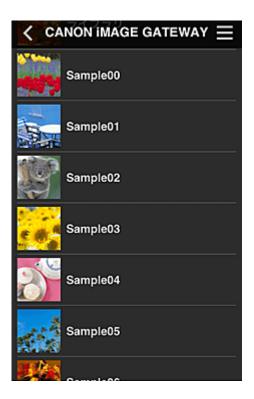

4. In the displayed image list, select the image that you want to print, and then select Next

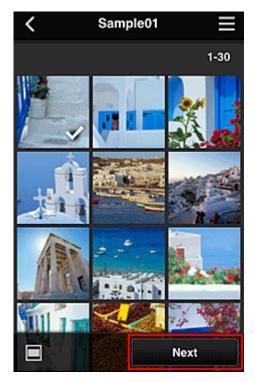

5. Make the necessary print settings, and then select Print

| < Pr          | int settings 📃 |
|---------------|----------------|
| <b>10</b> 2   |                |
|               | Selected : 5   |
| Paper size    | Letter         |
| Media type    | Plus Glossy II |
| Print quality | Standard       |
| Border        | Borderless     |
| Photo fix     | ON             |
| Red-EveCorrec | tion           |
|               | Print          |

6. A print job completion message appears, and printing starts

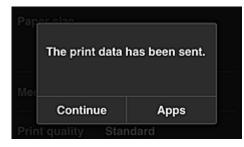

To continue printing, select **Continue**, and perform the operation from Step 3. To end the printing, select **Apps**. The screen returns to the apps list screen.

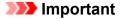

- If a print job is not printed within 24 hours after the print job is issued, the print job will expire and cannot be printed.
- With premium apps that limit the number of print jobs, print jobs that expire and cannot be printed are also included in the print count.

Adding a Printer

## **Adding a Printer**

With one account, you can use the Canon Inkjet Cloud Printing Center services on multiple printers. The procedure for adding a printer is as follows:

- 1. Print the registration information from the printer to be added
- 2. From the browser on your smartphone, tablet, or computer, access the authentication site URL

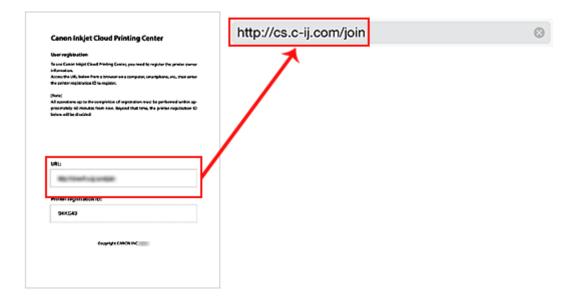

3. Select Add printer

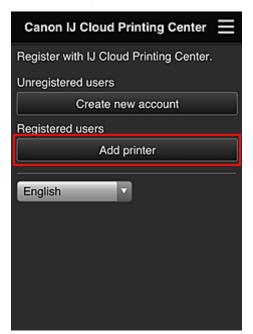

- 4. When the confirmation message is displayed, select OK
- 5. Enter your Printer registration ID, and select OK

| Add                         | printer                    |
|-----------------------------|----------------------------|
| Add a printer. Enter<br>ID. | r the printer registration |
| Printer registration        | ID:                        |
|                             |                            |
| Abo                         | ut printer registration ID |
|                             |                            |
|                             |                            |
|                             |                            |
|                             |                            |
|                             |                            |
|                             |                            |
|                             |                            |
|                             |                            |
| Cancel                      | ок                         |
|                             |                            |

## >>>> Note

• When you access the service from **Remote UI**, the **Printer registration ID** is entered automatically.

Printer addition is completed.

Troubleshooting Canon Inkjet Cloud Printing Center

## **Troubleshooting Canon Inkjet Cloud Printing Center**

- ➡ If an app cannot be installed
- If the registered app is not in the Apps list
- ➡ If the information is not updated when you press the Update button
- ➡ If you do not receive the registration e-mail
- If you cannot print
- Printing starts on its own even if you do not do anything
- If you are unable to log in correctly even after entering the correct password in iOS or Mac

## If an app cannot be installed

Check the country or region where the printer was purchased. If the printer is taken outside the country or region where it was purchased, apps cannot be installed.

## If the registered app is not in the Apps list

Check the display language of Canon Inkjet Cloud Printing Center.

If the display language is switched to a language that does not support an app, the app will not be displayed in the apps list but will continue to be registered.

If you switch back to the target language of the app, it will be displayed in the apps list and you will be able to start, register, or unregister the app.

## If the information is not updated when you press the Update button

Because the Properties screen requires network connection with this product, the information may not be reflected immediately. Please wait awhile, and then try updating the information again. If the information is still not updated, then check that the product is connected to the Internet.

## If you do not receive the registration e-mail

You may have entered a different e-mail address during the user registration of Canon Inkjet Cloud Printing Center.

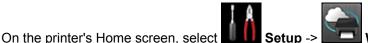

Setup -> Web service setup -> Web service

**connection setup** -> IJ Cloud Printing Center setup -> Delete from this service to delete the service registration.

After resetting the printer, repeat the user registration of Canon Inkjet Cloud Printing Center from the beginning.

## If you cannot print

Check the following if you cannot print.

- · Check that the printer is connected to the Internet.
- Check that the printer is connected to a LAN and the LAN environment is connected to the Internet.
- · Check that no error message is displayed on the printer's LCD monitor.

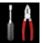

If printing does not start even after you wait awhile, go to the printer home screen and run
 Setup -> Web service inquiry. If printing does not start, run the inquiry several times.

If the problem is not resolved, use the printer driver from your computer to perform the print job and check whether the data can be printed normally on the printer.

If you still cannot print, see the troubleshooting page for your model on the Home of the Online Manual.

### >>>> Note

- With a wireless LAN connection, after the printer is turned on, it may take several minutes before communication is possible. Check that your printer is connected to the wireless network, and wait a while before you start printing.
- If the printer is not turned on or is not connected to the Internet, and consequently a print job is not processed within 24 hours after it was submitted, the print job is automatically canceled. If this happens, check the printer power and the Internet connection, and then re-submit the print job.

## Printing starts on its own even if you do not do anything

A third party may be able to illegally use the Canon Inkjet Cloud Printing Center services.

On the printer's Home screen, select **Connection setup** -> **IJ Cloud Printing Center setup** -> **Delete from this service** to delete the service registration.

After resetting the printer, repeat the user registration of Canon Inkjet Cloud Printing Center from the beginning.

# If you are unable to log in correctly even after entering the correct password in iOS or Mac

If you are using iOS or Mac, and the password contains the ¥ symbol, enter a backslash instead. For instructions on entering a backslash, see the OS help.

## **Printing with Google Cloud Print**

The printer is compatible with Google Cloud Print<sup>™</sup> (Google Cloud Print is a service provided by Google Inc.).

By using Google Cloud Print, you can print from anywhere with applications or services supporting Google Cloud Print.

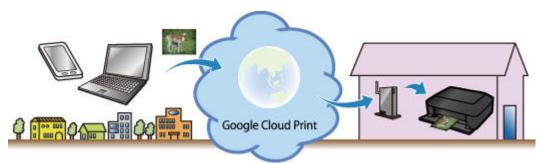

- 1. Preparations for Printing with Google Cloud Print
- 2. Printing from Computer or Smartphone with Google Cloud Print

## Important

- LAN connection with the printer and Internet connection are required to register the printer and to print with Google Cloud Print. Internet connection fees apply.
- This function may not be available depending on the country or region you live in.

## **Preparations for Printing with Google Cloud Print**

To print with Google Cloud Print, you need to get Google account and register the printer with Google Cloud Print in advance.

Getting Google Account

If you already have Google account, register the printer.

Registering the Printer with Google Cloud Print

## **Getting Google Account**

First, get your Google account in order to register the printer with Google Cloud Print.

Access to Google Cloud Print with the web browser on the computer or the mobile device, then register the required information.

|                   | gle          |
|-------------------|--------------|
| One account. A    | ll of Google |
|                   |              |
| Ğ                 | Y            |
| Email             |              |
| Email<br>Password | Y            |
|                   | n            |

\* The screen above may change without prior notice.

## **Registering the Printer with Google Cloud Print**

Register the printer with Google Cloud Print.

If the firmware version is Ver. 2.010 or later, registration is possible from Google Chrome on your computer, smartphone, or tablet device.

Registration Using Google Chrome

For earlier versions, register the information from the printer.

Registration from the Printer

## Important

- For instructions on checking the firmware version and updating the firmware, refer to "<u>Firmware</u> <u>Update</u>".
- After you update the firmware, you must re-register the printer even if it was already registered.

- When you register a printer, the printer must be connected to the LAN and the LAN environment must be connected to the Internet. Note that the customer is responsible for all Internet connection fees.
- When the printer owner changes, delete the printer registration from Google Cloud Print.

## **Registration Using Google Chrome**

1. Start the Google Chrome browser on your computer, smartphone, or tablet device.

Then from = (Chrome menu), select **Sign in to Chrome...**, and log in to your Google account

- 2. From (Chrome menu), select **Settings**
- 3. Click **Show advanced settings...** to display the information. Then for **Google Cloud Print**, select **Manage**
- 4. Select Add printers for the printer to be added
- 5. When the confirmation message for registering the printer appears, select **OK** Printer registration is complete.

## **Registration from the Printer**

The authentication procedure using the web browser on the computer or the mobile device is required in the process of registering. Because the authentication URL is printed from printer when the authentication process is performed, prepare A4 or Letter-sized plain paper.

- 1. Make sure that the printer is turned on
- 2. From the Home screen, select Setup
- 3. Select Web service setup -> Connection setup -> Google Cloud Print setup -> Register with Google Cloud Print

#### Note

- If you have already registered the printer with Google Cloud Print, the confirmation message to re-register the printer is displayed.
- 4. When the confirmation screen to register the printer is displayed, select Yes
- Select a display language on the print setting screen of Google Cloud Print The confirmation message to print the authentication URL is displayed.
- 6. Load A4 or Letter-sized plain paper, then select OK

The authentication URL is printed.

- 7. Ensure that the authentication URL is printed, select Yes
- 8. Perform the authentication process using the web browser on the computer or the mobile device

Access to the URL using the web browser on the computer or the mobile device and perform the authentication process following the on-screen instructions.

#### >>>> Note

- Perform the authentication process with your Google account which you have gotten in advance.
- When the message that the registration is complete is displayed on the LCD of the printer, select OK

When authentication process is complete properly, the registration items are displayed. When authentication process is complete, <u>you can print the data with Google Cloud Print</u>. When authentication process is not complete properly and the error message is displayed, select OK. When the confirmation message to print the authentication URL is displayed, print the authentication URL, then perform the authentication process on the computer again.

## **Deleting the Printer from Google Cloud Print**

To change the printer owner or to re-register the printer, first delete the printer from Google Cloud Print by using the respective procedure.

- Deletion from Google Chrome
- Deletion from the Printer

#### **Deletion from Google Chrome**

1. Start the Google Chrome browser on your computer, smartphone, or tablet device.

Then from (Chrome menu), select **Sign in to Chrome...**, and log in to your Google account

- 2. From (Chrome menu), select **Settings**
- 3. Click **Show advanced settings...** to display the information. Then for **Google Cloud Print**, select **Manage**
- 4. Select **Delete** for the printer to be deleted
- 5. When the confirmation message for deleting the printer appears, select OK

## **Deletion from the Printer**

- 1. Make sure that the printer is turned on
- 2. From the Home screen, select Setup
- 3. Select Web service setup -> Connection setup -> Google Cloud Print setup -> Delete from Google Cloud Print
- 4. When the confirmation screen to delete the printer is displayed, select Yes

## Printing from Computer or Smartphone with Google Cloud Print

When you send print data with Google Cloud Print, the printer receives the print data and prints it automatically if the printer is turned on.

When printing from a smartphone, tablet, computer, or other external device by using Google Cloud Print, load paper into the printer in advance.

## Sending the Print Data with Google Cloud Print

1. Make sure that the printer is turned on

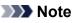

• If you want to send the print data from an outside location, turn on the printer in advance.

2. Send print data from your smartphone, tablet, or computer

The figure below is an example of when printing from the web browser corresponding with Google Cloud Print. The screen differs depending on the applications or services supporting Google Cloud Print.

| New tab<br>New window      |                | Ctrl+T<br>Ctrl+N |   |                                           |
|----------------------------|----------------|------------------|---|-------------------------------------------|
| New incognito<br>Bookmarks | window Ctrl+Sh | ift+N            | ► |                                           |
| Edit                       | Cut Copy F     | aste             |   |                                           |
| Zoom                       | - 100% +       |                  |   | Print                                     |
| Save page as               |                | Ctrl+S           |   |                                           |
| Find                       |                | Ctrl+F           |   | Total: 1 sheet of paper                   |
| Print                      | (              | Ctrl+P           |   | Print Can                                 |
| Tools                      |                |                  | • |                                           |
| History                    | c              | H+ht             |   | Destination Print with Google Cloud Print |
| Downloads                  |                | Ctrl+J           |   |                                           |
| Sign in to Chro            | me             |                  |   |                                           |
| Settings                   |                |                  |   |                                           |
| About Google               | Chrome         |                  |   |                                           |
| Help                       |                | FI               |   |                                           |

When the preparation for printing with Google Cloud Print is complete and when the printer is turned on, the printer receives the print data and prints it automatically.

## >>>> Note

- If the firmware version is Ver. 2.010 or later, you can select which printer to use. For the printing method, you can also select using the local network or using the cloud.
- Depending on the communication status, it may take a while to print the print data or the printer may not receive the print data.
- While printing with Google Cloud Print, the printing may be canceled depending on the printer's status, such as when the printer is being operated or an error has occurred. To resume printing, check the printer's status, then print with Google Cloud Print again.
- For print settings:

- If you select the media type other than plain paper or if you select the paper size other than A4/ Letter/B5/A5-size, the print data is printed in single-sided even when you select the duplex print setting. (\* The paper size differs depending on the model of your printer. For information about the supported paper sizes, go to the *Online Manual* home page, and refer to the "Cannot Print Properly with Automatic Duplex Printing" for your model.)
- If you select plain paper as media type or if you select B5/A5-size as paper size, the print data is printed with border even when you select the borderless print setting.
- The print results may differ from the print image depending on the print data.
- Depending on the device sending the print data, you may not select the print settings when sending the print data with Google Cloud Print.

## When you want to print from Google Cloud Print immediately

When the printer cannot receive the print data, or you want to start printing immediately, you can check whether there is a print job on the Google Cloud Print and start printing manually.

Follow the steps below.

## >>>> Important

• Depending on your printer model, this function may not be available.

- 1. Make sure that the printer is turned on
- 2. From the Home screen, select Setup

## 3. Select Web service inquiry

## >>>> Note

If you have not registered the printer with Google Cloud Print, **Web service inquiry** is not displayed.

Register the printer with Google Cloud Print.

## 4. Select Print from Google Cloud Print

The confirmation screen to check is displayed.

#### 5. Select Yes

If there is the print data, the printer receives the print data and prints it.

## **Printing from AirPrint Compliant Device**

This document explains how to use AirPrint to print wirelessly from your iPad, iPhone and iPod touch to a Canon printer.

AirPrint enables you to print photos, email, Web pages and documents from your Apple device directly to your printer without installing a driver.

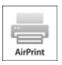

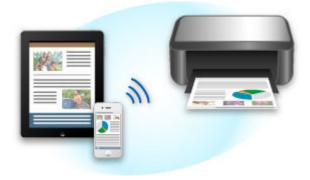

## **Checking Your Environment**

First, check your environment.

## AirPrint Operation Environment

To use AirPrint, you will need one of the following Apple devices running the latest version of iOS:

- iPad (all models)
- iPhone (3GS or later)
- iPod touch (3rd generation or later)

#### Network Environment

The Apple device (iPad, iPhone, or iPod touch) and this printer must be connected to the same Wi-Fi network or connected in AP mode.

## **Printing with AirPrint**

- 1. Check that this printer is turned on and the Apple device and this printer is connected to the LAN or connected in AP mode.
- 2. From the app of your Apple device, tap the operation icon to display the menu options.

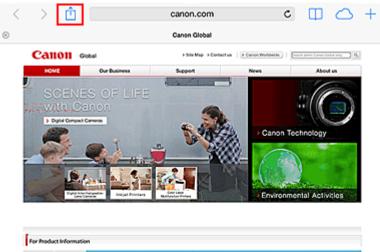

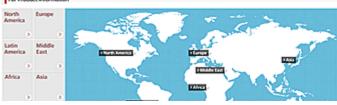

3. From the menu options, tap **Print**.

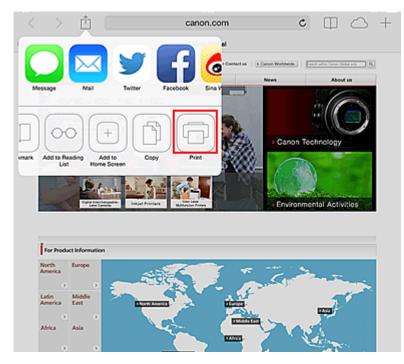

4. From **Printer Options**, select the model that you are using.

## >>>> Important

• Because some app does not support AirPrint, **Printer Options** may not be displayed. If an app does not let you use printer options, you cannot print from that app.

#### Note

• The **Printer Options** differ depending on the app and model you are using.

- 5. When printing a file type that has multiple pages, such as a PDF file, click **Range** and then click **All Pages** or select the range of pages to be printed.
- 6. For **1 Copy**, click **+** or **-** to set the number of required copies.
- 7. For **Duplex Printing**, click **On** to enable duplex printing or click **Off** to disable the function.
- 8. Tap the Print.

When you execute printing, the printer prints according to the specified settings.

## Paper Size

With AirPrint, the paper size is selected automatically according to the app being used on the Apple device and the region in which AirPrint is used.

When Apple's photo app is used, the default paper size is L size in Japan, and 4"x6" or KG in other countries and regions.

When documents are printed from Apple's Safari app, the default paper size is letter size in the U.S. region, and A4 in Japan and Europe.

## >>>> Important

• Your app may support different paper sizes.

## **Checking the Print Status**

During printing, a **Print Center** icon is displayed in the list of recently used apps, and you can use it to check the print progress.

Press the Home button on the Apple device twice to set the **Multitasking** mode. Then swipe to the right to display the **Print Center** icon and a **Print Summary**.

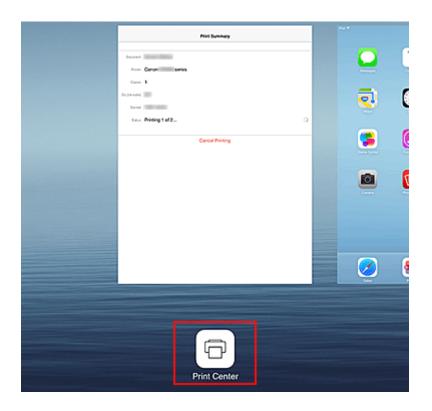

## **Deleting a Print Job**

To delete a print job with AirPrint, use one of the following two methods:

- From the printer: If your printer has a LCD monitor, use the operation panel to cancel the print job. If you printer does not have a LCD monitor, press the **Stop** button on the printer to cancel the print job.
- From an Apple device: Press the Home button on the Apple device twice to set the **Multitasking** mode, and then swipe to the right. Tap the **Print Center** icon to display a **Print Summary**. Tap the print job to be canceled, and then tap **Cancel Printing**.

## **AirPrint Troubleshooting**

If the document does not print, check the following:

- 1. Check that the printer power is on. If the printer power is on, turn it off and then back on again, and check whether the issue is resolved.
- 2. Check that the printer is connected by LAN to the same network subnet as the device on which iOS is installed.
- 3. Check that the printer has enough paper and ink.
- 4. If your printer has a LCD monitor, check that no error message is displayed on the LCD monitor.

If the problem persists, use the printer driver on your computer to execute printing and check whether the document can be printed normally on the printer.

If the document cannot be printed, refer to the Online Manual for your model.

## >>>> Note

- After you turn on the printer, it may take few minutes before the printer can communicate through a wireless LAN connection. Confirm that the printer is connected to the wireless LAN, and then try printing.
- If Bonjour on the printer is disabled, AirPrint cannot be used. Check the LAN settings on the printer, and enable Bonjour.

## >>>> Note

• The windows used in the explanations may differ from those displayed by your Apple product or app.

# **Android Print**

# Use the Canon printing plugin

Canon Print Service is a printing plug-in for Android 4.4 available for free on Google Play. Installing and activating the plug-in enables your Android smartphone or tablet to print wirelessly to a Canon printer.

# **Printing via Mopria**

You can print wirelessly to a Canon printer from a Mopria compatible Android smartphone or tablet.

See the Mopria homepage (http://www.mopria.org) for details including supported devices.

# **Checking Printer Information**

You can use your smartphone, tablet, or computer to check the **Printer status** and execute utility functions from apps such as Canon Inkjet Print Utility and PIXMA Printing Solutions.

You can also use the convenient web services presented by Canon.

1. Selecting Printer Information in an Apps Screen

## >>>> Note

- You can also enter IPv4 address directly in the web browser to display printer information.
  - 1. From the home window, select Setup -> Device settings -> LAN settings -> Confirm LAN settings -> WLAN setting list. Then from the displayed window, check the IP address.

-0-

2. From your computer, smartphone, or tablet device, open the Web browser, and enter the following URL:

http:// <Printer IP address>

For <Printer IP address>, enter the IP address that you checked in the previous procedure.

#### 2. Entering Username and Administrator's Password

From the authentication screen, enter the Username and Password.

Username: ADMIN Password: See "About the Administrator Password."

#### >>>> Note

- The Username display may differ depending on your browser.
- 3. Displaying Printer Information

The top screen for printer information is displayed.

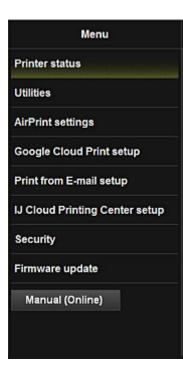

#### **Printer status**

This function displays printer information such as the remaining ink amount, the status, and detailed error information.

You can also connect to the ink purchase site or support page, and use Web Services.

#### Utilities

This function allows you to set and execute the printer utility functions such as cleaning.

#### **AirPrint settings**

This function allows you to specify the Apple AirPrint settings, such as position information.

#### **Google Cloud Print setup**

This function allows you to register this printer to Google Cloud Print or delete the printer.

#### Print from E-mail setup

Allows you to register printers, check print addresses, and delete registered printers.

#### IJ Cloud Printing Center setup

Allows you to register to IJ Cloud Printing Center or to delete a registration.

#### Security

Allows you to set the Administrator's password and Operation restrictions for the machine.

#### Important

- For the initial Password, see "<u>About the Administrator Password</u>."
   For Security reasons, we recommend that you change the Password to an individual password.
- The following character restrictions apply to the password that you enter:
  - Set the password by using 0 to 32 characters.
  - The allowed characters are single-byte alphanumeric characters.

#### Firmware update

This function allows you to update the firmware and check version information.

#### Manual (Online)

This function displays the Online Manual.

# **Online Storage Integration Function**

The printer can integrate with online storage services such as Evernote.

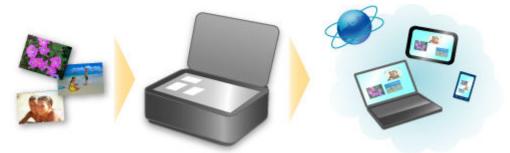

# Integration with Online Notetaking Service 🗐 "Evernote"

If an Evernote client application is installed on your computer, you can import scanned images into the application and upload them to the Evernote server.

The uploaded images can be browsed from other computers, smartphones, etc.

To use Evernote, you need to create an account. See the "CREATE ACCOUNT" page of Evernote for account creation.

#### Settings

In the Settings Dialog Box of IJ Scan Utility, select the item you want to set, then select Evernote for **Send to an application** in **Application Settings**.

Refer to "Settings Dialog Box" for your model from Home of the Online Manual for details.

#### >>>> Important

• The Evernote service features are subject to change or termination without prior notice.

# How to Use Print from E-mail

By using **Print from E-mail**, you can easily print a photo or document saved on your smartphone, tablet, or computer just by attaching it to an e-mail.

You can print simply from outside like a travel destination. Also, your family or friends can print by registering beforehand.

You can use Print from E-mail on any Canon printer that supports the service.

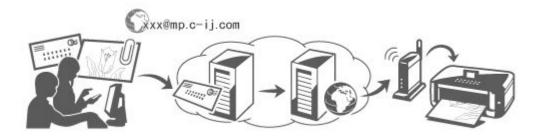

# **Checking Your Environment**

First, check your environment.

Network environment

This product needs to be connected to a LAN with an Internet connection.

## >>>> Important

- The user will bear the cost of Internet access.
- This function may not be available in some countries/regions.
- Depending on your printer model, this function may not be available.

# Preparing to use Print from E-mail

To use **Print from E-mail**, you need to register the printer by entering information about the printer's owner.

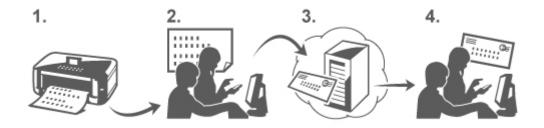

- 1. Print the printer registration page's URL and the PIN code
- 2. Access the URL and enter the owner's e-mail address and other required information
- 3. Check if an e-mail has been sent to the e-mail address you entered

4. Access the URL provided in the e-mail and complete the printer registration process

## >>>> Note

- The e-mail address that appears on the screen when you have finished registering is the e-mail address that will be used just for the **Print from E-mail** function.
- For details about the registration procedure, see here

# Printing from Your Smartphone, Tablet, or Computer

1. Prepare a file that you want to print

The file format, number of files, and file size that this printing function supports are provided below.

Supported File Formats

- Adobe PDF files
- JPEG files
- .doc/.docx/.xls/.xlsx/.ppt/.pptx files

## Important

- Only files that are attached to e-mail can be printed. E-mail messages cannot be printed.
- Adobe PDF files and .doc/.docx/.xls/.xlsx/.ppt/.pptx files that are encrypted, passwordprotected, or set to print disabled cannot be printed.
- Files that are attached as compressed files cannot be printed.
- Files other than Adobe PDF files, JPEG files and .doc/.docx/.xls/.xlsx/.ppt/.pptx files cannot be printed.

Supported Number of Files and File Sizes

- Up to 10 attachment files can be printed.
- The maximum size of an e-mail with attachment files is 10 MB.

#### >>>> Note

- The size of an e-mail is determined based on the size of the entire transmission file, including the e-mail message and the header. Therefore sometimes an attachment file cannot be printed even if the size of the attachment file is less than 10 MB.
- If the size of an attached JPEG file is less than 10 KB, the file cannot be printed.
- 2. Attach the file that you want to print from your smartphone, tablet, or computer to the email and send it to the e-mail address for printing

To check the print address, from the operation panel of this printer, display the home window and

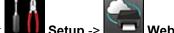

select Setup -> Setup -> Web service setup -> Web service connection setup -> Print from E-mail setup -> Check address for printing.

#### Important

• You will not be able to use the service during periods when the service is undergoing maintenance.

# Use the Service With More Than One Person

To allow multiple users to use this function, register users (other than the printer's owner) as members.

- 1. The printer's owner uses his/her smartphone, tablet, or computer to access the service's login URL (https://pr.mp.c-ij.com/po) and logs in
- Select the printer name that you want to add the member. Click Member Settings -> Add to enter the member's e-mail address, and click Add

A URL of the member registration page is sent to the e-mail address of the newly registered member.

3. Registered member accesses to the URL that is included in the e-mail, and complete the registration

You can use this service from registered e-mail address.

## >>>> Note

• You can register up to 500 members.

# Print from E-mail Troubleshooting

- <u>The Document Does Not Print</u>
- ➡ If You Cannot Register to the Service or Delete the Service
- If You Cannot Print after the Printer Is Repaired

# The Document Does Not Print

If the document does not print, check the following:

- Check that the printer power is on. If the printer power is on, turn it off and then back on again, and check whether the issue is resolved.
- Check that the printer is connected to the network.
- Check that the printer is connected to a LAN and the LAN has an Internet connection.
- Look at the printer LCD monitor and check that no error message is displayed.
   If the problem persists, use the printer driver on your computer to execute printing and check whether the document can be printed normally on the printer.
   If the document cannot be printed, refer to the *Online Manual* for your printer.
- Check that the file attached to the e-mail is an Adobe PDF file, a JPEG file, or a .doc/.docx/.xls/.xls/.ppt/.pptx file.
- Check whether the e-mail address of the send destination is correct. To check the print address, from the operation panel of this printer, display the home window and

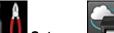

# select Setup -> Setup -> Web service setup -> Web service connection setup -> Print from E-mail setup -> Check address for printing.

- Check that the user's e-mail address for using this service is registered.
   If you want to check the error details, the printer owner have to access the login URL (https://pr.mp.c-ij.com/po).
- In the **Print Status** screen, click **Go to Print History Screen** and check the history of jobs that were sent. You can check the error details.

If you want to check the error details, the printer owner have to access the login URL (https://pr.mp.cij.com/po).

# >>>> Note

• For a wireless LAN connection, after the printer is turned on, it may take a few minutes before communication becomes possible. Confirm that your printer is connected to the wireless LAN, and then try printing.

# If You Cannot Register to the Service or Delete the Service

# If You Cannot Register to the Service

- If the printer operation panel display the message "Failed to register with "Print from E-mail".", the registration to Print from E-mail may not have been completed in time. Select OK to release the error, and start over again from the beginning.
- Check that the firmware version of the printer has been updated.

# If You Do Not Receive the URL to Complete the Registration by E-mail

• An incorrect e-mail address may have been entered. Wait about 30 minutes, and operate the printer operation panel to print the printer registration URL and PIN code. Then re-register from the beginning.

## If You Cannot Delete the Service

• If the printer operation panel display the message "Failed to connect to "Print from E-mail". Only the information on the printer was deleted." is displayed, it could be that the registration information on the service could not be deleted even though the Print from E-mail information stored on this printer was deleted.

Select **OK** to release the error, and then access the service's login URL (https://pr.mp.c-ij.com/po) to delete the registration information.

• If the **Print from E-mail** information stored on this printer could not be deleted even though the registration information on the service was deleted, from the operation panel of this printer, display

the home window and select Setup -> Setup -> Web service setup -> Web service connection setup -> Print from E-mail setup -> Delete registered printer, and delete the registration information.

# If You Cannot Print after the Printer Is Repaired

Re-registering the printer and the printer owner

• When the printer is repaired, all of the registered information is deleted and **Print from E-mail** can no longer be used.

If you want to use this service again, you must re-register the printer and the printer owner.

For information about the re-registration procedure, see "Preparing to Use Print from E-mail".

Even if users other than the owner were registered as members, repeat the registration starting from <u>here</u>.

# Preparing to Use Print from E-mail

To use this service to print a photo or document, you need to follow the procedure provided below and register the printer.

# Print the Printer Registration Page's URL and the PIN Code

First, print the printer registration page's URL and the PIN code. Check that there is sufficient amount of ink in the printer, and then print using the printer's operation panel.

1. Check that the printer is connected to the network

|    | >>>> Important                                                                                                    |  |  |
|----|----------------------------------------------------------------------------------------------------|--|--|
|    | This product needs to be connected to a LAN with an Internet connection.                                                                                 |  |  |
| 2. | From the operation panel of this printer, display the home window and select Setup -> Web service setup -> Web service connection setup -> Print from E- |  |  |
|    | mail setup -> Register printer.                                                                                                    |  |  |

3. Follow the instructions on the screen and print the printer registration URL and PIN code

#### >>>> Important

- Do not turn off the power on the printer until the registration process is completed. Access the printed URL and log in within 25 minutes.
- If you canceled the registration before it is completed, repeat the procedure from printing the registration information.

# Access the Printed URL and Enter the Owner's E-mail Address and Other Required Information

Next, enter the owner's e-mail address and other required information.

- 1. Access the printed URL by using the browser on your smartphone, tablet, or computer, and select **Log In**
- 2. In the use agreement window, select Agree

#### Important

- If you do not select **Agree** in the use agreement window, you will not able to register as the printer owner.
- 3. Enter the printer owner's e-mail address, and select Next

## >>>> Important

- An e-mail is sent with the required information for completing the registration to the e-mail address entered for the printer's owner.
- If domain-specific reception is set, change the setting so that mail can be received from "info@mp.c-ij.com"

## >>>> Note

• The e-mail address of the printer owner cannot be changed once the printer owner is registered.

To change the e-mail address, delete the registration of the registered printer, and re-register the printer owner by using the new e-mail address. In this case, all previously registered information will be deleted.

- The notification is sent automatically to the registered e-mail address when the printing or service maintenance starts.
- 4. In the **Printer Owner Registration** window, enter the information shown below, and click **Next**

#### User Name

Enter any name. The name that you enter is displayed at login.

#### >>>> Important

• The maximum number of characters that can be entered is 30.

#### Language

Select the language that you are using. The language that you select is used in notification e-mails such as print start notices.

#### Time Zone

Refer to <u>this section</u>, and select the standard time of the city that is nearest to the region where you live.

#### **Date/Time Display Format**

Select the format of your choice.

The format that you select is applied to the date/time information in the screens and notification emails of this service.

#### **Daylight Saving Time**

This setting is combined with the **Time Zone** setting, and applied to the date/time information in the screens and notification e-mails of this service.

When you select **ON**, 1 hour is added to the **Time Zone** setting when the date/time information is displayed.

5. In the Printer Registration window, enter the Printer Name, and select Confirm

Enter any name that will allow you to identify the printer.

Important

• The maximum number of characters that can be entered is 30.

6. In the **Confirm Owner Registration** window, check the registration information, and select **Register** 

A temporary password will be displayed.

#### Important

• The temporary password that appears is not included in the notification e-mail. Be sure to write down the temporary password before closing the screen.

# Check if an E-mail Has Been Sent to the E-mail Address You Entered

A URL is notified to complete the registration to the e-mail address that for the registered printer's owner.

# Access the URL in the E-mail and Complete the Printer Registration

1. Access the URL provided in the e-mail

#### Important

• You have to complete the registration within 30 minutes.

- 2. Enter the registered e-mail address of the printer's owner, the temporary password, and select **Log In**
- 3. Set a password of your choice, and select Register

When the password setting process is completed, the printer's e-mail address and the service's URL are displayed, and the printer's registration process is completed.

#### >>>> Important

- When you enter the password, the following character restrictions apply.
  - Set a password that has 8 or more characters.
  - The characters that you can use are single-byte uppercase letters, single-byte lowercase letters, and single-byte numbers.
  - In the password, combine all of the different types of characters that can be used.
- The displayed printer's e-mail address and the URL of the login page are not sent. Be sure to write down the printer's e-mail address and the URL of the login page before closing the screen.

# Timezone List

| (UTC-12:00) | International Date Line West                                                                                                    |
|-------------|----------------------------------------------------------------------------------------------------|
| (UTC-11:00) | Midway Island                                                                                                    |
| (UTC-10:00) | Hawaii                                                                                                    |
| (UTC-09:00) | Alaska                                                                                                    |
| (UTC-08:00) | Tijuana, Baja California, Pacific Time (US & Canada)                                                                                                    |
| (UTC-07:00) | Arizona, Chihuahua, La Paz, Mazatlan, Mountain Time (US & Canada)                                                                                                    |
| (UTC-06:00) | Guadalajara, Mexico City, Monterrey, Saskatchewan, Central America, Central Time (US & Canada)                                                                                                  |
| (UTC-05:00) | Indiana (East), Bogota, Lima, Quito, Eastern Time (US & Canada), Caracas                                                                                                    |
| (UTC-04:00) | Asuncion, Santiago, Georgetown, La Paz, San Juan, Manaus, Atlantic Time (Canada), Newfoundland                                                                                                  |
| (UTC-03:00) | Cayenne, Greenland, Buenos Aires, Brasilia, Montevideo                                                                                                    |
| (UTC-02:00) | Mid-Atlantic                                                                                                    |
| (UTC-01:00) | Azores, Cape Verde Is.                                                                                                    |
| (UTC+00:00) | Casablanca, Dublin, Edinburgh, Lisbon, London, Monrovia, Reykjavik, Coordinated Universal Time                                                                                                  |
| (UTC+01:00) | Amsterdam, Berlin, Bern, Rome, Stockholm, Vienna, Sarajevo, Skopje, Warsaw, Zagreb, Brussels, Copenhagen, Madrid, Paris, Belgrade, Bratislava, Budapest, Ljubljana, Prague, West Central Africa |
| (UTC+02:00) | Athens, Bucharest, Istanbul, Amman, Windhoek, Jerusalem, Cairo, Harare, Pretoria, Beirut, Helsinki,<br>Kyiv, Riga, Sofia, Tallinn, Vilnius, Minsk                                               |
| (UTC+03:00) | Kuwait, Riyadh, Tbilisi, Nairobi, Baghdad, Moscow, St. Petersburg, Volgograd, Tehran                                                                                                    |
| (UTC+04:00) | Abu Dhabi, Muscat, Yerevan, Baku, Port Louis, Kabul                                                                                                    |
| (UTC+05:00) | Islamabad, Karachi, Ekaterinburg, Tashkent, Sri Jayawardenepura, Chennai, Kolkata, Mumbai, New Delhi, Kathmandu                                                                                 |
| (UTC+06:00) | Astana, Dhaka, Almaty, Novosibirsk, Yangon (Rangoon)                                                                                                    |
| (UTC+07:00) | Krasnoyarsk, Bangkok, Hanoi, Jakarta                                                                                                    |
| (UTC+08:00) | Irkutsk, Ulaan Bataar, Kuala Lumpur, Singapore, Perth, Taipei, Beijing, Chongqing, Hong Kong, Urumqi                                                                                            |
| (UTC+09:00) | Seoul, Yakutsk, Osaka, Sapporo, Tokyo, Adelaide, Darwin                                                                                                    |
| (UTC+10:00) | Vladivostok, Canberra, Melbourne, Sydney, Guam, Port Moresby, Brisbane, Hobart                                                                                                    |
| (UTC+11:00) | Magadan, Solomon Is., New Caledonia                                                                                                    |
| (UTC+12:00) | Auckland, Wellington, Fiji, Marshall Is., Petropavlovsk-Kamchatsky                                                                                                    |
| (UTC+13:00) | Samoa, Nuku'alofa                                                                                                    |
|             |                                                                                                    |

# Print Easily from a Smartphone or Tablet with PIXMA Printing Solutions

Use PIXMA Printing Solutions to easily print photos saved on a smartphone or tablet wirelessly. You can also receive scanned data (PDF or JPEG) directly on a smartphone or tablet without using a computer.

PIXMA Printing Solutions can be downloaded from App Store and Google Play.

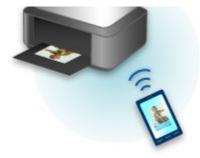

# **Printing with Windows RT**

When you use Windows RT, printing is easy because you simply connect this printer to the network.

For information about connecting to the network, see the setup URL (http://www.canon.com/ijsetup) for using this product from your computer, smartphone, or tablet device.

When the connection is complete, the Canon Inkjet Print Utility software, which allows you to specify detailed print settings, is downloaded automatically.

By using Canon Inkjet Print Utility, you can check the **Printer status** and specify detailed print settings. (The available functions will differ depending on your usage environment and connection method.)

# **Overview of the Machine**

#### Safety Guide

- Safety Precautions
- Regulatory and Safety Information

## Main Components and Basic Operations

- Main Components
- About the Power Supply of the Machine
- Using the Operation Panel

## Loading Paper / Originals

- Loading Paper
- Loading Originals
- Inserting the Memory Card

## Replacing an Ink Tank

- Replacing an Ink Tank
- Checking the Ink Status from Your Computer
- Checking the Ink Status

## Maintenance

- When Printing Becomes Faint or Colors Are Incorrect
- Performing Maintenance from a Computer
- Cleaning the Machine

## Changing the Machine Settings

- Changing Machine Settings from Your Computer
- Changing the Machine Settings on the LCD
- Setting Up the Card Slot as the Memory Card Drive of the Computer

## Information about Network Connection

Useful Information about Network Connection

## About Network Communication

- Changing and Confirming Network Settings
- Screens for Network Connection of IJ Network Tool
- Other Screens of IJ Network Tool
- Appendix for Network Communication

# Tips for Ensuring Optimal Printing Quality

- Useful Information about Ink
- Key Points to Successful Printing
- Be Sure to Check Paper Settings before Printing
- Be Sure to Set Cassette Paper Information after Loading Paper
- Canceling a Print Job
- Key to Enjoying Consistent Printing Quality
- Precautions for Safe Transport of the Machine

# Legal Limitations on Use of Your Product and Use of Images

Specifications

# Safety Guide

- Safety Precautions
- Regulatory and Safety Information

# **Safety Precautions**

# **Choosing a location**

- Do not install the machine in a location that is unstable or subject to excessive vibration.
- Do not install the machine in locations that are very humid or dusty, in direct sunlight, outdoors, or close to a heating source.

To avoid the risk of fire or electric shocks, use the machine under the operating environment specified in the On-screen Manual.

- Do not place the machine on a thick rug or carpet.
- Do not place the machine with its back attached to the wall.

# **Power supply**

- Ensure that the area around the power outlet is kept clear at all times so you can easily unplug the power cord if necessary.
- Never remove the plug by pulling on the cord. Pulling the cord may damage the power cord, leading to possible fire or electrical shock.
- Do not use an extension lead/cord.

## Working around the machine

- Never put your hands or fingers in the machine while it is printing.
- When moving the machine, carry the machine at both ends. In case the machine weighs more than 14 kg, it is recommended to have two people lifting the machine. Accidental dropping of the machine causes injury. For the machine's weight, refer to the On-screen Manual.
- Do not place any object on the machine. Especially do not place metal objects (paper clips, staples, etc.) or containers of flammable solvents (alcohol, thinners, etc.) on top of the machine.
- Do not transport or use the machine on a slant, vertically or upside-down, as the ink may leak and damage the machine.

## Working around the machine (For the multifunction printer)

• When loading a thick book on the Platen Glass, do not press hard on the Document Cover. The Platen Glass may break and cause injury.

# Print Heads/ink tanks and FINE Cartridges

- Keep ink tanks out of the reach of children. In case ink\* is accidentally licked or swallowed, rinse out mouth or give one or two glasses of water to drink. If irritation or discomfort occurs, obtain medical advice immediately.
  - \* Clear Ink contains nitrate salts (For models containing Clear Ink).
- In case ink gets in contact with eyes, rinse with water immediately. In case ink gets in contact with skin, wash with soap and water immediately. If irritation to eyes or skin persists, obtain medical advice immediately.
- Never touch the electrical contacts on a Print Head or FINE Cartridges after printing. The metal parts may be very hot and could cause burns.
- Do not throw ink tanks and FINE Cartridges into fire.
- Do not attempt to disassemble or modify the Print Head, ink tanks, and FINE Cartridges.

# **Regulatory and Safety Information**

# For models containing lithium battery

- Dispose of used batteries according to the local regulations.
- Risk of explosion if battery is replaced by an incorrect type.

# Users in the U.S.A.

FCC Notice (U.S.A. Only) For 120V, 60Hz model Model Number: K10413 (Contains FCC ID: AZDK30357)

This device complies with Part 15 of the FCC Rules. Operation is subject to the following two conditions: (1) This device may not cause harmful interference, and (2) this device must accept any interference received, including interference that may cause undesired operation.

Note: This equipment has been tested and found to comply with the limits for a Class B digital device, pursuant to Part 15 of the FCC Rules. These limits are designed to provide reasonable protection against harmful interference in a residential installation. This equipment generates, uses and can radiate radio frequency energy and, if not installed and used in accordance with the instructions, may cause harmful interference to radio communications.

However, there is no guarantee that interference will not occur in a particular installation. If this equipment does cause harmful interference to radio or television reception, which can be determined by turning the equipment off and on, the user is encouraged to try to correct the interference by one or more of the following measures:

- Reorient or relocate the receiving antenna.
- Increase the separation between the equipment and receiver.
- Connect the equipment into an outlet on a circuit different from that to which the receiver is connected.
- Consult the dealer or an experienced radio/TV technician for help.

Use of a shielded cable is required to comply with Class B limits in Subpart B of Part 15 of the FCC Rules.

Do not make any changes or modifications to the equipment unless otherwise specified in the manual. If such changes or modifications should be made, you could be required to stop operation of the equipment.

#### FCC ID:AZDK30357

Changes or modifications not expressly approved by the party responsible for compliance could void the user's authority to operate equipment.

This transmitter must not be co-located or operating in conjunction with any other antenna or transmitter.

The equipment complies with FCC radiation exposure limits for at uncontrolled equipment. This equipment should be installed and operated with minimum distance at least 20cm between the radiator and persons body (excluding extremities: hands, wrists, feet and ankles) and must not be colocated or operated with any other antenna or transmitter.

Canon U.S.A., Inc. One Canon Park Melville, New York 11747 1-800-652-2666

# Users in Canada

This device complies with Industry Canada license-exempt RSS standard(s). Operation is subject to the following two conditions:

(1) this device may not cause interference, and (2) this device must accept any interference, including interference that may cause undesired operation of the device.

This equipment complies with IC radiation exposure limits set forth for an uncontrolled environment and meets RSS-102 of the IC radio frequency (RF) Exposure rules. This equipment should be installed and operated keeping the radiator at least 20cm or more away from person's body (excluding extremities: hands, wrists, feet and ankles).

# Pour les usagers résidant au Canada

Le présent appareil est conforme aux CNR d'Industrie Canada applicables aux appareils radio exempts de licence. L'exploitation est autorisée aux deux conditions suivantes :

(1) l'appareil ne doit pas produire de brouillage, et (2) l'utilisateur de l'appareil doit accepter tout brouillage radioélectrique subi, même si le brouillage est susceptible d'en compromettre le fonctionnement.

Cet équipement est conforme aux limites d'exposition aux rayonnements énoncées pour un environnement non contrôlé et respecte les règles d'exposition aux fréquences radioélectriques (RF) CNR-102 de l'IC. Cet équipement doit être installé et utilisé en gardant une distance de 20 cm ou plus entre le dispositif rayonnant et le corps (à l'exception des extrémités : mains, poignets, pieds et chevilles).

# Users in Jordan

This printer contains WLAN Module approved by TRC/LPD/2013/130 Name of WLAN Module : K30357

# Only for European Union and EEA (Norway, Iceland and Liechtenstein)

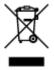

This symbol indicates that this product is not to be disposed of with your household waste, according to the WEEE Directive (2012/19/EU) and national legislation. This product should be handed over to a designated collection point, e.g., on an authorized one-for-one basis when you buy a new similar product or to an authorized collection site for recycling waste electrical and electronic equipment (EEE). Improper handling of this type of waste could have a possible negative impact on the environment and human health due to potentially hazardous substances that are generally associated with EEE. At the same time, your cooperation in the correct disposal of this product will contribute to the effective usage of natural resources. For more information about where you can drop off your waste equipment for recycling, please contact your local city office, waste authority, approved WEEE scheme or your household waste disposal service. For more information regarding return and recycling of WEEE products, please visit www.canon-europe.com/weee.

# Korisnici u Srbiji

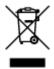

Ovaj simbol označava da ovaj proizvod ne sme da se odlaže sa ostalim kućnim otpadom, u skladu sa WEEE Direktivom (2012/19/EU) i nacionalnim zakonima. Ovaj proizvod treba predati određenom centru za prikupljanje, npr. na osnovi "jedan-za-jedan" kada kupujete sličan novi proizvod, ili ovlašćenom centru za prikupljanje za reciklažu istrošene električne i elektronske opreme (EEE). Nepravilno rukovanje ovom vrstom otpada može da ima moguće negativne posledice po životnu sredinu i ljudsko zdravlje usled potencijalno opasnih materijala koji se uglavnom vezuju za EEE. U isto vreme, vaša saradnja na ispravnom odlaganju ovog proizvoda će doprineti efikasnom korišćenju prirodnih resursa. Za više informacija o tome gde možete da predate vašu staru opremu radi recikliranje, vas molimo, da kontaktirate lokalne gradske vlasti, komunalne službe, odobreni plan reciklaže ili Gradsku čistoću. Za više informacija o vraćanju i recikliranju WEEE proizvoda, posetite stranicu www.canon-europe.com/weee.

## India only.

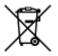

This product is not to be disposed of with your household waste, according to the e-waste (Management and Handling) Rules, 2011.

This product should be handed over to a designated collection point, e.g., to an authorized collection site for recycling waste electrical and electronic equipment (EEE). Improper handling of this type of waste could have a possible negative impact on the environment and human health due to potentially hazardous substances that are generally associated with EEE. At the same time, your cooperation in the correct disposal of this product will contribute to the effective usage of natural resources. For more information regarding return and recycling of WEEE products, please visit http://www.canon.co.in/environment/.

Also, this product complies with the "India E-waste Rule 2011" and prohibits use of lead, mercury, hexavalent chromium, polybrominated biphenyls or polybrominated diphenyl ethers in concentrations exceeding 0.1 % by weight and 0.01 % by weight for Cadmium, except for the exemptions set in Schedule II of the Rule.

# **Environmental Information**

Reducing your environmental impact while saving money

## **Power Consumption and Activation Time**

The amount of electricity a device consumes depends on the way the device is used. This product is designed and set in a way to allow you to reduce your electricity costs. After the last print it switches to Ready Mode. In this mode it can print again immediately if required. If the product is not used for a time, the device switches to its Power Save Mode. The devices consume less power (Watt) in these modes. If you wish to set a longer Activation Time or would like to completely deactivate the Power Save Mode, please consider that this device may then only switch to a lower energy level after a longer period of time or not at all.

Canon does not recommend extending the Activation Times from the optimum ones set as default.

# Energy Star<sup>®</sup>

The Energy Star<sup>®</sup> programme is a voluntary scheme to promote the development and purchase of energy efficient models, which help to minimise environmental impact.

Products which meet the stringent requirements of the Energy Star<sup>®</sup> programme for both environmental benefits and the amount of energy consumption will carry the Energy Star<sup>®</sup> logo accordingly.

## Paper types

This product can be used to print on both recycled and virgin paper (certified to an environmental stewardship scheme), which complies with EN12281 or a similar quality standard. In addition it can support printing on media down to a weight of 64g/m<sup>2</sup>, lighter paper means less resources used and a lower environmental footprint for your printing needs.

Regulatory Model Code (RMC) is for identification and proof that the product complies with the regulations. Please note that RMC is different from the marketing model number of the product.

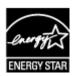

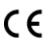

# **Main Components and Basic Operations**

- Main Components
- > About the Power Supply of the Machine
- Using the Operation Panel

# **Main Components**

- ► Front View
- ► Rear View
- Inside View
- Operation Panel

# **Front View**

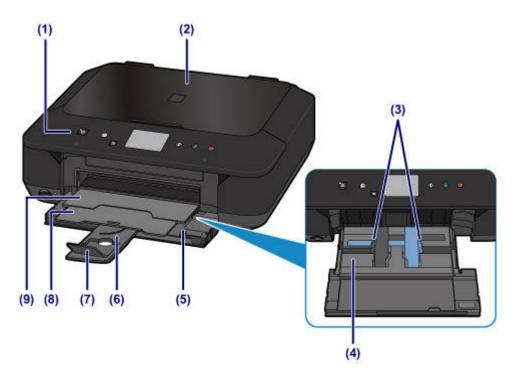

#### (1) operation panel

Use to change the settings of the machine or to operate it. Also, lift and open it to replace an ink tank, to check the ink lamp, or to remove jammed paper inside the machine.

Operation Panel

#### (2) document cover

Open to load an original on the platen glass.

#### (3) paper guides

Align with both sides of the paper stack.

#### (4) cassette

Load paper here. Two or more sheets of the same size and type of paper can be loaded at the same time, and fed automatically one sheet at a time.

- Loading Plain Paper / Photo Paper
- Loading Envelopes

#### (5) front cover

Open to load paper or perform the print operation.

#### (6) paper support

Extend to load paper in the cassette.

#### (7) output tray extension

Open to support ejected paper.

#### (8) paper output support

Extend to support ejected paper.

#### (9) paper output tray

Printed paper is ejected. Open it before printing.

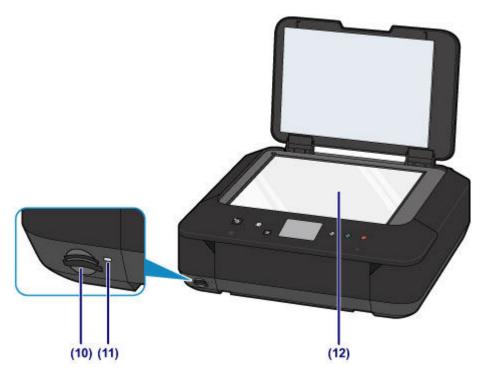

#### (10) card slot

Insert a memory card.

Before Inserting the Memory Card

## (11) Access lamp

Lights or flashes to indicate the memory card status.

➡ Inserting the Memory Card

#### (12) platen glass

Load an original here.

# **Rear View**

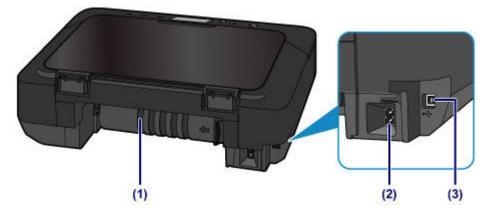

#### (1) transport unit

Open to remove jammed paper.

#### (2) power cord connector

Plug in the supplied power cord.

#### (3) USB port

Plug in the USB cable to connect the machine with a computer.

## >>>> Important

- Do not touch the metal casing.
- Do not plug in or unplug the USB cable while the machine is printing or scanning originals with the computer.

# **Inside View**

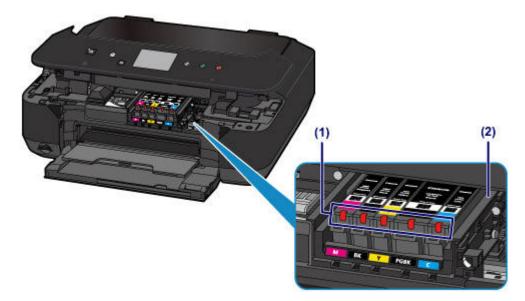

## (1) ink lamps

Lights or flashes to indicate the ink tank status.

<u>Checking the Ink Status with the Ink Lamps</u>

#### (2) print head holder

The print head is pre-installed.

## >>>> Note

• For details on replacing an ink tank, see Replacing an Ink Tank.

# **Operation Panel**

\* All lamps on the operation panel are shown lit in the figure below for explanatory purposes.

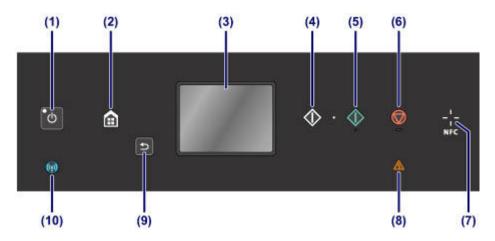

#### (1) ON button/POWER lamp

Turns the power on or off. Lights after flashing when the power is turned on. Before turning on the power, make sure that the document cover is closed.

➡ Turning the Machine On and Off

#### (2) HOME button

Used to display the HOME screen.

Using the Operation Panel

#### (3) touch screen

Displays messages, menu items, and the operational status. Directly touch the screen lightly with your finger tip to select a menu item or displayed button. You can also preview photos on a memory card before printing.

Basic Operation of the touch screen

#### (4) Black button

Starts black & white copying, scanning, etc.

#### (5) Color button

Starts color copying, scanning, etc.

#### (6) Stop button

Cancels operation when print, copy, or scan job is in progress.

#### (7) NFC (Near Field Communication) mark

Pass an NFC-enabled smartphone, etc. with a Canon NFC-compliant application installed on it over this mark to perform printing and other operations.

#### (8) Alarm lamp

Lights or flashes when an error occurs.

#### (9) Back button

Returns the touch screen to the previous screen.

#### (10) Wi-Fi lamp

Lights or flashes to indicate the wireless LAN status.

#### Lights:

Wireless LAN connection is enabled.

#### Flashes:

Printing or scanning over wireless LAN. Also flashes while configuring the wireless LAN connection.

# About the Power Supply of the Machine

- Confirming that the Power Is On
- > Turning the Machine On and Off
- > Notice for the Power Plug/Power Cord
- > Notice for Unplugging the Power Cord

# Confirming that the Power Is On

The **POWER** lamp is lit when the machine is turned on.

Even if the touch screen is off, if the **POWER** lamp is lit, the machine is on.

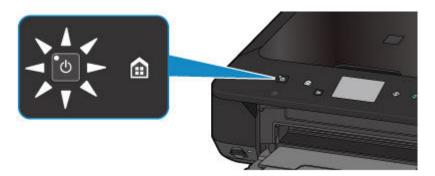

## >>>> Note

- It may take a while for the machine to start printing immediately after you turn on the machine.
- The touch screen display will turn off if the machine is not operated for about 5 minutes. To restore the display, press any button except the **ON** button or touch the touch screen. The print operation from a computer can also restore the display.

# **Turning the Machine On and Off**

# Turning on the machine

1. Press the **ON** button to turn on the machine.

The **POWER** lamp flashes and then remains lit.

Confirming that the Power Is On

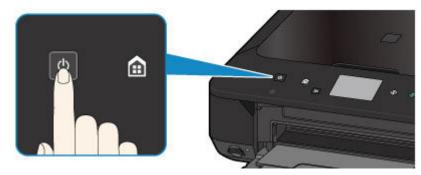

# >>>> Note

- It may take a while for the machine to start printing immediately after you turn on the machine.
- If the **Alarm** lamp lights up or flashes and an error message is displayed on the touch screen, see <u>A Message Is Displayed</u>.
- You can set the machine to automatically turn on when a print or scan operation is performed from a computer connected by USB cable or wireless network. This feature is set to off by default. For details on the auto power on feature, see below.

From the machine

➡ About ECO settings

From the computer

Managing the Printer Power

# Turning off the machine

1. Press the **ON** button to turn off the machine.

When the **POWER** lamp stops flashing, the machine is turned off.

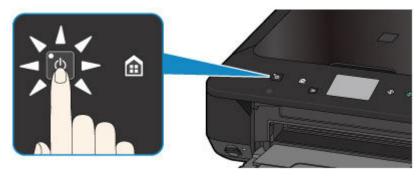

## Important

• When you <u>unplug the power cord</u> after turning off the machine, be sure to confirm that the **POWER** lamp is off.

#### >>>> Note

• You can set the machine to automatically turn off when no operations are performed or no print jobs are sent to the machine for a certain interval. This is the default setting. For details on the auto power off feature, see below.

From the machine

About ECO settings

From the computer

Managing the Printer Power

# Notice for the Power Plug/Power Cord

Unplug the power cord once a month to confirm that the power plug/power cord does not have anything unusual described below.

- The power plug/power cord is hot.
- The power plug/power cord is rusty.
- The power plug/power cord is bent.
- The power plug/power cord is worn.
- The power plug/power cord is split.

## \rm Caution

• If you find anything unusual with the power plug/power cord described above, <u>unplug the power cord</u> and call for service. Using the machine with one of the unusual conditions above may cause a fire or an electric shock.

# Notice for Unplugging the Power Cord

To unplug the power cord, follow the procedure below.

## >>>> Important

- When you unplug the power cord, press the **ON** button, then confirm that the **POWER** lamp is off. Unplugging the power cord while the **POWER** lamp is lit or flashing may cause drying or clogging of the print head and print quality may be reduced.
- 1. Press the **ON** button to turn the machine off.

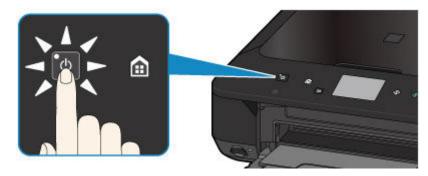

2. Confirm that the **POWER** lamp is off.

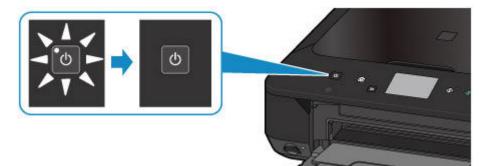

3. Unplug the power cord.

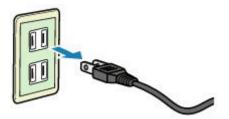

The specification of the power cord differs depending on the country or region of use.

# **Using the Operation Panel**

The operation panel consists of the touch screen (A) and buttons (B).

Touch the HOME screen on the touch screen with your finger tip to select menus for copying, scanning, and other functions.

The HOME screen comprises three separate screens.

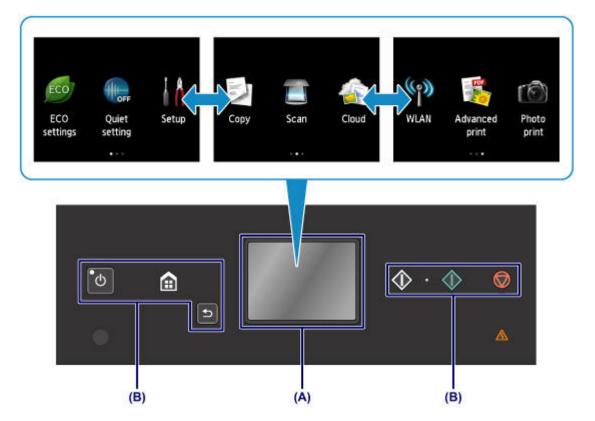

(A) touch screen

(B) Buttons on the operation panel

## **Basic Operation of the touch screen**

Touch the touch screen lightly with your finger tip or move your finger to access various functions or settings.

### Important

- When operating the touch screen, make sure to avoid the followings, which may cause the machine to malfunction or damage the machine.
  - Strongly pressing the touch screen.
  - Pressing the touch screen with other than your finger (especially with sharpened tips, such as on ballpoint pens, pencils, or nails).
  - Touching the touch screen with wet or dirty hands.
  - Placing any objects on the touch screen.
- Do not attach a protective sheet on the touch screen. Removing it may damage the touch screen.

#### Тар

Touch lightly with your finger tip and immediately release.

Use to select an item or photo on the screen.

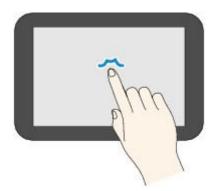

#### Touch

Touch lightly with your finger tip.

To move forward (or go back) menus or photos continuously, keep touching the forward (or back) mark.

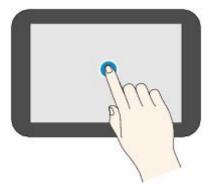

#### Flick

Flick your finger on the screen up, down, left, or right.

Use to switch menus or move forward or backward through photos.

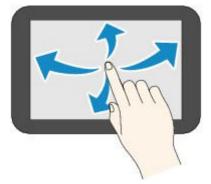

### Drag

While lightly touching the screen, move your finger up, down, left, or right.

Use to view lists of items or move sliders.

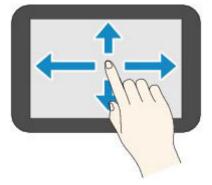

# An Operation Example of the touch screen

Example: The touch screen operation on the photo selection screen in Photo print

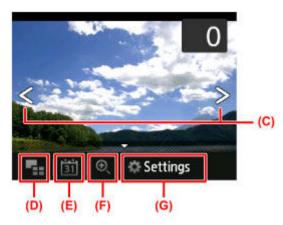

Flick your finger left or right on a photo to display the next or previous photo.

You can also tap the marks (C) to do the same. To move continuously forwards or backwards through photos, hold your touch on either of the marks (C).

Tap (D) to switch to a screen that displays multiple photos.

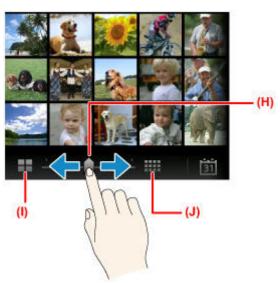

Drag the slide bar (H) left or right to change the number of photos displayed on the screen. Tapping (I) or (J) also changes it.

Tap (E) to display the **To most recent date** screen.

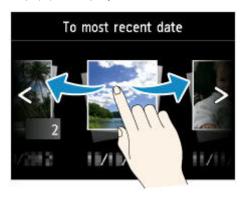

Flick left or right and tap the date of photos to display.

Tap (F) to enlarge/reduce the photo.

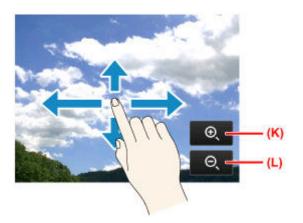

Tap (K) to enlarge the photo and (L) to reduce it.

Drag your finger on the photo to display the part you want to see.

Tap (G) to display the **Settings** screen.

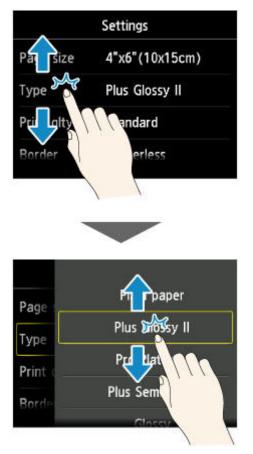

Drag the screen up or down and tap an item to select.

This opens another list of items. Drag it in the same manner and tap a setting.

# Loading Paper / Originals

- Loading Paper
- Loading Originals
- Inserting the Memory Card

# **Loading Paper**

- Loading Plain Paper / Photo Paper
- Loading Envelopes
- Media Types You Can Use
- Media Types You Cannot Use
- Printing Area

# Loading Plain Paper / Photo Paper

You can load plain paper or photo paper.

### Important

• If you cut plain paper into small size such as 4" x 6" (10 x 15 cm) or 5" x 7" (13 x 18 cm) to perform trial print, it can cause paper jams.

#### >>>> Note

• We recommend Canon genuine photo paper for printing photos.

For details on the Canon genuine paper, see Media Types You Can Use.

• You can use general copy paper.

For the page size and paper weight you can use for this machine, see Media Types You Can Use.

1. Prepare paper.

Align the edges of paper. If paper is curled, flatten it.

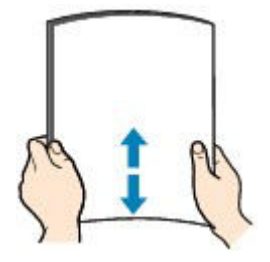

### >>>> Note

- Align the edges of paper neatly before loading. Loading paper without aligning the edges may cause paper jams.
- If paper is curled, hold the curled corners and gently bend them in the opposite direction until the paper becomes completely flat.

For details on how to flatten curled paper, see "Load the paper after correcting its curl." in <u>Paper Is</u> <u>Smudged/Printed Surface Is Scratched</u>.

- When using Photo Paper Plus Semi-gloss SG-201, even if the sheet is curled, load one sheet at a time as it is. If you roll up this paper to flatten, this may cause cracks on the surface of the paper and reduce the print quality.
- 2. Load paper.
  - 1. Open the front cover gently.

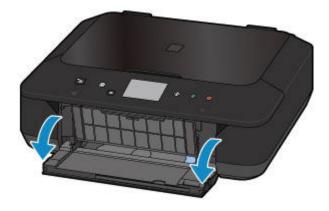

2. Holding the right tab on the front cover, pull out the cassette until it stops.

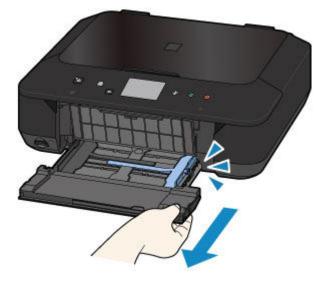

- 3. Use the right paper guide (A) to slide both paper guides all the way out.
- 4. Load the paper in the center of the cassette WITH THE PRINT SIDE FACING DOWN.

Push the paper stack all the way to the back of the cassette.

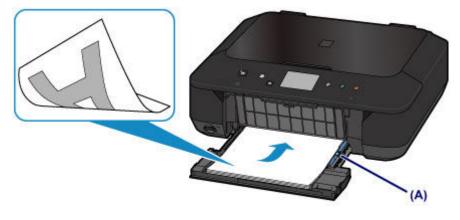

### >>>> Important

• Always load paper in the portrait orientation (B). Loading paper in the landscape orientation (C) can cause paper jams.

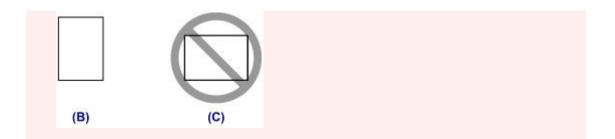

Slide the right paper guide (A) to align the paper guides with both sides of the paper stack.
 Do not slide the paper guides too hard against the paper. The paper may not be fed properly.

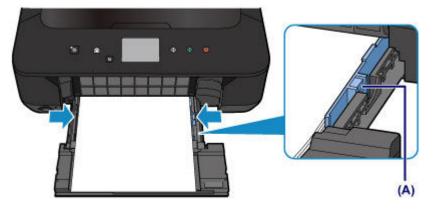

### >>>> Note

- Do not load sheets of paper higher than the load limit mark (D).
- Keep the paper stack height below the tabs (E) of the paper guides.

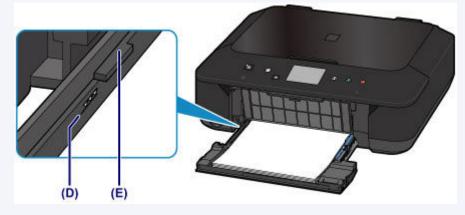

• Load small size paper, such as 4" x 6" (10 x 15 cm), by pushing it in all the way to the back of the cassette.

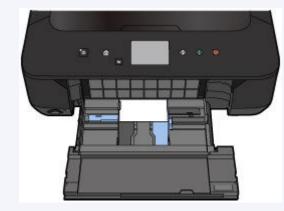

Holding the right tab on the front cover, push the cassette back until the arrow (▷) on the front cover is aligned with the arrow (<) on the machine.</li>

After pushing the cassette back, the paper information registration screen is displayed on the touch screen.

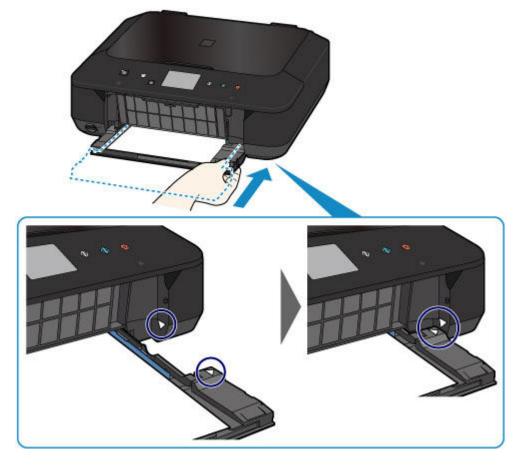

7. Select the size and type of the loaded paper in the cassette at **Page size** and **Type**, then tap **OK**.

If a message is displayed on the screen, follow the directions in the message to complete registration.

| Register ( | cassette paper info |
|------------|---------------------|
| Page size  | A4                  |
| Туре       | Plain paper         |
| Cancel     | ОК                  |

Paper setting for Printing

- 3. Open the paper output tray.
  - 1. Extend the paper support (F), then open the output tray extension (G).
  - 2. Open the paper output tray (H) gently, then extend the paper output support (I).

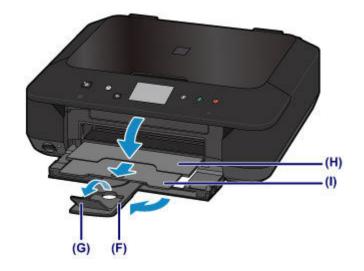

## >>>> Important

• Be sure to open the paper output tray when printing. If not open, the machine cannot start printing.

## >>>> Note

• When printing, select the size and type of the loaded paper on the print settings screen of the operation panel or printer driver.

# Loading Envelopes

You can load Envelope DL and Envelope Com 10.

The address is automatically rotated and printed according to the envelope's direction by specifying with the printer driver properly.

### Important

- Printing of envelopes from the operation panel or from a digital camera is not supported.
- Do not use the following envelopes. They could jam in the machine or cause the machine to malfunction.
  - · Envelopes with an embossed or treated surface
  - · Envelopes with a double flap
  - · Envelopes whose gummed flaps are already moistened and adhesive
- 1. Prepare envelopes.
  - Press down on all four corners and edges of the envelopes to flatten them.

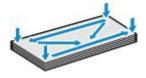

• If the envelopes are curled, hold the opposite corners and gently twist them in the opposite direction.

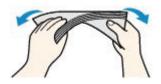

- If the corner of the envelope flap is folded, flatten it.
- Use a pen to press the leading edge in the inserting direction flat and sharpen the crease.

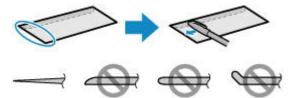

The figures above show a side view of the leading edge of the envelope.

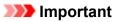

- The envelopes may jam in the machine if they are not flat or the edges are not aligned. Make sure that no curl or puff exceeds 0.1 inch (3 mm).
- 2. Load envelopes.
  - 1. Open the front cover gently.

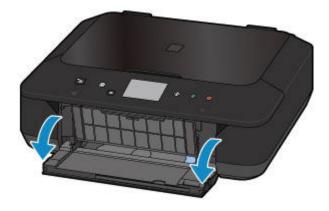

2. Holding the right tab on the front cover, pull out the cassette until it stops.

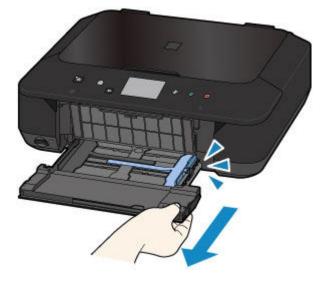

- 3. Use the right paper guide (A) to slide both paper guides all the way out.
- 4. Load the envelopes in the center of the cassette WITH THE ADDRESS SIDE FACING DOWN.

The folded flap of the envelope will be faced up on the left side.

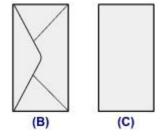

- (B) Rear side
- (C) Address side

Push the envelopes all the way to the back of the cassette.

Up to 5 envelopes can be loaded at once.

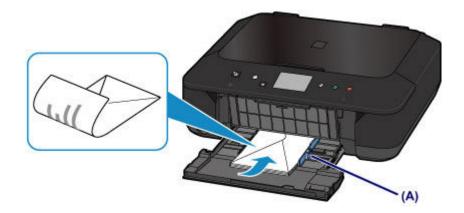

Slide the right paper guide (A) to align the paper guides with both sides of the envelopes.
 Do not slide the paper guides too hard against the envelopes. The envelopes may not be fed properly.

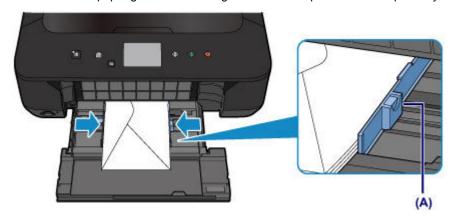

### >>>> Note

- Do not load envelopes higher than the load limit mark (D).
- Keep the envelope stack height below the tabs (E) of the paper guides.

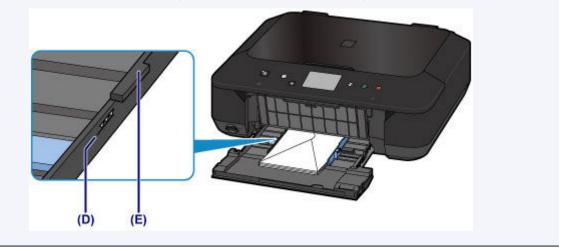

 Holding the right tab on the front cover, push the cassette back until the arrow (▷) on the front cover is aligned with the arrow (<) on the machine.</li>

After pushing the cassette back, the paper information registration screen is displayed on the touch screen.

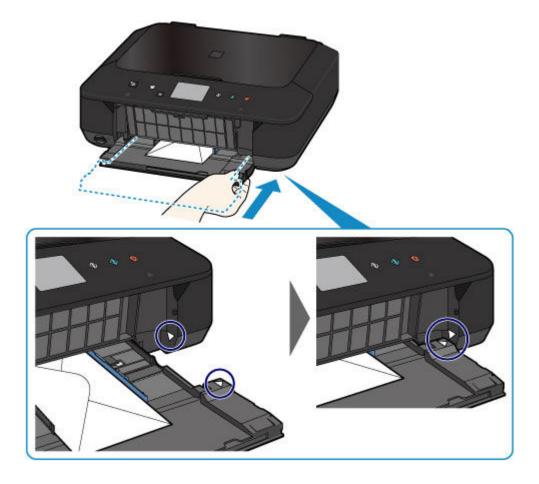

7. Select the size and type of the loaded envelopes in the cassette at **Page size** and **Type**, then tap **OK**.

| Page size | Envelope DL |
|-----------|-------------|
| Гуре      | Envelope    |
|           |             |

Paper setting for Printing

- 3. Open the paper output tray.
  - 1. Extend the paper support (F), then open the output tray extension (G).
  - 2. Open the paper output tray (H) gently, then extend the paper output support (I).

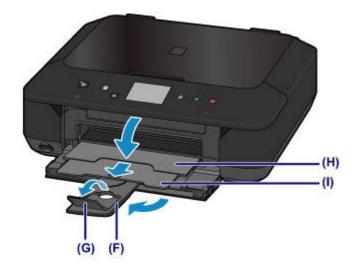

## >>>> Important

• Be sure to open the paper output tray when printing. If not open, the machine cannot start printing.

## >>>> Note

• When printing, select the size and type of the loaded envelopes on the print settings screen of the printer driver.

# Media Types You Can Use

Choose paper suitable for printing, for the best print results. Canon provides you various types of paper to enhance the fun of printing, such as stickers as well as papers for photo or document. We recommend the use of Canon genuine paper for printing your important photos.

## **Media Types**

### Commercially available papers

- Plain Paper (including recycled paper)
- Envelopes<u>\*1</u>

### Canon genuine papers

The Model Number of Canon genuine paper is shown in brackets. Refer to the instruction manual supplied with the paper for detailed information on the printable side and notes on handling paper. For information on the page sizes available for each Canon genuine paper, access our website.

#### >>>> Note

• You may not be able to purchase some Canon genuine papers depending on the country or region of purchase. Paper is not sold in the US by Model Number. Purchase paper by name.

#### Paper for printing photos:

- Photo Paper Pro Platinum <PT-101>
- Glossy Photo Paper "Everyday Use" <GP-501/GP-601>
- Photo Paper Glossy <GP-601>
- Photo Paper Plus Glossy II < PP-201>
- Photo Paper Pro Luster <LU-101>
- Photo Paper Plus Semi-gloss <SG-201>
- Matte Photo Paper <MP-101>

#### Paper for printing business documents:

High Resolution Paper <HR-101N><u>\*1</u>

#### Paper for creating your own prints:

- T-Shirt Transfers <TR-301>\*1
- Photo Stickers <PS-101>

\*1 Printing to this paper from the operation panel or from a digital camera is not supported.

- Paper Load Limit
- Paper Settings on the Printer Driver and the Printer (Media Type)

#### Difference Note

- When printing photos saved on a PictBridge compliant device, you must specify the page size and media type.
  - Printing from a Digital Camera

## Page Sizes

You can use the following page sizes.

### >>>> Note

- Printing on the following page sizes from the operation panel or from a digital camera is not supported.
  - · Legal and Envelopes

#### Standard sizes:

- Letter
- Legal
- A5
- A4
- B5
- 4" x 6" (10 x 15 cm)
- 5" x 7" (13 x 18 cm)
- 8" x 10" (20 x 25 cm)
- Envelope DL
- Envelope Com 10

#### Non-standard sizes:

You can print on non-standard size paper within the following ranges.

- Minimum size: 3.50 x 5.00 inches (89.0 x 127.0 mm)
- Maximum size: 8.50 x 14.00 inches (215.9 x 355.6 mm)

# Paper Weight

You can use paper in the following weight range.

• 17 to 28 lb (64 to 105 g /m<sup>2</sup>) (plain paper except for Canon genuine paper)

Do not use heavier or lighter paper (except for Canon genuine paper), as it could jam in the machine.

## Notes on Storing Paper

- Take out only the necessary number of paper from the package, just before printing.
- To avoid curling, when you do not print, put unused paper back into the package and keep it on a level surface. And also, store it avoiding heat, humidity, and direct sunlight.

# **Paper Load Limit**

## **Commercially Available Papers**

| Media Name                                       | Cassette                                 | Paper Output Tray                       |
|--------------------------------------------------|------------------------------------------|-----------------------------------------|
| Plain Paper (including recycled paper) <u>*1</u> | Approx. 100 sheets<br>(10 sheets: Legal) | Approx. 50 sheets<br>(10 sheets: Legal) |
| Envelopes                                        | 5 envelopes                              | <u>*2</u>                               |

## **Canon Genuine Papers**

#### >>>> Note

• We recommend that you remove the previously printed sheet from the paper output tray before continuously printing to avoid blurs and discoloration (except for High Resolution Paper <HR-101N>).

#### Paper for printing photos:

| Media Name <model no.=""></model>                                      | Cassette                                                                  |
|------------------------------------------------------------------------|---------------------------------------------------------------------------|
| Photo Paper Pro Platinum <pt-101><u>*3</u></pt-101>                    | 10 sheets: A4, Letter, and 8" x 10" (20 x 25 cm)                          |
|                                                                        | 20 sheets: 4" x 6" (10 x 15 cm)                                           |
| Glossy Photo Paper "Everyday Use" <gp-501 gp-601=""><u>*3</u></gp-501> | 10 sheets: A4 and Letter                                                  |
|                                                                        | 20 sheets: 4" x 6" (10 x 15 cm)                                           |
| Photo Paper Glossy <gp-601><u>*3</u></gp-601>                          | 10 sheets: A4 and Letter                                                  |
|                                                                        | 20 sheets: 4" x 6" (10 x 15 cm)                                           |
| Photo Paper Plus Glossy II <pp-201><u>*3</u></pp-201>                  | 10 sheets: A4, Letter, 5" x 7" (13 x 18 cm), and 8" x 10"<br>(20 x 25 cm) |
|                                                                        | 20 sheets: 4" x 6" (10 x 15 cm)                                           |
| Photo Paper Pro Luster <lu-101><u>*3</u></lu-101>                      | 10 sheets: A4 and Letter                                                  |
| Photo Paper Plus Semi-gloss <sg-201><u>*3</u></sg-201>                 | 10 sheets: A4, Letter, 5" x 7" (13 x 18 cm), and 8" x 10"<br>(20 x 25 cm) |
|                                                                        | 20 sheets: 4" x 6" (10 x 15 cm)                                           |
| Matte Photo Paper <mp-101></mp-101>                                    | 10 sheets: A4 and Letter                                                  |
|                                                                        | 20 sheets: 4" x 6" (10 x 15 cm)                                           |

#### Paper for printing business documents:

| Media Name <model no.=""></model>         | Cassette  | Paper Output Tray |
|-------------------------------------------|-----------|-------------------|
| High Resolution Paper <hr-101n></hr-101n> | 65 sheets | 50 sheets         |

#### Paper for creating your own prints:

| Media Name <model no.=""></model>   | Cassette |
|-------------------------------------|----------|
| T-Shirt Transfers <tr-301></tr-301> | 1 sheet  |
| Photo Stickers <ps-101></ps-101>    | 1 sheet  |

\*1 Proper feeding of paper may not be possible at the maximum capacity depending on the type of paper or environmental conditions (either very high or low temperature or humidity). In such cases, reduce the number of paper you load at a time to less than half.

\*2 We recommend that you remove the previously printed envelope from the paper output tray before continuously printing to avoid blurs and discoloration.

\*3 When loading paper in stacks, the print side may become marked as it is fed or paper may not feed properly. In this case, load one sheet at a time.

# Media Types You Cannot Use

Do not use the following types of paper. Using such paper will cause not only unsatisfactory results, but also the machine to jam or malfunction.

- · Folded, curled, or wrinkled paper
- Damp paper
- Paper that is too thin (weighing less than 17 lb (64 g /m<sup>2</sup>))
- Paper that is too thick (plain paper weighing more than 28 lb (105 g /m<sup>2</sup>), except for Canon genuine paper)
- Paper thinner than a postcard, including plain paper or notepad paper cut to a small size (when printing on paper smaller than A5)
- Picture postcards
- · Postcards affixed with photos or stickers
- Envelopes with a double flap
- · Envelopes with an embossed or treated surface
- Envelopes whose gummed flaps are already moistened and adhesive
- Any type of paper with holes
- Paper that is not rectangular
- Paper bound with staples or glue
- Paper with adhesives
- Paper decorated with glitter, etc.

# **Printing Area**

- Printing Area
- > Other Sizes than Letter, Legal, Envelopes
- Letter, Legal
- Envelopes

# **Printing Area**

To ensure the best print quality, the machine allows a margin along each edge of media. The actual printable area will be the area inside these margins.

Recommended printing area **E** : Canon recommends that you print within this area.

Printable area 
: The area where it is possible to print. However, printing in this area can affect the print quality or the paper feed precision.

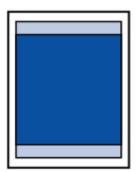

### >>>> Note

- With performing Automatic Duplex Printing and Duplex (Two-sided) Copying, the printable area will be 0.08 inch (2 mm) smaller at the top margin.
- When performing borderless copying or borderless printing from a printed photo, select Extended copy amount in Print settings of Device settings to specify the amount of images that extends off the paper.

#### Print settings

- By selecting Borderless Printing option, you can make prints with no margins.
- When performing Borderless Printing, slight cropping may occur at the edges since the printed image is enlarged to fill the whole page.
- For Borderless Printing, use the following paper:
  - Photo Paper Pro Platinum <PT-101>
  - Glossy Photo Paper "Everyday Use" <GP-501/GP-601>
  - Photo Paper Glossy <GP-601>
  - Photo Paper Plus Glossy II < PP-201>
  - Photo Paper Pro Luster <LU-101>
  - Photo Paper Plus Semi-gloss <SG-201>
  - Matte Photo Paper <MP-101>

Performing Borderless Printing on any other type of paper may substantially reduce printing quality and/or result in printouts with altered color hues.

Borderless Printing on plain paper may result in printouts with reduced quality. Use them only for test printing. Borderless Printing onto plain paper from the operation panel or from a digital camera is not supported.

- Borderless Printing is not available for legal, A5, or B5 sized paper, or envelopes.
- Depending on the type of paper, Borderless Printing may reduce the print quality at the top and bottom edges of the paper or cause these parts to become smudged.

# Other Sizes than Letter, Legal, Envelopes

| Size                  | Printable Area (width x height)        |
|-----------------------|----------------------------------------|
| A5                    | 5.56 x 7.95 inches (141.2 x 202.0 mm)  |
| A4                    | 8.00 x 11.38 inches (203.2 x 289.0 mm) |
| В5                    | 6.90 x 9.80 inches (175.2 x 249.0 mm)  |
| 4" x 6" (10 x 15 cm)  | 3.73 x 5.69 inches (94.8 x 144.4 mm)   |
| 5" x 7" (13 x 18 cm)  | 4.73 x 6.69 inches (120.2 x 169.8 mm)  |
| 8" x 10" (20 x 25 cm) | 7.73 x 9.69 inches (196.4 x 246.0 mm)  |

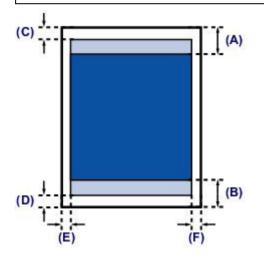

Recommended printing area

- (A) 1.70 inches (43.3 mm)
- (B) 1.47 inches (37.4 mm)

#### Printable area

- (C) 0.12 inch (3.0 mm)
- (D) 0.20 inch (5.0 mm)
- (E) 0.13 inch (3.4 mm)
- (F) 0.13 inch (3.4 mm)

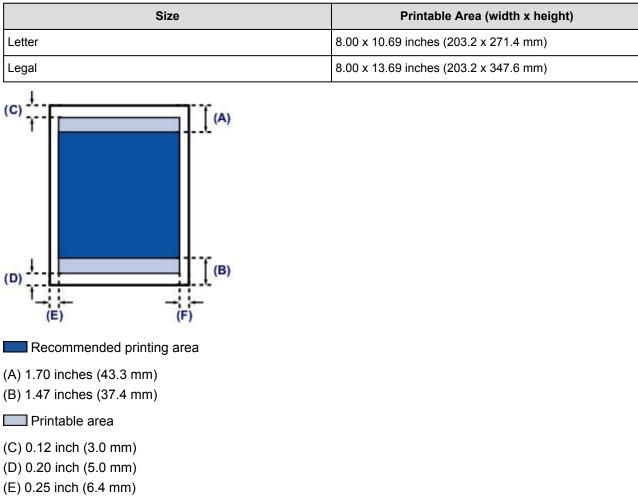

(F) 0.25 inch (6.3 mm)

Letter, Legal

# Envelopes

| Size            | Recommended Printing Area (width x height) |
|-----------------|--------------------------------------------|
| Envelope DL     | 3.88 x 7.06 inches (98.8 x 179.5 mm)       |
| Envelope Com 10 | 3.68 x 7.90 inches (93.5 x 200.8 mm)       |

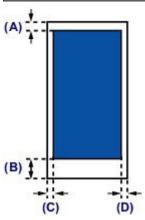

Recommended printing area

(A) 0.31 inch (8.0 mm)

(B) 1.28 inches (32.5 mm)

(C) 0.22 inch (5.6 mm)

(D) 0.22 inch (5.6 mm)

# **Loading Originals**

- Loading Originals on the Platen Glass
- ► How to Load Originals for Each Function
- > Originals You Can Load
- > How to Detach / Attach the Document Cover

# Loading Originals on the Platen Glass

- 1. Load an original on the platen glass.
  - 1. Open the document cover.
  - 2. Load the original WITH THE SIDE TO SCAN FACING DOWN on the platen glass.
    - Originals You Can Load
    - How to Load Originals for Each Function

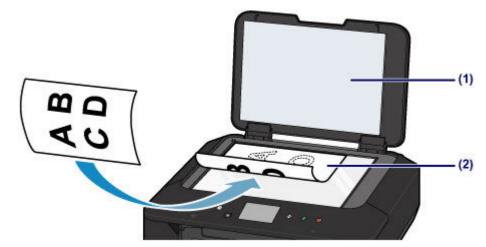

#### Important

- Be sure to observe the following when loading the original on the platen glass.
  - Do not place any objects weighing 4.4 lb (2.0 kg) or more on the platen glass.
  - Do not put any pressure of 4.4 lb (2.0 kg) or more on the platen glass, such as pressing down the original.

Failure to observe the above may cause the scanner to malfunction or the platen glass to break.

2. Close the document cover gently.

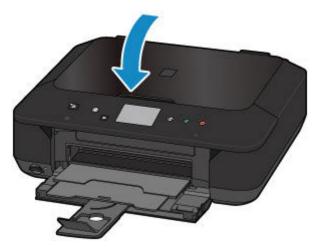

### >>>> Important

• After loading the original on the platen glass, be sure to close the document cover before starting to copy or scan.

# How to Load Originals for Each Function

Load the original in the correct position according to the function to use. If you do not load the original correctly, it may not be scanned properly.

## Loading the Original to Be Aligned with the alignment mark **2**

- Load originals to copy
- In Scan,
  - select Auto scan for Doc.type to scan text documents, magazines, or newspapers
  - select Document or Photo for Doc.type and specify a standard size (A4, Letter, etc.) for Scan size to scan originals
- With a software application on a computer,
  - · scan text documents, magazines, or newspapers
  - $\circ\,$  select a standard size (A4, Letter, etc.) to scan originals

Place the original WITH THE SIDE TO SCAN FACING DOWN on the platen glass and align it with the alignment mark **2**. Portions placed on the diagonally striped area cannot be scanned.

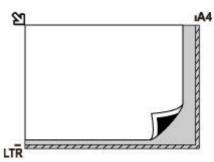

### Important

• The machine cannot scan the striped area (A) (0.04 inch (1 mm) from the edges of the platen glass).

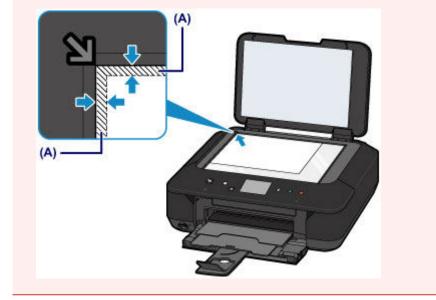

## Loading Only One Original in the Center of the platen glass

- Scan only one printed photo in Photo copy
- In Scan,
  - select Auto scan for Doc.type to scan one printed photo, postcard, business card, or disc

- select Photo for Doc.type and specify Auto scan for Scan size to scan one original
- · Scan one printed photo, postcard, business card, or disc with a software application on a computer

Place the original WITH THE SIDE TO SCAN FACING DOWN, with 0.4 inch (1 cm) or more space between the edges (diagonally striped area) of the platen glass. Portions placed on the diagonally striped area cannot be scanned.

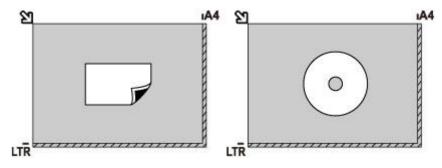

### Loading Two or More Originals on the platen glass

- · Scan two or more printed photos in Photo copy
- · In Scan,
  - select Auto scan for Doc.type to scan two or more printed photos, postcards, or business cards
  - select Photo for Doc.type and specify Auto multi scan for Scan size to scan two or more originals
- Scan two or more printed photos, postcards, or business cards with a software application on a computer

Place the originals WITH THE SIDE TO SCAN FACING DOWN. Allow 0.4 inch (1 cm) or more space between the edges (diagonally striped area) of the platen glass and the originals, and between the originals. Portions placed on the diagonally striped area cannot be scanned.

You can place up to 12 items.

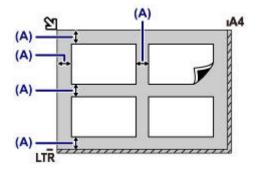

(A) More than 0.4 inch (1 cm)

#### Note

- The Skew Correction function automatically compensates for the originals placed at an angle of up to approximately 10 degrees. Slanted photos with a long edge of 7.1 inches (180 mm) or more cannot be corrected.
- Non-rectangular or irregular shaped photos (such as cut out photos) may not be scanned properly.

# **Originals You Can Load**

| ltem                  | Details                                                             |
|-----------------------|---------------------------------------------------------------------|
| Types of originals    | - Text document, magazine, or newspaper                             |
|                       | - Printed photo, postcard, business card, or disc (BD/DVD/CD, etc.) |
| Size (width x height) | Max. 8.5 x 11.7 inches (216 x 297 mm)                               |

## >>>> Note

• When loading a thick original such as a book on the platen glass, you can load it by removing the document cover from the machine.

How to Detach / Attach the Document Cover

# How to Detach / Attach the Document Cover

# Detaching the document cover:

Hold up the document cover vertically and then tip it back.

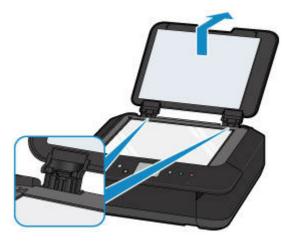

## Attaching the document cover:

Fit both hinges (A) of the document cover into the holder (B) and insert both hinges of the document cover vertically as illustrated below.

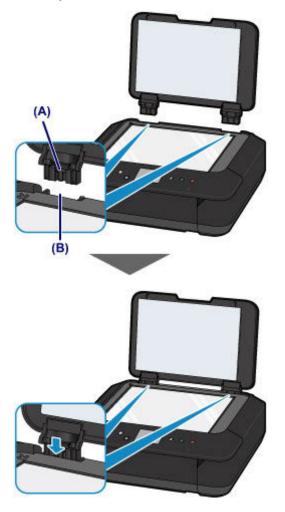

# Inserting the Memory Card

- > Before Inserting the Memory Card
- Inserting the Memory Card
- Removing the Memory Card

# **Before Inserting the Memory Card**

The following types of memory cards and image data are compatible with the machine.

### Important

- If you took and saved photos on a type of memory card that does not guarantee the operation on your digital camera, the image data may be unreadable on the machine or damaged. For information on memory cards that your digital camera guarantees operation, refer to the instruction manual supplied with your digital camera.
- Format the memory card with a digital camera compliant with the Design rule for Camera File system (Exif 2.2/2.21/2.3 compliant), TIFF (Exif 2.2/2.21/2.3 compliant). The memory card may not be compatible with the machine if it is formatted on a computer.

## Memory Cards that Do Not Require a Card Adapter

· SD Secure Digital memory card, SDHC memory card

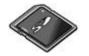

· Memory Stick Duo, Memory Stick PRO Duo

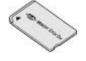

## Memory Cards that Require a Card Adapter

### Important

• Be sure to attach the special card adapters to the following memory cards before inserting to the card slot.

If one of the following memory cards is inserted without the card adapter, you may not be able to remove the memory card.

- Cannot Remove a Memory Card
- miniSD Card, miniSDHC Card

Use the special "SD Card Adapter".

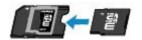

• microSD Card, microSDHC Card

Use the special "SD Card Adapter".

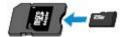

Memory Stick Micro

Use the special Duo size adapter.

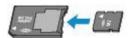

## **Printable Image Data**

- This machine accepts images taken with a camera compliant with the Design rule for Camera File system (Exif 2.2/2.21/2.3 compliant), TIFF (Exif 2.2/2.21/2.3 compliant). Other image or movie types such as RAW images cannot be printed.
- The machine accepts images scanned and saved with the machine when **Doc.type** is set to **Photo** and **Format** is set to **JPEG** (file extension ".jpg").

#### >>>> Note

• This device incorporates exFAT technology licensed from Microsoft.

# **Inserting the Memory Card**

### Important

• When a memory card is inserted into the card slot, the **Access** lamp is lit. When the **Access** lamp is flashing, the machine is accessing the memory card. In this case, do not touch the area around the card slot.

### >>>> Note

- When **Read/write attribute** is set to **Writable from USB PC** or **Writable from LAN PC**, you cannot print image data from the memory card using the operation panel of the machine. After using the card slot as the memory card drive of a computer, remove the memory card, select **Device user settings** in **Device settings**, then set **Read/write attribute** to **Not writable from PC**.
  - Setting Up the Card Slot as the Memory Card Drive of the Computer
- When you use a computer to edit or enhance photos saved on a memory card, be sure to print them from the computer. If you use the operation panel, the photos may not be printed properly.
- 1. Prepare your memory card.

Attach a special card adapter if your memory card requires one.

- Before Inserting the Memory Card
- 2. Turn on the power.
- 3. Insert only one memory card into the card slot.

The location to insert a memory card varies depending on each type of memory card. Insert your memory card straightforward WITH THE LABELED SIDE FACING UP into the card slot, according to the insert location in the figure below.

When the memory card is inserted properly, the Access lamp (A) will light up.

Be sure to attach the card adapter for memory card with the mark **\*** (asterisk), and then insert it into the card slot as shown below.

#### Insert the following types of memory cards into the upper card slot:

- Memory Stick Duo, Memory Stick PRO Duo
- Memory Stick Micro (with the Duo size adapter)\*

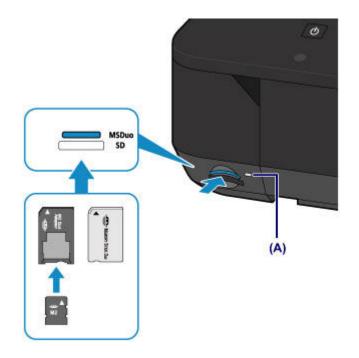

#### Insert the following types of memory cards into the lower card slot:

- SD Secure Digital memory card, SDHC memory card
- miniSD Card\*, miniSDHC Card\*
- microSD Card\*, microSDHC Card\*

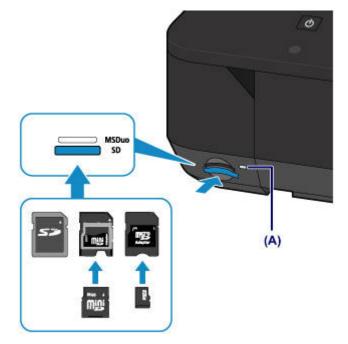

#### >>>> Important

- Part of the memory card will protrude from the card slot, but do not force it into the slot any further. This can damage the machine or the memory card.
- Make sure that the memory card is correctly oriented before inserting it into the card slot. If you force the memory card into the card slot in the wrong orientation, the memory card or the machine can be damaged.
- Do not insert more than one memory card at a time.

### **Removing the Memory Card**

#### >>>> Important

- If you used the card slot as the memory card drive of a computer, you must perform the "safe removal" operation on your computer before physically removing the memory card from the machine.
  - Setting Up the Card Slot as the Memory Card Drive of the Computer
- 1. Make sure that the Access lamp is lit, and remove the memory card.

Hold the part of the memory card that is protruding and remove it straightforward from the machine.

#### Important

 Do not remove the memory card while the Access lamp is flashing. The Access lamp flashes while the machine is reading or writing data from/to the memory card. If you remove the memory card or turn off the power while the Access lamp is flashing, the data saved on the memory card can be damaged.

## Replacing an Ink Tank

- Replacing an Ink Tank
- Checking the Ink Status

### **Replacing an Ink Tank**

When remaining ink cautions or errors occur, the message will appear on the touch screen to inform you of the error. Take appropriate action according to the message.

<u>A Message Is Displayed</u>

#### Note

• If print results become faint or white streaks appear despite sufficient ink levels, see <u>Maintenance</u> <u>Procedure</u>.

### **Replacing Procedure**

When you need to replace an ink tank, follow the procedure below.

#### Important

- If you remove an ink tank, replace it immediately. Do not leave the machine with the ink tank removed.
- Use a new ink tank for replacement. Installing a used ink tank may cause the nozzles to clog. Furthermore, with such an ink tank, the machine will not be able to inform you when to replace the ink tank properly.
- Once an ink tank has been installed, do not remove it from the machine and leave it out in the open. This will cause the ink tank to dry out, and the machine may not operate properly when it is reinstalled. To maintain optimal printing quality, use an ink tank within six months of first use.

#### >>>> Note

• Color ink may be consumed even when printing a black-and-white document or when black-andwhite printing is specified.

Every ink is also consumed in the standard cleaning and deep cleaning of the print head, which may be necessary to maintain the performance of the machine. When an ink tank is out of ink, replace it immediately with a new one.

Useful Information about Ink

- 1. Make sure that the power is turned on.
- 2. Open the front cover.

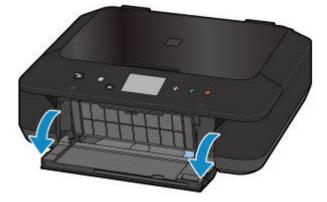

3. Open the operation panel (A), then open the paper output tray (B).

Open the operation panel (A) until it stops.

The print head holder moves to the replacement position.

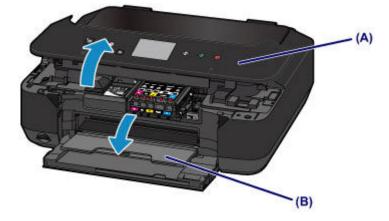

### 1 Caution

 Do not hold the print head holder to stop or move it forcibly. Do not touch the print head holder until it stops completely.

#### >>>> Important

- When opening or closing the operation panel, do not touch the buttons and touch screen on the operation panel. Doing so may result in an unexpected operation.
- Do not touch the metallic parts or other parts inside the machine.
- If the operation panel is left open for more than 10 minutes, the print head holder moves to the right. In this case, close and reopen the operation panel.
- 4. Remove the ink tank with the lamp flashing fast.

Push the tab (C) and lift the ink tank to remove.

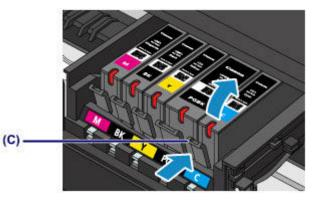

#### Important

- · Do not touch other parts besides the ink tanks.
- · Handle the ink tank carefully to avoid staining of clothing or the surrounding area.
- Discard the empty ink tank according to the local laws and regulations regarding disposal of consumables.

#### Note

- Do not remove two or more ink tanks at the same time. Be sure to replace ink tanks one by one when replacing two or more ink tanks.
- For details on ink lamp flashing speed, see Checking the Ink Status with the Ink Lamps.

- 5. Prepare a new ink tank.
  - Take a new ink tank out of its package, remove the orange tape (①) completely, then remove the protective film (②) completely.

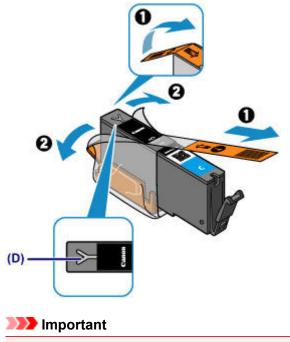

- Handle an ink tank carefully. Do not drop or apply excessive pressure to it.
- If the orange tape remains on the Y-shape air hole (D), ink may splash or the machine may not print properly.
- 2. Hold the ink tank with the orange protective cap (E) pointing up while being careful not to block the Y-shape air hole (D).

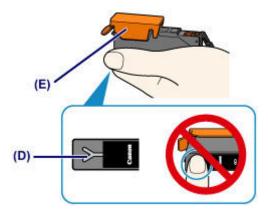

3. Lift up the tab on the orange protective cap (E) to remove it off GENTLY.

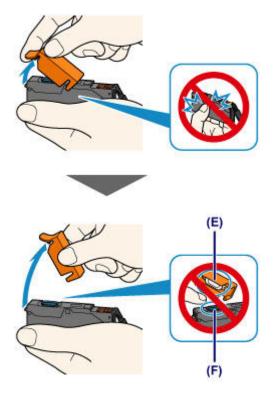

#### >>>> Important

- Do not push the sides of the ink tank. If you push the sides of the ink tank with the Y-shape air hole (D) blocked, ink may splash.
- Do not touch the inside of the orange protective cap (E) or the open ink port (F). The ink may stain your hands if you touch them.
- Do not reattach the protective cap (E) once you have removed it. Discard it according to the local laws and regulations regarding disposal of consumables.
- 6. Install the new ink tank.
  - 1. Insert the front end of the ink tank into the print head at a slant.

Make sure that the position of the ink tank matches the label.

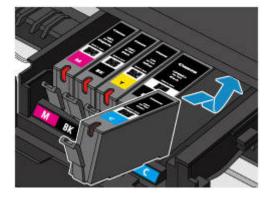

Press on the top of the ink tank until the ink tank snaps firmly into place.
 Make sure that the ink lamp lights up.

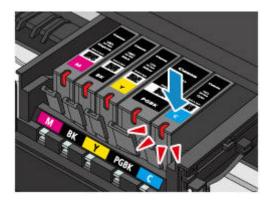

#### >>>> Important

- You cannot print if the ink tank is installed in the wrong position. Be sure to install the ink tank in the correct position according to the label on the print head holder.
- You cannot print unless all the ink tanks are installed. Be sure to install all the ink tanks.
- 7. Close the operation panel gently.

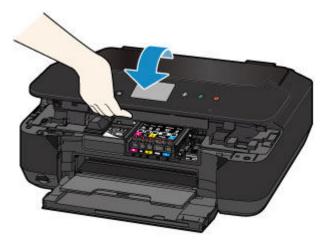

#### \rm **Caution**

• When closing the operation panel, be careful not to get your fingers caught.

#### Important

• When opening or closing the operation panel, do not touch the buttons and touch screen on the operation panel. Doing so may result in an unexpected operation.

#### >>>> Note

- If the error message appears after the operation panel is closed, take appropriate action.
  - A Message Is Displayed
- When you start printing after replacing the ink tank, the machine starts cleaning the print head automatically. Do not perform any other operations until the machine completes the cleaning of the print head.
- If the print head is out of alignment, as indicated by misaligned printed ruled lines or similar symptoms, <u>align the print head</u>.

### **Checking the Ink Status**

- > Checking the Ink Status with the Touch Screen on the Machine
- > Checking the Ink Status with the Ink Lamps

You can also check the ink status on the computer screen.

> Checking the Ink Status from Your Computer

### Checking the Ink Status with the Touch Screen on the Machine

1. Make sure that the power is turned on, and display the HOME screen.

If the HOME screen is not displayed, press the HOME button to display it.

- Setup. 2. Flick the HOME screen, then tap
  - ➡ Using the Operation Panel

The setup menu screen will appear.

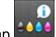

#### 3. Тар 🎫 Estimated ink levels.

A symbol appears in the area (A) if there is any information about the remaining ink level.

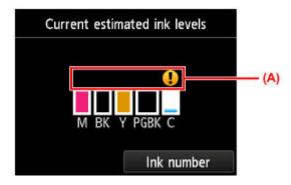

Example: **1** 

Ink tank is running low. Prepare a new ink tank.

#### >>>> Note

- · The above screen shows estimated ink levels.
- To display and print the model number of the ink tank, tap Ink number.
- · You can also check the ink status on a screen of the touch screen displayed while printing.
- You can also check the ink status on the computer screen.
  - Checking the Ink Status from Your Computer

### Checking the Ink Status with the Ink Lamps

- 1. Make sure that the power is turned on.
- 2. Open the front cover, then open the paper output tray.
- 3. Lift the operation panel and open until it stops.
  - Replacing Procedure
- 4. Check the ink lamp.

Close the operation panel after checking the ink lamp status.

<u>Replacing Procedure</u>

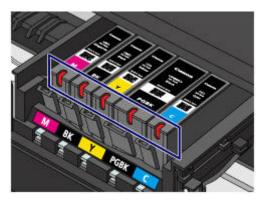

• The ink lamp is on.

The ink tank is correctly installed.

• The ink lamp is flashing.

#### Flashing slowly (at around 3-second intervals)

Repeats

Ink tank is running low. Prepare a new ink tank.

#### Flashing fast (at around 1-second intervals)

🕨 🛑 🛡 🛡 ..... Repeats

- The ink tank is installed in the wrong position.

Or

- The ink has run out.

Make sure that the ink tank is installed in the correct position as indicated by the label on the print head holder. If the position is correct but the lamp flashes, there has been an error and the machine cannot print. Check the error message displayed on the touch screen.

- A Message Is Displayed
- The ink lamp is off.

The ink tank is not installed properly or the function for detecting the remaining ink level is disabled. If the ink tank is not firmly in place, make sure that the orange protective cap has been

removed from the bottom of the ink tank, then press on the top of the ink tank until the ink tank clicks into place.

If the ink lamp is still off after reinstalling the ink tank, there has been an error and the machine cannot print. Check the error message displayed on the touch screen.

➡ <u>A Message Is Displayed</u>

#### Note

- You can also check the ink status on the computer screen.
  - <u>Checking the Ink Status from Your Computer</u>

### Maintenance

- > When Printing Becomes Faint or Colors Are Incorrect
- > Performing Maintenance from a Computer
- Cleaning the Machine

### When Printing Becomes Faint or Colors Are Incorrect

- > Maintenance Procedure
- > Printing the Nozzle Check Pattern
- Examining the Nozzle Check Pattern
- Cleaning the Print Head
- Cleaning the Print Head Deeply
- > Aligning the Print Head

### **Maintenance Procedure**

If print results are blurred, colors are not printed correctly, or print results are unsatisfactory (e.g. misaligned printed ruled lines), perform the maintenance procedure below.

#### Important

• Do not rinse or wipe the print head and ink tank. This can cause trouble with the print head and ink tank.

#### >>>> Note

• Make sure that the orange protective tape does not remain on the ink tank.

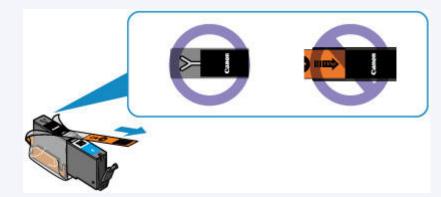

- Open the operation panel and make sure that the lamp on the ink tank is lit. If the lamp is flashing or off, take appropriate action.
  - Checking the Ink Status with the Ink Lamps
- · Increasing the print quality in the printer driver settings may improve the print result.
  - Changing the Print Quality and Correcting Image Data

#### When the Print Results Are Blurred or Uneven:

Step1 Print the nozzle check pattern.

From the machine

Printing the Nozzle Check Pattern

From the computer

Use Your Computer to Print a Nozzle Check Pattern

Step2 Examine the nozzle check pattern.

If there are missing lines or horizontal white streaks in the pattern:

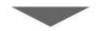

Step3 Clean the print head.

From the machine

<u>Cleaning the Print Head</u>

From the computer

#### Cleaning the Print Heads from Your Computer

After cleaning the print head, print and examine the nozzle check pattern: 
Step1

#### If the problem is not resolved after performing from step 1 to step 3 twice:

Step4 Clean the print head deeply.

From the machine

Cleaning the Print Head Deeply

From the computer

Cleaning the Print Heads from Your Computer

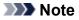

• When you have performed the procedure until step 4 and the problem has not been resolved, turn off the power and clean the print head deeply again after 24 hours.

If the problem is still not resolved, the print head may be damaged. Contact the service center.

# When the Print Results Are Not Even such as the Ruled Lines Are Misaligned:

Step Align the print head.

From the machine

Aligning the Print Head

From the computer

Aligning the Print Head Position from Your Computer

### **Printing the Nozzle Check Pattern**

Print the nozzle check pattern to determine whether the ink ejects properly from the print head nozzle.

#### >>>> Note

• If the remaining ink level is low, the nozzle check pattern will not be printed correctly. Replace the ink tank whose ink is low.

#### You need to prepare: a sheet of A4 or Letter-sized plain paper

- 1. Make sure that the power is turned on.
- 2. Load a sheet of A4 or Letter-sized plain paper in the cassette.

After pushing the cassette back, the paper information registration screen is displayed on the touch screen. Select **A4** or **Letter** for **Page size** and **Plain paper** for **Type**, then tap **OK**.

| Register cassette paper info |             |  |  |  |  |  |  |  |
|------------------------------|-------------|--|--|--|--|--|--|--|
| Page size                    | A4          |  |  |  |  |  |  |  |
| Туре                         | Plain paper |  |  |  |  |  |  |  |
| Cancel                       | ОК          |  |  |  |  |  |  |  |

If a message is displayed on the screen, follow the directions in the message to complete registration.

- 3. Open the paper output tray gently.
- 4. Print the nozzle check pattern.
  - 1. Flick the HOME screen, then tap **Setup** 
    - Using the Operation Panel

The setup menu screen will appear.

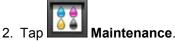

The Maintenance screen will appear.

3. Tap Print nozzle check pattern.

| Maintenance                |  |  |  |  |  |  |
|----------------------------|--|--|--|--|--|--|
| Print nozzle check pattern |  |  |  |  |  |  |
| Cleaning                   |  |  |  |  |  |  |
| Deep cleaning              |  |  |  |  |  |  |
| Auto head alignment        |  |  |  |  |  |  |

The confirmation screen will appear.

4. Tap **Yes**.

The nozzle check pattern will be printed and two pattern confirmation screens will appear on the touch screen.

5. Examine the nozzle check pattern.

### **Examining the Nozzle Check Pattern**

Examine the nozzle check pattern, and clean the print head if necessary.

1. Check if there are missing lines in the pattern (C) or horizontal white streaks in the pattern (D).

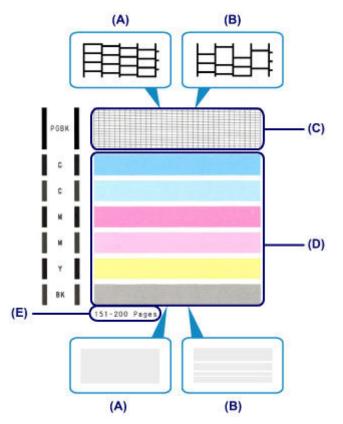

- (A) No missing lines/No horizontal white streaks
- (B) Lines are missing/Horizontal white streaks are present
- (E) Number of sheets printed so far
- 2. Select the pattern that is closer to the printed nozzle check pattern on the confirmation screen.

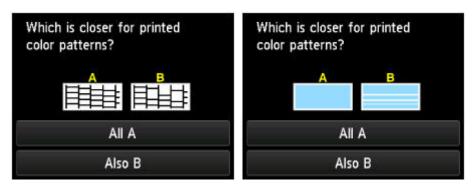

For (A) (no missing lines or no horizontal white streaks) in both the pattern (C) and pattern (D):

- 1. The cleaning is not required. Tap All A.
- 2. Confirm the message, then tap **OK**.

The screen will return to the Maintenance screen.

## For (B) (lines are missing or horizontal white streaks are present) in the pattern (C) or pattern (D), or in both patterns:

1. The cleaning is required. Tap **Also B**.

The cleaning confirmation screen will appear.

2. Tap Yes.

The machine starts cleaning the print head.

Cleaning the Print Head

#### >>>> Note

• The total number of sheets printed so far is shown in increments of 50 sheets on the printout of the nozzle check pattern.

### **Cleaning the Print Head**

Clean the print head if lines are missing or if horizontal white streaks are present in the printed nozzle check pattern. Cleaning unclogs the nozzles and restores the print head condition. Cleaning the print head consumes ink, so clean the print head only when necessary.

#### You need to prepare: a sheet of A4 or Letter-sized plain paper

- 1. Make sure that the power is turned on.
- 2. Load a sheet of A4 or Letter-sized plain paper in the cassette.

After pushing the cassette back, the paper information registration screen is displayed on the touch screen. Select **A4** or **Letter** for **Page size** and **Plain paper** for **Type**, then tap **OK**.

| Page size | A4          |
|-----------|-------------|
| Туре      | Plain paper |
| Cance     | ОК          |

If a message is displayed on the screen, follow the directions in the message to complete registration.

- 3. Open the paper output tray gently.
- 4. Clean the print head.
  - 1. Flick the HOME screen, then tap **Setup**.
    - ➡ Using the Operation Panel

The setup menu screen will appear.

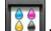

2. Tap **Maintenance**.

The Maintenance screen will appear.

3. Tap Cleaning.

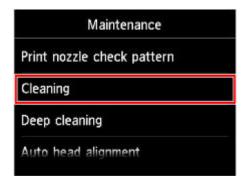

The confirmation screen will appear.

#### 4. Tap **Yes**.

The machine starts cleaning the print head.

Do not perform any other operations until the machine completes the cleaning of the print head. This takes about 1 minute.

The pattern print confirmation screen will appear.

#### 5. Tap **Yes**.

The nozzle check pattern will be printed.

#### 5. Examine the nozzle check pattern.

#### >>>> Note

• If the problem is not resolved after cleaning the print head twice, clean the print head deeply.

### **Cleaning the Print Head Deeply**

If print quality does not improve by the standard cleaning of the print head, clean the print head deeply. Cleaning the print head deeply consumes more ink than the standard cleaning of the print head, so clean the print head deeply only when necessary.

#### You need to prepare: a sheet of A4 or Letter-sized plain paper

- 1. Make sure that the power is turned on.
- 2. Load a sheet of A4 or Letter-sized plain paper in the cassette.

After pushing the cassette back, the paper information registration screen is displayed on the touch screen. Select **A4** or **Letter** for **Page size** and **Plain paper** for **Type**, then tap **OK**.

| Page size | A4          |
|-----------|-------------|
| Туре      | Plain paper |
| Cancel    | ОК          |

If a message is displayed on the screen, follow the directions in the message to complete registration.

- 3. Open the paper output tray gently.
- 4. Clean the print head deeply.
  - 1. Flick the HOME screen, then tap **Setup** 
    - ➡ Using the Operation Panel

The setup menu screen will appear.

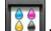

2. Tap **Maintenance**.

The Maintenance screen will appear.

3. Tap Deep cleaning.

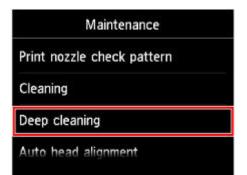

The confirmation screen will appear.

#### 4. Tap **Yes**.

The machine starts cleaning the print head deeply.

Do not perform any other operations until the machine completes the deep cleaning of the print head. This takes about 1 to 2 minutes.

The pattern print confirmation screen will appear.

#### 5. Tap **Yes**.

The nozzle check pattern will be printed.

6. When the completion message appears, tap **OK**.

#### 5. Examine the nozzle check pattern.

If a particular color is not printed properly, replace the ink tank of that color.

If the problem is not resolved, turn off the power and clean the print head deeply again after 24 hours.

If the problem is still not resolved, the print head may be damaged. Contact the service center.

### **Aligning the Print Head**

If printed ruled lines are misaligned or print results are otherwise unsatisfactory, adjust the print head position.

#### >>>> Note

• If the remaining ink level is low, the print head alignment sheet will not be printed correctly. Replace the ink tank whose ink is low.

#### You need to prepare: a sheet of A4 or Letter-sized plain paper (including recycled paper)\*

\* Be sure to use paper that is white and clean on both sides.

- 1. Make sure that the power is turned on.
- 2. Load a sheet of A4 or Letter-sized plain paper in the cassette.

After pushing the cassette back, the paper information registration screen is displayed on the touch screen. Select **A4** or **Letter** for **Page size** and **Plain paper** for **Type**, then tap **OK**.

| Register  | cassette paper info |
|-----------|---------------------|
| Page size | A4                  |
| Туре      | Plain paper         |
| Cancel    | ОК                  |

If a message is displayed on the screen, follow the directions in the message to complete registration.

- 3. Open the paper output tray gently.
- 4. Print the print head alignment sheet.
  - 1. Flick the HOME screen, then tap **Setup**.
    - Using the Operation Panel

The setup menu screen will appear.

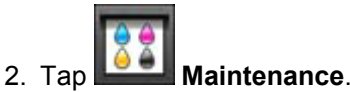

The Maintenance screen will appear.

3. Tap Auto head alignment.

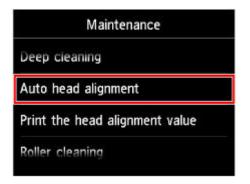

The confirmation screen will appear.

#### 4. Tap **Yes**.

The print head alignment sheet will be printed.

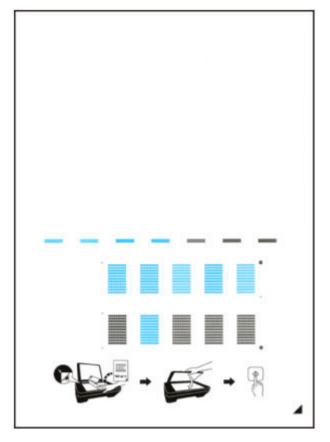

#### >>>> Important

• Do not touch any printed part on the print head alignment sheet. If the sheet is stained or wrinkled, it may not be scanned properly.

- 5. When the message "**Did the patterns print correctly**?" appears, confirm that the pattern is printed correctly, tap **Yes**.
- 5. Scan the print head alignment sheet to adjust the print head position.
  - 1. Confirm the message, then load the print head alignment sheet on the platen glass.

Load the print head alignment sheet WITH THE PRINTED SIDE FACING DOWN and align the mark  $\checkmark$  on the bottom right corner of the sheet with the alignment mark  $\mathfrak{U}$ .

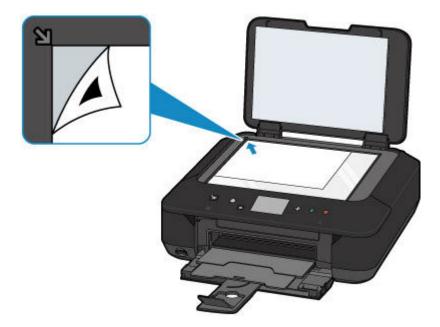

2. Close the document cover gently, then tap **OK**.

The machine starts scanning the print head alignment sheet, and the print head position will be adjusted automatically.

Important

- Do not open the document cover or move the print head alignment sheet on the platen glass until adjusting the print head position is complete.
- If the error message appears on the touch screen, tap **OK** to release the error, then take appropriate action.
  - ➡ <u>A Message Is Displayed</u>
- 3. When the completion message appears, tap **OK**.

Remove the print head alignment sheet on the platen glass.

#### Note

• If the print results are still not satisfactory after adjusting the print head position as described above, adjust the print head position manually from the computer.

Aligning the Print Head Position from Your Computer

• To print and check the current head position adjustment values, select **Print the head alignment value** on the **Maintenance** screen.

### **Performing Maintenance from a Computer**

- Cleaning the Print Heads from Your Computer
- Aligning the Print Head
- > Aligning the Print Head Position from Your Computer
- Use Your Computer to Print a Nozzle Check Pattern

### **Cleaning the Print Heads from Your Computer**

The print head cleaning function allows you to clear up clogged print head nozzle. Perform print head cleaning if printing is faint or a specific color fails to print, even though there is enough ink.

The procedure for cleaning the print head is as follows:

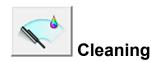

- 1. Open the printer driver setup window
- 2. Click Cleaning on the Maintenance tab

When the **Print Head Cleaning** dialog box opens, select the ink group for which cleaning is to be performed.

Click Initial Check Items to display the items you need to check before performing cleaning.

3. Execute cleaning

Make sure that the printer is on and then click **Execute**. Print head cleaning starts.

4. Complete cleaning

The **Nozzle Check** dialog box opens after the confirmation message.

5. Check the results

To check whether the print quality has improved, click **Print Check Pattern**. To cancel the check process, click **Cancel**.

If cleaning the head once does not resolve the print head problem, clean it once more.

#### >>>> Important

• **Cleaning** consumes a small amount of ink. Cleaning the print head frequently will rapidly deplete your printer's ink supply. Consequently, perform cleaning only when necessary.

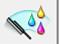

### **Deep Cleaning**

**Deep Cleaning** is more thorough than cleaning. Perform deep cleaning when two **Cleaning** attempts do not resolve the print head problem.

- 1. Open the printer driver setup window
- 2. Click Deep Cleaning on the Maintenance tab

When the **Deep Cleaning** dialog box opens, select the ink group for which deep cleaning is to be performed.

Click Initial Check Items to display the items you need to check before performing deep cleaning.

3. Execute deep cleaning

Make sure that the printer is on and then click **Execute**. Click **OK** when the confirmation message appears.

Print head deep cleaning starts.

#### 4. Complete deep cleaning

The Nozzle Check dialog box opens after the confirmation message.

5. Check the results

To check whether the print quality has improved, click **Print Check Pattern**. To cancel the check process, click **Cancel**.

#### >>>> Important

• **Deep Cleaning** consumes a larger amount of ink than **Cleaning**. Cleaning the print head frequently will rapidly deplete your printer's ink supply. Consequently, perform cleaning only when necessary.

#### >>>> Note

• If there is no sign of improvement after **Deep Cleaning**, turn off the printer, wait 24 hours, and then perform **Deep Cleaning** again. If there is still no sign of improvement, the ink may have run out or the print head may be worn. For details on the remedial action to be taken, see "Ink Is Not Ejected."

### **Related Topic**

Use Your Computer to Print a Nozzle Check Pattern

### **Aligning the Print Head**

When you perform head position adjustment, errors in the print head adjustment position are corrected and conditions such as color and line streaking are improved.

If the print results appear uneven because of line shifts or other conditions, adjust the position of the print head.

On this printer, you can adjust the print head either automatically or manually.

### Aligning the Print Head Position from Your Computer

Print head alignment corrects the installation positions of the print head and improves deviated colors and lines.

This printer supports two head alignment methods: automatic head alignment and manual head alignment.

The procedure for performing manual print head alignment is as follows:

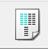

### Print Head Alignment

- 1. Open the printer driver setup window
- Click Custom Settings on the Maintenance tab The Custom Settings dialog box opens.
- 3. Switch head alignment to manual

Check the Align heads manually check box.

4. Apply the settings

Click  $\mathbf{OK}$  and when the confirmation message appears, click  $\mathbf{OK}.$ 

5. Click Print Head Alignment on the Maintenance tab

The Start Print Head Alignment dialog box opens.

6. Load paper in the printer

Load two sheets of A4 size or Letter size plain paper into the cassette.

7. Execute head alignment

Make sure that the printer is on and click **Align Print Head**. Follow the instruction in the message.

#### Important

• Do not open the operation panel while printing is in progress.

8. Check the printed pattern

Enter the numbers of the patterns with the least noticeable streaks in the associated boxes. Even if the patterns with the least noticeable streaks are clicked in the preview window, their numbers are automatically entered in the associated boxes.

|     |     |   |          |      |          |   | _        |   |
|-----|-----|---|----------|------|----------|---|----------|---|
|     |     |   |          |      |          |   |          |   |
|     |     |   |          |      |          |   |          |   |
|     |     |   |          |      |          |   |          |   |
|     |     |   |          |      |          |   |          |   |
|     |     |   |          |      |          |   |          |   |
|     |     |   |          |      |          |   |          |   |
|     |     |   |          |      |          |   |          |   |
| +5  | -5  |   | =5       |      | +5       |   | +5       |   |
| +4  | - 4 |   | - 4      |      | 14       |   | •4       |   |
| +3  | *3  |   | +3       |      | +3       |   | +3       |   |
| +2  | =2  |   | *2       |      | +2       |   | +2       |   |
| -1  | -1  | _ | -1       |      | *1       | _ | •1       |   |
| 1   | -1  | _ | -1       |      | -1       |   | -1       | _ |
| -2  |     | _ | 4        |      | -2       |   | -1       |   |
| -3  | -3  | _ | -3       | _    | -3       |   | - 3      |   |
| - 4 | -4  |   | -4       |      | -1       |   | -4       |   |
| -5  | -5  |   | -5       | 1223 | -5       |   | -5       |   |
|     |     |   |          |      |          |   |          |   |
|     |     |   |          |      |          |   |          | 4 |
| -5  | -5  | _ | +5<br>+4 |      | +5<br>+4 |   | +5<br>+4 | _ |
|     |     | _ |          |      |          |   | .,       |   |
| +2  | -2  | _ | 12       |      | +2       |   | -        |   |
|     |     |   | -        |      | +1       |   | +1       |   |
|     |     |   |          |      |          |   |          |   |
| -1  | -1  |   | -1       |      | -1       |   | -1       |   |
| -2  | -2  |   | -2       |      | -2       |   | -2       |   |
| - 3 | -3  |   | -3       |      | -3       |   | - 3      |   |
| - 6 | -4  |   | $\sim 4$ |      | -4       |   | - 4      |   |
| -5  | -5  |   | -5       |      | -5       |   | -5       |   |

When you have entered all the necessary values, click OK.

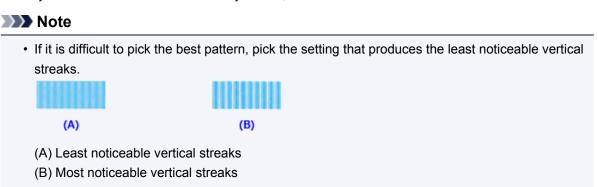

#### 9. Confirm the displayed message and click OK

The second pattern is printed.

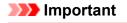

- Do not open the operation panel while printing is in progress.
- 10. Check the printed pattern

Enter the numbers of the patterns with the least noticeable stripes or streaks in the associated boxes. Even if the patterns with the least noticeable stripes or streaks are clicked in the preview window, their numbers are automatically entered in the associated boxes.

| 42<br>41<br>9<br>41<br>-2 | • |                           | 4<br>+1<br>0<br>-1 | • 2<br>• 1<br>• 1<br>• 1<br>• 1<br>• 1<br>• 2 |  |
|---------------------------|---|---------------------------|--------------------|-----------------------------------------------|--|
|                           |   | -3<br>-2<br>-1<br>-1      |                    |                                               |  |
|                           |   | -2                        | €-<br>€-           |                                               |  |
|                           |   | =1<br>0<br>-1<br>-2<br>-3 |                    |                                               |  |
|                           |   |                           |                    |                                               |  |
|                           |   |                           |                    |                                               |  |

When you have entered all the necessary values, click OK.

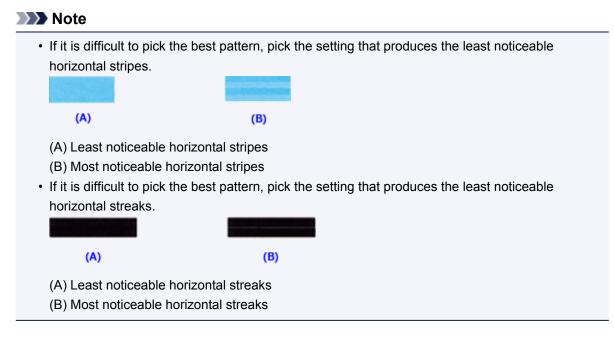

#### >>>> Note

• To print and check the current setting, open the **Start Print Head Alignment** dialog box, and click **Print Alignment Value**.

### **Use Your Computer to Print a Nozzle Check Pattern**

The nozzle check function allows you to check whether the print head is working properly by printing a nozzle check pattern. Print the pattern if printing becomes faint, or if a specific color fails to print.

The procedure for printing a nozzle check pattern is as follows:

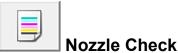

- 1. Open the printer driver setup window
- 2. Click Nozzle Check on the Maintenance tab

The Nozzle Check dialog box opens. Click Initial Check Items to display the items that you need to check before printing the nozzle check pattern.

3. Load paper in the printer

Load one sheet of A4 size or Letter size plain paper into the cassette.

4. Print a nozzle check pattern

Make sure that the printer is on and click Print Check Pattern. Printing of the nozzle check pattern begins.

Click **OK** when the confirmation message appears. The Pattern Check dialog box opens.

5. Check the print result

Check the print result. When the print result is normal, click Exit.

If the print result is smudged or if there are any unprinted sections, click Cleaning to clean the print head.

### **Related Topic**

Cleaning the Print Heads from Your Computer

### **Cleaning the Machine**

- Cleaning the Exterior of the Machine
- Cleaning the Platen Glass and Document Cover
- > Cleaning the Paper Feed Roller
- Cleaning the Inside of the Machine (Bottom Plate Cleaning)

# **Cleaning the Exterior of the Machine**

Be sure to use a soft and dry cloth such as eyeglasses cleaning cloth and wipe off dirt on the surface gently. Smooth out wrinkles on the cloth if necessary before cleaning.

## Important

- Be sure to turn off the power and unplug the power cord before cleaning the machine.
- Do not use tissue paper, paper towels, rough-textured cloth, or similar materials for cleaning so as not to scratch the surface. Paper tissue powder or fine threads may remain inside the machine and cause problems such as print head blockage and poor printing results.
- Never use volatile liquids such as thinners, benzene, acetone, or any other chemical cleaner to clean the machine, as this may cause a malfunction or damage the surface of the machine.
- When cleaning the touch screen, be sure to use a soft cloth, such as eyeglasses cleaning cloth, to wipe off dirt on the surface. Do not apply excessive pressure. Never use cleaners containing organic solvents to wipe the touch screen.

# **Cleaning the Platen Glass and Document Cover**

## >>>> Important

- Be sure to turn off the power and unplug the power cord before cleaning the machine.
- Do not use tissue paper, paper towels, rough-textured cloth, or similar materials for cleaning so as not to scratch the surface. Paper tissue powder or fine threads may remain inside the machine and cause problems such as print head blockage and poor printing results.
- Never use volatile liquids such as thinners, benzene, acetone, or any other chemical cleaner to clean the machine, as this may cause a malfunction or damage the surface of the machine.

With a soft, clean, lint-free and dry cloth, wipe the platen glass (A) and the inner side of the document cover (white sheet) (B) gently. Make sure not to leave any residue, especially on the glass surface.

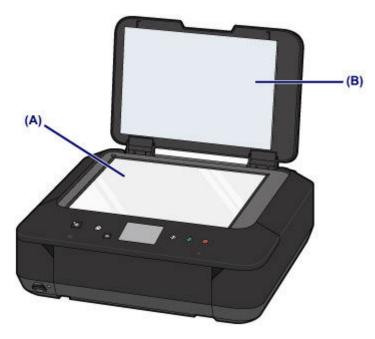

## >>>> Important

• The inner side of the document cover (white sheet) (B) is easily damaged, so wipe it gently.

## **Cleaning the Paper Feed Roller**

If the paper feed roller is dirty or paper powder is attached to it, paper may not be fed properly.

In this case, clean the paper feed roller. Cleaning will wear out the paper feed roller, so perform this only when necessary.

#### You need to prepare: three sheets of A4 or Letter-sized plain paper

- 1. Make sure that the power is turned on.
- 2. Select Roller cleaning.
  - 1. Flick the HOME screen, then tap
    - ➡ Using the Operation Panel

The setup menu screen will appear.

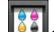

2. Tap Maintenance.

The Maintenance screen will appear.

3. Tap Roller cleaning.

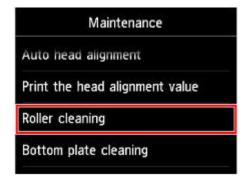

The confirmation screen will appear.

- 4. Tap **Yes**.
- 3. Clean the paper feed roller without paper.
  - 1. Follow the message to remove any paper from the cassette.
  - 2. Tap **OK**.

The paper feed roller will rotate as it is cleaned.

- 4. Clean the paper feed roller with paper.
  - 1. Make sure that the paper feed roller has stopped rotating, then follow the message to load three or more sheets of A4 or Letter-sized plain paper in the cassette.

- 2. Open the paper output tray gently.
- 3. Тар **ОК**.

The machine starts cleaning. The cleaning will be complete when the paper is ejected.

4. When the completion message appears, tap **OK**.

If the problem is not resolved after cleaning the paper feed roller, contact the service center.

# **Cleaning the Inside of the Machine (Bottom Plate Cleaning)**

Remove stains from the inside of the machine. If the inside of the machine becomes dirty, printed paper may get dirty, so we recommend performing cleaning regularly.

#### You need to prepare: a sheet of A4 or Letter-sized plain paper\*

\* Be sure to use a new piece of paper.

- 1. Make sure that the power is turned on.
- 2. Clean the inside of the machine.

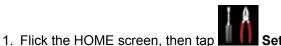

Using the Operation Panel

The setup menu screen will appear.

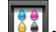

2. Tap **Maintenance**.

The Maintenance screen will appear.

#### 3. Tap Bottom plate cleaning.

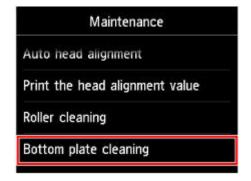

The confirmation screen will appear.

- 4. Tap **Yes**.
- 5. Follow the message to remove any paper from the cassette, then tap OK.
- 6. Fold a single sheet of A4 or Letter-sized plain paper in half widthwise, then unfold the paper.
- 7. Fold one side of the opened paper in another half, aligning the edge with the center crease, unfold the paper, then tap **OK**.

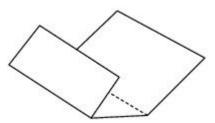

8. Load only this sheet of paper in the cassette with the ridges of the creases facing up and the edge of the half with no crease facing away from you.

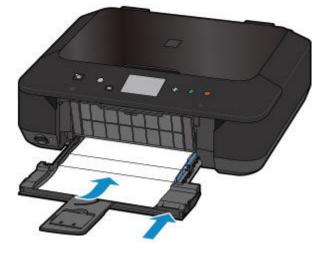

9. Open the paper output tray gently, then tap **OK**.

The paper cleans the inside of the machine as it feeds through the machine.

Check the folded parts of the ejected paper. If they are smudged with ink, perform Bottom Plate Cleaning again.

10. When the completion message appears, tap **OK**.

#### Note

• When performing Bottom Plate Cleaning again, be sure to use a new piece of paper.

If the problem is not resolved after performing cleaning again, the protrusions inside the machine may be stained. Wipe off any ink from the protrusions using a cotton swab or the like.

## Important

• Be sure to turn off the power and unplug the power cord before cleaning the machine.

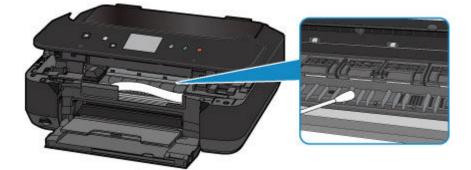

# **Changing the Machine Settings**

- > Changing Machine Settings from Your Computer
- Changing the Machine Settings on the LCD
- > Setting Up the Card Slot as the Memory Card Drive of the Computer

# **Changing Machine Settings from Your Computer**

- Changing the Print Options
- Registering a Frequently Used Printing Profile
- Managing the Printer Power
- Reducing the Printer Noise
- > Changing the Printer Operation Mode

# **Changing the Print Options**

You can change the detailed printer driver settings for print data that is sent from an application software. Specify this option if you encounter print failures such as part of an image data being cut off.

The procedure for changing the print options is as follows:

- 1. Open the printer driver setup window
- 2. Click Print Options... on the Page Setup tab

| 🖶 Canon M                              | Canon MG6600 series Printer Printing Preferences                                                                       |         |  |
|----------------------------------------|----------------------------------------------------------------------------------------------------|---------|--|
| Quick Setup Main Page Setup            | Maintenance                                                                                                    |         |  |
|                                        | Page Sige: Letter 8.5%11" 22x28om  Orientation: A @ Potrag A O Langscape  Rotate 180 degrees  Page Lagout: Normal-size | >       |  |
| Plain Paper<br>Letter 8.5"x11" 22x28cm | Nomal size Borderless Fit to-Page Scaled Page Layo                                                                     | ut<br>> |  |
|                                        | Dupleg Pinting V Automatic  Staping Side: Long-side staping (Left)  Specify Margin                                     |         |  |
|                                        | Copies:                                                                                                    |         |  |
|                                        | OK Cancel Apply He                                                                                                    |         |  |

The Print Options dialog box opens.

| Print Options ×                                               |               |   |
|---------------------------------------------------------------|---------------|---|
| Disable (CM required from the application software            |               |   |
| Disable the cojor profile setting of the application software |               |   |
| Ungroup Papers                                                |               |   |
| Do not allow application software to compress print data      |               |   |
| Print after creating print data by page                       |               |   |
| Prevention of Print Data Loss: Off v                          |               |   |
| Unit of Print Data Processing:                                | Recommended   | ~ |
| OK Cancel                                                     | Defaults Help | , |

#### Note Note

- When you use the XPS printer driver, the functions available to you are different.
- 3. Change the individual settings

If necessary, change the setting of each item, and then click OK.

The Page Setup tab is displayed again.

## **Registering a Frequently Used Printing Profile**

You can register the frequently used printing profile to **Commonly Used Settings** on the **Quick Setup** tab. Unnecessary printing profiles can be deleted at any time.

The procedure for registering a printing profile is as follows:

## **Registering a Printing Profile**

- 1. Open the printer driver setup window
- 2. Set the necessary items

From **Commonly Used Settings** on the **Quick Setup** tab, select the printing profile to be used and if necessary, change the settings after **Additional Features**.

You can also register necessary items on the Main and Page Setup tabs.

3. Click Save...

|                                                                                     | nce |                                                                          |
|-------------------------------------------------------------------------------------|-----|--------------------------------------------------------------------------|
| Commonly Used Settings                                                              |     |                                                                          |
| Standard  Standard  Dusiness Document  Paper Saving                                 |     | Î                                                                        |
| Seudon                                                                              | Se  | rge Dejete Preview before printing                                       |
| Addtional Features                                                                  |     |                                                                          |
|                                                                                     |     |                                                                          |
| Duplex Printing                                                                     |     |                                                                          |
| Duplex Printing<br>Borderless Printing                                              |     |                                                                          |
|                                                                                     |     |                                                                          |
| Borderless Printing                                                                 |     |                                                                          |
| Borderless Printing Grayscale Printing                                              |     | Printer Paper Sze:                                                       |
| Borderless Printing Grayscale Printing Draft                                        | ~   | Printer Paper Sze:<br>Letter 8.5%11" 22x28cm                             |
| Borderless Printing<br>Grayscale Printing<br>Draft<br>Media Type:                   | v   |                                                                          |
| Borderless Printing Grayscale Printing Draft Media Type: Plain Paper                | >   | Letter 8.5"x11" 22x28cm<br>Orientation:  Portrag O Langecape             |
| Borderless Printing Grayscale Printing Draft Media Type: Plain Paper Print Quality: |     | Letter 8.5"x11" 22x28cm<br>Orientation:  Portrag Landscape Paper Source: |

The Save Commonly Used Settings dialog box opens.

|       | Save Commonly Used Settings |  |  |
|-------|-----------------------------|--|--|
| Name: |                             |  |  |
|       |                             |  |  |
|       | Qptions                     |  |  |
|       | OK Cancel Help              |  |  |

4. Save the settings

Enter a name in the **Name** field. If necessary, click **Options...**, set the items, and then click **OK**. In the **Save Commonly Used Settings** dialog box, click **OK** to save the print settings and return to the **Quick Setup** tab.

The name and icon are displayed in Commonly Used Settings.

## Important

• To save the page size, orientation, and number of copies that was set in each sheet, click **Options...**, and check each item.

## >>>> Note

 When you re-install the printer driver or upgrade the printer driver version, the print settings that are already registered will be deleted from **Commonly Used Settings**.
 Registered print settings cannot be saved and preserved. If a profile is deleted, register the print settings again.

## **Deleting Unnecessary Printing Profile**

1. Select the printing profile to be deleted

Select the printing profile you want to delete from the **Commonly Used Settings** list on the **Quick Setup** tab.

2. Delete the printing profile

Click **Delete**. When the confirmation message appears, click **OK**. The selected printing profile is deleted from the **Commonly Used Settings** list.

#### >>>> Note

• Printing profiles that are registered in the initial settings cannot be deleted.

## Managing the Printer Power

This function allows you to manage the printer power from the printer driver.

The procedure for managing the printer power is as follows:

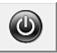

## Power Off

The **Power Off** function turns off the printer. When you use this function, you will not be able to turn the printer on from the printer driver.

- 1. Open the printer driver setup window
- 2. Execute power off

Click **Power Off** on the **Maintenance** tab. When the confirmation message appears, click **OK**. The printer power switches off, and the **Maintenance** tab is displayed again.

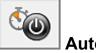

## Auto Power

Auto Power allows you to set Auto Power On and Auto Power Off.

The **Auto Power On** function automatically turns on the printer when data is received. The **Auto Power Off** function automatically turns off the printer when there are no operations from the printer driver or the printer for a specified period of time.

- 1. Open the printer driver setup window
- 2. Make sure that the printer is on and then click Auto Power on the Maintenance tab

The Auto Power Settings dialog box opens.

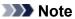

If the printer is off or if communication between the printer and the computer is disabled, an error message may appear because the computer cannot collect the printer status.
 If this happens, click **OK** to display the most recent settings specified on your computer.

3. If necessary, complete the following settings:

#### Auto Power On

Specifying Enable from the list will turn the printer on upon receipt of print data.

#### Auto Power Off

Specify the time from the list. When this time lapses without any operations from the printer driver or the printer, the printer is turned off automatically.

4. Apply the settings

Click **OK**. When the confirmation message appears, click **OK**. The **Maintenance** tab is displayed again.

The setting is enabled after this. When you want to disable this function, select **Disable** from the list according to the same procedure.

### >>>> Note

• When the printer is turned off, the Canon IJ Status Monitor message varies depending on the **Auto Power On** setting.

When the setting is **Enable**, "Printer is standing by" is displayed. When the setting is **Disable**, "Printer is offline" is displayed.

## Important

• If you connect this printer to a network and use it, you can set **Auto Power Off** but the power will not be turned off automatically.

# **Reducing the Printer Noise**

The silent function allows you to reduce the operating noise of this printer. Select when you wish to reduce the operating noise of the printer at night, etc.

Using this function may lower the print speed.

The procedure for using the quiet mode is as follows:

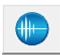

## **Quiet Settings**

- 1. Open the printer driver setup window
- 2. Click Quiet Settings on the Maintenance tab

The Quiet Settings dialog box opens.

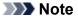

- If the printer is off or if communication between the printer and the computer is disabled, an error message may appear because the computer cannot collect the printer status.
- 3. Set the quiet mode

If necessary, specify one of the following items:

#### Do not use quiet mode

Select this option when you wish to use the printer with volume of normal operating noise.

#### Always use quiet mode

Select this option when you wish to reduce the operating noise of the printer.

#### Use quiet mode during specified hours

Select this option when you wish to reduce the operating noise of the printer during a specified period of time.

Set the **Start time** and the **End time** of the quiet mode you wish to be activated. If both are set to the same time, the quiet mode will not function.

#### >>>> Important

• You can set the quiet mode from the operation panel of the printer, the printer driver, or ScanGear (scanner driver).

No matter how you use to set the quiet mode, the mode is applied when you perform operations from the operation panel of the printer or printing and scanning from the computer.

- If you specify a time for **Use quiet mode during specified hours**, quiet mode is not applied to operations (copy, direct print, etc.) performed directly from the printer.
- 4. Apply the settings

Make sure that the printer is on and click **OK**. Click **OK** when the confirmation message appears.

The settings are enabled hereafter.

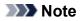

• The effects of the quiet mode may be less depending on the print quality settings.

## **Changing the Printer Operation Mode**

If necessary, switch between various modes of printer operation.

The procedure for configuring Custom Settings is as follows:

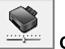

# **Custom Settings**

- 1. Open the printer driver setup window
- 2. Make sure that the printer is on, and then click **Custom Settings** on the **Maintenance** tab

The Custom Settings dialog box opens.

#### >>>> Note

If the printer is off or if communication between the printer and the computer is disabled, an error message may appear because the computer cannot collect the printer status.
 If this happens, click **OK** to display the most recent settings specified on your computer.

3. If necessary, complete the following settings:

#### Prevent paper abrasion

The printer can increase the gap between the print head and the paper during high-density printing to prevent paper abrasion.

Check this check box to prevent paper abrasion.

#### Align heads manually

Usually, the **Print Head Alignment** function on the **Maintenance** tab is set to automatic head alignment, but you can change it to manual head alignment.

If the printing results of automatic print head alignment are not satisfactory, <u>perform manual head</u> <u>alignment</u>.

Check this check box to perform the manual head alignment. Uncheck this check box to perform the automatic head alignment.

#### Prevent paper double-feed

Select this check box only if the printer is feeding multiple sheets of plain paper at the same time.

#### Important

· Using this function slows down the print speed.

#### Rotate 90 degrees left when orientation is [Landscape]

On the **Page Setup** tab, you can change the rotation direction of the **Landscape** in the **Orientation**.

To rotate the print data 90 degrees to the left during printing, select this item. To rotate the print data 90 degrees to the right during printing, clear this item.

#### >>>> Important

• Do not change this setting while the print job is displayed in the print wait list. Otherwise, characters may be omitted or the layout may become corrupt.

#### Don't detect mismatch of paper settings when printing from computer

When you print documents from your computer and the paper settings on the printer driver and the printer do not match, this setting disables the message display and allows you to continue printing.

To disable detection of paper setting mismatches, select this check box.

#### Ink Drying Wait Time

You can set the length of the printer rest time until printing of the next page begins. Moving the slider to the right increases the pause time, and moving the slider to the left decreases the time. If the paper gets stained because the next page is ejected before the ink on the printed page dries, increase the ink drying wait time.

Reducing the ink drying wait time speeds up printing.

#### 4. Apply the settings

Click **OK** and when the confirmation message appears, click **OK**.

The printer operates with the modified settings hereafter.

## Changing the Machine Settings on the LCD

- > Changing the Machine Settings Using the Operation Panel
- Print settings
- LAN settings
- Device user settings
- PictBridge print settings
- Language selection
- Home screen background color
- Firmware update
- Cassette settings
- Reset setting
- > About ECO settings
- > About Quiet setting
- > Using the Machine with the Access Point Mode

# **Changing the Machine Settings Using the Operation Panel**

This section describes the procedure to change the settings in the **Device settings** screen, taking the steps to specify **Extended copy amount** as an example.

Setup.

- 1. Make sure that the machine is turned on.
- 2. Flick the HOME screen, then tap
  - ➡<u>Using the Operation Panel</u>

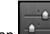

3. Tap **Device settings**.

The **Device settings** screen is displayed.

4. Tap the setting item to adjust.

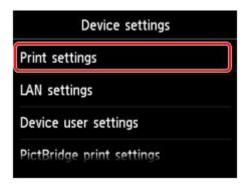

The setting screen for the selected item is displayed.

5. Tap the setting item.

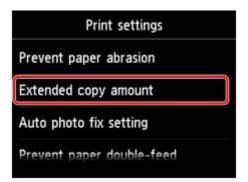

6. Tap the setting to specify.

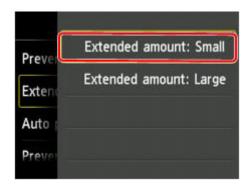

You can select the setting menus below.

- Print settings
- LAN settings
- Device user settings
- PictBridge print settings
- Language selection
- Home screen background color
- ➡ Firmware update
- Cassette settings
- Reset setting

## >>>> Note

- You can use the machine considering the environment, such as setting 2-sided printing as default or enabling the machine to turn on/off automatically.
  - About ECO settings
- You can reduce the operating noise when printing at night.
  - About Quiet setting

## **Print settings**

#### Prevent paper abrasion

Use this setting only if the print surface becomes smudged.

### Important

 Be sure to set this back to OFF after printing since it may result in lower printing speed or lower print quality.

#### Extended copy amount

Selects the amount of image that extends off the paper when printing in borderless (full).

Slight cropping may occur at the edges since the copied image is enlarged to fill the whole page. You can change the width to be cropped from the borders of the original image as needed.

Cropped area will be larger if Extended amount: Large is selected.

## >>>> Important

- This setting can be applied under the following conditions:
  - Performing borderless copying
  - Borderless is selected for Border when copying printed photos

#### Note

• If printouts contain margins even though you are printing in Borderless, specifying **Extended amount: Large** for this setting may help solve the problem.

#### Auto photo fix setting

When **ON** is selected, you can select whether to print photos using the Exif information recorded in the image files in the following cases.

- Auto photo fix is selected for Photo fix when printing from a memory card.
- The print setting on the PictBridge (Wireless LAN) compliant device is set to **Default**\* or **On** when printing with a PictBridge (Wireless LAN) compliant device.

\* When **Default** is selected for the print setting on the PictBridge (Wireless LAN) compliant device, select **Auto photo fix** for **Photo fix** in **PictBridge print settings**.

#### Prevent paper double-feed

Select **ON** to prevent double-feed of plain paper.

### >>>> Important

• Select **ON** only when double-feed of plain paper occurs.

#### Adjust horizontal print position

Adjusts the print position when the left/right margins are not aligned.

You can adjust the left/right margins in increments of 0.003 inches/0.1 mm between -0.1 inches/-3 mm and +0.1 inches/+3 mm centered on the horizontal center of the paper.

## >>>> Important

• For Letter-sized or Legal-sized paper, you can adjust the left/right margins between -0.05 inches/-1.5 mm and +0.05 inches/+1.5 mm even if you specify the value over 0.05 inches/1.5 mm.

## LAN settings

#### Change LAN

Enables either wireless LAN or access point mode. You can also disable wireless LAN or access point mode.

#### Wireless LAN setup

Selects the setup method for wireless LAN connection.

## >>>> Note

 You can also enter this setting menu by selecting WLAN on the HOME screen. In this case, enable wireless LAN.

When this menu is selected, the machine starts searching for a WPS-compatible access point. If the machine detects the access point, follow the on-screen instructions to set up wireless LAN. If an access point is not detected or if you select another setup method, select one of the setup methods below.

#### Standard setup

Select when you perform settings for wireless LAN manually using the operation panel of the machine.

#### • WPS (Push button method)

Select when you perform settings for wireless LAN using an access point supporting a Wi-Fi Protected Setup (WPS) push button method. Follow the on-screen instructions during setup.

#### • Other setup

#### Advanced setup

Select when you perform settings for wireless LAN manually. You can specify multiple WEP keys.

#### WPS (PIN code method)

Select when you perform settings for wireless LAN using an access point supporting a Wi-Fi Protected Setup (WPS) PIN code method. Follow the on-screen instructions during setup.

#### **Cableless setup**

Select if you specify the settings of the access point information to the machine directly from a device (such as a smartphone) without operating the access point. Follow the on-screen instructions of the connecting device for the setup procedure.

### Confirm LAN settings

The list of wireless LAN settings or the access point mode of this machine is displayed on the touch screen. You can print the list from this setting menu.

#### • WLAN setting list

The list of wireless LAN settings of this machine is displayed on the touch screen.

The following setting items are displayed.

| Items      | Setting                             |
|------------|-------------------------------------|
| Connection | Active/Inactive                     |
| SSID       | XXXXXXXXXXXXXXX<br>XXXXXXXXXXXXXXXX |

| Communication mode        | Infrastructure                                                                              |
|---------------------------|---------------------------------------------------------------------------------------------|
| Channel                   | xx                                                                                          |
| Wireless LAN security     | Inactive/WEP(64bit)/WEP(128bit)/WPA-PSK(TKIP)/WPA-PSK(AES)/WPA2-<br>PSK(TKIP)/WPA2-PSK(AES) |
| IPv4 address              | XXX. XXX. XXX. XXX                                                                          |
| IPv4 subnet mask          | XXX. XXX. XXX. XXX                                                                          |
| IPv4 default gateway      | XXX. XXX. XXX. XXX                                                                          |
| IPv6 address              | XXXX: XXXX: XXXX: XXXX:<br>XXXX: XXXX: XXXX: XXXX                                           |
| IPv6 subnet prefix length | XXX                                                                                         |
| IPv6 default gateway      | XXXX: XXXX: XXXX: XXXX:<br>XXXX: XXXX: XXXX: XXXX                                           |
| MAC address               | XX:XX:XX:XX:XX                                                                              |
| IPsec settings            | Enable (ESP)/Enable (ESP & AH)/Enable (AH)/Disable                                          |
| Pre-shared key            | XXXXXXXXXXXXXXX                                                                             |
| Printer name              | XXXXXXXXXXXXXX                                                                              |
| Bonjour service name      | XXXXXXXXXXXXX<br>XXXXXXXXXXXX<br>XXXXXXXXXXX                                                |

("XX" represents alphanumeric characters.)

## • AP mode setting list

The list of access point mode settings of this machine is displayed on the touch screen.

The following setting items are displayed.

| Items                 | Setting                             |
|-----------------------|-------------------------------------|
| Connection            | Active/Inactive                     |
| SSID                  | xxxxxxxxxxxxxxxx<br>xxxxxxxxxxxxxxx |
| Password              | XXXXXXXXX                           |
| Communication mode    | Access point mode                   |
| Channel               | 3                                   |
| Wireless LAN security | Inactive/WPA2-PSK(AES)              |
| IPv4 address          | XXX. XXX. XXX. XXX                  |
| IPv4 subnet mask      | XXX. XXX. XXX. XXX                  |

| IPv4 default gateway      | XXX. XXX. XXX. XXX                                |
|---------------------------|---------------------------------------------------|
| IPv6 address              | XXXX: XXXX: XXXX: XXXX:<br>XXXX: XXXX: XXXX: XXXX |
| IPv6 subnet prefix length | ххх                                               |
| IPv6 default gateway      | XXXX: XXXX: XXXX: XXXX:<br>XXXX: XXXX: XXXX: XXXX |
| MAC address               | XX:XX:XX:XX:XX                                    |
| IPsec settings            | Disable                                           |
| Pre-shared key            | *****                                             |
| Printer name              | xxxxxxxxxxxxxx                                    |
| Bonjour service name      | XXXXXXXXXXXXX<br>XXXXXXXXXXXXXX<br>XXXXXXXXX      |

("XX" represents alphanumeric characters.)

#### • Print LAN details

You can print out the network settings of the machine such as its IP address and SSID.

For more information on the machine's network setting is printed out:

Printing Out Network Setting Information

#### >>>> Important

• This printout contains valuable information about your computer. Handle it with care.

#### Other settings

#### >>>> Important

• You cannot select the items below when **Disable LAN** is selected for **Change LAN**.

#### • Set printer name

Specifies the printer name. You can use up to 15 characters for the name.

#### >>>> Note

- You cannot change this setting with the memory card inserted in the card slot.
- You cannot use the same printer name as that already used for other LAN connected devices.
- You cannot use a hyphen for the initial or last character of the printer name.

#### • TCP/IP settings

Performs IPv4 or IPv6 setting.

#### • Set memory card sharing

Selects whether to share the card slot with a LAN connected computer.

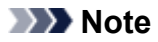

· You cannot change this setting with the memory card inserted in the card slot.

#### • WSD setting

Setting items when you use WSD (one of the network protocols supported in Windows 8.1, Windows 8, Windows 7, and Windows Vista).

#### Enable/disable WSD

Selects whether WSD is enabled or disabled.

### Difference 🔊 🔊 🔊 🔊 🔊 🔊 🔊

• When this setting is enabled, the printer icon is displayed on the Network Explorer in Windows 8.1, Windows 8, Windows 7 and Windows Vista.

#### WSD scan from this device

Selecting **Enable** allows you to transfer the scanned data to the computer using WSD.

#### **Timeout setting**

Specifies the timeout length.

#### Bonjour settings

Setting items for LAN using Bonjour for Mac OS.

#### Enable/disable Bonjour

Selecting Enable allows you to use Bonjour to perform the network settings.

#### Service name

Specifies the Bonjour service name. You can use up to 48 characters for the name.

### >>>> Note

· You cannot use the same service name as that already used for other LAN connected devices.

#### LPR protocol setting

Activates/deactivates the LPR setting.

#### • PictBridge communication

Setting items for printing from a PictBridge (Wireless LAN) compliant device.

#### Enable/disable communication

Selecting Enable allows you to print from a PictBridge (Wireless LAN) compliant device.

#### **Timeout setting**

Specifies the timeout length.

#### Wireless LAN DRX setting

Selecting **Enable** allows you to activate discontinuous reception when using wireless LAN. It allows you to save electricity.

## Note

- Depending on the access point you are using, discontinuous reception may not be activated even though Enable is selected.
- Discontinuous reception is activated only while the machine is on standby. (The touch screen is in the screen saver mode.)

## Access point mode settings

When you use the machine as an access point, specify the access point name and the security setting.

➡ <u>Using the Machine with the Access Point Mode</u>

## **Device user settings**

#### Date display format

Changes the display format of dates when printed.

### Note

• When **ON** is selected for **Print date** on the print settings screen in printing from a memory card, the date is printed in the date display format you selected.

Setting Items for Photo Printing Using the Operation Panel of the Machine

Read/write attribute

Selects whether to allow data to be written onto memory cards from a computer.

## Important

- Remove the memory card before changing this setting.
  - Setting Up the Card Slot as the Memory Card Drive of the Computer
- If you set this setting to Writable from USB PC or Writable from LAN PC, you cannot print photos on a memory card using the operation panel of the machine. After you finish operation of the memory card dedicated drive, be sure to set it back to Not writable from PC. When you turn off the machine, Writable from USB PC or Writable from LAN PC will be canceled and the setting is returned to Not writable from PC when you turn on the machine next time.
- When **Writable from USB PC** or **Writable from LAN PC** is selected, the auto power off setting is inactive.

For details on the auto power off setting:

About ECO settings

#### Sound control

Selects the volume.

Keypad volume

Selects the beep volume when tapping the touch screen or the buttons on the operation panel.

• Alarm volume

Selects the alarm volume.

#### Device info sending setting

Selects whether you will send the printer usage information to Canon server. The information sent to Canon will be utilized to develop better products. Select **Agree** to send the printer usage information to Canon server.

# PictBridge print settings

You can change the print settings when printing from a PictBridge (Wireless LAN) compliant device.

Set the print settings to **Default** on the PictBridge (Wireless LAN) compliant device when you want to print according to the settings on the machine.

To change print settings from the PictBridge (Wireless LAN) compliant device:

### Settings on a PictBridge (Wireless LAN) Compliant Device

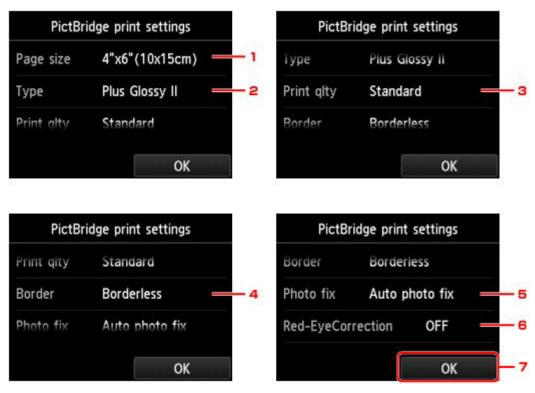

### 1. Page size

Select the paper size when printing directly from a PictBridge (Wireless LAN) compliant device.

When you perform PictBridge (Wireless LAN) settings from the machine, set **Paper size** to **Default** on the PictBridge (Wireless LAN) compliant device.

### 2. Type (Media type)

Select the media type when printing directly from a PictBridge (Wireless LAN) compliant device.

When you perform PictBridge (Wireless LAN) settings from the machine, set **Paper type** to **Default** on the PictBridge (Wireless LAN) compliant device.

### 3. Print qlty (Print quality)

Select the print quality when printing directly from a PictBridge (Wireless LAN) compliant device.

### 4. Border (Bordered/Borderless print)

Select the bordered/borderless layout.

When you perform PictBridge (Wireless LAN) settings from the machine, set **Layout** to **Default** on the PictBridge (Wireless LAN) compliant device.

### 5. Photo fix

When **Auto photo fix** is selected, the scene or person's face of a shot photo is recognized and the most suitable correction for each photo is made automatically. It makes a darkened face by backlight brighter to print. It also analyzes a scene such as scenery, night scene, person, etc. and corrects each scene with the most suitable color, brightness, or contrasts automatically to print.

## >>>> Note

- As a default, photos on a PictBridge (Wireless LAN) compliant device are printed with auto correction applied.
- If **No correction** is selected, photos are printed without correction.

### 6. Red-EyeCorrection

Select **ON** to correct red eyes in portraits caused by flash photography.

Depending on the type of the photo, red eyes may not be corrected or parts other than the eyes may be corrected.

7. Tap to specify the print settings.

# Language selection

Changes the language for the messages and menus on the touch screen.

# Home screen background color

Selects the background color of the HOME screen. You can select black or white.

## Firmware update

You can update the firmware of the machine, check the firmware version, or perform settings of a notification screen, a DNS server and a proxy server.

### >>>> Note

 Only Check current version is available when Disable LAN is selected for Change LAN in LAN settings.

#### Install update

Performs the firmware update of the machine. If you select **Yes**, the firmware update starts. Follow the on-screen instructions to perform update.

#### Important

• When you use this function, make sure that the machine is connected to the Internet.

### >>>> Note

- If the firmware update is not complete, check the following and take an appropriate action.
  - Check the network settings such as an access point or a router.
  - If **Cannot connect to the server.** is displayed on the touch screen, tap **OK**, then try again after a while.

#### Check current version

You can check the current firmware version.

#### Update notification setting

When **Yes** is selected and the firmware update is available, the screen to inform you of the firmware update is displayed on the touch screen.

#### DNS server setup

Performs settings for a DNS server. Select **Auto setup** or **Manual setup**. If you select **Manual setup**, follow the display on the touch screen to perform settings.

#### Proxy server setup

Performs settings for a proxy server. Follow the display on the touch screen to perform settings.

## **Cassette settings**

By registering the paper size and the media type loaded in the cassette, you can prevent the machine from misprinting by displaying the message before printing starts when the paper size or the media type of the loaded paper differs from the print settings.

For details:

#### Paper Setting for Printing

#### Register cassette paper info

Registers the paper size and the media type you load in the cassette.

### >>>> Note

- When you register the paper size and the media type, the screen to select whether you apply the settings to those for copying is displayed. Select **Yes** to apply the registered settings to copying.
- For details on the proper combination of paper settings you can specify by the printer driver or on the touch screen:
  - Setting the Media Type with the Printer Driver and on the Printer
  - Setting the Paper Size with the Printer Driver and on the Printer

Detect paper setting mismatch

If you select **Yes**, the machine detects whether the paper size and the media type are identical with those registered in **Register cassette paper info**. If printing starts with the settings that do not match, an error message is displayed on the touch screen.

### >>>> Note

• When No is selected, Register cassette paper info or Detect cassette reinsertion is disabled.

#### Detect cassette reinsertion

If you select **Yes**, the machine detects the cassette is reinserted. When the **Register cassette paper info** screen is displayed, register the paper size and the media type.

# **Reset setting**

You can change the settings back to the default.

### Web service setup only

Reverts the Web service settings back to the default.

### LAN settings only

Reverts the LAN settings other than the administrator password specified by IJ Network Tool back to the default.

### Settings only

Reverts the settings such as the paper size or media type back to the default.

#### Device info sending setting only

Reverts only the device information sending settings.

#### Reset all

Reverts all settings you made to the machine back to the default. The administrator password specified by IJ Network Tool reverts to the default setting.

## >>>> Note

- You cannot change the following setting items back to the default:
  - · The language displayed on the touch screen
  - The background color of the HOME screen
  - The current position of the print head

# About ECO settings

This setting allows you to use automatic duplex printing as a default to save paper and to turn the machine on/off automatically to save electricity.

- Using Duplex Printing
- Using Power Saving Function

## **Using Duplex Printing**

Follow the procedure below to use duplex printing.

- 1. Make sure that the machine is turned on.
- 2. Flick the HOME screen, then tap **ECO settings**.
  - ➡ Using the Operation Panel
- 3. Tap Two-sided printing setting.
- 4. Specify the settings as necessary.

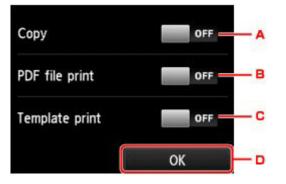

- A. Tap to select two-sided copying as a default.
- B. Tap to select duplex printing PDF files saved on a memory card as a default.
- C. Tap to select two-sided printing of template forms on the machine as a default.
- D. Tap to specify the print settings.

### Note Note

• When duplex printing is selected, the **r** icon is displayed on each menu of the HOME screen or on the setting items for duplex printing on each print setting screen.

## **Using Power Saving Function**

Follow the procedure below to use power saving function.

1. Make sure that the machine is turned on.

- 2. Flick the HOME screen, then tap **ECO settings**.
  - ➡<u>Using the Operation Panel</u>
- 3. Tap Energy saving settings.
- 4. Specify the settings as necessary.

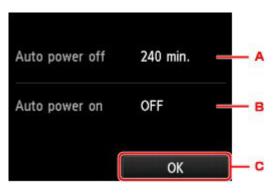

A. Tap to specify the length of time to turn the machine off automatically when no operation is made or no printing data is sent to the machine.

#### >>>> Note

- The Auto power off setting is invalid under the following conditions.
  - When using the machine via a network and the network connection is enabled You can check the connection status from **WLAN setting list** in **Confirm LAN**

settings under LAN settings.

- When Writable from USB PC or Writable from LAN PC is selected for Read/write attribute under Device user settings.
- B. Tap to select the setting.
- C. Tap to confirm the settings.

# About Quiet setting

Enables this function on the machine if you want to reduce the operating noise, such as when printing at night.

Follow the procedure below to perform setting.

- 1. Make sure that the machine is turned on.
- 2. Flick the HOME screen, then tap
  - ➡ Using the Operation Panel
- 3. Tap Use quiet mode.

The confirmation screen is displayed, then the **setting** icon appears as the **Quiet setting** menu icon.

Quiet setting.

Activate this setting to reduce the operating noise while printing is in progress.

Important

- Operating speed may be reduced compared to when **Do not use quiet mode** is selected.
- This function may not be so effective depending on the machine's setting. Furthermore, certain noise, such as when the machine is preparing for printing, is not reduced.

#### >>>> Note

• You can set the quiet mode from the operation panel of the machine, the printer driver, or ScanGear (scanner driver). No matter how you set the quiet mode, the mode is applied when you perform operations from the operation panel of the machine or printing and scanning from the computer.

# Using the Machine with the Access Point Mode

By using the machine as an access point in an environment that does not have wireless LAN router or access point, or by using the machine as an access point temporarily in an environment that has wireless LAN router or access point, you can connect the machine to an external device such as a computer or a smartphone and print/scan from them.

This section describes how to enable the access point mode, the access point name of the machine, and the security setting.

- How to enable the Access Point Mode
- Printing/Scanning with the Access Point Mode
- How to terminate the Access Point Mode
- Setting of the Access Point Mode

#### >>>> Important

- Before using the machine with the access point mode, confirm the usage restrictions then switch the machine to the access point mode.
  - Restrictions
- If you use the machine with the access point mode for the long time, it is recommended that you change the default access point name and the default password to the combination of numbers and letters with the point of view of security.

#### How to enable the Access Point Mode

Enable the access point mode following the procedure below.

- 1. Make sure that the machine is turned on.
- 2. Flick the HOME screen, then tap **Setup**.
  - ➡ Using the Operation Panel

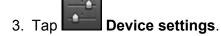

- 4. Tap LAN settings.
- 5. Tap Change LAN.

#### 6. Tap Access point mode active.

The access point name (SSID) that set currently is displayed. (When using the machine for the first time, the default setting is displayed.)

When detecting the machine from the external device such as a computer or a smartphone, you can detect with the access point name (SSID).

## >>>> Note

• Tapping **Details** displays the security setting.

The password required when connecting from the external device is also displayed.

- You can specify the access point name (SSID) and the security setting optionally.
  - Setting of the Access Point Mode
- 7. Tap OK to start the connection.

The access point mode is enabled and the machine can be used as an access point.

## Printing/Scanning with the Access Point Mode

Print/Scan with the access point mode following the procedure below.

1. Connect an external device such as a computer or a smartphone to the machine via wireless LAN.

Perform wireless LAN settings with your external device, then assign the access point name specified for the machine as a destination.

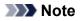

- For details on how to perform wireless LAN settings with an external device, refer to the device's instruction manual.
- When a WPA2-PSK (AES) password is valid on the machine, entering the password is required to connect an external device to the machine via wireless LAN. Enter the password specified for the machine.
- 2. Start printing or scanning from an external device such as a computer or a smartphone.

#### >>>> Note

• For details on how to print or scan from an external device such as a computer or a smartphone via wireless LAN, refer to the device's or application's instruction manual.

## How to terminate the Access Point Mode

In environments that the machine is connected with the computer over the wireless LAN usually, set the machine to the wireless LAN connection following the procedure below when you finish using the machine with the access point mode temporarily.

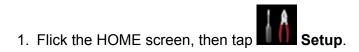

➡ Using the Operation Panel

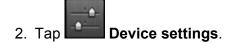

- 3. Tap LAN settings.
- 4. Tap Change LAN.
- 5. Tap Wireless LAN active.

If you do not use the machine over wireless LAN, select Disable LAN.

## **Setting of the Access Point Mode**

Specify the settings for the access point mode following the procedure below.

- 1. Make sure that the machine is turned on.
- 2. Flick the HOME screen, then tap **Setup**.
  - Using the Operation Panel
- 3. Tap **Device settings**.
- 4. Tap LAN settings.
- 5. Tap Other settings.
- 6. Tap Access point mode settings.

The screen to enter the access point name (SSID) is displayed.

- 7. Tap the touch screen.
- 8. Enter the access point name (up to 32 characters).

Enter the access point name when you use the machine as an access point.

- 9. Tap **OK** to finish entering the name.
- 10. Tap **OK** to finish specifying the access point name.
- 11. Select the security setting.

#### Disable

Finishes the access point settings without specifying the security setting.

#### WPA2-PSK (AES)

Specifies the security setting applying WPA2-PSK (AES). Proceed to the next step when the screen to specify the password is displayed.

12. Tap the touch screen.

- 13. Enter the password (8 to 10 characters).
- 14. Tap **OK** to finish entering the password.
- 15. Tap **OK** to finish specifying the password setting.

## >>>> Note

• If you change the access point mode setting of the machine, also change the access point setting of the external device such as a computer or a smartphone.

# Setting Up the Card Slot as the Memory Card Drive of the Computer

> Setting Up the Card Slot as the Memory Card Drive of the Computer

# Setting Up the Card Slot as the Memory Card Drive of the Computer

The card slot of the machine can also be used as the memory card drive of the computer.

#### >>>> Note

- When you use the machine over LAN, the card slot of the machine can be used as the network drive.
  - Using the Card Slot over a Network
- You cannot write data to a memory card in the card slot over a network.

## >>>> Important

- When Read/write attribute in Device user settings under Device settings is set to Writable from USB PC or Writable from LAN PC using the operation panel of the machine, you cannot print photos on a memory card using the operation panel of the machine. After using the card slot as the memory card drive of the computer, remove the memory card, then be sure to set Read/write attribute to Not writable from PC. When you turned off the machine, Writable from USB PC or Writable from LAN PC will be canceled and the setting is returned to Not writable from PC when you turn on the machine next time.
- 1. Make sure that the machine is turned on.
- 2. Make sure that the memory card is not set.

If the memory card is set, remove it from the card slot.

- ➡ Inserting the Memory Card
- 3. Flick the HOME screen, then tap
  - ➡ Using the Operation Panel

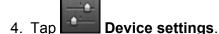

- 5. Tap Device user settings.
- 6. Tap Read/write attribute.
- 7. Check the message that is displayed, then tap **OK**.
- 8. Tap a read/write attribute to specify the setting.

#### Writable from USB PC

The card slot is used as the memory card drive of a computer connected to the machine via USB. Data can be written on the memory card from the computer.

#### Writable from LAN PC

The card slot is used as the memory card drive of a computer connected to the machine via a network. Data can be written on the memory card from the computer.

#### Not writable from PC

The card slot is used only for reading. Be sure to select this mode when printing photos from a memory card.

#### Important

• When Writable from USB PC or Writable from LAN PC is selected, the auto power off setting is inactive.

For details on the auto power off setting:

About ECO settings

#### >>>> Important

• If you use the card slot as the memory card drive of the computer, you need to perform a "safe removal" operation on your computer before physically removing the memory card from your machine.

Right-click the **Removable Disk** icon and click **Eject**. If **Eject** is not displayed on the screen, confirm that the **Access** lamp is not flashing and remove the memory card.

Over a network, the removal operation is not needed.

# Information about Network Connection

Useful Information about Network Connection

## **Useful Information about Network Connection**

- Default Values Set at Factory (Network)
- > Connecting the Machine to the Computer Using a USB Cable
- > When Detecting the Printers Have the Same Name during Setup
- Connecting to Other Computer with LAN/Changing the Connection Method from USB to LAN
- Printing Out Network Setting Information

# **Default Values Set at Factory (Network)**

## **Default Values of the LAN Connection**

| Item                     | The default         |
|--------------------------|---------------------|
| Change LAN               | Disable LAN         |
| SSID                     | BJNPSETUP           |
| Communication mode       | Infrastructure      |
| Wireless LAN security    | Disable             |
| IP address (IPv4)        | Auto setup          |
| IP address (IPv6)        | Auto setup          |
| Set memory card sharing  | Enable              |
| Set printer name*        | XXXXXXXXXXXX        |
| Enable/disable IPv6      | Enable              |
| Enable/disable WSD       | Enable              |
| Timeout setting          | 1 minute            |
| Enable/disable Bonjour   | Enable              |
| Service name             | Canon MG6600 series |
| LPR protocol setting     | Enable              |
| PictBridge communication | Enable              |
| Wireless LAN DRX setting | Enable              |

("XX" represents alphanumeric characters.)

\* The default value in this item varies by machine. You can check the value in this item using the operation panel on the machine.

LAN settings

## **Default Values of the Access Point Mode**

| ltem                     | The default                  |
|--------------------------|------------------------------|
| SSID (access point name) | XXXXXX-MG6600series          |
| Wireless LAN security    | WPA2-PSK (AES)               |
| Password                 | Serial number of the machine |

(XXXXXX is the last six digits of MAC address of the machine.)

# Connecting the Machine to the Computer Using a USB Cable

Connect the machine and the computer using a USB cable as the illustration below. The USB port is located on the rear of the machine.

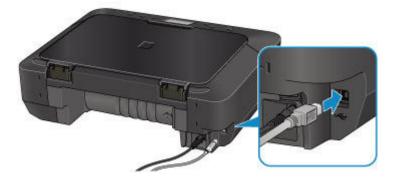

# When Detecting the Printers Have the Same Name during Setup

When the printer is detected during setup, you may see multiple printers of the same name on the detection result screen.

Select a printer with checking the MAC address or the serial number set to the printer against that on the detection result screen.

#### >>>> Note

• A serial number may not be displayed on the detection result screen.

To check the MAC address of the printer, print out the network setting information using the operation panel of the printer.

#### Printing Out Network Setting Information

Additionally, you can check the network setting information on the touch screen of the printer. Select **WLAN** setting list from **Confirm LAN settings** in **LAN settings** under **Device settings**, and check the item displayed on the touch screen.

LAN settings

# Connecting to Other Computer with LAN/Changing the Connection Method from USB to LAN

To add the computer connecting the machine with LAN or to change the connection method between the machine and the computer from USB to LAN, perform setup with the Setup CD-ROM or perform it according to the instructions on our website.

## **Connecting to Other Computer with LAN**

To add the computer connecting the machine with LAN, perform setup with the Setup CD-ROM or perform it according to the instructions on our website.

## Changing the Connection Method from USB to LAN

To change the connection method to LAN while you are using the machine with USB connection, perform setup again with the Setup CD-ROM or perform it again according to the instructions on our website and select **Change Connection Method**.

# **Printing Out Network Setting Information**

You can print out the current network settings of the machine using the operation panel of the machine.

## >>>> Important

- This print out contains valuable information about your computer. Handle it with care.
- 1. Make sure that the machine is turned on.
- 2. Load a sheet of A4 or Letter-sized plain paper.

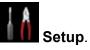

- 3. Flick the HOME screen, then tap
  - Using the Operation Panel

The menu screen is displayed.

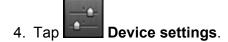

- 5. Tap LAN settings.
- 6. Tap Confirm LAN settings.
- 7. Tap Print LAN details.
- 8. Tap Yes.

The machine starts printing the network setting information.

The following information on the machine's network setting is printed out.

| Item               | Explanations of the item | Setting                                                             |
|--------------------|--------------------------|---------------------------------------------------------------------|
| Wireless LAN       | Wireless LAN             | Enable/Disable                                                      |
| Connection         | Connection status        | Active/Inactive                                                     |
| MAC Address        | MAC Address              | XX:XX:XX:XX:XX                                                      |
| SSID               | SSID                     | SSID of the wireless LAN/SSID of the access point mode              |
| Password           | Password                 | Password of the access point mode (8 to 10 alphanumeric characters) |
| Communication Mode | Communication Mode       | Infrastructure/Access Point Mode                                    |
| Channel *1         | Channel                  | XX (1 to 13)                                                        |
| Encryption         | Method of the Encryption | none/WEP/TKIP/AES                                                   |
| WEP Key Length     | WEP Key Length           | Inactive/128/64                                                     |

|                         | 1                                         |                                                         |
|-------------------------|-------------------------------------------|---------------------------------------------------------|
| Authentication          | Method of the Authentication              | none/auto/open/shared/WPA-PSK/WPA2-PSK                  |
| Signal Strength         | Signal Strength                           | 0 to 100 [%]                                            |
| TCP/IP Version          | TCP/IP Version                            | IPv4 & IPv6/IPv4                                        |
| IPv4 IP Address         | Selected IP Address (IPv4)                | XXX.XXX.XXX.XXX                                         |
| IPv4 Default Gateway    | Default Gateway (IPv4)                    | XXX.XXX.XXX.XXX                                         |
| Subnet Mask             | Subnet Mask                               | XXX.XXX.XXX.XXX                                         |
| IPv6 IP Address *2      | Selected IP Address (IPv6)                | XXXX:XXXX:XXXX:XXXX<br>XXXX:XXXX:XXXX:XXX               |
| IPv6 Default Gateway *2 | Default Gateway (IPv6)                    | XXXX:XXXX:XXXX:XXXX<br>XXXX:XXXX:XXXX:XXX               |
| Subnet Prefix Length *2 | Subnet Prefix Length                      | XXX                                                     |
| IPsec *3                | IPsec setting                             | Active                                                  |
| Security Protocol *3    | Method of the Security Protocol           | ESP/ESP & AH/AH                                         |
| Wireless LAN DRX        | Discontinuous reception<br>(wireless LAN) | Enable/Disable                                          |
| Other Settings          | Other settings                            | -                                                       |
| Printer Name            | Printer name                              | Printer name (Up to 15 alphanumeric characters)         |
| Shared Memory Card      | Memory card sharing                       | Enable/Disable                                          |
| WSD                     | WSD setting                               | Enable/Disable                                          |
| WSD Timeout             | Timeout                                   | 1/5/10/15/20 [min]                                      |
| LPR Protocol            | LPR protocol setting                      | Enable/Disable                                          |
| Bonjour                 | Bonjour setting                           | Enable/Disable                                          |
| Bonjour Service Name    | Bonjour service name                      | Bonjour service name (Up to 52 alphanumeric characters) |
| PictBridge Commun.      | PictBridge Communication                  | Enable/Disable                                          |
| DNS Server              | Getting DNS Server<br>automatically       | Auto/Manual                                             |
| Primary Server          | Primary server address                    | XXX.XXX.XXX.XXX                                         |
| Secondary Server        | Secondary server address                  | XXX.XXX.XXX.XXX                                         |
| Proxy Server            | Proxy Server setting                      | Enable/Disable                                          |
| Proxy Port              | Specifying Proxy Port                     | 1 to 65535                                              |
| Proxy Address           | Proxy Address                             | xxxxxxxxxxxxxxxx                                        |

("XX" represents alphanumeric characters.)

- \*1 Depending on the country or region of purchase, one of the channels from 1 to 11 is printed.
- \*2 Only when IPv6 is enabled, the status of the network is printed.
- \*3 Only IPv6 and the IPsec setting are enabled, the status of the network is printed.

## **About Network Communication**

- Changing and Confirming Network Settings
- Screens for Network Connection of IJ Network Tool
- > Other Screens of IJ Network Tool
- > Appendix for Network Communication

# **Changing and Confirming Network Settings**

- IJ Network Tool
- > Changing the Settings in the Wireless LAN Sheet
- > Changing the WEP Detailed Settings
- > Changing the WPA/WPA2 Detailed Settings
- > Changing the Settings in the Wired LAN Sheet
- > Changing the Settings in the Admin Password Sheet
- Monitoring Wireless Network Status
- > Initializing the Network Settings of the Machine
- Viewing the Modified Settings

# IJ Network Tool

IJ Network Tool is a utility that enables you to display and modify the machine network settings. It is installed when the machine is set up.

#### Important

- To use the machine over LAN, make sure you have the equipment necessary for the connection type, such as an access point or a LAN cable.
- Do not start up IJ Network Tool while printing.
- Do not print when IJ Network Tool is running.
- If the firewall function of your security software is turned on, a message may appear warning that Canon software is attempting to access the network. If the warning message appears, set the security software to always allow access.
- IJ Network Tool has been verified to work on Windows XP, however, it does not support Fast User Switching. It is recommended to exit IJ Network Tool when switching users.

## Starting up IJ Network Tool

- 1. Start up IJ Network Tool as shown below.
  - In Windows 8.1 or Windows 8, select **IJ Network Tool** on the **Start** screen to start IJ Network Tool. If **IJ Network Tool** is not displayed on the **Start** screen, select the **Search** charm, then search for "IJ Network Tool".
  - In Windows 7, Windows Vista, or Windows XP, click **Start** and select **All programs**, **Canon Utilities**, **IJ Network Tool**, and then **IJ Network Tool**.

Depending on the printer you are using, an administrator password is already specified for the printer at the time of purchase. When you change the network settings, authentication by the administrator password is required.

For details:

#### About the Administrator Password

For improving security, it is recommended to change the administrator password.

Changing the Settings in the Admin Password Sheet

# **Changing the Settings in the Wireless LAN Sheet**

To change the wireless network settings of the printer, connect the printer and the computer with a USB cable temporarily. If you modify the wireless network settings of the computer over wireless connection without USB connection, your computer may not be able to communicate with the machine after modifying the settings.

#### Note

- · This screen is not available depending on the printer you are using.
- Activate the wireless LAN setting of the printer to change the settings in the Wireless LAN sheet.

#### 1. Start up IJ Network Tool.

2. Select the printer in **Printers:**.

When the printer is connected to the computer with a USB cable temporarily, select the printer with "USBnnn" (where "n" is a number) appearing in the **Port Name** column.

- 3. Select Configuration... from the Settings menu.
- 4. Click the Wireless LAN tab.

The Wireless LAN sheet is displayed.

|             |                    | Configuration        | -       |               |
|-------------|--------------------|----------------------|---------|---------------|
| Wreless LAN | Admin Passwor      | d                    |         |               |
| Use the g   | inter with wireles | s LAN connection     |         |               |
| Network T   | ype:               |                      |         |               |
| • Infra     | structure          |                      |         |               |
| SSIC        | ):                 | 10010040             |         | Search        |
| Encr        | yption Method:     | Use WEP              | ×       | Configuration |
| TCP/IP Se   |                    | IP address gutomatic | cally   |               |
|             | O⊻≉                | e next IP address    |         |               |
|             | JP 4               | lddess               | 172 1   | 6 . 2 . 172   |
|             | Sub                | met Masik:           | 255 . 2 | 55 . 255 . 0  |
|             | Del                | ault Gateway:        | 172 1   | 6 . 2 . 1     |
|             |                    |                      |         |               |

For details on the Wireless LAN sheet, see Wireless LAN Sheet.

5. Change the settings or confirm.

#### SSID:

Enter the same value that was set for the target access point.

When the printer is connected with USB, the **Search** screen appears by clicking **Search...**. Set the SSID of the access point by selecting the one of the detected access points.

➡<u>Search Screen</u>

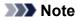

• Enter the same SSID that the access point is configured to use. The SSID is case-sensitive.

#### **Encryption Method:**

Select the encryption method used over the wireless LAN.

You can change WEP settings with selecting Use WEP and clicking Configuration....

Changing the WEP Detailed Settings

You can change WPA/WPA2 settings with selecting Use WPA/WPA2 and clicking Configuration....

Changing the WPA/WPA2 Detailed Settings

#### >>>> Important

- If all encryption types of the access point, printer, or computer do not match, the printer cannot communicate with the computer. If the printer cannot communicate with the computer after the encryption type of the printer was switched, make sure that encryption types for the computer and the access point match that set to the printer.
- If you connect to a network that is not protected with security measures, there is a risk of disclosing data such as your personal information to a third party.

#### **TCP/IP Setup:**

Sets the IP address of the printer to be used over the LAN. Specify a value appropriate for your network environment.

#### 6. Click **OK**.

After changing configuration, a screen is displayed asking you for confirmation before the settings are sent to the printer. If you click **Yes**, the settings are sent to the printer and the **Transmitted Settings** screen is displayed.

#### Note

 Changing the network settings with the USB cable temporarily may switch the default printer. In this case, reset Set as Default Printer.

# **Changing the WEP Detailed Settings**

#### >>>> Note

• This screen is not available depending on the printer you are using.

To change the wireless network settings of the printer, connect the printer and the computer with a USB cable temporarily. If you modify the wireless network settings of the computer over wireless connection without USB connection, your computer may not be able to communicate with the machine after modifying the settings.

#### 1. Start up IJ Network Tool.

2. Select the printer in Printers:.

When the printer is connected to the computer with a USB cable temporarily, select the printer with "USBnnn" (where "n" is a number) appearing in the **Port Name** column.

- 3. Select Configuration... from the Settings menu.
- 4. Click the Wireless LAN tab.
- 5. Select Use WEP in Encryption Method: and click Configuration....

The WEP Details screen is displayed.

6. Change the settings or confirm.

When changing the password (WEP key), the same change must be made to the password (WEP key) of the access point.

| Key:                |        |   |
|---------------------|--------|---|
| Key Length:         | 128bit |   |
| Key <u>F</u> ormat: | ASCII  | Ŷ |
| Key [D:             | 1      |   |
| Authentication:     | Auto   | v |

1. WEP Key:

Enter the same key as the one set to the access point.

The number of characters and character type that can be entered differ depending on the combination of the key length and key format.

|            |                   | Key Length   |               |
|------------|-------------------|--------------|---------------|
|            |                   | 64bit        | 128bit        |
| Key Format | ASCII             | 5 characters | 13 characters |
|            | Hexadecimal (Hex) | 10 digits    | 26 digits     |

#### 2. Key Length:

Select either 64bit or 128bit.

3. Key Format:

Select either **ASCII** or **Hex**.

4. Key ID:

Select the Key ID (index) set to the access point.

5. Authentication:

Select the authentication method to authenticate the printer's access to the access point.

Normally, select **Auto**. If you want to specify the method manually, select **Open System** or **Shared Key** according to the setting of the access point.

## 7. Click OK.

## Important

• If the printer cannot communicate with the computer after the encryption type of the printer was switched, make sure that encryption types for the computer and the access point match that set to the printer.

#### Note

• Changing the network settings with the USB cable temporarily may switch the default printer. In this case, reset **Set as Default Printer**.

# Changing the WPA/WPA2 Detailed Settings

#### >>>> Note

• This screen is not available depending on the printer you are using.

To change the wireless network settings of the printer, connect the printer and the computer with a USB cable temporarily. If you modify the wireless network settings of the computer over wireless connection without USB connection, your computer may not be able to communicate with the machine after modifying the settings.

The example screenshots in this section refer to the WPA detailed settings.

#### 1. Start up IJ Network Tool.

2. Select the printer in **Printers:**.

When the printer is connected to the computer with a USB cable temporarily, select the printer with "USBnnn" (where "n" is a number) appearing in the **Port Name** column.

- 3. Select Configuration... from the Settings menu.
- 4. Click the Wireless LAN tab.
- 5. Select Use WPA/WPA2 in Encryption Method: and click Configuration....

The WPA/WPA2 Details screen is displayed.

If encryption is not set to the printer, the **Authentication Type Confirmation** screen is displayed. Go to step 7.

6. Click Change Settings....

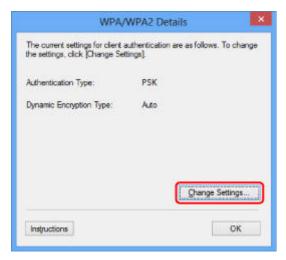

7. Check the client authentication type and click Next>.

| A            | uthentication Type Confirmation                  | ×   |
|--------------|--------------------------------------------------|-----|
| G.0000       | Check the authentication type, and click [Next]. |     |
|              | Authentication Type                              |     |
|              |                                                  |     |
|              |                                                  | _   |
| Instructions | <back next=""> Can</back>                        | cel |

8. Enter the passphrase, then click Next>.

Enter the passphrase set to the access point. The passphrase should be a string of 8 to 63 alphanumeric characters or a 64-digit hexadecimal value.

If you do not know the access point passphrase, refer to the instruction manual provided with the access point or contact its manufacturer.

The dynamic encryption method is selected from either TKIP (basic encryption) or AES (secure encryption) automatically.

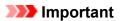

• If Auto is not displayed on Dynamic Encryption Type:, select either TKIP(Basic Encryption) or AES(Secure Encryption).

| 0000                                                                                                    | Enter the passphrase, check the dynamic encryption type, and then click [Next] |
|----------------------------------------------------------------------------------------------------|--------------------------------------------------------------------------------|
| A STATE OF THE STATE OF THE STA | <u>Passphrase</u>                                                              |
|                                                                                                    | Dynamic Encryption Type                                                        |
|                                                                                                    | -                                                                              |

9. Click Finish.

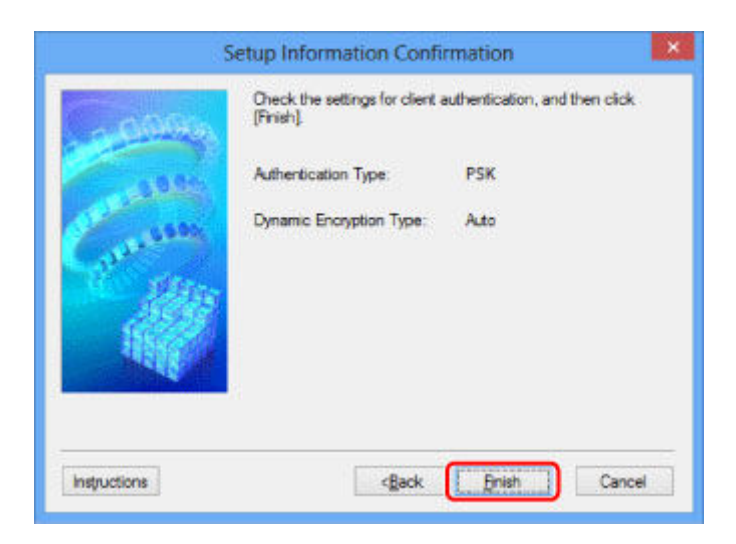

## >>>> Important

• If the printer cannot communicate with the computer after the encryption type of the printer was switched, make sure that encryption types for the computer and the access point match that set to the printer.

## >>>> Note

• Changing the network settings with the USB cable temporarily may switch the default printer. In this case, reset **Set as Default Printer**.

# Changing the Settings in the Wired LAN Sheet

#### >>>> Note

- This screen is not available depending on the printer you are using.
- Activate the wired LAN setting of the printer to change the settings in the Wired LAN sheet.
- 1. Start up IJ Network Tool.
- 2. Select the printer in **Printers:**.
- 3. Select Configuration... from the Settings menu.
- 4. Click the Wired LAN tab.

The Wired LAN sheet is displayed.

| Wred LAN | Admin P     | assword                                              |                     |
|----------|-------------|------------------------------------------------------|---------------------|
| Use the  | e grinter w | th wired LAN connection                              |                     |
| TCP/IP   | Setup:      | Get IP address automat           Use next IP address | ically              |
|          |             | JP Address                                           | 172 . 16 . 2 . 173  |
|          |             | Subnet Mask                                          | 255 . 255 . 255 . 0 |
|          |             | Default Gateway                                      | 172 . 16 . 2 . 1    |
|          |             |                                                      |                     |
|          |             |                                                      |                     |
|          |             |                                                      |                     |
|          |             |                                                      |                     |

For details on the Wired LAN sheet, see Wired LAN Sheet.

5. Change the settings or confirm.

Set the IP address of the printer to be used over the LAN. Specify a value appropriate for your network environment.

6. Click OK.

After changing configuration, a screen is displayed asking you for confirmation before the settings are sent to the printer. If you click **Yes**, the settings are sent to the printer and the **Transmitted Settings** screen is displayed.

## **Changing the Settings in the Admin Password Sheet**

#### >>>> Note

- You cannot change the settings when using the access point mode.
- 1. Start up IJ Network Tool.
- 2. Select the printer in **Printers:**.
- 3. Select Configuration... from the Settings menu.
- 4. Click the Admin Password tab.

The Admin Password sheet is displayed.

|                           | Configuration |        |
|---------------------------|---------------|--------|
| Wireless LAN Admin Passwo | ord           |        |
| Use admin password        |               |        |
| Pasaword:                 |               |        |
|                           |               |        |
| Password Confirmation:    |               |        |
|                           |               |        |
|                           |               |        |
|                           |               |        |
|                           |               |        |
|                           |               |        |
|                           |               |        |
|                           |               |        |
| Instructions              | OK            | Cancel |

For details on the Admin Password sheet, see Admin Password Sheet.

5. Change the settings or confirm.

To use an administrator password, select the Use admin password check box and enter a password.

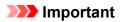

• The password should consist of alphanumeric characters and be no longer than 32 characters. The password is case-sensitive. Do not forget the password you set.

If you forget the administrator password you specified, initialize the printer to revert the password to the default setting.

6. Click OK.

A screen is displayed asking you for confirmation before the settings are sent to the printer. If you click **Yes**, the settings are sent to the printer and the **Transmitted Settings** screen is displayed.

# **Monitoring Wireless Network Status**

#### >>>> Note

- This screen is not available depending on the printer you are using.
- · When using the machine over the wired LAN, you cannot monitor network status.
- 1. Start up IJ Network Tool.
- 2. Select the printer in **Printers:**.
- 3. Select Status from the View menu.

The Status screen is displayed and you can check the printer status and connection performance.

|                          | Status               | ×    |
|--------------------------|----------------------|------|
| Device Status: Available |                      |      |
| Signal Strength:<br>81 % |                      |      |
| Link Quality:<br>96 %    |                      |      |
| Instructions             | Advanced Measurement | Qose |

#### Important

· If the indicated value is low, move your printer closer to the wireless network device.

4. If you measure the connection performance in detail, click Advanced Measurement....

The Connection Performance Measurement screen is displayed.

#### 5. Click Next>.

The measurement starts and the status displays. Measurement takes a few minutes.

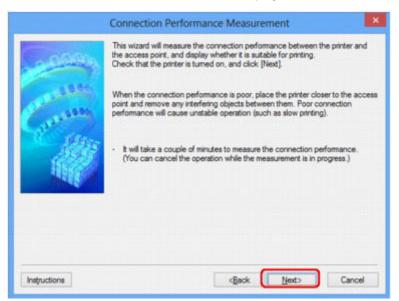

#### 6. Check the status.

When the measurement is complete, the status is displayed.

|              | Connection Perfo         | rmance Measurement               | ×                            |
|--------------|--------------------------|----------------------------------|------------------------------|
|              | The results are as follo | ws.                              |                              |
| CIONHO       |                          | 0                                |                              |
| Constant     | -                        | <b>(</b>                         |                              |
|              |                          | ce between the Printer and the A | and the second second second |
|              | Click [Remeasure         | ment] to measure the performan   | ce again.                    |
|              |                          |                                  | Bemeasurement                |
| Instructions |                          | dBack Pri                        | th Cancel                    |

When  $\checkmark$  is displayed in **Connection Performance between the Printer and the Access Point:**, the printer can communicate with the access point. Otherwise, refer to displayed comments and the following to improve the status of communication link, and click **Remeasurement**.

- Check that the printer and the access point are located within the wireless connectivity range with no obstacles between them.
- · Check if the distance between the printer and the access point is not too far.

If they are too far, move them closer together (within 164 ft./50 m).

· Check that there is no barrier or obstacle between the printer and the access point.

In general, connection performance decreases for communications through walls or between different floors. Adjust the locations to avoid such situations.

· Check that there are no sources of radio interference near the printer and the access point.

The wireless connection may use the same frequency band as microwave ovens and other sources of radio interference. Try to keep the printer and the access point away from such sources.

· Check if the radio channel of the access point is close to that of other access points nearby.

If the radio channel of the access point is close to that of other access points nearby, the connection performance may become unstable. Be sure to use a radio channel that does not interfere with other access points.

· Check that the printer and the access point face each other.

Connection performance may depend on the orientations of the wireless devices. Replace the access point and the printer in another direction to achieve the best performance.

• Check whether other computers are not accessing the printer.

If <sup>(2)</sup> appears in the result of the measurement, check whether other computers are not accessing the printer.

If ② still appears even if you have tried the above, finish the measurement, then restart the IJ Network Tool to start over the measurement.

## 7. Click Finish.

## >>>> Note

• If any messages appear on **Overall Network Performance:**, move the machine and access point as instructed to improve the performance.

# Initializing the Network Settings of the Machine

#### >>>> Important

- Note that initialization erases all network settings on the machine, printing or scanning operation from a computer over network may become impossible. To use the machine over network, perform setup with the Setup CD-ROM or perform setup according to the instructions on our website.
- 1. Start up IJ Network Tool.
- 2. Select the printer in **Printers:**.
- 3. Select Maintenance... from the Settings menu.

The **Maintenance** screen is displayed.

4. Click Initialize.

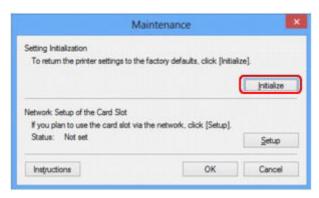

5. When the confirmation screen is displayed, click Yes.

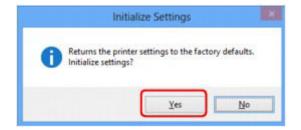

The network settings of the printer is initialized.

Do not turn off the printer during initialization.

Click **OK** when initialization is complete.

Performing initialization when connected over wireless LAN will break the connection, so perform setup with the Setup CD-ROM or perform setup according to the instructions on our website.

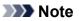

• You can change the network settings of the printer using IJ Network Tool with USB connection after initializing the LAN settings. To change the network settings using Canon IJ Network Tool, activate wireless LAN in advance.

# Viewing the Modified Settings

The **Confirmation** screen is displayed when you modified the printer settings on the **Configuration** screen. When you click **Yes** on the **Confirmation** screen, the following screen is displayed for confirming the modified settings.

| he following settings were<br>jettings: | sent to the printer. |  |
|-----------------------------------------|----------------------|--|
| item                                    | Setting Value        |  |
| Admin Password<br>Admin Password        | Use<br>Set up        |  |
|                                         | ОК                   |  |

## Screens for Network Connection of IJ Network Tool

- Canon IJ Network Tool Screen
- Configuration Screen
- Wireless LAN Sheet
- Search Screen
- WEP Details Screen
- WPA/WPA2 Details Screen
- > Authentication Type Confirmation Screen
- > PSK:Passphrase and Dynamic Encryption Setup Screen
- Setup Information Confirmation Screen
- Wired LAN Sheet
- Admin Password Sheet
- Network Information Screen
- Access Control Sheet
- > Edit Accessible MAC Address Screen/Add Accessible MAC Address Screen
- Edit Accessible IP Address Screen/Add Accessible IP Address Screen

# **Canon IJ Network Tool Screen**

This section describes the items and menus displayed on the Canon IJ Network Tool screen.

- Items on the Canon IJ Network Tool Screen
- Canon IJ Network Tool Menus

# Items on the Canon IJ Network Tool Screen

The following item is displayed on the **Canon IJ Network Tool** screen.

| nters: |                                                | Constant of the second second s |                            |     |
|--------|------------------------------------------------|----------------------------------------------------------------------------------------------------|----------------------------|-----|
| ame    | Status                                         | Model                                                                                                    | Port Name                  |     |
| Canon  | Available                                      | e Canon 🖬                                                                                                    | CORP. Norther              | в., |
|        |                                                |                                                                                                    |                            | -   |
|        |                                                |                                                                                                    |                            | _   |
|        |                                                | -                                                                                                    |                            |     |
|        |                                                |                                                                                                    | Update Configuratio        | n   |
|        |                                                |                                                                                                    | structions], and check the | n   |
|        | to use is not detect<br>us of the printer to o |                                                                                                    | structions], and check the | m   |

#### 1. Printers:

The printer name, status, printer model name, and port name are displayed.

A check mark next to the printer in the Name list indicates it is set as the default printer.

Configuration changes are applied to the selected printer.

#### 2. Update

Performs printer detection again. Click this button if the target printer is not displayed.

#### >>>> Important

- To change the printer's network settings using IJ Network Tool, it must be connected via a LAN.
- If **No Driver** is displayed for the name, associate the port with the printer.
  - When the Printer Driver Is Not Associated with a Port
- If Not Found is displayed for the status, check the followings:
  - The access point is turned on.
  - · When using wired LAN, the LAN cable is connected properly.
- If the printer on a network is not detected, make sure that the printer is turned on, then click
   Update. It may take several minutes to detect printers. If the printer is not yet detected, connect the machine and the computer with a USB cable, then click Update.
- If the printer is being used from another computer, a screen is displayed informing you of this condition.

• This item has the same function as **Refresh** in the **View** menu.

# 3. Configuration...

Click to configure settings of the selected printer.

Configuration Screen

#### Note

- You cannot configure a printer that has the status Not Found.
- This item has the same function as **Configuration...** in the **Settings** menu.

# **Canon IJ Network Tool Menus**

The following menu is displayed from the Canon IJ Network Tool screen.

| Name      | Status                                                | Model     | Port N | ame           |
|-----------|-------------------------------------------------------|-----------|--------|---------------|
| Canon 🔍 👘 | - Available                                           | Canon Tal | 2 (18) | # 300.000.000 |
|           |                                                       |           | Update | Configuration |
|           | d to use is not detected<br>atus of the printer to co |           |        | nd check the  |

#### 1. File menu

#### Exit

Exits IJ Network Tool.

## 2. View menu

# Status

Displays the **Status** screen to confirm the printer connection status and wireless communication status.

In the access point mode, this item is grayed out and you cannot confirm the printer connection status.

➡ Status Screen

#### Refresh

Updates and displays the contents of **Printers:** on the **Canon IJ Network Tool** screen to the latest information.

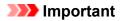

• To change the printer's network settings using IJ Network Tool, it must be connected via a LAN.

- If **No Driver** is displayed for the name, associate the port with the printer.
  - When the Printer Driver Is Not Associated with a Port
- · If Not Found is displayed for the status, check the followings:
  - The access point is turned on.
  - When using wired LAN, the LAN cable is connected properly.
- If the printer on a network is not detected, make sure that the printer is turned on, then select Refresh. It may take several minutes to detect printers. If the printer is not yet detected, connect the machine and the computer with a USB cable, then select Refresh.
- If the printer is being used from another computer, a screen is displayed informing you of this condition.

#### Note Note

• This item has the same function as **Update** in the **Canon IJ Network Tool** screen.

#### **Network Information**

Displays the **Network Information** screen to confirm the network settings of the printer and the computer.

Network Information Screen

#### **Display Warning Automatically**

Enables or disables automatic display of the instruction screen.

When this menu is selected, the instruction screen is displayed if one or more ports are unavailable for printing.

#### 3. Settings menu

#### Configuration...

Displays the Configuration screen to configure settings of the selected printer.

Configuration Screen

#### >>>> Note

• This item has the same function as Configuration... in the Canon IJ Network Tool screen.

#### Enable switch printer function

When you cannot use your printer, you can use the same one on the network instead. When you enable this function and you cannot use your printer, the screen to confirm if you start searching the same printer as yours is displayed. Follow the message on the screen.

#### Note Note

• When this function is enabled, a check mark appears on the menu.

#### Associate Port...

Displays the Associate Port screen and you can associate a port with the printer.

#### Associate Port Screen

This menu is available when **No Driver** is displayed for the selected printer. Associating a port with the printer enables you to use it.

#### Maintenance...

Displays the **Maintenance** screen to revert the network settings of the printer to factory default and to mount the card slot as the network drive.

#### Maintenance Screen

#### Set up printer's wireless LAN...

You can change the access point mode settings. Perform settings following the message on the screen.

If you change the **Encryption Method:** setting and the **Password:** setting on the **Set up printer's wireless LAN** screen, the changed settings are applied to the printer settings.

# Difference Note

• You can use this function only when you are using a computer compatible with the wireless LAN.

#### 4. Help menu

#### Instructions

Displays this guide.

#### About

Displays the version of IJ Network Tool.

# **Configuration Screen**

You can change the configuration of the printer selected on the Canon IJ Network Tool screen.

Click the tab to select the sheet to change the settings.

The following screen is the example to change the setting on the Wireless LAN sheet.

# Note Note

• This screen is not available depending on the printer you are using.

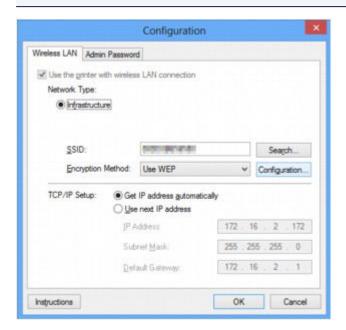

For details on each sheet, see the following.

- Wireless LAN Sheet
- Wired LAN Sheet
- Admin Password Sheet

# Wireless LAN Sheet

# >>>> Note

• This screen is not available depending on the printer you are using.

Allows you to set the printer with wireless LAN connection.

To display the Wireless LAN sheet, click the Wireless LAN tab on the Configuration screen.

| less LAN Admir                                     | on Serie Annare Corront                                                                                                    |           |         |
|----------------------------------------------------|----------------------------------------------------------------------------------------------------|-----------|---------|
| Use the grinter w<br>Network Type:<br>Infrastructu | th wireless LAN connection                                                                                                    |           |         |
|                                                    |                                                                                                    |           | -       |
| 0.010                                              | ALC: NOT THE OWNER OF THE OWNER OF THE OWNER OWNER OF THE OWNER OF THE OWNER OF THE OWNER OF THE OWNER OF THE OWNER OWNER | Seat      | nh      |
| SSID:                                              |                                                                                                    | 200       | ettos . |
|                                                    | Method: Use WEP                                                                                                    | v Configu |         |
| Encryption                                         | Method. Use WEP                                                                                                    | Configu   |         |
| Encryption                                         |                                                                                                    | Configu   |         |
| Encryption                                         | Get IP address gutomatic                                                                                                    | Configu   | ration  |
|                                                    | Get IP address gutomatic     Use next IP address                                                                                                    | Contigu   | ration  |

#### 1. Network Type:

Displays the wireless LAN mode currently selected.

#### Infrastructure

Connects the printer to the wireless LAN with an access point.

#### Access point mode

Connects external wireless communication devices (e.g. computers, smartphones, or tablets) to the printer using it as an access point.

#### >>>> Note

- When Access point mode is displayed on Network Type:, you cannot change the settings on the Wireless LAN sheet or the Admin Password sheet.
- You can perform setting from Set up printer's wireless LAN... on the Settings menu when you use the printer with the access point mode.

Depending on the printer you are using, you can change the settings using the operation panel.

#### 2. SSID:

The network name (SSID) of the wireless LAN currently used is displayed.

In the access point mode, the access point name (SSID) of the printer is displayed.

As the initial settings, the unique value is displayed.

#### Note Note

• Enter the same SSID that the access point is configured to use. The SSID is case-sensitive.

## 3. Search...

The **Search** screen is displayed to select an access point to connect to.

Search Screen

# >>>> Note

• When IJ Network Tool runs over a LAN, the button is grayed out and cannot be selected. Connect the printer and the computer with a USB cable temporarily to change the settings.

## 4. Encryption Method:

Select the encryption method used over the wireless LAN.

#### Do not use

Select to disable encryption.

#### Use WEP

Transmission is encrypted using a WEP key you specified.

If a WEP key has not been set, the **WEP Details** screen is displayed automatically. To change WEP settings set before, click **Configuration...** to display the screen.

Changing the WEP Detailed Settings

#### Use WPA/WPA2

Transmission is encrypted using a WPA/WPA2 key you specified.

The security has been strengthened more than WEP.

If a WPA/WPA2 key has not been set, the **Authentication Type Confirmation** screen is displayed automatically. To change WPA/WPA2 settings set before, click **Configuration...** to display the **WPA/WPA2 Details** screen.

Changing the WPA/WPA2 Detailed Settings

# 5. Configuration...

The detailed settings screen is displayed. The WEP or the WPA/WPA2 key selected in **Encryption Method:** can be confirmed and changed.

#### For details on WEP setting:

Changing the WEP Detailed Settings

#### For details on WPA/WPA2 setting:

Changing the WPA/WPA2 Detailed Settings

#### 6. TCP/IP Setup:

Sets the IP address of the printer to be used over the LAN. Specify a value appropriate for your network environment.

#### Get IP address automatically

Select this option to use an IP address automatically assigned by a DHCP server. DHCP server functionality must be enabled on your wireless LAN router or access point.

#### Use next IP address

Select this option if no DHCP server functionality is available in your setup where you use the printer, or you want to use a particular IP address or a fixed IP address.

# Search Screen

# >>>> Note

• This screen is not available depending on the printer you are using.

The access points detected are listed.

|             |               | s were detected.<br>connect to, and click (S | લો.     |   |
|-------------|---------------|----------------------------------------------|---------|---|
| Detected A  | ccess Points: |                                              |         |   |
| Strength    | Encryption    | Access Point Nam                             | Channel | ^ |
| Ta          | WEP           | division in the                              |         |   |
| Ta          | WPA/WPA2      | MUNHTUNDERC                                  | 4       |   |
| T.          |               | Margaran al-                                 | 1       | ~ |
| 24          |               |                                              | Updat   | - |
|             |               |                                              |         |   |
| Instruction |               | Set                                          | Cano    |   |

#### 1. Detected Access Points:

The signal strength from the access point, encryption type, name of access point, and the radio channel can be confirmed.

#### Important

• If you connect to a network that is not protected with security measures, there is a risk of disclosing data such as your personal information to a third party.

#### >>>> Note

- Signal strength is displayed as follows.
  - 📶 : Good
  - 🌇 : Fair

T : Poor

• Type of encryption is displayed as follows.

Blank: No encryption

WEP: WEP is set

WPA/WPA2: WPA/WPA2 is set

#### 2. Update

Click to update the list of access points when your target access point is not detected.

If the target access point is set to the stealth mode, click **Cancel** to return to the previous screen and enter the access point's SSID in **SSID**: on the **Wireless LAN** sheet.

#### Wireless LAN Sheet

#### Note Note

• When detecting your target access point, make sure that the access point is turned on.

# 3. **Set**

Click to set the access point's SSID in SSID: on the Wireless LAN sheet.

# >>>> Note

- The WEP Details screen or the WPA/WPA2 Details screen appears if the selected access point is encrypted. In this case, configure the details to use the same encryption settings set to the access point.
- Access points that cannot be used by this machine (including those configured to use different encryption methods) are displayed grayed out and cannot be configured.

# WEP Details Screen

# >>>> Note

• This screen is not available depending on the printer you are using.

Specify the printer WEP settings.

| ۷               | VEP Details | ×         |
|-----------------|-------------|-----------|
| IP Key:         |             | ילכ       |
| Key Length:     | 128bit      |           |
| Key Eomat:      | ASCII       | <b></b> 3 |
| Key [D:         | 1           | <u> </u>  |
| Authentication: | Auto        |           |

# >>>> Note

• When changing the password (WEP key) of the printer, the same change must be made to the password (WEP key) of the access point.

### 1. WEP Key:

Enter the same key as the one set to the access point.

The number of characters and character type that can be entered differ depending on the combination of the key length and key format.

|            |                            | Key Length   |               |
|------------|----------------------------|--------------|---------------|
|            |                            | 64bit        | 128bit        |
| Key Format | ASCII                      | 5 characters | 13 characters |
|            | Hexadecimal ( <b>Hex</b> ) | 10 digits    | 26 digits     |

#### 2. Key Length:

Select either 64bit or 128bit.

#### 3. Key Format:

Select either ASCII or Hex.

# 4. Key ID:

Select the Key ID (index) set to the access point.

# 5. Authentication:

Select the authentication method to authenticate the printer's access to the access point.

Select Auto or Open System or Shared Key.

# WPA/WPA2 Details Screen

# >>>> Note

• This screen is not available depending on the printer you are using.

Specify the printer WPA/WPA2 settings.

The value displayed on the screen differs depending on the present settings.

| Authentication Type:     | PSK  |   |
|--------------------------|------|---|
| Dynamic Encryption Type: | Auto | _ |
|                          |      |   |
|                          |      |   |
|                          |      |   |

# 1. Authentication Type:

Displays the type of authentication used for client authentication. This machine supports the PSK authentication method.

# 2. Dynamic Encryption Type:

Displays the dynamic encryption method.

## 3. Change Settings...

Displays the Authentication Type Confirmation screen.

Authentication Type Confirmation Screen

# Authentication Type Confirmation Screen

# >>>> Note

• This screen is not available depending on the printer you are using.

Type of authentication used for client authentication is displayed.

| A            | uthentication Type Confirmation                  |
|--------------|--------------------------------------------------|
| G.0000       | Check the authentication type, and click [Next]. |
| 110          | Authentication Type                              |
| State State  |                                                  |
| HIE          |                                                  |
| Instructions | cgack Next> Cancel                               |

# 1. Authentication Type

Type of authentication used for client authentication is displayed.

#### PSK

This machine supports the **PSK** authentication method.

This authentication type **PSK** uses a passphrase.

# **PSK:**Passphrase and Dynamic Encryption Setup Screen

## >>>> Note

• This screen is not available depending on the printer you are using.

Enter the passphrase and select the dynamic encryption method.

| -            | Enter the passphrase, check the dynamic encryption type, and then click [Next] |
|--------------|--------------------------------------------------------------------------------|
| 111          | Bassphrase:                                                                    |
|              | Dynamic Encryption Type                                                        |
| Instructions | <back next=""> Cancel</back>                                                   |

#### 1. Passphrase:

Enter the passphrase set to the access point. The passphrase should be a string of 8 to 63 alphanumeric characters or a 64-digit hexadecimal value.

If you do not know the access point passphrase, refer to the instruction manual provided with the access point or contact its manufacturer.

### 2. Dynamic Encryption Type

The dynamic encryption method is selected from either TKIP (basic encryption) or AES (secure encryption) automatically.

# **Setup Information Confirmation Screen**

# >>>> Note

• This screen is not available depending on the printer you are using.

Displays the settings used for client authentication.

Confirm the settings and click Finish.

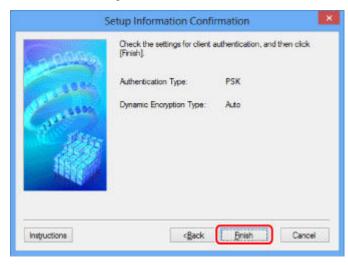

# Wired LAN Sheet

# >>>> Note

• This screen is not available depending on the printer you are using.

Allows you to set the printer with wired LAN connection.

To display the Wired LAN sheet, click the Wired LAN tab on the Configuration screen.

| O Use next IP address |                     |
|-----------------------|---------------------|
| JP Address            | 172 16 2 173        |
| Subnet Mask:          | 255 . 255 . 255 . 0 |
| Default Gateway.      | 172 16 2 1          |
|                       |                     |
|                       |                     |

#### 1. TCP/IP Setup:

Sets the IP address of the printer to be used over the LAN. Specify a value appropriate for your network environment.

#### Get IP address automatically

Select this option to use an IP address automatically assigned by a DHCP server. DHCP server functionality must be enabled on your router.

#### Use next IP address

Select this option if no DHCP server functionality is available in your setup where you use the printer, or you want to use a particular IP address or a fixed IP address.

# Admin Password Sheet

Set a password for the printer to allow specific people to perform setup and configurations operation.

To display the Admin Password sheet, click the Admin Password tab on the Configuration screen.

|                             | Configura | tion |    | ×             |   |
|-----------------------------|-----------|------|----|---------------|---|
| Wireless LAN Admin Password |           |      |    | _             |   |
| Use admin password          |           |      |    |               |   |
| Password:                   |           |      |    |               |   |
| Password Confirmation:      |           |      |    |               |   |
|                             |           |      |    | $\rightarrow$ | - |
|                             |           |      |    |               |   |
|                             |           |      |    |               |   |
|                             |           |      |    |               |   |
|                             |           |      |    |               |   |
|                             |           |      |    |               |   |
|                             |           | _    |    |               |   |
| Instructions                |           |      | ОК | Cancel        |   |

# 1. Use admin password

Set an administrator password with privileges to set up and change detailed options. To use this feature, select this check box and enter a password.

# 2. Password:

Enter the password to set.

# 3. Password Confirmation:

Enter the password again for confirmation.

# >>>> Important

• If you forget the administrator password you specified, initialize the printer to revert the password to the default setting.

# **Network Information Screen**

Display the network information that is set for the printers and the computers.

To display the Network Information screen, select Network Information from the View menu.

| Network Information |                      |
|---------------------|----------------------|
| Network Information | î                    |
| General Info.       |                      |
| (01)Date            |                      |
| 4                   | >                    |
| Instructions OK     | Copy All Information |
|                     |                      |
|                     |                      |

# 1. **OK**

Returns to the Canon IJ Network Tool screen.

# 2. Copy All Information

All network information displayed is copied to the clipboard.

# Access Control Sheet

#### >>>> Note

• This screen is not available depending on the printer you are using.

You can register the MAC addresses or the IP addresses of computers or network devices to allow access.

To display the Access Control sheet, click the Access Control tab on the Configuration screen.

| Areless LAN Wred LAN A                             | ccess Control | Admin Pess | word |        |
|----------------------------------------------------|---------------|------------|------|--------|
| Printer Access Control Type                        | с ј           | AC Address |      | v)     |
| Enable printer access co<br>Accessible MAC Address |               | (22)       |      |        |
| MAD Address                                        | Com           | ment       |      |        |
|                                                    |               |            |      |        |
|                                                    |               |            |      |        |
|                                                    |               |            |      |        |
|                                                    | Ed            | teo 11     | Ad.  | Delete |
| nstructions                                        |               | -          | OK   | Cancel |

#### 1. Printer Access Control Type:

Select the type of access control with which to limit access of computers or network devices to the printer over a network.

The setting items may differ depending on the choice of access control methods.

- ➡ When Selecting MAC address
- When Selecting IP address

# When Selecting MAC address

The accessible computers or network devices are specified by their MAC addresses. Computers or network devices whose MAC addresses appear on the list are allowed access.

| Mreless LAN Wred LAN A      | cess Control              | Admin Pessword |        |     |
|-----------------------------|---------------------------|----------------|--------|-----|
| Printer Access Control Type | h                         | MAC Address    | ¥      |     |
| Enable printer access con   |                           | ess)           |        | -   |
| Accessible MAC Addresse     | Contraction of the second |                |        |     |
| MAC Address                 | Come                      | nent           |        |     |
|                             |                           |                |        |     |
|                             |                           |                |        |     |
|                             |                           |                |        | 1   |
|                             |                           |                |        |     |
|                             |                           |                |        |     |
|                             |                           |                |        |     |
|                             | Edit                      |                | Delete |     |
|                             | Ēđ                        | L              | Delete | - 1 |

# 1. Enable printer access control(MAC address)

Select to enable access control to the printer by MAC address.

#### Note

• The two types of access control (i.e., by MAC address and by IP address) can be enabled at the same time.

An access control type is enabled as long as the **Enable printer access control** check box is selected, regardless of the type currently displayed by selecting in **Printer Access Control Type:**.

• When both access control types are enabled at the same time, a computer or a network device whose address is registered to either list will be allowed access to the printer.

# 2. Accessible MAC Addresses:

Shows the registered MAC addresses and any comments.

### 3. Edit...

The Edit Accessible MAC Address screen is displayed to edit the settings selected in Accessible MAC Addresses:

Edit Accessible MAC Address Screen/Add Accessible MAC Address Screen

### 4. Add...

The **Add Accessible MAC Address** screen is displayed to register the MAC address of a computer or a network device from which to access the printer over the network.

# Important

• Add the MAC address of all computers or network devices within the network from which to access the printer. The printer cannot be accessed from a computer or a network device that is not on the list.

#### 5. Delete

Deletes the selected MAC address from the list.

# When Selecting IP address

The accessible computers or network devices are specified by their IP addresses. Computers or network devices whose IP addresses appear on the list are allowed access.

| Wreless LAN Wred LAN       | Access Control | Admin Password |        |
|----------------------------|----------------|----------------|--------|
| Printer Access Control Typ | e: []          | P Address      | ¥      |
| Enable printer access o    | -              | )              |        |
| Accessible IP Addresses    | E.             |                |        |
| IP Address                 |                | Comment        |        |
| 104.004.001                |                |                |        |
|                            |                |                |        |
|                            |                |                |        |
|                            |                |                |        |
|                            |                |                |        |
| <u> </u>                   | <b>C</b>       |                |        |
|                            | Edi            | L. <u>A</u> dd | Delete |

# 1. Enable printer access control(IP address)

Select to enable access control to the printer by IP address.

# Note Note

 The two types of access control (i.e., by MAC address and by IP address) can be enabled at the same time.

An access control type is enabled as long as the **Enable printer access control** check box is selected, regardless of the type currently displayed by selecting in **Printer Access Control Type:**.

• When both access control types are enabled at the same time, a computer or a network device whose address is registered to either list will be allowed access to the printer.

#### 2. Accessible IP Addresses:

Shows the registered IP addresses and any comments.

# 3. Edit...

The Edit Accessible IP Address screen is displayed to edit the settings selected in Accessible IP Addresses:.

Edit Accessible IP Address Screen/Add Accessible IP Address Screen

# 4. Add...

The **Add Accessible IP Address** screen is displayed to register the IP address of a computer or a network device from which to access the printer over the network.

# >>>> Important

- Add the IP address of all computers or network devices within the network from which to access the printer. The printer cannot be accessed from a computer or a network device that is not on the list.
- Up to 16 IP addresses can be registered. IP addresses specified by Range Specification are counted as one address. Use Range Specification when you intend to register 17 or more IP addresses.

# 5. Delete

Deletes the selected IP address from the list.

# Edit Accessible MAC Address Screen/Add Accessible MAC Address Screen

# >>>> Note

• This screen is not available depending on the printer you are using.

The example screenshots in this section refer to the Add Accessible MAC Address Screen.

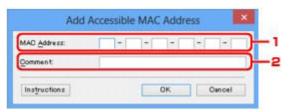

### 1. MAC Address:

Enter the MAC address of a computer or a network device to allow access.

### 2. Comment:

Optionally enter any information to identify the device, such as the name of the computer.

### Important

• Comments will be displayed only on the computer used to enter them.

# Edit Accessible IP Address Screen/Add Accessible IP Address Screen

# >>>> Note

• This screen is not available depending on the printer you are using.

The example screenshots in this section refer to the Add Accessible IP Address Screen.

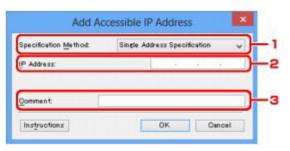

# 1. Specification Method:

Select either Single Address Specification or Range Specification to add the IP address(es).

#### **Single Address Specification**

Specify each IP address separately.

#### **Range Specification**

Specify a range of successive IP addresses.

#### 2. IP Address:

Enter the IP address of a computer or a network device to allow access when you selected **Single Address Specification** in **Specification Method:**.

An IP address is expressed as four values ranging from 0 to 255.

#### Start IP Address:

Enter the first IP address in the range of addresses of the computers or network devices to allow access when you selected **Range Specification** in **Specification Method**:.

An IP address is expressed as four values ranging from 0 to 255.

#### End IP Address:

Enter the last IP address in the range of addresses of the computers or network devices to allow access when you selected **Range Specification** in **Specification Method**:

An IP address is expressed as four values ranging from 0 to 255.

# >>>> Note

• The Start IP Address: must be a smaller value than the End IP Address:.

# 3. Comment:

Optionally enter any information to identify the device, such as the name of the computer.

# Important

• Comments will be displayed only on the computer used to enter them.

# **Other Screens of IJ Network Tool**

- Canon IJ Network Tool Screen
- Status Screen
- **>** Connection Performance Measurement Screen
- Maintenance Screen
- > Network Setup of the Card Slot Screen
- Associate Port Screen
- Network Information Screen

# **Canon IJ Network Tool Screen**

This section describes the items and menus displayed on the Canon IJ Network Tool screen.

- Items on the Canon IJ Network Tool Screen
- Canon IJ Network Tool Menus

# Items on the Canon IJ Network Tool Screen

The following item is displayed on the **Canon IJ Network Tool** screen.

| inters: | 880524               |                      |                                                    |  |
|---------|----------------------|----------------------|----------------------------------------------------|--|
| Name    | Status               | Model                | Port Name                                          |  |
| Canon - | Available            | Canon Tel            | CORAN SUBSTRACT                                    |  |
|         | o une in col delecte | d, refer to the line | Update Configuration<br>structions], and check the |  |

#### 1. Printers:

The printer name, status, printer model name, and port name are displayed.

A check mark next to the printer in the Name list indicates it is set as the default printer.

Configuration changes are applied to the selected printer.

#### 2. Update

Performs printer detection again. Click this button if the target printer is not displayed.

#### >>>> Important

- To change the printer's network settings using IJ Network Tool, it must be connected via a LAN.
- If **No Driver** is displayed for the name, associate the port with the printer.
  - When the Printer Driver Is Not Associated with a Port
- If Not Found is displayed for the status, check the followings:
  - The access point is turned on.
  - · When using wired LAN, the LAN cable is connected properly.
- If the printer on a network is not detected, make sure that the printer is turned on, then click
   Update. It may take several minutes to detect printers. If the printer is not yet detected, connect the machine and the computer with a USB cable, then click Update.
- If the printer is being used from another computer, a screen is displayed informing you of this condition.

• This item has the same function as **Refresh** in the **View** menu.

# 3. Configuration...

Click to configure settings of the selected printer.

Configuration Screen

#### Note

- You cannot configure a printer that has the status Not Found.
- This item has the same function as **Configuration...** in the **Settings** menu.

# **Canon IJ Network Tool Menus**

The following menu is displayed from the Canon IJ Network Tool screen.

| Name                    | Status                   | Model            | Port N            | lame          |
|-------------------------|--------------------------|------------------|-------------------|---------------|
| Canon                   | Available                | Canon Tell       | -                 | -             |
|                         |                          |                  |                   |               |
|                         |                          |                  |                   |               |
|                         |                          |                  |                   |               |
|                         |                          |                  |                   |               |
|                         |                          |                  |                   |               |
|                         |                          |                  | Update            | Configuration |
| the minter unu intend   | to use is not detected   | d refer to the I | losts utionel a   | od check the  |
| the printer you interiu | to mad to unit mercenter | infigure the set | e racional a j. a | IN CROWNING   |

#### 1. File menu

#### Exit

Exits IJ Network Tool.

## 2. View menu

# Status

Displays the **Status** screen to confirm the printer connection status and wireless communication status.

In the access point mode, this item is grayed out and you cannot confirm the printer connection status.

➡ Status Screen

#### Refresh

Updates and displays the contents of **Printers:** on the **Canon IJ Network Tool** screen to the latest information.

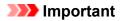

• To change the printer's network settings using IJ Network Tool, it must be connected via a LAN.

- If **No Driver** is displayed for the name, associate the port with the printer.
  - When the Printer Driver Is Not Associated with a Port
- · If Not Found is displayed for the status, check the followings:
  - The access point is turned on.
  - When using wired LAN, the LAN cable is connected properly.
- If the printer on a network is not detected, make sure that the printer is turned on, then select Refresh. It may take several minutes to detect printers. If the printer is not yet detected, connect the machine and the computer with a USB cable, then select Refresh.
- If the printer is being used from another computer, a screen is displayed informing you of this condition.

#### Note Note

• This item has the same function as **Update** in the **Canon IJ Network Tool** screen.

#### **Network Information**

Displays the **Network Information** screen to confirm the network settings of the printer and the computer.

Network Information Screen

#### **Display Warning Automatically**

Enables or disables automatic display of the instruction screen.

When this menu is selected, the instruction screen is displayed if one or more ports are unavailable for printing.

#### 3. Settings menu

#### Configuration...

Displays the Configuration screen to configure settings of the selected printer.

Configuration Screen

#### >>>> Note

• This item has the same function as Configuration... in the Canon IJ Network Tool screen.

#### Enable switch printer function

When you cannot use your printer, you can use the same one on the network instead. When you enable this function and you cannot use your printer, the screen to confirm if you start searching the same printer as yours is displayed. Follow the message on the screen.

#### Note

• When this function is enabled, a check mark appears on the menu.

#### Associate Port...

Displays the Associate Port screen and you can associate a port with the printer.

#### Associate Port Screen

This menu is available when **No Driver** is displayed for the selected printer. Associating a port with the printer enables you to use it.

#### Maintenance...

Displays the **Maintenance** screen to revert the network settings of the printer to factory default and to mount the card slot as the network drive.

#### ➡ Maintenance Screen

#### Set up printer's wireless LAN...

You can change the access point mode settings. Perform settings following the message on the screen.

If you change the **Encryption Method:** setting and the **Password:** setting on the **Set up printer's wireless LAN** screen, the changed settings are applied to the printer settings.

# Note Note

• You can use this function only when you are using a computer compatible with the wireless LAN.

#### 4. Help menu

#### Instructions

Displays this guide.

#### About

Displays the version of IJ Network Tool.

# **Status Screen**

You can check the printer status and connection performance.

To display the Status screen, select Status from the View menu.

#### Note

- This screen is not available depending on the printer you are using.
- When using wired LAN, Signal Strength:, Link Quality: and Advanced Measurement... are not available.

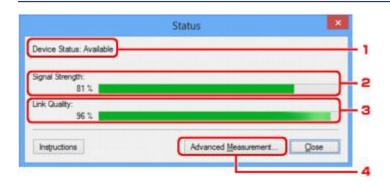

# 1. Device Status:

The device status is displayed as Available or Unavailable.

# 2. Signal Strength:

Indicates the strength of the signal received by the printer, ranging from 0% to 100%.

# 3. Link Quality:

Indicates the signal quality excluding the noise while communicating, ranging from 0% to 100%.

#### 4. Advanced Measurement...

To examine the connection performance between the printer and the access point or between the printer and the computer.

When you click, the Connection Performance Measurement is displayed.

Connection Performance Measurement Screen

# **Connection Performance Measurement Screen**

# >>>> Note

• This screen is not available depending on the printer you are using.

Displays to execute the connection performance measurement.

- Connection Performance Measurement Screen (Initial Screen)
- Connection Performance Measurement Screen (Completion Screen)

# **Connection Performance Measurement Screen (Initial Screen)**

Click Next> to start measurement.

|              | Connection Performance Measurement                                                                                                    |
|--------------|----------------------------------------------------------------------------------------------------|
| 0000         | This wizard will measure the connection performance between the printer and<br>the access point, and display whether it is suitable for printing.<br>Check that the printer is turned on, and click [Next].                     |
| County       | When the connection performance is poor, place the printer closer to the access<br>point and remove any interfering objects between them. Poor connection<br>performance will cause unstable operation (such as slow printing). |
|              | <ul> <li>It will take a couple of minutes to measure the connection performance.<br/>(You can cancel the operation while the measurement is in progress.)</li> </ul>                                                            |
|              |                                                                                                    |
| Instructions | (Back Next) Cancel                                                                                                    |

# **Connection Performance Measurement Screen (Completion Screen)**

Displays when the measurement is finished.

|         | The results are as follows.                                      |
|---------|------------------------------------------------------------------|
| 1111111 |                                                                  |
|         | Connection Performance between the Printer and the Access Point: |
|         | Click [Remeasurement] to measure the performance again.          |
|         |                                                                  |

# 1. Connection Performance between the Printer and the Access Point:

A mark indicates the result of the connection performance measurement between the printer and the access point.

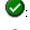

Sood connection performance

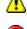

▲: Unstable connection performance

S: Cannot connect

?: Measurement is canceled, or cannot measure

## 2. Remeasurement

Measures the connection performance again.

# >>>> Note

• If any messages appear on **Overall Network Performance:**, move the machine and access point as instructed to improve the performance.

# **Maintenance Screen**

Displays to perform Setting Initialization and Network Setup of the Card Slot.

To display the Maintenance screen, select Maintenance... from the Settings menu.

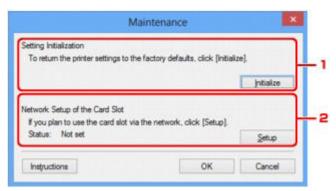

### 1. Setting Initialization

Reverts all the network settings of the printer to factory default. Click **Initialize** to display the **Initialize Settings** screen and click **Yes** to initialize the network settings of the printer. Do not turn off the printer during initialization. Click **OK** when initialization is complete.

Performing initialization when connected over wireless LAN will break the connection, so perform setup with the Setup CD-ROM or perform setup according to the instructions on our website.

# 2. Network Setup of the Card Slot

## Note

• This item is not available depending on the printer you are using.

Status displays whether the card slot is mapped as a network drive.

When you click, the Network Setup of the Card Slot is displayed.

Network Setup of the Card Slot Screen

# Network Setup of the Card Slot Screen

# >>>> Note

• This screen is not available depending on the printer you are using.

Displays settings of the card slot and allows you to map a card slot on the network as a network drive on the computer.

Displays when you click Setup on the Maintenance screen.

- Network Setup of the Card Slot Screen (Setup Screen)
- Network Setup of the Card Slot Screen (Setup Failed Screen)

### Note

• You can change the network settings of the printer using IJ Network Tool with USB connection after initializing the LAN settings. To change the network settings using IJ Network Tool, activate the LAN settings in advance.

# Network Setup of the Card Slot Screen (Setup Screen)

| -0000                     | Map the card slot a<br>Specify the drive let |       |    | r.       |
|---------------------------|----------------------------------------------|-------|----|----------|
| Constanting of the second | <u>D</u> rive:                               | Z     | ~  | Update — |
| Instructions              |                                              | cBack | ОК | Cancel   |

#### 1. Drive:

Select the drive letter to assign to the network drive.

#### 2. Update

Reloads the drive letters that are unassigned in **Computer** (**My Computer** in Windows XP) and displays them in the **Drive:** list.

# Network Setup of the Card Slot Screen (Setup Failed Screen)

Display when the network setup of the card slot is failed.

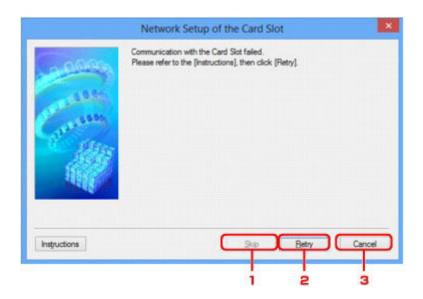

# 1. Skip

Completes the setup without mapping a network drive to the card slot.

# 2. Retry

Returns to Network Setup of the Card Slot screen and re-executes the network drive mapping.

# 3. Cancel

Cancels the card slot setup. When IJ Network Tool is running over LAN, the **Cancel** button is displayed grayed out and cannot be clicked.

# Associate Port Screen

Allows you to associate a created port with a printer driver.

Select the printer for which you want to change the association, then click **OK**.

# Note

• You cannot print with the printer unless the printer driver is associated with the port.

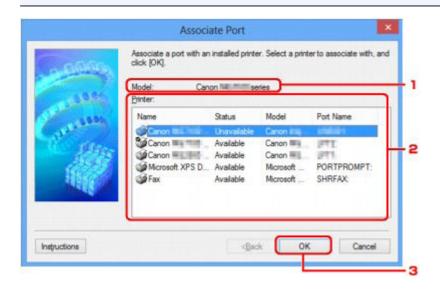

### 1. Model:

Displays the name of device specified as a destination port. It is blank if the name of device is not detected.

# 2. Printer:

Displays the printer driver installed in the computer. Select the printer for which you want to change the association.

3. **OK** 

Performs association.

# **Network Information Screen**

Display the network information that is set for the printers and the computers.

To display the Network Information screen, select Network Information from the View menu.

| Network Information |                      |
|---------------------|----------------------|
| Network Information | î                    |
| General Info.       |                      |
| (01)Date            |                      |
| 4                   | >                    |
| Instructions OK     | Copy All Information |
|                     |                      |
|                     |                      |

# 1. **OK**

Returns to the Canon IJ Network Tool screen.

# 2. Copy All Information

All network information displayed is copied to the clipboard.

# **Appendix for Network Communication**

- Using the Card Slot over a Network
- > When the Printer Driver Is Not Associated with a Port
- About Technical Terms
- Restrictions
- > About Firewall

# Using the Card Slot over a Network

### >>>> Note

- This screen is not available depending on the printer you are using.
- Mounting the Card Slot as the Network Drive
- Restrictions on Card Slot Use over a Network

### Mounting the Card Slot as the Network Drive

The card slot must be mounted to use it over a network.

To mount the card slot as the network drive, follow the procedure below.

- 1. Insert a memory card into the card slot of the machine.
- 2. Start up IJ Network Tool.
- 3. Select the machine in **Printers:**.
- 4. Select Maintenance... on the Settings menu.
- 5. Click Setup.

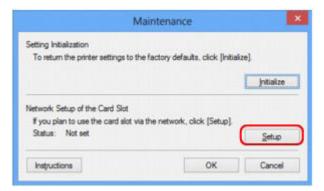

6. Specify the drive letter, then click OK.

|              | Network Setup of the Card Slot                                                                | ×        |
|--------------|-----------------------------------------------------------------------------------------------|----------|
| -            | Map the card slot as a network drive to this comp<br>Specify the drive letter and click [OK]. | outer.   |
| Ganna        | Drive: Z: v                                                                                   | Update   |
| Instructions | dgadk 🚺 🕻                                                                                     | K Cancel |

7. Make sure that the card slot is mounted.

When the card slot is mounted, the following icon appears on Computer (or My Computer).

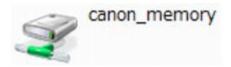

### **Restrictions on Card Slot Use over a Network**

- The card slot can be shared by multiple computers, if the machine is connected to a network. Multiple computers can read files from a memory card in the card slot at the same time. However, while one computer is writing a file into a memory card, other computers cannot access the same file.
- If your computer joins a domain, the card slot may not be mounted as the network drive.
- If you use the memory card stored the large size files or many files, a large amount of card access may be generated. In this case, the operation in the memory card may be impossible or slow. Operate after the **Access** lamp of the machine is lit.
- When you access the network drive for the card slot over the network, file names consisting of eight or less lowercase letters (not including its extension) may be shown in uppercase.

For example, a file name such as "abcdefg.doc" will be "ABCDEFG.DOC", while a name such as "AbcdeFG.doc" will appear the same.

The file is not actually renamed, but merely appears to be changed.

• When you enable a memory card in the card slot of the machine to be writable only from a USBconnected computer, you cannot access the network drive of the card slot. On the other hand, when you enable it to be writable only from a LAN-connected computer, the card slot is not detected via USB. Make sure that the card slot setting is selected properly according to your connection method.

To read files from a memory card via USB and over a network, disable the function to write files to a memory card from a computer. You cannot write files to a memory card in either way with this setting.

 When you enable a memory card in the card slot of the machine to be writable only from a LANconnected computer, you can write files to a memory card from a computer connected to a network. Note that it may increase the risk that the data on the memory card is infected by computer viruses or accessed illegally.

It is recommended to use the access control function of the machine or connect to the Internet via a router. For information on using a router, contact your Internet service provider or a network device manufacturer.

 If you write files to a memory card over a network when IJ Network Scanner Selector EX is not running, the Date Modified of the files may not be proper. Make sure to start up IJ Network Scanner Selector EX before you write files to a memory card over the network. For details, refer to "IJ Network Scanner Selector EX Menu and Setting Screen" from the HOME of your product's Online Manual.

# When the Printer Driver Is Not Associated with a Port

If **No Driver** is displayed for the printer's name on the **Canon IJ Network Tool** screen, the printer driver is not associated with a created port.

To associate a port with a printer driver, follow the procedure below.

- 1. Start up IJ Network Tool.
- 2. Select the printer displayed as No Driver on Name.
- 3. Select Associate Port... on the Settings menu.

The Associate Port screen is displayed.

|              | Associate a port with an<br>click [OK].           | ate Port  |       | er to associate with, and |
|--------------|---------------------------------------------------|-----------|-------|---------------------------|
| 1993         | Name                                              | Status    | Model | Port Name                 |
| S all        | Canon<br>Canon<br>Canon<br>Mcrosoft XPS D.<br>Fax | Available |       | PORTPROMPT:               |
| Instructions |                                                   | (ga       | ж ОК  | Cancel                    |

4. Select a printer to associate with a port.

The list of the printers that the printer driver is installed is displayed at **Printer:** on the **Associate Port** screen. Select a printer to associate with a created port.

5. Click **OK**.

# About Technical Terms

In this section, technical terms used in the manual are explained.

- **⇒<u>A</u>**
- ⇒B
- **⇒<u>C</u>**
- ➡D
- ⇒F
- ⇒I
- →<u>K</u>
- .
- ⇒L
- **→**<u>M</u>
- **⇒**<u>0</u>
- **⇒**<u>P</u>
- ⇒<u>R</u>
- <mark>⇒</mark>S
- ⇒T
- ⇒U
- ₩

# A

### Access Point

A wireless transceiver or base station that receives information from wireless clients/the machine and rebroadcasts it. Required in an infrastructure network.

### Access point mode

The machine is used as an access point to connect external wireless communication devices (e.g. computers, smartphones, or tablets) in an environment where no access point or wireless LAN router is available. You can connect up to 5 devices to the machine using the access point mode.

• Ad-hoc

Client computer and machine setting where wireless communication occurs on a peer-to-peer basis, i.e., all clients in with the same SSID/network name communicate directly with each other. No access point is required. This machine does not support ad-hoc communication.

### Admin Password

Administrator password in IJ Network Tool to restrict access to network users. It must be entered to access the printer and change printer settings.

### • AES

An encryption method. It is optional for WPA/WPA2. Strong cryptographic algorithm adopted within U.S. government organizations for information processing.

#### Authentication Method

The method that an access point uses to authenticate a printer through a wireless LAN. The methods are agreeable each other.

When using WEP as an encryption method, the authentication method is able to fix to **Open System** or **Shared Key**.

For WPA/WPA2, authentication method is PSK.

• Auto

The printer automatically changes its authentication method to match the access point.

• Open System

In this authentication method, the communication partner is authenticated without using WEP key even if **Use WEP** is selected.

• Shared Key

In this authentication method, the communication partner is authenticated using the WEP key that was set for encryption.

### В

### • Bonjour

A service built into Mac OS X operating system to detect the connectable devices on a network automatically.

### С

### Channel

Frequency channel for wireless communication. In the infrastructure mode, the channel is automatically adjusted to match that set to the access point. This machine supports channels 1 to 13. (Channels 12 and 13 are not supported depending on the country or region of purchase.) Note that the number of channels that can be used for your wireless LAN varies depending on the region or country.

### D

#### Default Gateway

A relay device to connect to another network such as a router or a computer.

#### DHCP server functionality

The router or the access point assigns an IP address automatically whenever the printer or the personal computer on a network starts up.

#### DNS server

A server that converts device names into IP addresses. When specifying IP addresses manually, specify the addresses of both a primary and a secondary server.

# • Firewall

It is a system that prevents an unlawful computer access in the network. To prevent, you can use the firewall function of a broadband router, the security software installed in the computer, or operation system for computer.

### I

F

### • IEEE 802.11b

International standard for wireless LAN using the 2.4 GHz frequency range with a throughput of up to 11 Mbps.

### • IEEE 802.11g

International standard for wireless LAN using the 2.4 GHz frequency range with a throughput of up to 54 Mbps. Compatible with 802.11b.

### • IEEE 802.11n

International standard for wireless LAN using the 2.4 GHz and 5 GHz frequency ranges. Even when using two or more antennas simultaneously or obtaining a bigger transfer rate than before by using multiple communication channels at the same time, the transmission speed may be influenced by the connected apparatus.

At the maximum transfer rate of 600 Mbps, it is possible to communicate with multiple computer terminals within a dozen or so metre radius.

Compatible with 802.11b and 802.11g.

### Infrastructure

Client computer and machine setup where all wireless communications pass through an access point.

### IP Address

A unique number with four parts separated by dots. Every network device that is connected to the Internet has an IP address. Example: 192.168.0.1

An IP address is usually assigned by an access point or a DHCP server of the router automatically.

### • IPv4/IPv6

They are internetwork-layer protocol used on the internet. IPv4 uses 32-bit addresses and IPv6 uses 128-bit addresses.

### Κ

### • Key Format

Select either **ASCII** or **Hex** as the WEP key format. The character that can be used for the WEP key differs depending on the selected key formats.

### ASCII

Specify with a 5 or 13-character string that can include alphanumeric and underscore "\_" characters. It is case-sensitive.

#### $\circ$ Hex

Specify a 10-digit or 26-digit string that can contain hexadecimal (0 to 9, A to F, and a to f).

### Key Length

Length of the WEP key. Select either 64 bits or 128 bits. Longer key length allows you to set a more complex WEP key.

### L

### • Link Quality

The status of connection between the access point and the printer excluding noise (interference) is indicated with a value from 0 to 100%.

### • LPR

A platform-independent printing protocol used in TCP/IP networks. It is not supported bidirectional communication.

### Μ

### MAC Address

Also known as the physical address. A unique and permanent hardware identifier that is assigned to network devices by its manufacturer. MAC addresses are 48 bits long and are written as a hexadecimal number separated by colons, i.e., 11:22:33:44:55:66.

### 0

### Operation Status

Indicates the status on whether the printer can be used.

### Ρ

### Proxy server

A server that links a LAN-connected computer to the Internet. When using a proxy server, specify the address and the port number of the proxy server.

### • PSK

An encryption method employed by WPA/WPA2.

### R

### Router

A relay device to connect to another network.

### Signal Strength

The strength of the signal received by the printer from the access point is indicated with a value from 0 to 100%.

#### • SSID

S

Unique label for wireless LAN. It is often represented such as a network name or an access point name.

SSID distinguishes one wireless LAN from another to prevent interference.

The printer and all clients on a wireless LAN must use the same SSID in order to communicate with each other. The SSID can be up to 32 characters long, and is made up of alphanumeric characters. The SSID may also be referred to by its network name.

#### Stealth

In the stealth mode, an access point hides itself by not broadcasting its SSID. The client must specify the SSID set to the access point to detect it.

#### Subnet Mask

IP address has two components, the network address and the host address. Subnet Mask used to calculate the Subnet Mask address from the IP address. A Subnet Mask is usually assigned by an access point or a DHCP server of the router automatically.

Example:

IP Address: 192.168.127.123 Subnet Mask: 255.255.255.0 Subnet Mask Address: 192.168.127.0

# Т

### • TCP/IP

Suite of communications protocols used to connect hosts on the Internet or the LAN. This protocol allows different terminals to communicate with each other.

### • TKIP

An encryption protocol employed by WPA/WPA2.

### U

### • USB

Serial interface designed to enable you to "hot-swap" devices, i.e., by plugging and unplugging them without turning off the power.

### • WCN (Windows Connect Now)

Users running Windows Vista or later can obtain the setting information directly via wireless network (WCN-NET).

#### • WEP/WEP Key

An encryption method employed by IEEE 802.11. Shared security key used to encrypt and decrypt data sent over wireless networks. This printer supports key length of 64 bits or 128 bits, key format of ASCII code or Hexadecimal, and key number of 1 to 4.

#### • Wi-Fi

International association that certifies interoperability of wireless LAN products based on the IEEE 802.11 specification.

This machine is a Wi-Fi authorized product.

#### Wireless LAN

A network that, instead of being connected by physical wires, is connected by a wireless technology, such as Wi-Fi.

#### • WPA

Security framework announced by the Wi-Fi Alliance in October 2002. The security has been strengthened more than WEP.

• Authentication

WPA defines the following authentication methods: PSK that can be used without an authentication server, plus WPA-802.1x that do require an authentication server.

This machine supports WPA-PSK.

• Passphrase

This encrypted key is used to perform WPA-PSK authentication.

The passphrase should be a string of 8 to 63 alphanumeric characters or a 64-digit hexadecimal value.

#### • WPA2

Security framework released by the Wi-Fi Alliance in September 2004 as a later version of WPA. Provides a stronger encryption mechanism through Advanced Encryption Standard (AES).

• Authentication

WPA2 defines the following authentication methods: PSK that can be used without an authentication server, plus WPA2-802.1x that do require an authentication server.

This machine supports WPA2-PSK.

• Passphrase

This encrypted key is used to perform WPA2-PSK authentication.

The passphrase should be a string of 8 to 63 alphanumeric characters or a 64-digit hexadecimal value.

#### W

#### • WPS (Wi-Fi Protected Setup)

WPS is a standard for easy and secure establishment of a wireless network.

There are 2 primary methods used in the Wi-Fi Protected Setup:

PIN entry: a mandatory method of setup for all WPS certified devices

Push button configuration (PBC): an actual push button on the hardware or through a simulated push button in the software.

# Restrictions

If you use a printer over the wireless LAN, the printer may recognize nearby wireless systems, you should set a network key (WEP or WPA/WPA2) to the access point to encrypt wireless transmission. Wireless communication with a product that does not comply with the Wi-Fi standard cannot be guaranteed.

Connecting with too many computers may affect the printer performance, such as printing speed.

# About Firewall

A firewall is a function of the security software installed in the computer or operation system for computer, and is a system that is designed to prevent unauthorized access to a network.

# **Precautions When a Firewall Function is Enabled**

- A firewall function may limit communications between a printer and a computer. This may disable printer setup and communications.
- During the printer setup, you may be prompted to enable or disable communications, depending on the firewall function of the security software or operation system. If so, choose to enable communications.
- When using IJ Network Tool, you may be prompted to enable or disable communications, depending on the firewall function of the security software. If so, choose to enable communications.
- If you cannot set up the printer, temporarily disable the firewall function of the security software or operation system.

### Important

• If you disabled the firewall function, disconnect your network from the Internet.

- Some applications (like the network configuration software) override firewall settings. Check the application's settings beforehand.
- If the printer you use is set to **Get IP address automatically**, the IP address changes every time the printer connects to the network. This may disable printer setup and communications, depending on the firewall settings. In this case, either change the firewall settings or assign a fixed IP address to the printer. An IP address can be set using IJ Network Tool.

Changing the Settings in the Wireless LAN Sheet

Changing the Settings in the Wired LAN Sheet

When assigning a fixed IP address to the printer, you will need to specify an IP address with which the computer can communicate.

### >>>> Note

• For the operation system firewall settings or the security software firewall settings, refer to the instruction manual of the computer or software, or contact its manufacturer.

# **Tips for Ensuring Optimal Printing Quality**

- Useful Information about Ink
- **Key Points to Successful Printing**
- > Be Sure to Check Paper Settings before Printing
- > Be Sure to Set Cassette Paper Information after Loading Paper
- Canceling a Print Job
- Key to Enjoying Consistent Printing Quality
- > Precautions for Safe Transport of the Machine

# **Useful Information about Ink**

### How is ink used for various purposes other than printing?

Ink may be used for purposes other than printing.

When you use the Canon printer for the first time after you install the bundled ink tanks, the printer consumes a small amount of ink in the amount to enable printing by filling the nozzles of the Print Head with ink. For this reason, the number of sheets that can be printed with the first ink tanks is fewer than the succeeding ink tanks.

The printing costs described in the brochures or websites are based on the consumption data from not the first ink tank /ink cartridge but the succeeding ink tank /ink cartridge.

Ink is sometimes used to maintain the optimal printing quality.

To keep printer's performance, Canon printer performs cleaning automatically according to its condition. When the printer performs cleaning, a small amount of ink is consumed. In this case, all colors of ink may be consumed.

### [Cleaning function]

The cleaning function helps the printer to suck air bubbles or ink itself from the nozzle and thus prevents print quality degradation or nozzle clogging.

### Does black-and-white printing use color ink?

Black-and-white printing may use ink other than black ink depending on the type of printing paper or the settings of the printer driver. So, color ink is consumed even when printing in black-and-white.

### Why does the machine have two black ink tanks?

There are two kinds of black ink in the machine: dye ink (BK) and pigment ink (PGBK).

The dye ink is used mainly for printing photos, illustration, etc., and the pigment ink is used for text-based documents. Each has different purposes so that even if one runs out, another will not be used instead. If either of them runs out, the ink tank replacement is required.

These two inks are automatically used depending on the type of printing paper or the settings of the printer driver. You cannot change the usage of these inks yourself.

### The ink lamp indicates when ink is running low.

The inside of the ink tank consists of (A) the part where ink is preserved and (B) the sponge with absorbed ink.

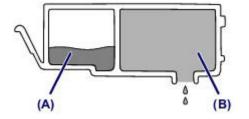

When the ink (A) runs out, the ink lamp flashes slowly to indicate that the ink is running low.

Then, when the ink (B) runs out, the ink lamp flashes fast to indicate that the ink tank needs to be replaced with a new one.

Checking the Ink Status with the Ink Lamps

# **Key Points to Successful Printing**

# Check the machine status before printing!

· Is the print head OK?

If a print head nozzle is clogged, print will be faint and papers will be wasted. Print the nozzle check pattern to check the print head.

- Maintenance Procedure
- · Is the inside of the machine smeared with ink?

After printing large quantities of paper or performing borderless printing, the area where papers go through may get smeared with ink. Clean the inside of your machine with <u>Bottom Plate Cleaning</u>.

### Check how to load the paper correctly!

· Is the paper loaded in the correct orientation?

To load paper in the cassette, load paper WITH THE PRINT SIDE FACING DOWN.

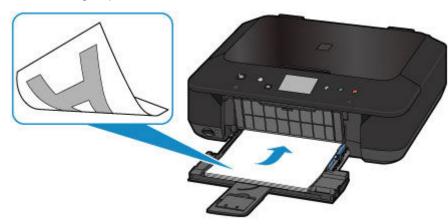

Loading Paper

• Is the paper curled?

The curled paper causes paper jam. Flatten the curled paper, then reload it.

➡ "Load the paper after correcting its curl." in Paper Is Smudged/Printed Surface Is Scratched

# Be Sure to Check Paper Settings before Printing

Before printing, make paper settings in the operation panel or the computer screen.

There are various types of paper, such as paper with a special surface coating for printing photos at optimal quality and paper suitable for documents.

Each media type has specific preset settings (how ink is used and sprayed, distance from nozzles, etc.), that allow you to print to that type with optimal image quality. The wrong paper settings may cause poor printout color quality or scratches on the printed surface.

If you notice blurring or uneven colors, increase the print quality setting and try printing again.

# Be Sure to Set Cassette Paper Information after Loading Paper

When you insert a cassette into the machine after loading paper, the screen for setting the type and size of paper is displayed. Set the cassette paper information according to the type and size of loaded paper.

To prevent incorrect printing, this machine has a function that detects whether the information set for the paper loaded in the cassette matches the paper settings. Before printing, make paper settings in accordance with the cassette paper information. When this function is enabled, an error message is displayed if these settings do not match to prevent incorrect printing. When this error message is displayed, check and correct the paper settings.

To check cassette paper information, display the paper information screen on the operation panel.

# **Canceling a Print Job**

# Never press the ON button!

If you press the **ON** button while printing is in progress, the print data sent from the computer queues in the machine and you may not be able to continue to print.

Press the **Stop** button to cancel printing.

# Key to Enjoying Consistent Printing Quality

The key to printing with the optimal printing quality is to prevent the print head from drying or clogging. Always observe the following rules for optimal printing quality.

### Never unplug the power cord until the power is turned off!

If you press the **ON** button to turn off the power, the machine caps the print head (nozzles) automatically to prevent from drying. If you unplug the power cord from the wall outlet before the **POWER** lamp is turned off, the print head will not be capped properly and this will cause drying or clogging.

When unplugging the power cord, make sure that the POWER lamp is not lit.

# **Print periodically!**

Just as the tip of a felt pen becomes dry and unusable if it has not been used for a long time, even if it is capped, the print head too, may become dried or clogged if the machine has not been used for a long time.

We recommend you to use the machine at least once a month.

### >>>> Note

• Depending on the type of paper, ink may blur if you trace the printed area with a highlight pen or paint-stick, or bleed if water or sweat comes in contact with the printed area.

# Precautions for Safe Transport of the Machine

When relocating the machine, make sure of the following.

### Important

- Pack the machine in a sturdy box so that it is placed with its bottom facing down, using sufficient protective material to ensure safe transport.
- With the print head and ink tank left installed in the machine, press the **ON** button to turn off the power. This allows the machine to automatically cap the print head, thus preventing it from drying.
- After packing, do not tilt the box containing the machine or turn it on its side or upside down. Doing so may cause the ink to leak during transport and cause damage to the machine.
- When a shipping agent is handling transport of the machine, have its box marked "THIS SIDE UP" to keep the machine with its bottom facing down. Mark also with "FRAGILE" or "HANDLE WITH CARE".

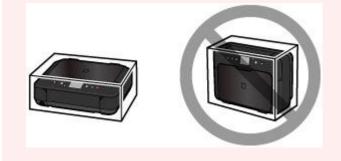

- 1. Turn the machine off.
- 2. Confirm that the **POWER** lamp is off and <u>unplug the power cord</u>.

### Important

- Do not unplug the machine while the **POWER** lamp is lit or flashing, as it may cause malfunction or damage to the machine, making the machine unable to print.
- 3. Retract the paper output support, then close the paper output tray.
- 4. Retract the output tray extension and the paper support, then close the front cover.
- 5. Unplug the printer cable from the computer and from the machine, then unplug the power cord from the machine.
- 6. Use adhesive tape to secure all the covers on the machine to keep them from opening during transportation. Then pack the machine in the plastic bag.
- 7. Attach the protective material to the machine when packing the machine in the box.

# Legal Limitations on Use of Your Product and Use of Images

It may be unlawful to make copies of, scan, print, or use reproductions of the following documents.

The list provided is non-exhaustive. When in doubt, check with a legal representative in your jurisdiction.

- Paper money
- · Money orders
- · Certificates of deposit
- Postage stamps (canceled or uncanceled)
- Identifying badges or insignias
- · Selective service or draft papers
- · Checks or drafts issued by governmental agencies
- · Motor vehicle licenses and certificates of title
- Traveler's checks
- Food stamps
- Passports
- Immigration papers
- · Internal revenue stamps (canceled or uncanceled)
- · Bonds or other certificates of indebtedness
- Stock certificates
- · Copyrighted works/works of art without permission of copyright owner

# Specifications

# **General Specifications**

| Printing resolution (dpi) | 4800* (horizontal) x 1200 (vertical)                                                                                                    |
|---------------------------|----------------------------------------------------------------------------------------------------|
|                           | * Ink droplets can be placed with a pitch of 1/4800 inch at minimum.                                                                                                    |
| Interface                 | USB Port:                                                                                                    |
|                           | Hi-Speed USB *1                                                                                                    |
|                           | LAN Port:                                                                                                    |
|                           | Wireless LAN: IEEE802.11n / IEEE802.11g / IEEE802.11b *2                                                                                                    |
|                           | *1 A computer that complies with Hi-Speed USB standard is required. Since<br>the Hi-Speed USB interface is fully upwardly compatible with USB 1.1, it can<br>be used at USB 1.1. |
|                           | *2 Setup possible through Standard setup, WPS (Wi-Fi Protected Setup), WCN (Windows Connect Now) or Cableless setup.                                                             |
|                           | USB and LAN can be used at the same time.                                                                                                    |
| Print width               | 8 inches/203.2 mm                                                                                                    |
|                           | (for Borderless Printing: 8.5 inches/216 mm)                                                                                                    |
| Operating environment     | Temperature: 41 to 95 °F (5 to 35 °C)                                                                                                    |
|                           | Humidity: 10 to 90 % RH (no condensation)                                                                                                    |
|                           | * The performance of the printer may be reduced under certain temperature<br>and humidity conditions.                                                                            |
|                           | Recommended conditions:                                                                                                    |
|                           | Temperature: 59 to 86 °F (15 to 30 °C)                                                                                                    |
|                           | Humidity: 10 to 80 % RH (no condensation)                                                                                                    |
|                           | * For the temperature and humidity conditions of papers such as photo paper, refer to the paper's packaging or the supplied instructions.                                        |
| Storage environment       | Temperature: 32 to 104 °F (0 to 40 °C)                                                                                                    |
|                           | Humidity: 5 to 95 % RH (no condensation)                                                                                                    |
| Power supply              | AC 100-240 V, 50/60 Hz                                                                                                    |
| Power consumption         | Printing (Copy): Approx. 12 W                                                                                                    |
|                           | Standby (minimum): Approx. 0.9 W *1*2                                                                                                    |
|                           | <b>OFF:</b> Approx. 0.2 W *1                                                                                                    |
|                           | *1 USB connection to PC                                                                                                    |
|                           | *2 The wait time for standby cannot be changed.                                                                                                    |
| External dimensions       | Approx. 18 (W) x 14.6 (D) x 5.9 (H) inches                                                                                                    |
|                           | Approx. 455 (W) x 369 (D) x 148 (H) mm                                                                                                    |
|                           | * With the Front Cover retracted.                                                                                                    |
| Weight                    | Approx. 14.0 lb (Approx. 6.4 kg)                                                                                                    |
|                           | * With the Print Head and ink tanks installed.                                                                                                    |
|                           |                                                                                                    |

| Print Head/Ink | Total 4096 nozzles (PgBK 1024 nozzles, Y/DyeBK each 512 nozzles, C/M |
|----------------|----------------------------------------------------------------------|
|                | each 1024 nozzles)                                                   |

# **Copy Specifications**

| Multiple copy           | max. 99 pages                         |
|-------------------------|---------------------------------------|
| Intensity adjustment    | 9 positions, Auto intensity (AE copy) |
| Reduction / Enlargement | 25 % - 400 % (1 % unit)               |

# Scan Specifications

| Scanner driver             | Windows: TWAIN 1.9 Specification, WIA                                                |  |
|----------------------------|--------------------------------------------------------------------------------------|--|
|                            | Mac OS: ICA                                                                          |  |
| Maximum scanning size      | A4/Letter, 8.5" x 11.7"/216 x 297 mm                                                 |  |
| Scanning resolution        | Optical resolution (horizontal x vertical) max: 1200 x 2400 dpi *1                   |  |
|                            | Interpolated resolution max: 19200 x 19200 dpi *2                                    |  |
|                            | *1 Optical Resolution represents the maximum sampling rate based on ISO 14473.       |  |
|                            | *2 Increasing the scanning resolution will limit the maximum possible scanning area. |  |
| Gradation (Input / Output) | Gray: 16 bit/8 bit                                                                   |  |
|                            | Color: 48 bit/24 bit (RGB each 16 bit/8 bit)                                         |  |

# **Network Specifications**

| Communication protocol | TCP/IP                                                                              |  |
|------------------------|-------------------------------------------------------------------------------------|--|
| Wireless LAN           | Supported Standards: IEEE802.11n / IEEE802.11g / IEEE802.11b                        |  |
|                        | Frequency bandwidth: 2.4 GHz                                                        |  |
|                        | Channel: 1-11 or 1-13                                                               |  |
|                        | * Frequency bandwidth and available channels differ depending on country or region. |  |
|                        | Communication distance: Indoors 164 feet/50 m                                       |  |
|                        | * Effective range varies depending on the installation environment and location.    |  |
|                        | Security:                                                                           |  |
|                        | WEP (64/128 bits)                                                                   |  |
|                        | WPA-PSK (TKIP/AES)                                                                  |  |
|                        | WPA2-PSK (TKIP/AES)                                                                 |  |
|                        | Setup:                                                                              |  |
|                        | Standard setup                                                                      |  |
|                        | WPS (Push button configuration/PIN code method)                                     |  |
|                        | WCN (WCN-NET)                                                                       |  |
|                        | Cableless setup                                                                     |  |

### **Minimum System Requirements**

Conform to the operating system's requirements when higher than those given here.

### Windows

| Operating System | Windows 8, Windows 8.1<br>Windows 7, Windows 7 SP1<br>Windows Vista SP1, Windows Vista SP2<br>Windows XP SP3 32-bit only   |
|------------------|----------------------------------------------------------------------------------------------------|
| Browser          | Internet Explorer 8 or later                                                                                               |
| Hard Disk Space  | 3 GB<br>Note: For bundled software installation.<br>The necessary amount of hard disk space may be changed without notice. |
| Display          | XGA 1024 x 768                                                                                                    |

### Mac OS

| Operating System | Mac OS X v10.6.8 or later                                              |  |
|------------------|------------------------------------------------------------------------|--|
| Browser          | Safari 5 or later                                                      |  |
| Hard Disk Space  | 1.5 GB                                                                 |  |
|                  | Note: For bundled software installation.                               |  |
|                  | The necessary amount of hard disk space may be changed without notice. |  |
| Display          | XGA 1024 x 768                                                         |  |

### **Other Supported OS**

Some functions may not be available with each OS. Refer to the manual or the Canon web site for details on operation with iOS, Android, and Windows RT.

### Mobile Printing Capability

| Apple AirPrint     |
|--------------------|
| Google Cloud Print |
| Print from E-mail  |
| PIXMA Cloud Link   |
|                    |

- An internet connection is required to view the Online Manual.
- Windows: Operation can only be guaranteed on a computer with Windows 8.1, Windows 8, Windows 7, Windows Vista or Windows XP pre-installed.
- Windows: A CD-ROM Drive or internet connection is required during software installation.
- Windows: Internet Explorer 8, 9, 10 or 11 is required to install Easy-WebPrint EX.

- Windows: Some functions may not be available with Windows Media Center.
- Windows: .NET Framework 4 or 4.5 must be installed to use the Windows software.
- Windows: XPS Essentials Pack is required to print on Windows XP.
- Windows: The TWAIN driver (ScanGear) is based on the TWAIN 1.9 Specification and requires the Data Source Manager bundled with the operating system.
- Mac OS: Hard Disk must be formatted as Mac OS Extended (Journaled) or Mac OS Extended.
- Mac OS: For Mac OS, an internet connection is required during software installation.
- In an in-house network environment, the 5222 port must be open. Contact the network administrator for details.

Information in this guide is subject to change without notice.

# About the Administrator Password

An administrator password "canon" is already specified for the printer at the time of purchase.

### Important

- For security reasons, it is recommended to change the password before you use the printer.
- You can change the password using one of the tools below. (Some tools may not be available depending on the printer you are using.)
  - operation panel of the printer
  - IJ Network Tool
  - printer information screen displayed on some Canon application software
- When you change the password, use 0 to 32 alphanumeric characters.
- If the password has been changed while you are sharing the printer and you do not know the password, ask the administrator of the printer you are using.
- The password reverts to the default setting by initializing the printer settings.

# Printing

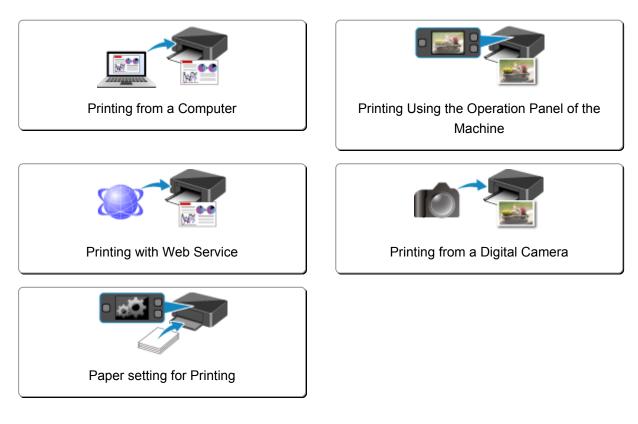

# Printing from a Computer

Printing with Application Software that You are Using (Printer Driver)

# Printing with Application Software that You are Using (Printer Driver)

- ▶ Printing with Easy Setup ♥Basic
- Various Printing Methods
- > Changing the Print Quality and Correcting Image Data
- > Overview of the Printer Driver
- Printer Driver Description
- > Updating the MP Drivers

# Printing with Easy Setup

This section describes the simple procedure for setting the <u>Quick Setup tab</u> so that you can carry out appropriate printing on this printer.

- 1. Check that the printer is turned on
- 2. Load paper on the printer
- 3. Open the printer driver setup window
- 4. Select a frequently used profile

In **Commonly Used Settings** on the **Quick Setup** tab, select a printing profile suited for the purpose. When you select a printing profile, the **Additional Features**, **Media Type**, and **Printer Paper Size** settings are automatically switched to the values that were preset.

| Canon MG6600 series                                                                                    | s Printer Printing Preferences                |
|----------------------------------------------------------------------------------------------------|-----------------------------------------------|
| Quick Setup Main Page Setup Maintenance                                                                |                                               |
| Commonly Used Settings<br>Standard<br>Photo Pinting<br>Business Document<br>Paper Saving<br>Securities | Sage Dejete Preview before printing           |
| Additional Features Duplex Printing Borderless Printing Grayscale Printing Daft                        |                                               |
| Media Type:<br>Plain Paper                                                                             | Printgr Paper Size:                           |
| Print Quality:                                                                                         | Orientation:  Potrat Clangecape Paper Source: |
| Standard                                                                                               | ✓ Cassette ✓                                  |
|                                                                                                    | Copies: 1 🗘 (1-999)                           |
| Always Print with Current Settings                                                                     | OK Cancel Apply Help                          |

5. Select the print quality

For Print Quality, select High, Standard, or Draft according to your purpose.

| 🖶 Canon MG6600 s                        | eries Pr | inter Printing Preferences          |
|-----------------------------------------|----------|-------------------------------------|
| Quick Setup Main Page Setup Maintenance |          |                                     |
| Commonly Used Settings                  |          |                                     |
| Standard                                |          | ^ <b>I</b>                          |
| Photo Printing                          |          |                                     |
| Business Document     Paper Saving      |          |                                     |
| Graper saving                           |          | ~                                   |
|                                         | Sa       | ye Delete                           |
|                                         |          | Preview before printing             |
| Additional Features                     |          |                                     |
| Duplex Printing                         |          |                                     |
| Borderless Printing                     |          |                                     |
| Grayscale Printing                      |          |                                     |
|                                         |          |                                     |
| Media Type:                             |          | Printer Paper Size:                 |
| Plain Paper                             | ~        | Letter 8.5"x11" 22x28cm V           |
|                                         |          | Orientation:   Portrait   Langscape |
| Print Quality:                          |          | Paper Source:                       |
| Standard                                | ~        | Cassette ~                          |
|                                         |          | Copies: 1 (1-999)                   |
| Always Print with Current Settings      |          | Defaults                            |
|                                         |          | OK Cancel Apply Help                |

### >>>> Important

- The print quality settings that can be selected may differ depending on a printing profile.
- 6. Complete the setup

#### Click OK.

When you execute print, the document is printed with settings that match your purpose.

| Juick Setup Main Page Setup Maintena                                                | nce                                                                                    |
|-------------------------------------------------------------------------------------|----------------------------------------------------------------------------------------|
| Commonly Used Settings                                                              |                                                                                        |
| Standard  Photo Printing  Business Document  Paper Saving  Excellent  Excellent     | Save Delete                                                                            |
| Addtional Features                                                                  | Preview before printing                                                                |
| Duplex Printing                                                                     |                                                                                        |
| L DOUMER FILLING                                                                    |                                                                                        |
| Borderless Printing                                                                 |                                                                                        |
|                                                                                     |                                                                                        |
| Borderless Printing                                                                 |                                                                                        |
| Borderless Printing                                                                 | Printer Paper Size:                                                                    |
| Borderless Printing Grayscale Printing Draft                                        | Printigr Paper Size:                                                                   |
| Borderless Pinting Grayscale Printing Draft Media Type: Plain Paper                 | Letter 8.5"x11" 22x28cm     Orientation:      Portrag     Clangiscape                  |
| Borderless Piriting Grayscale Printing Draft Media Type: Plain Paper Print Quality: | Letter 8.5'x11' 22x28cm     Orientation:      Portrag     Candiscape     Paper Source: |
| Borderless Pinting Grayscale Printing Draft Media Type: Plain Paper                 | Letter 8.5"x11" 22x28cm     Orientation:      Portrag     Clangiscape                  |
| Borderless Piriting Grayscale Printing Draft Media Type: Plain Paper Print Quality: | Letter 8.5'x11' 22x28cm     Orientation:      Portrag     Candiscape     Paper Source: |

#### >>>> Important

- When you select the **Always Print with Current Settings** check box, all settings specified on the **Quick Setup**, **Main**, and **Page Setup** tabs are saved, and you can print with the same settings from the next time as well.
- In the Commonly Used Settings window, click Save... to register the specified settings.

### >>>> Note

 If the paper settings on the printer driver differ from the cassette paper information registered on the printer, an error may occur. For instructions on what to do if an error occurs, see "<u>Paper setting for</u> <u>Printing</u>."

For details about the cassette paper information to be registered on the printer, see the following:

- Paper Settings on the Printer Driver and the Printer (Media Type)
- Paper Settings on the Printer Driver and the Printer (Paper Size)

# Paper Settings on the Printer Driver and the Printer (Media Type)

When you use this printer, selecting a media type and <u>paper size</u> that matches the print purpose will help you achieve the best print results.

You can use the following media types on this printer.

### **Commercially available papers**

| Media name                             | Media Type in the printer driver | Cassette paper information registered on the printer |
|----------------------------------------|----------------------------------|------------------------------------------------------|
| Plain Paper (including recycled paper) | Plain Paper                      | Plain paper                                          |
| Envelopes                              | Envelope                         | Envelope                                             |
| Other Photo Paper                      | Other Photo Paper                | Other Photo Paper                                    |

# **Canon genuine papers (Photo Printing)**

| Media name <model no.=""></model>              | Media Type in the printer driver | Cassette paper information registered<br>on the printer |
|------------------------------------------------|----------------------------------|---------------------------------------------------------|
| Photo Paper Plus Glossy II <pp-201></pp-201>   | Photo Paper Plus Glossy II       | Plus Glossy II                                          |
| Photo Paper Pro Platinum <pt-101></pt-101>     | Photo Paper Pro Platinum         | Pro Platinum                                            |
| Photo Paper Pro Luster <lu-101></lu-101>       | Photo Paper Pro Luster           | Pro Luster                                              |
| Photo Paper Plus Semi-gloss <sg-201></sg-201>  | Photo Paper Plus Semi-gloss      | Plus Semi-gloss                                         |
| Photo Paper Glossy <gp-501 gp-601=""></gp-501> | Glossy Photo Paper               | Glossy                                                  |
| Matte Photo Paper <mp-101></mp-101>            | Matte Photo Paper                | Matte                                                   |

# Canon genuine papers (Business Letter Printing)

| Media name <model no.=""></model>         | Media Type in the printer driver | Cassette paper information registered on the printer |
|-------------------------------------------|----------------------------------|------------------------------------------------------|
| High Resolution Paper <hr-101n></hr-101n> | High Resolution Paper            | High-Res Paper                                       |

# Canon genuine papers (Original Products)

| Media name <model no.=""></model>   | Media Type in the printer driver | Cassette paper information registered on the printer |
|-------------------------------------|----------------------------------|------------------------------------------------------|
| T-Shirt Transfers <tr-301></tr-301> | T-Shirt Transfers                | Others                                               |
| Photo Stickers <ps-101></ps-101>    | Glossy Photo Paper               | Glossy                                               |

# Paper Settings on the Printer Driver and the Printer (Paper Size)

When you use this printer, selecting a paper size that matches the print purpose will help you achieve the best print results.

You can use the following paper sizes on this printer.

| Letter          |
|-----------------|
|                 |
| Legal           |
| A5              |
| A4              |
| B5              |
| KG/4"x6"(10x15) |
| 2L/5"x7"(13x18) |
| 8"x10"(20x25cm) |
| L(89x127mm)     |
| 2L/5"x7"(13x18) |
| Envelope Com 10 |
| Envelope DL     |
| Others          |
| Others          |
| Others          |
|                 |

# **Various Printing Methods**

- Setting a Page Size and Orientation
- > Setting the Number of Copies and Printing Order
- **>** Setting the Stapling Margin
- Execute Borderless Printing
- Fit-to-Page Printing
- Scaled Printing
- Page Layout Printing
- Tiling/Poster Printing
- Booklet Printing
- Duplex Printing
- Stamp/Background Printing
- Registering a Stamp
- Registering Image Data to be Used as a Background
- Setting Up Envelope Printing
- Printing on Postcards
- Displaying the Print Results before Printing
- Setting Paper Dimensions (Custom Size)
- > Editing the Print Document or Reprinting from the Print History

# Setting a Page Size and Orientation

The paper size and orientation are essentially determined by the application software. When the page size and orientation set for **Page Size** and **Orientation** on the **Page Setup** tab are same as those set with the application software, you do not need to select them on the **Page Setup** tab.

When you are not able to specify them with the application software, the procedure for selecting a page size and orientation is as follows:

You can also set page size and orientation on the **Quick Setup** tab.

- 1. Open the printer driver setup window
- 2. Select the paper size

÷. Canon MG6600 series Printer Printing Preferences Quick Setup Main Page Setup Maintenance Letter 8.5"x11" 22x28cm Page Size: v Orientation: A Potrat A Clangicape Rotate 180 degrees 👼 Printer Paper Size: Same as Page Size Page Layout: Normal-size × 2 Plain Paper Letter 8.5"x11" 22x28cm Page Lavout Normal-size Borderles: Fit-to-Page Scaled < Automatically reduce large document that the printer cannot output Dupley Printing Automatic Print Area Setup ... Stapling Side: Long-side stapling (Left) Specify Margin... ¥. ÷ (1-999) 1 Print from Last Page Collate Print Options. Stamp/Background... Defaults OK Cancel Apply Help

Select a page size from the Page Size list on the Page Setup tab.

### 3. Set Orientation

Select **Portrait** or **Landscape** for **Orientation**. Check **Rotate 180 degrees** check box when you want to perform printing with the original being rotated 180 degrees.

4. Complete the setup

Click OK.

When you execute print, the document will be printed with the selected page size and the orientation.

>>>> Note

• If Normal-size is selected for Page Layout, then Automatically reduce large document that the printer cannot output is displayed.

Normally, you can leave the check box checked. During printing, if you do not want to reduce large documents that cannot be printed on the printer, uncheck the check box.

# Setting the Number of Copies and Printing Order

The procedure for specifying the number of copies and printing order is as follows: You can also set the number of copies on the **Quick Setup** tab.

- 1. Open the printer driver setup window
- 2. Specify the number of copies to be printed

For Copies on the Page Setup tab, specify the number of copies to be printed.

| 🖶 Canon MG                             | i6600 series Printer Printing Preferences                                                                 |
|----------------------------------------|----------------------------------------------------------------------------------------------------|
| Quick Setup Main Page Setup Mai        | intenance                                                                                                 |
|                                        | Page Size: Letter 8.5"x11" 22x28cm  Chentation: Rotate 180 degrees  Printy: Paper Size: Same as Page Size |
|                                        | Page Layout: Normal-size                                                                                  |
| Plain Paper<br>Letter 8.5"x11" 22x28cm | Normal-size Borderless Fit-to-Page Scaled Page Layout                                                     |
|                                        | Automatically reduce large document that the printer cannot output                                        |
|                                        | Duples Pinting  Automatic  Print Area Setup                                                               |
|                                        | Staping Side: Long-side staping (Left) v Specify Margin                                                   |
|                                        | Copies:                                                                                                   |
|                                        | Prigt Options Stamp/Background Defaults                                                                   |
|                                        | OK Cancel Apply Help                                                                                      |

3. Specify the print order

Check the **Print from Last Page** check box when you want to print from the last page in order, and uncheck the check box when you want to print from the first page.

Check the **Collate** check box when you are printing multiple copies of a document and want to print out all pages in each copy together. Uncheck this check box when you want to print all pages with the same page number together.

• Print from Last Page: 🗹 /Collate: 🗹

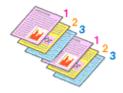

Print from Last Page: 
 /Collate:

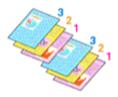

• Print from Last Page: 🗹 /Collate: 🔳

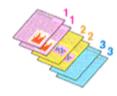

Print from Last Page: 
 /Collate:

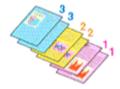

4. Complete the setup

#### Click OK.

When you execute print, the specified number of copies will be printed with the specified printing order.

## >>>> Important

- When the application software that you used to create the document has the same function, specify the settings on the printer driver. However, if the print results are not acceptable, specify the function settings on the application software. When you specify the number of copies and the printing order with both the application software and this printer driver, the number of copies may be multiplied numbers of the two settings or the specified printing order may not be enabled.
- Print from Last Page appears grayed out and is unavailable when Tiling/Poster is selected for Page Layout.
- When **Booklet** is selected for **Page Layout**, **Print from Last Page** and **Collate** appear grayed out and cannot be set.
- When **Duplex Printing** is selected, **Print from Last Page** appears grayed out and cannot be set.

## >>>> Note

• By setting both **Print from Last Page** and **Collate**, you can perform printing so that papers are collated one by one starting from the last page.

These settings can be used in combination with **Normal-size**, **Borderless**, **Fit-to-Page**, **Scaled**, and **Page Layout**.

# Setting the Stapling Margin

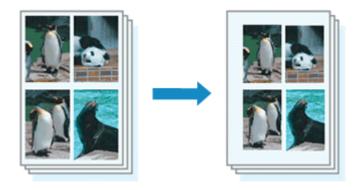

The procedure for setting the staple side and the margin width is as follows:

- 1. Open the printer driver setup window
- 2. Specify the side to be stapled

Check the position of the stapling margin from **Stapling Side** on the **Page Setup** tab. The printer analyzes the **Orientation** and **Page Layout** settings, and automatically selects the best staple position. When you want to change the setting, select from the list.

| 🖶 Canon M                              | IG6600 series Printer Printing Preferences                                                                            | ×   |
|----------------------------------------|----------------------------------------------------------------------------------------------------|-----|
| Quick Setup Main Page Setup M          | Maintenance                                                                                                    |     |
|                                        | Page Size:     Letter 8.5"x11" 22x28cm     Orientation:     A      Potrag     A      Langscape     Rotate 180 degrees |     |
|                                        | Page Lagout: Normal-size                                                                                              |     |
| Plain Paper<br>Letter 8.5"x11" 22x28cm | Normal-size Borderfess Fit to-Page Scaled Page Layout                                                                 |     |
|                                        | Automatically reduce large document that the printer cannot output                                                    |     |
|                                        | Duples Printing  Automatic  Print Area Setup.                                                                         | ı I |
|                                        | Stapling Side: Long-side stapling (Left) V Specify Margin                                                             |     |
|                                        | Copies:                                                                                                    |     |
|                                        | Prigt Options Stamp/Background Defaults                                                                               |     |
|                                        | OK Cancel Apply Help                                                                                                  |     |

3. Set the margin width

If necessary, click Specify Margin... and set the margin width, and then click OK.

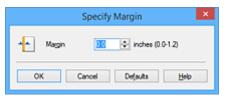

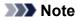

• The printer automatically reduces the print area depending on the staple position margin.

4. Complete the setup

Click OK on the Page Setup tab.

When you execute print, the data is printed with the specified staple side and margin width.

## Important

- Stapling Side and Specify Margin... appear grayed out and are unavailable when:
  - Borderless, Tiling/Poster, or Booklet is selected for Page Layout
  - Scaled is selected for Page Layout (When Duplex Printing is also selected, only Stapling Side can be specified.)

# **Execute Borderless Printing**

The borderless printing function allows you to print data without any margin by enlarging the data so that it extends slightly off the paper. In standard printing, margins are created around the document area. However, in borderless printing function, these margins are not created. When you want to print data such as a photo without providing any margin around it, set borderless printing.

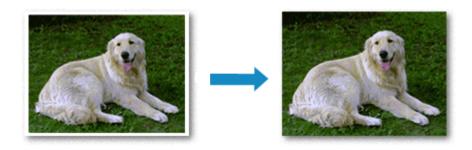

The procedure for performing borderless printing is as follows:

You can also set borderless printing in Additional Features on the Quick Setup tab.

# **Setting Borderless Printing**

- 1. Open the printer driver setup window
- 2. Set borderless printing

Select Borderless from the Page Layout list on the Page Setup tab.

| 🖶 Canon MG6600 se                                             | ries Printer Printing Preferences                            |
|---------------------------------------------------------------|--------------------------------------------------------------|
| Quick Setup Main Page Setup Maintenance                       |                                                              |
| Page     Oten     Oten     Oten     Oten                      |                                                              |
| Photo Paper Plus Glossy II<br>Letter 8.5"x11" 22x28cm Normal- |                                                              |
| Dupley                                                        | punt of Edension:                                            |
| Staping S<br>Copies                                           | (1-999)                                                      |
|                                                               | Pitgl Options Stamp/Background Defaults OK Cancel Apply Help |

Click **OK** when the confirmation message appears.

When a message prompting you to change the media type appears, select a media type from the list and click **OK**.

3. Check the paper size

Check the **Page Size** list. When you want to change it, select another page size from the list. The list displays only sizes that can be used for borderless printing.

4. Adjust the amount of extension from the paper

If necessary, adjust the amount of extension using the **Amount of Extension** slider. Moving the slider to the right increases the amount extending off the paper, and moving the slider to the left decreases the amount.

It is recommended to set the slider at the second position from the right for most cases.

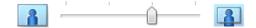

### Important

- When the **Amount of Extension** slider is set to the rightmost position, the back side of the paper may become smudged.
- 5. Complete the setup

Click OK.

When you execute print, the data is printed without any margins on the paper.

### Important

- When a page size that cannot be used for borderless printing is selected, the size is automatically changed to the valid page sizes for borderless printing.
- When **Borderless** is selected, the **Printer Paper Size**, **Duplex Printing**, **Stapling Side** settings, and the **Stamp/Background...** (**Stamp...**) button on the **Page Setup** tab appear grayed out and are unavailable.
- When Envelope, High Resolution Paper, or T-Shirt Transfers is selected from the Media Type list on the Main tab, you cannot perform borderless printing.
- Depending on the type of the media used during borderless printing, the print quality may deteriorate at the top and bottom of the sheet or stains may form.
- When the ratio of the height to the width differs from the image data, a portion of the image may not be printed depending on the size of the media used.

In this case, crop the image data with an application software according to the paper size.

### Note

 When Plain Paper is selected for Media Type on the Main tab, borderless printing is not recommended. Therefore, the message for media selection appears.
 When you are using plain paper for test printing, select Plain Paper, and click OK.

## Expanding the Range of the Document to Print

Setting a large amount of extension allows you to perform borderless printing with no problems. However, the portion of the document extending off the paper range will not be printed and for this reason, the subjects around the perimeter of a photo may not be printed.

When you are not satisfied with the result of borderless printing, reduce the amount of extension. The extension amount decreases as the **Amount of Extension** slider is moved to the left.

## Important

• When the amount of extension is decreased, an unexpected margin may be produced on the print, depending on the size of the paper.

## >>>> Note

- When the **Amount of Extension** slider is set to the leftmost position, image data will be printed in the full size. If you set this when printing the address side of a postcard, the postal code of the sender is printed in the correct position.
- When **Preview before printing** is checked on the **Main** tab, you can confirm whether there will be no margin before printing.

# **Fit-to-Page Printing**

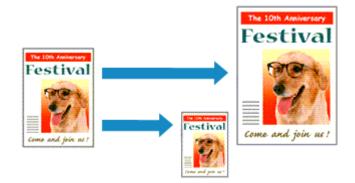

The procedure for printing a document that is automatically enlarged or reduced to fit the page size to be used is as follows:

- 1. Open the printer driver setup window
- 2. Set fit-to-page printing

Select Fit-to-Page from the Page Layout list on the Page Setup tab.

| 🖶 Canon MG6600 series Printer Printing Preferences 🛛 💌 |                                                                                                    |
|--------------------------------------------------------|----------------------------------------------------------------------------------------------------|
| Quick Setup Main Page Setup N                          | Aaintenance                                                                                                    |
| Pain Paper<br>Letter 8.5%11" 22x28on                   | Page Sige: Letter 8.5'x11" 22x28cm v<br>• Orientation: A Potrag A Langecape<br>Rotate 180 degrees<br>Printer Paper Size: Letter 8.5'x11" 22x28cm v<br>Page Lagout: Fit to Page<br>Normal size Borderless Rotaria Scaled Page Layout<br>< >><br>Dupleg Printing<br>Automatic Print Area Setup.<br>Stapling Side: Long-side stapling (Left) v Speedy Margin<br>Speise: 1 (1-999)<br>Print from Last Page V Collate<br>Print Options Stamp/Background Defaults |
|                                                        | OK Cancel Apply Help                                                                                                    |

3. Select the paper size of the document

Using **Page Size**, select the page size that is set with your application software.

4. Select the print paper size

Select the size of the paper loaded in the printer from the **Printer Paper Size** list. When the **Printer Paper Size** is smaller than the **Page Size**, the page image will be reduced. When the **Printer Paper Size** is larger than the **Page Size**, the page image will be enlarged.

The current settings are displayed in the settings preview on the left side of the printer driver.

| 🖶 Canon M                   | IG6600 series Printer Printing Preferences                                                                |
|-----------------------------|----------------------------------------------------------------------------------------------------|
| Quick Setup Main Page Setup | Maintenance                                                                                               |
|                             | Page Size: Letter 8.5'x11" 22x28cm      Orientation:      Potrat     Orientation:      Retate 180 decrees |
|                             | Printer Paper Size: A5 V                                                                                  |
|                             | Page Lagout: Fit-lo-Page                                                                                  |
| Plain Paper<br>A5           | Normal-size Borderless Fit-to-Page Scaled Page Layout                                                     |
|                             | <ul> <li></li> </ul>                                                                                      |
|                             | Duples Pinting     Automatic     Print Area Setup                                                         |
|                             | Staping Side: Long-side staping (Left) V Specify Margin                                                   |
|                             | Copies:<br>Solution Last Page ✓ Collate                                                                   |
|                             | Prigt Options Stamp/Background Defaults                                                                   |
|                             | OK Cancel Apply Help                                                                                      |

5. Complete the setup

## Click OK.

When you execute print, the document will be enlarged or reduced to fit to the page size.

# **Scaled Printing**

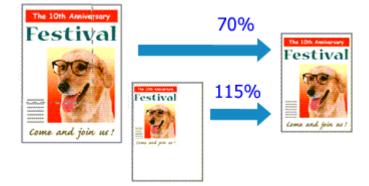

The procedure for printing a document with pages enlarged or reduced is as follows:

- 1. Open the printer driver setup window
- 2. Set scaled printing

Select Scaled from the Page Layout list on the Page Setup tab.

| 🖶 Canon M                              | G6600 series Printer Printing Preferences                                                                                                    |
|----------------------------------------|----------------------------------------------------------------------------------------------------|
| Quick Setup Main Page Setup N          | fairtenance                                                                                                    |
|                                        | Page Size:       Letter 8.5'x11" 22x28cm       ✓         ▲ Orientation:       ▲ ● Potrati       ▲ ● Charatic 180 degrees         ■ Ritate 180 degrees         ■ Printgr Paper Size:       Letter 8.5'x11" 22x28cm       ✓         Page Layout:       Scaled |
| Plain Paper<br>Letter 8 5"x11" 22x28cm | Normal-size Borderless Fit to-Page Source Page Layout                                                                                                    |
|                                        | □ Dupleg Printing       Print Area Setup         ☑ Automatic       Print Area Setup         Stapping Side:       Long-side stapling (Left)       ✓         Specify Margin       Specify Margin         Copies:       1       ① (1-999)                      |
|                                        | Image: Print from Last Page     Image: Colliste       Prigt Options     Stamp/Background     Defaults       OK     Cancel     Apply     Help                                                                                                    |

3. Select the paper size of the document

Using **Page Size**, select the page size that is set with your application software.

4. Set the scaling rate by using one of the following methods:

#### Select a Printer Paper Size

When the printer paper size is smaller than the **Page Size**, the page image will be reduced. When the printer paper size is larger than the **Page Size**, the page image will be enlarged.

| 🖶 Canon M                   | IG6600 series Printer Printing Preferences                                                       |
|-----------------------------|--------------------------------------------------------------------------------------------------|
| Quick Setup Main Page Setup | Maintenance                                                                                      |
|                             | Page Size: Letter 8.5%11" 22x28cm      Orientation:      Orientation:      Bototat      Decision |
|                             | Printer Paper Size: A5 🗸                                                                         |
|                             | Page Layout: Scaled                                                                              |
| Plain Paper<br>A5           | Normal-size Borderless Fit-to-Page Scaled Page Layout                                            |
|                             | < >>                                                                                             |
|                             | Scaing: 69 😌 % (20-400)                                                                          |
|                             | Duples Pinting  Automatic  Pint Area Setup                                                       |
|                             | Staping Side: Long-side staping (Left) V Specify Margin                                          |
|                             | Copies:                                                                                          |
|                             | Prigt Options Stamp/Background Defaults                                                          |
| -                           | OK Cancel Apply Help                                                                             |

• Specify a scaling factor

Directly type in a value into the **Scaling** box.

| 🖶 Canon MG6600 series Printer Printing Preferences 🛛 💌 |                                                                                                    |
|--------------------------------------------------------|----------------------------------------------------------------------------------------------------|
| Quick Setup Main Page Setup M                          | laintenance                                                                                                    |
|                                                        | Page Size:     Letter 8.5"x11" 22x28cm     V      Orientation:     A     Potrat     Rotate 190 degrees      Printer Paper Size:     Letter 8.5"x11" 22x28cm     V |
|                                                        | Page Layout: Scaled                                                                                                    |
| Plain Paper<br>Letter 8.5"x11" 22x28cm                 | Nomal-size Borderless Fit-to-Page Scaled Page Layout                                                                                                    |
|                                                        | < > Scaling: ۲ (20-400)                                                                                                    |
|                                                        | Dupley Printing Automatic Print Area Setup                                                                                                    |
|                                                        | Stapling Side: Long-side stapling (Left) V Specify Margin                                                                                                    |
|                                                        | Copies:<br>Series: Collate (1-999)<br>Print from Last Page  Collate                                                                                               |
| -                                                      | Prigt Options Stamp/Background Defaults                                                                                                    |
|                                                        | OK Cancel Apply Help                                                                                                    |

The current settings are displayed in the settings preview on the left side of the printer driver.

### 5. Complete the setup

Click OK.

When you execute print, the document will be printed with the specified scale.

### Important

• When the application software which you used to create the original has the scaled printing function, configure the settings on your application software. You do not need to configure the same setting in the printer driver.

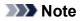

• Selecting **Scaled** changes the printable area of the document.

# **Page Layout Printing**

The page layout printing function allows you to print more than one page image on a single sheet of paper.

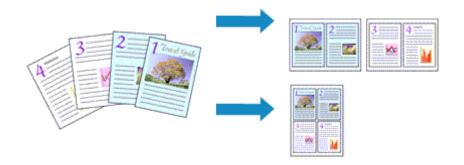

The procedure for performing page layout printing is as follows:

- 1. Open the printer driver setup window
- 2. Set page layout printing

Select **Page Layout** from the **Page Layout** list on the **Page Setup** tab. The current settings are displayed in the settings preview on the left side of the printer driver.

| 🖶 Canon M                              | G6600 series Printer Printing Preferences                                                                                                    |
|----------------------------------------|----------------------------------------------------------------------------------------------------|
| Quick Setup Main Page Setup M          | fairtenance                                                                                                    |
| 2                                      | Page Sige:       Letter 8.5'x11" 22x28cm       ✓ <ul> <li>Orientation:</li> <li> <ul> <li>Potrat</li> <li>Clangictape</li> <li>Rotate 180 degrees</li> </ul>          Printgr Paper Size:       Letter 8.5'x11" 22x28cm       ✓         Page Layout:       Page Layout       Page Layout</li></ul>                |
| Plain Paper<br>Letter 8 5'x11" 22x28cm | Normal-size Borderless Fit to-Page Scaled Plage Larged<br>Specify                                                                                                    |
|                                        | □ Dupleg Pinting       Print Area Setup         ☑ Automatic       Print Area Setup         Stapling Side:       Long-side stapling (Top) v       Specify Margin         ☑ Opties:       1       (1-999)         ☑ Pint from Last Page       ✓ Collute         Print Options       Stapp/Background       Defaults |
|                                        | OK Cancel Apply Help                                                                                                    |

3. Select the print paper size

Select the size of the paper loaded in the printer from the Printer Paper Size list.

4. Set the number of pages to be printed on one sheet and the page order

If necessary, click **Specify...**, specify the following settings in the **Page Layout Printing** dialog box, and click **OK**.

| Pag         | e Layout Printing    |
|-------------|----------------------|
| Pageg:      | 2-Page Print v       |
| Page Order: | Left to right v      |
| Page Borger |                      |
| ОК          | Cancel Defaults Help |

#### Pages

To change the number of pages to be printed on a single sheet of paper, select the number of pages from the list.

#### Page Order

To change the page arrangement order, select a placement method from the list.

#### Page Border

To print a page border around each document page, check this check box.

#### 5. Complete the setup

#### Click OK on the Page Setup tab.

When you execute print, the specified number of pages will be arranged on each sheet of paper in the specified order.

# **Tiling/Poster Printing**

The tiling/poster printing function allows you to enlarge image data, divide it into several pages, and print these pages on separate sheets of paper. You can also paste the pages together to create a large print like a poster.

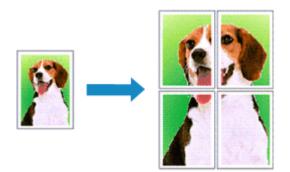

The procedure for performing tiling/poster printing is as follows:

# **Setting Tiling/Poster Printing**

- 1. Open the printer driver setup window
- 2. Set tiling/poster printing

Select **Tiling/Poster** from the **Page Layout** list on the **Page Setup** tab. The current settings are displayed in the settings preview on the left side of the printer driver.

| 🖶 Canon M                                   | 1G6600 series Printer Printing Preferences                                                                                                    |
|---------------------------------------------|----------------------------------------------------------------------------------------------------|
| Quick Setup Main Page Setup                 | Maintenance                                                                                                    |
| 2<br>Plain Paper<br>Letter 8 5'x11" 22x28cm | Page Size:       Letter 8.5"x11" 22x28cm       ✓ <ul> <li>Orientation:</li> <li>Potrag</li> <li>Potrag</li> <li>Clangscape</li> <li>Rotate 180 degrees</li> <li>Printer Paper Size:</li> <li>Letter 8.5"x11" 22x28cm</li> <li>Page Layout: Tiling/Poster</li> <li>Borderless</li> <li>Rtio-Page</li> <li>Scaled</li> <li>Page Layout</li> <li>Page Layout</li> <li>Page Layo</li></ul> |
|                                             | <ul> <li>Specify</li> <li>Dupley Pirrting         <ul> <li>Automatic</li> <li>Pirrt Area Setup</li> <li>Staping Side:</li> <li>Long-side stapling (Left)</li> <li>Specify Margin</li> </ul> </li> <li>Copies:         <ul> <li>I (1-999)</li> <li>Pirrt from Last Page</li> <li>Coplate</li> </ul> </li> <li>Pirgt Options</li> <li>Stamp/Background</li> <li>Defaults</li> </ul>                                                                                                    |
|                                             | OK Cancel Apply Help                                                                                                    |

3. Select the print paper size

Select the size of the paper loaded in the printer from the **Printer Paper Size** list.

4. Set the number of image divisions and the pages to be printed

If necessary, click **Specify...**, specify the following settings in the **Tiling/Poster Printing** dialog box, and then click **OK**.

| Т                | iling/Poster Printing                                | × |
|------------------|------------------------------------------------------|---|
| Image Divisions: | Divided into 2                                       | ¥ |
| C Dire containe  |                                                      |   |
| Print "Cut/Paste | " lines in margins                                   |   |
| Print page range |                                                      |   |
| O Pages:         | 1-2                                                  |   |
|                  | ers and/or page ranges<br>mas. For example, 1,3,5-12 |   |
| ОК               | Cancel Defaults Hel                                  | p |

#### **Image Divisions**

Select the number of divisions (vertical x horizontal).

As the number of divisions increases, the number of sheets used for printing increases. If you are pasting pages together to create a poster, increasing the number of divisions allows you to create a larger poster.

#### Print "Cut/Paste" in margins

To leave out words "Cut" and "Paste", uncheck this check box.

#### >>>> Note

• This feature may be unavailable when certain printer drivers or operating environments are used.

#### Print "Cut/Paste" lines in margins

To leave out cut lines, uncheck this check box.

#### Print page range

Specifies the printing range. Select All under normal circumstances.

To reprint only a specific page, select **Pages** and enter the page number you want to print. To specify multiple pages, enter the page numbers by separating them with commas or by entering a hyphen between the page numbers.

### >>>> Note

• You can also specify the print range by clicking the pages in the settings preview.

#### 5. Complete the setup

Click OK on the Page Setup tab.

When you execute print, the document will be divided into several pages during printing.

## **Printing Only Specific Pages**

If ink becomes faint or runs out during printing, you can reprint only the specific pages by following the procedure below:

#### 1. Set the print range

In the settings preview on the left of the **Page Setup** tab, click the pages that do not need to be printed.

The pages that were clicked are deleted, and only the pages to be printed are displayed.

| 🖶 Canon Me                             | G6600 series Printer Printing Preferences                                         |
|----------------------------------------|-----------------------------------------------------------------------------------|
| Quick Setup Main Page Setup M          | laintenance                                                                       |
|                                        | Page Sige: Letter 8.5"x11" 22x28cm V                                              |
|                                        | Orientation:     A     Orientation:     A     Orientation:     Rotate 180 degrees |
| 2                                      | Printer Paper Size: Letter 8.5"x11" 22x28cm V                                     |
|                                        | Page Layout: Tiling/Poster                                                        |
|                                        |                                                                                   |
| Plain Paper<br>Letter 8.5"x11" 22x28cm | Borderless Rt to-Page Scaled Page Layout Tiling/Postor                            |
|                                        | د                                                                                 |
|                                        | Specify                                                                           |
|                                        | Dupley Printing Automatic Print Area Setup                                        |
|                                        | Stapling Side: Long-side stapling (Left) v Specify Margin                         |
|                                        | Çopies: 1 🔅 (1.999)                                                               |
|                                        | Solution Contract Page Collate                                                    |
|                                        | Prigt Options Stamp/Background Defaults                                           |
| L                                      | OK Cancel Apply Help                                                              |

#### >>>> Note

- Click the deleted pages to display them again.
- Right-click the settings preview to select Print all pages or Delete all pages.
- 2. Complete the setup

After completing the page selection, click **OK**. When you execute print, only specified pages will be printed.

## Important

• Since tiling/poster printing enlarges the document when printing it, the print results may become coarse.

# **Booklet Printing**

The booklet printing function allows you to print data for a booklet. Data is printed on both sides of the paper. This type of printing ensures that pages can be collated properly, in page number order, when the printed sheets are folded and stapled at the center.

The procedure for performing booklet printing is as follows:

- 1. Open the printer driver setup window
- 2. Set booklet printing

Select **Booklet** from the **Page Layout** list on the **Page Setup** tab. The current settings are displayed in the settings preview on the left side of the window.

| Datck Setup       Main       Page Setup       Maintenance         Image: Setup       Image: Setup       Image: Setup       Image: Setup       Image: Setup         Image: Setup       Image: Setup       Image: Setup       Image: Setup       Image: Setup       Image: Setup         Image: Setup       Image: Setup       Image: Set | 🖶 Canon MG6600 series Printer Printing Preferences 🗧 |                                                                                                    |  |  |
|----------------------------------------------------------------------------------------------------|------------------------------------------------------|----------------------------------------------------------------------------------------------------|--|--|
| Pain Paper   Letter 8.5*x11" 22x28cm     Page Lagout: Booklet   Page Lagout: Booklet   Page Lagout: Taling/Poster   Specify      Page Lagout: Taling/Poster Specify  Page Lagout: Taling / Poster Specify Specify Specify  Page Lagout: Lagout Lago Page Lagout Taling / Poster Specify Page Lagout Taling / Poster Specify Page Lagout Taling / Poster Page Lagout Taling / Poster Page Lagout Taling / Poster Page Lagout Taling / Poster Page Lagout Taling / Poster Page Lagout Taling / Poster Page Lagout Taling / Poster Page Lagout Taling / Poster Page Lagout                                                                                                    | Quick Setup Main Page Setup M                        | laintenance                                                                                                    |  |  |
| Specify         Dupleg Pinting         Automatic         Stacting Side:         Long side stapling (Left)         Specify Margin         Cepies:         1         Open Last Page         Calate                                                                                                    |                                                      | Orientation:     A     Orientation:     Rotate 190 degrees      Printer Paper Size:     Letter 8.5"x11" 22x28cm      Page Largout: Bookdet      Q     Q |  |  |
| OK Cancel Apply Help                                                                                                    |                                                      | Specify         Dupleg Parting         ✓ Automatic         Stapling Side:         Long-side stapling (Left)         Specify Margin         Copies:         1       Class         ✓ Pirst from Last Page       Collate         Prigt Options       Stamp/Background       Defaults                                                                                                    |  |  |

3. Select the print paper size

Select the size of the paper loaded in the printer from the Printer Paper Size list.

4. Set the margin for stapling and the margin width

Click Specify... and specify the following settings in the Booklet Printing dialog box, and then click OK.

| Booklet Printing                                                                               |                     |   |
|------------------------------------------------------------------------------------------------|---------------------|---|
| Margin for stapling Left Insert blank page: Left page Margin 04 1 inches (0.0-1.2) Page Border |                     | < |
| ОК                                                                                             | Cancel Defaults Hel | p |

#### Margin for stapling

Select which side should the stapling margin be on when the booklet is completed.

#### Insert blank page

To leave one side of a sheet blank, check the check box, and select the page to be left blank.

#### Margin

Enter the margin width. The specified width from the center of the sheet becomes the margin width for one page.

#### Page Border

To print a page border around each document page, check the check box.

5. Complete the setup

Click OK on the Page Setup tab.

When you execute print, the document is automatically printed first on one side of a sheet of paper and then on the opposite side.

When the printing is complete, fold the paper at the center of the margin and make a booklet.

### Important

• Booklet cannot be selected when a media type other than Plain Paper is selected for Media Type on the Main tab.

### Note

• The stamp and background are not printed on the inserted blank sheets with the **Insert blank page** function of booklet printing.

# **Duplex Printing**

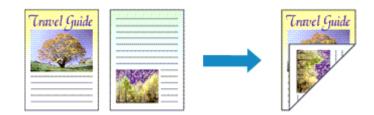

The procedure for printing data on both sides of a sheet of paper is as follows: You can also set duplex printing in **Additional Features** on the **Quick Setup** tab.

# **Performing Automatic Duplex Printing**

You can perform the duplex printing without having to turn over the paper.

- 1. Open the printer driver setup window
- 2. Set automatic duplex printing

Check the Duplex Printing check box on the Page Setup tab and confirm that Automatic is checked.

| 🖶 Canon M                              | AG6600 series Printer Printing Preferences                                                                                                    |
|----------------------------------------|----------------------------------------------------------------------------------------------------|
| Quick Setup Main Page Setup            | Maintenance                                                                                                    |
|                                        | Page Sige:       Letter 8.5"x11" 22x28om         • Orientation:       • Potrat         • Orientation:       • Potrat         • Rotate 180 degrees         • Printer Paper Size:         • Same as Page Size         • Page Lagout:         Nomal-size                                                                                                    |
| Plain Paper<br>Letter 8.5"x11" 22x28cm | Nomal-size Borderfess Fit-to-Page Scaled Page Layout                                                                                                    |
|                                        | <ul> <li>✓ Automatically reduce large document that the printer cannot output</li> <li>✓ Duples Printing</li> <li>✓ Automatic</li> <li>Ørint Area Setup</li> <li>Ørint Area Setup</li> <li>Ørint Area S</li></ul> |
|                                        | Pitgt Options Stamp/Background Defaults<br>OK Cancel Apply Help                                                                                                    |

3. Select the layout

Select Normal-size, Fit-to-Page, Scaled, or Page Layout from the Page Layout list.

4. Set the print area

When you perform duplex printing, the print area of the document becomes slightly narrower than usual and the document may not fit on one page.

Click Print Area Setup..., select one of the following process methods, and then click OK.

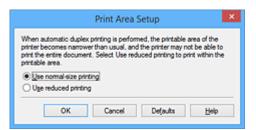

#### Use normal-size printing

Print without reducing the page.

#### Use reduced printing

Reduce the page slightly during printing.

5. Specify the side to be stapled

The best **Stapling Side** is selected automatically from the **Orientation** and **Page Layout** settings. To change the setting, select another stapling side from the list.

6. Set the margin width

If necessary, click Specify Margin... and set the margin width, and then click OK.

7. Complete the setup

Click **OK** on the **Page Setup** tab. When you execute print, duplex printing will be started.

# **Performing Duplex Printing Manually**

You can perform the duplex printing manually.

- 1. Open the printer driver setup window
- 2. Set duplex printing

Check the **Duplex Printing** check box and uncheck the **Automatic** check box on the **Page Setup** tab.

| 🖶 Canon M                              | IG6600 series Printer Printing Preferences                                                   |
|----------------------------------------|----------------------------------------------------------------------------------------------|
| Quick Setup Main Page Setup            | Maintenance                                                                                  |
|                                        | Page Sige: Letter 8.5"x11" 22x28cm     Orientation:     A      Potrat     Rotate 190 degrees |
|                                        | Printer Paper Size: Same as Page Size   Page Layout: Normal-size                             |
| Plain Paper<br>Letter 8.5"x11" 22x28cm | Normal-size Borderless Rito-Page Scaled Page Layout                                          |
|                                        | Automatically reduce large document that the printer cannot output                           |
|                                        | Duples Printing     Automatic     Print Area Setup                                           |
|                                        | Stapling Side: Long-eide stapling (Left) v Specify Margin                                    |
|                                        | Copies:                                                                                      |
|                                        | Prigt Options Stamp/Background Defaults                                                      |
|                                        | OK Cancel Apply Help                                                                         |

3. Select the layout

Select Normal-size, Fit-to-Page, Scaled, or Page Layout from the Page Layout list.

4. Specify the side to be stapled

The best **Stapling Side** is selected automatically from the **Orientation** and **Page Layout** settings. To change the setting, select another stapling side from the list.

5. Set the margin width

If necessary, click **Specify Margin...** and set the margin width, and then click **OK**.

6. Complete the setup

Click OK on the Page Setup tab.

When you execute print, the document is first printed on one side of a sheet of paper. After one side is printed, reload the paper correctly according to the message. Then click **Start Printing** to print the opposite side.

### >>>> Important

- When a media type other than **Plain Paper** is selected from the **Media Type** list on the **Main** tab, **Duplex Printing** appears grayed out and is unavailable.
- When Borderless, Tiling/Poster, or Booklet is selected from the Page Layout list, Duplex Printing and Stapling Side appear grayed out and are unavailable.
- Duplex Printing can be performed only when one of the following paper sizes is selected from Page Size on the Page Setup tab.
  - Letter 8.5"x11" 22x28cm, A4
- After printing the front page, there is an ink drying wait time before starting to print the back page (Operation stops temporarily). Do not touch the paper during this time. You can change the ink drying wait time at **Custom Settings** on the **Maintenance** tab.

# **Related Topic**

<u>Changing the Printer Operation Mode</u>

# Stamp/Background Printing

Stamp or Background may be unavailable when certain printer drivers or operating environments are used.

The **Stamp** function allows you to print a stamp text or a bitmap over or behind document data. It also allows you to print date, time and user name. The **Background** function allows you to print a light illustration behind the document data.

The procedure for performing stamp/background printing is as follows:

# **Printing a Stamp**

"CONFIDENTIAL," "IMPORTANT," and other stamps that are used often in companies are pre-registered.

- 1. Open the printer driver setup window
- 2. Click Stamp/Background... (Stamp...) on the Page Setup tab

| 🖶 Canon MG6600 series Printer Printing Preferences |                                                                                                    |                                    |  |
|----------------------------------------------------|----------------------------------------------------------------------------------------------------|------------------------------------|--|
| Quick Setup Main Page Setup                        | Maintenance                                                                                                    |                                    |  |
| Plain Paper<br>Letter 8 5'x11" 22x28cm             | Printer Paper Size: Same as Page Size Page Lagout: Normal-size Normal-size Borderless Fit to-Page Scaled                                                                                                    |                                    |  |
|                                                    | <ul> <li>✓ Automatically reduce large document that the printer</li> <li>Dupleg Pinting</li> <li>✓ Automatic</li> <li>Staping Side:</li> <li>Long-side staping (Left) ✓</li> <li>Gopies:</li> <li>I I I I I IIIIIIIIIIIIIIIIIIIIIIIIIII</li></ul> | Print Area Setyp<br>Specify Margin |  |
|                                                    | OK Cancel App                                                                                                    | y Help                             |  |

The Stamp/Background (Stamp) dialog box opens.

|                  | Stamp/Backg | ground ×          |
|------------------|-------------|-------------------|
| Stamp:           | DRAFT       | ~                 |
|                  |             | Define Stamp      |
| Place stamp gver |             |                   |
| Background:      | Sample 1    | v                 |
|                  |             | Select Background |
| Background first | page only   |                   |
| ОК               | Cancel      | Defaults Help     |

#### Note Note

• With the XPS printer driver, the **Stamp/Background...** button has become the **Stamp...** button and only the stamp function can be used.

#### 3. Select a stamp

Check the **Stamp** check box, and select the stamp to be used from the list. The current settings are displayed in the settings preview on the left side of the **Page Setup** tab.

#### 4. Set the stamp details

If necessary, specify the following settings, and then click OK.

#### Define Stamp... button

To change the stamp text, bitmap, or position, click this.

#### Place stamp over text

To print the stamp on the front of the document, check this check box.

### >>>> Note

- The stamp is given priority because the stamp is printed over the document data in the sections where the stamp and the document data overlap. When this check box is unchecked, the stamp is printed behind the document data and may be hidden in the overlapping sections depending on the application software used.
- Place stamp over text cannot be used when the XPS printer driver is used. When the XPS printer driver is used, the stamp is normally printed in the foreground of the document.

#### Print semitransparent stamp

Check this check box to print a semi-transparent stamp on the document. This function is available only when the XPS printer driver is used.

#### Stamp first page only

To print the stamp only on the first page, check this check box.

5. Complete the setup

#### Click OK on the Page Setup tab.

When you execute print, the data is printed with the specified stamp.

# Printing a Background

Two bitmap files are pre-registered as samples.

1. Open the printer driver setup window

## 2. Click Stamp/Background... on the Page Setup tab

The Stamp/Background dialog box opens.

3. Select the background

Check the **Background** check box, and select the background to be used from the list. The current settings are displayed in the settings preview on the left side of the **Page Setup** tab.

### 4. Set the background details

If necessary, complete the following settings, and then click **OK**.

#### Select Background... button

To use another background or change the layout or density of a background, click this.

#### Background first page only

To print the background only on the first page, check this check box.

5. Complete the setup

Click OK on the Page Setup tab.

When you execute print, the data is printed with the specified background.

### >>>> Important

 When Borderless is selected, the Stamp/Background... (Stamp...) button appears grayed out and is unavailable.

### >>>> Note

• The stamp and background are not printed on blank sheets inserted with the **Insert blank page** function of booklet printing.

## **Related Topics**

- Registering a Stamp
- Registering Image Data to be Used as a Background

# **Registering a Stamp**

This feature may be unavailable when certain printer drivers or operating environments are used.

You can create and register a new stamp. You can also change and re-register some of the settings of an existing stamp. Unnecessary stamps can be deleted at any time.

The procedure for registering a new stamp is as follows:

## **Registering a New Stamp**

- 1. Open the printer driver setup window
- 2. Click Stamp/Background... (Stamp...) on the Page Setup tab

| 🖶 Canon MG                             | 6600 series Printer Printing Preferences                                                                                                    | × |
|----------------------------------------|----------------------------------------------------------------------------------------------------|---|
| Quick Setup Main Page Setup Ma         | intenance                                                                                                    | _ |
| Plain Paper<br>Letter 8.5 %11" 22x28cm | Page Sige:       Letter 8.5'x11" 22x28cm       ✓ <ul> <li>Orientation:</li> <li>Portat</li> <li>Clangscape</li> <li>Rotate 190 degrees</li> <li>Printer Paper Site:</li> <li>Same as Page Size</li> <li>Page Lagout:</li> <li>Nomal-size</li> <li>Romal-size</li> <li>Rotate 190 degrees</li> <li>Rotate 190 degrees</li> <li>Rotate 190 degrees</li> <li>Page Lagout:</li> <li>Nomal-size</li> <li>Rotate 190 degrees</li> <li>Rotate 190 degrees</li> <li>Rotate 190 degr</li></ul> |   |
| -                                      | OK Cancel Apply Help                                                                                                    |   |

The Stamp/Background (Stamp) dialog box opens.

|                                                                    | Stamp/Back | ground            | × |
|--------------------------------------------------------------------|------------|-------------------|---|
| Stamp:                                                             | DRAFT      |                   | ~ |
|                                                                    |            | Define Stamp      |   |
| <ul> <li>Place stamp gver t</li> <li>Stamp fyst page or</li> </ul> |            |                   |   |
| Background:                                                        | Sample 1   |                   | v |
|                                                                    |            | Select Background |   |
| Background first p                                                 | age only   |                   |   |
| ОК                                                                 | Cancel     | Defaults Help     |   |

## >>>> Note

- With the XPS printer driver, the **Stamp/Background...** button has become the **Stamp...** button and only the stamp function can be used.
- 3. Click Define Stamp...

The Stamp Settings dialog box opens.

| Stamp | Placement | Save settings |                |              |
|-------|-----------|---------------|----------------|--------------|
|       |           |               | Stang Type:    |              |
|       |           |               | Text           | ¥            |
|       |           |               | Stargo Test:   |              |
|       |           |               | IrueType Font: |              |
|       |           |               | Adal           | v            |
|       |           |               | Style:         |              |
|       |           |               | Regular        | ~            |
|       |           |               | Sige:          |              |
|       |           |               | 36             | v            |
|       |           |               | Ogline:        |              |
|       |           |               | Square         | ~            |
|       |           |               | Color RGB: 1   | 92, 192, 192 |
|       |           |               |                | Select Color |
|       |           |               |                | Defaults     |

- 4. Configure the stamp while viewing the preview window
  - Stamp tab

Select Text, Bitmap, or Date/Time/User Name that matches your purpose for Stamp Type.

- For Text registration, the characters must already be entered in Stamp Text. If necessary, change the TrueType Font, Style, Size, and Outline settings. You can select the color of the stamp by clicking Select Color....
- For **Bitmap**, click **Select File...** and select the bitmap file (.bmp) to be used. If necessary, change the settings of the **Size** and **Transparent white area**.
- For Date/Time/User Name, the creation date/time and user name of the printed object are displayed in Stamp Text. If necessary, change the settings of TrueType Font, Style, Size, and Outline. You can select the color of the stamp by clicking Select Color....

#### Important

- Stamp Text appears grayed out and is unavailable when Date/Time/User Name is selected.
- Placement tab

Select the stamp position from the **Position** list. You can also select **Custom** from the **Position** list and specify coordinates for **X-Position** and **Y-Position**.

You can also change the stamp position by dragging the stamp in the preview window. To change the stamp position angle, type a value in the **Orientation** box directly.

#### Important

- Orientation cannot be changed when Bitmap is selected for Stamp Type on the Stamp tab.
- 5. Save the stamp

Click the **Save settings** tab and enter a title in the **Title** box, and then click **Save**. Click **OK** when the confirmation message appears.

### >>>> Note

• Spaces, tabs, and returns cannot be entered at the beginning or end of a title.

6. Complete the setup

Click **OK**. The **Stamp/Background** (**Stamp**) dialog box opens again. The registered title appears in the **Stamp** list.

# Changing and Registering Some of Stamp Settings

1. Select the stamp for which the settings are to be changed

Select the **Stamp** check box in the **Stamp/Background** (**Stamp**) dialog box. Then from the list, select the title of the stamp to be changed.

2. Click Define Stamp...

The **Stamp Settings** dialog box opens.

- 3. Configure the stamp while viewing the preview window
- 4. Overwrite save the stamp

Click **Save overwrite** on the **Save settings** tab. When you want to save the stamp with a different title, type a new title in the **Title** box and click **Save**. Click **OK** when the confirmation message appears.

5. Complete the setup

Click **OK**. The **Stamp/Background** (**Stamp**) dialog box opens again. The registered title appears in the **Stamp** list.

# **Deleting an Unnecessary Stamp**

1. Click Define Stamp... in the Stamp/Background (Stamp) dialog box

The Stamp Settings dialog box opens.

2. Select the stamp to be deleted

Select the title of the stamp you want to delete from the **Stamps** list on the **Save settings** tab. Then click **Delete**.

Click **OK** when the confirmation message appears.

3. Complete the setup

Click OK. The Stamp/Background (Stamp) dialog box opens again.

# Registering Image Data to be Used as a Background

This feature may be unavailable when certain printer drivers or operating environments are used.

You can select a bitmap file (.bmp) and register it as a new background. You can also change and register some of the settings of an existing background. An unnecessary background can be deleted.

The procedure for registering image data to be used as a background is as follows:

## **Registering New Background**

- 1. Open the printer driver setup window
- 2. Click Stamp/Background... on the Page Setup tab

| 🖶 Canon M                              | G6600 series Printer Printing Preferences | ×                |
|----------------------------------------|-------------------------------------------|------------------|
| Quick Setup Main Page Setup M          | laintenance                               |                  |
| Plain Paper<br>Letter 8.5"x11" 22x28cm | Page Size:                                | 2<br>Page Layout |
|                                        | Copies:                                   | . Defaults       |
| 1                                      | OK Cancel áppi                            | y Help           |

The Stamp/Background dialog box opens.

|                                       | Stamp/Backg | ground 🔽              |  |
|---------------------------------------|-------------|-----------------------|--|
| Stamp:                                | DRAFT       | ~<br>~                |  |
|                                       |             | Define Stamp          |  |
| ✓ Place stamp gver Stamp fyst page of |             |                       |  |
| Background:                           | Sample 1    |                       |  |
|                                       |             | Select Background     |  |
| Background first p                    | age only    |                       |  |
| ОК                                    | Cancel      | Defaults <u>H</u> elp |  |

## >>>> Note

- With the XPS printer driver, the **Stamp/Background...** button has become the **Stamp...** button and **Background** cannot be used.
- 3. Click Select Background...

The Background Settings dialog box opens.

| Background Save settings |                            |
|--------------------------|----------------------------|
|                          | Fig:                       |
|                          | Select File                |
|                          | Layout Method:             |
|                          | Fil page v                 |
|                          | ∑Position: ♦ [-100 - +100] |
|                          | Y.Position: (100 · +100)   |
|                          | intensity:                 |
|                          | • • • • •                  |
|                          | Defaults                   |
|                          | OK Cancel Help             |

4. Select the image data to be registered to the background

Click Select File.... Select the target bitmap file (.bmp), and then click Open.

5. Specify the following settings while viewing the preview window

#### Layout Method

Select how the background image data is to be placed.

When **Custom** is selected, you can set coordinates for **X-Position** and **Y-Position**.

You can also change the background position by dragging the image in the preview window.

#### Intensity

Set the intensity of the background image data with the **Intensity** slider. Moving the slider to the right darkens the background, and moving the slider to the left lightens the background. To print the background at the original bitmap intensity, move the slider to the rightmost position.

6. Save the background

Click the **Save settings** tab and enter a title in the **Title** box, and then click **Save**. Click **OK** when the confirmation message appears.

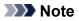

• Spaces, tabs, and returns cannot be entered at the beginning or end of a title.

7. Complete the setup

Click **OK**, then it returns to **Stamp/Background** dialog box. The registered title appears in the **Background** list.

## **Changing and Registering Some Background Settings**

1. Select the background for which the settings are to be changed

Select the **Background** check box in the **Stamp/Background** dialog box. Then from the list, select the title of the background you want to change.

2. Click Select Background...

The Background Settings dialog box opens.

- 3. Specify each item on the **Background** tab while viewing the preview window
- 4. Save the background

Click **Save overwrite** on the **Save settings** tab. When you want to save the background with a different title, enter a new title in the **Title** box and click **Save**. Click **OK** when the confirmation message appears.

5. Complete the setup

Click **OK**, then it returns to **Stamp/Background** dialog box. The registered title appears in the **Background** list.

# **Deleting an Unnecessary Background**

1. Click Select Background... in the Stamp/Background dialog box

The Background Settings dialog box opens.

2. Select the background to be deleted

Select the title of the background you want to delete from the **Backgrounds** list on the **Save settings** tab, and then click **Delete**.

Click  $\ensuremath{\textbf{OK}}$  when the confirmation message appears.

3. Complete the setup

Click OK, then it returns to Stamp/Background dialog box.

# **Setting Up Envelope Printing**

The procedure for performing envelope printing is as follows:

- 1. Load envelope on the printer
- 2. Open the printer driver setup window
- 3. Select the media type

Select Envelope from Commonly Used Settings on the Quick Setup tab.

|                                         |      | inter Printing Preferences                                          |
|-----------------------------------------|------|---------------------------------------------------------------------|
| Quick Setup Main Page Setup Maintenance |      |                                                                     |
| Commonly Used Settings                  |      |                                                                     |
| Photo Printing                          |      |                                                                     |
| Business Document                       |      |                                                                     |
| Paper saving                            |      |                                                                     |
| Envelope                                |      | ~                                                                   |
|                                         | 0    | we Delete                                                           |
|                                         | - 58 | ge Dejete Preview before printing                                   |
| Additional Features                     |      |                                                                     |
| Rotate 180 degrees                      |      |                                                                     |
|                                         |      |                                                                     |
|                                         |      |                                                                     |
|                                         |      |                                                                     |
|                                         |      |                                                                     |
|                                         |      |                                                                     |
| Media Type:                             |      | Printer Paper Size:                                                 |
| Media Type:<br>Envelope                 | v    | Printer Paper Size:<br>Letter 8.5%11*22x28cm V                      |
|                                         | ¥    |                                                                     |
|                                         | ۷    | Letter 8.5"x11" 22x28cm V                                           |
| Envelope                                | *    | Letter 8.5'x11" 22x28cm v<br>Orientation:  Potraš O Langscape       |
| Envelope<br>Print Quality:              |      | Letter 8.5%11"22x28cm  Otentation:  Potrat Discrete Source:         |
| Envelope<br>Print Quality:              |      | Letter 8.5"x11" 22x28cm V<br>Orientation:  Paper Source: Cassette V |

4. Select the paper size

When the Envelope Size Setting dialog box is displayed, select Envelope Com 10, Envelope DL, Yougata 4 4.13"x9.25", or Yougata 6 3.86"x7.48", and then click OK.

5. Set the orientation

To print the addressee horizontally, select Landscape for Orientation.

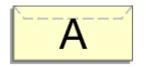

6. Select the print quality

Select High or Standard that matches your purpose for Print Quality.

7. Complete the setup

Click **OK**. When you execute print, the information is printed on the envelope.

## >>>> Important

When you execute envelope printing, guide messages are displayed.
To hide the guide messages, check the **Do not show this message again** check box.
To show the guide again, click the **View Printer Status** button on the **Maintenance** tab, and start the Canon IJ Status Monitor.

Then click Envelope Printing from Display Guide Message of the Option menu to enable the setting.

### >>>> Note

 If the paper settings on the printer driver differ from the cassette paper information registered on the printer, an error may occur. For instructions on what to do if an error occurs, see "<u>Paper setting for</u> <u>Printing</u>."

For details about the cassette paper information to be registered on the printer, see the following:

- Paper Settings on the Printer Driver and the Printer (Media Type)
- Paper Settings on the Printer Driver and the Printer (Paper Size)

# **Printing on Postcards**

This section describes the procedure for postcard printing.

- 1. Load postcard on the printer
- 2. Open the printer driver setup window
- 3. Select commonly used settings

Display the Quick Setup tab, and for Commonly Used Settings, select Standard.

4. Select the media type

For Media Type, select Hagaki A, Ink Jet Hagaki, Hagaki K, or Hagaki.

### >>>> Important

- This printer cannot print on postcards that have photos or stickers attached.
- When printing on each side of a postcard separately, you will get cleaner printing if you print the message side first and then print the address side.
- The paper settings on the printer driver and the cassette paper information to register on the printer are different, depending on whether you are printing on the address side or the message side. For details about the cassette paper information to be registered on the printer, see the following:
  - Paper Settings on the Printer Driver and the Printer (Media Type)
  - Paper Settings on the Printer Driver and the Printer (Paper Size)
- 5. Select the paper size

For Printer Paper Size, select Hagaki 100x148mm or Hagaki 2 200x148mm.

### >>>> Important

- Return postcards can be used only when you print them from the computer.
- When printing a return postcard, always set the paper size to Hagaki 2 200x148mm from your application software or the printer driver.
- Do not fold the return postcard. If a crease is formed, the printer will not be able to feed the postcard properly, and this condition will cause line shifts or a paper jam.
- With return postcards, borderless printing cannot be used.
- 6. Set the print orientation

To print the address horizontally, set Orientation to Landscape.

7. Select the print quality

For **Print Quality**, select **High** or **Standard**, whichever best suits the purpose.

8. Complete the setup

Click OK.

When you execute printing, the data will be printed onto the postcard.

## >>>> Important

• When you execute postcard printing, a guide message is displayed.

When the guide message is displayed, select **Do not show this message again** if you do not want any guide messages to be displayed.

To display guide messages again, open the **Maintenance** tab and click **View Printer Status** to start the Canon IJ Status Monitor.

On the **Option** menu, choose **Display Guide Message** and click **Hagaki Printing** to enable the setting.

• When printing on media other than postcards, load the media according to usage method of that media, and click **Start Printing**.

# **Displaying the Print Results before Printing**

If you are using the XPS printer driver, replace "Canon IJ Preview" with "Canon IJ XPS Preview" when reading this information.

You can display and check the print result before printing.

The procedure for displaying the print result before printing is as follows:

You can also set the print results display on the Quick Setup tab.

- 1. Open the printer driver setup window
- 2. Set the preview

Check the Preview before printing check box on the Main tab.

| 🖶 Canon MG6600 series Printer Printing Preferences 🗾 |                 |                 |          |  |
|------------------------------------------------------|-----------------|-----------------|----------|--|
| Quick Setup Main Page Setup                          | Maintenance     |                 |          |  |
|                                                      | Media Type:     | Plain Paper     | ~        |  |
|                                                      | Paper Source:   | Cassette        | ¥        |  |
|                                                      | Print Quality   | <b>A</b>        |          |  |
|                                                      |                 | ⊖ High<br>⊫     |          |  |
|                                                      | a               | Opet            |          |  |
|                                                      |                 | Qustom          | Sgt      |  |
| Plain Paper<br>Letter 8.5"x11" 22x28cm               | Color/Intensity | Ado             |          |  |
|                                                      |                 | ⊙ Manual        | Set      |  |
|                                                      |                 |                 |          |  |
|                                                      | Grayscale Print | ing             |          |  |
|                                                      | Preview before  | printing        |          |  |
|                                                      |                 |                 |          |  |
|                                                      |                 |                 |          |  |
|                                                      |                 |                 |          |  |
|                                                      |                 |                 |          |  |
|                                                      |                 |                 | Defaults |  |
| L                                                    |                 | OK Cancel Apply | Help     |  |

3. Complete the setup

Click OK.

When you execute print, the Canon IJ Preview opens and displays the print results.

### >>>> Important

• In the Manual Color Adjustment dialog box, the Color Adjustment tab contains the Print a pattern for color adjustment check box. When this check box is selected, the Preview before printing appears grayed out and is unavailable.

### **Related Topic**

Canon IJ Preview

# **Setting Paper Dimensions (Custom Size)**

You can specify the height and width of paper when its size cannot be selected from the **Page Size**. Such a paper size is called "custom size."

The procedure for specifying a custom size is as follows:

You can also set a custom size in Printer Paper Size on the Quick Setup tab.

- 1. Open the printer driver setup window
- 2. Select the paper size

Select Custom... for Page Size on the Page Setup tab.

| 🖶 Canon M                          | IG6600 series Printer Printing Preferences                                                                                                    |
|------------------------------------|----------------------------------------------------------------------------------------------------|
| Quick Setup Main Page Setup        | Maintenance                                                                                                    |
| Plain Paper<br>Custom 8.50'x11.00" | Page Size: Custom  Constation:  Constation:  Constati |
|                                    | Automatically reduce large document that the printer cannot output                                                                                                    |
|                                    | OK Cancel Apply Help                                                                                                    |

The Custom Paper Size dialog box opens.

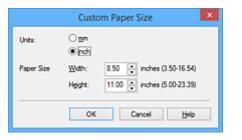

3. Set the custom paper size

Specify Units, and enter the Width and Height of the paper to be used. Then click OK.

4. Complete the setup

Click OK on the Page Setup tab.

When you execute print, the data is printed with the specified paper size.

## >>>> Important

• If the application software that created the document has a function for specifying height and width values, use the application software to set the values. If the application software does not have such a function or if the document does not print correctly, perform the above procedure from the printer driver to set the values.

Printing may be disabled depending on the size of the specified user-defined media.
 For information about printable sizes for user-defined media, see "Media Types You Can Use."

### >>>> Note

 If the paper settings on the printer driver differ from the cassette paper information registered on the printer, an error may occur. For instructions on what to do if an error occurs, see "<u>Paper setting for</u> <u>Printing</u>."

For details about the cassette paper information to be registered on the printer, see the following:

- Paper Settings on the Printer Driver and the Printer (Media Type)
- Paper Settings on the Printer Driver and the Printer (Paper Size)

# Editing the Print Document or Reprinting from the Print History

This function is unavailable when the standard IJ printer driver is used.

In the Canon IJ XPS preview window, you can edit the print document or retrieve the document print history to print the document.

The procedure for using the Canon IJ XPS Preview is as follows:

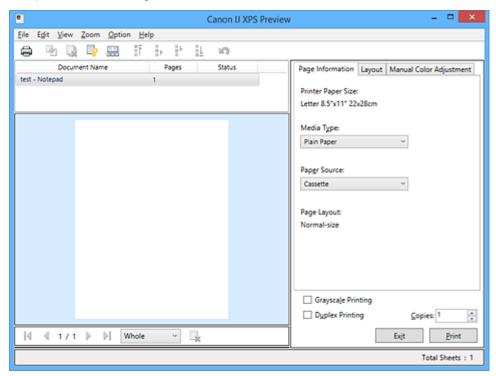

| Print             |   | ,<br>, |   |   |
|-------------------|---|--------|---|---|
| Combine Documents |   |        |   |   |
| Delete Document   |   |        | Ļ |   |
| Reset Documents   |   | \$     |   |   |
| View Thumbnails   |   |        |   |   |
| Move Document     | L | ۴      | • | 1 |
| Undo              |   | ດ      |   |   |
| Move Page         | M |        | • | K |
| Delete Page       |   | ×      |   |   |
|                   |   |        |   |   |

### >>>> Note

- By clicking **Wiew Thumbnails**, you can display or hide thumbnails of the print documents selected in the **Document Name** list.
- Clicking 2 Undo reverses the change that just performed.

## **Editing and Printing a Print Document**

When printing multiple documents or pages, you can combine documents, change the print sequence of the documents or pages, or delete documents or pages.

- 1. Open the printer driver setup window
- 2. Set the preview

Check the Preview before printing check box on the Main tab.

3. Complete the setup

### Click OK.

The Canon IJ XPS Preview will start and the print result will be displayed before printing.

- 4. Editing print documents and print pages
  - Combining print documents

You can combine multiple print documents to form a single document. By combining print documents, you can prevent blank pages from being inserted when you execute duplex printing or page layout printing.

From the **Document Name** list, select the documents to be combined. On the **Edit** menu, select **Combine Documents** from **Documents** to combine the documents in the listed sequence. To select multiple print documents, hold down the Ctrl key and click the documents to be merged, or hold down the Shift key and press the upper arrow or lower arrow key. You can also click a blank area in the document list and drag the mouse to select multiple documents. When you combine documents, the documents selected before the combining are deleted from the list and the combined document is added to the list.

- · Changing the sequence of print documents or print pages
  - To change the sequence of the print documents, go to the Document Name list, and select the print document to be moved. Next, on the Edit menu, select Move Document from Documents, and select the appropriate item. You can also click and drag a print document to change the print sequence.
  - To change the sequence of the print pages, click View Thumbnails from the Option menu, and select the print page to be moved. Next, on the Edit menu, select Move Page from Pages, and select the appropriate item. You can also click and drag a print page to change the print sequence.
- · Deleting print documents and print pages
  - To delete a print document, select the target document from the **Document Name** list, and on the **Edit** menu, choose **Documents** and then **Delete Document**.
  - To delete a print page, click **View Thumbnails** from the **Option** menu, and select the print page to be deleted. Next, on the **Edit** menu, select **Delete Page** from **Pages**.
- Print page recovery

You can recover pages that were deleted with **Delete Page**.

To recover pages, select the **View Deleted Pages** check box from the **Option** menu, and select the pages to be recovered from among the displayed thumbnail pages. Then from the **Edit** menu chose **Pages** and then **Restore Page**.

After editing the print documents or print pages, you can change the print settings on the **Page Information**, **Layout** and **Manual Color Adjustment** tabs as necessary.

### Important

- To display the multiple documents in the list, open the preview and execute print again.
- To return the print documents to their original condition before they were edited in the preview, on the **Edit** menu, select **Reset Documents** from **Documents**.
- If the documents to be combined have different print settings, a message may be displayed. Check the contents of the displayed message before combining the documents.
- If the documents to be combined have different output paper sizes and duplex printing or page layout printing is to be performed, the printer may not produce the expected print results for certain print pages.

Check the preview before printing.

 Depending on the print settings of the print document, some functions may not be available in the Canon IJ XPS preview.

### >>>> Note

• You can rename **Document Name** to any name.

5. Executing print

#### Click Print.

When you execute print, the printer uses the specified settings to print the data.

## **Reprinting from the Print History**

When you click **Save Print History** on the **File** menu to enable the setting, the document printed from the preview is saved, and you can reprint the document with the same settings.

1. Displaying the print history

Open the <u>printer driver setup window</u>. Then on the **Maintenance** tab, select **View Print History**. The saved print document is displayed in the preview.

### Important

- To limit the number of print history registrations, click History Entry Limit on the File menu.
- If the limit on the number of registration is exceeded, the print history registrations are deleted starting from the oldest one.
- 2. Selecting a print document

From the **Document Name** list, select the document to be printed.

3. Executing print

Click Print.

## **Related Topic**

Displaying the Print Results before Printing

## **Changing the Print Quality and Correcting Image Data**

- Setting the Print Quality Level (Custom)
- > Printing a Color Document in Monochrome
- Specifying Color Correction
- > Optimal Photo Printing of Image Data
- > Adjusting Colors with the Printer Driver
- Printing with ICC Profiles
- Interpreting the ICC Profile
- Adjusting Color Balance
- > Adjusting Color Balance Using Sample Patterns (Printer Driver)
- Adjusting Brightness
- Adjusting Intensity
- Adjusting Contrast
- > Adjusting Intensity/Contrast Using Sample Patterns (Printer Driver)

# Setting the Print Quality Level (Custom)

The print quality level can be set in the **Custom**.

The procedure for setting the print quality level is as follows:

- 1. Open the printer driver setup window
- 2. Select the print quality

On the Main tab, select Custom for Print Quality, and click Set....

| Canon MG6600 series Printer Printing Preferences |                              |                                             |        |  |
|--------------------------------------------------|------------------------------|---------------------------------------------|--------|--|
| Quick Setup Main Page Setup 1                    | Maintenance                  |                                             |        |  |
|                                                  | Media Type:<br>Paper Source: | Plain Paper<br>Cassette                     | *<br>* |  |
|                                                  | Print Quality                | ⊖Hgh<br>⊙Stagdard<br>⊙Draft<br>©Quatorn Set | £      |  |
| Plain Paper<br>Letter 8.5'x11" 22x28cm           | Color/Intensity              | @ Ago                                       |        |  |
|                                                  | Grayscale Printin            | -                                           |        |  |
|                                                  | Preview before p             |                                             | (aults |  |
| L                                                |                              | OK Cancel Apply                             | Help   |  |

The Custom dialog box opens.

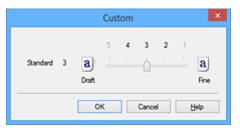

3. Setting the print quality level

Drag the slider bar to select the print quality level and click **OK**.

4. Complete the setup

Click **OK** on the **Main** tab.

When you execute print, the image data is printed with the selected print quality level.

### Important

• Certain print quality levels cannot be selected depending on the settings of Media Type.

- Specifying Color Correction
- Adjusting Color Balance
- Adjusting Brightness
- Adjusting Intensity
- Adjusting Contrast

## Printing a Color Document in Monochrome

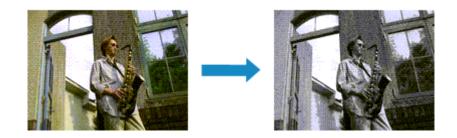

The procedure for printing a color document in monochrome is as follows: You can also set a grayscale printing in **Additional Features** on the **Quick Setup** tab.

- 1. Open the printer driver setup window
- 2. Set grayscale printing

Check the Grayscale Printing check box on the Main tab.

| 🖶 Canon M                   | IG6600 series Pr | inter Printing Preferences | ×        |
|-----------------------------|------------------|----------------------------|----------|
| Quick Setup Main Page Setup | Maintenance      |                            |          |
|                             | Media Type:      | Plain Paper                | ~        |
|                             | Paper Source:    | Cassette                   | ۷        |
|                             | Print Quality    | Oligh                      |          |
|                             | 2                | Stagdard                   |          |
|                             | a                | O <u>D</u> raft            |          |
| Plain Paper                 |                  | ⊖Quatom                    | Sgt      |
| Letter 8.5"x11" 22x28cm     | Color/Intensity  | Ago                        |          |
|                             |                  | ○ Manual                   | Set      |
|                             | Grayscale Printi | a                          |          |
| harmonic and                | Preview before   | printing                   |          |
|                             |                  |                            |          |
|                             |                  |                            |          |
|                             |                  |                            |          |
|                             |                  |                            |          |
|                             |                  |                            | Defaults |
|                             |                  | OK Cancel Apply            | Help     |
|                             |                  |                            |          |

3. Complete the setup

### Click OK.

When you execute print, the document is converted to grayscale data. It allows you to print the color document in monochrome.

### >>>> Important

When the Grayscale Printing check box is checked, the printer driver processes image data as sRGB data. In this case, actual colors printed may differ from those in the original image data.
 When using the grayscale printing function to print Adobe RGB data, convert the data to sRGB data using an application software.

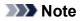

• During Grayscale Printing, inks other than black ink may be used as well.

# **Specifying Color Correction**

You can specify the color correction method suited to the type of document to be printed.

Normally, the printer driver adjusts the colors by using Canon Digital Photo Color so that data is printed with color tints that most people prefer. This method is suitable for printing sRGB data.

When you want to print by using the color space (Adobe RGB or sRGB) of the image data effectively, select **ICM** (**ICC Profile Matching**). When you want to use an application software to specify a printing ICC profile, select **None**.

The procedure for specifying color correction is as follows:

You can also set color correction on the **Quick Setup** tab by choosing **Photo Printing** under **Commonly Used Settings**, and then choosing **Color/Intensity Manual Adjustment** under **Additional Features**.

- 1. Open the printer driver setup window
- 2. Select the manual color adjustment

On the Main tab, select Manual for Color/Intensity, and click Set....

| 🖶 Canon M                              | 1G6600 series Pr             | inter Printing Preferences                 | ×           |
|----------------------------------------|------------------------------|--------------------------------------------|-------------|
| Quick Setup Main Page Setup            | Maintenance                  |                                            | _           |
|                                        | Media Type:<br>Paper Source: | Plain Paper<br>Cassette                    | >           |
|                                        | Print Quality                | OHgh<br>⊛Stagdard<br>ODreft<br>OQuetom Sgt |             |
| Plain Paper<br>Letter 8.5"x11" 22x28cm | - Color/Intensity            | ⊖Ago<br>⊛Manual Stt                        |             |
|                                        | Grayscale Printin            |                                            | _           |
|                                        |                              |                                            |             |
|                                        |                              | OK Cancel Apply I                          | its<br>Help |

The Manual Color Adjustment dialog box opens.

3. Select color correction

Click **Matching** tab, select **Color Correction** setting that matches your purpose from the following, and click **OK**.

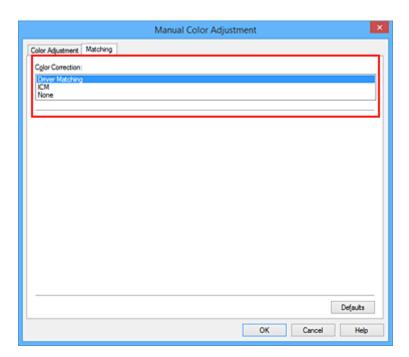

#### **Driver Matching**

With Canon Digital Photo Color, you can print sRGB data with color tints that most people prefer.

#### ICM (ICC Profile Matching)

Adjusts the colors by using an ICC profile when printing. Specify the input profile or rendering intent to be used.

#### None

The printer driver does not perform color correction. Select this value when you are specifying an individually created printing ICC profile or a printing ICC profile for special Canon paper in an application software to print data.

4. Complete the setup

#### Click OK on the Main tab.

When you execute print, the document data is printed with the specified color correction.

### >>>> Important

- When ICM is disabled in the application software, **ICM** is unavailable for **Color Correction** and the printer may not be able to print the image data properly.
- When the **Grayscale Printing** check box on the **Main** tab is checked, **Color Correction** appears grayed out and is unavailable.

- Optimal Photo Printing of Image Data
- Adjusting Colors with the Printer Driver
- Printing with ICC Profiles
- Interpreting the ICC Profile

# **Optimal Photo Printing of Image Data**

When people print images taken with digital cameras, they sometimes feel that the printed color tones differ from those of actual image or those displayed on the monitor.

To get the print results as close as possible to the desired color tones, you must select a printing method that is best suited to the application software used or to your purpose.

## **Color Management**

Devices such as digital cameras, scanners, monitors, and printers handle color differently. Color management (color matching) is a method that manages device-dependent "colors" as a common color space.

For Windows, a color management system called "ICM" is built into the operating system. Adobe RGB and sRGB are popularly used as common color spaces. Adobe RGB has a wider color space than sRGB.

ICC profiles convert device-dependent "colors" into a common color space. By using an ICC profile and carrying out color management, you can draw out the color space of the image data within the color reproduction area that the printer can express.

## Selecting a Printing Method Suited to the Image Data

The recommended printing method depends on the color space (Adobe RGB or sRGB) of the image data or the application software to be used.

There are two typical printing methods.

Check the color space (Adobe RGB or sRGB) of the image data and the application software to be used, and then select the printing method suited to your purpose.

### Adjusting Colors with the Printer Driver

Describes the procedure for printing sRGB data by using the color correction function of the printer driver.

• To print using Canon Digital Photo Color

The printer prints data with color tints that most people prefer, reproducing colors of the original image data and producing three-dimensional effects and high, sharp contrasts.

· To print by directly applying editing and touch-up results of an application software

When printing the data, the printer brings out subtle color difference between dark and light areas, while leaving the darkest and lightest areas intact.

When printing the data, the printer applies fine adjustment results, such as brightness adjustments made with an application software.

### **Printing with ICC Profiles**

Describes the procedure for printing by using the color space of Adobe RGB or sRGB effectively. You can print with a common color space by setting up the application software and the printer driver so that the color management matches the input ICC profile of the image data.

The method for setting up the printer driver differs depending on the application software to be used.

## **Related Topic**

➡ Interpreting the ICC Profile

# Adjusting Colors with the Printer Driver

You can specify the color correction function of the printer driver to print sRGB data with color tints that most people prefer through the use of Canon Digital Photo Color.

When printing from an application software that can identify ICC profiles and allows you to specify them, use a printing ICC profile in the application software, and select settings for color management.

The procedure for adjusting colors with the printer driver is as follows:

- 1. Open the printer driver setup window
- 2. Select the manual color adjustment

On the Main tab, select Manual for Color/Intensity, and click Set.... The Manual Color Adjustment dialog box opens.

3. Select color correction

Click Matching tab, and select Driver Matching for Color Correction.

| Manual Color Adjustment                             | ×  |
|-----------------------------------------------------|----|
| Color Adjustment Matching                           |    |
| Cglor Correction:<br>Driver Matching<br>ICM<br>None |    |
|                                                     |    |
|                                                     |    |
| Default                                             | 5  |
| OK Cancel He                                        | qe |

4. Set the other items

If necessary, click **Color Adjustment** tab, and adjust the color balance (**Cyan**, **Magenta**, **Yellow**) and adjust **Brightness**, **Intensity**, and **Contrast** settings, and then click **OK**.

5. Complete the setup

Click **OK** on the **Main** tab. When you execute print, the printer driver adjusts the colors when printing the data.

- Setting the Print Quality Level (Custom)
- Specifying Color Correction
- <u>Adjusting Color Balance</u>

- Adjusting Brightness
- Adjusting Intensity
- Adjusting Contrast

# **Printing with ICC Profiles**

When the image data has a specified input ICC profile, you can print by using the color space (Adobe RGB or sRGB) of the data effectively.

The printer driver setting procedure varies depending on the application software used to print.

## Specify an ICC Profile from the Application Software and Print the Data

When you print the editing and touch-up results of Adobe Photoshop, Canon Digital Photo Professional, or any application software that allows you to specify input and printing ICC profiles, you print by effectively using the color space of the input ICC profile specified in the image data.

To use this printing method, use your application software to select color management items and specify an input ICC profile and a printing ICC profile in the image data.

Even if you print using a printing ICC profile that you created yourself or one for special Canon paper, be sure to select color management items from your application software.

For instructions, refer to the manual of the application software you are using.

- 1. Open the printer driver setup window
- 2. Select the manual color adjustment

On the Main tab, select Manual for Color/Intensity, and click Set.... The Manual Color Adjustment dialog box opens.

3. Select color correction

Click Matching tab, and select None for Color Correction.

| Manual Color Adjustment   | ×   |
|---------------------------|-----|
| Color Adjustment Matching |     |
| Cglor Correction:         |     |
| Driver Matching<br>ICM    | ור  |
| None                      |     |
|                           | -   |
|                           |     |
|                           |     |
|                           |     |
|                           |     |
|                           |     |
|                           |     |
|                           |     |
|                           |     |
|                           |     |
|                           |     |
|                           | - 1 |
| Defaults                  |     |
| OK Cancel Help            |     |

4. Set the other items

If necessary, click **Color Adjustment** tab, and adjust the color balance (**Cyan**, **Magenta**, **Yellow**) and adjust **Brightness**, **Intensity**, and **Contrast** settings, and then click **OK**.

5. Complete the setup

Click OK on the Main tab.

When you execute print, the printer uses the color space of the image data.

## Specify an ICC Profile with the Printer Driver, and then Print

Print from an application software that cannot identify input ICC profiles or does allow you to specify one by using the color space of the input ICC profile (sRGB) found in the data. When printing Adobe RGB data, you can print the data with the Adobe RGB color space even if the application software does not support Adobe RGB.

- 1. Open the printer driver setup window
- 2. Select the manual color adjustment

On the Main tab, select Manual for Color/Intensity, and click Set.... The Manual Color Adjustment dialog box opens.

3. Select color correction

Click Matching tab, and select ICM (ICC Profile Matching) for Color Correction.

|                                                     | Manual Color Adjustment | ×        |
|-----------------------------------------------------|-------------------------|----------|
| Color Adjustment Matching                           |                         |          |
| Cglor Correction:<br>Driver Matching<br>KGM<br>None |                         |          |
| hout Profile:                                       | Standard                | ~        |
| Bendering Intent:                                   | Perceptual              | *        |
|                                                     |                         |          |
|                                                     |                         | Defaults |
|                                                     | OK Cano                 | el Help  |

4. Select the input profile

Select an **Input Profile** that matches the color space of the image data.

• For sRGB data or data without an input ICC profile:

Select Standard.

• For Adobe RGB data:

Select Adobe RGB (1998).

### Important

- When the application software specifies an input profile, the input profile setting of the printer driver becomes invalid.
- When no input ICC profiles are installed on your computer, Adobe RGB (1998) will not be displayed.

### 5. Select the rendering intent

Select the coloring adjustment method in Rendering Intent.

- Saturation
  - This method reproduces images even more vividly than the Perceptual method.
- Perceptual

This method reproduces images by focusing on color tints that most people prefer. Select this method to print photos.

Relative Colorimetric

When image data is converted to the color space of the printer, this method converts the image data so the color reproduction approximates the shared color regions. Select this method to print image data with colors that are close to the original colors.

The white spots are reproduced as white spots (background color) on the paper.

### Absolute Colorimetric

This method uses the white spot definitions in the input and output ICC profiles to convert the image data.

Although the color and color balance of the white spots change, you may not be able to get the desired output results because of the profile combination.

### >>>> Important

- Depending on the media type, you may obtain the same print results even when you change the **Rendering Intent** setting.
- When Windows XP SP2 or Windows XP SP3 is used, this function is disabled.
- 6. Set the other items

If necessary, click Color Adjustment tab, and adjust Cyan, Magenta, Yellow, Brightness, Intensity, and Contrast settings, and then click OK.

7. Complete the setup

Click **OK** on the **Main** tab. When you execute print, the printer uses the color space of the image data.

- Setting the Print Quality Level (Custom)
- Specifying Color Correction
- ➡ Adjusting Color Balance
- Adjusting Brightness
- Adjusting Intensity
- Adjusting Contrast

## Interpreting the ICC Profile

When you need to specify the printer profile, select the ICC profile for the paper to print on.

The ICC profiles installed for this printer appear as follows.

- (1) is the model name of the printer.
- (2) is the media type. This notation corresponds to the following media type:
  - GL: Photo Paper Plus Glossy II
  - PT: Photo Paper Pro Platinum
  - SG/LU: Photo Paper Plus Semi-gloss / Photo Paper Pro Luster
  - MP: Matte Photo Paper
- (3) is the print quality.

The print quality is divided into 5 levels, ranging from high speed to high quality. As the number decreases, the print quality becomes higher. This value corresponds to the slider bar position in the **Custom** dialog box of the printer driver.

# **Adjusting Color Balance**

You can adjust the color tints when printing.

Since this function adjusts color balance of the output by changing the ink ratios of each color, it changes the total color balance of the document. Use the application software when you want to change the color balance significantly. Use the printer driver only when you want to adjust the color balance slightly. The following sample shows the case when color balance is used to intensify cyan and to diminish yellow so that the overall colors are more uniform.

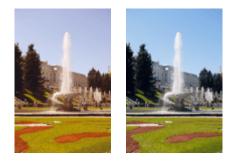

No adjustment Adjust color balance

The procedure for adjusting color balance is as follows:

You can also set color balance on the **Quick Setup** tab by choosing **Photo Printing** under **Commonly Used Settings**, and then choosing **Color/Intensity Manual Adjustment** under **Additional Features**.

- 1. Open the printer driver setup window
- 2. Select the manual color adjustment

On the Main tab, select Manual for Color/Intensity, and click Set....

| Canon MG6600 series Printer Printing Preferences |                              |                                            |       |  |
|--------------------------------------------------|------------------------------|--------------------------------------------|-------|--|
| Quick Setup Main Page Setup                      | Naintenance                  |                                            | _     |  |
|                                                  | Media Type:<br>Paper Source: | Plain Paper<br>Cassette                    | > >   |  |
|                                                  | Print Quality                | OHgh<br>⊚Stagdard<br>ODreft<br>OQustom Sgt |       |  |
| Plain Paper<br>Letter 8.5"x11" 22x28cm           | Color/Intensty               | ⊖Ago<br>⊛Manual Set                        |       |  |
|                                                  | Grayscale Printing           |                                            | _     |  |
|                                                  |                              | Defa                                       | its . |  |
| L                                                |                              |                                            | Help  |  |

The Manual Color Adjustment dialog box opens.

3. Adjust color balance

There are individual sliders for **Cyan**, **Magenta**, and **Yellow**. Each color becomes stronger when the corresponding slider is moved to the right, and becomes weaker when the corresponding slider is moved to the left. For example, when cyan becomes weaker, the color red becomes stronger. You can also directly enter a value linked to the slider. Enter a value in the range from -50 to 50. The current settings are displayed in the settings preview on the left side of the printer driver.

| After | adjusting | each | color, | click | OK. |
|-------|-----------|------|--------|-------|-----|
|       |           |      |        |       |     |

|                            | Manu          | al Color Adjus       | tment                   | ×    |
|----------------------------|---------------|----------------------|-------------------------|------|
| Color Adjustment Matching  |               |                      |                         |      |
|                            | Qran:         | 0 🔹                  | Low Hg                  |      |
|                            | Magenta:      | 0 🔄                  | Low Hgt                 |      |
|                            | ⊻eliow:       | 0 🔹                  | Low Hgt                 |      |
| 4BCDEF<br>1234567          | Bightness:    | Nomal                |                         | ~    |
| Sample Type:<br>Standard V | Intengity:    | 0 🔹                  | Ught Dat                |      |
| Usew Color Pattern         | Contrast:     | 0 🔤                  | Low Hg                  |      |
|                            |               |                      |                         |      |
|                            | Print a patte | m for color adjustme | Pattgm Print preference | 15   |
|                            |               |                      | Defau                   | ts   |
|                            |               |                      | OK Cancel H             | ielp |

4. Complete the setup

Click OK on the Main tab.

When you execute print, the document is printed with the adjusted color balance.

### Important

• When the **Grayscale Printing** check box on the **Main** tab is checked, the color balance (**Cyan**, **Magenta**, **Yellow**) appear grayed out and are unavailable.

- Setting the Print Quality Level (Custom)
- Specifying Color Correction
- Adjusting Color Balance Using Sample Patterns (Printer Driver)
- Adjusting Brightness
- Adjusting Intensity
- Adjusting Contrast
- Adjusting Intensity/Contrast Using Sample Patterns (Printer Driver)

# Adjusting Color Balance Using Sample Patterns (Printer Driver)

You can look at the print results of pattern print and adjust the color balance.

When you change the color balance or intensity/contrast of a document, the pattern print function prints the adjustment results in a list, together with the adjustment values.

Described below is the procedure for adjusting the color balance while looking at the pattern.

- 1. Open the printer driver setup window
- 2. Select the manual color adjustment

On the Main tab, select Manual for Color/Intensity, and click Set....

| 🖶 Canon M                              | G6600 series Pri                              | inter Printing Preferences                   | ×       |
|----------------------------------------|-----------------------------------------------|----------------------------------------------|---------|
| Quick Setup Main Page Setup 1          | Naintenance                                   |                                              |         |
|                                        | Media Type:<br>Paper Source:<br>Print Quality | Plain Paper<br>Cassette                      | •       |
|                                        | a                                             | OHgh<br>● Stagdard<br>○ Dreft<br>○ Qustom Si | g       |
| Plain Paper<br>Letter 8.5"x11" 22x28cm | Color/Intensity                               | ⊖Ago<br>⊛Manual Si                           | et      |
|                                        | Grayscale Printin                             |                                              |         |
|                                        | Preview before p                              |                                              | efaults |
|                                        |                                               | OK Cancel Apply                              | Help    |

The Manual Color Adjustment dialog box opens.

3. Selecting pattern print

On the **Color Adjustment** tab, select the **Print a pattern for color adjustment** check box, and click **Pattern Print preferences...** 

|                            | Manu             | al Color Adjus      | stment        | ×           |
|----------------------------|------------------|---------------------|---------------|-------------|
| Color Adjustment Matching  |                  |                     |               |             |
|                            | Qran:            | 0 🔤                 | Low           | Hgh         |
|                            | <u>M</u> agenta: | 0 🗢                 | Low           | Hgh         |
|                            | Yellow:          | 0 🔹                 | Low           | High        |
| 4BCDEF<br>1234567          | Bightness:       | Normal              |               | v           |
| Sample Type:<br>Standard V | Intengity:       | 0 🔹                 | Ught          | Dark        |
| Usew Color Pattern         | Contrast:        | 0 🔹                 | Low           | - O<br>Hgh  |
|                            |                  |                     |               |             |
|                            | Print a patter   | m for color adjustm | Pattern Print | preferences |
|                            |                  |                     |               | Defaults    |
|                            |                  |                     | OK Cancel     | Help        |

### 4. Setting pattern print

When the Pattern Print dialog box opens, set the following items, and then click OK.

| Pattern Print                      |                                               |   |  |  |
|------------------------------------|-----------------------------------------------|---|--|--|
| Parameters to Adjust:              | ● Cyan/Magenta/Yellow<br>○ Intensity/Contrast |   |  |  |
| Printer Paper Size:                | Letter 8.5"x11" 22x28cm (Same as Page Size)   | ۷ |  |  |
| Amount of Pattern Instances:       | Large                                         | * |  |  |
| Color Variation Between Instances: | Medium                                        | ۷ |  |  |
| ок                                 | Cancel Defaults Help                          |   |  |  |

### Parameters to Adjust

Select Cyan/Magenta/Yellow.

#### Important

• When the **Grayscale Printing** check box on the **Main** tab is checked, **Cyan/Magenta/Yellow** appear grayed out and are unavailable.

### **Printer Paper Size**

Select the paper size to be used for pattern printing.

### >>>> Note

• Depending on the paper size selected on the **Page Setup** tab, there may be sizes that cannot be selected.

### **Amount of Pattern Instances**

Select Largest, Large, or Small to set the number of patterns to be printed.

#### >>>> Note

 Largest and Large cannot be selected when certain paper sizes or output paper sizes are selected.

### **Color Variation Between Instances**

Set the amount of color change between neighboring patterns.

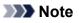

#### • Large is about double the size of Medium, and Small is about half the size of Medium.

5. Checking the print results of pattern print

On the **Color Adjustment** tab, select **OK** to close the **Manual Color Adjustment** dialog box. On the **Main** tab, select **OK**, and then execute printing. The printer then prints a pattern in which the color balance that you set is the center value.

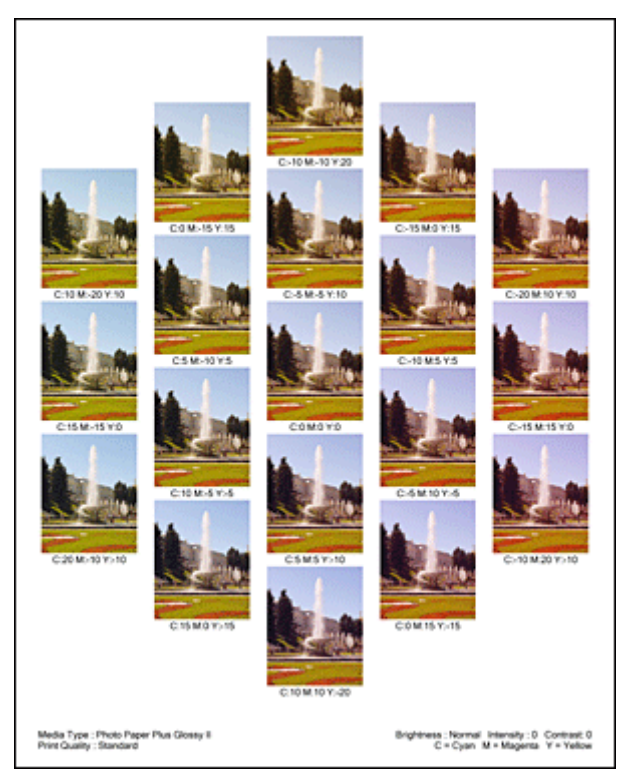

6. Adjusting the color balance

Look at the print results and select the image that you like best. Then enter the color balance numbers indicated at the bottom of that image into the **Cyan**, **Magenta**, and **Yellow** fields on the **Color Adjustment** tab.

Clear the **Print a pattern for color adjustment** check box, and click **OK**.

|                            | Manu             | al Color Adju       | stment                   | ×          |
|----------------------------|------------------|---------------------|--------------------------|------------|
| Color Adjustment Matching  |                  |                     |                          | _          |
|                            | Qran:            | 0                   | Low Hg                   |            |
|                            | <u>M</u> agenta: | 0                   | Low Hg                   | ;          |
|                            | Yellow:          | 0 🔹                 | Low High                 |            |
| 4BCDEF<br>1234567          | Bightness:       | Nomal               |                          | ۷          |
| Sample Tyge:<br>Standard V | Intengity:       | 0 💠                 | Ught Dad                 | k          |
| Usew Color Pattern         | Contrast:        | 0 🗣                 | Low Hg                   |            |
|                            |                  |                     |                          |            |
|                            | 🗌 Print a patte  | m for color adjustm | Pattern Print preference | ð <b>5</b> |
|                            |                  |                     | Defau                    | lts -      |
|                            |                  |                     | OK Cancel H              | leip       |

### >>>> Note

- You can also set color balance on the **Quick Setup** tab by choosing **Photo Printing** under **Commonly Used Settings**, and then choosing **Color/Intensity Manual Adjustment** under **Additional Features**.
- 7. Complete the setup

Click OK on the Main tab.

Then when you execute printing, the document is printed with the color balance that was adjusted by the pattern print function.

### >>>> Important

- When **Print a pattern for color adjustment** is selected on the **Color Adjustment** tab, the following items are grayed out and cannot be set:
  - · Preview before printing on the Main tab
  - Stapling Side and Specify Margin... on the Page Setup tab (When Duplex Printing is set, only Stapling Side can be set.)
- You can print a pattern only if the Page Layout setting on the Page Setup tab is Normal-size or Borderless.
- When the **Grayscale Printing** check box on the **Main** tab is checked, **Cyan**, **Magenta**, and **Yellow** appear grayed out and are unavailable.
- Depending on your application software, this function may not be available.

- Adjusting Color Balance
- Adjusting Intensity
- Adjusting Contrast
- Adjusting Intensity/Contrast Using Sample Patterns (Printer Driver)

# Adjusting Brightness

You can change the brightness of the overall image data during printing.

This function does not change pure white or pure black but it changes the brightness of the intermediate colors.

The following sample shows the print result when the brightness setting is changed.

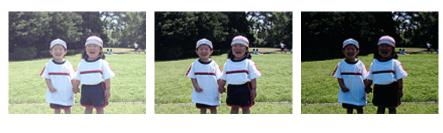

Light is selected Normal is selected Dark is selected

The procedure for adjusting brightness is as follows:

You can also set brightness on the **Quick Setup** tab by choosing **Photo Printing** under **Commonly Used Settings**, and then choosing **Color/Intensity Manual Adjustment** under **Additional Features**.

- 1. Open the printer driver setup window
- 2. Select the manual color adjustment

On the Main tab, select Manual for Color/Intensity, and click Set....

| 🖶 Canon M                              | G6600 series Printer Printing Preferences                                                        | ×          |
|----------------------------------------|--------------------------------------------------------------------------------------------------|------------|
| Quick Setup Main Page Setup M          | laintenance                                                                                      |            |
|                                        | Media Type: Plain Paper<br>Paper Source: Cassette<br>Print Quality<br>High<br>Stagdard<br>Q prat | >          |
| Plain Paper<br>Letter 8.5"x11" 22x28cm | Color/Intensty<br>Age<br>Manual                                                                  | Set<br>Set |
|                                        | Greyscale Printing Preview before printing                                                       | Defaults   |
| -                                      | OK Cancel Apply                                                                                  | Help       |

The Manual Color Adjustment dialog box opens.

3. Specify the brightness

Select **Light**, **Normal**, or **Dark** for **Brightness**, and click **OK**. The current settings are displayed in the settings preview on the left side of the printer driver.

|                            | Manu          | al Color Adjus       | stment                   | ×        |
|----------------------------|---------------|----------------------|--------------------------|----------|
| Color Adjustment Matching  |               |                      |                          |          |
| 3                          | Qran:         | 0 😌                  | Low Hs                   | <b>,</b> |
|                            | Magenta:      | 0 🗢                  | Low His                  | *        |
|                            | Yellow:       | 0 🗘                  | Low Hig                  | )<br>2   |
| 4BCDEF<br>1234567          | Brightness:   | Normal               |                          | ~        |
| Sample Type:<br>Standard V | Intengity:    | 0 💠                  | Light De                 | *        |
| Uew Color Pattem           | Contrast:     | 0 🔹                  | Low His                  |          |
|                            |               |                      |                          |          |
|                            | Print a patte | em for color adjustm | Pattern Print preference |          |
|                            |               |                      | Defa                     | uts      |
|                            |               |                      | OK Cancel                | Help     |

4. Complete the setup

Click **OK** on the **Main** tab. When you execute print, the data is printed at the specified brightness.

- Setting the Print Quality Level (Custom)
- Specifying Color Correction
- ➡ Adjusting Color Balance
- Adjusting Intensity
- Adjusting Contrast

# Adjusting Intensity

You can dilute (brighten) or intensify (darken) the colors of the overall image data during printing. The following sample shows the case when the intensity is increased so that all colors become more intense when the image data is printed.

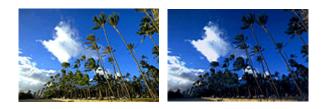

No adjustment

Higher intensity

The procedure for adjusting intensity is as follows:

You can also set intensity on the **Quick Setup** tab by choosing **Photo Printing** under **Commonly Used Settings**, and then choosing **Color/Intensity Manual Adjustment** under **Additional Features**.

- 1. Open the printer driver setup window
- 2. Select the manual color adjustment

On the Main tab, select Manual for Color/Intensity, and click Set....

| 🖶 Canon M                              | IG6600 series Pri                             | inter Printing Preferences | ×    |
|----------------------------------------|-----------------------------------------------|----------------------------|------|
| Quick Setup Main Page Setup 1          | Maintenance                                   |                            |      |
|                                        | Media Type:<br>Paper Source:<br>Print Quality | Plain Paper<br>Cassette    | >    |
|                                        | a                                             | ⊖ Hgh                      |      |
| Plain Paper<br>Letter 8.5"x11" 22x28cm | Color/Intensity                               | ⊖Ado<br>⊛Manual Set        |      |
|                                        | Grayscale Printin                             | -                          | _    |
|                                        |                                               | Deta                       | uits |
|                                        |                                               | OK Cancel Apply            | Help |

The Manual Color Adjustment dialog box opens.

3. Adjust intensity

Moving the **Intensity** slider to the right intensifies (darkens) the colors, and moving the slider to the left dilutes (brightens) the colors.

You can also directly enter a value linked to the slider. Enter a value in the range from -50 to 50. The current settings are displayed in the settings preview on the left side of the printer driver.

After adjusting each color, click **OK**.

|                            | Manu          | ual Color Adjus      | stment          | ×                    |
|----------------------------|---------------|----------------------|-----------------|----------------------|
| Color Adjustment Matching  |               |                      |                 |                      |
| -                          | Qran:         | 0 🔹                  | Low Contraction | Hgh                  |
|                            | Magenta:      | 0 🗢                  | Low             | Hgh                  |
|                            | Yellow:       | 0 🗘                  | Low             | Hgh                  |
| 4BCDEF<br>1234567          | Bightness:    | Normal               |                 | v                    |
| Sample Type:<br>Standard V | Intengity:    | 0 🗢                  |                 | Dark                 |
| Usew Color Pattern         | Contrast:     | 0 🔹                  | Low             | - O<br>Hgh           |
|                            |               |                      |                 |                      |
|                            | Print a patte | em for color adjustm | ent Patte       | gm Print preferences |
|                            |               |                      |                 | Defaults             |
|                            |               |                      | ОК              | Cancel Help          |

4. Complete the setup

Click **OK** on the **Main** tab. When you execute print, the image data is printed with the adjusted intensity.

- Setting the Print Quality Level (Custom)
- Specifying Color Correction
- <u>Adjusting Color Balance</u>
- Adjusting Color Balance Using Sample Patterns (Printer Driver)
- Adjusting Brightness
- Adjusting Contrast
- Adjusting Intensity/Contrast Using Sample Patterns (Printer Driver)

# **Adjusting Contrast**

You can adjust the image contrast during printing.

To make the differences between the light and dark portions of images greater and more distinct, increase the contrast. On the other hand, to make the differences between the light and dark portions of images smaller and less distinct, reduce the contrast.

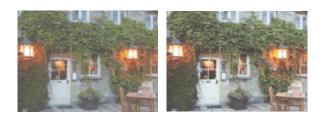

No adjustment Adjust the contrast

The procedure for adjusting contrast is as follows:

You can also set contrast on the **Quick Setup** tab by choosing **Photo Printing** under **Commonly Used Settings**, and then choosing **Color/Intensity Manual Adjustment** under **Additional Features**.

- 1. Open the printer driver setup window
- 2. Select the manual color adjustment

On the Main tab, select Manual for Color/Intensity, and click Set....

| 🖶 Canon M                              | G6600 series Pr              | inter Printing Preferences                 | ×   |
|----------------------------------------|------------------------------|--------------------------------------------|-----|
| Quick Setup Main Page Setup 1          | Maintenance                  |                                            |     |
|                                        | Media Type:<br>Paper Source: | Plain Paper<br>Cassette                    | > > |
|                                        | Print Quality                | OHgh<br>⊛Stagdard<br>ODraft<br>OQuatom Sgt |     |
| Plain Paper<br>Letter 8.5"x11" 22x28cm | - Color/Intensity            | ⊖Ago<br>⊛Manual Set                        |     |
|                                        | Grayscale Prints             |                                            | _   |
|                                        |                              | Default                                    | 5   |
|                                        |                              |                                            | elp |

The Manual Color Adjustment dialog box opens.

3. Adjust the contrast

Moving the **Contrast** slider to the right increases the contrast, and moving the slider to the left decreases the contrast.

You can also directly enter a value linked to the slider. Enter a value in the range from -50 to 50. The current settings are displayed in the settings preview on the left side of the printer driver.

After adjusting each color, click **OK**.

|                            | Manu            | al Color Adjus       | stment     | ×                   |
|----------------------------|-----------------|----------------------|------------|---------------------|
| Color Adjustment Matching  |                 |                      |            |                     |
| 3                          | Qran:           | 0 🗢                  | Low        | Hgh                 |
|                            | Magenta:        | 0 🗢                  | Low        | Hgh                 |
|                            | Yellow:         | 0 🗘                  | Low        | Hgh                 |
| 4BCDEF<br>1234567          | Brightness:     | Normal               |            | ۷                   |
| Sample Type:<br>Standard v | Intengity:      | 0 🔹                  | 0          | Dark                |
|                            | Contrast:       | 0 🔹                  | Low        | - O<br>High         |
|                            |                 |                      |            |                     |
|                            | 🗌 Print a patte | m for color adjustme | ent Patter | n Print preferences |
|                            |                 |                      |            | Defaults            |
|                            |                 |                      | ОКС        | ancel Help          |

4. Complete the setup

Click **OK** on the **Main** tab.

When you execute print, the image is printed with the adjusted contrast.

- Setting the Print Quality Level (Custom)
- Specifying Color Correction
- <u>Adjusting Color Balance</u>
- Adjusting Color Balance Using Sample Patterns (Printer Driver)
- Adjusting Brightness
- Adjusting Intensity
- Adjusting Intensity/Contrast Using Sample Patterns (Printer Driver)

# Adjusting Intensity/Contrast Using Sample Patterns (Printer Driver)

You can look at the print results of pattern print and adjust the intensity/contrast.

When you change the color balance or intensity/contrast of a document, the pattern print function prints the adjustment results in a list, together with the adjustment values.

Described below is the procedure for adjusting the intensity/contrast while looking at the pattern.

- 1. Open the printer driver setup window
- 2. Select the manual color adjustment

On the Main tab, select Manual for Color/Intensity, and click Set....

| 🖶 Canon M                              | G6600 series Prin            | ter Printing Preferences                 | ×       |
|----------------------------------------|------------------------------|------------------------------------------|---------|
| Quick Setup Main Page Setup 1          | Naintenance                  |                                          |         |
|                                        | Media Type:<br>Paper Source: | Plain Paper<br>Cassette                  | >       |
|                                        | Print Quality                | OHgh<br>⊚Stagdard<br>ODreft<br>OQustom S | g       |
| Plain Paper<br>Letter 8.5"x11" 22x28cm | Color/Intensity              | ⊖Ago<br>⊛Manual S                        | e       |
|                                        | Grayscale Printing           |                                          | _       |
|                                        |                              |                                          | efaults |
| L                                      |                              | OK Cancel ápply                          | Help    |

The Manual Color Adjustment dialog box opens.

3. Selecting pattern print

On the **Color Adjustment** tab, select the **Print a pattern for color adjustment** check box, and click **Pattern Print preferences...** 

|                            | Manu          | al Color Adjus      | stment             | ×           |
|----------------------------|---------------|---------------------|--------------------|-------------|
| Color Adjustment Matching  |               |                     |                    |             |
|                            | Qran:         | 0 😌                 | Low                | Hgh         |
|                            | Magenta:      | 0 🗢                 | Low                | Hgh         |
|                            | Yellow:       | 0 🗘                 | Low                | Hgh         |
| 4BCDEF<br>1234567          | Bightness:    | Nomal               |                    | *           |
| Sample Type:<br>Standard V | Intengity:    | 0 💠                 | Ught               | - Oark      |
| Usew Color Pattern         | Contrast:     | 0 🔹                 | Low                | - 🕦<br>High |
|                            |               |                     |                    |             |
|                            | Print a patte | m for color adjustm | Pattern Print pref | erences     |
|                            |               |                     |                    | De(aults    |
|                            |               |                     | OK Cancel          | Help        |

4. Setting pattern print

When the Pattern Print dialog box opens, set the following items, and then click OK.

| Pattern Print                      |                                               | × |
|------------------------------------|-----------------------------------------------|---|
| Parameters to Adjust:              | ◯ Qyan/Magenta/Yellow<br>● Intensity/Contrast |   |
| Printer Paper Size:                | Letter 8.5"x11" 22x28cm (Same as Page Size)   | ۷ |
| Amount of Pattern Instances:       | Large                                         | * |
| Color Variation Between Instances: | Medium                                        | ۷ |
| OK Cancel Defaults Help            |                                               |   |

### Parameters to Adjust

Select Intensity/Contrast.

### **Printer Paper Size**

Select the paper size to be used for pattern printing.

### Note

• Depending on the paper size selected on the **Page Setup** tab, there may be sizes that cannot be selected.

#### **Amount of Pattern Instances**

Select Largest, Large, or Small to set the number of patterns to be printed.

### Note Note

• Largest and Large cannot be selected when certain paper sizes or output paper sizes are selected.

### **Color Variation Between Instances**

Set the amount of color change between neighboring patterns.

### Note Note

• Large is about double the size of Medium, and Small is about half the size of Medium.

5. Checking the print results of pattern print

On the **Color Adjustment** tab, select **OK** to close the **Manual Color Adjustment** dialog box. On the **Main** tab, select **OK**, and then execute printing. The printer then prints a pattern in which the intensity/contrast that you set is the center value.

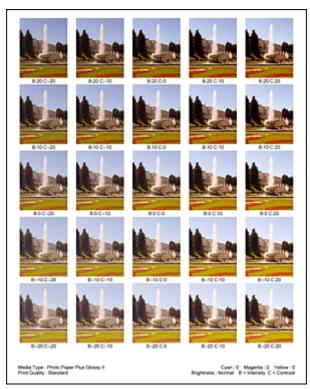

6. Adjusting the intensity/contrast

Look at the print results and select the image that you like best. Then enter the intensity/contrast numbers indicated at the bottom of that image into the **Intensity** and **Contrast** fields on the **Color Adjustment** tab.

Clear the Print a pattern for color adjustment check box, and click OK.

|                            | Manua          | al Color Adjus      | stment                       | ×       |
|----------------------------|----------------|---------------------|------------------------------|---------|
| Color Adjustment Matching  |                |                     |                              |         |
|                            | Qran:          | 0 🗣                 | Low He                       | 2h      |
|                            | Magenta:       | 0                   | Low Hs                       | ah I    |
|                            | Yellow:        | 0 😫                 | Low High                     | gh      |
| 4BCDEF<br>1234567          | Brightness:    | Normal              |                              | ~       |
| Sample Type:<br>Standard v | Intengity:     | 0 💠                 |                              | )<br>rk |
|                            | Contrast:      | 0 🗢                 | Low His                      |         |
|                            |                |                     |                              |         |
|                            | Print a patter | n for color adjustm | ent Pattigm Print preference | Des     |
|                            |                |                     | Defa                         | uts     |
|                            |                |                     | OK Cancel                    | Help    |

# >>>> Note

- You can also set intensity/contrast on the Quick Setup tab by choosing Photo Printing under Commonly Used Settings, and then choosing Color/Intensity Manual Adjustment under Additional Features.
- 7. Complete the setup

Click **OK** on the **Main** tab.

Then when you execute printing, the document is printed with the intensity/contrast that was adjusted by the pattern print function.

## >>>> Important

- When **Print a pattern for color adjustment** is selected on the **Color Adjustment** tab, the following items are grayed out and cannot be set:
  - Preview before printing on the Main tab
  - Stapling Side and Specify Margin... on the Page Setup tab (When Duplex Printing is set, only Stapling Side can be set.)
- You can print a pattern only if the Page Layout setting on the Page Setup tab is Normal-size or Borderless.
- Depending on your application software, this function may not be available.

# **Related Topics**

- <u>Adjusting Color Balance</u>
- Adjusting Color Balance Using Sample Patterns (Printer Driver)
- Adjusting Intensity
- Adjusting Contrast

# **Overview of the Printer Driver**

- Canon IJ Printer Driver
- > How to Open the Printer Driver Setup Window
- **Canon IJ Status Monitor**
- > Checking the Ink Status from Your Computer
- Canon IJ Preview
- Deleting the Undesired Print Job
- Instructions for Use (Printer Driver)

# **Canon IJ Printer Driver**

The Canon IJ printer driver (called printer driver below) is a software that is installed on your computer for printing data with this printer.

The printer driver converts the print data created by your application software into data that your printer can understand, and sends the converted data to the printer.

Because different models support different print data formats, you need a printer driver for the specific model you are using.

# **Printer Driver Types**

On Windows Vista SP1 or later, you can install the XPS printer driver in addition to the regular printer driver.

The XPS printer driver is suited to print from an application software that supports XPS printing.

# Important

• To use the XPS printer driver, the standard printer driver must already be installed on your computer.

# Installing the Printer Driver

- To install the regular printer driver, load the Setup CD-ROM that comes with the printer, and then install the driver from **Start Setup Again**.
- To install the XPS printer driver, load the Setup CD-ROM that comes with the printer, and then select **XPS Driver** from **Add Software**.

# **Specifying the Printer Driver**

To specify the printer driver, open the **Print** dialog box of the application software you are using, and select "XXX Printer" (where "XXX" is your model name) to specify the regular printer driver or select "XXX Printer XPS" (where "XXX" is your model name) to specify the XPS printer driver.

# **Displaying the Manual from the Printer Driver**

To display a description of a tab in the printer driver setup window, click the Help button found on the tab.

# **Related Topic**

How to Open the Printer Driver Setup Window

# How to Open the Printer Driver Setup Window

You can display the printer driver setup window from the application software in use or from the printer icon.

# Open the Printer Driver Setup Window through the Application Software

Follow the procedure below to configure printing profile when printing.

1. Select the command that you perform printing on the application software

In general, select Print on the File menu to open the Print dialog box.

2. Select your model name and click **Preferences** (or **Properties**)

The printer driver setup window appears.

### >>>> Note

• Depending on application software you use, command names or menu names may vary and there may be more steps. For details, refer to the user's manual of your application software.

# **Opening the Printer Driver Setup Window from the Printer Icon**

Follow the procedure below to perform printer maintenance operations such as print head cleaning, or to configure a printing profile that is common to all application software.

- 1. Select as described below:
  - If you are using Windows 8.1 or Windows 8, from the Desktop charms, select Settings -> Control Panel -> Hardware and Sound -> Devices and Printers.
  - If you are using Windows 7, select the Start menu -> Devices and Printers.
  - If you are using Windows Vista, select the Start menu -> Control Panel -> Hardware and Sound -> Printers.
  - If you are using Windows XP, select the start menu -> Control Panel -> Printers and Other Hardware -> Printers and Faxes.
- 2. Right-click your model name icon, and then select **Printing preferences** from the displayed menu

The printer driver setup window appears.

# >>>> Important

Opening the printer driver setup window through Printer properties (Windows 8.1, Windows 8, Windows 7) or Properties (Windows Vista, Windows XP) displays such tabs regarding the Windows functions as the Ports (or Advanced) tab. Those tabs do not appear when opening through Printing preferences or application software. For tabs regarding Windows functions, refer to the user's manual for the Windows.

# **Canon IJ Status Monitor**

The Canon IJ Status Monitor is an application software that shows the status of the printer and the progress of printing. You will know the status of the printer with graphics, icons, and messages.

# Launching the Canon IJ Status Monitor

The Canon IJ Status Monitor launches automatically when print data is sent to the printer. When launched, the Canon IJ Status Monitor appears as a button on the task bar.

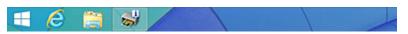

Click the button of the status monitor displayed on the task bar. The Canon IJ Status Monitor appears.

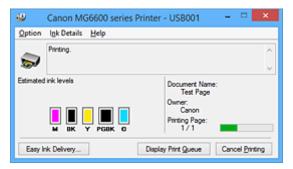

# >>>> Note

- To open the Canon IJ Status Monitor when the printer is not printing, open the printer driver setup window and click View Printer Status on the Maintenance tab.
- The information displayed on the Canon IJ Status Monitor may differ depending on the country or region where you are using your printer.

# When Errors Occur

The Canon IJ Status Monitor is automatically displayed if an error occurs (e.g., if the printer runs out of paper or if the ink is low).

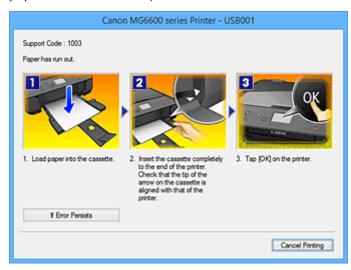

In such cases, take the appropriate action as described.

# **Checking the Ink Status from Your Computer**

You can check the remaining ink level and the ink tank types for your model.

- 1. Open the printer driver setup window
- 2. Launching the Canon IJ Status Monitor

On the Maintenance tab, click View Printer Status.

The Canon IJ Status Monitor opens and displays an image of the ink status.

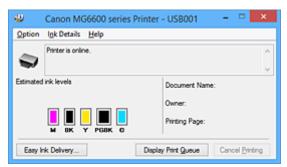

Note Note

- The information displayed on the Canon IJ Status Monitor may differ depending on the country or region where you are using your printer.
- 3. If necessary, click Ink Details

You can check the ink-related information.

If a warning or error related to the remaining ink amount occurs, a notification icon is displayed at the top of the image in the **Ink Details** dialog box.

In such cases, take the appropriate action as described on the screen.

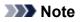

• You can also display the **Ink Details** dialog box by selecting the ink icon on the Canon IJ Status Monitor.

# **Canon IJ Preview**

The Canon IJ Preview is an application software that displays what the print result will look like before a document is actually printed.

The preview reflects the information that is set within the printer driver and allows you to check the document layout, print order, and number of pages. You can also change the media type settings.

When you want to display a preview before printing, open the <u>printer driver setup window</u>, click the **Main** tab, and check the **Preview before printing** check box.

When you do not want to display a preview before printing, uncheck the check box.

# Important

• If you are using the XPS printer driver, see "Editing the Print Document or Reprinting from the Print History."

# **Related Topic**

Displaying the Print Results before Printing

# **Deleting the Undesired Print Job**

If you are using the XPS printer driver, replace "Canon IJ Status Monitor" with "Canon IJ XPS Status Monitor" when reading this information.

If the printer does not start printing, canceled or failed print job data may be remaining. Delete the undesired print job by using the Canon IJ Status Monitor.

1. Display the Canon IJ Status Monitor

Click the icon of the Canon IJ Status Monitor displayed on the task bar. The Canon IJ Status Monitor appears.

2. Display the print jobs

Click **Display Print Queue**. The print queue window opens.

3. Delete the print jobs

Select **Cancel All Documents** from the **Printer** menu. When the confirmation message appears, click **Yes**.

The deletion of the print job is complete.

### >>>> Important

• Users who have not been granted access permission for printer management cannot delete the print job of another user.

## >>>> Note

• When you perform this operation, all print jobs are deleted. If the print queue list contained a necessary print job, start the printing process over from the beginning.

# Instructions for Use (Printer Driver)

This printer driver is subject to the following restrictions. Keep the following points in mind when using the printer driver.

# **Restrictions on the Printer Driver**

• With some applications, the **Copies** setting in the **Page Setup** tab of the printer driver may not be enabled.

In this case, use the copies setting in the **Print** dialog box of the application software.

- If the selected Language in the About dialog box of the Maintenance tab does not match the
  operating system interface language, the printer driver setup window may not be displayed properly.
- Do not change the **Advanced** tab items of the printer properties. If you change any of the items, you will not be able to use the following functions correctly.

Also, if **Print to file** is selected in the **Print** dialog box of the application software and with applications that prohibit EMF spooling, such as Adobe Photoshop LE and MS Photo Editor, the following functions will not operate.

- Preview before printing on the Main tab
- Prevention of Print Data Loss in the Print Options dialog box on the Page Setup tab
- Page Layout, Tiling/Poster, Booklet, Duplex Printing, Specify Margin..., Print from Last Page, Collate, and Stamp/Background... (Stamp...) on the Page Setup tab
- Print a pattern for color adjustment on the Color Adjustment tab in the Manual Color Adjustment dialog box
- Since the resolution in the preview display differs from the printing resolution, text and lines in the preview display may appear different from the actual print result.
- With some applications, the printing is divided into multiple print jobs. To cancel printing, delete all divided print jobs.
- If image data is not printed correctly, display the **Print Options** dialog box from the **Page Setup** tab and change the setting of **Disable ICM required from the application software**. This may solve the problem.

# Difference Note

- Disable ICM required from the application software cannot be used when the XPS printer driver is used.
- · Do not start up the Canon IJ Network Tool while printing.
- Do not print when the Canon IJ Network Tool is running.
- The card slot of the printer may become inaccessible. In such cases, restart the printer or turn it off and reconnect the USB cable.

# **Points to Note About Applications with Restrictions**

- There are following restrictions in Microsoft Word (Microsoft Corporation).
  - When Microsoft Word has the same printing functions as the printer driver, use Word to specify them.
  - When **Fit-to-Page**, **Scaled**, or **Page Layout** is used for **Page Layout** on the **Page Setup** tab of the printer driver, the document may not print normally in certain versions of Word.
  - When **Page Size** in Word is set to "XXX Enlarge/Reduce", the document may not print normally in certain versions of Word.

If this happens, follow the procedure below.

- 1. Open Word's **Print** dialog box.
- 2. Open the <u>printer driver setup window</u>, and on the **Page Setup** tab, set **Page Size** to the same paper size that you specified in Word.
- 3. Set the **Page Layout** that you want, and then click **OK** to close the window.
- 4. Without starting printing, close the **Print** dialog box.
- 5. Open Word's **Print** dialog box again.
- 6. Open the printer driver setup window and click **OK**.
- 7. Start printing.
- If bitmap printing is enabled in Adobe Illustrator (Adobe Systems Incorporated), printing may take time or some data may not be printed. Print after unchecking the **Bitmap Printing** check box in the **Print** dialog box.

# **Printer Driver Description**

- Quick Setup tab Description
- Main tab Description
- Page Setup tab Description
- Maintenance tab Description
- Canon IJ Preview Description
- Canon IJ XPS Preview Description
- **>** Canon IJ Status Monitor Description

# **Quick Setup tab Description**

The **Quick Setup** tab is for registering commonly used print settings. When you select a registered setting, the printer automatically switches to the preset items.

| Canon MG6600 series                     | Printer Printing Preferences                    |  |  |  |  |
|-----------------------------------------|-------------------------------------------------|--|--|--|--|
| Quick Setup Main Page Setup Maintenance |                                                 |  |  |  |  |
| Commonly Used Settings                  |                                                 |  |  |  |  |
| Standard A                              |                                                 |  |  |  |  |
| Photo Printing                          |                                                 |  |  |  |  |
| Business Document Paper Saving          |                                                 |  |  |  |  |
| C Genelan                               |                                                 |  |  |  |  |
|                                         | Sage Dejete Preview before printing             |  |  |  |  |
| Addtional Features                      |                                                 |  |  |  |  |
| Duplex Printing                         |                                                 |  |  |  |  |
| Borderless Printing                     |                                                 |  |  |  |  |
| Grayscale Printing                      |                                                 |  |  |  |  |
| Draft                                   |                                                 |  |  |  |  |
| Media Type:                             | Printer Paper Size:                             |  |  |  |  |
| Plain Paper                             | <ul> <li>Letter 8.5"x11" 22x28cm</li> </ul>     |  |  |  |  |
| Print Quality:                          | Orientation:   Portra  Clangscape Paper Source: |  |  |  |  |
|                                         | Cassette v                                      |  |  |  |  |
|                                         | Çopies: 1 🗢 (1-999)                             |  |  |  |  |
| Always Print with Current Settings      | Defaults                                        |  |  |  |  |
|                                         | OK Cancel Apply Help                            |  |  |  |  |

#### **Commonly Used Settings**

The names and icons of frequently used printing profiles are registered. When you select a printing profile according to the purpose of the document, settings that match the purpose are applied. In addition, functions that are thought to be useful for the selected printing profile are displayed in

#### Additional Features.

You can also change a printing profile and register it under a new name. You can delete the registered printing profile.

You can rearrange the profiles either by dragging the individual profiles or by holding down the Ctrl key and pressing the up or down arrow keys.

#### Standard

These are the factory settings.

If **Page Size**, **Orientation**, and **Copies** were set from the application software, those settings have priority.

#### **Photo Printing**

If you select this setting when printing a photo, the photo paper and photo size generally used are set. The **Borderless Printing** check box is checked automatically.

If Orientation and Copies were set from the application software, those settings have priority.

#### **Business Document**

Select this setting when printing a general document.

If **Page Size**, **Orientation**, and **Copies** were set from the application software, those settings have priority.

## Paper Saving

Select this setting to save paper when printing a general document. The **2-on-1 Printing** and **Duplex Printing** check boxes are checked automatically.

If **Page Size**, **Orientation**, and **Copies** were set from the application software, those settings have priority.

### Envelope

If you select this setting for printing an envelope, **Media Type** is set automatically to **Envelope**. In the **Envelope Size Setting** dialog box, select the size of the envelope to be used.

### Difference Note

• The combination of the **Additional Features** that was displayed for the printing profile that had been selected when the added printing profile was saved is also displayed when that added printing profile is selected.

#### Save...

Displays the Save Commonly Used Settings dialog box.

Click this button when you want to save the information that you set on the **Quick Setup**, **Main**, and **Page Setup** tabs to **Commonly Used Settings**.

#### Delete

Deletes a registered printing profile.

Select the name of the setting to be deleted from **Commonly Used Settings**, and click **Delete**. When a confirmation message is displayed, click **OK** to delete the specified printing profile.

>>>> Note

• Printing profiles that are registered in the initial settings cannot be deleted.

#### **Settings Preview**

The paper illustration shows how the original will be laid out on a sheet of paper. You can check an overall image of the layout.

#### Preview before printing

Shows what the print result will look like before you actually print the data.

Check this check box to display a preview before printing.

Uncheck this check box if you do not want to display a preview.

#### Important

 To use the Canon IJ XPS Preview, you must have Microsoft .NET Framework 4 Client Profile installed on your computer.

#### **Additional Features**

Displays the frequently used, convenient functions for the printing profile that you selected for

# Commonly Used Settings on the Quick Setup tab.

When you move the mouse pointer near a function that can be changed, a description of that function is displayed.

To enable a function, check the corresponding check box.

For some functions, you can set detailed settings from the Main and Page Setup tabs.

#### >>>> Important

 Depending on the printing profiles, certain function may be grayed out and you will not be able to change them.

#### 2-on-1 Printing

Prints two pages of the document, side by side, on one sheet of paper.

To change the page sequence, click the **Page Setup** tab, select **Page Layout** for **Page Layout**, and click **Specify...**. Then in the **Page Layout Printing** dialog box that appears, specify the **Page Order**.

### 4-on-1 Printing

Prints four pages of the document, side by side, on one sheet of paper. To change the page sequence, click the **Page Setup** tab, select **Page Layout** for **Page Layout**, and click **Specify...**. Then in the **Page Layout Printing** dialog box that appears, specify the **Page Order**.

#### **Duplex Printing**

Selects whether to print the document on both sides or one side of a sheet of paper. To change the staple side or the margins, set the new values from the **Page Setup** tab.

#### **Borderless Printing**

Performs borderless printing without any margins on the paper. With the borderless printing function, the document to be printed is enlarged, so that it extends slightly off the paper. In other words, the document is printed without any margin. To adjust the amount that the document extends beyond the paper, click the **Page Setup** tab, choose **Borderless**, and enter the value in **Amount of Extension**.

#### **Grayscale Printing**

This function converts the data to monochrome data when printing your document.

#### Draft

This setting is appropriate for test printing.

#### Rotate 180 degrees

Prints the document by rotating it 180 degrees against the paper feed direction. The width of print area and the amount of extension that are configured in other application software will be reversed vertically and horizontally.

#### **Color/Intensity Manual Adjustment**

Select when you set the **Color Correction** method and individual settings such as **Cyan**, **Magenta**, **Yellow**, **Brightness**, **Intensity**, and **Contrast**, etc.

#### Media Type

Selects a type of printing paper.

Select a media type that matches the paper that is loaded in the printer. This ensures that printing is carried out properly for the specified paper.

#### **Printer Paper Size**

Selects the size of paper actually loaded into the printer.

Normally, the paper size is set automatically according to the output paper size setting, and the document is printed with no scaling.

When you set **2-on-1 Printing** or **4-on-1 Printing** in **Additional Features**, you can manually set the paper size with **Page Size** on the **Page Setup** tab.

If you select a paper size that is smaller than the **Page Size**, the document size will be reduced. If you select a paper size that is larger, the document size will be enlarged.

Also if you select **Custom...**, the <u>Custom Paper Size dialog box</u> opens and allows you to specify any vertical and horizontal dimensions for the paper size.

#### Orientation

Selects the printing orientation.

If the application used to create your document has a similar function, select the same orientation that you selected in that application.

#### Portrait

Prints the document so that its top and bottom positions are unchanged relative to the paper feed direction. This is the default setting.

### Landscape

Prints the document by rotating it 90 degrees relative to the paper feed direction. You can change the rotation direction by going to the **Maintenance** tab, opening the **Custom Settings** dialog box, and then using **Rotate 90 degrees left when orientation is [Landscape]** check box.

To rotate the document 90 degrees to the left when printing, select the **Rotate 90 degrees left** when orientation is [Landscape] check box.

#### **Print Quality**

Selects your desired printing quality.

Select one of the following to set the print quality level that is appropriate for the purpose.

To set the print quality level individually, click the **Main** tab, and for **Print Quality**, select **Custom**. The **Set...** becomes enabled. Click **Set...** to open the <u>Custom dialog box</u>, and then specify the desired settings.

#### High

Gives priority to print quality over printing speed.

#### Standard

Prints with average speed and quality.

#### Draft

This setting is appropriate for test printing.

#### Paper Source

Shows the source from which paper is supplied.

#### Cassette

Paper is always supplied from the cassette.

#### Copies

Specifies the number of copies you want to print. You can specify a value from 1 to 999.

#### >>>> Important

• When the application software that you used to create the document has the same function, specify the settings on the printer driver. However, if the print results are not acceptable, specify the function settings on the application software.

#### **Always Print with Current Settings**

Prints documents with the current settings starting from the next print execution.

When you select this function and then close the <u>printer driver setup window</u>, the information that you set on the **Quick Setup**, **Main**, and **Page Setup** tabs are saved and printing with the same settings is possible starting from the next print execution.

#### >>>> Important

- If you log on with a different user name, the settings that were set when this function was enabled are not reflected in the print settings.
- If a setting was specified on the application software, it has priority.

#### Defaults

Restores all the settings you have changed to their default values.

Click this button to return all settings on the **Quick Setup**, **Main**, and **Page Setup** tabs to their default values (factory settings).

# Save Commonly Used Settings dialog box

This dialog box allows you to save the information that you set on the **Quick Setup**, **Main**, and **Page Setup** tabs and add the information to the **Commonly Used Settings** list on the **Quick Setup** tab.

#### Name

Enter the name for the printing profile you wish to save.

Up to 255 characters can be entered.

The name appears, with its associated icon, in the **Commonly Used Settings** list on the **Quick Setup** tab.

## Options...

Opens the <u>Save Commonly Used Settings dialog box</u>. Changes the details of printing profile to be saved.

# Save Commonly Used Settings dialog box

Select the icons of the printing profiles to be registered to **Commonly Used Settings**, and change the items to be saved in the printing profiles.

### lcon

Select the icon for the printing profile you wish to save.

The selected icon appears, with its name, in the **Commonly Used Settings** list on the **Quick Setup** tab.

### Save the paper size setting

Saves the paper size to the printing profile in Commonly Used Settings.

To apply the saved paper size when the printing profile is selected, check this check box. If this check box is unchecked, the paper size is not saved, and consequently the paper size setting is not applied when the printing profile is selected. Instead the printer prints with the paper size specified with the application software.

## Save the orientation setting

## Saves the Orientation to the printing profile in Commonly Used Settings.

To apply the saved print orientation when the printing profile is selected, check this check box. If this check box is unchecked, the print orientation is not saved, and consequently the **Orientation** setting is not applied when the printing profile is selected. Instead the printer prints with the print orientation specified with the application software.

#### Save the copies setting

Saves the Copies setting to the printing profile in Commonly Used Settings.

To apply the saved copies setting when the printing profile is selected, check this check box. If this check box is unchecked, the copies setting is not saved, and consequently the **Copies** setting is not applied when the printing profile is selected. Instead the printer prints with the copies setting specified with the application software.

# **Custom Paper Size dialog box**

This dialog box allows you to specify the size (width and height) of the custom paper.

#### Units

Select the unit for entering a user-defined paper size.

### Paper Size

Specifies the **Width** and the **Height** of the custom paper. Measurement is shown according to the units specified in **Units**.

# **Related Topics**

- Printing with Easy Setup
- Setting a Page Size and Orientation
- Setting the Number of Copies and Printing Order
- Execute Borderless Printing
- Duplex Printing
- Setting Up Envelope Printing
- Printing on Postcards
- Displaying the Print Results before Printing
- <u>Setting Paper Dimensions (Custom Size)</u>
- Printing a Color Document in Monochrome
- Specifying Color Correction
- Adjusting Color Balance
- Adjusting Color Balance Using Sample Patterns (Printer Driver)
- Adjusting Brightness
- Adjusting Intensity
- Adjusting Contrast
- Adjusting Intensity/Contrast Using Sample Patterns (Printer Driver)
- Registering a Frequently Used Printing Profile

# Main tab Description

The **Main** tab allows you to create a basic print setup in accordance with the media type. Unless special printing is required, normal printing can be performed just by setting the items on this tab.

| Canon MG6600 series Printer Printing Preferences |                   |                                                                                                    |            |  |
|--------------------------------------------------|-------------------|----------------------------------------------------------------------------------------------------|------------|--|
| Quick Setup Main Page Setup                      | Maintenance       |                                                                                                    |            |  |
|                                                  | Media Type:       | Plain Paper                                                                                                    | ~          |  |
|                                                  | Paper Source:     | Cassette                                                                                                    | ~          |  |
|                                                  | Print Quality     | Oligh                                                                                                    |            |  |
|                                                  | a                 | Stagdard                                                                                                    |            |  |
|                                                  | <b>S</b>          | O <u>D</u> raft<br>OQustom                                                                                                    | Set        |  |
| Plain Paper                                      | Color/Intensity   | O Bruter                                                                                                    |            |  |
| Letter 8.5"x11" 22x28cm                          | course and a      | Agto     O     O | <b>C</b> 1 |  |
|                                                  |                   | ⊖Manual                                                                                                    | Set        |  |
|                                                  | Grayscale Printin | 9                                                                                                    |            |  |
|                                                  | Preview before p  | writing                                                                                                    |            |  |
|                                                  |                   |                                                                                                    |            |  |
|                                                  |                   |                                                                                                    |            |  |
|                                                  |                   |                                                                                                    |            |  |
|                                                  |                   |                                                                                                    | Defende    |  |
|                                                  |                   |                                                                                                    | Defaults   |  |
|                                                  |                   | OK Cancel Apply                                                                                                    | Help       |  |

#### **Settings Preview**

The paper illustration shows how the original will be laid out on a sheet of paper.

You can check an overall image of the layout.

#### Media Type

Selects a type of printing paper.

Select a media type that matches the paper that is loaded in the printer. This ensures that printing is carried out properly for the specified paper.

#### Paper Source

Shows the source from which paper is supplied.

#### Cassette

Paper is always supplied from the cassette.

### **Print Quality**

Selects your desired printing quality.

Select one of the following to set the print quality level that is appropriate for the purpose.

### >>>> Important

 Depending on the Media Type settings, the same print results may be produced even if the Print Quality is changed.

#### High

Gives priority to print quality over printing speed.

#### Standard

Prints with average speed and quality.

#### Draft

This setting is appropriate for test printing.

#### Custom

Select this when you want to set the printing quality level individually.

#### Set...

Select **Custom** for **Print Quality** to enable this button.

Open the Custom dialog box. You can then individually set the print quality level.

#### Color/Intensity

Selects color adjustment method.

# Auto

Cyan, Magenta, Yellow, Brightness, Intensity, and Contrast, and so on are adjusted automatically.

#### Manual

Select when you set the individual settings such as Cyan, Magenta, Yellow, Brightness, Intensity, and Contrast, etc. and Color Correction method.

#### Set...

Select Manual for Color/Intensity to enable this button.

In the **Manual Color Adjustment** dialog box, you can adjust individual color settings such as **Cyan**, **Magenta**, **Yellow**, **Brightness**, **Intensity**, and **Contrast** on the <u>Color Adjustment tab</u>, and select the Color Correction method on the <u>Matching tab</u>.

### Note Note

• If you want to use an ICC profile to adjust colors, use the **Manual Color Adjustment** dialog box to set the profile.

### **Grayscale Printing**

This function converts the data to monochrome data when printing your document. Check this check box to print a color document in monochrome.

#### Preview before printing

Shows what the print result will look like before you actually print the data. Check this check box to display a preview before printing.

## >>>> Important

• To use the Canon IJ XPS Preview, you must have Microsoft .NET Framework 4 Client Profile installed on your computer.

#### Defaults

Restores all the settings you have changed to their default values.

Clicking this button restores all the settings on the current screen to their default values (factory settings).

# **Custom dialog box**

Set the quality level, and select the desired print quality.

## Quality

You can use the slider bar to adjust the print quality level.

# Important

• Certain print quality levels cannot be selected depending on the settings of Media Type.

# >>>> Note

• The **High**, **Standard**, or **Draft** print quality modes are linked with the slider bar. Therefore when the slider bar is moved, the corresponding quality and value are displayed on the left. This is the same as when the corresponding radio button is selected for **Print Quality** on the **Main** tab.

# **Color Adjustment Tab**

This tab allows you to adjust the color balance by changing the settings of the **Cyan**, **Magenta**, **Yellow**, **Brightness**, **Intensity**, and **Contrast** options.

#### Preview

Shows the effect of color adjustment.

The color and brightness change when each item is adjusted. You can check the color adjustment status easily by changing the preview image to one similar to the results to be printed with **Sample Type**.

# >>>> Note

• The graphic is in monochrome when the Grayscale Printing check box is checked.

### Sample Type

Selects a preview image displayed on the Color Adjustment tab.

If necessary, select a preview image from **Standard**, **Portrait**, **Landscape**, or **Graphics**, whichever is most similar to the print results.

#### **View Color Pattern**

Displays a pattern for checking color changes produced by color adjustment.

If you want to display the preview image with a color pattern, check this check box.

#### Cyan / Magenta / Yellow

Adjusts the strengths of Cyan, Magenta, and Yellow.

Moving the slider to the right makes a color stronger, and moving the slider to the left makes a color weaker.

You can also directly enter a value linked to the slider. Enter a value in the range from -50 to 50. This adjustment changes the relative amount of ink of each color used, which alters the total color balance of the document. Use your application if you want to change the total color balance significantly. Use the printer driver only if you want to adjust the color balance slightly.

### Important

• When Grayscale Printing is checked on the Main tab, Cyan, Magenta, and Yellow appear grayed out and are unavailable.

#### Brightness

Selects the brightness of your print.

You cannot change the levels of pure white and black. However, the brightness of the colors between white and black can be changed.

#### Intensity

Adjusts the overall intensity of your print.

Moving the slider to the right increases the intensity, and moving the slider to the left decreases the intensity.

You can also directly enter a value linked to the slider. Enter a value in the range from -50 to 50.

### Contrast

Adjusts the contrast between light and dark in the image to be printed.

Moving the slider to the right increases the contrast, moving the slider to the left decreases the contrast.

You can also directly enter a value linked to the slider. Enter a value in the range from -50 to 50.

#### Print a pattern for color adjustment

When the color balance or intensity/contrast is changed, the pattern printing function prints a list of the adjustment results along with the adjustment values.

Select this function when printing a pattern for color adjustment.

#### Pattern Print preferences...

Check Print a pattern for color adjustment to enable this button.

The Pattern Print dialog box opens and allows you to set pattern printing settings.

## Pattern Print dialog box

Performs the setup for printing of patterns that allow you to check the color balance and intensity/ contrast of documents.

#### Parameters to Adjust

Select the item to be checked by pattern printing.

#### Cyan/Magenta/Yellow

Prints a pattern that allows you to check the cyan/magenta/yellow balance.

#### Important

 When Grayscale Printing is checked on the Main tab, Cyan/Magenta/Yellow appear grayed out and are unavailable.

#### Intensity/Contrast

Prints a pattern that allows you to check the intensity/contrast balance.

#### **Printer Paper Size**

Selects the paper size to be used for pattern printing.

This setting is linked to Printer Paper Size on the Page Setup tab.

#### >>>> Note

• Depending on the paper size selected on the **Page Setup** tab, there may be sizes that cannot be selected.

#### **Amount of Pattern Instances**

Sets the number of patterns to be printed.

You can select from **Largest**, **Large**, and **Small**. When you select a pattern size, the number of patterns that can be printed is as follows:

### >>>> Note

- Largest and Large cannot be selected when certain paper sizes or output paper sizes are selected.
- The setting preview on the Main tab displays an image that allows you to check the overall layout.

#### Largest

Cyan/Magenta/Yellow 37 Intensity/Contrast 49

#### Large

Cyan/Magenta/Yellow 19 Intensity/Contrast 25

Small

Cyan/Magenta/Yellow 7 Intensity/Contrast 9

### **Color Variation Between Instances**

Sets the amount of color change between neighboring patterns.

Select from Large, Medium, and Small. Large produces a large amount of change, and Small produces a small amount of change.

### >>>> Note

• Large is about double the size of Medium, and Small is about half the size of Medium.

# Matching Tab

Allows you to select the method for adjusting colors to match the type of document to be printed.

#### **Color Correction**

Allows you to select **Driver Matching**, **ICM** (**ICC Profile Matching**), or **None** to match the purpose of the print operation.

### Important

• When **Grayscale Printing** is checked on the **Main** tab, **Color Correction** appears grayed out and is unavailable.

#### **Driver Matching**

With Canon Digital Photo Color, you can print sRGB data with color tints that most people prefer.

#### ICM (ICC Profile Matching)

Adjusts the colors by using an ICC profile when printing. Specify the input profile and rendering intent to be used.

## Important

• If the application software is set so that ICM is disabled, ICM (ICC Profile Matching) is unavailable for Color Correction and the printer may not be able to print the image data properly.

#### None

Disables color adjustment with the printer driver.

#### **Input Profile**

Specifies the input profile to be used when you select ICM (ICC Profile Matching) for Color

# Correction.

### Standard

The standard printer profile (sRGB), which supports the color space of ICM, is used. This is the default setting.

#### Adobe RGB (1998)

The Adobe RGB profile, which supports a wider color space than sRGB, is used.

### Important

• Adobe RGB (1998) is not displayed when input profiles of Adobe RGB are not installed.

### **Rendering Intent**

Specifies the matching method to be used when you select **ICM** (**ICC Profile Matching**) for **Color Correction**.

#### Saturation

This method reproduces images even more vividly than the **Perceptual** method.

#### Perceptual

This method reproduces images by focusing on colors that most people find desirable. Select this method to print photos.

### **Relative Colorimetric**

When image data is converted to the color space of the printer, this method converts the image data so the color reproduction approximates the shared color regions. Select this method to print image data with colors that are close to the original colors.

The white spots are reproduced as white spots (background color) on the paper.

### **Absolute Colorimetric**

This method uses the white spot definitions in the input and output ICC profiles to convert the image data.

Although the color and color balance of the white spots change, you may not be able to get the desired output results because of the profile combination.

# Important

• Depending on the media type, you may obtain the same print results even when you change the **Rendering Intent** setting.

# Note

• In the XPS printer driver, ICM has become ICC Profile Matching.

# **Related Topics**

- Setting the Print Quality Level (Custom)
- Adjusting Color Balance
- Adjusting Brightness
- Adjusting Intensity
- Adjusting Contrast
- Adjusting Color Balance Using Sample Patterns (Printer Driver)
- Adjusting Intensity/Contrast Using Sample Patterns (Printer Driver)
- Specifying Color Correction
- Adjusting Colors with the Printer Driver
- Printing with ICC Profiles
- Printing a Color Document in Monochrome
- Displaying the Print Results before Printing

# Page Setup tab Description

The **Page Setup** tab allows you to determine how a document is to be arranged on the paper. Also, this tab allows you to set the number of copies and the order of printing. If the application which created the document has a similar function, set them with the application.

| 🖶 Canon MG6600 series Printer Printing Preferences |                                                                                                    |  |  |  |
|----------------------------------------------------|----------------------------------------------------------------------------------------------------|--|--|--|
| Quick Setup Main Page Setup                        | Maintenance                                                                                                    |  |  |  |
| Plain Paper<br>Letter 8.5'x11" 22x28cm             | Page Size: Letter 8.5'x11" 22x28cm  Orientation:  Orientation:  Protrag  Rotate 180 degrees  Page Lagout: Normal-size Normal-size Normal-size Normal-size Normal-size Normal-size Normal-size Automatically reduce large document that the printer cannot output                                                                                                    |  |  |  |
|                                                    | Dupleg Pinting<br>Automatic Print Area Setup<br>Stapling Side: Long-side stapling (Left) V Specify Margin<br>Specify Margin<br>Specify Margin<br>Specify Margin<br>Specify Margin<br>Copies:<br>Print Area Setup<br>Specify Margin<br>Copies:<br>Print Area Setup<br>Specify Margin<br>Copies:<br>Print Area Setup<br>Specify Margin<br>Copies:<br>Print Area Setup<br>Specify Margin<br>Defaults |  |  |  |
| OK Cancel Apply Help                               |                                                                                                    |  |  |  |

### **Settings Preview**

The paper illustration shows how the original will be laid out on a sheet of paper. You can check an overall image of the layout.

#### Page Size

Selects a page size.

Ensure that you select the same page size as you selected within the application. If you select **Custom...**, the <u>Custom Paper Size dialog box</u> opens and allows you to specify any vertical and horizontal dimensions for the paper size.

#### Orientation

Selects the printing orientation.

If the application used to create your document has a similar function, select the same orientation that you selected in that application.

#### Portrait

Prints the document so that its top and bottom positions are unchanged relative to the paper feed direction. This is the default setting.

#### Landscape

Prints the document by rotating it 90 degrees relative to the paper feed direction.

You can change the rotation direction by going to the **Maintenance** tab, opening the **Custom Settings** dialog box, and then using **Rotate 90 degrees left when orientation is [Landscape]** check box.

To rotate the document 90 degrees to the left when printing, select the **Rotate 90 degrees left** when orientation is [Landscape] check box.

#### **Rotate 180 degrees**

Prints the document by rotating it 180 degrees against the paper feed direction.

The width of print area and the amount of extension that are configured in other application software will be reversed vertically and horizontally.

#### **Printer Paper Size**

Selects the size of paper actually loaded into the printer.

The default setting is Same as Page Size to perform normal-sized printing.

You can select a printer paper size when you select **Fit-to-Page**, **Scaled**, **Page Layout**, **Tiling/Poster**, or **Booklet** for **Page Layout**.

If you select a paper size that is smaller than the **Page Size**, the document size will be reduced. If you select a paper size that is larger, the document size will be enlarged.

Also if you select **Custom...**, the <u>Custom Paper Size dialog box</u> opens and allows you to specify any vertical and horizontal dimensions for the paper size.

#### Page Layout

Selects the size of the document you want to print and the type of printing.

#### Normal-size

This is the normal printing method. Select this when you do not specify any page layout.

#### Automatically reduce large document that the printer cannot output

If the printer cannot print the paper size of a document, the printer can automatically reduce the size when it prints the document.

Check this check box to reduce the size when printing the document.

#### Borderless

Chooses whether you are printing on a full page without any page margins or printing with page margins.

In borderless printing, originals are enlarged to extend slightly off the paper. Thus, printing can be performed without any margins (border).

Use **Amount of Extension** to adjust how much of the document extends off the paper during borderless printing.

#### Amount of Extension

Adjusts how much of the document extends off the paper during borderless printing. Moving the slider to the right increases the amount of extension and allows you to perform borderless printing with no problems.

Moving the slider to the left reduces the amount of extension and expands the range of the document to print.

#### Fit-to-Page

This function enables you to automatically enlarge or reduce documents to fit to the paper size loaded in the printer without changing the paper size you specified in your application software.

### Scaled

Documents can be enlarged or reduced to be printed.

Specify the size in Printer Paper Size, or enter the scaling ratio in the Scaling box.

#### Scaling

Specifies an enlargement or reduction ratio for the document you want to print.

#### Page Layout

Multiple pages of document can be printed on one sheet of paper.

#### Specify...

Opens the **Page Layout Printing** dialog box. Click this button to set details on page layout printing.

#### **Tiling/Poster**

This function enables you to enlarge the image data and divide the enlarged data into several pages to be printed. You can also glue together these sheets of paper to create large printed matter, such as a poster.

#### Specify...

Opens the Tiling/Poster Printing dialog box.

Click this button to set details on tiling/poster printing.

#### Booklet

The booklet printing function allows you to print data for a booklet. Data is printed on both sides of the paper. This type of printing ensures that pages can be collated properly, in page number order, when the printed sheets are folded and stapled at the center.

#### Specify...

Opens the **Booklet Printing** dialog box.

Click this button to set details on booklet printing.

#### **Duplex Printing**

Selects whether to print the document automatically on both sides or one side of a sheet of paper. Check this check box to print the document on both sides.

This function can be used only when **Plain Paper** is selected for **Media Type** and one of **Normal-size**, **Fit-to-Page**, **Scaled**, or **Page Layout** is selected.

#### Automatic

Selects whether duplex printing is to be performed automatically or manually.

This check box will be enabled if **Booklet** is selected from the **Page Layout** list or the **Duplex Printing** check box is checked.

To perform duplex printing automatically, check this check box.

To perform duplex printing manually, uncheck this check box.

#### Print Area Setup...

Opens the **Print Area Setup** dialog box in which you can configure the print area for automatic duplex printing.

This button will be enabled if automatic duplex printing is set when **Borderless** is not selected.

#### Stapling Side

Selects the stapling margin position.

The printer analyzes the **Orientation** and **Page Layout** settings, and automatically selects the best stapling margin position. Check **Stapling Side**, and select from the list to change it.

#### Specify Margin...

Opens the <u>Specify Margin dialog box</u>. You can specify the width of the margin.

#### Copies

Specifies the number of copies you want to print. You can specify a value from 1 to 999.

#### >>>> Important

• If the application used to create your document has a similar function, specify the number of copies with the application without specifying it here.

#### Print from Last Page

Check this check box when you want to print from the last page in order. If you do this, you do not need to sort the pages into their correct order after printing.

Uncheck this check box to print your document in normal order, starting from the first page.

#### Collate

Check this check box to group together the pages of each copy when you want to print multiple copies. Uncheck this check box when you want to print with all pages of the same page number grouped together.

## Important

• When the application software that you used to create the document has the same function, give priority to the printer driver settings. However, if the print results are not acceptable, specify the function settings on the application software. When you specify the number of copies and the printing order with both the application and this printer driver, the number of copies may be multiplied numbers of the two settings or the specified printing order may not be enabled.

## Print Options...

Opens the Print Options dialog box.

Changes detailed printer driver settings for print data that is sent from applications.

### Stamp/Background... (Stamp...)

Opens the Stamp/Background (Stamp) dialog box.

The **Stamp** function allows you to print a stamp text or a bitmap over or behind document data. It also allows you to print date, time and user name. The **Background** function allows you to print a light illustration behind the document data.

## >>>> Note

• With the XPS printer driver, the **Stamp/Background...** button has become the **Stamp...** button and only the stamp function can be used.

Depending on the type of printer driver you are using and the environment, **Stamp** and **Background** may not be available.

# **Custom Paper Size dialog box**

This dialog box allows you to specify the size (width and height) of the custom paper.

#### Units

Select the unit for entering a user-defined paper size.

#### Paper Size

Specifies the **Width** and the **Height** of the custom paper. Measurement is shown according to the units specified in **Units**.

# Page Layout Printing dialog box

This dialog box allows you to select the number of document pages to be placed on one sheet of paper, the page order, and whether a page border line is to be printed around each document page. The settings specified in this dialog box can be confirmed in the settings preview on the printer driver.

#### **Preview Icon**

Shows the settings made on the Page Layout Printing dialog box.

You can check what the print result will look like before you actually print the data.

#### Pages

Specifies the number of document pages to fit on one sheet.

#### Page Order

Specifies the document orientation to be printed on a sheet of paper.

#### Page Border

Prints a page border line around each document page. Check this check box to print the page border line.

# **Tiling/Poster Printing dialog box**

This dialog box allows you to select the size of the image to be printed. You can also make settings for cut lines and paste markers which are convenient for pasting together the pages into a poster. The settings specified in this dialog box can be confirmed in the settings preview on the printer driver.

#### **Preview Icon**

Shows the settings of the Tiling/Poster Printing dialog box.

You can check what the print result will look like.

#### **Image Divisions**

Select the number of divisions (vertical x horizontal).

As the number of divisions increases, the number of sheets used for printing increases. If you are pasting pages together to create a poster, increasing the number of divisions allows you to create a larger poster.

### Print "Cut/Paste" in margins

Specifies whether to print the words "Cut" and "Paste" in the margins. These words serve as guidelines for pasting together the pages into a poster.

Check this check box to print the words.

## >>>> Note

• Depending on the type of printer driver you are using and the environment, this function may not be available.

### Print "Cut/Paste" lines in margins

Specifies whether to print cut lines that serve as guidelines for pasting together the pages into a poster.

Check this check box to print the cut lines.

#### Print page range

Specifies the printing range. Select All under normal circumstances.

Select Pages to specify a specific page or range.

## >>>> Note

• If some of the pages have not been printed well, specify the pages that do not need to be printed by clicking them in the settings preview of the **Page Setup** tab. Only the pages shown on the screen will be printed this time.

# **Booklet Printing dialog box**

This dialog box allows you to set how to bind the document as a booklet. Printing only on one side and printing a page border, can also be set in this dialog box.

The settings specified in this dialog box can be confirmed in the settings preview on the printer driver.

#### **Preview Icon**

Shows the settings made on the **Booklet Printing** dialog box.

You can check what the document will look like when printed as a booklet.

#### Margin for stapling

Specifies which side of the booklet is to be stapled.

#### Insert blank page

Selects whether to print the document on one side or both sides of the booklet. Check this check box to print the document on one side of the booklet and select the side to be left blank from the list.

#### Margin

Specifies the width of the stapling margin.

The specified width becomes the stapling margin from the center of the sheet.

#### Page Border

Prints a page border line around each document page. Check this check box to print the page border line.

# Print Area Setup dialog box

When you perform duplex printing, the print area of the document becomes slightly narrower than usual. Therefore when a document that has small margins is printed, the document may not fit on one page. This dialog box allows you to set whether the page is to be reduced when printed so that the document fits in one page.

#### Use normal-size printing

Prints the document pages without reducing them. This is the default setting.

#### Use reduced printing

Slightly reduces each document page so that it fits on one sheet of paper during printing. Select this setting when using automatic duplex printing to print a document with small margins.

# Specify Margin dialog box

This dialog box allows you to specify the margin width for the side to be stapled. If a document does not fit on one page, the document is reduced when printed.

#### Margin

Specifies the width of the stapling margin. The width of the side specified by **Stapling Side** becomes the stapling margin.

# Print Options dialog box

Makes changes to print data that is sent to the printer.

Depending on the type of printer driver you are using and the environment, this function may not be available.

#### Disable ICM required from the application software

Disables the ICM function required from the application software.

When an application software uses Windows ICM to print data, unexpected colors may be produced or the printing speed may decrease. If these problems occur, checking this check box may resolve the problems.

#### Important

Uncheck this check box under normal circumstances.

• This function does not work when ICM is selected for Color Correction on the Matching tab of the Manual Color Adjustment dialog box.

## Note

• Disable ICM required from the application software tab cannot be used with the XPS printer driver.

#### Disable the color profile setting of the application software

Checking this check box disables information in the color profile that was set on the application software.

When the information in the color profile set on the application software is output to the printer driver, the print result may contain unexpected colors. If this happens, checking this check box may resolve the problem.

## Important

- Even when this check box is checked, only some of the information in the color profile is disabled, and the color profile can still be used for printing.
- Uncheck this check box under normal circumstances.

### **Ungroup Papers**

Sets the display method of Media Type, Page Size, and Printer Paper Size.

To display the items separately, select the check box.

To display the items as a group, clear the check box.

### Do not allow application software to compress print data

Compression of the application software print data is prohibited.

If the print result has missing image data or unintended colors, selecting this check box may improve the condition.

# Important

• Uncheck this check box under normal circumstances.

# >>>> Note

• Do not allow application software to compress print data tab cannot be used with the XPS printer driver.

## Print after creating print data by page

The print data is created in page units, and printing starts after the processing of one page of print data is complete.

If a printed document contains unintended results such as streaks, selecting this check box may improve the results.

## >>>> Important

• Uncheck this check box under normal circumstances.

#### Scale images using nearest-neighbor interpolation

When an image is to be enlarged or reduced when printed, the printer uses a simple interpolation process to enlarge or reduce the image.

If the image data in a printed document is not printed clearly, selecting this check box may improve the results.

## Important

· Uncheck this check box under normal circumstances.

# Dote Note

 Scale images using nearest-neighbor interpolation can be used only with the XPS printer driver.

### **Prevention of Print Data Loss**

You can reduce the size of the print data that was created with the application software and then print the data.

Depending on the application software being used, the image data may be cut off or may not be printed properly. In such cases, select **On**. If you will not be using this function, select **Off**.

#### Important

• When using this function, the print quality may drop depending on the print data.

#### **Unit of Print Data Processing**

Selects the processing unit of the print data to be sent to the printer.

Select Recommended under normal circumstances.

#### Important

• A large amount of memory may be used for certain settings.

Do not change the setting if your computer has a small amount of memory.

## Note Note

• Unit of Print Data Processing tab cannot be used with the XPS printer driver.

# Stamp/Background (Stamp...) dialog box

The **Stamp/Background** (**Stamp...**) dialog box allows you to print a stamp and/or background over or behind the document pages. In addition to the pre-registered ones, you can register and use your original stamp or background.

#### Note

• With the XPS printer driver, the **Stamp/Background...** button has become the **Stamp...** button and only the stamp function can be used.

#### Stamp

Stamp printing is a function that prints a stamp over a document. Check this check box and select a title from the list to print a stamp.

#### Define Stamp...

Opens the <u>Stamp Settings dialog box</u>.

You can check the details of a selected stamp or save a new stamp.

#### Place stamp over text

Sets how the stamp is to be printed over the document.

Check the Stamp check box to enable this.

Check this check box to print a stamp over the printed document page. The printed data may be hidden behind the stamp.

Uncheck this check box to print the document data over the stamp. The printed data will not be hidden behind the stamp. However, the sections of the stamp that are overlapped by the document may be hidden.

#### Print semitransparent stamp

Sets how the stamp is to be printed over the document.

Check the Stamp check box to enable this.

Check this check box to print a semi-transparent stamp over the printed document page.

Uncheck this check box to print the stamp over the document data. The printed data may be hidden behind the stamp.

### >>>> Note

• You can use **Print semitransparent stamp** only with the XPS printer driver.

#### Stamp first page only

Selects whether the stamp is to be printed on the first page only or on all pages when the document has two or more pages.

Check the Stamp check box to enable this.

Check this check box to print a stamp on the first page only.

#### Background

Background printing is a function that allows you to print an illustration or a similar object (bitmap) behind the document.

Check this check box to print a background and select a title from the list.

#### Select Background...

Opens the **Background Settings** dialog box.

You can register a bitmap as a background, and change layout method and intensity of the selected background.

#### Background first page only

Selects whether to print the background on the first page only or print on all pages when the document has two or more pages.

Check the **Background** check box to enable this.

Check this check box to print a background on the first page only.

## Stamp Tab

The Stamp tab allows you to set the text and bitmap file (.bmp) to be used for a stamp.

#### **Preview Window**

Shows the status of the stamp configured in each tab.

#### Stamp Type

Specifies the stamp type.

Select **Text** to create a stamp with characters. Select **Bitmap** to create with a bitmap file. Select **Date/Time/User Name** to display the creation date/time and user name of the printed document. The setting items in the **Stamp** tab change depending on the selected type.

#### When Stamp Type is Text or Date/Time/User Name

#### Stamp Text

Specifies the stamp text string.

Up to 64 characters can be entered.

For **Date/Time/User Name**, the creation date/time and user name of the printed object are displayed in **Stamp Text**.

#### Important

• Stamp Text appears grayed out and is unavailable if Date/Time/User Name is selected.

#### TrueType Font

Selects the font for the stamp text string.

#### Style

Selects the font style for the stamp text string.

#### Size

Selects the font size for the stamp text string.

#### Outline

Selects a frame that encloses the stamp text string.

If a large font size is selected for Size, characters may extend outside of the stamp border.

#### Color/Select Color...

Shows the current color for the stamp.

To select a different color, click **Select Color...** to open the **Color** dialog box, and select or create a color you wish to use as a stamp.

#### When Stamp Type is Bitmap

#### File

Specifies the name of the bitmap file to be used as the stamp.

#### Select File...

Opens the dialog box to open a file.

Click this button to select a bitmap file to be used as a stamp.

#### Size

Adjusts the size of the bitmap file to be used as a stamp. Moving the slider to the right increases the size, moving the slider to the left decreases the size.

#### Transparent white area

Specifies whether to make white-filled areas of the bitmap transparent. Check this check box to make white-filled areas of the bitmap transparent.

## Note

 Click Defaults to set Stamp Type to text, Stamp Text to blank, TrueType Font to Arial, Style to Regular, Size to 36 points, Outline unchecked, and Color to gray with the RGB values (192, 192, 192).

# **Placement Tab**

The Placement tab allows you to set the position where the stamp is to be printed.

#### **Preview Window**

Shows the status of the stamp configured in each tab.

#### Position

Specifies the stamp position on the page.

Selecting **Custom** from the list allows you to enter values for the **X-Position** and **Y-Position** coordinates directly.

#### Orientation

Specifies the angle of rotation for the stamp. The angle can be set by entering the number of degrees.

Negative values rotate the stamp clockwise.

# Note Note

• Orientation is enabled only when Text or Date/Time/User Name is selected for Stamp Type on the Stamp tab.

## Difference Note

• Click **Defaults** to set the stamp position to **Center** and the orientation to 0.

# Save settings Tab

The **Save settings** tab allows you to register a new stamp or delete an unnecessary stamp.

#### Title

Enter the title to save the stamp you created.

Up to 64 characters can be entered.

### >>>> Note

• Spaces, tabs, and returns cannot be entered at the beginning or end of a title.

#### Stamps

Shows a list of saved stamp titles.

Specify a title to display the corresponding stamp in Title.

#### Save/Save overwrite

Saves the stamp.

Enter a title in **Title**, and then click this button.

#### Delete

Deletes an unnecessary stamp.

Specify the title of an unnecessary stamp from the Stamps list, and click this button.

## **Background Tab**

The Background tab allows you to select a bitmap file (.bmp) to be used as a background or determine how to print the selected background.

#### **Preview Window**

Shows the status of the bitmap set on the Background tab.

File

Specifies the name of the bitmap file to be used as the background.

#### Select File...

Opens the dialog box to open a file.

Click this button to select a bitmap file (.bmp) to be used as the background.

#### Layout Method

Specifies how the background image is to be placed on the paper. When **Custom** is selected, you can set coordinates for **X-Position** and **Y-Position**.

#### Intensity

Adjusts the intensity of the bitmap to be used as a background.

Moving the slider to the right increases the intensity, and moving the slider to the left decreases the intensity. To print the background at the original bitmap intensity, move the slider to the rightmost position.

# >>>> Note

- Depending on the type of printer driver you are using and the environment, this function may not be available.
- Click **Defaults** to set **File** to blank, **Layout Method** to **Fill page**, and the **Intensity** slider to the middle.

# Save settings Tab

The Save settings tab allows you to register a new background or delete an unnecessary background.

#### Title

Enter the title to save the background image you specified.

Up to 64 characters can be entered.

# >>>> Note

• Spaces, tabs, and returns cannot be entered at the beginning or end of a title.

### Backgrounds

Shows a list of registered background titles. Specify a title to display the corresponding background in **Title**.

#### Save/Save overwrite

Saves the image data as a background. After inserting the **Title**, click this button.

### Delete

Deletes an unnecessary background.

Specify the title of an unnecessary background from the **Backgrounds** list, and then click this button.

# Maintenance tab Description

The Maintenance tab allows you to perform printer maintenance or change the settings of the printer.

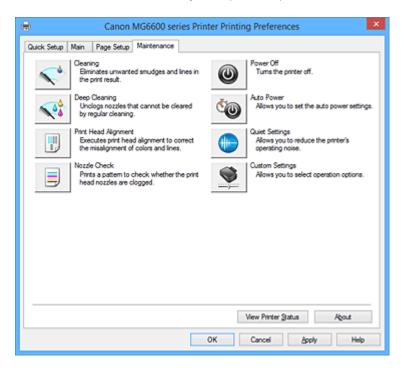

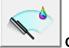

## Cleaning

Performs print head cleaning.

Print head cleaning removes any blockage in the print head nozzles.

Perform cleaning when printing becomes faint, or a specific color fails to print, even though all ink levels are sufficiently high.

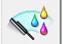

## Deep Cleaning

Performs deep cleaning.

Perform deep cleaning when two cleaning attempts do not resolve the print head problem.

#### Note

• Deep Cleaning consumes a larger amount of ink than Cleaning.

Cleaning the print heads frequently will rapidly deplete your printer's ink supply. Therefore, perform cleaning only when necessary.

#### Ink Group

When you click Cleaning or Deep Cleaning, the Ink Group window is displayed.

Selects the ink group that you want to clean the print head for.

Click **Initial Check Items** to display the items that you need to check before you execute cleaning or deep cleaning.

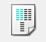

#### Print Head Alignment

Print head alignment corrects the installation positions of the print head and improves deviated colors and lines.

Align the print head immediately after installing the print head.

When you click **Print Head Alignment**, the **<u>Start Print Head Alignment dialog box</u> is displayed**.

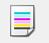

#### Nozzle Check

Prints a nozzle check pattern.

Perform this function if printing becomes faint or a specific color fails to print. Print a nozzle check pattern, and check whether the print head is working properly.

If the print result for a specific color is fainted, or if there are any unprinted sections, click **Cleaning** to clean the print head.

To display a list of items that you should check before printing the nozzle check pattern, click Initial

#### Check Items.

#### Print Check Pattern

This function prints a pattern that allows you to check whether the any of the ink nozzles are clogged.

Click **Print Check Pattern**. When the confirmation message is displayed, click **OK**. The **Pattern Check** dialog box is then displayed.

#### Left-side bitmap (good)

The print head nozzles are not clogged.

#### Right-side bitmap (bad)

The print head nozzles may be clogged.

#### Exit

Closes the Pattern Check dialog box, and returns to the Maintenance tab.

#### Cleaning

Performs print head cleaning.

Print head cleaning removes any blockage in the print head nozzles.

Perform cleaning when printing becomes faint, or if a specific color fails to print, even though all ink levels are sufficiently high.

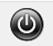

## Power Off

Turns off the printer from the printer driver.

Perform this function to turn off the printer when you cannot press the ON button (POWER button) on the printer because the printer is out of your reach.

You must press the ON button (POWER button) on the printer to turn the printer on again after clicking this button. When you use this function, you will not be able to turn the printer on from the printer driver.

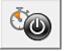

#### Auto Power

Opens the Auto Power Settings dialog box.

Specify settings for operating the printer power automatically. Perform this function if you want to change the auto power settings.

#### Difference Note

• If the printer is off or if communication between the printer and the computer is disabled, an error message may appear because the computer cannot collect the printer status.

If this happens, click **OK** to display the most recent settings specified on your computer.

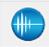

#### Quiet Settings

#### Opens the **Quiet Settings** dialog box.

**Quiet Settings** dialog box allows you to specify a setting that reduces the operating noise of the printer. This mode comes in handy when the operating noise of the printer becomes a concern, such when printing at night. Perform this operation when you want to change the quiet mode setting.

#### >>>> Note

• If the printer is off or if communication between the printer and the computer is disabled, an error message may appear because the computer cannot collect the printer status.

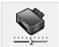

#### Custom Settings

Opens the Custom Settings dialog box.

Perform this function to change the settings of this printer.

#### >>>> Note

 If the printer is off or if communication between the printer and the computer is disabled, an error message may appear because the computer cannot collect the printer status.
 If this happens, click **OK** to display the most recent settings specified on your computer.

#### **View Print History**

This function starts the Canon IJ XPS preview, and displays the print history.

#### Note Note

• You can use this function only with the XPS printer driver.

#### View Printer Status

Starts the Canon IJ Status Monitor.

Perform this function when you want to check the printer status and how a print job is proceeding.

#### >>>> Note

• If you are using the XPS printer driver, the "Canon IJ Status Monitor" becomes the "Canon IJ XPS Status Monitor".

#### About

#### Opens the About dialog box.

The version of the printer driver, plus a copyright notice, can be checked. In addition, the language to be used can be switched.

## **Initial Check Items**

Before running **Cleaning** or **Deep Cleaning**, check that the printer power is on, and open the cover of the printer.

Check the following items for each ink.

- <u>Check the amount of ink</u> remaining in the tank.
- Make sure that you push in the ink tank completely until you hear a clicking sound.
- If an orange tape is adhered to the ink tank, peel it off completely. Any remaining tape will hinder ink output.
- Check that the ink tanks are installed in their correct positions.

## Start Print Head Alignment dialog box

This dialog box allows you to adjust the attachment position for the print head, or to print the current setting value for the print head position.

#### Align Print Head

Aligns the print head.

Print head alignment corrects the installation positions of the print head and improves deviated colors and lines.

Align the print head immediately after installing the print head.

#### Print Alignment Value

Click this button to check the current setting value of the print head position. Prints the current setting value for the print head position.

## Print Head Alignment dialog box

To adjust the print head position manually, click **Align Print Head** in the **Start Print Head Alignment** dialog box, and perform the operations instructed in the messages. The **Print Head Alignment** dialog box is then displayed.

This dialog box allows you to check the printed pattern and adjust the print head position.

#### **Preview Window**

Displays the pattern of **Print Head Alignment**, and checks the position of the selected pattern. You can also change the setting by clicking the pattern on the screen directly.

#### Select the Pattern Number

Compare the printed adjustment patterns, and enter the pattern number of the pattern with the least visible streaks or horizontal stripes into the corresponding box.

## >>>> Note

• If you do not know how to analyze the printed pattern, see <u>Aligning the Print Head Position from</u> <u>Your Computer</u>.

## **Initial Check Items**

Before running **Nozzle Check**, check that the printer power is on, and open the cover of the printer. Check the following items for each ink.

- Check the amount of ink remaining in the tank.
- Make sure that you push in the ink tank completely until you hear a clicking sound.
- If an orange tape is adhered to the ink tank, peel it off completely. Any remaining tape will hinder ink output.
- Check that the ink tanks are installed in their correct positions.

## Auto Power Settings dialog box

When you click Auto Power, the Auto Power Settings dialog box is displayed.

This dialog box allows you to manage the printer power from the printer driver.

#### Auto Power On

Selects the auto power-on setting.

Specify **Disable** to prevent the printer from turning on automatically when print data is sent to it.

Make sure the printer is on and then click **OK** to change the printer settings. Specify **Enable** to turn the printer on automatically when print data is sent to it.

#### Auto Power Off

Selects the auto power-off setting.

If a printer driver operation or a printer operation is not performed within the specified time, the printer turns off.

## **Quiet Settings dialog box**

When you click Quiet Settings, the Quiet Settings dialog box is displayed.

**Quiet Settings** dialog box allows you to specify a setting that reduces the operating noise of the printer. Select when you wish to reduce the operating noise of the printer at night, etc. Using this function may lower the print speed.

#### Do not use quiet mode

Select this option when you wish to use the printer with volume of normal operating noise.

#### Always use quiet mode

Select this option when you wish to reduce the operating noise of the printer.

#### Use quiet mode during specified hours

Select this option when you wish to reduce the operating noise of the printer during a specified period of time.

Set the **Start time** and the **End time** of the quiet mode you wish to be activated. If both are set to the same time, the quiet mode will not function.

#### Important

• You can set the quiet mode from the operation panel of the printer, the printer driver, or ScanGear (scanner driver).

No matter how you use to set the quiet mode, the mode is applied when you perform operations from the operation panel of the printer or printing and scanning from the computer.

• If you specify a time for **Use quiet mode during specified hours**, quiet mode is not applied to operations (copy, direct print, etc.) performed directly from the printer.

## **Custom Settings dialog box**

When you click **Custom Settings**, the **Custom Settings** dialog box is displayed. If necessary, switch between various modes of printer operation.

#### Prevent paper abrasion

The printer can increase the gap between the print head and the paper during high-density printing to prevent paper abrasion.

Check this check box to enable this function.

#### Align heads manually

Usually, the **Print Head Alignment** function on the **Maintenance** tab is set to automatic head alignment, but you can change it to manual head alignment.

If the printing results of automatic print head alignment are not satisfactory, <u>perform manual head</u> <u>alignment</u>.

Check this check box to perform the manual head alignment.

#### Prevent paper double-feed

Select this check box only if the printer is feeding multiple sheets of plain paper at the same time.

## Important

• Using this function slows down the print speed.

#### Rotate 90 degrees left when orientation is [Landscape]

On the **Page Setup** tab, you can change the rotation direction of the **Landscape** in the **Orientation**. To rotate the document 90 degrees to the left when printing, select the check box.

#### Don't detect mismatch of paper settings when printing from computer

When you print documents from your computer and the paper settings on the printer driver and the printer do not match, this setting disables the message display and allows you to continue printing. To disable detection of paper setting mismatches, select this check box.

#### Ink Drying Wait Time

The printer can pause before printing a subsequent page. Moving the slider to the right increases the pause time, and moving the slider to the left decreases the time.

If the paper gets stained because the next page is ejected before the ink on the printed page dries, increase the ink drying wait time.

Reducing the ink drying wait time speeds up printing.

## About dialog box

When you click **About**, the **About** dialog box is displayed.

This dialog box displays the version, copyright, and module list of the printer driver. You can select the language to be used and switch the language displayed in the setup window.

#### Modules

Lists the printer driver modules.

#### Language

Specifies the language you wish to use in the printer driver setup window.

#### Important

• If the font for displaying the language of your choice is not installed in your system, the characters will be garbled.

## **Related Topics**

- Cleaning the Print Heads from Your Computer
- Aligning the Print Head Position from Your Computer
- Use Your Computer to Print a Nozzle Check Pattern
- Managing the Printer Power
- Reducing the Printer Noise
- Changing the Printer Operation Mode

# **Canon IJ Preview Description**

Canon IJ Preview is an application software that displays what the print result will look like before a document is actually printed.

The preview reflects the information that is set within the printer driver and allows you to check the document layout, print order, and number of pages. You can also change the media type and paper source settings.

When you want to display a preview before printing, open the <u>printer driver setup window</u>, and check the **Preview before printing** check box on the **Main** tab.

|                                                                                                    | Canon U Preview - test - Notepad 🛛 🚽 🗖 🗙 |
|----------------------------------------------------------------------------------------------------|------------------------------------------|
| Eile     Page     Zoom     Option     Help $ \leftarrow \leftarrow \rightarrow \rightarrow $ $\bigcirc$ Whole                                                            | Stat Printing Cancel Printing            |
| Print Page Information         Image: Printer Pager Size:         Letter 8.5"x11" 22x28cm         Media Type:         Plain Paper         Pager Source:         Cassette |                                          |
| Page Layout:<br>Normal-size                                                                                                    |                                          |
| All pages: 1 Curren                                                                                                    | l<br>nt pages 1 Copies: 1                |

#### File Menu

Selects the print operation.

#### **Start Printing**

Ends the Canon IJ Preview and then starts printing the document that is displayed on the preview screen.

This command has the same function as the **Start Printing** on the toolbar.

#### **Cancel Printing**

Ends the Canon IJ Preview and cancels the printing of the document that is displayed on the preview screen.

This command has the same function as the Cancel Printing on the toolbar.

#### Exit

Ends the Canon IJ Preview.

#### Page Menu

This menu includes the following commands to select page to be displayed.

All of these commands except Page Selection... can also be selected from the toolbar.

#### Note

- If the pages are being spooled, the last spooled page becomes the last page.
- If the Page Layout setting on the Page Setup tab is specified to Page Layout, Tiling/Poster, or Booklet, the number of pages is the number of sheets to be used for printing, and not the number of pages in the original document created with the application software.

• If duplex printing manually has been set, the front pages which will be printed first are all displayed together, and then the back pages are displayed.

#### First Page

Displays the first page of the document.

If the currently displayed page is the first page, this command is grayed out and cannot be selected.

#### **Previous Page**

Displays the page located before the currently displayed page.

If the currently displayed page is the first page, this command is grayed out and cannot be selected.

#### Next Page

Displays the page located after the currently displayed page.

If the currently displayed page is the last page, this command is grayed out and cannot be selected.

#### Last Page

Displays the last page of the document.

If the currently displayed page is the last page, this command is grayed out and cannot be selected.

#### Page Selection...

Displays the Page Selection dialog box.

This command allows you to specify the page number of the page to be displayed.

#### Zoom Menu

Selects the ratio of the actual size printed on the paper to the preview display size.

You can also select the ratio from the drop-down list box located on the toolbar.

#### Whole

Displays the entire page of data as one page.

#### 50%

Reduces the displayed data to 50% of the actual size to be printed.

#### 100%

Displays the data at the actual size to be printed.

#### 200%

Enlarges the displayed data to 200% of the actual size to be printed.

#### 400%

Enlarges the displayed data to 400% of the actual size to be printed.

#### **Option Menu**

This menu includes the following command:

#### **Displays Print Page Information**

Displays print setup information (including printer paper size, media type, and page layout) for each page at the left side of the preview screen.

This screen also allows you to change the media type and paper source settings.

#### Help Menu

When you select this menu item, the Help window for Canon IJ Preview is displayed, and you can check the version and copyright information.

#### Start Printing button

Prints the documents selected in the document list.

The printed documents are deleted from the list, and when all documents are printed, the Canon IJ XPS Preview closes.

#### **Cancel Printing button**

Ends the Canon IJ Preview, and cancels the printing of the document that is displayed on the preview screen.

You can click this button while spooling.

#### Print Page Information Screen

Displays print setup information for each page at the left side of the preview screen.

This screen also allows you to change the media type and paper source settings.

## >>>> Important

• If the media type and paper source are set from the application software, those settings have priority and the changed settings may become ineffective.

#### **Printer Paper Size**

Displays the paper size of the document to be printed.

#### Media Type

You can select the media type of the document to be printed.

#### **Paper Source**

You can select the paper source of the document to be printed.

#### Page Layout

Displays the page layout of the document to be printed.

# **Canon IJ XPS Preview Description**

Canon IJ XPS Preview is an application software that displays what the print result will look like before a document is actually printed.

The preview reflects the information which is set within the printer driver and allows you to check the document layout, print order, and number of pages. The preview also allows you to edit the print document, edit the print pages, change the print settings, and perform other functions.

When you want to display a preview before printing, open the <u>printer driver setup window</u>, and check the **Preview before printing** check box on the **Main** tab.

## Important

 To use the Canon IJ XPS Preview, you must have Microsoft .NET Framework 4 Client Profile installed on your computer.

| •                               | Canon IJ XPS Preview 🗕 🗖 🗙                             |  |  |  |  |
|---------------------------------|--------------------------------------------------------|--|--|--|--|
| Eile Egit View Zoom Option Help |                                                        |  |  |  |  |
|                                 | 1 10                                                   |  |  |  |  |
| Document Name Pages             | Status Page Information Layout Manual Color Adjustment |  |  |  |  |
| test - Notepad 1                | Printer Paper Size:<br>Letter 8.5"x11" 22x28cm         |  |  |  |  |
|                                 | Media Type:                                            |  |  |  |  |
|                                 | Plain Paper 🗸 🗸                                        |  |  |  |  |
|                                 | Papgr Source:<br>Cassette ~                            |  |  |  |  |
|                                 | Page Layout:<br>Normal-size                            |  |  |  |  |
| 4 4 1/1 ▷ ▷  Whole ~ 0          | Grayscale Printing                                     |  |  |  |  |
| Total Sheets : 1                |                                                        |  |  |  |  |

#### File Menu

Selects print operation and print history settings:

#### Print

Prints the documents selected in the document list.

The printed documents are deleted from the list, and when all documents are printed, the Canon IJ XPS Preview closes.

This command has the same function as 🖨 (Print) on the toolbar and the **Print** in the print settings area.

#### **Print All Documents**

Prints all documents in the document list and closes the Canon IJ XPS Preview.

#### **Save Print History**

Switches whether the documents printed from the Canon IJ XPS Preview are to be saved as print history entries.

#### **History Entry Limit**

Switches the maximum number of print history registrations. Select **10 Entries**, **30 Entries**, or **100 Entries**.

#### Important

• If the limit on the number of registration is exceeded, the print history registrations are deleted starting from the oldest one.

#### Add documents from history to the list

Adds the document saved in the print history to the document list.

#### Exit

Ends the Canon IJ XPS Preview. The documents remaining in the document list will be deleted from the list.

This command has the same function as the **Exit** in the print settings area.

#### Edit Menu

Selects the method for editing multiple documents or pages.

#### Undo

Reverses the previous change.

If the change cannot be reversed, this function is grayed out and cannot be selected.

This command has the same function as the 20(Undo) on the toolbar.

#### Documents

Selects the method for editing print documents.

#### **Combine Documents**

Combines the documents selected in the document list into one document.

If only one document is selected, this command is grayed out and cannot be selected.

This command has the same function as the \*\* (Combine Documents) on the toolbar.

#### **Reset Documents**

Returns the document selected in the document list to their status before they were added to the Canon IJ XPS Preview.

The combined documents are separated, and the original documents are restored.

This command has the same function as the 🔤 (Reset Documents) on the toolbar.

#### **Move Document**

Use the following command to change the order of the documents selected in the document list.

#### Move to First

Moves the selected print document to the beginning of the document list.

If the currently selected document is the first document, this command is grayed out and cannot be selected.

#### Move Up One

Moves the selected print document one up from its current position.

If the currently selected document is the first document, this command is grayed out and cannot be selected.

#### Move Down One

Moves the selected print document one down from its current position. If the currently selected document is the last document, this command is grayed out and cannot be selected.

#### Move to Last

Moves the selected print document to the end of the document list. If the currently selected document is the last document, this command is grayed out and cannot be selected.

#### **Delete Document**

Deletes the selected document from the document list.

If the document list contains only one document, the document is grayed out and cannot be selected.

This command has the same function as the **(Delete Document)** on the toolbar.

#### **Grayscale Printing**

Allows you to change the monochrome print settings.

This command has the same functionality as the **Grayscale Printing** check box in the print settings area.

#### Page Layout Printing...

Opens the Page Layout Printing dialog box.

This dialog box allows you to set **Page Layout Printing**, **Pages**, **Page Order**, and **Page Border**.

#### **Duplex Printing...**

Opens the **Duplex Printing** dialog box.

This dialog box allows you to set Duplex Printing, Automatic, Stapling Side, and Margin.

#### Copies...

Opens the **Copies** dialog box.

This dialog box allows you to set Copies, Collate, and Print from Last Page.

#### Pages

Selects the method for editing print pages.

#### **Delete Page**

Deletes the currently selected page.

If page layout printing is set, the pages enclosed with red frame will be deleted.

This command has the same function as the  $\blacksquare$  (Delete Page) on the toolbar.

#### **Restore Page**

Restores pages that were deleted with the Delete Page function.

To restore pages, you must select the **View Deleted Pages** check box on the **Option** menu and display the deleted pages as thumbnails.

#### **Move Page**

Use the following command to change the order of the currently selected pages.

#### Move to First

Moves the currently selected page to the beginning of the document.

If the currently selected page is the first page, this command is grayed out and cannot be selected.

#### Move Forward One

Moves the currently selected page one position in front of its current position. If the currently selected page is the first page, this command is grayed out and cannot be selected.

#### Move Backward One

Moves the currently selected page one position after its current position. If the currently selected page is the last page, this command is grayed out and cannot be selected.

#### Move to Last

Moves the currently selected page to the end of the document. If the currently selected page is the last page, this command is grayed out and cannot be selected.

#### View Menu

Selects the documents and pages to be displayed.

#### Documents

Use the following command to select the document to display.

#### **First Document**

Displays the first document in the document list.

If the currently selected document is the first document, this command is grayed out and cannot be selected.

#### **Previous Document**

Displays the document located before the currently displayed document. If the currently selected document is the first document, this command is grayed out and cannot be selected.

#### Next Document

Displays the document located after the currently displayed document. If the currently selected document is the last document, this command is grayed out and cannot be selected.

#### Last Document

Displays the last document in the document list.

If the currently selected document is the last document, this command is grayed out and cannot be selected.

#### Pages

Use the following command to select the page to be displayed.

#### >>>> Note

 If the Page Layout setting in the printer driver is specified to Tiling/Poster, or Booklet, the number of pages is the number of sheets to be used for printing, and not the number of pages in the original document created with the application software.

#### **First Page**

Displays the first page of the document.

If the currently displayed page is the first page, this command is grayed out and cannot be selected.

#### **Previous Page**

Displays the page located before the currently displayed page.

If the currently displayed page is the first page, this command is grayed out and cannot be selected.

#### Next Page

Displays the page located after the currently displayed page.

If the currently displayed page is the last page, this command is grayed out and cannot be selected.

#### Last Page

Displays the last page of the document.

If the currently displayed page is the last page, this command is grayed out and cannot be selected.

#### Page Selection...

Displays the Page Selection dialog box.

This command allows you to specify the page number of the page to be displayed.

#### Zoom Menu

Selects the ratio of the actual size printed on the paper to the preview display size.

You can also select the ratio from the drop-down list box located on the toolbar.

#### Whole

Displays the entire page of data as one page.

#### 50%

Reduces the displayed data to 50% of the actual size to be printed.

#### 100%

Displays the data at the actual size to be printed.

#### 200%

Enlarges the displayed data to 200% of the actual size to be printed.

#### 400%

Enlarges the displayed data to 400% of the actual size to be printed.

#### **Option Menu**

Toggles the show / hide status of the following information.

#### View Thumbnails

Reduces all pages in the document selected in the document list and displays them at the bottom of the preview window.

This command has the same function as the 🔤 (View Thumbnails) on the toolbar.

#### **View Document List**

Displays the print document list at the top of the preview window.

#### View Print Settings Area

Displays the print settings area at the right side of the preview window.

#### **View Deleted Pages**

When the thumbnails are displayed, this function displays pages that were deleted with the **Delete Page** function.

To check deleted pages, you must first select the View Thumbnails check box.

#### Keep printed documents on the list

Leaves the printed document in the document list.

#### **Print Settings Displayed at Startup**

Switches the tab of the print settings area to be displayed when the Canon IJ XPS Preview is started.

#### Select Page Information, Layout, or Manual Color Adjustment.

#### Help Menu

When you select this menu item, the Help window for Canon IJ XPS Preview is displayed, and you can check the version and copyright information.

## 🖨 (Print)

Prints the documents selected in the document list.

The printed documents are deleted from the list, and when all documents are printed, the Canon IJ XPS Preview closes.

## 1 (Combine Documents)

Combines the documents selected in the document list into one document. If only one document is selected, this command is grayed out and cannot be selected.

## 💐 (Delete Document)

Deletes the selected document from the document list.

If the document list contains only one document, the document is grayed out and cannot be selected.

## (Reset Documents)

Returns the document selected in the document list to their status before they were added to the Canon IJ XPS Preview.

The combined documents are separated, and the original documents are restored.

#### (View Thumbnails)

Reduces all pages in the document selected in the document list and displays them at the bottom of the preview window.

To hide the print pages, click View Thumbnails again.

## (Move to First)

Moves the selected print document to the beginning of the document list.

If the currently selected document is the first document, this command is grayed out and cannot be selected.

## (Move Up One)

Moves the selected print document one up from its current position.

If the currently selected document is the first document, this command is grayed out and cannot be selected.

# (Move Down One)

Moves the selected print document one down from its current position. If the currently selected document is the last document, this command is grayed out and cannot be selected.

# L(Move to Last)

Moves the selected print document to the end of the document list. If the currently selected document is the last document, this command is grayed out and cannot be selected.

#### 🖾 (Undo)

Reverses the previous change.

If the change cannot be reversed, this function is grayed out and cannot be selected.

## (Delete Page)

Deletes the currently selected page.

If page layout printing is set, the pages enclosed with red frame will be deleted.

#### Document list

Displays the list of the print documents.

The document selected in the document list becomes the target for preview display and editing.

#### **Document Name**

Displays the name of the print document.

If you click the name of the selected print document, a text box is displayed, and you can rename the document to any name.

#### Pages

Displays the number of pages in the print document.

#### Important

- The number displayed in Pages and the output page count are different.
- To check the output page count, check the status bar at the bottom of the preview window.

#### Status

Displays the status of the print documents.

Documents that are undergoing data processing are displayed as Processing data.

#### >>>> Important

• Documents showing **Processing data** cannot be printed or edited. Wait until the data processing ends.

#### Print Settings Area Screen

Allows you to check and change the print settings of the documents selected in the document list.

Print Settings Area is displayed on the right side of the preview window.

#### Page Information tab

The print settings are displayed for each page.

You can change the media type and paper source settings.

#### **Printer Paper Size**

Displays the paper size of the document to be printed.

#### Media Type

Allows you to select the media type of the document to be printed.

#### Paper Source

Allows you to select the paper source of the document to be printed.

#### Page Layout

Displays the page layout of the document to be printed.

#### Layout tab

You can specify settings for page layout printing.

To apply the specified settings, click **Apply**.

If the page layout print settings cannot be changed for the print document, the individual items are grayed out and cannot be selected.

#### Manual Color Adjustment tab

This tab allows you to adjust the color balance by changing the settings of the Cyan, Magenta,

Yellow, Brightness, Intensity, and Contrast options.

#### Cyan/Magenta/Yellow

Adjusts the strengths of Cyan, Magenta, and Yellow.

Moving the slider to the right makes a color stronger, and moving the slider to the left makes a color weaker.

You can also directly enter a value linked to the slider. Enter a value in the range from -50 to 50.

This adjustment changes the relative amount of ink of each color used, which alters the total color balance of the document.

Use your application software if you want to change the total color balance significantly. Use the printer driver only if you want to adjust the color balance slightly.

#### Important

 When Grayscale Printing is checked, Cyan, Magenta, and Yellow appear grayed out and are unavailable.

#### Brightness

Selects the brightness of your print.

Pure white and black will not change, but colors between white and black will change.

#### Intensity

Adjusts the overall intensity of your print.

Moving the slider to the right increases the intensity, and moving the slider to the left decreases the intensity.

You can also directly enter a value linked to the slider. Enter a value in the range from -50 to 50.

#### Contrast

Adjusts the contrast between light and dark in the image to be printed.

Moving the slider to the right increases the contrast, moving the slider to the left decreases the contrast.

You can also directly enter a value linked to the slider. Enter a value in the range from -50 to 50.

#### Defaults

Restores all the settings you have changed to their default values.

Clicking this button restores all the settings on this tab to their default values (factory settings).

#### **Grayscale Printing**

Allows you to change the monochrome print settings.

### **Duplex Printing**

Selects whether to print the document on both sides or one side of a sheet of paper.

If the duplex print settings cannot be changed for the print document, this item is grayed out and is unavailable.

#### Important

• When you select **Booklet** for **Page Layout**, **Duplex Printing** of the print settings area will be set automatically. In this case, **Duplex Printing** is grayed out and is unavailable.

#### Copies

Specifies the number of copies you want to print. You can specify a value from 1 to 999. If the numbers of copies cannot be changed for the print document, this item is grayed out and is unavailable.

#### Exit

Ends the Canon IJ XPS Preview.

The documents remaining in the document list will be deleted from the list.

#### Print

Prints the documents selected in the document list.

The printed documents are deleted from the list, and when all documents are printed, the Canon IJ XPS Preview closes.

# **Canon IJ Status Monitor Description**

The Canon IJ Status Monitor displays the status of the printer and the printing progress. The monitor uses graphics, icons, and messages to let you know the printer status.

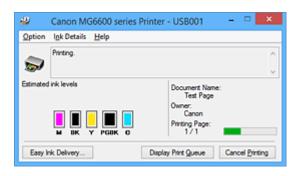

## **Canon IJ Status Monitor Features**

The Canon IJ Status Monitor offers the following advantages:

#### You can check the status of the printer on the screen.

The status of the printer is shown on the screen in real time. You can check the printing progress of each printing document (print job).

#### Error types and solutions are shown on the screen.

Shown when a printer error occurs.

You can immediately check how to respond.

#### You can check the ink status.

This function displays graphics showing the ink tank type and the estimated ink levels. Icons and messages are displayed when ink is running low (ink level warning).

## **Canon IJ Status Monitor Overview**

Canon IJ Status Monitor allows you to check the status of the printer and ink with graphics and messages. You can check the information on the printing document and the printing progress during printing. When a printer error occurs, it shows the cause and solution. Follow the instruction in the message.

#### Printer

Canon IJ Status Monitor shows an icon when a warning or error occurs to the printer.

1) : Indicates that a warning (operator call error) has occurred or the printer is working.

3 : There has been an error which requires a service.

#### Ink Tank

Canon IJ Status Monitor shows an icon when a low ink warning or a no ink error occurs. In addition, this function displays graphics showing the estimated ink levels of the ink tank. In this case, click the graphics to open the **Ink Details** dialog box. You can check the detail information such as the remaining ink level and the ink tank types for your printer.

#### **Document Name**

Shows the name of the document to be printed.

#### Owner

Shows the owner's name of the document to be printed.

#### **Printing Page**

Shows the number of printing page and total printing pages.

#### **Display Print Queue**

Shows the print window used to manage the print job that is being printed or being in the print queue.

#### **Cancel Printing**

Cancels the current print job.

#### Important

• The **Cancel Printing** button is enabled only while print data is being sent to the printer. Once the print data has been sent, the button is grayed out and becomes unavailable.

#### **Option Menu**

If you select **Enable Status Monitor**, when a printer related message is generated the Canon IJ Status Monitor starts.

When Enable Status Monitor is selected, following commands are available.

#### **Always Display Current Job**

Displays the Canon IJ Status Monitor during printing.

#### Always Display on Top

Displays the Canon IJ Status Monitor in front of other windows.

#### **Display Guide Message**

Displays the guide for operations in which how to set paper is complicated.

#### **Envelope Printing**

Displays the guide message when envelope printing starts.

To hide this guide message, select the **Do not show this message again** check box. To display the guide messages again, click **Envelope Printing** on the **Display Guide Message** in the **Option** menu and enable this setting.

#### Hagaki Printing

Displays the guide message before the printer begins hagaki printing.

To hide this guide message, select the **Do not show this message again** check box. To display the guide messages again, click **Hagaki Printing** on the **Display Guide Message** in the **Option** menu and enable this setting.

#### **Display Warning Automatically**

#### When a Low Ink Warning Occurs

Starts the Canon IJ Status Monitor window automatically and displays it in front of the other windows when a low ink warning occurs.

#### Start when Windows is Started

Starts the Canon IJ Status Monitor automatically when you start Windows.

#### Ink Details Menu

Select this menu to display the **Ink Details** dialog box. Check the detail information such as the remaining ink level and the ink tank types for your printer.

#### Ink Details dialog box

This function displays graphics and messages showing the ink tank type and the estimated ink levels.

#### Ink Information (displayed at left)

Shows the ink tank types with graphics.

If a warning or error related to the remaining ink level occurs, the printer driver displays an icon to let you know.

If the icon is displayed, operate the printer according to the instructions displayed on the screen.

#### Message (displayed at right)

Shows information such as the ink status and ink colors with sentences.

#### Ink Model Number

Shows the ink tank types for your printer.

#### Close

Closes the Ink Details dialog box to return to Canon IJ Status Monitor.

#### Help Menu

When you select this menu item, the Help window for Canon IJ Status Monitor is displayed, and you can check the version and copyright information.

# Updating the MP Drivers

- Obtaining the Latest MP Drivers
- > Deleting the Unnecessary MP Drivers
- > Before Installing the MP Drivers
- Installing the MP Drivers

# **Obtaining the Latest MP Drivers**

The MP Drivers include a printer driver and ScanGear (scanner driver).

By updating the MP Drivers to the latest version of the MP Drivers, unresolved problems may be solved.

You can access our website and download the latest MP Drivers for your model.

## >>>> Important

- You can download the MP Drivers for free, but any Internet access charges incurred are your responsibility.
- Before installing the latest MP Drivers, delete the previously installed version.

## **Related Topics**

- Before Installing the MP Drivers
- ➡ Installing the MP Drivers

# **Deleting the Unnecessary MP Drivers**

The MP Drivers which you no longer use can be deleted. When deleting the MP Drivers, first exit all programs that are running.

The procedure to delete the unnecessary MP Drivers is as follows:

- 1. Start the uninstaller
  - If you are using Windows 8.1 or Windows 8, from the Desktop charms, select Settings -> Control Panel -> Programs -> Programs and Features.

From the program list, select "XXX MP Drivers" (where "XXX" is your model name) and then click **Uninstall**.

If you are using Windows 7 or Windows Vista, select Start menu -> Control Panel -> Programs > Programs and Features.

From the program list, select "XXX MP Drivers" (where "XXX" is your model name) and then click **Uninstall**.

 If you are using Windows XP, select Start menu -> Control Panel -> Add or Remove Programs. From the program list, select "XXX MP Drivers" (where "XXX" is your model name) and then click Remove.

The confirmation window for uninstalling the model appears.

#### Important

• In Windows 8.1, Windows 8, Windows 7, or Windows Vista, a confirmation/warning dialog box may appear when starting, installing or uninstalling software.

This dialog box appears when administrative rights are required to perform a task.

When you are logged on to an administrator account, click **Yes** (or **Continue**, **Allow**) to continue. Some applications require an administrator account to continue. In such cases, switch to an administrator account, and restart the operation from the beginning.

2. Execute the uninstaller

Click **Execute**. When the confirmation message appears, click **Yes**. When all the files have been deleted, click **Complete**.

The deletion of the MP Drivers is complete.

#### Important

• Printer driver, XPS printer driver, and ScanGear (scanner driver) will be deleted when you uninstall the MP Drivers.

# **Before Installing the MP Drivers**

This section describes the items that you should check before installing the MP Drivers. You should also refer to this section if the MP Drivers cannot be installed.

## **Checking the Printer Status**

• Turn off the printer.

## **Checking the Personal Computer Settings**

- Terminate all running applications.
- Log on as a user who has the administrator account.

## Important

• Before installing the latest MP Drivers, delete the previously installed version.

## **Related Topics**

- Obtaining the Latest MP Drivers
- Installing the MP Drivers

# Installing the MP Drivers

You can access our web site through the Internet and download the latest MP Drivers and XPS printer driver for your model.

The procedure for installing the downloaded MP Drivers is as follows:

- 1. Turn off the printer
- 2. Start the installer

Double-click the icon of the downloaded file. The installation program starts.

#### Important

- In Windows 8.1, Windows 8, Windows 7, or Windows Vista, a confirmation/warning dialog box may appear when starting, installing or uninstalling software. This dialog box appears when administrative rights are required to perform a task. When you are logged on to an administrator account, click **Yes** (or **Continue**, **Allow**) to continue. Some applications require an administrator account to continue. In such cases, switch to an administrator account, and restart the operation from the beginning.
- 3. Install the MP Drivers

Take the appropriate action as described on the screen.

4. Complete the installation

Click Complete.

Depending on the environment you are using, a message prompting you to restart the computer may be displayed. To complete the installation properly, restart the computer.

#### >>>> Important

- You can install the XPS printer driver with the same procedure for installing the MP Drivers. However, when installing the XPS printer driver, first complete installation of the MP Drivers.
- You can download the MP Drivers and XPS printer driver for free, but any Internet access charges incurred are your responsibility.
- Before installing the latest MP Drivers, <u>delete the previously installed version</u>.

## **Related Topics**

- Obtaining the Latest MP Drivers
- Deleting the Unnecessary MP Drivers
- Before Installing the MP Drivers

# Printing Using the Operation Panel of the Machine

- Printing Photo Data
- Using the Slide Show Function
- > Printing Template Forms Such As Lined Paper or Graph Paper
- > Printing Documents (PDF File) Saved on a Memory Card

# **Printing Photo Data**

- Printing Photographs Saved on a Memory Card
- About Advanced photo Menu
- Printing Photo with Trimming
- > Setting Items for Photo Printing Using the Operation Panel of the Machine
- Using Useful Display Functions

# Printing Photographs Saved on a Memory Card

You can print the photograph saved on the memory card easily.

This section describes the procedure to print the photograph in **Photo print**.

- 1. Make sure that the machine is turned on.
- 2. Load photo paper.
- 3. Flick the HOME screen, then tap **Photo print**.
  - Using the Operation Panel
- 4. Insert the memory card into the card slot.

The photo selection screen is displayed.

#### >>>> Note

 When you insert the memory card before you select Photo print on the HOME screen, the photo selection screen is displayed.

If both photo files and PDF files are saved on the memory card, the confirmation screen to select which file you print is displayed. Tap **Print photos** in the displayed screen.

- If no printable photo data is saved on the memory card, **Data of supported types are not saved.** is displayed on the touch screen.
- If more than 2,000 photo data are saved on the memory card, the photo data is split by group per 2,000 photos in reverse chronological order (date last modified) automatically. Check the message displayed on the touch screen, then tap **OK**.
- 5. Specify the settings as necessary.
  - To select the photo to print:

Flick horizontally to select the photo.

You can also select the photo by tapping "A".

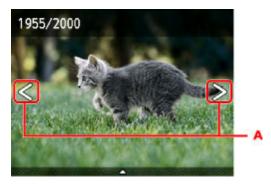

You can print a copy of the displayed photo by pressing the Color button.

• To change the display method, the number of copies, or the print settings: Tap near the center of the displayed photo to display menus.

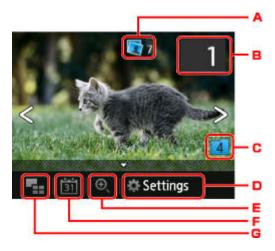

A. Total number of copies

Total number of copies is displayed.

When tapping, the **Check total no. of copies** screen is displayed and you can check the number of copies for each photo. On the **Check total no. of copies** screen, you can change the number of copies for each photo.

B. Number of copies

Tap to specify the number of copies.

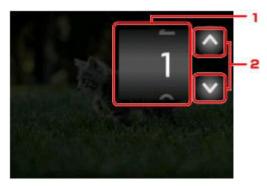

1. Flick vertically to specify the number of copies.

Tap to display the photo selection screen.

2. Tap to specify the number of copies.

Touch and hold to specify the number of copies by 10 copies.

#### >>>> Note

- You can specify the number of copies for each photo. Display the photo you want to print, then specify the number of copies when the desired photo is displayed.
- C. Switching group

Tap to switch the photo group.

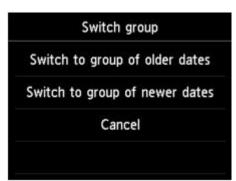

For details:

➡ Using Useful Display Functions

#### D. Settings

Tap to display the **Settings** screen.

You can change the settings of page size, media type, and print quality and so on.

| Settings   |                |  |  |
|------------|----------------|--|--|
| Page size  | 4"x6"(10x15cm) |  |  |
| Туре       | Plus Glossy II |  |  |
| Print qlty | Standard       |  |  |
| Border     | Borderless     |  |  |

For details on the setting items:

Setting Items for Photo Printing Using the Operation Panel of the Machine

E. Zooming in

Tap to zoom in on the photo.

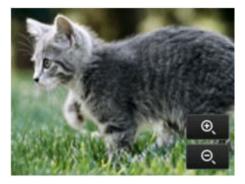

For details:

- Using Useful Display Functions
- F. Date specification

Tap to select photo with specifying the date (last modified date of data).

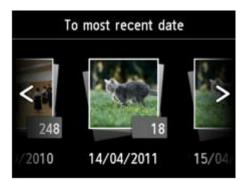

For details:

#### Using Useful Display Functions

G. Multi display

Tap to display the multiple photos at once.

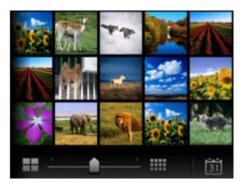

For details on the display method:

Using Useful Display Functions

6. Press the **Color** button.

The machine starts printing.

## >>>> Note

- To cancel printing, press the **Stop** button.
- While processing the print job, you can add the print job (Reserve photo print).
  - Adding the Print Job

## Adding the Print Job

You can add the print job (Reserve photo print) while printing photos.

Follow the procedure below to add the print job.

1. Flick the photo while printing to select the next photo.

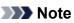

• While you select the photo, the machine prints the reserved photos.

• The <sup>1</sup> reserved photo icon appears on the photo included in the print job.

2. Specify the number of copies for each photo.

#### >>>> Note

- While processing the print job, you cannot change the setting for Page size or Type on print settings confirmation screen. The setting is the same as the setting for the photo included in the print job.
- 3. Press the **Color** button.

The reserved photo is printed next to the photo that has already been started printing.

If you want to print more photos, operate from step 1 again.

#### Note Note

- While processing the print job, you cannot display the HOME screen, change the print menu, or print from the computer or other devices.
- While processing the print job, the photo in other group is not selected.
- If you press the **Stop** button while processing the print job, the screen to select a method to cancel reservation is displayed. If you tap **Cancel all reservations**, you can cancel printing all photos. If you tap **Cancel the last reservation**, you can cancel the last printing job.
- If there are many print jobs, **Cannot reserve more print jobs**. **Please wait a while and redo the operation**. may be displayed on the touch screen. In this case, wait a while, then add the print job.

# About Advanced photo Menu

The following menus are selectable in the Advanced print menu to print photos saved on the memory card.

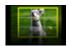

Trimming print

You can edit photo displayed on the touch screen by trimming them and print.

➡ Printing Photo with Trimming

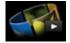

Slide show

You can view the photos saved on the memory card with the slide show.

➡ Printing Photo While Viewing the Slide Show

# **Printing Photo with Trimming**

You can edit photo displayed on the touch screen by trimming them and print.

- 1. Make sure that the machine is turned on.
- 2. Load photo paper.
- 3. Flick the HOME screen, then tap
  - ➡ Using the Operation Panel
- 4. Insert the memory card into the card slot.

#### Note

 If you insert the memory card before you select Advanced print on the HOME screen, the photo selection screen in Photo print is displayed.

Advanced print.

If both photo files and PDF files are saved on the memory card, the confirmation screen to select which file you print is displayed.

To display the HOME screen, press the HOME button.

#### 5. Tap Trimming print.

#### Note

- If no printable photo data is saved on the memory card, **Data of supported types are not saved.** is displayed on the touch screen.
- If more than 2,000 photo data are saved on the memory card, the photo data is split by group per 2,000 photos in reverse chronological order (date last modified) automatically. Check the message displayed on the touch screen, then tap **OK**.
- 6. Tap the photo you want to print.

#### Note

- Other Options
  - Using Useful Display Functions
- 7. Trim the print area.

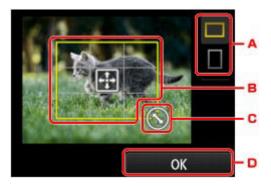

- A. Tap to switch the aspect ratio of the trimming frame.
- B. Drag to position the trimming frame.
- C. Drag to set the trimming frame size.
- D. Tap to finalize your selection of trimming area.

When the area to be cropped is specified, the print setting confirmation screen is displayed.

8. Specify the settings as necessary.

Tap **Copies** to display the screen to specify the number of copies.

For the setting items other than **Copies**:

Setting Items for Photo Printing Using the Operation Panel of the Machine

9. Press the Color button.

The machine starts printing.

## >>>> Note

• To cancel printing, press the **Stop** button.

- You can add the print job by tapping Print more while printing.
  - Adding the Print Job
- The trimming image cannot be newly saved on the memory card.

# Setting Items for Photo Printing Using the Operation Panel of the Machine

You can specify the setting of page size, media type, photo fix and so on to print the photos saved on the memory card.

## **Print Settings Screen**

How to display the print settings screen varies with the print menu.

• In Photo print or Slide show:

The following screen is displayed by tapping **Settings**.

| Settings   |                |  |  |
|------------|----------------|--|--|
| Page size  | 4"x6"(10x15cm) |  |  |
| Туре       | Plus Glossy II |  |  |
| Print qlty | Standard       |  |  |
| Border     | Borderless     |  |  |

\* In Slide show, the Print settings screen is displayed by tapping Print settings.

#### • In Trimming print:

The following screen is displayed before printing.

| Trimming print |                |  |  |
|----------------|----------------|--|--|
| Copies         | 1              |  |  |
| Page size      | 4"x6"(10x15cm) |  |  |
| Туре           | Plus Glossy II |  |  |
| Print alty     | Standard       |  |  |

## **Setting Items**

You can specify the following setting items.

Flick vertically to display setting items, then tap the setting item to display the settings. Tap to specify the setting.

| Settings   |                |     | Settings   |                | Settings |            |                |     |
|------------|----------------|-----|------------|----------------|----------|------------|----------------|-----|
| Page size  | 4"x6"(10x15cm) | - 1 | Print qity | Standard       |          | Border     | Borderless     |     |
| Туре       | Plus Glossy II | 2   | Border     | Borderless     | -4       | Photo fix  | Auto photo fix |     |
| Print qlty | Standard       | - 3 | Photo fix  | Auto photo fix | - 5      | Red-EyeCor | rection OFF    | 6   |
| Border     | Borderless     |     | Red-EyeCor | rrection OFF   |          | Print date | OFF            | - 7 |

## >>>> Note

• Depending on the print menu, some setting items cannot be selected. This section describes the setting items in **Photo print**.

The setting item which cannot be selected is displayed grayed out or not displayed.

- Some settings cannot be specified in combination with the other setting items or the print menus. If the setting which cannot be specified in combination is selected, and **Error details** are displayed on the touch screen. In this case, tap on the upper left on the touch screen to confirm the message, then change the setting.
- The settings of the page size, media type, etc. are retained even if another print menu is selected or the machine is turned off.

## 1. Page size

Select the page size of the loaded paper.

## 2. Type (Media type)

Select the media type of the loaded paper.

## 3. **Print qlty** (Print quality)

Select print quality according to the photo.

### 4. Border (Bordered/Borderless print)

Select bordered or borderless print.

## 5. Photo fix

When **Auto photo fix** is selected, the scene or person's face of a shot photo is recognized and the most suitable correction for each photo is made automatically. It makes a darkened face by backlight brighter to print. It also analyzes a scene such as scenery, night scene, person, etc. and corrects each scene with the most suitable color, brightness, or contrasts automatically to print.

## Note

- As a default, photos on the memory card are printed with auto correction applied.
- If No correction is selected, photos are printed without correction.

## 6. Red-EyeCorrection

Corrects red eyes in portraits caused by flash photography.

Depending on the type of the photo, red eyes may not be corrected or parts other than the eyes may be corrected.

## 7. Print date

Activates/deactivates to print the date (shooting date) on a photo.

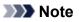

• The shooting date is printed according to the settings of **Date display format** in **Device user** settings under **Device settings** under **Setup**.

Device user settings

# **Using Useful Display Functions**

You can display the multiple photos at once, specify the date (last modified date of data) to select photos, and switch the photo group.

- Viewing Multiple Photos to Select Photo
- Specifying Date to Select Photo
- Zooming in on the Photo
- Switching the Photo Group

## **Viewing Multiple Photos to Select Photo**

The following screen is displayed by tapping **best** on the photo selection screen.

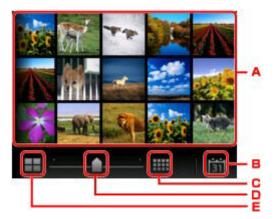

- A. Tap the photo you want to print, the touch screen returns to single photo display.
- B. Tap to display photo with specifying the date.

Specifying Date to Select Photo

- C. Tap to increase the display photos. (54 photos display)
- D. Drag to switch the number of display photos to 6 photos, 15 photos, or 54 photos.
- E. Tap to decrease the display photos. (6 photos display)

## **Specifying Date to Select Photo**

The following screen is displayed by tapping **I** on the photo selection screen.

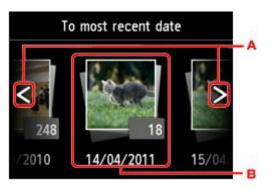

- A. Tap to select the date (last modified date of data).
- B. Tap the date to display.

The photos on date specified are displayed.

## >>>> Note

- The date is displayed according to the settings of **Date display format** in **Device user settings** under **Device settings** under **Setup**.
  - Device user settings

## Zooming in on the Photo

The following screen is displayed by tapping on the photo selection screen.

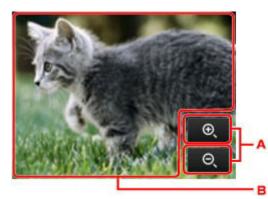

- A. Tap to switch the display magnification.
- B. Drag to move the display position.

## Switching the Photo Group

## >>>> Note

• If more than 2,000 photo data are saved on the memory card, the photo data is split by group per 2,000 photos in reverse chronological order (date last modified) automatically.

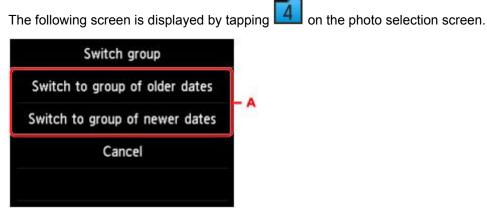

A. Tap to switch the photo group.

# Using the Slide Show Function

Printing Photo While Viewing the Slide Show

# **Printing Photo While Viewing the Slide Show**

You can view the photos saved on the memory card with the slide show. In the slide show, the photos are displayed one after another automatically. While viewing the slide show, you can print your favorite photo.

- 1. Make sure that the machine is turned on.
- 2. Flick the HOME screen, then tap Advanced print.

Using the Operation Panel

3. Insert the memory card into the card slot.

### Note

 If you insert the memory card before you select Advanced print on the HOME screen, the photo selection screen in Photo print is displayed.

If both photo files and PDF files are saved on the memory card the confirmation screen to select which file you print is displayed.

To display the HOME screen, press the **HOME** button.

#### 4. Tap Slide show.

#### >>>> Note

- If no printable photo data is saved on the memory card, **Data of supported types are not saved.** is displayed on the touch screen.
- If more than 2,000 photo data are saved on the memory card, the photo data is split by group per 2,000 photos in reverse chronological order (date last modified) automatically. Check the message displayed on the touch screen, then tap **OK**.
- 5. Tap the effect for playback to display.

The slide show starts playing back.

## Note Note

• To display the photos in the specified range of dates, to change the display order, or to switch the photo group to display, tap **Display set.**.

If you display the photos in the specified range of dates, follow the on-screen instructions to specify the start and end of the date.

• Tap the touch screen while the slide show is played back, the slide show pauses.

You can print the displayed photo by pressing the **Color** button while the slide show pauses.

## When Printing Photo

When the slide show pauses by tapping the touch screen, you can print the displayed photo.

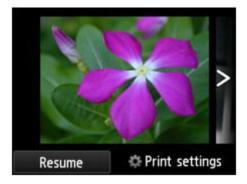

When starting printing, load paper, then press the **Color** button.

- You can change the print settings by tapping **Print settings**.
  - Setting Items for Photo Printing Using the Operation Panel of the Machine
- To resume the slide show, tap **Resume** while the slide show pauses.
- You can resume the slide show by tapping **Resume** while printing. If the printing is not complete, you can print the displayed photo by pausing the slide show again and pressing the **Color** button.
- To cancel the slide show, press the **HOME** button.

# Printing Template Forms Such As Lined Paper or Graph Paper

You can print a template form such as lined paper, graph paper, or checklist, etc. on A4, B5, or Letter-sized plain paper.

- ➡ Printable template forms
- Printing template forms

## **Printable template forms**

The following templates are available:

Notebook paper

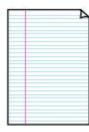

You can select three line spacing formats.

Setting on the touch screen:

- Notebook paper 1 (8 mm)
- Notebook paper 2 (7 mm)
- Notebook paper 3 (6 mm)
- >>>> Note
  - You cannot print Notebook paper on B5 sized paper.
- Graph paper

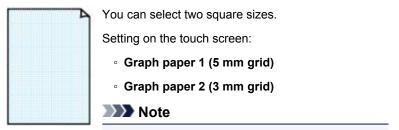

• You cannot print Graph paper on B5 sized paper.

#### Checklist

| 30.<br> |  |
|---------|--|
| o       |  |
| 0       |  |
| 0       |  |
| 0       |  |
| 0       |  |
| o       |  |
|         |  |
| 0       |  |
|         |  |
|         |  |
| o       |  |
|         |  |

You can print a notepad with checkboxes.

Setting on the touch screen:

Checklist

## Staff paper

| Γ | ۵ <del>.</del> |  |  |
|---|----------------|--|--|
|   |                |  |  |
|   |                |  |  |
|   |                |  |  |
| ≡ |                |  |  |
|   |                |  |  |
|   |                |  |  |

You can print staff paper with 10 or 12 staves.

Setting on the touch screen:

- Staff paper 1 (10 staves)
- Staff paper 2 (12 staves)

#### Handwriting paper

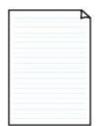

You can print handwriting paper. Setting on the touch screen: Handwriting paper (3 lines)

#### Weekly schedule

|        |               |               |       |        |             |       | - 4   |
|--------|---------------|---------------|-------|--------|-------------|-------|-------|
|        | _             | _             | _     | _      | _           | _     | _     |
| _      |               | _             |       |        |             |       | -     |
| -      |               |               |       |        |             |       |       |
| -      |               | i and a       |       |        |             |       |       |
| 10000  | 10000         |               |       |        |             |       |       |
| 10000  |               |               |       |        |             |       |       |
|        |               |               |       |        | our desired | 10.00 | 1000  |
|        |               |               | chiri | 11111  |             |       |       |
|        | diam'r.       | 11111         | 1000  |        |             |       | 1000  |
|        | 11111         |               |       |        |             |       |       |
|        | in the second |               |       |        | 1-1-1-1     | 10000 | 10101 |
|        |               | in the second | ·     | r-cole |             |       |       |
|        |               |               |       |        |             |       |       |
| 100000 |               |               |       |        |             |       |       |
|        | i const       |               |       |        | 1.0.0.0.0   | 10000 | 11111 |
|        |               |               |       |        |             |       |       |

You can print a weekly schedule form. Setting on the touch screen: Weekly schedule (vertical)

## Monthly schedule

| 1 | - | _ | - | - | _ | - |
|---|---|---|---|---|---|---|
| - | - | - | - | - | - | - |
| - | - | - | - | - | - | - |
| - | - | - | - | - | - | - |
| - | - | - | - | - | - | - |
| - | - | - | - | - | - | - |
| - | - | - | - | - | - | - |

You can print a monthly schedule form. Setting on the touch screen: Monthly schedule(calendar)

## Printing template forms

Print template form following the procedure below.

- 1. <u>Make sure that the machine is turned on.</u>
- 2. Load A4, B5, or Letter-sized plain paper.
- 3. Flick the HOME screen, then tap **Advanced print**.
  - ➡Using the Operation Panel
- 4. Tap Template print.
- 5. Tap the template you want to print.

#### ➡ Printable template forms

6. Specify the settings as necessary.

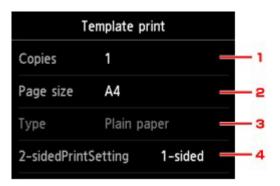

#### 1. Copies

Specify the number of copies.

2. Page size

Select the page size depending on the loaded paper.

## Note Note

Depending on the form, some setting of page size cannot be specified. If it is selected,

and **Error details** are displayed on the touch screen. In this case, tap **b** on the upper left on the touch screen to confirm the message, then change the setting.

#### 3. Type (Media type)

The paper type is set to **Plain paper**.

#### 4. 2-sidedPrintSetting

Select two-sided printing or single-sided printing.

## 7. Start printing.

Press the **Color** button for printing the following forms.

Notebook paper 1 (8 mm)/Notebook paper 2 (7 mm)/Notebook paper 3 (6 mm)/Graph paper 1 (5 mm grid)/Graph paper 2 (3 mm grid)/Handwriting paper (3 lines)

Press the **Black** button for printing the following forms.

Checklist/Staff paper 1 (10 staves)/Staff paper 2 (12 staves)/Weekly schedule (vertical)/Monthly schedule(calendar)

# Printing Documents (PDF File) Saved on a Memory Card

You can print PDF files made using Canon IJ Scan Utility or My Image Garden (application software compatible with the machine) from a memory card.

## >>>> Note

- You can print PDF files from a memory card which satisfy the following conditions. Other than the following PDF file cannot be printed even if they appear on the document list.
  - PDF files made using Canon IJ Scan Utility or My Image Garden (application software compatible with the machine) (Extension: .pdf)

Except for the following data:

-Encrypted data

-Data more than 2 GB

-Data including images scanned at 9601 pixels or more in the vertical and horizontal directions

For details on making PDF files using My Image Garden (application software compatible with the machine):

Creating/Editing PDF Files

For details on making PDF files using Canon IJ Scan Utility (application software compatible with the machine):

Advanced print.

Scanning Documents

- 1. Make sure that the machine is turned on.
- 2. Load A4 or Letter-sized plain paper.
- 3. Flick the HOME screen, then tap

Using the Operation Panel

- 4. Tap PDF file print.
- 5. Insert the memory card into the card slot.

The document list is displayed.

- If both photo files and PDF files are saved on the memory card, when the memory card is inserted before you select **PDF file print**, the confirmation screen to select which file you print is displayed. Tap **Print documents** in the displayed screen.
- If no printable document (PDF files) is saved on the memory card, **Data of supported types are not saved.** is displayed on the touch screen.
- 6. Select the document to print.

Preview display

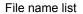

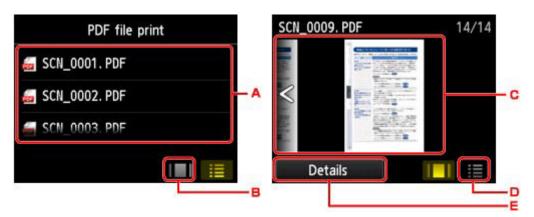

- A. Flick to display the name of documents, then tap document to print.
- B. Tap to switch to the preview display.
- C. Flick to display document preview, then tap document to print.
- D. Tap to switch to the file name list.
- E. Tap to display the Details screen.

- File names may not be displayed properly on the document list if the file name is long or includes incompatible characters.
- On the preview screen, the first page of each PDF file is displayed on the touch screen. In addition, if a document is in landscape format, it will be displayed rotated by 90 degrees.
- For some PDF files, it may take longer to display the preview or part of the preview may be cropped.
- The name of the PDF files is displayed even though the PDF files cannot be printed using the operation panel of the machine. If one of the following conditions is applicable to the PDF files, they are not printable.
  - PDF files saved using application software other than Canon IJ Scan Utility and My Image Garden (application software compatible with the machine)
  - PDF files for which the preview screen is not available ("?" is displayed on the preview screen.)
- It is recommended you display the **Details** screen and confirm whether a PDF file is printable. If one of the following conditions is applicable to the PDF file, it is not printable.
  - Information on the **Details** screen cannot be displayed.
  - Characters other than the machine name, IJ Scan Utility, or My Image Garden are displayed on Created with.
- The PDF files made using application software other than Canon IJ Scan Utility and My Image Garden (application software compatible with the machine) are not printable even if they are saved using Canon IJ Scan Utility or My Image Garden.
- 7. Specify the settings as necessary.

|            | PDF file print |   |              | PDF file print     |
|------------|----------------|---|--------------|--------------------|
| Copies     | 1 🔤 1          | 1 | Page size    | A4                 |
| Page size  | A4             | 2 | Туре         | Plain paper        |
| Туре       | Plain paper    | 3 | Print qlty   | Standard —         |
| Print alty | Standard       |   | 2-sidedPrint | tSetting 1-sided — |

#### 1. Copies

Specify the number of copies.

2. Page size

Select the page size depending on the loaded paper.

3. Type (Media type)

The paper type is set to **Plain paper**.

4. Print qlty (Print quality)

Specify the print quality.

#### 5. 2-sidedPrintSetting

Select two-sided printing or single-sided printing.

If you tap **Advanced** with **2-sided** selected, you can specify the orientation and the stapling side of the document.

## >>>> Note

- When the machine name, IJ Scan Utility, or My Image Garden is displayed in Created with on the Details screen, you can select 2-sided to print onto the both sides of a single sheet of paper.
- 8. Press the **Color** button for color printing, or the **Black** button for black & white printing.

The machine starts printing.

## >>>> Note

- You can print up to 250 pages at a time. If you try to print more than 250 pages of a PDF file, The specified PDF file contains too many pages. The pages exceeding the number of printable pages will not be printed. Continue? is displayed on the touch screen. To start printing, tap Yes. If you need to print more than 250 pages of a PDF file, print them from a computer.
- Depending on the PDF file, it may be printed rotated by 90 degrees.
- If the document size is larger than the page size specified on the machine, the document will be printed at a reduced size. In this case, thin lines on the document may not be printed or images may be misaligned.
- For some PDF files, an error message may be displayed before printing starts or while printing is in progress.

For details, see <u>A Message Is Displayed</u>.

# Printing with Web Service

## >>>> Important

- This function may not be available depending on the country or region of purchase.
- > Notice for Web Service Printing
- Downloading and Printing Template Forms

# **Notice for Web Service Printing**

## When Using Web Service

- Canon does not guarantee the continuity and reliability of the web services provided, the availability of site access, or permission to download the materials.
- Canon may at any time update, change, or delete the information provided through the web service, or may suspend or discontinue the service without prior notice. Canon shall not be held responsible for any damages resulting from such actions.
- In no event shall Canon be liable for any damages whatsoever resulting from the use of the web services.
- All or part of the web service may not be available depending on the country or region you live in.
- Depending on your network environment, some functions on web service are not available. Even if they are available, it may take a while to print or display the contents, or communication may be interrupted while operation is in progress.

## **Copyrights and Rights of Publicity**

## When printing downloaded template forms:

 The copyright of each material (photos, illustrations, logos, or documents: hereinafter referred to as "the materials") provided on the web template printing service belongs to their respective owners. Issues pertaining to Rights of Publicity may arise regarding the use of any of people or characters displayed on the web template printing service.

Except as otherwise permitted (please see "2" below), copying, modifying or distributing all or a portion of any of the materials contained on the web template printing service without prior consent of the respective rights (Rights of Publicity and Copyright) holder is strictly prohibited.

2. All of the materials provided on the web template printing service can be freely used for personal and non-commercial purposes.

# **Downloading and Printing Template Forms**

## Important

• This function may not be available depending on the country or region of purchase.

You can download the template form you want to print from the web service.

Before using the web service, see the terms of service.

Notice for Web Service Printing

#### Important

- · LAN connection with the machine and internet connection are required to use this function.
- 1. Make sure that the machine is turned on.
- 2. Flick the HOME screen, then tap Cloud.
  - Using the Operation Panel
- 3. Tap Web template print.

The category folders of the template form are displayed on the touch screen.

4. Tap the category folders to display.

The template forms in the category folder are displayed on the touch screen.

- 5. Tap the template form to print.
- 6. Check the message that is displayed, then tap **OK**.
- 7. Check the print settings.

The print settings are determined automatically according to the specified template form.

To change the print setting, tap the setting item to change the setting.

Note

- 2-sidedPrintSetting is set to 1-sided.
- Depending on the template form, some print setting cannot be specified. If it is selected, we and

**Error details** are displayed on the touch screen. In this case, tap **I** on the upper left on the touch screen to confirm the message, then change the setting.

- 8. Load paper according to the print settings.
- 9. Press the Color button.

The machine starts printing.

# Printing from a Digital Camera

- Printing Photographs Directly from a PictBridge (Wireless LAN) Compliant Device
- About PictBridge (Wireless LAN) Print Settings

# Printing Photographs Directly from a PictBridge (Wireless LAN) Compliant Device

You can connect a PictBridge (Wireless LAN) compliant device such as a digital camera, camcorder, or mobile phone to the machine through wireless LAN, and print recorded images directly without using a computer.

## Connectable devices:

PictBridge (Wireless LAN) compliant device

## Printable image data format:

The machine accepts images\* taken with a camera compliant with the Design rule for Camera File system and PNG files.

\* Exif 2.2/2.21/2.3 compliant

## Important

• LAN connection with the machine is required to use this function.

## >>>> Note

• PictBridge is the Standard to print your photos directly without using a computer, connecting a device such as a digital still camera, digital camcorder, or camera-equipped mobile phone.

In this manual, PictBridge printing with the wireless LAN connection is referred to as "PictBridge (Wireless LAN)."

- When printing photos with the PictBridge (Wireless LAN) compliant device connected to the machine, we recommend the use of the AC adapter supplied with the device. If you are using the device battery, be sure to charge it fully.
- Depending on the model or brand of your device, you may have to select a print mode compliant with PictBridge (Wireless LAN) before connecting the device. You may also have to turn on the device or select Play mode manually after connecting the device to the machine.

Perform necessary operations on the PictBridge (Wireless LAN) compliant device before connecting it to this machine according to instructions given in the device's instruction manual.

1. Make sure that the machine is turned on.

## 2. Load paper.

3. Connect the PictBridge (Wireless LAN) compliant device to the machine.

Detect the machine with the PictBridge (Wireless LAN) compliant device and connect the PictBridge (Wireless LAN) compliant device to the machine with wireless LAN.

- For details on how to detect the machine, refer to your PictBridge (Wireless LAN) compliant device's instruction manual.
- 4. Specify the print settings such as the paper type and layout.

You can perform settings using the menu on the LCD of your PictBridge (Wireless LAN) compliant device. Select the size and type of paper that you loaded in the machine.

Settings on a PictBridge (Wireless LAN) Compliant Device

If your PictBridge (Wireless LAN) compliant device does not have a setting menu, change the setting from the machine.

Settings on the Machine

- When printing from the PictBridge (Wireless LAN) compliant device, set the print quality with the operation panel on the machine. You cannot set the print quality on the PictBridge (Wireless LAN) compliant device.
- 5. Start printing from your PictBridge (Wireless LAN) compliant device.

# About PictBridge (Wireless LAN) Print Settings

- Settings on a PictBridge (Wireless LAN) Compliant Device
- ➡ Settings on the Machine

## Settings on a PictBridge (Wireless LAN) Compliant Device

This section describes the PictBridge (Wireless LAN) function of the machine. For the print settings on a PictBridge (Wireless LAN) compliant device, refer to the instructions given in the device's instruction manual.

## Note

- In the following description, names of setting items are given according to those used in Canon-brand PictBridge (Wireless LAN) compliant devices. Setting item names may be different depending on the brand or model of your device.
- Some setting items explained below may not be available on some devices. In this case, the settings
  made on the machine are applied. Also, when some items are set to **Default** on a PictBridge
  (Wireless LAN) compliant device, the machine settings for these items are applied.

## PictBridge print settings

The following settings can be used when printing from a PictBridge (Wireless LAN) compliant device.

| Paper size | 4" x 6"/ 10 x 15 cm, 5" x 7"*, 8" x 10"/ 20 x 25 cm, A4, 8.5" x 11"(Letter)                                                                                                    |
|------------|----------------------------------------------------------------------------------------------------|
|            | * Can be selected only on certain Canon-brand PictBridge (Wireless LAN) compliant devices. (May not be selected depending on the device.)                                                                                                    |
| Paper type | Default (Selections based on the machine setting)                                                                                                    |
|            | Photo:                                                                                                    |
|            | Photo Paper Plus Glossy II PP-201/Photo Stickers*                                                                                                    |
|            | * When printing on sticker paper, select <b>4"x6"/10x15cm</b> in <b>Paper size</b> . Do not set <b>Layout</b> to <b>Borderless</b> .                                                                                                    |
|            | Fast Photo:                                                                                                    |
|            | Photo Paper Pro Platinum PT-101                                                                                                    |
|            | • Plain:                                                                                                    |
|            | A4/Letter sized plain paper                                                                                                    |
|            | When <b>Paper type</b> is set to <b>Plain</b> , borderless printing will be disabled even when <b>Layout</b> is set to <b>Borderless</b> .                                                                                                    |
| Layout     | Default (Selections based on the machine setting), Index, Bordered, Borderless, N-up (2, 4, 9, 16)*1, 20-up*2, 35-up*3                                                                                                    |
|            | *1 Layout compatible with A4 or Letter-sized paper and Canon-brand sticker above.                                                                                                    |
|            | -A4/Letter: 4-up                                                                                                    |
|            | -Photo Stickers: 2-up, 4-up, 9-up, 16-up.                                                                                                    |
|            | *2 With a Canon brand PictBridge (Wireless LAN) compliant device, selecting items with "i" mark allows you to print shooting info (Exif Data) in list format (20-up) or on the margins of the specified data (1-up). (May not be available with some Canon-brand PictBridge (Wireless LAN) compliant devices.) |

|                       | *3 Printed in 35 mm Film Style Layout (Contact Printing Layout). Available only with a Canon-brand PictBridge (Wireless LAN) compliant device. (May not be available with some Canon-brand PictBridge (Wireless LAN) compliant devices.)                                                                                                    |
|-----------------------|----------------------------------------------------------------------------------------------------|
| Print date & file no. | Default (Off: No printing), Date, File No., Both, Off                                                                                                    |
| Image<br>optimize     | Default (Selections based on the machine setting), On (Auto photo fix)*1, Off, Red-Eye*2<br>*1 The scene or person's face of a shot photo is recognized and the most suitable correction for each<br>photo is made automatically. It makes a darkened face by backlight brighter to print. It also analyzes a<br>scene such as scenery, night scene, person, etc. and corrects each scene with the most suitable<br>color, brightness, or contrasts automatically to print.<br>*2 Can be selected only on certain Canon-brand PictBridge (Wireless LAN) compliant devices. (May<br>not be selected depending on the device.) |
| Trimming              | Default (Off: No trimming), On (follow the camera's setting), Off                                                                                                    |

## **Settings on the Machine**

You can change the PictBridge (Wireless LAN) print settings from the **PictBridge print settings** screen. Set the print settings to **Default** on the PictBridge (Wireless LAN) compliant device when you want to print according to the settings on the machine.

This section describes the procedure to display the PictBridge print settings screen.

- 1. Make sure that the machine is turned on.
- 2. Flick the HOME screen, then tap **Setup**.
  - ➡<u>Using the Operation Panel</u>
- 3. Tap **Device settings**.
- 4. Tap PictBridge print settings.
- 5. Check the message that is displayed, then tap **OK**.

The PictBridge print settings screen is displayed.

For details on the setting items:

PictBridge print settings

# Paper setting for Printing

By registering the paper size and the media type loaded in the cassette, you can prevent the machine from misprinting by displaying the message before printing starts when the paper size or the media type of the loaded paper differs from the print settings.

• When you load paper in the cassette:

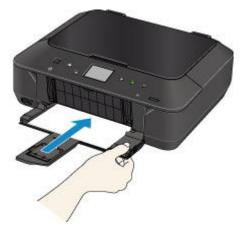

The screen to register the cassette paper information is displayed.

| Register  | cassette paper info | 0 |
|-----------|---------------------|---|
| Page size | A4                  |   |
| Туре      | Plain paper         |   |
| Cancel    | ОК                  |   |

Register the paper size and the media type according to the loaded paper.

#### Important

- For details on the proper combination of paper settings you can specify by the printer driver or on the touch screen:
  - Setting the Media Type with the Printer Driver and on the Printer
  - Setting the Paper Size with the Printer Driver and on the Printer
- For copying, specify the paper settings for copying so that they match the cassette paper information.

## Note

- Depending on the registered cassette paper information, the screen to confirm if you apply the registered information to the paper settings for copying is displayed. If you tap **Yes**, the information is applied to the paper settings for copying.
- When the paper settings for printing or copying are different from the cassette paper information registered to the machine:

Ex:

• Paper setting for printing or copying: B5

· Cassette paper information registered to the machine: A4

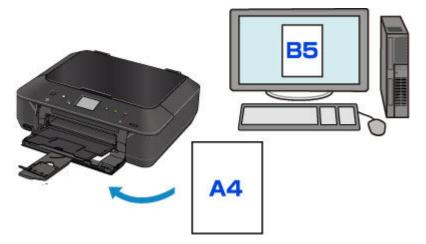

When you start printing or copying, a message is displayed.

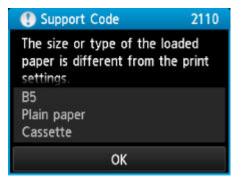

Confirm the message, then tap **OK**. When the screen to select the operation is displayed, select one of the operations below.

## Difference Note

• Depending on the setting, the choices below may not be displayed.

#### Print with paper in cass. settings

Select if you want to print on the paper loaded in the cassette without changing the paper settings.

For example, when the paper setting for printing or copying is B5 and the cassette paper information registered to the machine is A4, the machine starts printing or copying with B5 on the paper loaded in the cassette.

#### Replace the paper and print

Select if you want to print after replacing the paper of the cassette.

For example, when the paper setting for printing or copying is B5 and the cassette paper information registered to the machine is A4, you load B5 sized paper in the cassette before you start printing or copying.

The cassette paper information registration screen is displayed after replacing the paper and inserting the cassette. Register the cassette paper information according to the paper you loaded in the cassette.

## Note

• If you do not know what paper information to register to the machine, press the **Back** button when the screen to select the operation is displayed. When the previous screen is displayed, confirm the paper size and the media type, then register them to the machine.

- For details on the proper combination of paper settings you can specify by the printer driver or on the touch screen:
  - Setting the Media Type with the Printer Driver and on the Printer
  - Setting the Paper Size with the Printer Driver and on the Printer

### Cancel

Cancels printing.

Select when you change the paper settings specified for printing or copying. Change the paper settings, then try printing again.

#### Important

• About the default setting for displaying the message which prevents misprinting:

The default setting is different between when you print or copy from the operation panel of the machine and when you print using the printer driver.

• When you print or copy from the operation panel of the machine, the message which prevents misprinting is enabled by default.

To change the setting for printing or copying using the operation panel of the machine:

- Cassette settings
- When you print using the printer driver, the message which prevents misprinting is disabled by default.

To change the setting for printing using the printer driver:

Changing the Printer Operation Mode

• When the message which prevents misprinting is disabled:

The machine starts printing or copying even though the paper settings for printing or copying and the cassette paper information registered to the machine are different.

# Copying

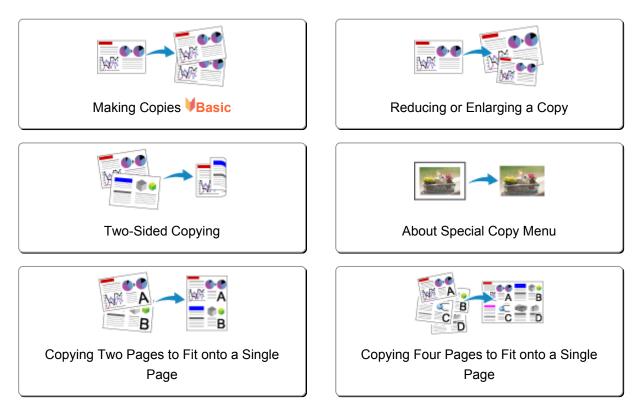

# **Making Copies**

This section describes the procedure to copy with Copy.

- 1. <u>Make sure that the machine is turned on.</u>
- 2. Load paper.
- 3. Flick the HOME screen, then tap

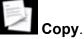

➡ Using the Operation Panel

The Copy standby screen is displayed.

- 4. Load the original on the platen glass.
- 5. Specify the settings as necessary.

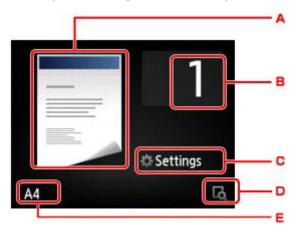

A. The copy layout is displayed.

Switch the layout (single-sided/2-on-1/two-sided).

B. Tap to specify the number of copies.

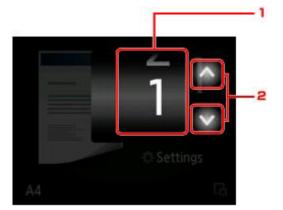

- 1. Flick to specify the number of copies.
- 2. Tap to specify the number of copies.

If you keep touching here, the number scrolls by 10.

C. Tap to display the print setting items.

| the second | 1           |
|------------|-------------|
| Magnif.    | Same size   |
| Intensity  | 0           |
| Page size  | A4          |
| Tuno       | Plain nanor |

For details on the setting items:

Setting Items for Copying

D. Tap to preview an image of the printout on the preview screen.

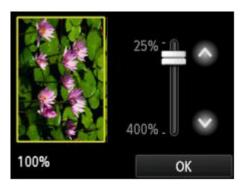

For details:

Displaying the Preview Screen

E. Tap to specify the page size.

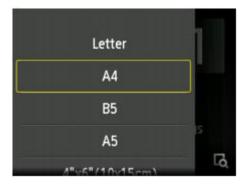

6. Press the **Color** button for color copying, or the **Black** button for black & white copying.

The machine starts copying.

Remove the original on the platen glass after copying is complete.

## >>>> Important

• Do not open the document cover or remove the original from the platen glass until scanning is completed.

## >>>> Note

• To cancel copying, press the **Stop** button.

## Adding the Copying Job (Reserve copy)

You can add the copying job while printing (Reserve copy).

The screen below is displayed when you can add the copying job.

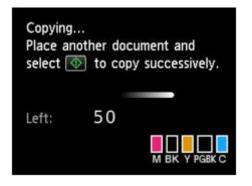

Load the original on the platen glass and press the same button (the **Color** button or the **Black** button) as the one which you previously pressed.

## >>>> Important

• When you load the original on the platen glass, move the document cover gently.

- When Print qlty (print quality) is set High, you cannot add the copying job.
- When you add the copying job, the number of copies or the settings such as the page size or media type cannot be changed.
- If you press the **Stop** button while reserve copying is in progress, the screen to select the method to cancel copying is displayed. If you tap **Cancel all reservations**, you can cancel copying all scanned data. If you tap **Cancel the last reservation**, you can cancel the last copying job.
- If you set a document of too many pages to add the copying job, Cannot add more copy jobs.
   Please wait a while and redo the operation. may appear on the touch screen. Tap OK and wait a while, then try copying again.
- If Failed to reserve the copy job. Start over from the beginning. appears on the touch screen when scanning, tap OK, then press the Stop button to cancel copying. After that, copy the documents that have not been finished copying.

# **Displaying the Preview Screen**

When **w** is displayed on the Copy standby screen, tapping **w** allows you to preview an image of the printout on the preview screen.

## >>>> Important

- In the following conditions, Kale is not displayed when the Copy standby screen is displayed.
  - · 2-sided is selected for 2-sidedPrintSetting.
  - 2-on-1 copy or 4-on-1 copy is selected for Layout.

When either of the conditions above is selected, you can set to display the preview screen after scanning the original is finished.

- Two-Sided Copying
- Copying Two Pages to Fit onto a Single Page
- <u>Copying Four Pages to Fit onto a Single Page</u>
- The original will be scanned to display the preview image. Therefore, do not open the document cover until the preview screen is displayed.
- Originals are rescanned after displaying the preview screen and before copying starts. Therefore, do
  not open the document cover or remove the original from the platen glass while Scanning document...
  is displayed.

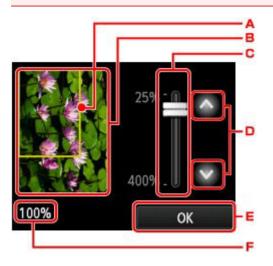

- A. A frame showing the selected page size appears over the image. The inside of the frame will be printed.
- B. The original that is set on the platen glass is displayed. Tap to select **Fit to page**. If the displayed image is skewed, refer to <u>Loading Originals</u> and reset the original properly, then display the preview screen again and preview the original.
- C. The magnification setting, which was set when the preview screen was displayed, is displayed. If the setting other than **Fit to page** is selected, you can change the magnification setting by dragging the bar on the touch screen.
- D. Tap to specify the magnification.

If you keep touching, the magnification is changed by 10 %.

- E. Tap to return to the Copy standby screen.
- F. The magnification currently specified is displayed. Tap to select Fit to page.

# **Setting Items for Copying**

You can change the copy settings such as magnification and intensity.

## **Print Settings Screen**

## Note

• For details on the print setting screen or the setting item for Photo copy, see Copying Photos.

How to display the print setting screen varies with the copy menu.

• In Copy:

The following screen is displayed by tapping **Settings** on the Copy standby screen.

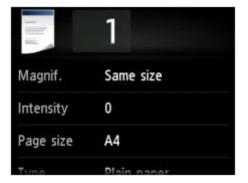

· In Borderless copy or Frame erase copy:

The following screen is displayed before copying.

| Borderless copy |           |  |  |  |  |
|-----------------|-----------|--|--|--|--|
| Copies          | 1         |  |  |  |  |
| Magnif.         | Same size |  |  |  |  |
| Intensity       | 0         |  |  |  |  |
| Page size       | A4        |  |  |  |  |

## **Setting Items**

You can specify the following setting items.

Flick to display setting items, then tap the setting item to display the settings. Tap to specify the setting.

| 1 Li      | 1           |    | 111        | 1           |     | 1 ll s       | 1       |         |     |
|-----------|-------------|----|------------|-------------|-----|--------------|---------|---------|-----|
| Magnif.   | Same size   | -1 | Page size  | A4          |     | Print gity   | Standa  | rd      |     |
| Intensity | 0           | -2 | Туре       | Plain paper | - 4 | Layout       | None    |         | - 6 |
| Page size | A4          | -3 | Print qlty | Standard    | - 5 | 2-sidedPrint | Setting | 1-sided | - 7 |
|           | Diain namer | 5  | Laurant    | Mana        |     | 8            |         |         | 35  |

## >>>> Note

• Depending on the copy menu, some setting items cannot be selected. This section describes the setting items in **Copy**.

The setting item which cannot be selected is displayed grayed out.

For details on the setting items for **Photo copy**, see <u>Copying Photos</u>.

- Some settings cannot be specified in combination with the setting of other setting item or the copy menu. If the setting which cannot be specified in combination is selected, and **Error details** are displayed on the touch screen. In this case, tap on the upper left on the touch screen to confirm the message, then change the setting.
- The settings of the page size, media type, etc. are retained even if the machine is turned off.
- When copying starts in the copy menu that is not available with the specified setting, **The specified function is not available with current settings.** is displayed on the touch screen. Change the setting, following the on-screen instructions.

#### 1. Magnif. (Magnification)

Specify the reduction/enlargement method.

Reducing or Enlarging a Copy

#### 2. Intensity

Specify the intensity.

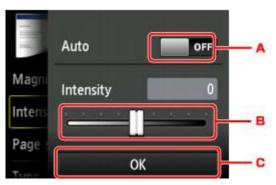

A. Tap to activate/deactivate automatic intensity adjustment.

When **ON** is selected, the intensity is adjusted automatically according to the originals loaded on the platen glass.

- B. Drag to specify the intensity.
- C. Tap to confirm the intensity setting.

#### 3. Page size

Select the page size of the loaded paper.

#### 4. Type (Media type)

Select the media type of the loaded paper.

## 5. Print qlty (Print quality)

Adjust print quality according to the original.

## >>>> Important

- If you use **Draft** with **Type** set to **Plain paper** and the quality is not as good as expected, select **Standard** or **High** for **Print qlty** and try copying again.
- Select **High** for **Print qlty** to copy in grayscale. Grayscale renders tones in a range of grays instead of black or white.

## 6. Layout

Select the layout.

- Copying Two Pages to Fit onto a Single Page
- Copying Four Pages to Fit onto a Single Page

## 7. 2-sidedPrintSetting

Select whether to perform two-sided copying.

➡<u>Two-Sided Copying</u>

# **Reducing or Enlarging a Copy**

You can specify the magnification optionally or select the preset-ratio copying or fit-to-page copying.

The screen below is displayed when you tap **Settings** in the Copy standby screen and tap **Magnif.** to select the reduction/enlargement method.

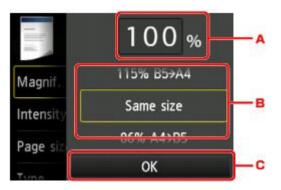

A. Tap to display the screen below.

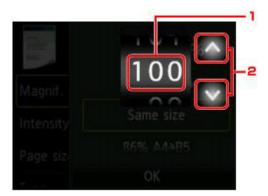

- 1. Flick to specify the magnification.
- 2. Tap to specify the magnification.

If you keep touching, the magnification is changed by 10 %.

- B. Flick to specify the magnification.
- C. Tap to confirm the magnification.

## **Reduction/enlargement Method**

## Note

• Some of the reduction/enlargement methods are not available depending on the copy menu.

· Fit to page

The machine automatically reduces or enlarges the image to fit the page size.

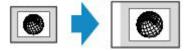

The setting in Magnif.: Fit to page

## Note

• When you select **Fit to page**, the page size may not be detected correctly depending on the original. In this case, select the setting other than **Fit to page**.

Preset ratio

You can select one of the preset ratios to reduce or enlarge copies.

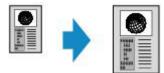

Select the appropriate ratio for size of original and page size.

The setting in Magnif.: 70% A4->A5/86% A4->B5/94% A4->LTR/115% B5->A4/141% A5->A4/156% 5x7->LTR/183% 4x6->LTR

## Note

- Some of the preset ratios are not available depending on the country or region of purchase.
- · Ratio specified copy

You can specify the copy ratio as a percentage to reduce or enlarge copies.

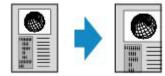

- 400% MAX (maximum copy ratio) and 25% MIN (minimum copy ratio) are selectable.
- If you make a copy at the same size as the original, select Same size.

# **Two-Sided Copying**

When you select **2-sided** for **2-sidedPrintSetting** in **Copy**, you can copy two original pages onto the both sides of a single sheet of paper.

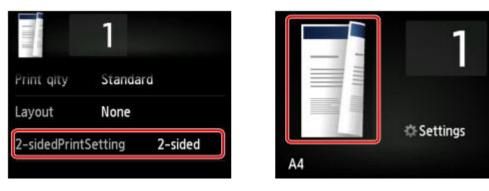

Select 2-sided, then tap OK.

If you tap **Advanced** with **2-sided** selected, you can specify the orientation and the stapling side of the original.

• When you select Orientation: Portrait and Output: Long side bind:

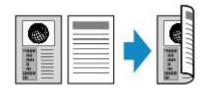

• When you select Orientation: Portrait and Output: Short side bind:

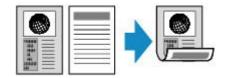

• When you select Orientation: Landscape and Output: Long side bind:

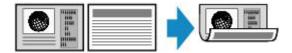

• When you select Orientation: Landscape and Output: Short side bind:

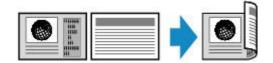

After selecting the stapling side, you can select whether you use the preview screen. If you tap **ON**, the preview screen is displayed so that you can check the orientation.

- If **Device memory is full. Cannot continue process.** appears on the touch screen when scanning, set the print quality to **Standard**, then try copying again. If the problem is not resolved, set the print quality to **Draft** and try copying again.
- Two-sided copy setting can be used in combination with **2-on-1 copy** or **4-on-1 copy**.
  - Copying Two Pages to Fit onto a Single Page
  - Copying Four Pages to Fit onto a Single Page

• If you are copying in black & white, print intensity of the Two-sided copy may differ from that of a singlesided copy.

## When checking the orientation:

When you are using the preview screen, the screen below is displayed before copying starts so that you can check the orientation.

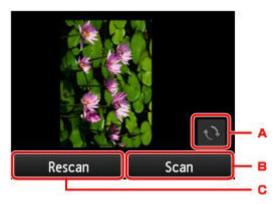

- A. Tap to rotate the original by 180 degrees.
- B. Tap to start scanning the original.
- C. Tap to rescan the original.

## When scanning is finished:

The screen below appears after scanning each sheet of original.

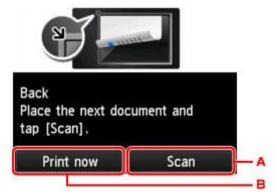

A. Tap to start scanning the original.

Remove the sheet of original from the platen glass after scanning and load the next sheet on the platen glass, then tap **Scan**.

B. Tap to start copying the original already scanned.

- You can add the copying job while printing.
  - Adding the Copying Job (Reserve copy)

# **About Special Copy Menu**

The following menus are selectable in the Advanced print menu to copy originals.

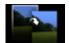

Borderless copy

You can copy images so that they fill the entire page without borders.

Copying without Borders

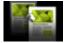

Frame erase copy

When copying thick originals such as books, you can make a copy without black margins around the image and gutter shadows.

Copying Thick Originals Such as Books

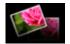

Photo copy

You can copy all photos you scanned.

Copying Photos

# **Copying Thick Originals Such as Books**

When copying thick originals such as books, you can make a copy without black margins around the image and gutter shadows. Using this function, you can reduce unnecessary ink consumption.

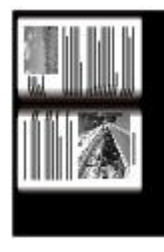

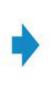

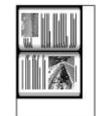

- 1. Make sure that the machine is turned on.
- 2. Load paper.
- 3. Flick the HOME screen, then tap Advanced print.
  - Using the Operation Panel
- 4. Tap Frame erase copy.
- 5. Load the original document on the platen glass.
- 6. Specify the settings as necessary.

Tap Copies to display the screen to specify the number of copies.

For the setting items other than **Copies**:

Setting Items for Copying

### >>>> Note

- When the Copy standby screen is displayed, tapping allows you to preview an image of the printout on the preview screen.
  - Displaying the Preview Screen
- 7. Press the Color button for color copying, or the Black button for black & white copying.

The machine starts copying.

### Note

- Close the document cover.
- There may be a narrow black margin that appears around the image. This function removes the dark margins only. If a scanned book is too thin or when the machine is used near a window or in a bright environment, a faint black frame may remain. Also, if the color of an original is dark, the machine cannot distinguish the document color from the shadow and this may cause slight cropping or a shadow on the crease.

# **Copying without Borders**

You can copy images on photo paper so that they fill the entire page without borders.

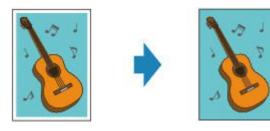

- 1. Make sure that the machine is turned on.
- 2. Load the photo paper.
- 3. Flick the HOME screen, then tap **Advanced print**.
  - ➡ Using the Operation Panel
- 4. Tap Borderless copy.
- 5. Load the original on the platen glass.
- 6. Specify the settings as necessary.

Tap Copies to display the screen to specify the number of copies.

For the setting items other than **Copies**:

- Setting Items for Copying
- 7. Press the Color button for color copying, or the Black button for black & white copying.

The machine starts copying.

### >>>> Note

• Slight cropping may occur at the edges since the copied image is enlarged to fill the whole page. You can change the width to be cropped from the borders of the original image as needed. However, the cropped area will be larger if the extension amount is large.

For details:

- Extended copy amount
- · For details on the paper size and the media type available for borderless copying:
  - Printing Area

# **Copying Photos**

You can scan printed photos and print them all at one time.

- 1. Make sure that the machine is turned on.
- 2. Load the photo paper.
- 3. Flick the HOME screen, then tap Advanced print.
  - ➡ Using the Operation Panel
- 4. Tap Photo copy.
- 5. Confirm the on-screen instructions, then tap **OK**.
- Load the printed photo on the platen glass following the on-screen instructions, then tap OK.

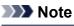

- · For details on loading photos on the platen glass:
  - Loading Originals

When scanning is complete, the print settings confirmation screen is displayed.

7. Specify the settings as necessary.

Flick to display setting items, then tap the setting item to display the settings. Tap to specify the setting.

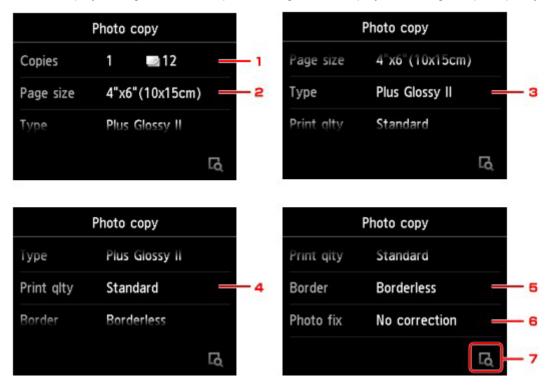

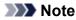

• Depending on the setting item, some settings cannot be specified in combination with the setting of other setting items. If the setting cannot be specified in combination is selected, and Error details are displayed on the touch screen. In this case, tap and the upper left on the touch screen to confirm the message, then change the setting.

#### 1. Copies

Specifies the number of copies.

2. Page size

Select the page size of the loaded paper.

3. Type (Media type)

Select the media type of the loaded paper.

4. Print qlty (Print quality)

Select print quality according to the original.

5. Border (Bordered/Borderless print)

Select bordered or borderless print.

6. Photo fix

Select No correction, Auto photo fix, or Fade restoration.

#### Note Note

- When No correction is selected, the machine prints the scanned image without correction.
- When Auto photo fix is selected, the machine corrects the scanned image automatically.
- When **Fade restoration** is selected, the machine corrects the scanned image that have faded over time.
- 7. By tapping, you can preview an image of the printout on the preview screen. Flick the photo to change the display.

Note

If appears on the photo, the printed photo may not be scanned properly. Rescan the printed photo.

8. Press the **Color** button for color printing, or the **Black** button for black & white printing.

The machine starts printing.

### >>>> Note

• If the printed photo was not scanned properly, the confirmation screen asking you if you continue printing is displayed. By tapping **Yes**, the machine starts printing. If you rescan the photo, tap **No** and scan the photo again.

# Copying Two Pages to Fit onto a Single Page

When you select **2-on-1 copy** for **Layout** in **Copy**, you can copy two original pages onto a single sheet of paper by reducing each image.

Tap **Settings** on the Copy standby screen to display the print settings screen, then select **2-on-1 copy** for **Layout**.

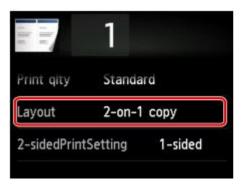

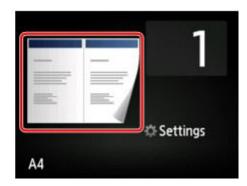

Select 2-on-1 copy, then tap OK.

If you tap **Advanced** with **2-on-1 copy** selected, you can specify the orientation and the order of the original.

• When you select Orientation: Portrait and Left to right:

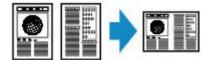

• When you select Orientation: Portrait and Right to left:

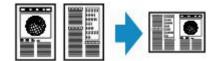

• When you select Orientation: Landscape and Top to bottom:

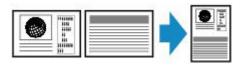

• When you select Orientation: Landscape and Bottom to top:

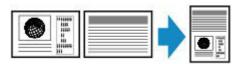

After selecting the order, you can select whether you use the preview screen. If you tap **ON**, the preview screen is displayed so that you can check the orientation.

### >>>> Note

- If **Device memory is full. Cannot continue process.** appears on the touch screen when scanning, set the print quality to **Standard**, then try copying again. If the problem is not resolved, set the print quality to **Draft** and try copying again.
- This function can be used in combination with Two-sided copy.

If you use this function in combination, you can copy four original pages on one sheet of paper. In this case, two original pages are copied on each side of paper.

If you use this function in combination, select **2-sided** for **2-sidedPrintSetting**, then select the orientation and the stapling side of print paper on the Print settings screen.

For details on two-sided copy function:

Two-Sided Copying

# When checking the orientation:

When you are using the preview screen, the screen below is displayed before copying starts so that you can check the orientation.

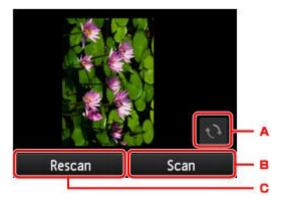

- A. Tap to rotate the original by 180 degrees.
- B. Tap to start scanning the original.
- C. Tap to rescan the original.

## When scanning is finished:

The screen below appears after scanning the first sheet of original.

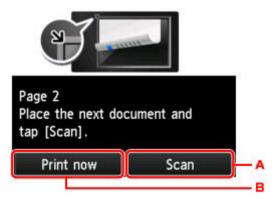

A. Tap to start scanning the original.

Remove the sheet of original from the platen glass after scanning and load the next sheet on the platen glass, then tap **Scan**.

B. Tap to start copying the original already scanned.

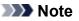

- You can add the copying job while printing.
  - ➡ Adding the Copying Job (Reserve copy)

• If you use this function in combination with Two-sided copy, the screen above is displayed after scanning the second sheet of original is complete. Follow the on-screen instructions to scan the third and fourth sheet of original.

# **Copying Four Pages to Fit onto a Single Page**

When you select **4-on-1 copy** for **Layout** in **Copy**, you can copy four original pages onto a single sheet of paper by reducing each image. Four different layouts are available.

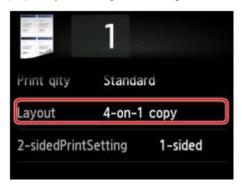

Select **4-on-1 copy**, then tap **OK**.

If you tap **Advanced** with **4-on-1 copy** selected, you can specify the orientation and the order of the original.

### >>>> Note

- The order is the same regardless of the orientation.
- When you select Upper-left to right

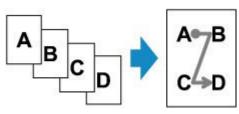

• When you select Upper-right to left

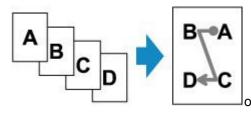

• When you select Upper-left to bottom

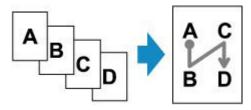

• When you select Upper-right to bottom

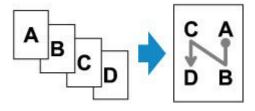

After selecting the order, you can select whether you use the preview screen. If you tap **ON**, the preview screen is displayed so that you can check the orientation.

### >>>> Note

- If **Device memory is full. Cannot continue process.** appears on the touch screen when scanning, set the print quality to **Standard**, then try copying again. If the problem is not resolved, set the print quality to **Draft** and try copying again.
- This function can be used in combination with Two-sided copy.

If you use this function in combination, you can copy eight original pages on one sheet of paper. In this case, four original pages are copied on each side of paper.

If you use this function in combination, select **2-sided** for **2-sidedPrintSetting**, then select the orientation and the stapling side of print paper on the Print settings screen.

For details on two-sided copy function:

Two-Sided Copying

## When checking the orientation:

When you are using the preview screen, the screen below is displayed before copying starts so that you can check the orientation.

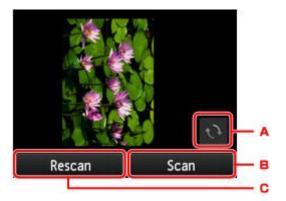

- A. Tap to rotate the original by 180 degrees.
- B. Tap to start scanning the original.
- C. Tap to rescan the original.

# When scanning is finished:

The screen below appears after scanning each sheet of original.

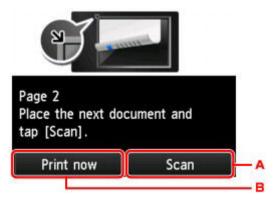

A. Tap to start scanning the original.

Remove the sheet of original from the platen glass after scanning and load the next sheet on the platen glass, then tap **Scan**.

B. Tap to start copying the original already scanned.

After scanning the fourth sheet of original, the machine starts copying.

- You can add the copying job while printing.
  - Adding the Copying Job (Reserve copy)
- If you use this function in combination with Two-sided copy, the screen above is displayed after scanning the second sheet of original is complete. Follow the on-screen instructions to scan the rest of originals.

# Scanning

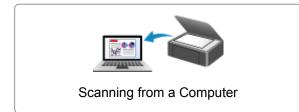

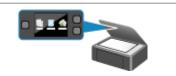

Scanning from the Operation Panel of the Machine

# Scanning from a Computer

- Scanning with IJ Scan Utility
- Scanning with Application Software that You are Using (ScanGear)
- Useful Information on Scanning
- **IJ Network Scanner Selector EX Menu and Setting Screen**
- > Other Scanning Methods
- > Placing Items (When Scanning from a Computer)

# Scanning with IJ Scan Utility

- > What Is IJ Scan Utility (Scanner Software)?
- Starting IJ Scan Utility
- ► Easy Scanning with Auto Scan ♥Basic
- Scanning Documents
- Scanning Photos
- Scanning with Favorite Settings
- Scanning Items Larger than the Platen (Image Stitch)
- Scanning Multiple Items at One Time
- > Saving after Checking Scan Results
- Sending Scanned Images via E-mail
- Extracting Text from Scanned Images (OCR)
- **IJ Scan Utility Screens**

# What Is IJ Scan Utility (Scanner Software)?

IJ Scan Utility is an application that allows you to easily scan documents, photos, etc.

You can complete from scanning to saving at one time by simply clicking the corresponding icon in the IJ Scan Utility main screen.

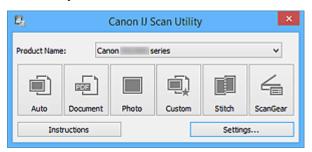

# What You Can Do with IJ Scan Utility

## Scan Easily according to Purposes

You can scan by simply clicking an icon such as **Auto** to scan easily, **Document** to sharpen text in a document or magazine for better readability, or **Photo** to scan with settings suitable for photos, according to the item type or your purpose.

### >>>> Note

• Refer to "IJ Scan Utility Main Screen" for details on the IJ Scan Utility main screen.

### **Save Scanned Images Automatically**

Scanned images are automatically saved in a preset folder. You can change the folder as required.

### Difference Note

- The default save folders are as follows.
  - Windows 8.1: Documents folder
  - Windows 8: My Documents folder
  - · Windows 7: My Documents folder
  - Windows Vista: Documents folder
  - · Windows XP: My Documents folder
- Refer to "Settings Dialog Box" for how to specify a folder.

### Integrate with Applications

You can utilize scanned images through integration with other applications; display scanned images in your favorite application, attach them to e-mails, extract text from images, and more.

| Settings (Custom Scan)                                                                            |                                                                                                    |                                                                                                |                                                   |
|---------------------------------------------------------------------------------------------------|----------------------------------------------------------------------------------------------------|------------------------------------------------------------------------------------------------|---------------------------------------------------|
| 🖙 🖨 18                                                                                            |                                                                                                    |                                                                                                |                                                   |
| Auto Scan  Auto Scan  Auto Scan  Photo Scan  Custom Scan  Scan and Stitch  Custom Scan  Scan Geer | Scan Options<br>Select Source:<br>Color Mode:<br>Paper Size:<br>Resolution:                                                                                                    | Auto Color Auto Auto Auto DMG MG Vector Standard Standard disearch                             | >     >       >     >       >     >       >     > |
|                                                                                                   | Save to a subfolder with current date  Application Settings  Open with an application:  Send to an application:  Send to a folder:  Attach to e-mail:  Start OCR:  Do not start any application | Canon My Image Garden  Frewiew None None None (Attach Manually)  Output to Text More Functions | <b>&gt; &gt; &gt; &gt; &gt;</b>                   |
| Instructions                                                                                      |                                                                                                    | Defaults                                                                                       | ок                                                |

# >>>> Important

• Some functions are available only when My Image Garden is installed.

## >>>> Note

• Refer to "<u>Settings Dialog Box</u>" for how to set the applications to integrate with.

# **Starting IJ Scan Utility**

### >>>> Note

- If you have more than one scanner or have changed the connection from USB connection to network connection, set up the network environment from IJ Scan Utility.
  - Network Scan Settings

Follow the steps below to start IJ Scan Utility.

#### Windows 8.1/Windows 8:

Select IJ Scan Utility on the Start screen to start IJ Scan Utility.

If **IJ Scan Utility** is not displayed on the Start screen, select the **Search** charm, then search for "IJ Scan Utility".

#### Windows 7/Windows Vista/Windows XP:

From the **Start** menu, select **All Programs > Canon Utilities > IJ Scan Utility > IJ Scan Utility** to start IJ Scan Utility.

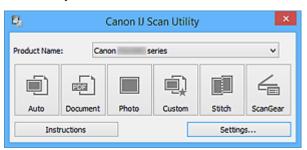

# Easy Scanning with Auto Scan

You can scan easily by automatically detecting the item type.

## Important

• The following types of items may not be scanned correctly. In that case, adjust the cropping frames (scan areas) in whole image view of ScanGear (scanner driver) and scan again.

- · Photos that have a whitish background
- · Items printed on white paper, hand-written documents, business cards, etc.
- Thin items
- Thick items
- 1. Make sure that your scanner or printer is turned on.
- 2. Place items on the platen of your scanner or printer.
  - Placing Items (When Scanning from a Computer)
- 3. Start IJ Scan Utility.
- 4. Click Auto.

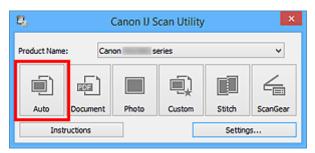

Scanning starts.

- Click Cancel to cancel the scan.
- To apply suitable corrections based on the item type, click **Settings...**, then select the **Apply recommended image correction** checkbox in the **Settings (Auto Scan)** dialog box.
- Scanned images are saved in the folder set for Save in in the <u>Settings (Auto Scan) dialog box</u> displayed by clicking Settings.... In the Settings (Auto Scan) dialog box, you can also make advanced scan settings.
- Refer to the following pages to scan by specifying the item type.
  - Scanning Photos
  - Scanning Documents
  - Scanning with Favorite Settings

# **Scanning Documents**

You can scan items placed on the platen with settings suitable for documents.

- 1. Place the item on the platen.
  - Placing Items (When Scanning from a Computer)
- 2. Start IJ Scan Utility.
- Click Settings..., then set the paper size, resolution, etc. in the <u>Settings (Document Scan)</u> <u>dialog box</u> as required.

When setting is completed, click **OK**.

4. Click Document.

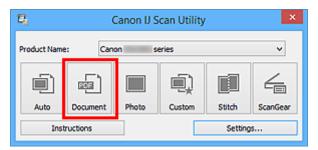

Scanning starts.

- Click Cancel to cancel the scan.
- Scanned images are saved in the folder set for Save in in the <u>Settings (Document Scan) dialog box</u> displayed by clicking Settings.... In the Settings (Document Scan) dialog box, you can also make advanced scan settings.

# **Scanning Photos**

You can scan photos placed on the platen with settings suitable for photos.

- 1. Place the photo on the platen.
  - Placing Items (When Scanning from a Computer)
- 2. Start IJ Scan Utility.
- Click Settings..., then set the paper size, resolution, etc. in the <u>Settings (Photo Scan)</u> <u>dialog box</u> as required.

When setting is completed, click **OK**.

4. Click Photo.

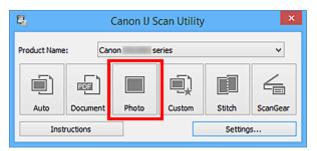

Scanning starts.

- Click Cancel to cancel the scan.
- Scanned images are saved in the folder set for Save in in the <u>Settings (Photo Scan) dialog box</u> displayed by clicking <u>Settings...</u>. In the <u>Settings (Photo Scan)</u> dialog box, you can also make advanced scan settings.

# Scanning with Favorite Settings

You can scan items placed on the platen with your favorite settings saved beforehand.

This is convenient for saving frequently used settings or when specifying scan settings in detail.

- 1. Start IJ Scan Utility.
- Click Settings..., then set the item type, resolution, etc. in the <u>Settings (Custom Scan)</u> <u>dialog box</u> as required.

When setting is completed, click **OK**.

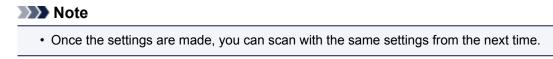

- 3. Place the item on the platen.
  - Placing Items (When Scanning from a Computer)
- 4. Click Custom.

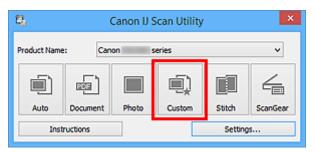

Scanning starts.

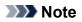

- Click **Cancel** to cancel the scan.
- Scanned images are saved in the folder set for Save in in the <u>Settings (Custom Scan) dialog box</u> displayed by clicking Settings.... In the Settings (Custom Scan) dialog box, you can also make advanced scan settings.

# Scanning Items Larger than the Platen (Image Stitch)

You can scan the left and right halves of an item larger than the platen and combine them back into one image. Items up to approximately twice as large as the platen are supported.

### >>>> Note

- The following explains how to scan from the item to be placed on the left side.
- 1. Start IJ Scan Utility.
- Click Settings..., then set the item type, resolution, etc. in the <u>Settings (Scan and Stitch)</u> <u>dialog box</u> as required.

When setting is completed, click OK.

3. Click Stitch.

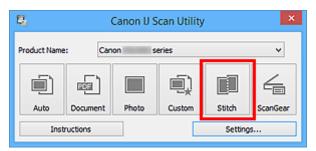

The Image Stitch window appears.

4. In Select Output Size, select an output size according to the paper size.

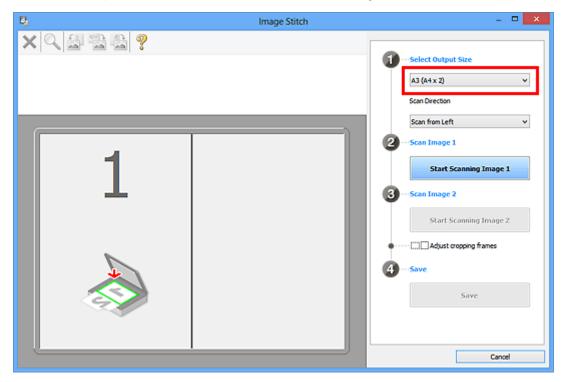

5. Make sure that **Scan from Left** is selected in **Scan Direction**.

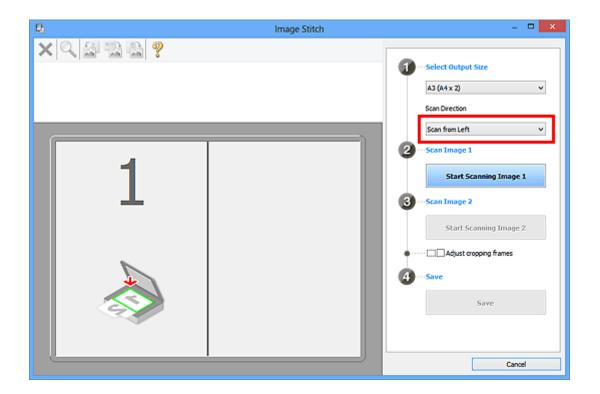

- 6. Place the item that is to be displayed on the left side of the screen face-down on the platen.
- 7. Click Start Scanning Image 1.

| B <sub>2</sub> | Image Stitch | - 🗆 🗙                                                                                                    |
|----------------|--------------|----------------------------------------------------------------------------------------------------|
| XQ#1349        |              |                                                                                                    |
|                |              | Select Output Size      A3 (A+x 2)      Scan Direction                                                                                                    |
|                |              | Scan from Left v                                                                                                    |
| 1              |              | Start Scanning Image 1 3Scan Image 2                                                                                                    |
|                |              | Start Scanning Image 2                                                                                                    |
|                |              | Compared and the second second s |
|                |              | 4 ··· Save                                                                                                    |
|                |              | Save                                                                                                    |
|                |              |                                                                                                    |
|                |              | Cancel                                                                                                    |

The first item is scanned and appears in 1.

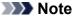

Click Cancel to cancel the scan.

8. Place the item that is to be displayed on the right side of the screen face-down on the platen.

9. Click Start Scanning Image 2.

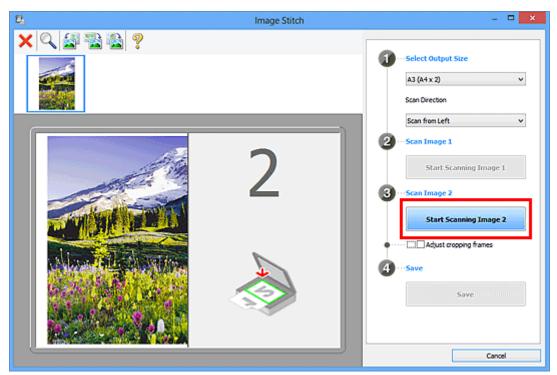

The second item is scanned and appears in 2.

## >>>> Note

- Click Cancel to cancel the scan.
- 10. Adjust the scanned images as required.

Use the Toolbar to rotate or zoom in/out, or drag the images to adjust their positions.

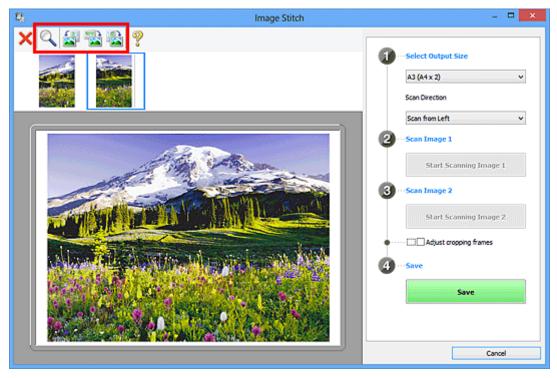

### >>>> Note

• Select the Adjust cropping frames checkbox to specify the area to be saved.

#### Adjusting Cropping Frames in the Image Stitch Window

- To scan an item again, select the image in the Preview area or the thumbnail at the top of the screen, then click (Delete). The selected image is deleted, allowing you to scan the item again.
- 11. Click Save.

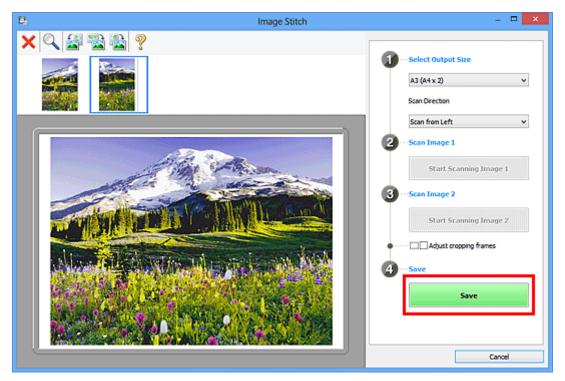

The combined image is saved.

- Refer to "Image Stitch Window" for details on the Image Stitch window.
- You can make advanced scan settings in the <u>Settings (Scan and Stitch) dialog box</u> displayed by clicking **Settings...**.

# Scanning Multiple Items at One Time

You can scan two or more photos (small items) placed on the platen at one time and save each image individually.

### Important

- The following types of items may not be scanned correctly. In that case, adjust the cropping frames (scan areas) in whole image view of ScanGear (scanner driver) and scan again.
  - · Photos that have a whitish background
  - Items printed on white paper, hand-written documents, business cards, etc.
  - Thin items
  - Thick items

Refer to "Scanning Multiple Documents at One Time with ScanGear (Scanner Driver)" for your model from Home of the *Online Manual* for details.

# **Using Auto Scan:**

Whether there are multiple items or not is detected automatically. Click Auto and scan.

Easy Scanning with Auto Scan

## Not Using Auto Scan:

In the Settings dialog box, set Paper Size to Auto scan and scan.

### >>>> Note

• The screens for scanning with favorite settings are used as examples in the following descriptions.

- 1. Place the items on the platen.
  - Placing Items (When Scanning from a Computer)

### 2. Start IJ Scan Utility.

3. Click Settings....

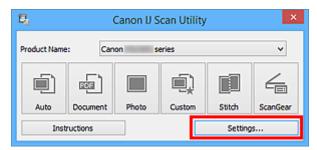

The Settings dialog box appears.

4. Click Custom Scan.

|                   | Setti                                      | ngs (Custom Scan) |          |    |
|-------------------|--------------------------------------------|-------------------|----------|----|
| 🖙 🖨 18            |                                            |                   |          |    |
| Auto Scan         | Scan Options                               |                   |          | î  |
| III Document Scan | Select Source:<br>Color Mode:              | Auto              | ~        |    |
| Photo Scan        | Paper Size:                                | Auto              | ~        |    |
|                   | Resolution:<br>+ Image Processing Settings | Auto              | *        |    |
| Custon Scan       | Save Settings                              |                   |          |    |
| Scan and Stitch   | File Name:                                 | IMG               | ~        |    |
| E scanGear        | Save in:                                   | Documents         | ~        |    |
|                   | JPEG Image Quality:                        | Auto              | ~        |    |
|                   | PDF Compression:                           | Standard          | ~        |    |
|                   | Create a PDF file that supports            | -                 |          |    |
|                   | Save to a subfolder with curren            | n date            |          | v  |
| Instructions      |                                            |                   | Defaults | ок |

5. Select **Select Source** according to the items to be scanned.

| Settings (Custom Scan) |                                       |                  |          |   |    |
|------------------------|---------------------------------------|------------------|----------|---|----|
| 🖻 🜩 🔢                  |                                       |                  |          |   |    |
| Auto Scan              | Scan Options                          |                  |          |   | ^  |
|                        | Select Source:                        | Photo            |          | ~ |    |
| Document Scan          | Color Mode:                           | Color            |          | * |    |
| Photo Scan             | Paper Size:                           | Auto scan        |          | ¥ |    |
|                        | Resolution:                           | 300 dpi          |          | * |    |
| Custom Scan            | + Image Processing Settings           |                  |          |   |    |
| Scan and Stitch        | Save Settings                         |                  |          |   |    |
|                        | File Name:                            | IMG              |          | ¥ |    |
| ScanGear               | Save in:                              | 🐌 Documents      |          | * |    |
|                        | Data Format:                          | JPEG/Exif        |          | * |    |
|                        | JPEG Image Quality:                   | Standard         |          | * |    |
|                        | Save to a subfolder with current date |                  |          |   |    |
|                        | Check scan results                    |                  |          |   |    |
|                        | Application Settings                  |                  |          |   |    |
|                        | Open with an application:             | 🔏 Canon My Image | Garden   | * | ~  |
| Instructions           |                                       |                  | Defaults |   | ОК |

6. Select Auto scan for Paper Size, then click OK.

|                 | Settings (C                           | ustom Scan)             |     |
|-----------------|---------------------------------------|-------------------------|-----|
| 🖻 🌩 🔢           |                                       |                         |     |
| Auto Scan       | Scan Options<br>Select Source:        | Photo                   | ×   |
| Document Scan   | Color Mode:                           | Color                   | ¥   |
| Photo Scan      | Paper Size:                           | Auto scan               | ¥   |
| Houssan         | Resolution:                           | 300 dpi                 | *   |
| Custom Scan     | + Image Processing Settings           |                         |     |
| Scan and Stitch | - Save Settings                       |                         |     |
|                 | File Name:                            | IMG                     | v   |
| E scanGeor      | Save in:                              | Documents               | *   |
|                 | Data Format:                          | JPEG/Exif               | *   |
|                 | JPEG Image Quality:                   | Standard                | *   |
|                 | Save to a subfolder with current date |                         |     |
|                 | Check scan results                    |                         |     |
|                 | Application Settings                  |                         |     |
|                 | Open with an application:             | 🔏 Canon My Image Garden | v v |
| Instructions    |                                       | Defaults                | ок  |

The IJ Scan Utility main screen appears.

### >>>> Note

- Refer to the following pages for details on the setting items in the Settings dialog box.
  - Settings (Document Scan) Dialog Box
  - Settings (Photo Scan) Dialog Box
  - Settings (Custom Scan) Dialog Box

#### 7. Click Custom.

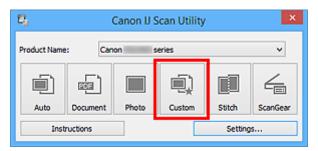

Multiple items are scanned at one time.

### Note

- Click Cancel to cancel the scan.
- Scanned images are saved in the folder set for **Save in** in the corresponding Settings dialog box displayed by clicking **Settings...** In each Settings dialog box, you can also make advanced scan settings.

# Saving after Checking Scan Results

You can check the scan results, then save the images to a computer.

## Important

• You cannot check the scan results before saving when scanned using **Auto** scan or the operation panel.

### >>>> Note

• The screens for scanning photos are used as examples in the following descriptions.

### 1. Start IJ Scan Utility.

#### 2. Click Settings....

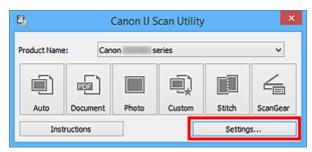

The <u>Settings dialog box</u> appears.

3. Click Photo Scan.

| Settings (Photo Scan) |                                                                    |                                    |        |  |
|-----------------------|--------------------------------------------------------------------|------------------------------------|--------|--|
| 🖻 🌩 🔢                 |                                                                    |                                    |        |  |
| Auto Scan             | Scan Options<br>Select Source:<br>Color Mode:                      | Photo                              | × ×    |  |
| Photo Scan            | Paper Size:<br>Resolution:                                         | Auto scan<br>300 dpi               | *<br>* |  |
| Custom Scan           | + Image Processing Settings Save Settings File Name:               | IMG                                | v      |  |
| ScanGear              | Save in:<br>Data Format:                                           | Documents      JPEG/Exif  Standard | •      |  |
|                       | JPEG Image Quality:                                                | standard                           | ~      |  |
| Instructions          | Application Settings <ul> <li>Open with an application:</li> </ul> | Canon My Image Garden Defaults     | • •    |  |

4. Select the Check scan results checkbox, then click OK.

|                 | Settings (F                                                                        | 'hoto Scan)             |        |
|-----------------|------------------------------------------------------------------------------------|-------------------------|--------|
| 🖻 🌩 🔢           |                                                                                    |                         |        |
| Auto Scan       | Scan Options<br>Select Source:                                                     | Photo                   | •      |
| Document Scan   | Color Mode:                                                                        | Color                   | ×      |
| Photo Scan      | Paper Size:<br>Resolution:                                                         | Auto scan<br>300 dpi    | ~      |
| Custom Scan     | + Image Processing Settings                                                        | L                       |        |
| Scan and Stitch | Save Settings                                                                      | IMG                     | -      |
| ScanGear        | Save in:                                                                           | Documents               | *<br>* |
|                 | Data Format:                                                                       | JPEG/Exif               | ~      |
|                 | JPEG Image Quality:<br>Save to a subfolder with current date<br>Check scan results | Standard                | v      |
|                 | Application Settings<br>Open with an application:                                  | 🌌 Canon My Image Garden | v v    |
| Instructions    |                                                                                    | Defaults                | ок     |

The IJ Scan Utility main screen appears.

#### Note

- Refer to the following pages for details on the setting items in the Settings dialog box.
  - Settings (Document Scan) Dialog Box
  - Settings (Photo Scan) Dialog Box
  - Settings (Custom Scan) Dialog Box
  - Settings (Scan and Stitch) Dialog Box
  - Settings (ScanGear) Dialog Box

#### 5. Click Photo.

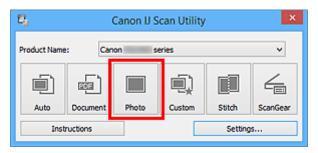

Scanning starts.

When scanning is completed, the Save Settings dialog box appears.

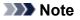

- Click **Cancel** to cancel the scan.
- 6. Change the image order or file save options as required.

You can change the image order or file save options in the Save Settings dialog box.

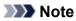

- The default save folders are as follows.
  - Windows 8.1: Documents folder
  - Windows 8: My Documents folder
  - Windows 7: My Documents folder
  - Windows Vista: Documents folder
  - Windows XP: My Documents folder

## 7. Click OK.

Scanned images are saved according to the settings.

# Sending Scanned Images via E-mail

You can send scanned images via e-mail.

### >>>> Note

- The screens for scanning photos are used as examples in the following descriptions.
- 1. Start IJ Scan Utility.
- 2. Click Settings....

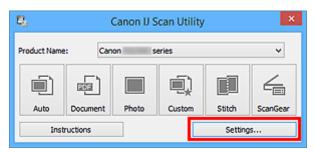

The Settings dialog box appears.

3. Click Photo Scan.

| Settings (Photo Scan) |                                                      |                               |           |   |
|-----------------------|------------------------------------------------------|-------------------------------|-----------|---|
| 🖻 🖨 🔢                 |                                                      |                               |           |   |
| Auto Scan             | Scan Options<br>Select Source:<br>Color Mode:        | Photo                         | <b>v</b>  | ^ |
| Photo Scan            | Paper Size:<br>Resolution:                           | Auto scan<br>300 dpi          | ~         |   |
| Custom Scan           | + Image Processing Settings Save Settings File Name: | IMG                           | v         |   |
| ScanGear              | Save in:<br>Data Format:                             | Documents<br>JPEG/Exif        | ~         |   |
|                       | JPEG Image Quality:                                  | Standard                      | v         |   |
| Instructions          | Application Settings  Open with an application:      | Canon My Image Garden Default | v<br>s OK | • |

4. Select Attach to e-mail in Application Settings, then select an e-mail client.

|                                                                                                    | Settings (F                                                                                                    | Photo Scan)                                                                                                    |   |
|----------------------------------------------------------------------------------------------------|----------------------------------------------------------------------------------------------------|----------------------------------------------------------------------------------------------------|---|
| 🖙 🖨 18                                                                                                 |                                                                                                    |                                                                                                    |   |
| Auto Scan<br>Document Scan<br>Photo Scan<br>Custom Scan<br>Scan and Stitch<br>Custom Scan<br>Scan Gear | - Save Settings<br>File Name:<br>Save in:<br>Data Format:<br>JPEG Image Quality:<br>Save to a subfolder with current date<br>Check scan results<br>- Application Settings<br>Open with an application:<br>Send to an application:<br>Send to an application:<br>Send to a folder:<br>Attach to e-mail:<br>Do not start any application | IMG        IPEG/Exof        Standard        Image Garden        Image Preview        None        Image Annually |   |
| Instructions                                                                                           |                                                                                                    | More Functions Defaults                                                                                         | • |

### >>>> Note

- You can add e-mail clients to use for attachments from the pull-down menu.
- If None (Attach Manually) is selected, manually attach scanned and saved images to e-mail.
- 5. Click **OK**.

| Settings (Photo Scan)                                                        |                                                                                                    |                                                                                   |              |  |
|------------------------------------------------------------------------------|----------------------------------------------------------------------------------------------------|-----------------------------------------------------------------------------------|--------------|--|
| 🖙 🗢 18                                                                       |                                                                                                    |                                                                                   |              |  |
| Auto Scan<br>E Document Scan<br>Photo Scan<br>Custom Scan<br>Scan and Stitch | Save Settings File Name: Save in: Data Format: JPEG Image Quality: Save to a subfolder with current date Check scan results                            | IMG<br>Documents<br>IPEG/Exif<br>Standard                                         | × × ×        |  |
| ScanGear                                                                     | Application Settings<br>Open with an application:<br>Send to an application:<br>Send to a folder:<br>Attach to e-mail:<br>Do not start any application | Canon My Image Garden  Preview None  None  More (Attach Manually)  More Functions | > > > ><br>> |  |
| Instructions                                                                 |                                                                                                    | Defaults                                                                          | ок           |  |

The IJ Scan Utility main screen appears.

#### Note

- Refer to the following pages for details on the setting items in the Settings dialog box.
  - Settings (Auto Scan) Dialog Box
  - Settings (Document Scan) Dialog Box

- Settings (Photo Scan) Dialog Box
- Settings (Custom Scan) Dialog Box
- ➡ Settings (ScanGear) Dialog Box

### 6. Click Photo.

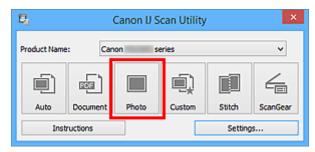

#### Scanning starts.

When scanning is completed, the specified e-mail client starts and the images will be attached to a new message.

### >>>> Note

- Click Cancel to cancel the scan.
- The scanned images are saved according to the settings made in the Settings dialog box.
- When the Check scan results checkbox is selected in the Settings dialog box, the <u>Save Settings</u> <u>dialog box</u> appears. After you set the save options and click OK, the scanned images are saved and automatically attached to a new message of the specified e-mail client.
- 7. Specify the recipient, enter the subject and message, then send e-mail.

Refer to the manual of your e-mail client for e-mail settings.

# **Extracting Text from Scanned Images (OCR)**

Scan text in scanned magazines and newspapers and display it in your text editor.

### >>>> Note

- You can extract text when scanning via Document, Custom, or ScanGear.
- The screens for scanning documents are used as examples in the following descriptions.

### 1. Start IJ Scan Utility.

2. Click Settings....

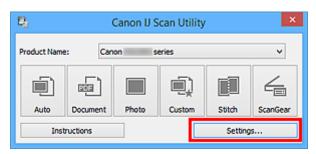

The Settings dialog box appears.

3. Click Document Scan.

| Settings (Document Scan) |                                   |                      |          |          |
|--------------------------|-----------------------------------|----------------------|----------|----------|
| 🖻 🖨 🔢                    |                                   |                      |          |          |
| Auto Scan                | Scan Options                      |                      |          | <u>^</u> |
|                          | Select Source:                    | Document             | *        |          |
| Document Scan            | Color Mode:                       | Color                | *        |          |
| Photo Scan               | Paper Size:                       | Letter               | *        |          |
| Photo Scan               | Resolution:                       | 300 dpi              | *        |          |
| Custon Scan              | + Image Processing Settings       |                      |          | _ []     |
| Scan and Stitch          | Save Settings                     |                      |          |          |
|                          | File Name:                        | DMG                  | ~        |          |
| ScanGear                 | Save in:                          | Documents            | *        |          |
|                          | Data Format:                      | PDF (Multiple Pages) | *        |          |
|                          | PDF Compression:                  | Standard             | *        |          |
|                          | Create a PDF file that supports k | eyword search        |          |          |
|                          | Save to a subfolder with current  | date                 |          |          |
|                          | Check scan results                |                      |          |          |
|                          | - Application Settings            |                      |          |          |
| Instructions             |                                   | Defa                 | sults OK |          |

### Note Note

- For Resolution, only 300 dpi or 400 dpi can be set when Start OCR is selected in Application Settings.
- 4. Select **Start OCR** for **Application Settings**, then select the application in which you want to display the result.

|                 | Settings (Do                                      | cument Scan)                      |          |
|-----------------|---------------------------------------------------|-----------------------------------|----------|
| 🖻 🖨 🔢           |                                                   |                                   |          |
| Auto Scan       | Save Secondo<br>File Name:<br>Save In:            | IMG                               | × ×      |
| Photo Scan      | Data Format:<br>JPEG Image Quality:               | 3PEG/Exof<br>Standard             | *<br>*   |
| Custon Scan     | Check scan results                                |                                   |          |
| Scan and Stitch | Open with an application: Send to an application: | Canon My Image Garden             | ~        |
|                 | ○ Send to a folder: ○ Attach to e-mail:           | None<br>10 None (Attach Manually) | *<br>*   |
|                 | Start OCR:     Do not start any application       | Output to Text                    | <b>v</b> |
| Instructions    |                                                   | More Functions<br>Defaults        | СК       |

### >>>> Note

• If a compatible application is not installed, the text in the image is extracted and appears in your text editor.

Text to be displayed is based on **Document Language** in the <u>Settings (General Settings) dialog</u> <u>box</u>. Select the language you want to extract in **Document Language** and scan.

- You can add the application from the pull-down menu.
- 5. Click **OK**.

| Settings (Document Scan) |                                                                                                    |                                                                                                    |                  |    |
|--------------------------|----------------------------------------------------------------------------------------------------|----------------------------------------------------------------------------------------------------|------------------|----|
| 🖙 🌩 18                   |                                                                                                    |                                                                                                    |                  |    |
| Auto Scan                | Save Securgo<br>File Name:<br>Save In:<br>Data Format:<br>JPEG Image Quality:<br>Save to a subfolder with current date<br>Check scan results                         | DMG<br>Documents<br>JPEG/Exof<br>Standard                                                                                                    | *<br>*<br>*      |    |
| Scan and Stitch          | Application Settings<br>Open with an application:<br>Send to an application:<br>Send to a folder:<br>Attach to e-mail:<br>Start OCR:<br>Do not start any application | Image Garden         Image Garden         Image Garden | ><br>><br>><br>• | ~  |
| Instructions             |                                                                                                    | 0                                                                                                    | lefaults         | ок |

The IJ Scan Utility main screen appears.

## >>>> Note

- Refer to the following pages for details on the setting items in the Settings dialog box.
  - Settings (Document Scan) Dialog Box
  - Settings (Custom Scan) Dialog Box
  - Settings (ScanGear) Dialog Box

## 6. Click Document.

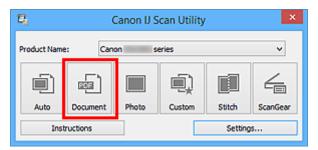

Scanning starts.

When scanning is completed, the scanned images are saved according to the settings, and the extracted text appears in the specified application.

## >>>> Note

- Click Cancel to cancel the scan.
- Text displayed in your text editor is for guidance only. Text in the image of the following types of documents may not be detected correctly.
  - · Documents containing text with font size outside the range of 8 points to 40 points (at 300 dpi)
  - Slanted documents
  - Documents placed upside down or documents with text in the wrong orientation (rotated characters)
  - · Documents containing special fonts, effects, italics, or hand-written text
  - · Documents with narrow line spacing
  - · Documents with colors in the background of text
  - · Documents containing multiple languages

## IJ Scan Utility Screens

- **IJ Scan Utility Main Screen**
- Settings Dialog Box
  - Settings (Auto Scan) Dialog Box
  - Settings (Document Scan) Dialog Box
  - Settings (Photo Scan) Dialog Box
  - Settings (Custom Scan) Dialog Box
  - Settings (Scan and Stitch) Dialog Box
  - Settings (ScanGear) Dialog Box
  - Settings (Save to PC (Auto)) Dialog Box
  - Settings (Save to PC (Photo)) Dialog Box
  - Settings (Save to PC (Document)) Dialog Box
  - Settings (Attach to E-mail (Photo)) Dialog Box
  - Settings (Attach to E-mail (Document)) Dialog Box
  - Settings (General Settings) Dialog Box
- Save Settings Dialog Box
- Image Stitch Window

## IJ Scan Utility Main Screen

Follow the steps below to start IJ Scan Utility.

## Windows 8.1 / Windows 8:

Select IJ Scan Utility on the Start screen to start IJ Scan Utility.

If **IJ Scan Utility** is not displayed on the Start screen, select the **Search** charm, then search for "IJ Scan Utility".

## Windows 7/Windows Vista/Windows XP:

From the **Start** menu, select **All Programs > Canon Utilities > IJ Scan Utility > IJ Scan Utility** to start IJ Scan Utility.

You can complete from scanning to saving at one time by simply clicking the corresponding icon.

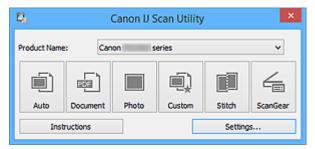

## **Product Name**

Displays the name of the product that IJ Scan Utility is currently set to use.

If the displayed product is not the one you want to use, select the desired product from the list.

In addition, for network connection, select one with "Network" after the product name.

## >>>> Note

• Refer to "<u>Network Scan Settings</u>" for how to set up a network environment.

#### Auto

Detects the item type automatically and saves them to a computer. The data format for saving will also be set automatically.

Save settings and the response after scanning can be specified in the <u>Settings (Auto Scan) dialog</u> box.

#### Document

Scans items as documents and saves them to a computer.

Scan/save settings and the response after scanning can be specified in the <u>Settings (Document Scan)</u> <u>dialog box</u>.

#### Photo

Scans items as photos and saves them to a computer.

Scan/save settings and the response after scanning can be specified in the <u>Settings (Photo Scan)</u> <u>dialog box</u>.

#### Custom

Scans items with your favorite settings and saves the images to a computer. The item type can be automatically detected.

Scan/save settings and the response after scanning can be specified in the <u>Settings (Custom Scan)</u> <u>dialog box</u>.

## Stitch

Displays the **Image Stitch** window in which you can scan the left and right halves of an item larger than the platen and combine the scanned images back into one image.

Scan/save settings and the response after scanning can be specified in the <u>Settings (Scan and Stitch)</u> <u>dialog box</u>.

#### ScanGear

Starts ScanGear (scanner driver) in which you can make image corrections and color adjustments when scanning.

Scan/save settings and applications can be specified in the Settings (ScanGear) dialog box.

## Instructions

Opens this guide.

## Settings...

Displays the <u>Settings dialog box</u> in which you can specify the scan/save settings and the response after scanning.

## **Settings Dialog Box**

There are three tabs in the Settings dialog box: (Scanning from a Computer), (Scanning from the

Operation Panel), and (General Settings). When you click a tab, the view in the red frame switches and you can make advanced settings to functions on each tab.

|                                                                                                    | Settings (                                                                                                    | (Auto Scan)                                                                                                    |   |
|----------------------------------------------------------------------------------------------------|----------------------------------------------------------------------------------------------------|----------------------------------------------------------------------------------------------------|---|
| 🖻 🖨 🔢                                                                                                    |                                                                                                    |                                                                                                    |   |
| Auto Scan         Image: Decument Scan         Image: Photo Scan         Image: Custom Scan         Image: Scan and Stitch         Image: ScanGear | Scan Options<br>Apply recommended image correction<br>Save Settings<br>File Name:<br>Save in:<br>Data Format:<br>JPEG Image Quality:<br>PDF Compression:<br>Create a PDF file that supports keywor<br>Save to a subfolder with current date<br>Application Settings<br>() Open with an application: | IMG       V         Image: Documents       V         Auto       V         Standard       V         Standard       V         Standard       V         Standard       V         Ganon My Image Garden       V |   |
|                                                                                                    | <ul> <li>Send to an application:</li> <li>Send to a folder:</li> <li>Attach to e-mail:</li> <li>Do not start any application</li> </ul>                                                                                                    | Preview V None V None V More Functions                                                                                                    | 4 |
| Instructions                                                                                                    |                                                                                                    | Defaults OK                                                                                                    | ( |

## (Scanning from a Computer) Tab

You can specify how to respond when scanning from IJ Scan Utility or My Image Garden.

- Settings (Auto Scan) Dialog Box
- Settings (Document Scan) Dialog Box
- Settings (Photo Scan) Dialog Box
- Settings (Custom Scan) Dialog Box
- Settings (Scan and Stitch) Dialog Box
- Settings (ScanGear) Dialog Box

## 🗣 (Scanning from the Operation Panel) Tab

You can specify how to respond when scanning from the operation panel.

- Settings (Save to PC (Auto)) Dialog Box
- Settings (Save to PC (Photo)) Dialog Box
- Settings (Save to PC (Document)) Dialog Box
- Settings (Attach to E-mail (Photo)) Dialog Box
- Settings (Attach to E-mail (Document)) Dialog Box

## >>>> Important

• When the Settings dialog box is displayed from My Image Garden, the **Settings** (Scanning from the Operation Panel) tab does not appear.

# General Settings) Tab

You can set the product to use, file size restriction on e-mail attachment, language to detect text in images, and folder in which to save images temporarily.

Settings (General Settings) Dialog Box

## Settings (Auto Scan) Dialog Box

Click **Auto Scan** on the (Scanning from a Computer) tab to display the **Settings (Auto Scan)** dialog box.

In the **Settings (Auto Scan)** dialog box, you can make advanced scan settings to scan by automatically detecting the item type.

|                 | Settings                                                         | (Auto Scan)                                                |   |     |
|-----------------|------------------------------------------------------------------|------------------------------------------------------------|---|-----|
| 🖻 🖨 18          |                                                                  |                                                            |   |     |
| Auto Scan       | Scan Options                                                     |                                                            |   | (1) |
| Photo Scan      | - Save Settings<br>File Name:<br>Save in:                        | DMG                                                        | ~ | (2) |
| Custom Scan     | Data Format:<br>JPEG Image Quality:                              | Auto                                                       | ~ |     |
| Scan and Stitch | PDF Compression:                                                 | Standard<br>rd search                                      | * |     |
|                 | Save to a subfolder with current date                            |                                                            |   |     |
|                 | Open with an application:     Send to an application:            | <ul> <li>Canon My Image Garden</li> <li>Preview</li> </ul> | * | (3) |
|                 | <ul> <li>Send to a folder:</li> <li>Attach to e-mail:</li> </ul> | None (Attach Manually)                                     | ~ |     |
|                 | O Do not start any application                                   | More Functions                                             |   |     |
| Instructions    |                                                                  | Defaults                                                   |   | ок  |

- ➡ (1) Scan Options Area
- (2) Save Settings Area
- (3) Application Settings Area

#### >>>> Important

• When the Settings dialog box is displayed from My Image Garden, the setting items for **Application Settings** do not appear.

#### Supported Items

Photos, postcards, business cards, magazines, newspapers, documents, and BD/DVD/CD.

## >>>> Important

- To scan the following types of items, specify the item type and size in the Settings (Document Scan) dialog box, Settings (Photo Scan) dialog box, or Settings (Custom Scan) dialog box, then click
   Photo, Document, or Custom in the IJ Scan Utility main screen. You cannot scan correctly with Auto.
  - A4 size photos
  - Text documents smaller than 2L (5 inches x 7 inches) (127 mm x 178 mm), such as paperback pages with the spine cut off
  - · Items printed on thin white paper
  - Long narrow items such as panoramic photos

- · Reflective disc labels may not be scanned as expected.
- · Place items to be scanned on the platen correctly. Otherwise, items may not be scanned correctly.

Refer to "<u>Placing Items (When Scanning from a Computer</u>)" for how to place items.

## Note

 To reduce moire in scans, set Select Source to Magazine in the Settings (Document Scan) dialog box or Settings (Custom Scan) dialog box, then click Document or Custom in the IJ Scan Utility main screen.

## (1) Scan Options Area

#### Apply recommended image correction

Applies suitable corrections automatically based on the item type.

#### Important

 The color tone may differ from the source image due to corrections. In that case, deselect the checkbox and scan.

## >>>> Note

• Scanning takes longer than usual when you enable this function.

## (2) Save Settings Area

#### File Name

Enter the file name of the image to be saved. When you save a file, the date and four digits are appended to the set file name in the "\_20XX0101\_0001" format.

#### >>>> Note

 When you select the Save to a subfolder with current date checkbox, the date and four digits are appended to the set file name.

#### Save in

Displays the folder in which to save the scanned images. To change the folder, specify the destination folder in the **Select Destination Folder** dialog box displayed by selecting **Add...** from the pull-down menu.

The default save folders are as follows.

- Windows 8.1: Documents folder
- Windows 8: My Documents folder
- Windows 7: My Documents folder
- Windows Vista: Documents folder
- · Windows XP: My Documents folder

#### >>>> Important

• When the Settings dialog box is displayed from My Image Garden, this option does not appear.

#### Data Format

**Auto** is selected. The following data formats are automatically applied according to the item type when saving.

· Photos, postcards, BD/DVD/CD, and business cards: JPEG

· Magazines, newspapers, and documents: PDF

## Important

- The save format may differ depending on how you place the item.
  - Placing Items (When Scanning from a Computer)

#### JPEG Image Quality

You can specify the image quality of JPEG files.

#### **PDF Compression**

Select the compression type for saving PDF files.

#### Standard

It is recommended that you normally select this setting.

#### High

Compresses the file size when saving, allowing you to reduce the load on your network/server.

#### Create a PDF file that supports keyword search

Select this checkbox to convert text in images into text data and create PDF files that support keyword search.

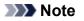

 PDF files that are searchable in the language selected in **Document Language** on the (General Settings) tab of the Settings dialog box are created.

#### Save to a subfolder with current date

Select this checkbox to create a current date folder in the folder specified in **Save in** and save scanned images in it. The folder will be created with a name such as "20XX\_01\_01" (Year\_Month\_Date).

If this checkbox is not selected, files are saved directly in the folder specified in Save in.

## (3) Application Settings Area

#### Open with an application

Select this when you want to enhance or correct the scanned images.

You can specify the application from the pull-down menu.

#### Send to an application

Select this when you want to use the scanned images as they are in an application that allows you to browse or organize images.

You can specify the application from the pull-down menu.

#### Send to a folder

Select this when you also want to save the scanned images to a folder other than the one specified in **Save in**.

You can specify the folder from the pull-down menu.

#### Attach to e-mail

Select this when you want to send e-mails with the scanned images attached.

You can specify the e-mail client you want to start from the pull-down menu.

## Do not start any application

Saves to the folder specified in Save in.

## >>>> Note

• Specify the application or folder in the **Select Application** or **Select Destination Folder** dialog box displayed by selecting **Add...** from the pull-down menu.

## Instructions

Opens this guide.

## Defaults

You can restore the settings in the displayed screen to the default settings.

## Settings (Document Scan) Dialog Box

Click **Document Scan** on the Granning from a Computer) tab to display the **Settings (Document Scan)** dialog box.

In the **Settings (Document Scan)** dialog box, you can make advanced scan settings to scan items as documents.

|              | Settings (Do                                                                                                    | cument Scan)                                                                                   |            |     |
|--------------|----------------------------------------------------------------------------------------------------|------------------------------------------------------------------------------------------------|------------|-----|
| 🖻 🖨 18       |                                                                                                    |                                                                                                |            |     |
| Auto Scan    | Scan Options<br>Select Source:<br>Color Mode:<br>Paper Size:<br>Resolution:<br>+ Image Processing Settings                                                       | Document<br>Color<br>Letter<br>300 dpi                                                         | > > > >    | (1) |
| Custom Scan  | Save Settings File Name: Save in: Data Format: PDF Compression: Create a PDF file that supports keyword Save to a subfolder with current date Check scan results | ING<br>Documents<br>PDF (Multiple Pages)<br>Standard<br>Isearch                                | > > ><br>> | (2) |
|              | Application Settings                                                                                                    | Canon My Image Garden  Preview None None None (Attach Manually)  Output to Text More Functions | > > > >    | (3) |
| Instructions | ,                                                                                                    | Defaults                                                                                       |            | ОК  |

- ➡ (1) Scan Options Area
- ➡ (2) Save Settings Area
- ➡ (3) Application Settings Area

#### Important

• When the Settings dialog box is displayed from the Scan screen of My Image Garden, the setting items for **Application Settings** do not appear.

## (1) Scan Options Area

## Select Source

Select the type of item to be scanned.

- Scanning documents: Document
- Scanning magazines: Magazine

#### **Color Mode**

Select the color mode in which to scan the item.

#### Paper Size

Select the size of the item to be scanned.

When you select **Custom**, a screen in which you can specify the paper size appears. Select a **Unit**, then enter the **Width** and **Height**, and then click **OK**.

| Custom Size Setting |                             |  |  |  |
|---------------------|-----------------------------|--|--|--|
| Width:              | 8.50 inches (1.00 - 8.50)   |  |  |  |
| Height:<br>Unit:    | 11.00 inches (1.00 - 11.69) |  |  |  |
| OK Defaults Cancel  |                             |  |  |  |

## >>>> Note

• Click **Defaults** to restore the specified settings to the default settings.

#### Resolution

Select the resolution of the item to be scanned.

The higher the resolution (value), the more detail in your image.

Resolution

## Dete Note

• Only 300 dpi or 400 dpi can be set when Start OCR is selected in Application Settings.

#### **Image Processing Settings**

Click + (Plus) to set the following.

#### Note

• When Color Mode is Black and White, only Reduce gutter shadow, Correct slanted text document, and Detect the orientation of text document and rotate image appear.

#### Apply Auto Document Fix

Select this checkbox to sharpen text in a document or magazine for better readability.

#### Important

• The color tone may differ from the source image due to corrections. In that case, deselect the checkbox and scan.

#### >>>> Note

• Scanning takes longer than usual when you enable this function.

#### Sharpen outline

Emphasizes the outline of the subjects to sharpen the image.

#### Reduce show-through

Sharpens text in an item or reduces show-through in newspapers, etc.

#### **Reduce moire**

Reduces moire patterns.

Printed materials are displayed as a collection of fine dots. "Moire" is a phenomenon where uneven gradation or a stripe pattern appears when such photos or pictures printed with fine dots are scanned.

### >>>> Note

• Scanning takes longer than usual when you enable Reduce moire.

#### **Reduce gutter shadow**

Reduces gutter shadows that appear between pages when scanning open booklets.

## >>>> Note

 Use ScanGear (scanner driver)'s Advanced Mode tab to correct gutter shadows when scanning non-standard size items or specified areas.

Refer to "Gutter Shadow Correction" for your model from Home of the *Online Manual* for details.

• When you enable this function, scanning may take longer than usual with network connection.

#### **Correct slanted text document**

Detects the scanned text and corrects the angle (within -0.1 to -10 degrees or +0.1 to +10 degrees) of the document.

## Important

- The following types of documents may not be corrected properly since the text cannot be detected correctly.
  - Documents in which the text lines are inclined more than 10 degrees or the angles vary by line
  - · Documents containing both vertical and horizontal text
  - · Documents with extremely large or small fonts
  - · Documents with small amount of text
  - Documents containing figures/images
  - Hand-written text
  - Documents containing both vertical and horizontal lines (tables)

#### Note

· Scanning takes longer than usual when you enable Correct slanted text document.

#### Detect the orientation of text document and rotate image

Automatically rotates the image to the correct orientation by detecting the orientation of text in the scanned document.

#### Important

- Only text documents written in languages that can be selected from Document Language in the <u>Settings (General Settings) dialog box</u> are supported.
- The orientation may not be detected for the following types of settings or documents since the text cannot be detected correctly.
  - · Resolution is outside the range of 300 dpi to 600 dpi
  - Font size is outside the range of 8 points to 48 points
  - · Documents containing special fonts, effects, italics, or hand-written text
  - · Documents with patterned backgrounds

In that case, select the **Check scan results** checkbox and rotate the image in the **Save Settings** dialog box.

## (2) Save Settings Area

#### File Name

Enter the file name of the image to be saved. When you save a file, the date and four digits are appended to the set file name in the "\_20XX0101\_0001" format.

## Note

 When you select the Save to a subfolder with current date checkbox, the date and four digits are appended to the set file name.

#### Save in

Displays the folder in which to save the scanned images. To change the folder, specify the destination folder in the **Select Destination Folder** dialog box displayed by selecting **Add...** from the pull-down menu.

The default save folders are as follows.

- Windows 8.1: Documents folder
- · Windows 8: My Documents folder
- · Windows 7: My Documents folder
- Windows Vista: Documents folder
- Windows XP: My Documents folder

## Important

• When the Settings dialog box is displayed from My Image Garden, this option does not appear.

#### Data Format

Select the data format in which to save the scanned images.

You can select JPEG/Exif, TIFF, PNG, PDF, or PDF (Multiple Pages).

#### Important

- You cannot select JPEG/Exif when Color Mode is Black and White.
- When Start OCR is selected in Application Settings, you cannot select PDF or PDF (Multiple Pages).

## >>>> Note

 With network connection, scanning may take longer than usual when you set TIFF or PNG in Data Format.

#### **PDF Compression**

Select the compression type for saving PDF files.

#### Standard

It is recommended that you normally select this setting.

#### High

Compresses the file size when saving, allowing you to reduce the load on your network/server.

#### Important

This appears only when PDF or PDF (Multiple Pages) is selected in Data Format.

• When Black and White is selected in Color Mode, this option does not appear.

#### JPEG Image Quality

You can specify the image quality of JPEG files.

#### Important

• This appears only when JPEG/Exif is selected in Data Format.

## Create a PDF file that supports keyword search

Select this checkbox to convert text in images into text data and create PDF files that support keyword search.

## Important

• This appears only when PDF or PDF (Multiple Pages) is selected in Data Format.

## >>>> Note

 PDF files that are searchable in the language selected in **Document Language** on the (General Settings) tab of the Settings dialog box are created.

#### Save to a subfolder with current date

Select this checkbox to create a current date folder in the folder specified in **Save in** and save scanned images in it. The folder will be created with a name such as "20XX\_01\_01" (Year\_Month\_Date).

If this checkbox is not selected, files are saved directly in the folder specified in Save in.

#### Check scan results

Displays the Save Settings dialog box after scanning.

#### Important

• When the Settings dialog box is displayed from My Image Garden, this option does not appear.

## (3) Application Settings Area

#### Open with an application

Select this when you want to enhance or correct the scanned images.

You can specify the application from the pull-down menu.

#### Send to an application

Select this when you want to use the scanned images as they are in an application that allows you to browse or organize images.

You can specify the application from the pull-down menu.

#### Send to a folder

Select this when you also want to save the scanned images to a folder other than the one specified in **Save in**.

You can specify the folder from the pull-down menu.

#### Attach to e-mail

Select this when you want to send e-mails with the scanned images attached.

You can specify the e-mail client you want to start from the pull-down menu.

## Start OCR

Select this when you want to convert text in the scanned image into text data.

You can specify the application from the pull-down menu.

## Do not start any application

Saves to the folder specified in Save in.

## Note

• Specify the application or folder in the **Select Application** or **Select Destination Folder** dialog box displayed by selecting **Add...** from the pull-down menu.

## Instructions

Opens this guide.

#### Defaults

You can restore the settings in the displayed screen to the default settings.

## Settings (Photo Scan) Dialog Box

Click **Photo Scan** on the (Scanning from a Computer) tab to display the **Settings (Photo Scan**) dialog box.

In the Settings (Photo Scan) dialog box, you can make advanced scan settings to scan items as photos.

|                 | Settings (P                           | hoto Scan)               |          |     |
|-----------------|---------------------------------------|--------------------------|----------|-----|
| 🖻 🌩 🔢           |                                       |                          |          |     |
| Auto Scan       | - Scan Options                        |                          |          | (4) |
|                 | Select Source:                        | Photo                    | ~        | (1) |
| Document Scan   | Color Mode:                           | Color                    | *        |     |
| Photo Scan      | Paper Size:                           | Auto scan                | ~        |     |
| Prioto scan     | Resolution:                           | 300 dpi                  | *        |     |
| Custom Scan     | + Image Processing Settings           |                          |          |     |
| Scan and Stitch | Save Settings                         |                          |          | (2) |
|                 | File Name:                            | IMG                      | *        | (2) |
| ScanGear        | Save in:                              | 🐌 Documents              | ~        |     |
|                 | Data Format:                          | JPEG/Exif                | ~        |     |
|                 | JPEG Image Quality:                   | Standard                 | ~        |     |
|                 | Save to a subfolder with current date |                          |          |     |
|                 | Check scan results                    |                          |          |     |
|                 | Application Settings                  |                          |          |     |
|                 | Open with an application:             | 🔏 Canon My Image Garden  | ~        | (3) |
|                 | Send to an application:               | 🗼 Preview                | ~        |     |
|                 | Send to a folder:                     | None                     | ~        |     |
|                 | ⊖ Attach to e-mail:                   | 🗼 None (Attach Manually) | ~        |     |
|                 | O Do not start any application        |                          |          |     |
|                 |                                       | More Functions           |          |     |
| Instructions    |                                       |                          | Defaults | ок  |

- ➡ (1) Scan Options Area
- ➡ (2) Save Settings Area
- ➡ (3) Application Settings Area

## >>>> Important

• When the Settings dialog box is displayed from My Image Garden, the setting items for **Application Settings** do not appear.

## (1) Scan Options Area

#### Select Source

Photo is selected.

#### **Color Mode**

Select the color mode in which to scan the item.

#### Paper Size

Select the size of the item to be scanned.

When you select **Custom**, a screen in which you can specify the paper size appears. Select a **Unit**, then enter the **Width** and **Height**, and then click **OK**.

| Custom Size Setting |                             |  |  |  |
|---------------------|-----------------------------|--|--|--|
| Width:              | 8.50 inches (1.00 - 8.50)   |  |  |  |
| Height:             | 11.00 inches (1.00 - 11.69) |  |  |  |
| Unit:               | inches V                    |  |  |  |
| ОК                  | Defaults Cancel             |  |  |  |

## >>>> Note

• Click **Defaults** to restore the specified settings to the default settings.

#### Resolution

Select the resolution of the item to be scanned.

The higher the resolution (value), the more detail in your image.

Resolution

## Image Processing Settings

Click + (Plus) to set the following.

## Important

• When Color Mode is Black and White, Image Processing Settings is not available.

#### Sharpen outline

Emphasizes the outline of the subjects to sharpen the image.

## (2) Save Settings Area

#### **File Name**

Enter the file name of the image to be saved. When you save a file, the date and four digits are appended to the set file name in the "\_20XX0101\_0001" format.

#### Note

• When you select the **Save to a subfolder with current date** checkbox, the date and four digits are appended to the set file name.

#### Save in

Displays the folder in which to save the scanned images. To change the folder, specify the destination folder in the **Select Destination Folder** dialog box displayed by selecting **Add...** from the pull-down menu.

The default save folders are as follows.

- Windows 8.1: Documents folder
- Windows 8: My Documents folder
- Windows 7: My Documents folder
- Windows Vista: Documents folder
- · Windows XP: My Documents folder

#### Important

• When the Settings dialog box is displayed from My Image Garden, this option does not appear.

#### Data Format

Select the data format in which to save the scanned images.

You can select JPEG/Exif, TIFF, or PNG.

#### Important

· You cannot select JPEG/Exif when Color Mode is Black and White.

#### >>>> Note

 With network connection, scanning may take longer than usual when you set TIFF or PNG in Data Format.

#### JPEG Image Quality

You can specify the image quality of JPEG files.

#### Important

· This appears only when JPEG/Exif is selected in Data Format.

#### Save to a subfolder with current date

Select this checkbox to create a current date folder in the folder specified in **Save in** and save scanned images in it. The folder will be created with a name such as "20XX\_01\_01" (Year\_Month\_Date).

If this checkbox is not selected, files are saved directly in the folder specified in Save in.

#### **Check scan results**

Displays the Save Settings dialog box after scanning.

#### Important

• When the Settings dialog box is displayed from My Image Garden, this option does not appear.

## (3) Application Settings Area

#### Open with an application

Select this when you want to enhance or correct the scanned images.

You can specify the application from the pull-down menu.

#### Send to an application

Select this when you want to use the scanned images as they are in an application that allows you to browse or organize images.

You can specify the application from the pull-down menu.

#### Send to a folder

Select this when you also want to save the scanned images to a folder other than the one specified in **Save in**.

You can specify the folder from the pull-down menu.

#### Attach to e-mail

Select this when you want to send e-mails with the scanned images attached.

You can specify the e-mail client you want to start from the pull-down menu.

#### Do not start any application

Saves to the folder specified in Save in.

## >>>> Note

• Specify the application or folder in the **Select Application** or **Select Destination Folder** dialog box displayed by selecting **Add...** from the pull-down menu.

## Instructions

Opens this guide.

## Defaults

You can restore the settings in the displayed screen to the default settings.

## Settings (Custom Scan) Dialog Box

Click **Custom Scan** on the (Scanning from a Computer) tab to display the **Settings (Custom Scan**) dialog box.

In the **Settings (Custom Scan)** dialog box, you can make advanced scan settings to scan according to your preference.

|                 | Settings (Co                            | ustom Scan)              |        |      |
|-----------------|-----------------------------------------|--------------------------|--------|------|
| 🔄 🌩 🔢           |                                         |                          |        |      |
| Auto Scan       | Scan Options                            |                          |        | (4)  |
| `               | Select Source:                          | Auto                     | *      | (1)  |
| Document Scan   | Color Mode:                             | Color                    | *      |      |
| Photo Scan      | Paper Size:                             | Auto                     | ~      |      |
|                 | Resolution:                             | Auto                     | *      |      |
| Custom Scan     | + Image Processing Settings             |                          |        |      |
| Scan and Stitch | Save Settings                           |                          |        |      |
|                 | File Name:                              | DMG                      | ~      | (2)  |
| sconigeor       | Save in:                                | 🧞 Documents              | ~      |      |
| _               | Data Format:                            | Auto                     | ~      |      |
|                 | JPEG Image Quality:                     | Standard                 | ~      |      |
|                 | PDF Compression:                        | Standard                 | ~      |      |
|                 | Create a PDF file that supports keyword | l search                 |        |      |
|                 | Save to a subfolder with current date   |                          |        |      |
|                 | Application Settings                    |                          |        |      |
|                 | Open with an application:               | 🙇 Canon My Image Garden  | ~      | (3)  |
|                 | Send to an application:                 | 1. Preview               | ~      |      |
|                 | Send to a folder:                       | None                     | ~      |      |
|                 | ◯ Attach to e-mail:                     | 🗼 None (Attach Manually) | ~      |      |
|                 | ⊖ Start OCR:                            | Output to Text           | $\sim$ |      |
|                 | O Do not start any application          |                          |        |      |
|                 |                                         | More Functions           |        |      |
| Instructions    | J                                       | Defaults                 |        | OK . |

- ➡ (1) Scan Options Area
- ➡ (2) Save Settings Area
- ➡ (3) Application Settings Area

## >>>> Important

• When the Settings dialog box is displayed from the Scan screen of My Image Garden, the setting items for **Application Settings** do not appear.

## (1) Scan Options Area

#### Select Source

Select the type of item to be scanned. Select **Auto** to detect the item type automatically and to set **Color Mode**, **Paper Size**, and **Resolution** automatically as well.

## Important

 Item types supported by Auto are photos, postcards, business cards, magazines, newspapers, documents, and BD/DVD/CD.

- To scan the following types of items, specify the item type or size. You cannot scan correctly with **Auto**.
  - A4 size photos
  - Text documents smaller than 2L (5 inches x 7 inches) (127 mm x 178 mm), such as paperback pages with the spine cut off
  - · Items printed on thin white paper
  - Long narrow items such as panoramic photos
- Reflective disc labels may not be scanned as expected.
- Place items correctly according to the type of item to be scanned. Otherwise, items may not be scanned correctly.

Refer to "Placing Items (When Scanning from a Computer)" for how to place items.

## >>>> Note

- To convert text in the image into text data after scanning, specify Select Source instead of selecting Auto.
- To reduce moire, set Select Source to Magazine.

## **Color Mode**

Select the color mode in which to scan the item.

## >>>> Note

• Only Color is available when Select Source is Auto.

#### Paper Size

Select the size of the item to be scanned.

When you select **Custom**, a screen in which you can specify the paper size appears. Select a **Unit**, then enter the **Width** and **Height**, and then click **OK**.

| Custom Size Setting |                             |  |  |  |
|---------------------|-----------------------------|--|--|--|
| Width:              | 8.50 inches (1.00 - 8.50)   |  |  |  |
| Height:             | 11.00 inches (1.00 - 11.69) |  |  |  |
| Unit:               | inches V                    |  |  |  |
| OK Defaults Cancel  |                             |  |  |  |

## >>>> Note

- Only Auto is available when Select Source is Auto.
- Click **Defaults** in the screen in which you can specify the paper size to restore the specified settings to the default settings.

## Resolution

Select the resolution of the item to be scanned.

The higher the resolution (value), the more detail in your image.

Resolution

## Note

- Only Auto is available when Select Source is Auto.
- Only 300 dpi or 400 dpi can be set when Start OCR is selected in Application Settings.

#### Image Processing Settings

Click + (Plus) to set the following. Available setting items vary by **Select Source**.

#### • When Select Source is Auto:

#### Apply recommended image correction

Applies suitable corrections automatically based on the item type.

#### Important

• The color tone may differ from the source image due to corrections. In that case, deselect the checkbox and scan.

## >>>> Note

• Scanning takes longer than usual when you enable this function.

#### • When Select Source is Photo:

## >>>> Important

• When Color Mode is Black and White, Image Processing Settings is not available.

#### Sharpen outline

Emphasizes the outline of the subjects to sharpen the image.

#### When Select Source is Magazine or Document:

## >>>> Note

• When Color Mode is Black and White, only Reduce gutter shadow, Correct slanted text document, and Detect the orientation of text document and rotate image appear.

#### **Apply Auto Document Fix**

Select this checkbox to sharpen text in a document or magazine for better readability.

#### Important

• The color tone may differ from the source image due to corrections. In that case, deselect the checkbox and scan.

#### >>>> Note

• Scanning takes longer than usual when you enable this function.

#### Sharpen outline

Emphasizes the outline of the subjects to sharpen the image.

#### **Reduce show-through**

Sharpens text in an item or reduces show-through in newspapers, etc.

#### **Reduce moire**

Reduces moire patterns.

Printed materials are displayed as a collection of fine dots. "Moire" is a phenomenon where uneven gradation or a stripe pattern appears when such photos or pictures printed with fine dots are scanned.

#### Dete Note

• Scanning takes longer than usual when you enable **Reduce moire**.

#### Reduce gutter shadow

Reduces gutter shadows that appear between pages when scanning open booklets.

#### Note Note

 Use ScanGear (scanner driver)'s Advanced Mode tab to correct gutter shadows when scanning non-standard size items or specified areas.
 Refer to "Gutter Shadow Correction" for your model from Home of the Online Manual for

Refer to "Gutter Shadow Correction" for your model from Home of the *Online Manual* for details.

• When you enable this function, scanning may take longer than usual with network connection.

#### Correct slanted text document

Detects the scanned text and corrects the angle (within -0.1 to -10 degrees or +0.1 to +10 degrees) of the document.

## Important

- The following types of documents may not be corrected properly since the text cannot be detected correctly.
  - Documents in which the text lines are inclined more than 10 degrees or the angles vary by line
  - · Documents containing both vertical and horizontal text
  - · Documents with extremely large or small fonts
  - · Documents with small amount of text
  - · Documents containing figures/images
  - Hand-written text
  - · Documents containing both vertical and horizontal lines (tables)

### >>>> Note

· Scanning takes longer than usual when you enable Correct slanted text document.

#### Detect the orientation of text document and rotate image

Automatically rotates the image to the correct orientation by detecting the orientation of text in the scanned document.

#### Important

- Only text documents written in languages that can be selected from **Document** Language in the <u>Settings (General Settings) dialog box</u> are supported.
- The orientation may not be detected for the following types of settings or documents since the text cannot be detected correctly.
  - · Resolution is outside the range of 300 dpi to 600 dpi
  - Font size is outside the range of 8 points to 48 points
  - · Documents containing special fonts, effects, italics, or hand-written text
  - Documents with patterned backgrounds

In that case, select the **Check scan results** checkbox and rotate the image in the <u>Save</u> <u>Settings dialog box</u>.

## (2) Save Settings Area

#### File Name

Enter the file name of the image to be saved. When you save a file, the date and four digits are appended to the set file name in the "\_20XX0101\_0001" format.

## Note

• When you select the **Save to a subfolder with current date** checkbox, the date and four digits are appended to the set file name.

#### Save in

Displays the folder in which to save the scanned images. To change the folder, specify the destination folder in the **Select Destination Folder** dialog box displayed by selecting **Add...** from the pull-down menu.

The default save folders are as follows.

- Windows 8.1: Documents folder
- · Windows 8: My Documents folder
- Windows 7: My Documents folder
- Windows Vista: Documents folder
- · Windows XP: My Documents folder

## Important

• When the Settings dialog box is displayed from My Image Garden, this option does not appear.

#### Data Format

Select the data format in which to save the scanned images.

You can select JPEG/Exif, TIFF, PNG, PDF, PDF (Multiple Pages), or Auto.

## >>>> Important

- When Auto is selected, the save format may differ depending on how you place the item.
  - Placing Items (When Scanning from a Computer)
- You cannot select JPEG/Exif when Color Mode is Black and White.
- When Start OCR is selected in Application Settings, you cannot select PDF, PDF (Multiple Pages), or Auto.

## Note

- Auto appears only when Auto is selected for Select Source.
- With network connection, scanning may take longer than usual when you set **TIFF** or **PNG** in **Data Format**.

#### JPEG Image Quality

You can specify the image quality of JPEG files.

## >>>> Important

• This appears only when JPEG/Exif or Auto is selected in Data Format.

#### **PDF Compression**

Select the compression type for saving PDF files.

#### Standard

It is recommended that you normally select this setting.

#### High

Compresses the file size when saving, allowing you to reduce the load on your network/server.

#### Important

- This appears only when PDF, PDF (Multiple Pages), or Auto is selected in Data Format.
- When Black and White is selected in Color Mode, this option does not appear.

#### Create a PDF file that supports keyword search

Select this checkbox to convert text in images into text data and create PDF files that support keyword search.

## Important

• This appears only when PDF, PDF (Multiple Pages), or Auto is selected in Data Format.

## Note

PDF files that are searchable in the language selected in **Document Language** on the (General Settings) tab of the Settings dialog box are created.

#### Save to a subfolder with current date

Select this checkbox to create a current date folder in the folder specified in **Save in** and save scanned images in it. The folder will be created with a name such as "20XX\_01\_01" (Year\_Month\_Date).

If this checkbox is not selected, files are saved directly in the folder specified in Save in.

#### Check scan results

Displays the Save Settings dialog box after scanning.

## Important

- This does not appear when Select Source is Auto.
- When the Settings dialog box is displayed from My Image Garden, this option does not appear.

## (3) Application Settings Area

#### Open with an application

Select this when you want to enhance or correct the scanned images.

You can specify the application from the pull-down menu.

#### Send to an application

Select this when you want to use the scanned images as they are in an application that allows you to browse or organize images.

You can specify the application from the pull-down menu.

#### Send to a folder

Select this when you also want to save the scanned images to a folder other than the one specified in **Save in**.

You can specify the folder from the pull-down menu.

#### Attach to e-mail

Select this when you want to send e-mails with the scanned images attached.

You can specify the e-mail client you want to start from the pull-down menu.

## Start OCR

Select this when you want to convert text in the scanned image into text data.

You can specify the application from the pull-down menu.

## Do not start any application

Saves to the folder specified in Save in.

## Note

• Specify the application or folder in the **Select Application** or **Select Destination Folder** dialog box displayed by selecting **Add...** from the pull-down menu.

## Instructions

Opens this guide.

## Defaults

You can restore the settings in the displayed screen to the default settings.

## Settings (Scan and Stitch) Dialog Box

Click Scan and Stitch on the (Scanning from a Computer) tab to display the Settings (Scan and Stitch) dialog box.

In the **Settings (Scan and Stitch)** dialog box, you can make advanced scan settings for scanning items larger than the platen.

|                                          | Settings (Sca                                                                                                    | an and Stitch)                                           |       |     |
|------------------------------------------|----------------------------------------------------------------------------------------------------|----------------------------------------------------------|-------|-----|
| 🔄 🚔 18                                   |                                                                                                    |                                                          |       |     |
| Auto Scan<br>Document Scan<br>Photo Scan | Scan Options<br>Select Source:<br>Color Mode:<br>Resolution:<br>+ Image Processing Settings                                                                                          | Document<br>Color<br>300 dpl                             | > > > | (1) |
| Custom Scan                              | Save Settings<br>File Name:<br>Save in:<br>Data Format:<br>PDF Compression:<br>Create a PDF file that supports keywor<br>Save to a subfolder with current date<br>Check scan results | IMG  Documents  PDF (Multiple Pages)  Standard  d search | > > > | (2) |
|                                          | Application Settings                                                                                                    | Canon My Image Garden  Preview None More Functions       | > >   | (3) |
| Instructions                             |                                                                                                    | Defaults                                                 |       | ок  |

- ➡ (1) Scan Options Area
- ➡ (2) Save Settings Area
- (3) Application Settings Area

## >>>> Important

• When the Settings dialog box is displayed from the Scan screen of My Image Garden, the setting items for **Application Settings** do not appear.

## (1) Scan Options Area

#### Select Source

Select the type of item to be scanned.

- Scanning photos: Photo
- Scanning documents: Document
- Scanning magazines: Magazine

## >>>> Note

• To reduce moire, set Select Source to Magazine.

#### **Color Mode**

Select the color mode in which to scan the item.

#### Resolution

Select the resolution of the item to be scanned.

The higher the resolution (value), the more detail in your image.

Resolution

## Image Processing Settings

Click + (Plus) to set the following. Available setting items vary by Select Source.

## Important

• When Color Mode is Black and White, Image Processing Settings is not available.

#### When Select Source is Photo:

#### Sharpen outline

Emphasizes the outline of the subjects to sharpen the image.

#### • When Select Source is Magazine or Document:

#### Sharpen outline

Emphasizes the outline of the subjects to sharpen the image.

#### **Reduce show-through**

Sharpens text in an item or reduces show-through in newspapers, etc.

#### Reduce moire

Reduces moire patterns.

Printed materials are displayed as a collection of fine dots. "Moire" is a phenomenon where uneven gradation or a stripe pattern appears when such photos or pictures printed with fine dots are scanned.

#### Dete Note

• Scanning takes longer than usual when you enable Reduce moire.

## (2) Save Settings Area

#### File Name

Enter the file name of the image to be saved. When you save a file, the date and four digits are appended to the set file name in the "\_20XX0101\_0001" format.

## >>>> Note

• When you select the **Save to a subfolder with current date** checkbox, the date and four digits are appended to the set file name.

#### Save in

Displays the folder in which to save the scanned images. To change the folder, specify the destination folder in the **Select Destination Folder** dialog box displayed by selecting **Add...** from the pull-down menu.

The default save folders are as follows.

- Windows 8.1: Documents folder
- · Windows 8: My Documents folder

- Windows 7: My Documents folder
- Windows Vista: Documents folder
- · Windows XP: My Documents folder

#### Important

• When the Settings dialog box is displayed from My Image Garden, this option does not appear.

#### Data Format

Select the data format in which to save the scanned images.

You can select JPEG/Exif, TIFF, PNG, PDF, or PDF (Multiple Pages).

## Important

• You cannot select JPEG/Exif when Color Mode is Black and White.

## Note

• With network connection, scanning may take longer than usual when you set **TIFF** or **PNG** in **Data Format**.

#### **PDF Compression**

Select the compression type for saving PDF files.

#### Standard

It is recommended that you normally select this setting.

#### High

Compresses the file size when saving, allowing you to reduce the load on your network/server.

#### Important

- This appears only when PDF or PDF (Multiple Pages) is selected in Data Format.
- When Black and White is selected in Color Mode, this option does not appear.

#### Create a PDF file that supports keyword search

Select this checkbox to convert text in images into text data and create PDF files that support keyword search.

## Important

• This appears only when PDF or PDF (Multiple Pages) is selected in Data Format.

## >>>> Note

 PDF files that are searchable in the language selected in **Document Language** on the (General Settings) tab of the Settings dialog box are created.

#### JPEG Image Quality

You can specify the image quality of JPEG files.

## Important

• This appears only when JPEG/Exif is selected in Data Format.

#### Save to a subfolder with current date

Select this checkbox to create a current date folder in the folder specified in **Save in** and save scanned images in it. The folder will be created with a name such as "20XX\_01\_01" (Year\_Month\_Date).

If this checkbox is not selected, files are saved directly in the folder specified in Save in.

#### **Check scan results**

Displays the Save Settings dialog box after scanning.

### Important

• When the Settings dialog box is displayed from My Image Garden, this option does not appear.

## (3) Application Settings Area

#### Open with an application

Select this when you want to enhance or correct the scanned images.

You can specify the application from the pull-down menu.

## Send to an application

Select this when you want to use the scanned images as they are in an application that allows you to browse or organize images.

You can specify the application from the pull-down menu.

#### Send to a folder

Select this when you also want to save the scanned images to a folder other than the one specified in **Save in**.

You can specify the folder from the pull-down menu.

#### Do not start any application

Saves to the folder specified in Save in.

## Note

• Specify the application or folder in the **Select Application** or **Select Destination Folder** dialog box displayed by selecting **Add...** from the pull-down menu.

#### Instructions

Opens this guide.

#### Defaults

You can restore the settings in the displayed screen to the default settings.

## Settings (ScanGear) Dialog Box

Click **ScanGear** on the (Scanning from a Computer) tab to display the **Settings (ScanGear)** dialog box.

In the **Settings (ScanGear)** dialog box, you can specify how to save images when scanning items by starting ScanGear (scanner driver) and how to respond after saving them.

| Settings (ScanGear)                                            |                                                                                                    |                                                                                              |         |     |
|----------------------------------------------------------------|----------------------------------------------------------------------------------------------------|----------------------------------------------------------------------------------------------|---------|-----|
| 🖙 🖨 18                                                         |                                                                                                    |                                                                                              |         |     |
| Auto Scan  Auto Scan  Photo Scan  Custom Scan  Scan and Stitch | Save Settings<br>File Name:<br>Save in:<br>Data Format:<br>JPEG Image Quality:<br>Save to a subfolder with current date<br>Enable large image scans<br>Check scan results | IMG<br>Documents<br>SPEG/Exof<br>Standard                                                    | > > >   | (1) |
| ScarGear                                                       | Application Settings    Open with an application:  Send to an application:  Send to a folder:  Attach to e-mail:  Start OCR:  Do not start any application                | Canon My Image Garden  Preview  Nane  None (Attach Manually)  Output to Text  More Functions | > > > > | (2) |
| Instructions                                                   | J                                                                                                    | Defaults                                                                                     |         | ок  |

- ➡ (1) Save Settings Area
- ➡ (2) Application Settings Area

## Important

• When the Settings dialog box is displayed from My Image Garden, the setting items for **Application Settings** do not appear.

## (1) Save Settings Area

#### **File Name**

Enter the file name of the image to be saved. When you save a file, the date and four digits are appended to the set file name in the "\_20XX0101\_0001" format.

## >>>> Note

• When you select the **Save to a subfolder with current date** checkbox, the date and four digits are appended to the set file name.

#### Save in

Displays the folder in which to save the scanned images. To change the folder, specify the destination folder in the **Select Destination Folder** dialog box displayed by selecting **Add...** from the pull-down menu.

The default save folders are as follows.

- Windows 8.1: Documents folder
- Windows 8: My Documents folder
- Windows 7: My Documents folder
- Windows Vista: Documents folder
- Windows XP: My Documents folder

## Important

• When the Settings dialog box is displayed from My Image Garden, this option does not appear.

#### **Data Format**

Select the data format in which to save the scanned images.

You can select JPEG/Exif, TIFF, PNG, PDF, or PDF (Multiple Pages).

## Dete Note

- When PDF or PDF (Multiple Pages) is selected, images up to 9600 pixels x 9600 pixels can be scanned.
- When the Enable large image scans checkbox is selected in Save Settings, or when Start OCR is selected in Application Settings, you can select JPEG/Exif, TIFF, or PNG.
- With network connection, scanning may take longer than usual when you set **TIFF** or **PNG** in **Data Format**.

#### JPEG Image Quality

You can specify the image quality of JPEG files.

## Important

• This appears only when JPEG/Exif is selected in Data Format.

#### **PDF Compression**

Select the compression type for saving PDF files.

#### Standard

It is recommended that you normally select this setting.

#### High

Compresses the file size when saving, allowing you to reduce the load on your network/server.

#### >>>> Important

• This appears only when PDF or PDF (Multiple Pages) is selected in Data Format.

#### Create a PDF file that supports keyword search

Select this checkbox to convert text in images into text data and create PDF files that support keyword search.

## >>>> Important

• This appears only when PDF or PDF (Multiple Pages) is selected in Data Format.

#### Note

• PDF files that are searchable in the language selected in **Document Language** on the **I** (General Settings) tab of the Settings dialog box are created.

#### Save to a subfolder with current date

Select this checkbox to create a current date folder in the folder specified in **Save in** and save scanned images in it. The folder will be created with a name such as "20XX\_01\_01" (Year\_Month\_Date).

If this checkbox is not selected, files are saved directly in the folder specified in Save in.

#### Enable large image scans

Select this checkbox to scan images up to 21000 pixels x 30000 pixels and 1.8 GB.

#### Important

- When this checkbox is selected, you cannot select **Send to an application**, **Send to a folder**, **Attach to e-mail**, or **Start OCR**.
- When the Settings dialog box is displayed from My Image Garden, this option does not appear.

## >>>> Note

• When this checkbox is not selected, images up to 10208 pixels x 14032 pixels can be scanned.

#### Check scan results

Displays the Save Settings dialog box after scanning.

## Important

• When the Settings dialog box is displayed from My Image Garden, this option does not appear.

## (2) Application Settings Area

#### Open with an application

Select this when you want to enhance or correct the scanned images.

You can specify the application from the pull-down menu.

#### Send to an application

Select this when you want to use the scanned images as they are in an application that allows you to browse or organize images.

You can specify the application from the pull-down menu.

#### Send to a folder

Select this when you also want to save the scanned images to a folder other than the one specified in **Save in**.

You can specify the folder from the pull-down menu.

## Attach to e-mail

Select this when you want to send e-mails with the scanned images attached.

You can specify the e-mail client you want to start from the pull-down menu.

#### Start OCR

Select this when you want to convert text in the scanned image into text data.

You can specify the application from the pull-down menu.

#### Do not start any application

Saves to the folder specified in Save in.

## >>>> Note

• Specify the application or folder in the **Select Application** or **Select Destination Folder** dialog box displayed by selecting **Add...** from the pull-down menu.

## Instructions

Opens this guide.

## Defaults

You can restore the settings in the displayed screen to the default settings.

## Settings (Save to PC (Auto)) Dialog Box

Click Save to PC (Auto) on the (Scanning from the Operation Panel) tab to display the Settings (Save to PC (Auto)) dialog box.

In the **Settings (Save to PC (Auto))** dialog box, you can specify how to respond when saving images to a computer after scanning them from the operation panel by automatically detecting the item type.

|                                                                        | Settings (Save                                                                                                    | to PC (Auto))                                               |           |     |
|------------------------------------------------------------------------|----------------------------------------------------------------------------------------------------|-------------------------------------------------------------|-----------|-----|
| 🖙 🗭 👪                                                                  |                                                                                                    |                                                             |           |     |
| Save to PC<br>(Auto)<br>Save to PC<br>(Phota)<br>Save to PC<br>(Phota) | Scan Options<br>Paper Size:<br>Resolution:<br>+ Image Processing Settings                                                                                                    | Auto<br>Auto                                                | >         | (1) |
| Attach to E-mail<br>(Photo)                                            | Save Settings<br>File Name:<br>Save in:<br>Data Format:<br>JPEG Image Quality:<br>PDF Compression:<br>Create a PDF file that supports keyword<br>Save to a subfolder with current date | DMG<br>Documents<br>Auto<br>Standard<br>Standard<br>Isearch | > > > > > | (2) |
|                                                                        | Application Settings<br>① Open with an application:<br>○ Send to an application:<br>○ Send to a folder:<br>○ Do not start any application                                              | Canon My Image Garden  Preview None More Functions          | > >       | (3) |
| Instructions                                                           |                                                                                                    | Defaults                                                    |           | ок  |

- ➡ (1) Scan Options Area
- (2) Save Settings Area
- ➡ (3) Application Settings Area

## (1) Scan Options Area

#### Paper Size

Auto is selected.

#### Resolution

Auto is selected.

## **Image Processing Settings**

Click + (Plus) to set the following.

## Apply recommended image correction

Applies suitable corrections automatically based on the item type.

## Important

• The color tone may differ from the source image due to corrections. In that case, deselect the checkbox and scan.

## Dote Note

• Scanning takes longer than usual when you enable this function.

## (2) Save Settings Area

#### File Name

Enter the file name of the image to be saved. When you save a file, the date and four digits are appended to the set file name in the "\_20XX0101\_0001" format.

#### Note

 When you select the Save to a subfolder with current date checkbox, the date and four digits are appended to the set file name.

#### Save in

Displays the folder in which to save the scanned images. To change the folder, specify the destination folder in the **Select Destination Folder** dialog box displayed by selecting **Add...** from the pull-down menu.

The default save folders are as follows.

- Windows 8.1: Documents folder
- Windows 8: My Documents folder
- Windows 7: My Documents folder
- Windows Vista: Documents folder
- · Windows XP: My Documents folder

#### **Data Format**

**Auto** is selected. The following data formats are automatically applied according to the item type when saving.

- · Photos, postcards, BD/DVD/CD, and business cards: JPEG
- · Magazines, newspapers, and documents: PDF

#### Important

• The save format may differ depending on how you place the item.

Refer to "Placing Items (When Scanning from a Computer)" for how to place items.

#### JPEG Image Quality

You can specify the image quality of JPEG files.

#### **PDF Compression**

Select the compression type for saving PDF files.

#### Standard

It is recommended that you normally select this setting.

#### High

Compresses the file size when saving, allowing you to reduce the load on your network/server.

#### Create a PDF file that supports keyword search

Select this checkbox to convert text in images into text data and create PDF files that support keyword search.

 PDF files that are searchable in the language selected in Document Language on the (General Settings) tab of the Settings dialog box are created.

#### Save to a subfolder with current date

Select this checkbox to create a current date folder in the folder specified in **Save in** and save scanned images in it. The folder will be created with a name such as "20XX\_01\_01" (Year\_Month\_Date).

If this checkbox is not selected, files are saved directly in the folder specified in Save in.

## (3) Application Settings Area

#### Open with an application

Select this when you want to enhance or correct the scanned images.

You can specify the application from the pull-down menu.

#### Send to an application

Select this when you want to use the scanned images as they are in an application that allows you to browse or organize images.

You can specify the application from the pull-down menu.

#### Send to a folder

Select this when you also want to save the scanned images to a folder other than the one specified in **Save in**.

You can specify the folder from the pull-down menu.

#### Do not start any application

Saves to the folder specified in Save in.

#### Note

 Specify the application or folder in the Select Application or Select Destination Folder dialog box displayed by selecting Add... from the pull-down menu.

#### Instructions

Opens this guide.

#### Defaults

You can restore the settings in the displayed screen to the default settings.

# Settings (Save to PC (Photo)) Dialog Box

Click Save to PC (Photo) on the (Scanning from the Operation Panel) tab to display the Settings (Save to PC (Photo)) dialog box.

In the **Settings (Save to PC (Photo))** dialog box, you can specify how to respond when saving images to a computer as photos after scanning them from the operation panel.

| Settings (Save to PC (Photo))                                                                   |                                                                                                    |                                                    |                     |  |
|-------------------------------------------------------------------------------------------------|----------------------------------------------------------------------------------------------------|----------------------------------------------------|---------------------|--|
| 🖙 🗭 👪                                                                                           |                                                                                                    |                                                    |                     |  |
| Save to PC<br>(Auto)                                                                            | Scan Options<br>Paper Size:<br>Resolution:                                                                                        | Use Device Setting<br>Use Device Setting           | • (1)               |  |
| Attach to E-mail<br>(Document)<br>Attach to E-mail<br>(Photo)<br>Attach to E-mail<br>(Document) | Save Settings<br>File Name:<br>Save in:<br>Data Format:<br>JPEG Image Quality:<br>Save to a subfolder with current date           | IMS<br>Documents<br>Use Device Setting<br>Standard | • (2)<br>• •        |  |
|                                                                                                 | Application Settings<br>Open with an application:<br>Send to an application:<br>Send to a folder:<br>Do not start any application | Canon My Image Garden  Preview None More Functions | • <b>(3)</b><br>• • |  |
| Instructions                                                                                    |                                                                                                    | Defaults                                           | ок                  |  |

- ➡ (1) Scan Options Area
- (2) Save Settings Area
- ➡ (3) Application Settings Area

## (1) Scan Options Area

#### Paper Size

Set from the operation panel.

#### Resolution

Set from the operation panel.

## (2) Save Settings Area

#### **File Name**

Enter the file name of the image to be saved. When you save a file, the date and four digits are appended to the set file name in the "\_20XX0101\_0001" format.

#### Note

• When you select the **Save to a subfolder with current date** checkbox, the date and four digits are appended to the set file name.

#### Save in

Displays the folder in which to save the scanned images. To change the folder, specify the destination folder in the **Select Destination Folder** dialog box displayed by selecting **Add...** from the pull-down menu.

The default save folders are as follows.

- Windows 8.1: Documents folder
- Windows 8: My Documents folder
- Windows 7: My Documents folder
- Windows Vista: Documents folder
- Windows XP: My Documents folder

#### Data Format

Set from the operation panel.

#### JPEG Image Quality

You can specify the image quality of JPEG files.

#### Save to a subfolder with current date

Select this checkbox to create a current date folder in the folder specified in **Save in** and save scanned images in it. The folder will be created with a name such as "20XX\_01\_01" (Year\_Month\_Date).

If this checkbox is not selected, files are saved directly in the folder specified in Save in.

## (3) Application Settings Area

#### Open with an application

Select this when you want to enhance or correct the scanned images.

You can specify the application from the pull-down menu.

#### Send to an application

Select this when you want to use the scanned images as they are in an application that allows you to browse or organize images.

You can specify the application from the pull-down menu.

#### Send to a folder

Select this when you also want to save the scanned images to a folder other than the one specified in **Save in**.

You can specify the folder from the pull-down menu.

#### Do not start any application

Saves to the folder specified in Save in.

#### Note Note

 Specify the application or folder in the Select Application or Select Destination Folder dialog box displayed by selecting Add... from the pull-down menu.

#### Instructions

Opens this guide.

#### Defaults

You can restore the settings in the displayed screen to the default settings.

# Settings (Save to PC (Document)) Dialog Box

Click Save to PC (Document) on the (Scanning from the Operation Panel) tab to display the Settings (Save to PC (Document)) dialog box.

In the **Settings (Save to PC (Document))** dialog box, you can specify how to respond when saving images to a computer as documents after scanning them from the operation panel.

| Settings (Save to PC (Document))                                |                                                                                                    |                                                                |          |     |
|-----------------------------------------------------------------|----------------------------------------------------------------------------------------------------|----------------------------------------------------------------|----------|-----|
| 🖻 🗭 🔢                                                           |                                                                                                    |                                                                |          |     |
| Save to PC<br>(Auto)<br>또 응 Save to PC<br>(Photo)<br>Save to PC | Scan Options<br>Paper Size:<br>Resolution:<br>+ Image Processing Settings                                                                                            | Use Device Setting<br>Use Device Setting                       | >        | (1) |
| Attach to E-mail<br>(Photo)                                     | Save Settings<br>File Name:<br>Save in:<br>Data Format:<br>JPEG Image Quality:<br>I Create a PDF file that supports keyworn<br>Save to a subfolder with current date | DNG<br>Documents<br>Use Device Setting<br>Standard<br>d search | > > >    | (2) |
|                                                                 | Application Settings                                                                                                    | Canon My Image Garden  Preview None More Functions             | <b>v</b> | (3) |
| Instructions                                                    |                                                                                                    | Defaults                                                       |          | ок  |

- ➡ (1) Scan Options Area
- ➡ (2) Save Settings Area
- ➡ (3) Application Settings Area

## (1) Scan Options Area

#### Paper Size

Set from the operation panel.

#### Resolution

Set from the operation panel.

#### Image Processing Settings

Click + (Plus) to set the following.

#### **Apply Auto Document Fix**

Select this checkbox to sharpen text in a document or magazine for better readability.

#### Important

• The color tone may differ from the source image due to corrections. In that case, deselect the checkbox and scan.

#### Note

· Scanning takes longer than usual when you enable this function.

#### Reduce gutter shadow

Reduces gutter shadows that appear between pages when scanning open booklets.

#### >>>> Note

• When you enable this function, scanning may take longer than usual with network connection.

#### **Correct slanted text document**

Detects the scanned text and corrects the angle (within -0.1 to -10 degrees or +0.1 to +10 degrees) of the document.

## Important

- The following types of documents may not be corrected properly since the text cannot be detected correctly.
  - Documents in which the text lines are inclined more than 10 degrees or the angles vary by line
  - Documents containing both vertical and horizontal text
  - Documents with extremely large or small fonts
  - · Documents with small amount of text
  - Documents containing figures/images
  - Hand-written text
  - Documents containing both vertical and horizontal lines (tables)

#### Note

• Scanning takes longer than usual when you enable Correct slanted text document.

#### Detect the orientation of text document and rotate image

Automatically rotates the image to the correct orientation by detecting the orientation of text in the scanned document.

#### Important

- Only text documents written in languages that can be selected from Document Language in the <u>Settings (General Settings) dialog box</u> are supported.
- The orientation may not be detected for the following types of settings or documents since the text cannot be detected correctly.
  - · Resolution is outside the range of 300 dpi to 600 dpi
  - Font size is outside the range of 8 points to 48 points
  - · Documents containing special fonts, effects, italics, or hand-written text
  - Documents with patterned backgrounds

## (2) Save Settings Area

#### File Name

Enter the file name of the image to be saved. When you save a file, the date and four digits are appended to the set file name in the "\_20XX0101\_0001" format.

## >>>> Note

• When you select the **Save to a subfolder with current date** checkbox, the date and four digits are appended to the set file name.

#### Save in

Displays the folder in which to save the scanned images. To change the folder, specify the destination folder in the **Select Destination Folder** dialog box displayed by selecting **Add...** from the pull-down menu.

The default save folders are as follows.

- Windows 8.1: Documents folder
- Windows 8: My Documents folder
- Windows 7: My Documents folder
- Windows Vista: Documents folder
- Windows XP: My Documents folder

#### Data Format

Set from the operation panel.

#### JPEG Image Quality

You can specify the image quality of JPEG files.

#### Create a PDF file that supports keyword search

Select this checkbox to convert text in images into text data and create PDF files that support keyword search.

#### Dete Note

 PDF files that are searchable in the language selected in **Document Language** on the (General Settings) tab of the Settings dialog box are created.

#### Save to a subfolder with current date

Select this checkbox to create a current date folder in the folder specified in **Save in** and save scanned images in it. The folder will be created with a name such as "20XX\_01\_01" (Year\_Month\_Date).

If this checkbox is not selected, files are saved directly in the folder specified in Save in.

## (3) Application Settings Area

#### Open with an application

Select this when you want to enhance or correct the scanned images.

You can specify the application from the pull-down menu.

#### Send to an application

Select this when you want to use the scanned images as they are in an application that allows you to browse or organize images.

You can specify the application from the pull-down menu.

#### Send to a folder

Select this when you also want to save the scanned images to a folder other than the one specified in **Save in**.

You can specify the folder from the pull-down menu.

#### Do not start any application

Saves to the folder specified in Save in.

## >>>> Note

• Specify the application or folder in the **Select Application** or **Select Destination Folder** dialog box displayed by selecting **Add...** from the pull-down menu.

#### Instructions

Opens this guide.

#### Defaults

You can restore the settings in the displayed screen to the default settings.

# Settings (Attach to E-mail (Photo)) Dialog Box

Click Attach to E-mail (Photo) on the (Scanning from the Operation Panel) tab to display the Settings (Attach to E-mail (Photo)) dialog box.

In the **Settings (Attach to E-mail (Photo))** dialog box, you can specify how to respond when attaching images to an e-mail as photos after scanning them from the operation panel.

| Settings (Attach to E-mail (Photo))           |                                                                                                    |                                                    |        |     |
|-----------------------------------------------|----------------------------------------------------------------------------------------------------|----------------------------------------------------|--------|-----|
| 🖻 🗭 18                                        |                                                                                                    |                                                    |        |     |
| Save to PC<br>(Auto)<br>Save to PC<br>(Photo) | - Scan Options<br>Paper Size:<br>Resolution:                                                                              | Use Device Setting<br>Use Device Setting           | *<br>* | (1) |
| Save to PC<br>(Document)                      | - Save Settings<br>File Name:<br>Save in:<br>Data Format:<br>JPEG Image Quality:<br>Save to a subfolder with current date | DMG<br>Documents<br>Use Device Setting<br>Standard | > > >  | (2) |
|                                               | - Application Settings<br>E-mail Client:                                                                                  | 🗼 None (Attach Manually)                           | ¥      | (3) |
| Instructions                                  |                                                                                                    | Defaults                                           |        | ок  |

- ➡ (1) Scan Options Area
- (2) Save Settings Area
- ➡ (3) Application Settings Area

## (1) Scan Options Area

#### Paper Size

Set from the operation panel.

#### Resolution

Set from the operation panel.

## (2) Save Settings Area

#### File Name

Enter the file name of the image to be saved. When you save a file, the date and four digits are appended to the set file name in the "\_20XX0101\_0001" format.

#### Note

• When you select the **Save to a subfolder with current date** checkbox, the date and four digits are appended to the set file name.

#### Save in

Displays the folder in which to save the scanned images. To change the folder, specify the destination folder in the **Select Destination Folder** dialog box displayed by selecting **Add...** from the pull-down menu.

The default save folders are as follows.

- Windows 8.1: Documents folder
- Windows 8: My Documents folder
- Windows 7: My Documents folder
- Windows Vista: Documents folder
- Windows XP: My Documents folder

#### Data Format

Set from the operation panel.

#### JPEG Image Quality

You can specify the image quality of JPEG files.

#### Save to a subfolder with current date

Select this checkbox to create a current date folder in the folder specified in **Save in** and save scanned images in it. The folder will be created with a name such as "20XX\_01\_01" (Year\_Month\_Date).

If this checkbox is not selected, files are saved directly in the folder specified in Save in.

## (3) Application Settings Area

#### E-mail Client

Specify the e-mail client to use for attaching scanned images.

You can specify the e-mail client you want to start from the pull-down menu.

#### Note Note

• Specify the e-mail client in the **Select Application** dialog box displayed by selecting **Add...** from the pull-down menu.

#### Instructions

Opens this guide.

#### Defaults

You can restore the settings in the displayed screen to the default settings.

# Settings (Attach to E-mail (Document)) Dialog Box

Click Attach to E-mail (Document) on the **T** (Scanning from the Operation Panel) tab to display the **Settings (Attach to E-mail (Document))** dialog box.

In the **Settings (Attach to E-mail (Document))** dialog box, you can specify how to respond when attaching images to an e-mail as documents after scanning them from the operation panel.

| Settings (Attach to E-mail (Document))                                                                                                    |                                                                                                    |                                                                                                    |          |            |
|----------------------------------------------------------------------------------------------------|----------------------------------------------------------------------------------------------------|----------------------------------------------------------------------------------------------------|----------|------------|
| 🖙 🗭 18                                                                                                    |                                                                                                    |                                                                                                    |          |            |
| Save to PC<br>(Auto)<br>Save to PC<br>(Photo)<br>Save to PC<br>(Document)<br>Attach to E-mail<br>(Photo)<br>Attach to E-mail<br>(Document) | Scan Options<br>Paper Size:<br>Resolution:<br>+ Image Processing Settings<br>Save Settings<br>File Name:<br>Save In:<br>Data Format:<br>JPEG Image Quality:<br>Create a POF file that supports keywo<br>Save to a subfolder with current date | Use Device Setting Use Device Setting Use Device Setting UMG Documents Use Device Setting Standard rd search | > > > >  | (1)<br>(2) |
|                                                                                                    | - Application Settings<br>E-mail Clent:                                                                                                    | ) None (Attach Manually)                                                                                     | v        | (3)        |
| Instructions                                                                                                    |                                                                                                    |                                                                                                    | Defaults | ок         |

- ➡ (1) Scan Options Area
- (2) Save Settings Area
- ➡ (3) Application Settings Area

## (1) Scan Options Area

#### Paper Size

Set from the operation panel.

#### Resolution

Set from the operation panel.

## Image Processing Settings

Click + (Plus) to set the following.

#### **Apply Auto Document Fix**

Select this checkbox to sharpen text in a document or magazine for better readability.

#### Important

• The color tone may differ from the source image due to corrections. In that case, deselect the checkbox and scan.

#### Note

• Scanning takes longer than usual when you enable this function.

#### **Reduce gutter shadow**

Reduces gutter shadows that appear between pages when scanning open booklets.

#### >>>> Note

• When you enable this function, scanning may take longer than usual with network connection.

#### **Correct slanted text document**

Detects the scanned text and corrects the angle (within -0.1 to -10 degrees or +0.1 to +10 degrees) of the document.

#### Important

- The following types of documents may not be corrected properly since the text cannot be detected correctly.
  - Documents in which the text lines are inclined more than 10 degrees or the angles vary by line
  - · Documents containing both vertical and horizontal text
  - · Documents with extremely large or small fonts
  - Documents with small amount of text
  - Documents containing figures/images
  - Hand-written text
  - · Documents containing both vertical and horizontal lines (tables)

#### >>>> Note

· Scanning takes longer than usual when you enable Correct slanted text document.

#### Detect the orientation of text document and rotate image

Automatically rotates the image to the correct orientation by detecting the orientation of text in the scanned document.

#### Important

- Only text documents written in languages that can be selected from Document Language in the <u>Settings (General Settings) dialog box</u> are supported.
- The orientation may not be detected for the following types of settings or documents since the text cannot be detected correctly.
  - · Resolution is outside the range of 300 dpi to 600 dpi
  - · Font size is outside the range of 8 points to 48 points
  - · Documents containing special fonts, effects, italics, or hand-written text
  - · Documents with patterned backgrounds

## (2) Save Settings Area

#### File Name

Enter the file name of the image to be saved. When you save a file, the date and four digits are appended to the set file name in the "\_20XX0101\_0001" format.

## >>>> Note

• When you select the **Save to a subfolder with current date** checkbox, the date and four digits are appended to the set file name.

#### Save in

Displays the folder in which to save the scanned images. To change the folder, specify the destination folder in the **Select Destination Folder** dialog box displayed by selecting **Add...** from the pull-down menu.

The default save folders are as follows.

- Windows 8.1: Documents folder
- Windows 8: My Documents folder
- Windows 7: My Documents folder
- Windows Vista: Documents folder
- Windows XP: My Documents folder

#### Data Format

Set from the operation panel.

#### JPEG Image Quality

You can specify the image quality of JPEG files.

#### Create a PDF file that supports keyword search

Select this checkbox to convert text in images into text data and create PDF files that support keyword search.

#### Note

 PDF files that are searchable in the language selected in Document Language on the (General Settings) tab of the Settings dialog box are created.

#### Save to a subfolder with current date

Select this checkbox to create a current date folder in the folder specified in **Save in** and save scanned images in it. The folder will be created with a name such as "20XX\_01\_01" (Year\_Month\_Date).

If this checkbox is not selected, files are saved directly in the folder specified in Save in.

## (3) Application Settings Area

#### E-mail Client

Specify the e-mail client to use for attaching scanned images.

You can specify the e-mail client you want to start from the pull-down menu.

## >>>> Note

• Specify the e-mail client in the **Select Application** dialog box displayed by selecting **Add...** from the pull-down menu.

#### Instructions

Opens this guide.

#### Defaults

You can restore the settings in the displayed screen to the default settings.

# Settings (General Settings) Dialog Box

Click the **I** (General Settings) tab to display the **Settings (General Settings)** dialog box.

In the **Settings (General Settings)** dialog box, you can set the product to use, file size restriction on e-mail attachment, language to detect text in images, and folder in which to save images temporarily.

#### >>>> Important

• When the Settings dialog box is displayed from My Image Garden, some options may not appear.

| Settings (General Settings) |              |     |                                                                                                  |                                      |          |       |        |     |
|-----------------------------|--------------|-----|--------------------------------------------------------------------------------------------------|--------------------------------------|----------|-------|--------|-----|
| P                           | -            | 18  |                                                                                                  |                                      |          |       |        |     |
| 18                          | General Sett | ngs | Product Name:<br>E-mail Attachment Size:<br>Document Language:<br>Folder to Save Temporary Files | Canon series<br>No Change<br>English |          | > > > | Browse | < > |
| Ins                         | tructions    |     |                                                                                                  |                                      | Defaults |       | ок     |     |

#### Product Name

Displays the name of the product that IJ Scan Utility is currently set to use.

If the displayed product is not the one you want to use, select the desired product from the list.

In addition, for network connection, select one with "Network" after the product name.

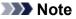

 With network connection, Select appears on the right side of the product name. Click Select to display IJ Network Scanner Selector EX from which you can change the scanner to use. Refer to "<u>Network Scan Settings</u>" for the setting procedure.

#### E-mail Attachment Size

You can restrict the size of scanned images to be attached to an e-mail.

You can select Small (Suitable for 640 x 480 Windows), Medium (Suitable for 800 x 600 Windows), Large (Suitable for 1024 x 768 Windows), or No Change.

#### **Document Language**

Select the language for detecting text in images.

#### Folder to Save Temporary Files

Displays the folder in which to save images temporarily. Click **Browse...** to specify the destination folder.

#### Instructions

Opens this guide.

## Defaults

You can restore the settings in the displayed screen to the default settings.

# Save Settings Dialog Box

Select the **Check scan results** checkbox in **Save Settings** of the Settings dialog box to display the **Save Settings** dialog box after scanning.

You can specify the data format and destination while viewing the thumbnails of scan results.

## Important

 After scanning from My Image Garden or the operation panel, the Save Settings dialog box does not appear.

|                          | Save Settings |     | ×      |
|--------------------------|---------------|-----|--------|
|                          |               | (1) |        |
|                          | MG_           |     | (2)    |
| Save Settings            |               |     | (2)    |
| File Name:               | IMG           | *   | (3)    |
| Save in:                 | Documents     | ~   |        |
| Data Format:             | JPEG/Exif     | ~   |        |
| JPEG Image Quality:      | Standard      | ~   |        |
| Save to a subfolder with | current date  |     |        |
|                          | c             | ĸ   | Cancel |

- (1) Preview Operation Buttons
- (2) Scan Results Area
- ➡ (3) Save Settings Area

## (1) Preview Operation Buttons

# 🛃 , 🍯

## ڬ (Rotate Left 90°)/(Rotate Right 90°)

Rotates scanned images 90 degrees counter-clockwise or clockwise.

Select the image you want to rotate, then click <sup>Select</sup> (Rotate Left 90°) or <sup>Select</sup> (Rotate Right 90°).

#### Important

 The preview operation buttons do not appear when the Enable large image scans checkbox is selected in the Settings (ScanGear) dialog box.

## (2) Scan Results Area

Displays the thumbnails of the scanned images. You can change the save order of images via drag-anddrop. The file names for saving appear below the thumbnails.

## (3) Save Settings Area

#### File Name

Enter the file name of the image to be saved. When you save a file, the date and four digits are appended to the set file name in the "\_20XX0101\_0001" format.

#### Note

• When you select the **Save to a subfolder with current date** checkbox, the date and four digits are appended to the set file name.

#### Save in

Displays the folder in which to save the scanned images. To change the folder, specify the destination folder in the **Select Destination Folder** dialog box displayed by selecting **Add...** from the pull-down menu.

The default save folders are as follows.

- Windows 8.1: Documents folder
- · Windows 8: My Documents folder
- Windows 7: My Documents folder
- Windows Vista: Documents folder
- Windows XP: My Documents folder

#### **Data Format**

Select the data format in which to save the scanned images.

You can select JPEG/Exif, TIFF, PNG, PDF, or PDF (Multiple Pages).

#### >>>> Important

- You cannot select PDF or PDF (Multiple Pages) in the following cases.
  - When scanned by clicking Photo in the IJ Scan Utility main screen
    - The Enable large image scans checkbox is selected in Save Settings of the Settings (ScanGear) dialog box
    - Start OCR is selected in Application Settings of the Settings (Document Scan), Settings (Custom Scan), or Settings (ScanGear) dialog box
- · You cannot select JPEG/Exif when Color Mode is Black and White.

#### Dote Note

 With network connection, scanning may take longer than usual when you set TIFF or PNG in Data Format.

#### JPEG Image Quality

You can specify the image quality of JPEG files.

#### Important

• This appears only when JPEG/Exif is selected in Data Format.

#### **PDF Compression**

Select the compression type for saving PDF files.

#### Standard

It is recommended that you normally select this setting.

#### High

Compresses the file size when saving, allowing you to reduce the load on your network/server.

## >>>> Important

- This appears only when PDF or PDF (Multiple Pages) is selected in Data Format.
- When Black and White is selected in Color Mode, this option does not appear.

#### Create a PDF file that supports keyword search

Select this checkbox to convert text in images into text data and create PDF files that support keyword search.

## >>>> Important

• This appears only when PDF or PDF (Multiple Pages) is selected in Data Format.

#### >>>> Note

 PDF files that are searchable in the language selected in **Document Language** on the (General Settings) tab of the Settings dialog box are created.

#### Save to a subfolder with current date

Select this checkbox to create a current date folder in the folder specified in **Save in** and save scanned images in it. The folder will be created with a name such as "20XX\_01\_01" (Year\_Month\_Date).

If this checkbox is not selected, files are saved directly in the folder specified in Save in.

## **Image Stitch Window**

Click Stitch in the IJ Scan Utility main screen to display the Image Stitch window.

You can scan the left and right halves of an item larger than the platen and combine them back into one image. You can scan items up to approximately twice as large as the platen.

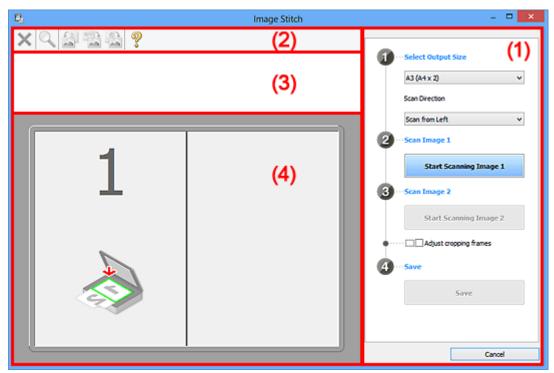

- ➡ (1) Settings and Operation Buttons
- (3) Thumbnail View Area
- ➡ (4) Preview Area

#### Note

• The displayed items vary depending on the select source and view.

## (1) Settings and Operation Buttons

#### Select Output Size

#### B4 (B5 x 2)

Scans the left and right halves of a B4 size item separately.

#### A3 (A4 x 2)

Scans the left and right halves of an A3 size item separately.

#### 11 x 17 (Letter x 2)

Scans the left and right halves of an item twice as large as Letter size separately.

#### Full Platen x 2

Scans the left and right halves of an item twice as large as the platen separately.

#### Scan Direction

#### Scan from Left

Displays the first scanned image on the left side.

#### Scan from Right

Displays the first scanned image on the right side.

#### Scan Image 1

#### Start Scanning Image 1

Scans the first item.

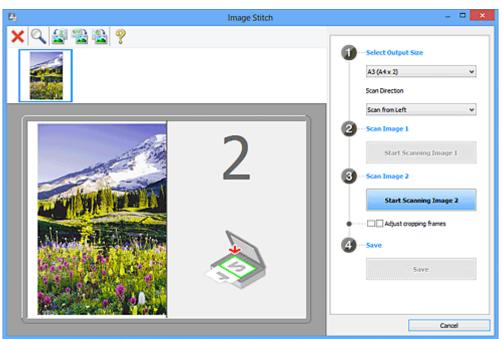

## Scan Image 2

## Start Scanning Image 2

Scans the second item.

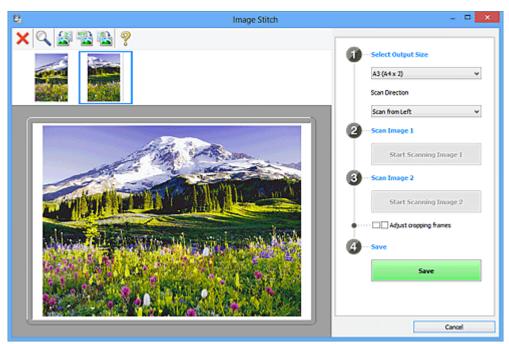

## Adjust cropping frames

You can adjust the scan area in preview.

If no area is specified, the image of the size selected in **Select Output Size** will be saved. If an area is specified, only the image in the cropping frame will be scanned and saved.

Adjusting Cropping Frames in the Image Stitch Window

#### Save

#### Save

Saves the two scanned images as one image.

#### Cancel

Cancels Stitch scan.

## (2) Toolbar

You can delete the scanned images or adjust the previewed images.

# (Delete)

Deletes the scanned image.

## (Enlarge/Reduce)

Allows you to enlarge or reduce the preview image.

Left-clicking the Preview area enlarges the displayed image.

Right-clicking the Preview area reduces the displayed image.

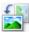

## (Rotate Left)

Rotates the preview image 90 degrees counter-clockwise.

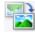

## (Invert Vertically)

Rotates the preview image 180 degrees.

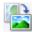

## (Rotate Right)

Rotates the preview image 90 degrees clockwise.

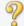

(Open Guide)

Opens this page.

## (3) Thumbnail View Area

Displays the thumbnails of the scanned images. Appears blank if none has been scanned.

## (4) Preview Area

Displays the scanned images. You can adjust the layout by dragging the scanned image or check the results of the settings made in "(1) Settings and Operation Buttons."

When no image has been scanned:

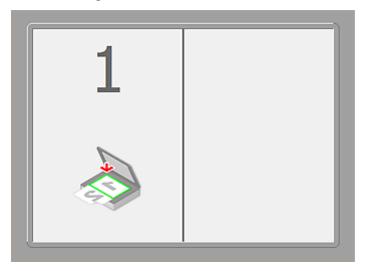

After scanning the first item by clicking Start Scanning Image 1:

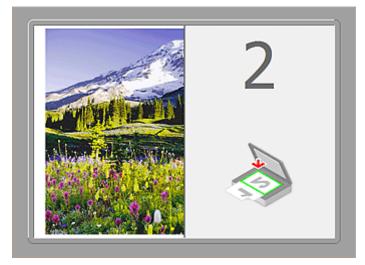

The image is scanned in the direction specified in Scan Direction, and 2 appears next to it.

After scanning the second item by clicking Start Scanning Image 2:

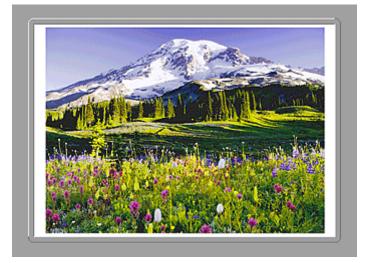

The two scanned images appear.

# **Related Topic**

Scanning Items Larger than the Platen (Image Stitch)

## Scanning with Application Software that You are Using (ScanGear)

- > What Is ScanGear (Scanner Driver)?
- Scanning with Advanced Settings Using ScanGear (Scanner Driver)
- Starting ScanGear (Scanner Driver)
- Scanning in Basic Mode
- Scanning in Advanced Mode
- Scanning Multiple Documents from the ADF (Auto Document Feeder) in Advanced Mode
- Scanning Multiple Documents at One Time with ScanGear (Scanner Driver)
- Correcting Images and Adjusting Colors with ScanGear (Scanner Driver)
- ScanGear (Scanner Driver) Screens
- > Placing Items (When Scanning from a Computer)
- Adjusting Cropping Frames (ScanGear)
- General Notes (Scanner Driver)

## >>>> Important

• Available functions and settings vary depending on your scanner or printer.

# What Is ScanGear (Scanner Driver)?

ScanGear (scanner driver) is software required for scanning documents. It enables you to specify the output size and make image corrections when scanning.

ScanGear can be started from IJ Scan Utility or applications that are compatible with a standard interface called TWAIN. (ScanGear is a TWAIN-compatible driver.)

## What You Can Do with This Software

This software enables you to preview scan results or set document type and output size, etc. when scanning documents. It is useful when you want to scan in a specific color tone, as it allows you to make various corrections and adjust brightness, contrast, etc.

## Screens

There are two modes: Basic Mode and Advanced Mode.

Switch modes by clicking a tab on the upper right of the screen.

Basic Mode Advanced Mode

## >>>> Note

- ScanGear starts in the last used mode.
- · Settings are not retained when you switch modes.

## **Basic Mode**

Use the **Basic Mode** tab to scan easily by following three simple on-screen steps ( 1, 2, and 3)

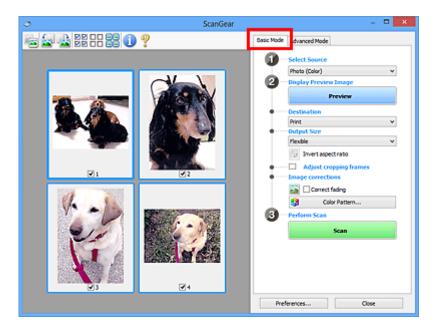

## **Advanced Mode**

Use the **Advanced Mode** tab to specify the color mode, output resolution, image brightness, color tone, etc. when scanning.

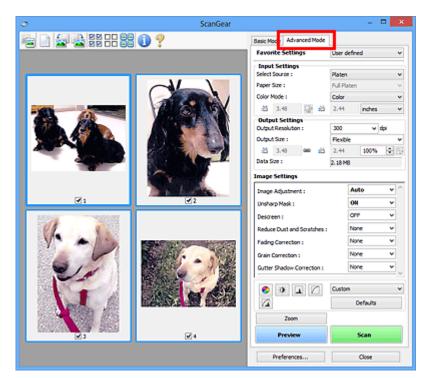

# Scanning with Advanced Settings Using ScanGear (Scanner Driver)

- Starting ScanGear (Scanner Driver)
- Scanning in Basic Mode
- Scanning in Advanced Mode
- Scanning Multiple Documents from the ADF (Auto Document Feeder) in Advanced Mode
- Scanning Multiple Documents at One Time with ScanGear (Scanner Driver)

# Starting ScanGear (Scanner Driver)

Use ScanGear (scanner driver) to make image corrections and color adjustments when scanning. ScanGear can be started from IJ Scan Utility or other applications.

## >>>> Note

• Set up the network environment if you have more than one scanner or have a network compatible model and changed the connection from USB connection to network connection.

## **Starting IJ Scan Utility**

Follow these steps to start ScanGear from IJ Scan Utility.

1. Start IJ Scan Utility.

Refer to "Starting IJ Scan Utility" for your model from Home of the *Online Manual* for how to start IJ Scan Utility.

2. Click ScanGear in the IJ Scan Utility main screen.

The ScanGear screen appears.

## **Starting from an Application**

Follow these steps (example) to start ScanGear from an application.

The procedure varies depending on the application. For details, refer to the application's manual.

- 1. Start the application.
- 2. On the menu of the application, select the machine.

## >>>> Note

• When you want to use a network compatible model by connecting to a network, select one with "Network" displayed after the product name.

3. Select the command to scan a document.

The ScanGear screen appears.

# Scanning in Basic Mode

Use the **Basic Mode** tab to scan easily by following the on-screen steps.

Refer to "<u>Scanning Multiple Documents at One Time with ScanGear (Scanner Driver)</u>" to scan multiple documents at one time from the Platen.

When scanning from the ADF (Auto Document Feeder), documents are scanned without preview.

## >>>> Important

- The following types of documents may not be scanned correctly. In that case, click <sup>1</sup> (Thumbnail) on the Toolbar to switch to whole image view and scan.
  - Photos that have a whitish background
  - Documents printed on white paper, hand-written text, business cards, etc.
  - Thin documents
  - Thick documents
- The following types of documents may not be scanned correctly.
  - Documents smaller than 1.2 inches (3 cm) square
  - · Photos that have been cut to various shapes

## >>>> Note

- When using a model supporting ADF duplex scanning, you can scan both sides of the documents automatically from the ADF.
- 1. Place the document on the Platen or ADF, then start ScanGear (scanner driver).
  - Placing Items (When Scanning from a Computer)
  - Starting ScanGear (Scanner Driver)
- 2. Set Select Source according to the document placed on the Platen or ADF.

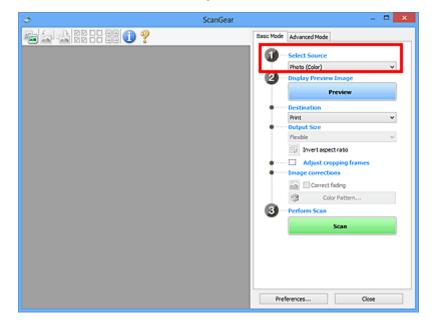

## >>>> Important

• Some applications do not support continuous scanning from the ADF. For details, refer to the application's manual.

#### Note Note

- To scan magazines containing many color photos, select Magazine (Color).
- 3. Click Preview.

Preview image appears in the Preview area.

| ScanGear   | _ <b>C</b> ×             |
|------------|--------------------------|
|            | Basic Mode Advanced Mode |
| <b>V</b> 1 | Preferences Gose         |
|            | Preferences Close        |

#### Important

• Preview is not displayed when an ADF type is selected for Select Source.

#### Note

• Colors are adjusted based on the document type selected in Select Source.

#### 4. Set Destination.

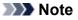

• Skip ahead to Step 7 when an ADF type is selected for Select Source.

5. Set Output Size according to purpose.

Output size options vary by the item selected in **Destination**.

6. Adjust the cropping frames (scan areas) as required.

Adjust the size and position of the cropping frames on the preview image.

- Adjusting Cropping Frames (ScanGear)
- 7. Set Image corrections as required.

## 8. Click Scan.

Scanning starts.

## >>>> Note

- Click U (Information) to open a dialog box in which you can check the current scan settings (document type, etc.).
- A response of ScanGear after scanning can be specified in **Status of ScanGear dialog after scanning** on the **Scan tab** of the **Preferences** dialog box.

## **Related Topic**

Basic Mode Tab

# Scanning in Advanced Mode

Use the **Advanced Mode** tab to specify the color mode, output resolution, image brightness, color tone, etc. when scanning.

Refer to "<u>Scanning Multiple Documents at One Time with ScanGear (Scanner Driver</u>)" to scan multiple documents at one time.

Refer to "<u>Scanning Multiple Documents from the ADF (Auto Document Feeder) in Advanced Mode</u>" to scan multiple documents placed on the ADF (Auto Document Feeder).

## >>>> Important

- The following types of documents may not be scanned correctly. In that case, click <sup>1</sup> (Thumbnail) on the Toolbar to switch to whole image view and scan.
  - Photos that have a whitish background
  - Documents printed on white paper, hand-written text, business cards, etc.
  - Thin documents
  - Thick documents
- The following types of documents may not be scanned correctly.
  - Documents smaller than 1.2 inches (3 cm) square
  - Photos that have been cut to various shapes
- 1. Place the document on the Platen, then start ScanGear (scanner driver).
  - Placing Items (When Scanning from a Computer)
  - Starting ScanGear (Scanner Driver)
- 2. Click the Advanced Mode tab.

The tab switches to Advanced Mode.

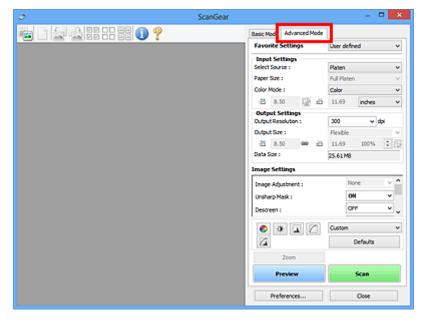

## >>>> Note

· Settings are not retained when you switch modes.

3. Set Input Settings according to the document or purpose.

#### 4. Click Preview.

Preview images appear in the Preview area.

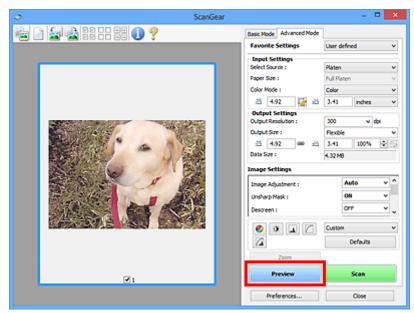

## 5. Set Output Settings.

- 6. Adjust the cropping frame (scan area), correct image, and adjust colors as required.
  - Adjusting Cropping Frames (ScanGear)
  - ➡ Image Settings
  - <u>Color Adjustment Buttons</u>
- 7. Click Scan.

Scanning starts.

#### Note

- Click V (Information) to open a dialog box in which you can check the current scan settings (document type, etc.).
- A response of ScanGear after scanning can be specified in Status of ScanGear dialog after scanning on the <u>Scan tab</u> of the Preferences dialog box.

## **Related Topic**

Advanced Mode Tab

# Scanning Multiple Documents from the ADF (Auto Document Feeder) in Advanced Mode

Use the **Advanced Mode** tab to specify the image brightness, color tone, etc. and scan multiple documents placed on the ADF (Auto Document Feeder) at one time. When using a model supporting ADF duplex scanning, you can scan both sides of the documents automatically from the ADF.

When scanning from the ADF, documents are scanned without preview.

- 1. Place the documents on the ADF of the machine, then start ScanGear (scanner driver).
  - Placing Documents (ADF (Auto Document Feeder))
  - Starting ScanGear (Scanner Driver)
- 2. Click the Advanced Mode tab and select **Document (ADF Simplex)** or **Document (ADF Duplex)** for **Select Source**.

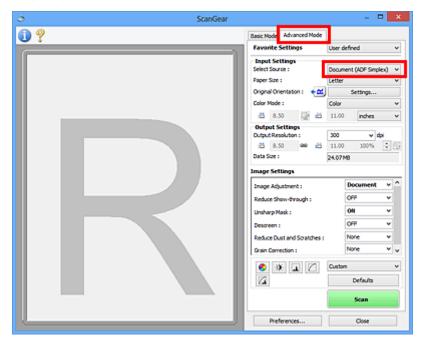

#### Difference Note

- Settings are not retained when you switch modes.
- You can select **Document (ADF Duplex)** when using a model supporting ADF duplex scanning.
- 3. Set Input Settings according to the document or purpose.

#### 4. Set Output Settings.

- 5. Make image corrections and color adjustments as required.
  - Image Settings
  - <u>Color Adjustment Buttons</u>
- 6. Click Scan.

Scanning starts.

## >>>> Note

- Click U (Information) to open a dialog box in which you can check the current scan settings (document type, etc.).
- A response of ScanGear after scanning can be specified in **Status of ScanGear dialog after scanning** on the **Scan tab** of the **Preferences** dialog box.

## **Related Topic**

Advanced Mode Tab

# Scanning Multiple Documents at One Time with ScanGear (Scanner Driver)

You can scan two or more photos (small documents) on the Platen at one time on the **Basic Mode** tab and **Advanced Mode** tab.

This section explains how to scan multiple documents from the **Basic Mode** tab.

## >>>> Important

- To scan multiple documents as a single image, scan in whole image view.
- The following types of documents may not be cropped correctly. In that case, adjust the cropping frames (scan areas) in whole image view and scan.
  - Photos that have a whitish background
  - Documents printed on white paper, hand-written text, business cards, etc.
  - Thin documents
  - Thick documents
  - Scanning Multiple Documents in Whole Image View
- The following types of documents may not be scanned correctly.
  - Documents smaller than 1.2 inches (3 cm) square
  - · Photos that have been cut to various shapes

## >>>> Note

- You can also scan multiple documents at one time from the **Advanced Mode** tab. Use the **Advanced Mode** tab to make advanced scan settings such as the color mode, output resolution, image brightness, and color tone.
- Refer to the corresponding sections below for details on the Basic Mode tab and Advanced Mode tab.
  - Basic Mode Tab
  - Advanced Mode Tab
- 1. Place the document on the Platen, then start ScanGear (scanner driver).
  - Placing Items (When Scanning from a Computer)
  - <u>Starting ScanGear (Scanner Driver)</u>
- 2. Set Select Source according to the document placed on the Platen.

| ScanGear      | - <b>-</b> ×                                                                                                    |
|---------------|----------------------------------------------------------------------------------------------------|
| 🚘 🔄 22 22 🕕 ? | Basic Mode Advanced Mode                                                                                                    |
|               | Advanced Mode<br>Advanced Mode<br>Protein<br>Proview Image<br>Preview Image<br>Preview<br>Preview<br>Previe |
|               | Preferences Close                                                                                                    |

#### 3. Click Preview.

Thumbnails of the preview images appear in the Preview area. Cropping frames are specified automatically according to the document size.

| ScanGear        | - • • ×                                                                                                    |
|-----------------|----------------------------------------------------------------------------------------------------|
| 🖮 🚘 🚔 🛱 🗄 🔡 🕕 ? | Basic Mode Advanced Mode                                                                                                    |
|                 | Select Source      Auss (Calco)      Display Preview Image      Preview      Protocw      Prot Source      Prot Source      Prot Source      Preview      Display Copping frames      Image corrections |
|                 | Correct foding<br>Color Pattern<br>Perform Scan                                                                                                    |
|                 | Preferences Close                                                                                                    |

- 4. Set Destination.
- 5. Set **Output Size** according to purpose.
- 6. Adjust the cropping frames and set **Image corrections** as required.

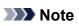

- You can correct each image separately. Select the frame you want to correct.
- In thumbnail view, you can only create one cropping frame per image. To create multiple cropping frames in an image, scan in whole image view.
  - Scanning Multiple Documents in Whole Image View

7. Select the images you want to scan.

Select the checkboxes of the images you want to scan.

8. Click Scan.

### Scanning Multiple Documents in Whole Image View

Follow these steps if thumbnails are not displayed correctly when previewed or if you want to scan multiple documents as a single image.

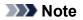

- Positions of slanted documents are not corrected in whole image view.
- 1. After previewing images, click Table (Thumbnail) on the Toolbar.

Switch to whole image view.

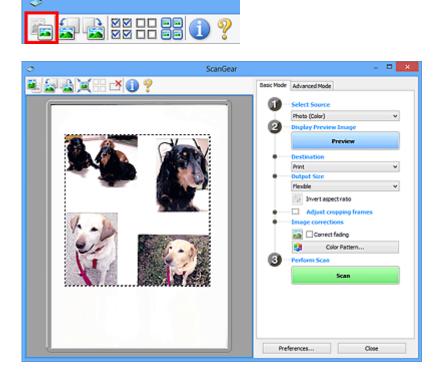

#### >>>> Note

When the whole image is displayed, the icon changes to <sup>1</sup> (Whole Image).

#### 2. Set Destination.

3. Set Output Size according to purpose.

**Invert aspect ratio** will be enabled when **Output Size** is set to anything but **Flexible**. Click this button to rotate the cropping frame. Click again to return it to the original orientation.

4. Adjust the cropping frames.

Adjust the size and position of the cropping frames on the preview image. You can also create two or more cropping frames.

If an area is not specified, the document will be scanned at the document size (Auto Crop). If an area is specified, only the portion in the specified area will be scanned.

- Adjusting Cropping Frames (ScanGear)
- 5. Set **Image corrections** as required.
- 6. Click Scan.

Areas framed by broken lines are scanned.

#### >>>> Note

 A response of ScanGear after scanning can be specified in Status of ScanGear dialog after scanning on the <u>Scan tab</u> of the Preferences dialog box.

# Correcting Images and Adjusting Colors with ScanGear (Scanner Driver)

- Correcting Images (Unsharp Mask, Reduce Dust and Scratches, Fading Correction, etc.)
- > Adjusting Colors Using a Color Pattern
- > Adjusting Saturation and Color Balance
- Adjusting Brightness and Contrast
- > Adjusting Histogram
- Adjusting Tone Curve
- Setting Threshold

# Correcting Images (Unsharp Mask, Reduce Dust and Scratches, Fading Correction, etc.)

The **Image Settings** functions on the **Advanced Mode** tab of ScanGear (scanner driver) allow you to enhance the outline of the subjects, reduce dust/scratches, and correct faded colors when scanning images.

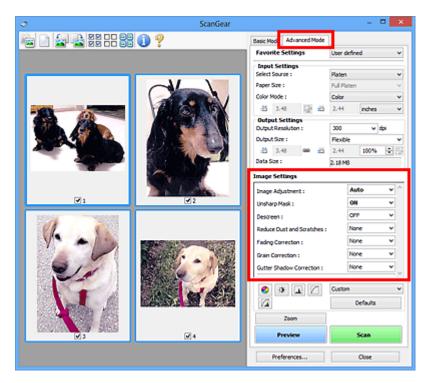

# Setting Items

Click  $\checkmark$  (Arrow) of a function and select an item from the pull-down menu.

| Reduce Dust and Scratches : |
|-----------------------------|
| Fading Correction :         |
| Grain Correction :          |
| Gutter Shadow Correction :  |

| None    | ~ |
|---------|---|
| None    |   |
| Low     |   |
| Medium  |   |
| High    |   |
| 1957 16 |   |

#### Important

- Do not apply these functions to images without moire, dust/scratches, or faded colors. The color tone may be adversely affected.
- Refer to "Image Settings" for details and precautions on each function.

#### >>>> Note

• Refer to "Scanning in Advanced Mode" to start the Advanced Mode tab of ScanGear and scan.

#### Adjusting the image brightness and color tone

Set Image Adjustment to Auto, Photo, Magazine, or Document according to the document type.

None Auto

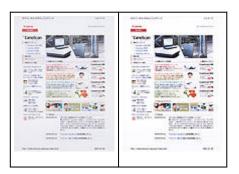

# Reducing show-through in text documents or lightening the base color in recycled paper, newspapers, etc. when scanning documents

Set Reduce Show-through to ON.

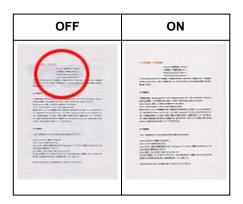

#### Sharpening slightly out-of-focus images

Set Unsharp Mask to ON.

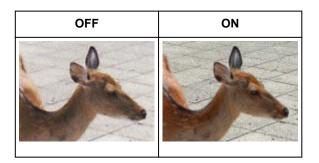

### Reducing gradations and stripe patterns

Set **Descreen** to **ON**.

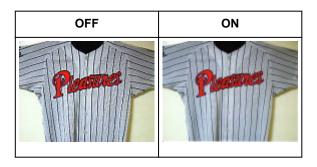

• Printed photos and pictures are displayed as a collection of fine dots. "Moire" is a phenomenon where uneven gradation or a stripe pattern appears when such photos or pictures printed with fine dots are scanned. **Descreen** is the function for reducing this moire effect.

#### **Reducing dust and scratches**

Set **Reduce Dust and Scratches** to **Low**, **Medium**, or **High** according to the degree of dust and scratches.

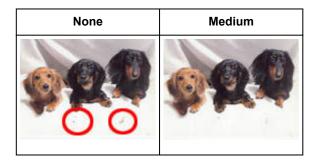

#### Correcting photos that have faded with time or due to colorcast

Set Fading Correction to Low, Medium, or High according to the degree of fading or colorcast.

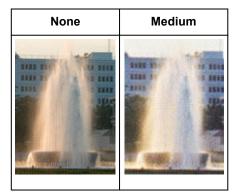

#### **Reducing graininess**

Set Grain Correction to Low, Medium, or High according to the degree of graininess.

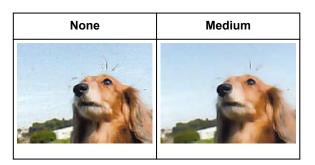

#### Correcting shadows that appear between pages when scanning open booklets

Set Gutter Shadow Correction to Low, Medium, or High according to the degree of shadows.

| None | Medium |
|------|--------|
|      |        |

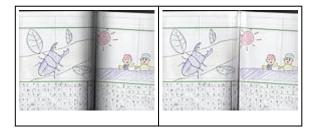

# **Adjusting Colors Using a Color Pattern**

You can preview color changes and reproduce natural colors by using the color pattern function in ScanGear (scanner driver)'s **Basic Mode** tab.

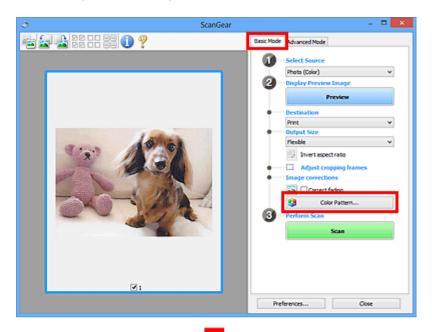

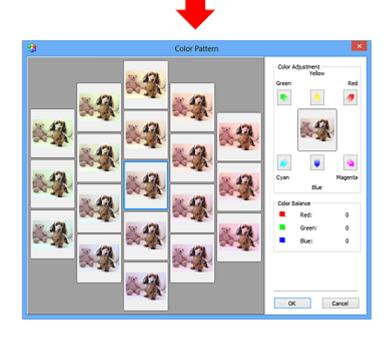

### **Color Adjustment**

Correct colors that have faded with time or due to colorcast. "Colorcast" is a phenomenon where a specific color affects the entire picture due to the weather or ambient strong colors.

Click an arrow in **Color Adjustment** to emphasize the corresponding color.

Cyan & red, magenta & green, and yellow & blue are complementary color pairs (each pair produces a shade of gray when mixed). You can reproduce the natural colors of the scene by reducing the cast color and increasing the complementary color.

It is recommended that you find a portion in the image where it should be white, and adjust the colors so that the portion turns white.

Preview image appears in the center. Preview image colors change as you adjust them.

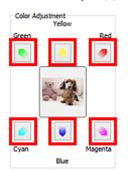

Below is an example of correcting a bluish image.

Since Blue and Green are too strong, click the Yellow and Magenta arrows to correct.

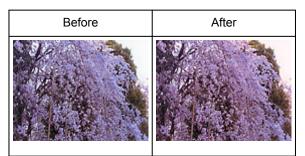

#### >>>> Note

- Color adjustments are applied only to the cropping frames (scan areas) or the frame selected in thumbnail view.
- You can select multiple frames or cropping frames by clicking them while pressing the Ctrl key.
- You can also select a color tone from the color pattern displayed on the left of the **Color Pattern** screen.
- You can also use this function to add a specific tint to an image. Increase the magenta to add a warm tint, and increase the blue to add a cool tint.

# **Adjusting Saturation and Color Balance**

You can brighten colors that have faded with time or due to colorcast by using [Saturation/Color Balance) in ScanGear (scanner driver)'s **Advanced Mode** tab.

|                    |          |   | Saturation/Color Balan | ce ×        |
|--------------------|----------|---|------------------------|-------------|
| Image Settings     |          |   | Saturation :           |             |
| Image Adjustment : | Auto v ^ | - | Low                    | 0 😌<br>Hgh  |
| Unsharp Mask :     | ON V     |   |                        | ny.         |
| Descreen :         | OFF v    |   | •                      | - •         |
|                    | Custom v |   | Color Balance :        |             |
| 🔹 🎕 🗖 📿            |          |   |                        | 0 🕀         |
|                    | Defaults |   | Cyan                   | Red         |
|                    |          |   |                        |             |
|                    |          |   | 1                      | 0 🗢         |
|                    |          |   | Magenta                | Green       |
|                    |          |   |                        |             |
|                    |          |   | • •                    |             |
|                    |          |   | Yelow                  | 0 🔄<br>Skue |
|                    |          |   | TCION                  | ove         |
|                    |          |   | -                      |             |
|                    |          |   | Defaults Ci            | ose         |
|                    |          |   | 0000                   |             |

#### >>>> Note

· Click Defaults to reset all adjustments in the current window.

#### Saturation

Adjust the image's saturation (vividness). You can brighten colors that have faded with time, etc.

Move (Slider) under **Saturation** to the left to decrease the saturation (darken the image), and to the right to increase the saturation (brighten the image). You can also enter a value (-127 to 127).

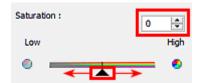

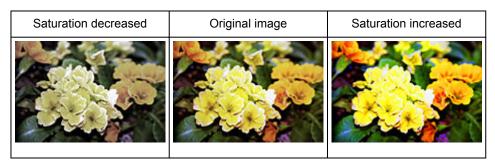

#### >>>> Note

• The natural color tone of the original image may be lost if you increase saturation too much.

### **Color Balance**

Adjust images that have a colorcast. "Colorcast" is a phenomenon where a specific color affects the entire picture due to the weather or ambient strong colors.

Move **(**Slider) under **Color Balance** to the left or right to emphasize the corresponding color.

Cyan & Red

Magenta & Green

Yellow & Blue

These are complementary color pairs (each pair produces a shade of gray when mixed). You can reproduce the natural colors of the scene by reducing the cast color and increasing the complementary color.

It is usually difficult to correct the image completely by adjusting only one color pair. It is recommended that you find a portion in the image where it should be white, and adjust all three color pairs so that the portion turns white.

You can also enter a value (-127 to 127).

Below is an example of an image in which the "Cyan & Red" pair has been adjusted.

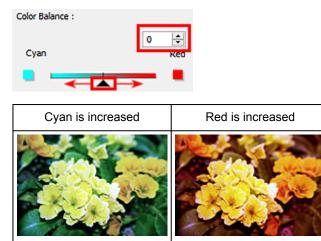

# **Adjusting Brightness and Contrast**

You can adjust images that are too dark or bright, or too flat due to lack of contrast by using (Brightness/Contrast) in ScanGear (scanner driver)'s **Advanced Mode** tab.

0

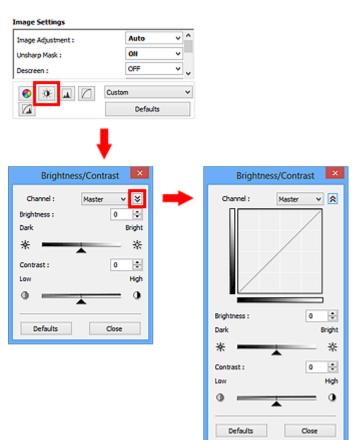

#### >>>> Note

- Click 🖄 (Down arrow) to switch to detailed view. Click 🖄 (Up arrow) to return to the previous view.
- · Click Defaults to reset all adjustments in the current window.

#### Channel

Each dot of an image is a mixture of Red, Green, and Blue in various proportions (gradation). These colors can be adjusted individually as a "channel."

#### Master

Adjust the Red, Green, and Blue combined.

#### Red

Adjust the Red channel.

#### Green

Adjust the Green channel.

#### Blue

Adjust the Blue channel.

#### >>>> Note

• Only Grayscale will be displayed in Channel when Color Mode is Grayscale.

# Brightness

Adjust the image brightness.

Move (Slider) under **Brightness** to the left to darken and right to brighten the image. You can also enter a value (-127 to 127).

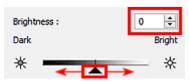

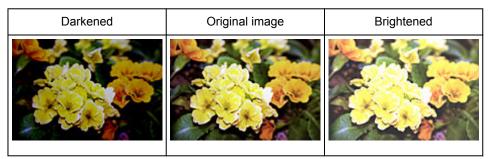

#### >>>> Note

• Highlights may be lost if you brighten the image too much, and shadows may be lost if you darken the image too much.

# Contrast

"Contrast" is the degree of difference between the brighter and darker parts of an image. Increasing contrast will increase the difference, thus sharpening the image. Decreasing contrast will decrease the difference, thus softening the image.

Move (Slider) under **Contrast** to the left to decrease and right to increase the contrast of the image. You can also enter a value (-127 to 127).

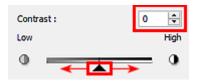

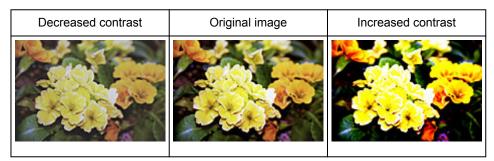

#### >>>> Note

• Increasing the contrast is effective in adding a three-dimensional feel to soft images. However, shadows and highlights may be lost if you increase the contrast too much.

# **Adjusting Histogram**

You can adjust the image color tone by using a graph (histogram) showing brightness distribution, via (Histogram) in ScanGear (scanner driver)'s **Advanced Mode** tab.

|                                                                      |      | Histogram      |
|----------------------------------------------------------------------|------|----------------|
| Image Settings<br>Image Adjustment :<br>Unsharp Mask :<br>Descreen : | Auto | Histogram      |
|                                                                      |      | Defaults Close |

#### >>>> Note

· Click Defaults to reset all adjustments in the current window.

#### Channel

Each dot of an image is a mixture of Red, Green, and Blue in various proportions (gradation). These colors can be adjusted individually as a "channel."

#### Master

Adjust the Red, Green, and Blue combined.

#### Red

Adjust the Red channel.

#### Green

Adjust the Green channel.

#### Blue

Adjust the Blue channel.

#### >>>> Note

• Only Grayscale will be displayed in Channel when Color Mode is Grayscale.

### **Reading Histograms**

You can see the histogram of a specified area for each **Channel**. The higher the histogram peak, the more data is distributed to that level.

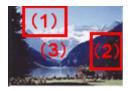

| (1) Bright area                                 | (2) Dark area                                | (3) Whole image                                              |
|-------------------------------------------------|----------------------------------------------|--------------------------------------------------------------|
|                                                 |                                              |                                                              |
| More data is distributed to the highlight side. | More data is distributed to the shadow side. | Data is widely distributed between the highlight and shadow. |

# Adjusting Histograms (Using the Slider)

Select a **Channel**, then move (Black-point Slider) or (White-point Slider) to specify the level to be set as the shadow or highlight.

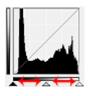

- All parts to the left of 🔺 (Black-point Slider) will be black (level 0).
- The parts at (Mid-point Slider) will turn to the color exactly between the black-point and whitepoint.
- All parts to the right of 🗠 (White-point Slider) will turn white (level 255).

When **Image Adjustment** is set to anything but **None**, the adjustments shown below are performed automatically.

### Moving the Black-point and White-point Sliders

Move the Black-point Slider or White-point Slider to adjust brightness.

#### Images with more data distributed to the highlight side

Move the Black-point Slider toward the highlight side.

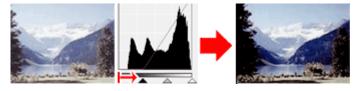

#### Images with more data distributed to the shadow side

Move the White-point Slider toward the shadow side.

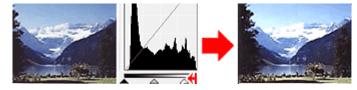

#### Images with widely distributed data

Move the Black-point Slider toward the highlight side, and White-point Slider toward the shadow side.

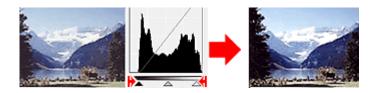

#### Moving the Mid-point Slider

Move the Mid-point Slider to specify the level to be set as the middle of the tonal range.

#### Images with more data distributed to the highlight side

Move the Mid-point Slider toward the highlight side.

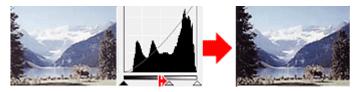

Images with more data distributed to the shadow side

Move the Mid-point Slider toward the shadow side.

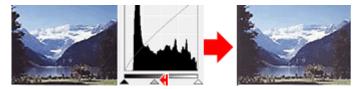

# Adjusting Histograms (Using the Droppers)

When you select a **Channel** and click the Black-point, Mid-point, or White-point Dropper, the mouse pointer on the preview image changes to a dropper. Click a Dropper displayed below the histogram to change the setting.

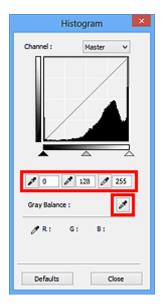

- The point clicked with (Black-point Dropper) will be the darkest point. You can also enter a value (0 to 245).
- The point clicked with (Mid-point Dropper) will be the middle of the tonal range. You can also enter a value (5 to 250).

- The point clicked with (White-point Dropper) will be the brightest point. You can also enter a value (10 to 255).
- Click (Dropper) for **Gray Balance** and click the area you want to adjust the color in the preview image.

The clicked point will be set as the achromatic color reference, and the rest of the image is adjusted accordingly. For instance, if snow in a photo appears bluish, click the bluish part to adjust the whole image and reproduce natural colors.

# **Adjusting Tone Curve**

You can adjust the brightness of an image by selecting the type of graph (tone curve) showing the balance

of tone input and output, via (Tone Curve Settings) in ScanGear (scanner driver)'s **Advanced Mode** tab.

|                    |                      | Tone Curve Settings |
|--------------------|----------------------|---------------------|
| mage Settings      |                      | Channel : Master V  |
| Image Adjustment : | Auto v ^             |                     |
| Unsharp Mask :     | 011 -                |                     |
| Descreen :         | OFF v                |                     |
|                    | Custom V<br>Defaults |                     |
|                    |                      | Select Tone Curve : |
|                    |                      | No correction       |
|                    |                      |                     |
|                    |                      |                     |
|                    |                      |                     |
|                    |                      |                     |
|                    |                      |                     |
|                    |                      | Defaults Close      |

#### >>>> Note

• Click **Defaults** to reset all adjustments in the current window.

## Channel

Each dot of an image is a mixture of Red, Green, and Blue in various proportions (gradation). These colors can be adjusted individually as a "channel."

#### Master

Adjust the Red, Green, and Blue combined.

#### Red

Adjust the Red channel.

#### Green

Adjust the Green channel.

#### Blue

Adjust the Blue channel.

#### >>>> Note

• Only Grayscale will be displayed in Channel when Color Mode is Grayscale.

### **Reading Tone Curves**

With ScanGear, scanning images via a scanner is the input, and displaying to a monitor is the output. "Tone Curve" shows the balance of tone input and output for each **Channel**.

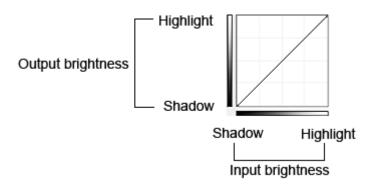

## Adjusting Tone Curve

In Select Tone Curve, select a tone curve from No correction, Overexposure, Underexposure, High contrast, Reverse the negative/positive image, and Edit custom curve.

No correction (No adjustment)

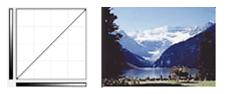

#### **Overexposure (Convex curve)**

The midtone data of the input side is stretched toward the highlight of the output side, resulting in a brighttoned image when viewed on a monitor.

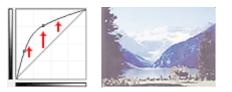

#### Underexposure (Concave curve)

The midtone data of the input side is stretched toward the shadow of the output side, resulting in a darktoned image when viewed on a monitor.

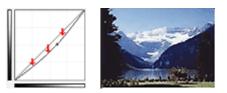

#### High contrast (S curve)

The highlight and shadow of the input side are enhanced, resulting in a high-contrast image.

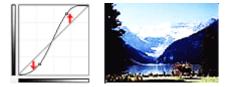

#### Reverse the negative/positive image (Downward-sloping line)

The input and output sides are reversed, resulting in a negative-positive inverted image.

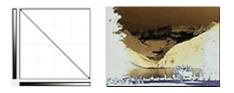

#### Edit custom curve

You can drag specific points on the Tone Curve to freely adjust the brightness of the corresponding areas.

# **Setting Threshold**

You can sharpen text in a document or reduce show-through in newspapers by adjusting the threshold level

via (Threshold) in ScanGear (scanner driver)'s Advanced Mode tab.

|                    | Threshold                  | ×             |
|--------------------|----------------------------|---------------|
| Custom<br>Defaults | Threshold Level :<br>Light | 123 😌<br>Dark |
|                    | Defaults                   | Close         |

#### >>>> Note

- This function is available when Color Mode is Black and White.
- Click Defaults to reset all adjustments in the current window.

## **Adjusting Threshold**

The brightness of color and grayscale images is expressed in a value between 0 and 255. However, in creating black and white images, all colors are mapped to either black (0) or white (255). "Threshold" is the borderline value that determines a color as black or white.

Move (Slider) to the right to increase the threshold value and thus increase the black areas. Move the slider to the left to decrease the value and thus increase the white areas. You can also enter a value (0 to 255).

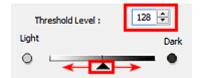

# ScanGear (Scanner Driver) Screens

- Basic Mode Tab
- Advanced Mode Tab
  - Input Settings
  - Output Settings
  - Image Settings
  - Color Adjustment Buttons

#### Preferences Dialog Box

- Scanner Tab
- Preview Tab
- Scan Tab
- Color Settings Tab

# **Basic Mode Tab**

This mode allows you to scan easily by following the on-screen steps.

This section describes the settings and functions available on the Basic Mode tab.

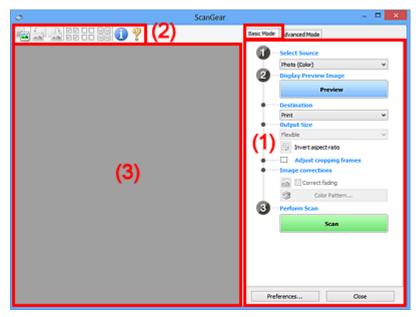

- ➡ (1) Settings and Operation Buttons
- ➡ (2) Toolbar
- (3) Preview Area

#### Note

- · The displayed items vary by document type and view.
- The preview function is not available when scanning from the ADF (Auto Document Feeder).

#### (1) Settings and Operation Buttons

#### Select Source

Photo (Color)

Scan color photos.

#### Magazine (Color)

Scan color magazines.

#### Document (Color)

Scan documents in color.

#### Document (Grayscale)

Scan documents in black and white.

#### **Document (Color) ADF Simplex**

Scan documents from the ADF in color.

#### Document (Grayscale) ADF Simplex

Scan documents from the ADF in black and white.

- **Document (Color) ADF Duplex (only for models supporting ADF duplex scanning)** Scan both sides of documents from the ADF in color.
- **Document (Grayscale) ADF Duplex (only for models supporting ADF duplex scanning)** Scan both sides of documents from the ADF in black and white.

#### Important

 Some applications do not support continuous scanning from the ADF. For details, refer to the application's manual.

#### >>>> Note

- When you select a document type, the unsharp mask function will be active.
- When you select an option other than the ADF types, the image adjustment function which adjusts images based on the document type will also be active.
- If you select Magazine (Color), the descreen function will be active.

#### **Display Preview Image**

#### Preview

Performs a trial scan.

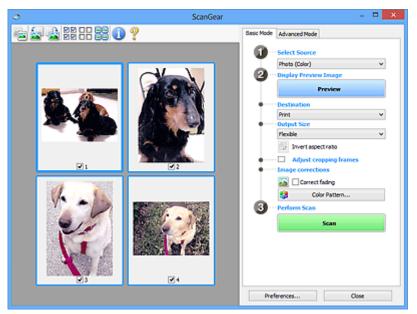

#### Difference Note

• When using the machine for the first time, scanner calibration starts automatically. Wait a while until the preview image appears.

#### Destination

Select what you want to do with the scanned image.

#### Print

Select this to print the scanned image on a printer.

#### Image display

Select this to view the scanned image on a monitor.

#### OCR

Select this to use the scanned image with OCR software.

"OCR software" is software that converts text scanned as an image into text data that can be edited in word processors and other programs.

#### **Output Size**

Select an output size.

Output size options vary by the item selected in **Destination**.

#### Flexible

Allows you to freely adjust the cropping frames (scan areas).

#### In thumbnail view:

Drag the mouse over a thumbnail to display a cropping frame. When a cropping frame is displayed, the portion within the cropping frame will be scanned. When no cropping frame is displayed, each frame is scanned individually.

#### In whole image view:

When no cropping frame is displayed, the entire Preview area will be scanned. When a cropping frame is displayed, the portion within the cropping frame will be scanned.

#### Paper Size (L, A4, etc.)

Select an output paper size. The portion within the cropping frame will be scanned at the size of the selected paper size. You can drag the cropping frame to enlarge/reduce it while maintaining the aspect ratio.

#### Monitor Size (1024 x 768 pixels, etc.)

Select an output size in pixels. A cropping frame of the selected monitor size will be displayed and the portion within the cropping frame will be scanned. You can drag the cropping frame to enlarge/reduce it while maintaining the aspect ratio.

#### Add/Delete...

Opens the **Add/Delete the Output Size** dialog box, in which you can specify custom output sizes. You can select this option when **Destination** is **Print** or **Image display**.

|            | Add/Delete t | he Output Size     |
|------------|--------------|--------------------|
| Output Siz |              | Output Size List : |
| New        | Setting      |                    |
| Width :    | 6.00         |                    |
| Height :   | 4.00         |                    |
| Unit :     | inches 🗸 🗸   |                    |
| Add        | Delete       |                    |
|            |              |                    |
|            |              | Save Cancel        |
|            |              |                    |

In the **Add/Delete the Output Size** dialog box, you can specify multiple output sizes and save them at one time. Saved items will be registered to the **Output Size** list and can be selected, along with the predefined items.

#### Adding:

Enter Output Size Name, Width, and Height, then click Add. For Unit, you can select inches or mm when Destination is Print but you can only select pixels when Destination is Image display. The name of the added size appears in Output Size List. Click Save to save the items listed in Output Size List.

#### **Deleting:**

Select the output size you want to delete in **Output Size List**, then click **Delete**. Click **Save** to save the items listed in **Output Size List**.

#### Important

• You cannot delete predefined output sizes such as A4 and 1024 x 768 pixels.

#### >>>> Note

- · Save up to 10 items.
- An error message appears when you enter a value outside the setting range. Enter a value within the setting range.

#### >>>> Note

 For details on whether or how the cropping frame is initially displayed on a preview image, refer to Cropping Frame on Previewed Images in "Preview Tab" (Preferences dialog box).

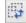

#### Invert aspect ratio

Available when **Output Size** is set to anything but **Flexible**.

Click this button to rotate the cropping frame. Click again to return it to the original orientation.

#### Adjust cropping frames

You can adjust the scan area within the Preview area.

If an area is not specified, the document will be scanned at the document size (Auto Crop). If an area is specified, only the portion in the cropping frame will be scanned.

Adjusting Cropping Frames (ScanGear)

#### Image corrections

Allows you to apply corrections to images.

#### Important

• Apply Auto Document Fix and Correct fading are available when Recommended is selected on the Color Settings tab of the Preferences dialog box.

#### Note

• Available functions vary by the document type selected in **Select Source**.

#### **Apply Auto Document Fix**

Sharpens text in a document or magazine for better readability.

#### Important

- Scanning may take longer than usual when this checkbox is selected.
- The color tone may change from the source image due to corrections. In that case, deselect the checkbox and scan.
- · Correction may not be applied properly if the scan area is too small.

#### **Correct fading**

Corrects and scans photos that have faded with time or have a colorcast.

#### Reduce gutter shadow

Corrects shadows that appear between pages when scanning open booklets.

#### >>>> Important

• For precautions on using this function, refer to "Gutter Shadow Correction."

#### Color Pattern...

Allows you to adjust the image's overall color. You can correct colors that have faded due to colorcast, etc. and reproduce natural colors while previewing color changes.

Adjusting Colors Using a Color Pattern

#### Important

• This setting is not available when you select **Color Matching** on the **Color Settings** tab of the **Preferences** dialog box.

#### Perform Scan

#### Scan

Starts scanning.

#### Note

• When scanning starts, the progress will be displayed. Click Cancel to cancel the scan.

#### Preferences...

Opens the **Preferences** dialog box in which you can make scan/preview settings.

#### Close

Closes ScanGear (scanner driver).

# (2) Toolbar

You can adjust or rotate preview images. The buttons displayed on the Toolbar vary by view.

#### In thumbnail view:

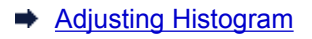

#### In whole image view:

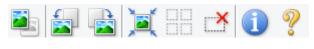

#### (Thumbnail) / 💳 (Whole Image)

Switches the view in the Preview area.

(3) Preview Area

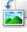

#### (Rotate Left)

Rotates the preview image 90 degrees counter-clockwise.

- The result will be reflected in the scanned image.
- The image returns to its original state when you preview again.

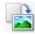

#### (Rotate Right)

Rotates the preview image 90 degrees clockwise.

- The result will be reflected in the scanned image.
- The image returns to its original state when you preview again.

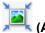

#### (Auto Crop)

Displays and adjusts the cropping frame automatically to the size of the document displayed in the Preview area. The scan area is reduced every time you click this button if there are croppable areas within the cropping frame.

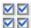

#### Image: Marked Strategy (Check All Frames)

Available when two or more frames are displayed.

Selects the checkboxes of the image in thumbnail view.

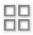

#### **UD** (Uncheck All Frames)

Available when two or more frames are displayed.

Deselects the checkboxes of the image in thumbnail view.

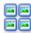

# (Select All Frames)

Available when two or more frames are displayed.

Selects the images in thumbnail view and outlines them in blue.

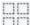

#### (Select All Cropping Frames)

Available when two or more cropping frames are specified.

Turns the cropping frames into thick broken lines and applies the settings to all of them.

#### (Remove Cropping Frame)

Removes the selected cropping frame.

#### (Information)

Displays the version of ScanGear and the current scan settings (document type, etc.).

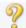

#### (Open Guide)

Opens this page.

# (3) Preview Area

This is where a trial image appears after you click **Preview**. You can also check the results of the settings (image corrections, color adjustments, etc.) made in "(1) Settings and Operation Buttons."

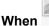

#### (Thumbnail) is displayed on the Toolbar:

Cropping frames are specified according to the document size, and thumbnails of scanned images are displayed. Only the images with the checkbox selected will be scanned.

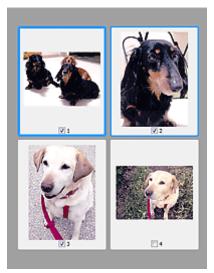

#### >>>> Note

- When multiple images are previewed, different outlines indicate different selection status.
  - Focus Frame (thick blue outline): The displayed settings will be applied.
  - Selected Frame (thin blue outline): The settings will be applied to the Focus Frame and Selected Frames simultaneously. You can select multiple images by clicking them while pressing the Ctrl key.
  - Unselected (no outline): The settings will not be applied.
- Double-click a frame to zoom in on the image. Click (Frame Advance) at the bottom of the screen to display the previous or next frame. Double-click the frame again to return the display to its non-magnified state.

#### When 📥 (Whole Image) is displayed on the Toolbar:

Items on the Platen are scanned and displayed as a single image. All portions in the cropping frames will be scanned.

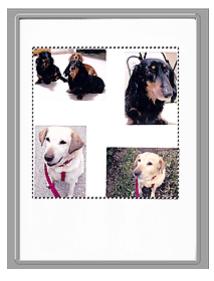

#### >>>> Note

- You can specify the cropping frame on the displayed image. In thumbnail view, you can only create one cropping frame per image. In whole image view, you can create multiple cropping frames.
  - Adjusting Cropping Frames (ScanGear)

# **Related Topic**

➡ Scanning in Basic Mode

# Advanced Mode Tab

This mode allows you to make advanced scan settings such as the color mode, output resolution, image brightness, and color tone.

This section describes the settings and functions available on the Advanced Mode tab.

| <u>ə</u> | ScanGear |                                    |               | _           |          | • ×  |  |
|----------|----------|------------------------------------|---------------|-------------|----------|------|--|
| 。<br>襘   | (2)      | Basic Mode Adv                     | anced Mode    | 1           |          |      |  |
|          |          | Favorite Setti                     | ngs           | User defi   | ned      | ~    |  |
|          |          | Input Settings                     |               |             |          |      |  |
|          |          | Select Source :                    |               | Platen      |          | v    |  |
|          |          | Paper Size :                       |               | Full Plater | n        | v    |  |
|          |          | Color Mode 1                       |               | Color       |          | ~    |  |
|          |          | -25 8.50                           | Q: 25         | 11.69       | inches   | ~    |  |
|          |          | Output Settin<br>Output Resolution |               | 300         | v        | dal  |  |
|          |          | Output Size :                      |               | Flexble     |          | ~    |  |
|          |          | 25 8.50                            | ae 💥          | 11.69       | 100%     | 10   |  |
|          |          | Data Size :                        |               | 25.61 MB    |          |      |  |
|          |          | Image Setting                      | •             |             |          |      |  |
| (3)      |          | Image Adjustme                     | nt:           | 14          | me       | ~ ^  |  |
| (0)      |          | Unsharp Mask (                     | (1            | 0           | 64       | ¥    |  |
|          |          | Descreen :                         | · · ·         | / 。         | rr       | *    |  |
|          |          | Reduce Dust an                     | d Scratches : | N           | one      | *    |  |
|          |          | Fading Corrects                    | en :          | 24          | one      | v    |  |
|          |          | Grain Correction                   | :             | 24          | ne       | ¥    |  |
|          |          | Gutter Shadow                      | Correction :  | 24          | one      | × ., |  |
|          |          |                                    |               | Custom      |          | ~    |  |
|          |          |                                    |               |             | Defaults |      |  |
|          |          | Zoor                               | 1             |             |          |      |  |
|          |          | Previe                             | w             |             | Scan     |      |  |
|          |          | Preferenc                          | es            |             | Close    |      |  |

- ➡ (1) Settings and Operation Buttons
- (2) Toolbar
- ➡ (3) Preview Area

#### >>>> Note

- · The displayed items vary by document type and view.
- The preview function is not available when scanning from the ADF (Auto Document Feeder).

#### (1) Settings and Operation Buttons

#### **Favorite Settings**

You can name and save a group of settings (Input Settings, Output Settings, Image Settings, and Color Adjustment Buttons) on the **Advanced Mode** tab, and load it as required. It is convenient to save a group of settings if you will be using it repeatedly. You can also use this to reload the default settings.

Select Add/Delete... from the pull-down menu to open the Add/Delete Favorite Settings dialog box.

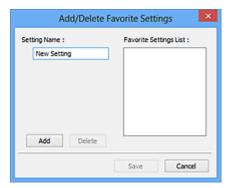

Enter Setting Name and click Add; the name appears in Favorite Settings List.

When you click **Save**, the item appears in the **Favorite Settings** list and can be selected, along with the predefined items.

To delete an item, select it in **Favorite Settings List** and click **Delete**. Click **Save** to save the settings displayed in **Favorite Settings List**.

#### >>>> Note

- You can set Add/Delete... in Favorite Settings after preview.
- Save up to 10 items.

#### **Input Settings**

Specify the input settings such as the document type and size.

#### Output Settings

Specify the output settings such as the output resolution and size.

#### Image Settings

Enable/disable various image correction functions.

#### **Color Adjustment Buttons**

Fine corrections to the image brightness and color tones can be made including adjustments to the image's overall brightness or contrast and adjustments to its highlight and shadow values (histogram) or balance (tone curve).

#### Zoom

Zooms in on a frame, or zooms in on the image in the area specified with a cropping frame (scan area). When zoomed in, **Zoom** changes to **Undo**. Click **Undo** to return the display to its non-magnified state.

#### In thumbnail view:

When multiple images are displayed in thumbnail view, clicking this button zooms in on the selected

frame. Click (Frame Advance) at the bottom of the screen to display the previous or next frame.

#### Note

• You can also zoom in on an image by double-clicking the frame. Double-click the frame again to return the display to its non-magnified state.

#### In whole image view:

Rescans the image in the area specified with a cropping frame at higher magnification.

#### >>>> Note

• Zoom rescans the document and displays high-resolution image in Preview.

• (Enlarge/Reduce) on the Toolbar zooms in on the preview image quickly. However, the resolution of the displayed image will be low.

#### Preview

Performs a trial scan.

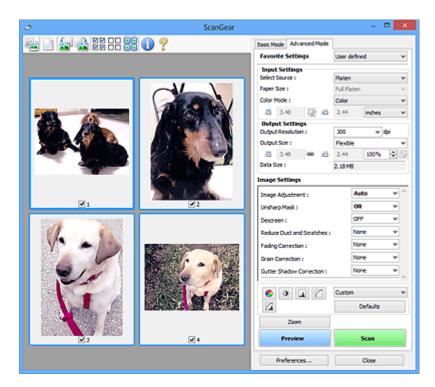

#### Scan

Starts scanning.

#### >>>> Note

- When scanning starts, the progress will be displayed. Click Cancel to cancel the scan.
- When scanning is completed, a dialog box prompting you to select the next action may appear.
   Follow the prompt to complete. For details, refer to Status of ScanGear dialog after scanning in Scan Tab (Preferences dialog box).
- It will take time to process the images if the total size of the scanned images exceeds a certain size. In that case, a warning message appears; it is recommended that you reduce the total size. To continue, scan in whole image view.

#### Preferences...

Opens the Preferences dialog box in which you can make scan/preview settings.

#### Close

Closes ScanGear (scanner driver).

### (2) Toolbar

You can adjust or rotate preview images. The buttons displayed on the Toolbar vary by view.

#### In thumbnail view:

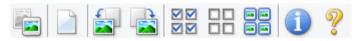

#### In whole image view:

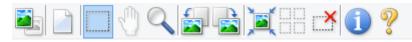

(Thumbnail) / (Whole Image) Switches the view in the Preview area.

#### (3) Preview Area

#### (Clear)

Deletes the preview image from the Preview area.

It also resets the Toolbar and color adjustment settings.

#### (Crop)

Allows you to specify the scan area by dragging the mouse.

#### (Move Image)

Allows you to drag the image until the part you want to see is displayed when an image enlarged in the Preview area does not fit in the screen. You can also move the image using the scroll bars.

#### (Enlarge/Reduce)

Allows you to zoom in on the Preview area by clicking the image. Right-click the image to zoom out.

#### (Rotate Left)

Rotates the preview image 90 degrees counter-clockwise.

- The result will be reflected in the scanned image.
- The image returns to its original state when you preview again.

#### (Rotate Right)

Rotates the preview image 90 degrees clockwise.

- The result will be reflected in the scanned image.
- The image returns to its original state when you preview again.

# (Auto Crop)

Displays and adjusts the cropping frame automatically to the size of the document displayed in the Preview area. The scan area is reduced every time you click this button if there are croppable areas within the cropping frame.

# $\mathbf{\nabla}$

# Check All Frames)

Available when two or more frames are displayed.

Selects the checkboxes of the image in thumbnail view.

# 

#### **UD** (Uncheck All Frames)

Available when two or more frames are displayed.

Deselects the checkboxes of the image in thumbnail view.

# (Select All Frames)

Available when two or more frames are displayed.

Selects the images in thumbnail view and outlines them in blue.

# (Select All Cropping Frames)

Available when two or more cropping frames are specified.

Turns the cropping frames into thick broken lines and applies the settings to all of them.

# ×

#### (Remove Cropping Frame)

Removes the selected cropping frame.

#### (Information)

Displays the version of ScanGear and the current scan settings (document type, etc.).

(Open Guide)

Opens this page.

# (3) Preview Area

This is where a trial image appears after you click **Preview**. You can also check the results of the settings (image corrections, color adjustments, etc.) made in "(1) <u>Settings and Operation Buttons</u>."

#### When

# Thumbnail) is displayed on the Toolbar:

Cropping frames are specified according to the document size, and thumbnails of scanned images are displayed. Only the images with the checkbox selected will be scanned.

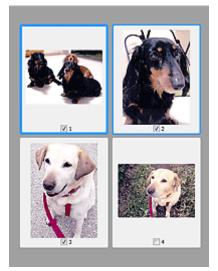

#### >>>> Note

- When multiple images are previewed, different outlines indicate different selection status.
  - Focus Frame (thick blue outline): The displayed settings will be applied.
  - Selected Frame (thin blue outline): The settings will be applied to the Focus Frame and Selected Frames simultaneously. You can select multiple images by clicking them while pressing the Ctrl key.
  - Unselected (no outline): The settings will not be applied.

# When 🧧

#### Whole Image) is displayed on the Toolbar:

Items on the Platen are scanned and displayed as a single image. All portions in the cropping frames will be scanned.

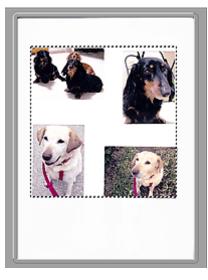

## >>>> Note

- You can specify the cropping frame on the displayed image. In thumbnail view, you can only create one cropping frame per image. In whole image view, you can create multiple cropping frames.
  - Adjusting Cropping Frames (ScanGear)

## **Related Topic**

- <u>Scanning in Advanced Mode</u>
- Scanning Multiple Documents from the ADF (Auto Document Feeder) in Advanced Mode

## **Input Settings**

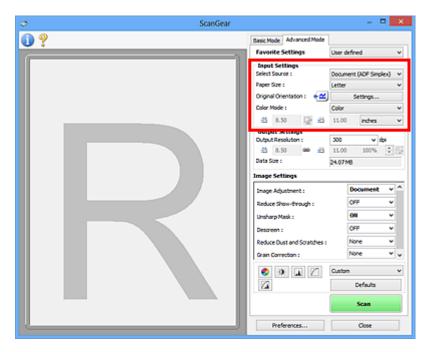

Input Settings allows you to set the following items:

#### Select Source

The type of document to be scanned is displayed. To scan from the Platen, select **Platen**; to scan from the ADF (Auto Document Feeder), select **Document (ADF Simplex)** or **Document (ADF Duplex)**.

#### Important

• Some applications do not support continuous scanning from the ADF. For details, refer to the application's manual.

#### >>>> Note

• You can select Document (ADF Duplex) when using a model supporting ADF duplex scanning.

#### Paper Size

Select the size of the document to be scanned. This setting is available in whole image view only.

When scanning both sides of the documents automatically from the ADF, select A4 or Letter.

When you select a size, the Preview area size changes accordingly.

#### >>>> Important

- Some applications have a limit to the amount of scan data they can receive. Available scan range is as follows.
  - 21000 pixels x 30000 pixels or less
- If you change Paper Size after previewing, the preview image will be deleted.

#### Dete Note

• If you are not sure which size you should select for **Paper Size**, set **Paper Size** to **Full Platen**, then measure the size of the document and enter the values into <sup>1</sup> (Width) and <sup>1</sup> (Height).

#### **Original Orientation**

Set the orientation and stapling side of the documents to scan from the ADF.

Click Settings... to open the Orientation dialog box.

| Orientation            |
|------------------------|
| Original Orientation : |
| Portrat                |
| CLandscape             |
| Binding Location :     |
| RR Cong Edge           |
| R<br>R O Short Edge    |
| OK Cancel              |

#### Important

- The Orientation dialog box can only be opened when Select Source is Document (ADF Simplex) or Document (ADF Duplex).
- Binding Location is displayed when using a model supporting ADF duplex scanning.
- Binding Location cannot be specified when Select Source is Document (ADF Simplex).

#### **Color Mode**

Select how to scan the document.

#### Color

Select this mode to scan color documents or to create color images. This mode renders the image in 256 levels (8 bit) of R(ed), G(reen), and B(lue).

#### Grayscale

Select this mode to scan black and white photos or to create black and white images. This mode renders the image in 256 levels (8 bit) of black and white.

#### **Black and White**

Select this mode to scan photos and documents in black and white. This mode renders the image in black and white. The contrast in the image is divided at certain levels (threshold level) into black

and white and is rendered in two colors. The threshold level can be set with [1] (Threshold).

#### Input Size

In thumbnail view, the cropped document size is displayed after preview.

In whole image view, the **Paper Size** is displayed before preview, and the cropping frame (scan area) size is displayed after preview.

You can adjust the cropping frame size by entering the values into  $\frac{1}{10}$  (Width) and  $\frac{1}{10}$  (Height).

Click Change Aspect Ratio) and change it to (Keep Aspect Ratio) to maintain the aspect ratio when you specify the cropping frame size.

#### Important

• Input size settings are available only when **Output Size** in **Output Settings** is **Flexible**. If you select a size other than **Flexible**, a cropping frame calculated from **Output Size** and **Output Resolution** is displayed, and its aspect ratio is fixed.

## >>>> Note

- The values you can enter will be within the range of the selected document size. The minimum size is 96 pixels x 96 pixels when **Output Resolution** is 600 dpi, scaled at 100 %.
- When Auto Crop is performed in whole image view, the aspect ratio will not be maintained since the size will be prioritized.
- Refer to "Adjusting Cropping Frames (ScanGear)" for details on cropping frames.

## **Output Settings**

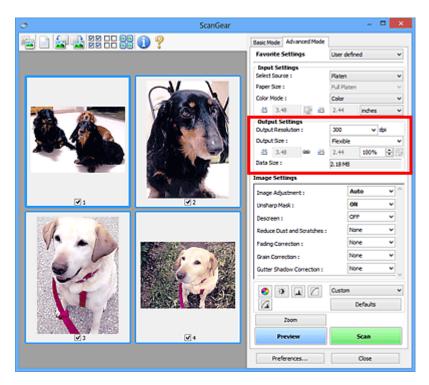

Output Settings allows you to set the following items:

#### **Output Resolution**

Select the resolution to scan at.

The higher the resolution (value), the more detail in your image.

Select a resolution from the options displayed by clicking the button, or enter a value in 1 dpi increments.

Refer to "Resolution" for your model from Home of the Online Manual for details.

#### When Select Source is Platen:

You can enter a value within the range of 25 dpi to 19200 dpi.

#### When Select Source is Document (ADF Simplex) or Document (ADF Duplex):

You can enter a value within the range of 25 dpi to 600 dpi.

#### **Output Size**

Select an output size.

Select **Flexible** to set custom sizes or select a size for printing or displaying. Select **Add/Delete...** to set custom size and save it as a new output size option.

#### Flexible

You can specify the output resolution and scale, and adjust the cropping frames (scan areas).

#### In thumbnail view:

Drag the mouse over a thumbnail to display a cropping frame. When a cropping frame is displayed, the portion within the cropping frame will be scanned. When no cropping frame is displayed, each frame is scanned individually.

When no cropping frame is displayed, the entire Preview area will be scanned. When a cropping frame is displayed, the portion within the cropping frame will be scanned.

### >>>> Note

• To enlarge/reduce the scanned image, enter values into <sup>1</sup> (Width) and <sup>1</sup> (Height) in **Output Settings** or specify a value (by 1 %) for %. Although the maximum value available for % depends on the **Output Resolution**, it can be specified for up to 19200 dpi (the maximum available output resolution).

#### Paper Size (L, A4, etc.) & Monitor Size (1024 x 768 pixels, etc.)

(Width), <sup>1</sup> (Height), and scale cannot be specified. The preview image will be cropped according to the selected output size and resolution. The portion within the cropping frame will be scanned at the size of the selected paper/monitor size. You can drag the cropping frame to enlarge, reduce, or move it while maintaining the aspect ratio.

#### Add/Delete...

Opens the Add/Delete the Output Size dialog box, in which you can specify custom output sizes.

| Destination | n :      | Output Size List : |
|-------------|----------|--------------------|
| Print       | ~        |                    |
| Output Sa   | e Name : |                    |
| New (       | Setting  |                    |
| Width :     | 6.00     |                    |
| Height :    | 4.00     |                    |
| Unit :      | inches v |                    |
| Adv         | d Delete |                    |

In the **Add/Delete the Output Size** dialog box, you can specify multiple output sizes and save them at one time. Saved items will be registered to the **Output Size** list and can be selected, along with the predefined items.

#### Adding:

Select **Print** or **Image display** for **Destination**, then enter **Output Size Name**, **Width**, and **Height**, then click **Add**. For **Unit**, you can select **inches** or **mm** when **Destination** is **Print** but you can only select **pixels** when **Destination** is **Image display**. The name of the added size appears in **Output Size List**. Click **Save** to save the items listed in **Output Size List**.

#### Deleting:

Select the output size you want to delete in **Output Size List**, then click **Delete**. Click **Save** to save the items listed in **Output Size List**.

#### Important

• You cannot delete predefined output sizes such as A4 and 1024 x 768 pixels.

#### Note

- Save up to 10 items for each destination.
- An error message appears when you enter a value outside the setting range. Enter a value within the range displayed in the message.

### Note Note

- Refer to "Adjusting Cropping Frames (ScanGear)" for details on cropping frames.
- For details on whether or how the cropping frame is initially displayed on a preview image, refer to Cropping Frame on Previewed Images in "Preview Tab" (Preferences dialog box).

## (Switch Aspect Ratio)

Available when Output Size is set to anything but Flexible.

Click this button to rotate the cropping frame. Click again to return it to the original orientation.

#### Data Size

The data size when scanned with the current settings is displayed.

#### Note

When the data size exceeds a certain size, the value appears in red. In that case, a warning
message appears when you click Scan. It is recommended that you adjust the settings to reduce
Data Size. To continue, scan in whole image view.

## **Image Settings**

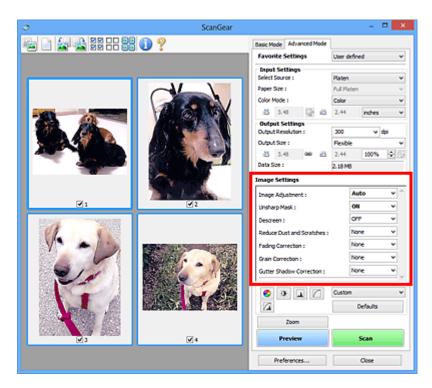

## Important

- Do not apply these functions to images without moire, dust/scratches, or faded colors. The color tone
  may be adversely affected.
- · Image correction results may not be reflected in the preview image.

## Note Note

- Selectable settings depend on Color Mode settings.
- Scanning may take longer than usual when you use Image Settings.

Image Settings allows you to set the following items:

#### Image Adjustment

When Image Adjustment is set, the brightness of the specified portion of the image is optimized. Images can be adjusted according to the automatically detected document type or the specified document type. The result of the adjustment will be reflected in the entire image.

#### None

Image Adjustment will not be applied.

#### Auto

Applies Image Adjustment by automatically detecting the document type. It is recommended that you normally select this setting.

#### Photo

Applies Image Adjustment suitable for photos.

#### Magazine

Applies Image Adjustment suitable for magazines.

#### Document

Applies Image Adjustment suitable for text documents.

### Important

- You can set Image Adjustment after preview.
- You can set this setting when **Recommended** is selected on the **Color Settings** tab of the **Preferences** dialog box.

### Difference Note

- If the image is not adjusted properly with Auto, specify the document type.
- The color tone may change from the source image due to the Image Adjustment. In that case, set **Image Adjustment** to **None**.

#### **Reduce Show-through**

Use this function to reduce show-through in duplex documents or lighten the base color in recycled paper and other colored paper when scanning documents.

#### OFF

Show-through will not be reduced.

#### ON

Select this to reduce show-through in duplex documents or lighten the base color. It is recommended that you normally select this setting.

#### Important

• Reduce Show-through can be set when Recommended is selected on the Color Settings tab of the Preferences dialog box and Document or Magazine is selected for Image Adjustment.

#### **Unsharp Mask**

Emphasizes the outline of the subjects to sharpen the image when scanning photos.

#### OFF

Unsharp Mask will not be applied.

#### ON

Emphasizes the outline of the subjects to sharpen the image. It is recommended that you normally select this setting.

#### Descreen

Printed photos and pictures are displayed as a collection of fine dots. "Moire" is a phenomenon where uneven gradation or a stripe pattern appears when such photos or pictures printed with fine dots are scanned. **Descreen** is the function for reducing this moire effect.

#### OFF

Moire will not be reduced.

#### ON

Reduces moire. It is recommended that you normally select this setting.

#### >>>> Note

 Even if Descreen is set to ON, some moire effects may remain if Unsharp Mask is set to ON. In that case, set Unsharp Mask to OFF.

#### **Reduce Dust and Scratches**

Scanned photos may contain white dots caused by dust or scratches. Use this function to reduce such noise.

#### None

Dust and scratches will not be reduced.

#### Low

Select this to reduce small dust particles and scratches. Large ones may remain.

#### Medium

It is recommended that you normally select this setting.

#### High

Select this to reduce large dust particles and scratches; however, evidence of the reduction process may remain or delicate parts of the image may be removed.

#### Important

• This function may not be effective for some types of photos.

#### >>>> Note

• It is recommended that you select None when scanning printed materials.

#### **Fading Correction**

Use this function to correct photos that have faded with time or have a colorcast. "Colorcast" is a phenomenon where a specific color affects the entire picture due to the weather or ambient strong colors.

#### None

Fading Correction will not be applied.

#### Low

Select this to correct a small amount of fading and colorcast.

#### Medium

It is recommended that you normally select this setting.

#### High

Select this to correct a large amount of fading and colorcast. This can affect the tone of the image.

#### Important

- You can set Fading Correction after preview.
- You can set this setting when **Recommended** is selected on the **Color Settings** tab of the **Preferences** dialog box.
- Correction may not be applied properly if the scan area is too small.

#### **Grain Correction**

Use this function to reduce graininess (roughness) in photos taken with high-speed or sensitized film.

#### None

Graininess will not be reduced.

#### Low

Select this when the photo is slightly grainy.

#### Medium

It is recommended that you normally select this setting.

#### High

Select this when the photo is very grainy. This can affect the gradation and sharpness of the image.

#### Important

• Correction may not be applied properly if the scan area is too small.

#### **Gutter Shadow Correction**

Use this function to correct shadows that appear between pages when scanning open booklets.

When you set the **Gutter Shadow Correction** setting in the preview image, the result will be reflected. Preview the effects before scanning, as results vary depending on the type of document and how it is pressed.

Unclear or blurred text/lines caused by curved pages are not corrected.

#### None

Gutter shadow will not be corrected.

#### Low

Select this when the effect level is too strong with the medium setting.

#### Medium

It is recommended that you normally select this setting.

#### High

Select this when the effect level is too weak with the medium setting.

### Important

- You can set Gutter Shadow Correction after preview.
- Do not place objects that weigh 4.4 lbs (2.0 kg) or more on the platen. Also, do not press on the document with a force exceeding 4.4 lbs (2.0 kg). If you press heavily, the scanner may not work correctly or you might break the glass.
- Align the document with the edge of the Platen. If not, the shadow will not be corrected properly.

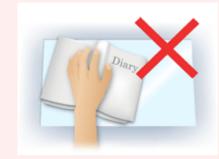

- Shadows may not be corrected properly depending on the document. If the page background is not white, shadows may not be detected correctly or may not be detected at all.
- While scanning, press down on the spine with the same amount of pressure you used to preview the scan. If the binding part is not even, the shadow will not be corrected properly.

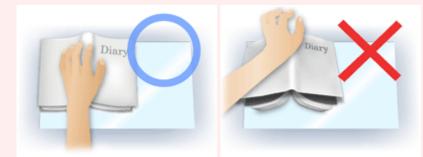

• How to place the document depends on your model and the document to be scanned.

#### Note Note

• Cover the document with black cloth if white spots, streaks, or colored patterns appear in scan results due to ambient light entering between the document and the Platen.

- If the shadow is not corrected properly, adjust the cropping frame (scan area) on the preview image.
  - Adjusting Cropping Frames (ScanGear)

## **Color Adjustment Buttons**

The Color Adjustment Buttons allow you to make fine corrections to the image brightness and color tones including adjustments to the image's overall brightness or contrast and adjustments to its highlight and shadow values (histogram) or balance (tone curve).

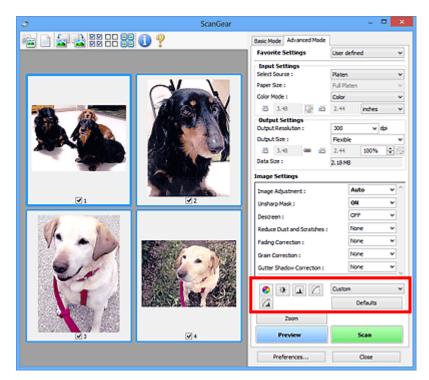

## >>>> Important

• The Color Adjustment Buttons are not available when you select **Color Matching** on the **Color Settings** tab of the **Preferences** dialog box.

## >>>> Note

0

- · Selectable settings depend on Color Mode settings.
- When you adjust the image via the Color Adjustment Buttons, the results will be reflected in the preview image.

Click a Color Adjustment Button to set the following items:

## (Saturation/Color Balance)

Adjust the saturation (vividness) and color tone of the image. Use this function to brighten colors that have faded with time or due to colorcast. "Colorcast" is a phenomenon where a specific color affects the entire picture due to the weather or ambient strong colors.

Adjusting Saturation and Color Balance

#### (Brightness/Contrast)

Adjust the brightness and contrast of the image. If the image is too dark or too bright, or if the image quality is flat due to lack of contrast, you can adjust the levels of brightness and contrast.

Adjusting Brightness and Contrast

## 📥 (Histogram)

A histogram allows you to see the data concentration at each brightness level of an image. You can specify the brightest level (highlight) and darkest level (shadow) within an image, cut the levels and expand the middle of the tonal range of the image.

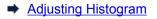

#### (Tone Curve Settings)

Adjust the brightness of an image by selecting the type of graph (tone curve) showing the balance of tone input and output. You can make fine adjustments to the brightness of a specific area.

Adjusting Tone Curve

### (Final Review)

Make a final check of color adjustments. The final synthesized tone curve and the histogram derived from the subsequent image processing will be displayed. There are no settings to make in this screen.

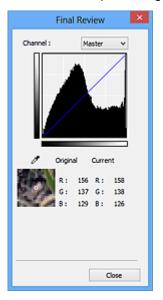

- For a color image, select a color in **Channel** to check either **Red**, **Green**, or **Blue**, or select **Master** to check three colors together.
- If you place the cursor on the preview image, the portion will be enlarged and its RGB values (only L when **Color Mode** is **Grayscale**) before and after the adjustments will be displayed.

## (Threshold)

Set the boundary (threshold) at which black and white are divided. By adjusting the threshold level, you can sharpen text in a document or reduce show-through in newspapers.

#### Setting Threshold

#### Custom

You can name and save a set of tone curve and threshold settings of the Color Adjustment Buttons.

Select Add/Delete... from the pull-down menu; when Color Mode is set to anything but Black and White, the Add/Delete Tone Curve Settings dialog box opens; when Color Mode is Black and White, the Add/Delete Threshold Settings dialog box opens.

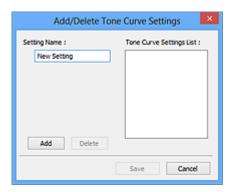

Enter Setting Name and click Add; the name appears in Tone Curve Settings List or Threshold Settings List. Click Save to save.

To delete an item, select it in **Tone Curve Settings List** or **Threshold Settings List** and click **Delete**. Click **Save** to save the settings displayed in **Tone Curve Settings List** or **Threshold Settings List**.

You can load and apply the saved tone curve/threshold settings to a preview image. To load the settings, select the saved item from the pull-down menu.

#### >>>> Note

· Save up to 20 items.

#### Defaults

Reset all adjustments (saturation/color balance, brightness/contrast, histogram, and tone curve).

## **Preferences Dialog Box**

In the **Preferences** dialog box, you can make advanced settings to ScanGear (scanner driver) functions via the **Scanner**, **Preview**, **Scan**, and **Color Settings** tabs.

Click Preferences... in the ScanGear screen to open the Preferences dialog box.

| Preferences                                    | ×        |
|------------------------------------------------|----------|
| Scanner Preview Scan Color Settings            |          |
| Auto Power Settings                            | Settings |
| Quiet Settings                                 | Settings |
| Select Folder Where Temporary Files are Sa     | ved      |
| C:\Users\UserName\AppOata\\Temp\               | Browse   |
| Sound Settings                                 |          |
| Play Music During Scanning                     |          |
| C:\Windows\Media\CSSAMP1.MID                   | Browse   |
| Play Sound When Scanning is Completed          |          |
|                                                | Browse   |
| Calbration Settings<br>Execute at Every Scan : | OFF v    |
| OK                                             | Cancel   |

#### Scanner Tab

Allows you to set the quiet mode, specify the folder in which to save images temporarily, and set the music file to play during or at the end of a scan.

#### Preview Tab

Allows you to select what to do with Preview when ScanGear is started, how to display cropping frames after previewing images, and the cropping size for thumbnails of scanned documents.

#### Scan Tab

Allows you to select what to do with ScanGear after scanning image.

#### **Color Settings Tab**

Allows you to select how to adjust color, and specify the monitor gamma value.

## Scanner Tab

On the Scanner tab, you can specify the following settings.

## Important

• Available functions and settings vary depending on your scanner or printer.

| Preferences                                     | ×        |
|-------------------------------------------------|----------|
| Scanner Preview Scan Color Settings             | l        |
| Auto Power Settings                             | Settings |
| Quiet Settings                                  | Settings |
| Select Folder Where Temporary Files are S       | aved     |
| C: Users UserName (AppData)(Temp)               | Browse   |
| Sound Settings                                  |          |
| Play Music During Scanning                      |          |
| C:'(Windows'/Media\CSSAMP1.MID                  | Browse   |
| Play Sound When Scanning is Complete            | d        |
|                                                 | Browse   |
| Calibration Settings<br>Execute at Every Scan : | OFF v    |
|                                                 |          |
| OK                                              | Cancel   |

#### **Auto Power Settings**

You can set to turn the machine on or off automatically.

Click Settings... to display the Auto Power Settings dialog box.

#### >>>> Note

• If the machine is off or bi-directional communication is disabled, a message may appear because the computer cannot collect the machine status. In that case, click **OK** to exit ScanGear (scanner driver).

| Auto             | Power Settings | ×      |
|------------------|----------------|--------|
| Auto Power On :  | Disable        | ~      |
| Auto Power Off : | 240 minutes    | ~      |
|                  | ок             | Cancel |

#### Auto Power On

Select Enable to turn on the machine automatically when data is received.

#### Auto Power Off

Specify the amount of time you want to set from the list. When this time lapses without any data being received, the machine turns off automatically.

#### >>>> Important

• When using a network compatible model by connecting to a network, the power does not turn off automatically even if **Auto Power Off** is set.

#### **Quiet Settings**

The silent function allows you to reduce the operating noise of this machine. Use this when you wish to reduce the operating noise such as when scanning or printing at night.

Click **Settings...** to set the quiet mode.

## >>>> Note

• You can set the quiet mode from the operation panel of the machine, the printer driver, or ScanGear.

No matter how the setting is made, it applies to operations from the operation panel of the machine or when printing/scanning from a computer, etc.

• Scanning or printing may take longer than usual when this function is used.

|                                                                                                    | Quiet Settings | s ×      |  |
|----------------------------------------------------------------------------------------------------|----------------|----------|--|
| Do not use quiet mode                                                                                                    |                |          |  |
| Always use quiet mode                                                                                                    |                |          |  |
| OUse quiet mode during sp                                                                                                    | bedfied hours  |          |  |
| Start time :                                                                                                    | 21:00          | ٥        |  |
| End time :                                                                                                    | 07:00          | 0        |  |
| When the hours are specified, quiet mode is not applied to operations<br>(copy, drect print, etc.) performed drectly from the printer. |                |          |  |
| OK                                                                                                    | Cano           | Defaults |  |

#### Do not use quiet mode

Select this option when you wish to use the machine with volume of normal operating noise.

#### Always use quiet mode

Select this option when you wish to reduce the operating noise of the machine.

#### Use quiet mode during specified hours

Select this option when you wish to reduce the operating noise of the machine during a specified period of time.

Set the Start time and End time during which quiet mode is to be activated.

#### Important

- The time specified in Start time and in End time must be different.
- If your scanner or printer does not support fax functions, quiet mode is not applied to
  operations (copy, direct print, etc.) performed directly from the machine even if the hours are
  specified.

#### Select Folder Where Temporary Files are Saved

Displays the folder in which to save images temporarily. To change the folder, click **Browse...** to specify another one.

#### Sound Settings

You can set the machine to play music during/at the end of a scan.

# Select the **Play Music During Scanning** or **Play Sound When Scanning is Completed** checkbox, then click **Browse...** and specify a sound file.

You can specify the following files.

- MIDI file (\*.mid, \*.rmi, \*.midi)
- Audio file (\*.wav, \*.aif, \*.aiff)
- MP3 file (\*.mp3)

#### **Calibration Settings**

When you set **Execute at Every Scan** to **ON**, the scanner will be calibrated every time before previewing and scanning, to reproduce correct color tones in scanned images.

#### >>>> Note

- Even when **Execute at Every Scan** is set to **OFF**, the scanner may be calibrated automatically in some cases (such as immediately after you turn the machine on).
- Calibration may take time depending on your computer.

## **Preview Tab**

On the Preview tab, you can specify the following settings.

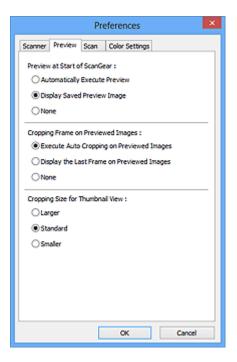

#### Preview at Start of ScanGear

Select what to do with Preview when ScanGear (scanner driver) is started.

#### Automatically Execute Preview

ScanGear will automatically start previewing at startup.

#### **Display Saved Preview Image**

The previously previewed image will be displayed.

The Color Adjustment Button settings, the Toolbar settings, and the **Advanced Mode** tab settings are also saved.

#### None

No preview image will be displayed at startup.

### Difference Note

· Select None if you do not want to save the preview image.

#### **Cropping Frame on Previewed Images**

Select how to display cropping frames after previewing images.

#### **Execute Auto Cropping on Previewed Images**

The cropping frame (scan area) will automatically be displayed in the document size after previewing.

#### **Display the Last Frame on Previewed Images**

A cropping frame of the same size as the last used cropping frame will be displayed after previewing.

#### None

No cropping frame will be displayed after previewing.

#### **Cropping Size for Thumbnail View**

Select the cropping size for thumbnails of scanned documents.

### Larger

Displays 105 % (in width and height) of the area displayed for the standard size.

### Standard

The standard size.

## Smaller

Displays 95 % (in width and height) of the area displayed for the standard size.

## >>>> Note

• When you change the **Cropping Size for Thumbnail View** setting, the preview images will be refreshed and cropped to the new size. As the preview images are refreshed, the color adjustments and other settings applied to them are reset.

## Scan Tab

On the Scan tab, you can specify the following settings.

| Preferences                                |
|--------------------------------------------|
| Scanner Preview Scan Color Settings        |
| Status of ScanGear dialog after scanning : |
| Close ScanGear automatically               |
| O Do not close ScanGear automatically      |
| O Display the dalog to select next action  |
|                                            |
|                                            |
|                                            |
|                                            |
|                                            |
|                                            |
|                                            |
|                                            |
|                                            |
|                                            |
|                                            |
|                                            |
| OK Cancel                                  |
|                                            |

### Status of ScanGear dialog after scanning

Select what to do with ScanGear (scanner driver) after scanning images.

#### **Close ScanGear automatically**

Select this to return to the original application when scanning is completed.

#### Do not close ScanGear automatically

Select this to return to the ScanGear screen for another scan when scanning is completed.

#### Display the dialog to select next action

Select this to open a screen and select what to do when scanning is completed.

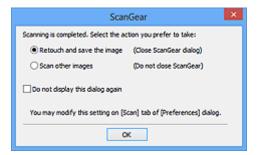

#### >>>> Note

• Even if **Do not close ScanGear automatically** or **Display the dialog to select next action** is set, some applications may not support it.

## **Color Settings Tab**

On the Color Settings tab, you can specify the following settings.

| P                    | references     | ×        |
|----------------------|----------------|----------|
| Scanner Preview Scan | Color Settings |          |
| Recommended          |                |          |
| Color Matching       |                |          |
| Source(Scanner) :    |                | ~        |
| Target :             |                | ~        |
| Monitor              |                | Defaults |
| ○None                |                |          |
| Monitor Gamma :      | 2.20 🔹         | Defaults |
|                      |                |          |
|                      |                |          |
|                      |                |          |
|                      |                |          |
|                      |                |          |
| [                    | СК             | Cancel   |

#### **Color Adjustment**

Select one of the following.

#### Recommended

Select this to vividly reproduce the tone of a document on the screen. It is recommended that you normally select this setting.

#### **Color Matching**

Select this to automatically match the scanner, monitor, and color printer colors, thus reducing time and trouble to manually match the monitor and printer colors.

#### Source(Scanner)

Select scanner profile.

#### Target

Select target profile.

#### Monitor

Select this checkbox to display preview image with optimum correction for monitor.

#### Defaults

Returns to the default Color Matching settings.

## >>>> Note

- The Color Adjustment Buttons on the **Advanced Mode** tab are not available when you select **Color Matching**.
- This function is available when Color Mode is Color.

#### None

Select this to disable color correction provided by ScanGear (scanner driver).

## >>>> Note

- Depending on your scanner or printer, this setting may not be available when scanning from the ADF (Auto Document Feeder).
- You can select one when Color Mode is Color or Grayscale.
- Color Matching is available when ScanGear, monitor, color management-compliant application (such as Adobe Photoshop), and printer are set up correctly.

Refer to the corresponding manual for the monitor, printer, and application settings.

#### **Monitor Gamma**

By setting the gamma value of a monitor, you can adjust the input data to the brightness characteristics of the monitor. Adjust the value if your monitor's gamma value does not match the default value set in ScanGear, and the colors of the original image are not accurately reflected in the monitor.

Click **Defaults** to return to the default Monitor Gamma value (2.20).

### Note

• Refer to the manual of your monitor to check its gamma value. If it is not written in the manual, contact the manufacturer.

## Placing Items (When Scanning from a Computer)

Learn how to place items on the platen or ADF (Auto Document Feeder) of your scanner or printer. Place items correctly according to the type of item to be scanned. Otherwise, items may not be scanned correctly.

### Important

- Do not place objects on the document cover. When you open the document cover, the objects may fall into your scanner or printer, resulting in malfunction.
- Close the document cover when scanning.
- Do not touch the operation panel buttons or LCD (Liquid Crystal Display) when opening/closing the document cover. May result in unintended operation.
- Placing Items (Platen)
- Placing Documents (ADF (Auto Document Feeder))

## **Placing Items (Platen)**

Place items as described below to scan by detecting the item type or size automatically.

## Important

- When scanning by specifying the paper size in IJ Scan Utility or ScanGear (scanner driver), align an upper corner of the item with the corner at the arrow (alignment mark) of the platen.
- Photos that have been cut to various shapes and items smaller than 1.2 inches (3 cm) square cannot be cropped accurately when scanning.
- Reflective disc labels may not be scanned as expected.

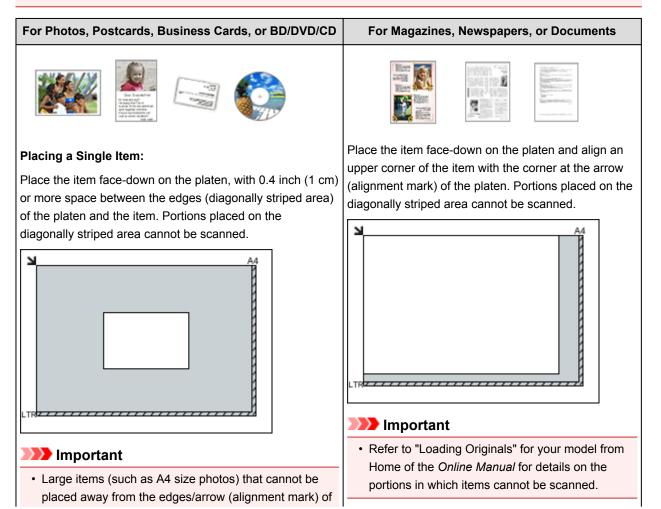

the platen may be saved as PDF files. To save in a format other than PDF, scan by specifying the data format.

#### Placing Multiple Items:

Allow 0.4 inch (1 cm) or more space between the edges (diagonally striped area) of the platen and items, and between items. Portions placed on the diagonally striped area cannot be scanned.

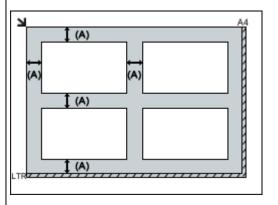

(A) more than 0.4 inch (1 cm)

## >>>> Note

- You can place up to 12 items.
- You can place up to four items when the **Compress** scanned images upon transfer checkbox is selected in the Settings dialog box of IJ Scan Utility.
- With network connection, items may not be scanned correctly when five or more items are placed. In that case, reduce the number of items placed on the platen to four or less, then scan again.
- Positions of slanted items (10 degrees or less) are corrected automatically.

## Placing Documents (ADF (Auto Document Feeder))

## Important

- Do not leave thick items on the platen when scanning from the ADF. May result in paper jam.
- Place and align documents of the same size when scanning two or more documents.
- Refer to "Originals You Can Load" for your model from Home of the *Online Manual* for details on supported document sizes when scanning from the ADF.
- 1. Open the document tray.

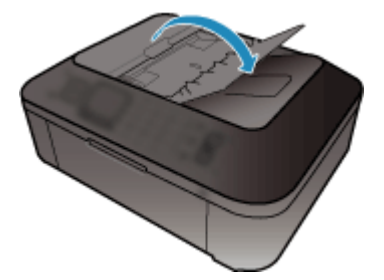

2. Place the documents on the ADF, then adjust the document guides to the width of the documents.

Insert the documents face-up until a beep sounds.

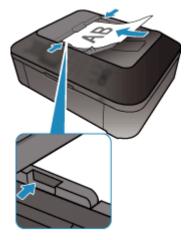

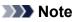

• When scanning duplex documents, place the front sides facing up. They will not be scanned in the correct page order if placed the other way around.

## Adjusting Cropping Frames (ScanGear)

"Cropping" is the act of selecting the area you want to keep in an image and discarding the rest when scanning it.

On the **Basic Mode** tab and **Advanced Mode** tab, you can specify cropping frames (scan areas) on the image(s) displayed in the Preview area of the screen.

When you perform a scan, each area specified with a cropping frame will be scanned as a separate image.

### >>>> Note

- In whole image view, you can specify multiple cropping frames on the preview image.
- Refer to "Adjusting Cropping Frames in the Image Stitch Window" for your model from Home of the *Online Manual* for how to adjust cropping frames with IJ Scan Utility.

## **Initial Cropping Frame**

#### In thumbnail view:

No cropping frame is specified. You can drag the mouse over a thumbnail to specify a cropping frame.

#### In whole image view:

An active cropping frame is automatically specified around the preview image. You can drag the cropping frame in the Preview area to specify the area.

#### Note

 You can change the auto crop setting in the Preferences dialog box. Refer to Cropping Frame on Previewed Images in "Preview Tab" for details.

## **Cropping Frame Types**

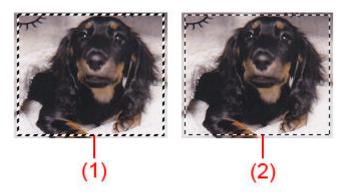

#### (1) Thick cropping frame (rotating or stationary)

Represents a selected cropping frame. Appears only in whole image view. You can select multiple cropping frames by clicking them while pressing the Ctrl key. Output size, image corrections, and other settings on the **Basic Mode** tab or **Advanced Mode** tab will be applied to all the selected cropping frames.

#### (2) Thin cropping frame

#### In thumbnail view:

Output size, image corrections, and other settings on the **Basic Mode** tab or **Advanced Mode** tab will be applied.

Represents an unselected cropping frame. The settings on the **Basic Mode** tab or **Advanced Mode** tab will not be applied.

## Adjusting a Cropping Frame

The cursor will change into  $\Leftrightarrow \hat{\downarrow} \ subseteq a$  (Arrow) when it is positioned over a cropping frame. If you click and drag the mouse in the direction of the arrow, the cropping frame will expand or contract accordingly.

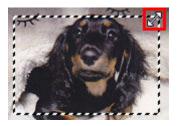

The cursor will change into  $\mathfrak{P}$  (Crosshair Arrow) when it is positioned within a cropping frame. Click and drag the mouse to move the entire cropping frame.

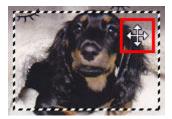

## >>>> Note

- On the Advanced Mode tab, you can specify the cropping frame size by entering the values into <sup>1</sup>
   (Width) and <sup>1</sup>
   (Height) in Input Settings.
- You can rotate a cropping frame 90 degrees by clicking (Switch Aspect Ratio). However, (Switch Aspect Ratio) is not available when **Output Size** is **Flexible**.

## **Creating Multiple Cropping Frames**

#### In thumbnail view:

You can only create one cropping frame per image.

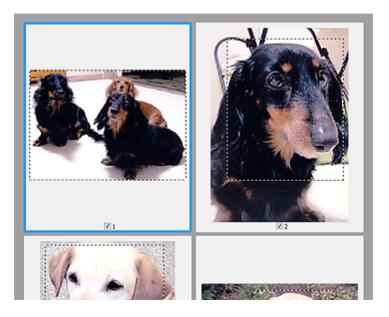

Click and drag the mouse in a space outside the existing cropping frame to create a new cropping frame in the Preview area. The new cropping frame will be the active cropping frame, and the old cropping frame will be the unselected cropping frame.

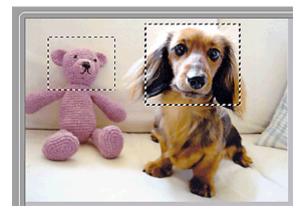

You can create multiple cropping frames and apply different scan settings to each cropping frame.

You can also select multiple cropping frames by clicking them while pressing the Ctrl key.

If you select multiple cropping frames and change the settings on a tab at the right of ScanGear, the settings will be applied to all the selected cropping frames.

When you create a new cropping frame, it retains the settings of the latest cropping frame.

#### Note

- Create up to 12 cropping frames.
- Scanning takes longer than usual when multiple cropping frames are selected.

## **Deleting Cropping Frames**

#### In thumbnail view:

To delete a cropping frame, click an area outside the cropping frame on an image.

To delete a cropping frame, select it and click (Remove Cropping Frame) on the Toolbar. Alternatively, press the Delete key.

When there are multiple cropping frames, all the selected cropping frames (active cropping frame and selected cropping frames) are deleted simultaneously.

## **General Notes (Scanner Driver)**

ScanGear (scanner driver) is subject to the following restrictions. Keep these points in mind when using it.

## **Scanner Driver Restrictions**

- When using the NTFS file system, the TWAIN data source may not be invoked. This is because the TWAIN module cannot be written to the winnt folder for security reasons. Contact the computer's administrator for help.
- Some computers (including laptops) connected to the machine may not resume correctly from standby mode. In that case, restart the computer.
- Do not connect two or more scanner or multifunction printers with scanner function to the same computer simultaneously. If multiple scanning devices are connected, you cannot scan from the operation panel of the machine and also may experience errors while accessing the devices.
- Scanning may fail if the computer has resumed from sleep or standby mode. In that case, follow these steps and scan again.
  - 1. Turn off the machine.
  - 2. Exit ScanGear, then disconnect the USB cable from the computer and reconnect it.
  - 3. Turn on the machine.
- ScanGear cannot be opened in multiple applications at the same time. Within an application, ScanGear cannot be opened for the second time when it is already open.
- Be sure to close the ScanGear window before closing the application.
- When using a network compatible model by connecting to a network, the machine cannot be accessed from multiple computers at the same time.
- When using a network compatible model by connecting to a network, scanning takes longer than usual.
- Make sure that you have adequate disk space available when scanning large images at high resolutions. For example, at least 300 MB of free space is required to scan an A4 document at 600 dpi in full-color.
- ScanGear and WIA driver cannot be used at the same time.
- Do not enter the computer into sleep or hibernate state during scanning.

## **Applications with Restrictions on Use**

- If you start Media Center included in Windows XP Media Center Edition 2005, you may not be able to scan using the operation panel of the machine. In that case, restart the computer.
- You cannot scan images with Media Center included in Windows XP Media Center Edition 2005. Scan with other applications such as IJ Scan Utility.
- Some applications may not display the TWAIN user interface. In that case, refer to the application's manual and change the settings accordingly.
- Some applications do not support continuous scanning of multiple documents. In some cases, only the first scanned image is accepted, or multiple images are scanned as one image. For such applications, do not scan multiple documents from the ADF (Auto Document Feeder).
- To import scanned images into Microsoft Office 2000, first save them using IJ Scan Utility, then import the saved files from the **Insert** menu.
- When scanning Platen size images into Microsoft Office 2003 (Word, Excel, PowerPoint, etc.), click **Custom Insert** in the **Insert Picture from Scanner or Camera** screen. Otherwise, images may not be scanned correctly.

- When scanning images into Microsoft Office 2007/Microsoft Office 2010 (Word, Excel, PowerPoint, etc.), use Microsoft Clip Organizer.
- Images may not be scanned correctly in some applications. In that case, increase the operating system's virtual memory and retry.
- When image size is too large (such as when scanning large images at high resolution), your computer may not respond or the progress bar may remain at 0 % depending on the application. In that case, cancel the action (for example by clicking **Cancel** on the progress bar), then increase the operating system's virtual memory or reduce the image size/resolution and retry. Alternatively, scan the image via IJ Scan Utility first, then save and import it into the application.

## **Useful Information on Scanning**

- Adjusting Cropping Frames in the Image Stitch Window
- Resolution
- Data Formats
- Color Matching

## Adjusting Cropping Frames in the Image Stitch Window

"Cropping" is the act of selecting the area you want to keep in an image and discarding the rest when scanning it.

In the Image Stitch window, you can specify a cropping frame on the image displayed in the Preview area.

## >>>> Note

• Refer to "Adjusting Cropping Frames (ScanGear)" for your model from Home of the *Online Manual* for how to adjust cropping frames with ScanGear (scanner driver).

## **Initial Cropping Frame**

No cropping frame is specified. When you select the **Adjust cropping frames** checkbox, an active cropping frame is automatically specified around the image in the Preview area. You can drag the cropping frame to specify the area.

When you perform a scan, the image in the area specified with the cropping frame will be scanned.

## Adjusting a Cropping Frame

The cursor will change into  $\Leftrightarrow \hat{\downarrow} \ subseteq a$  (Arrow) when it is positioned over a cropping frame. Click and drag the mouse to expand or contract the cropping frame.

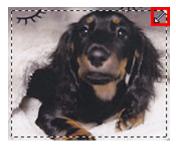

The cursor will change into ( (Crosshair Arrow) when it is positioned within a cropping frame. Click and drag the mouse to move the entire cropping frame.

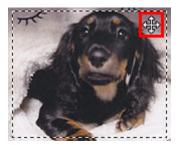

## **Deleting Cropping Frames**

To delete the cropping frame, deselect the Adjust cropping frames checkbox.

## Resolution

The data in the image you have scanned is a collection of dots carrying information about brightness and color. The density of these dots is called "resolution", and resolution will determine the amount of detail your image contains. The unit of resolution is dots per inch (dpi). Dpi is the number of dots per inch (2.5 cm).

The higher the resolution (value), the more detail in your image; the lower the resolution (value), the less detail.

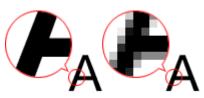

## How to Set the Resolution

You can set the resolution in the following screens.

#### IJ Scan Utility:

**Resolution** on the Granning from a Computer) tab of the Settings dialog box

### ScanGear (Scanner Driver):

Output Resolution in Output Settings on the Advanced Mode tab

## **Appropriate Resolution Settings**

Set the resolution according to the use of the scanned image.

| Item Type                            | Use                                       | Color Mode                              | Appropriate<br>Resolution |
|--------------------------------------|-------------------------------------------|-----------------------------------------|---------------------------|
|                                      | Copying<br>(Printing)                     | Color                                   | 300 dpi                   |
| Color photo                          | Creating a postcard                       | Color                                   | 300 dpi                   |
|                                      | Saving to a computer                      | Color                                   | 300 dpi                   |
|                                      | Using on a website or attaching to e-mail | Color                                   | 150 dpi                   |
|                                      | Saving to a computer                      | Grayscale                               | 300 dpi                   |
| Black and white photo                | Using on a website or attaching to e-mail | Grayscale                               | 150 dpi                   |
|                                      | Copying                                   | Color, Grayscale, or<br>Black and White | 300 dpi                   |
| Text document (document or magazine) | Attaching to e-mail                       | Color, Grayscale, or<br>Black and White | 150 dpi                   |
|                                      | Scanning text using OCR                   | Color or Grayscale                      | 300 dpi                   |

# >>>> Important

• If you double the resolution, the data size of the scanned image quadruples. If the file is too large, the processing speed will slow down significantly, and you will experience inconvenience such as lack of memory. Set the minimum required resolution according to the use of the image.

# >>>> Note

• When you will be printing the scanned image by enlarging it, scan by setting a higher resolution than the recommended one above.

# Data Formats

You can select a data format when saving scanned images. You should specify the most suitable data format according to how you want to use the image on which application.

Available data formats vary by application and operating system (Windows or Mac OS).

See below for the characteristics of each image data format.

#### PNG (Standard File Extension: .png)

A data format often used on websites.

PNG is suitable for editing saved images.

#### JPEG (Standard File Extension: .jpg)

A data format often used on websites and for digital camera images.

JPEG features high compression rates. JPEG images slightly degrade every time they are saved, and cannot be returned to their original state.

JPEG is not available for black and white images.

#### TIFF (Standard File Extension: .tif)

A data format featuring a relatively high compatibility between various computers and applications.

TIFF is suitable for editing saved images.

# >>>> Note

- Some TIFF files are incompatible.
- IJ Scan Utility supports the following TIFF file formats.
  - · Uncompressed, black and white binary
  - Uncompressed, RGB (8 bits per channel)
  - Uncompressed, Grayscale

#### PDF (Standard File Extension: .pdf)

A data format for electronic documents, developed by Adobe Systems Incorporated.

It can be used on various computers and operating systems, and fonts can be embedded as well; therefore, people in different environments can exchange the files without being aware of the differences.

# **Color Matching**

"Color Matching" is the act of making adjustments so that the color tones match between the original item, the monitor display, and the color printout. On your scanner or printer, the color tones are adjusted as shown below.

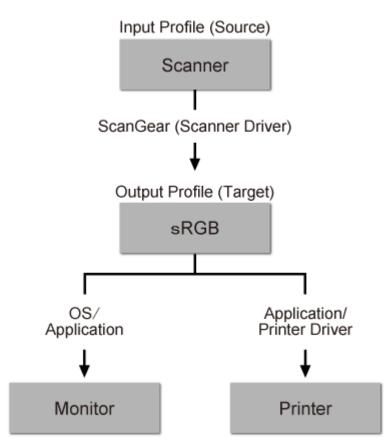

## Example: When sRGB is selected as the output profile (target):

The image's color space is converted from the scanner's color space to sRGB by ScanGear.

When displaying on a monitor, the image's color space is converted from sRGB to the monitor's color space based on the operating system's monitor settings and the application's working space settings.

When printing, the image's color space is converted from sRGB to the printer's color space based on the application's print settings and the printer driver's settings.

# IJ Network Scanner Selector EX Menu and Setting Screen

IJ Network Scanner Selector EX allows you to select the scanners or printers to be used for scanning or printing over a network from your computer or the operation panel.

After installation, IJ Network Scanner Selector EX appears in the notification area on the desktop.

## Important

- If you cannot scan over a network, download and upgrade to the latest MP Drivers from our website.
- While IJ Network Scanner Selector EX is enabled, it periodically transmits packets to check whether it can communicate with your scanner or printer over the network. When using the computer in a network environment other than the one used to set up your scanner or printer, disable IJ Network Scanner Selector EX.

#### >>>> Note

- If the icon is not displayed in the notification area on the desktop, follow the procedure below to start.
  - Windows 8.1/Windows 8:

Click IJ Network Scanner Selector EX on the Start screen.

If **IJ Network Scanner Selector EX** is not displayed on the Start screen, select the **Search** charm, then search for "IJ Network Scanner Selector EX".

#### • Windows 7/Windows Vista/Windows XP:

From the Start menu, click All Programs > Canon Utilities > IJ Network Scanner Selector EX > IJ Network Scanner Selector EX.

### Menu

Displays a menu when you right-click 🜌 (IJ Network Scanner Selector EX) in the notification area on the desktop.

Disable Canon IJ Network Scanner Selector EX / Enable Canon IJ Network Scanner Selector EX

Enables or disables IJ Network Scanner Selector EX.

When you select **Disable Canon IJ Network Scanner Selector EX**, you will not be able to scan over a network from the operation panel.

Enabled: D jisabled: 🔊

#### Important

• When using a model with which you cannot scan over a network from the operation panel, you cannot scan using the operation panel even if this setting is enabled.

#### Settings...

The Scan-from-PC Settings screen appears. You can select the model you want to use.

#### About

Displays the version information.

In the displayed dialog box, you can change the language to be used in the application. The change will be reflected after restarting the computer.

#### Exit

Exits IJ Network Scanner Selector EX; <sup>22</sup> (Enabled) or <sup>35</sup> (Disabled) disappears from the notification area on the desktop.

# Scan-from-PC Settings Screen

Right-click the icon from the notification area on the desktop, then select **Settings...** to display the Scanfrom-PC Settings screen.

Your scanner or printer must be selected with IJ Network Scanner Selector EX before scanning over a network.

#### Scanners

MAC addresses of the scanners or printers that can be used over the network are displayed.

You can select one scanner or printer per model. Selecting a scanner or printer automatically enables scanning from the operation panel.

#### Instructions

Opens this guide.

#### Scan-from-Operation-Panel Settings

The Scan-from-Operation-Panel Settings screen appears. You can select up to three scanners and printers in total for scanning from the operation panel. You can scan items using the operation panel of the selected scanner or printer, and send the scanned images to your computer over a network.

#### Important

• When using a model with which you cannot scan over a network from the operation panel, that model does not appear in **Scanners** and the setting is not available.

# Scan-from-Operation-Panel Settings Screen

Click **Scan-from-Operation-Panel Settings** in the Scan-from-PC Settings screen to display the Scanfrom-Operation-Panel Settings screen.

#### Scanners

MAC addresses of the scanners or printers that can be used over the network are displayed.

You can select up to three scanners and printers in total at the same time. Selecting a scanner or printer automatically enables scanning from the operation panel.

#### Instructions

Opens this guide.

#### Important

• When using a model with which you cannot scan over a network from the operation panel, **Scanfrom-Operation-Panel Settings** may appear in the Scan-from-PC Settings screen; however, the setting is not available.

#### Note

- If your scanner or printer does not appear, check the following, click **OK** to close the screen, then reopen it and try selecting again.
  - · MP Drivers is installed
  - · Network settings of your scanner or printer is completed after installing the MP Drivers

• Network communication between your scanner or printer and computer is enabled

If your scanner or printer still does not appear, refer to "Problems with Network Communication" for your model from Home of the *Online Manual*.

• You do not need to use this software when scanning via USB. Refer to "<u>Uninstalling IJ Network</u> <u>Scanner Selector EX</u>" to delete it. You can scan via USB even if it is not deleted.

# **Uninstalling IJ Network Scanner Selector EX**

Follow the procedure below to uninstall IJ Network Scanner Selector EX from your computer.

# Important

- You cannot scan over a network after uninstalling IJ Network Scanner Selector EX.
- · Log into a user account with administrator privilege.
- 1. Uninstall IJ Network Scanner Selector EX.
  - Windows 8.1/Windows 8:
    - Click the Settings charm > Control Panel > Programs > Programs and Features.
    - 2. Double-click Canon IJ Network Scanner Selector EX.

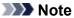

• If the User Account Control screen appears, click Continue.

- Windows 7/Windows Vista:
  - 1. From the Start menu, select Control Panel > Programs > Programs and Features.
  - 2. Select Canon IJ Network Scanner Selector EX, then click Uninstall/Change.

>>>> Note

• If the User Account Control screen appears, click Continue.

- Windows XP:
  - 1. From the Start menu, select Control Panel > Add or Remove Programs.
  - 2. Select Canon IJ Network Scanner Selector EX, then click Change/Remove.
- 2. Click **Yes** when the confirmation message appears.
- 3. When uninstallation is complete, click OK.

# >>>> Note

• When the message prompting you to restart your computer appears, click **OK** to restart your computer.

# **Other Scanning Methods**

- Scanning with WIA Driver
- Scanning Using the Control Panel (Windows XP Only)

# Scanning with WIA Driver

You can scan an item from a WIA (Windows Image Acquisition)-compliant application.

WIA is a driver model implemented in Windows XP or later. It allows you to scan items without using an application.

The procedure varies depending on the application. The following procedures are examples only.

Refer to the application's manual for details.

## >>>> Important

- In Windows XP, you cannot scan using the WIA driver via a network connection.
- Follow these steps to enable scanning over a network.

The setting may have been completed already depending on your environment. In that case, **Uninstall** appears.

- 1. Follow the procedure below to open Network.
  - Windows 8.1/Windows 8: Select the Search charm, then click Network displayed by searching for "Network".
  - Windows 7: From the Start menu, select Computer > Network.
  - Windows Vista: From the Start menu, select Network.
- 2. Right-click **XXX\_MAC address** (where "XXX" is the model name) in the displayed screen, then select **Install**.

## Scanning with WIA Driver 2.0

The following is an example of scanning using "Windows Fax and Scan."

- 1. Place the item on the platen.
  - Placing Items (When Scanning from a Computer)
- 2. Select New on the File menu of "Windows Fax and Scan," then click Scan....

The scan setting screen appears.

## >>>> Note

- If you have more than one scanner or printer, a scanner selection screen may appear. Doubleclick the scanner you want to use.
  - For USB connection: Canon XXX series (where "XXX" is the model name)
  - For network connection: XXX series\_MAC address (where "XXX" is the model name)
- 3. Specify the settings.

#### Scanner

The currently set product name is displayed. To change the scanner, click **Change...** and select the product you want to use.

#### Profile

Select **Photo (Default)** or **Documents** according to the type of item to be scanned. To save a new **Profile**, select **Add profile...**. You can specify the details in the **Add New Profile** dialog box.

#### Source

Select a scanner type.

#### Paper size

This setting is not available for your scanner or printer.

#### **Color format**

Select the color mode in which to scan the item.

#### File type

Select a data format from JPEG, BMP, PNG, and TIFF.

#### **Resolution (DPI)**

Enter the resolution. Specify a value between 50 dpi and 600 dpi.

Resolution

#### >>>> Note

• When using the scanner or printer with network connection, the following resolutions can be specified.

150 dpi / 300 dpi / 600 dpi

#### **Brightness**

Move the slider to adjust the brightness. Move it to the left to darken and right to brighten the image. You can also enter a value (-100 to 100).

#### Contrast

Move the slider to adjust the contrast. Moving it to the left will decrease the contrast of the image, thus softening the image. Moving it to the right will increase the contrast of the image, thus sharpening the image. You can also enter a value (-100 to 100).

#### Preview or scan images as separate files

Select this checkbox to preview or scan multiple images as separate files.

#### >>>> Important

- When using the scanner or printer with network connection, you cannot specify **Brightness**, **Contrast**, and **Preview or scan images as separate files**.
- 4. Click Preview to preview the image.

The preview image appears on the right.

5. Click Scan.

When scanning is completed, the scanned image appears in the application.

# Scanning with WIA Driver 1.0

The following is an example of scanning using "Paint."

- 1. Place the item on the platen.
  - Placing Items (When Scanning from a Computer)
- 2. Click **From scanner or camera** from the **File** menu of Paint. (Select the command to scan an item in the application.)

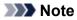

- If you have more than one scanner or printer, a scanner selection screen may appear. Doubleclick the scanner you want to use.
  - For USB connection: Canon XXX series (where "XXX" is the model name)
  - For network connection: XXX series\_MAC address (where "XXX" is the model name)
- 3. Select the type of picture according to the item to be scanned.

Select from Color picture, Grayscale picture, Black and white picture or text, and Custom Settings.

#### >>>> Note

- When using the scanner or printer with network connection, the options for the type of picture may differ from those displayed with USB connection.
- To scan with the values previously set in Adjust the quality of the scanned picture, select Custom Settings.
- 4. Click Adjust the quality of the scanned picture and set the preferences as required.

#### Brightness

Move the slider to adjust the brightness. Move it to the left to darken and right to brighten the image. You can also enter a value (-127 to 127).

#### Contrast

Move the slider to adjust the contrast. Moving it to the left will decrease the contrast of the image, thus softening the image. Moving it to the right will increase the contrast of the image, thus sharpening the image. You can also enter a value (-127 to 127).

#### **Resolution (DPI)**

Enter the resolution. Specify a value between 50 dpi and 600 dpi.

#### Resolution

#### >>>> Note

• When using the scanner or printer with network connection, the following resolutions can be specified.

150 dpi / 300 dpi / 600 dpi

#### **Picture type**

Select the type of scan you want for your item.

#### Reset

Click to restore the original settings.

#### Important

- When using the scanner or printer with network connection, you cannot specify **Brightness** and **Contrast**.
- 5. Click **Preview** to preview the image.

The preview image appears on the right. Drag  $\Box$  to specify the scan area.

6. Click Scan.

When scanning is completed, the scanned image appears in the application.

# Scanning Using the Control Panel (Windows XP Only)

You can scan images via the Control Panel of Windows XP using the WIA driver.

## Important

- When using the scanner or printer with network connection, you cannot scan using the WIA driver.
- 1. From the Start menu, select Control Panel.
- Click Printers and Other Hardware > Scanners and Cameras, then double-click Canon XXX series (where "XXX" is the model name).

The Scanner and Camera Wizard dialog box appears.

- 3. Click Next.
- 4. Select **Picture type** according to the item to be scanned.

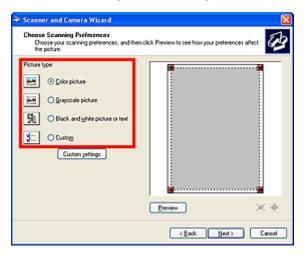

#### Note

- To scan with the values previously set in Custom settings, select Custom.
- 5. Click **Custom settings** to set the preferences as required.

| Properties          |               |
|---------------------|---------------|
| Advanced Properties | L,            |
| Appearance          | Bightness:    |
|                     | Coghait 0     |
| Besolution (DPI):   | Picture type: |
| 150                 | Color picture |
|                     | Rgiot         |
|                     | OK Cancel     |

#### Brightness

Move the slider to adjust the brightness. Move it to the left to darken and right to brighten the image. You can also enter a value (-127 to 127).

#### Contrast

Move the slider to adjust the contrast. Moving it to the left will decrease the contrast of the image, thus softening the image. Moving it to the right will increase the contrast of the image, thus sharpening the image. You can also enter a value (-127 to 127).

#### **Resolution (DPI)**

Enter the resolution. Specify a value between 50 dpi and 600 dpi.

Resolution

#### Picture type

Select the type of scan you want for your item.

#### Reset

Click to restore the original settings.

6. Click **Preview** to preview the image.

The preview image appears on the right. Drag  $\blacksquare$  to specify the scan area.

7. Click Next and follow the instructions.

# Placing Items (When Scanning from a Computer)

Learn how to place items on the platen of your scanner or printer. Place items correctly according to the type of item to be scanned. Otherwise, items may not be scanned correctly.

# Important

- Do not place objects on the document cover. When you open the document cover, the objects may fall into your scanner or printer, resulting in malfunction.
- Close the document cover when scanning.

# **Placing Items**

Place items as described below to scan by detecting the item type or size automatically.

## Important

- When scanning by specifying the paper size in IJ Scan Utility or ScanGear (scanner driver), align an upper corner of the item with the corner at the arrow (alignment mark) of the platen.
- Photos that have been cut to various shapes and items smaller than 1.2 inches (3 cm) square cannot be cropped accurately when scanning.
- · Reflective disc labels may not be scanned as expected.

## For Photos, Postcards, Business Cards, or BD/DVD/CD

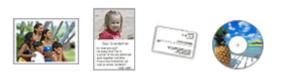

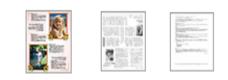

For Magazines, Newspapers, or Documents

#### Placing a Single Item:

Place the item face-down on the platen, with 0.4 inch (1 cm) or more space between the edges (diagonally striped area) of the platen and the item. Portions placed on the diagonally striped area cannot be scanned.

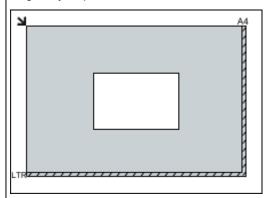

#### Important

 Large items (such as A4 size photos) that cannot be placed away from the edges/arrow (alignment mark) of the platen may be saved as PDF files. To save in a format other than PDF, scan by specifying the data format. Place the item face-down on the platen and align an upper corner of the item with the corner at the arrow (alignment mark) of the platen. Portions placed on the diagonally striped area cannot be scanned.

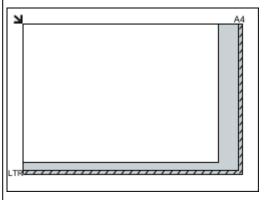

#### Important

• Refer to "Loading Originals" for your model from Home of the *Online Manual* for details on the portions in which items cannot be scanned.

#### Placing Multiple Items:

Allow 0.4 inch (1 cm) or more space between the edges (diagonally striped area) of the platen and items, and between items. Portions placed on the diagonally striped area cannot be scanned.

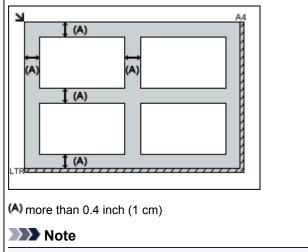

- You can place up to 12 items.
- Positions of slanted items (10 degrees or less) are corrected automatically.

# Scanning from the Operation Panel of the Machine

- ➤ Forwarding Scanned Data to the Computer Using the Operation Panel of the Machine ♥Basic
- > Attaching the Scanned Data to E-mail Using the Operation Panel of the Machine
- > Setting Items for Scanning Using the Operation Panel of the Machine
- Network Scan Settings
- Selecting a Response to Commands from the Operation Panel Using IJ Scan Utility

# Forwarding Scanned Data to the Computer Using the Operation Panel of the Machine

Before forwarding scanned data to the computer, confirm the following:

#### • MP Drivers are installed.

If MP Drivers are not yet installed, install MP Drivers with the Setup CD-ROM or install them from our website.

#### • The machine is connected to a computer correctly.

Make sure that the machine is connected to the computer correctly.

Do not plug in or unplug the USB cable while the machine is in operation, or when the computer is in the sleep or standby mode.

If you perform scanning via a network connection, make sure that all the required settings have been specified.

Network Scan Settings

#### • The destination and the file name are specified in Canon IJ Scan Utility.

You can specify the destination and the file name in Canon IJ Scan Utility. For details on settings of Canon IJ Scan Utility:

Settings Dialog Box

- 1. Make sure that the machine is turned on.
- 2. Flick the HOME screen, then tap **Scan**.
  - ➡ Using the Operation Panel

#### If you forward the data to the USB-connected computer:

The Scan standby screen is displayed.

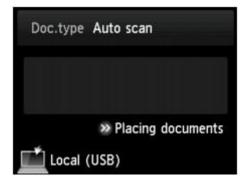

Go to step 3.

#### Note Note

If the screen for selecting to which you save the data is displayed, tap PC, then tap Local (USB).
 The Scan standby screen is displayed.

#### If you forward the data to the network-connected computer:

The screen for selecting to which you save the data is displayed.

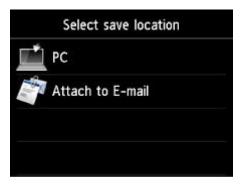

## >>>> Note

• If the Scan standby screen for forwarding the data to the USB-connected computer is displayed on

| the touch screen, tap <b></b> to display the | screen for selecting to which you save the data. |
|----------------------------------------------|--------------------------------------------------|

Select the computer to forward the scanned data following the procedure below.

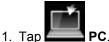

2. Tap the computer to forward the scanned data.

| Select PC    |
|--------------|
| Local (USB)  |
| PC001        |
| PC002        |
| Search again |

The Scan standby screen is displayed.

#### Note

- If you tap Local (USB) on the Select PC screen, the data is forwarded to the USB-connected computer.
- When you forward the scanned data to the computer using WSD (one of the network protocols supported in Windows 8.1, Windows 8, Windows 7, and Windows Vista), select
   Enable for WSD scan from this device on WSD setting on Other settings in LAN settings under Device settings.

#### ➡ WSD setting

If you tap Search again, the machine starts searching for the connected computers again.

3. Specify the settings as necessary.

| Doc.type Document    |                     |  |  |
|----------------------|---------------------|--|--|
| PDF<br>A4<br>300 dpi | 🌣 Settings          |  |  |
|                      | » Placing documents |  |  |
| 🗂 Local (            | USB)                |  |  |

A. Tap to select the document type.

#### Note Note

• When you forward the scanned data to the computer searched using WSD, you cannot select the document type.

#### Auto scan

This item is available only when the machine is connected to the computer using a USB cable.

The machine detects the type of the originals automatically and the image is forwarded in the optimized size, resolution and data format.

#### Important

- You can select Auto scan only when you forward the scanned data to the USB-connected computer.
- Load originals properly according to their type; otherwise, some originals may not be scanned properly.

For details on how to load the original:

- Loading Originals
- · The following items can be scanned:

Photos, postcards, visiting cards, magazines, newspapers, documents, BD/DVD/CDs

- The following items cannot be scanned properly.
  - A4 sized photos
  - Documents smaller than 5 inches x 7 inches (127 mm x 178 mm) such as a paperback with its backbone cut off
  - Originals on thin white paper
  - · Long and narrow originals such as panoramic photographs

#### Document

Scans the original on the platen glass as a document data applying the settings specified in **Scan settings**.

#### Photo

Scans the original on the platen glass as a photo data applying the settings specified in **Scan** settings.

B. Tap to display Scan settings screen.

For details on the setting items:

Setting Items for Scanning Using the Operation Panel of the Machine

- C. Tap to display how to load the original.
- D. Tap to display the screen to select the destination.
- 4. Load the original on the platen glass.
- 5. Press the **Color** button for color scanning, or the **Black** button for black & white scanning.

## >>>> Note

- When you forward the scanned data to the computer using WSD, press the Color button.
- If you select JPEG or TIFF for Format on the scan setting screen:

The machine starts scanning and scanned data is forwarded to the computer.

• When you select **PDF** or **Compact PDF** for **Format** on the scan setting screen:

The confirmation screen asking you if you continue scanning is displayed after scanning is complete.

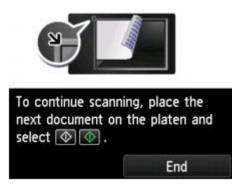

If you continue scanning, load the original on the platen glass and start scanning.

If you do not continue scanning, tap End. The scanned data is forwarded to the computer.

Scanned data is forwarded to the computer according to the settings specified in Canon IJ Scan Utility.

Remove the original on the platen glass after scanning is complete.

#### Important

• If the scanning result with **Auto scan** is not satisfactory, select the document type or size according to the original in step 3.

# When the program selection screen is displayed:

• If you are using Windows 8.1, Windows 8, Windows 7, or Windows Vista:

The program selection screen may be displayed after pressing the **Color** or **Black** button. In this case, select **Canon IJ Scan Utility** and click **OK**.

#### • If you are using Windows XP:

The program selection screen may be displayed after pressing the **Color** or **Black** button for the first time. In this case, specify **Canon IJ Scan Utility** as the application software to use, select **Always use this program for this action**, then click **OK**. From the next time, Canon IJ Scan Utility is automatically started.

# If you want to scan originals with advanced settings, or if you want to edit or print the scanned images:

If you scan originals from a computer using My Image Garden, My Image Garden enables you to edit the scanned images, such as optimizing or trimming.

In addition, you can edit or print the scanned images using the compatible application software to make better use of them.

Scanning Photos and Documents

## >>>> Note

• You can use a WIA-compliant application software and the Control Panel (Windows XP only) to scan originals with this machine.

For details:

- ➡ Other Scanning Methods
- If you want to convert a scanned document to text:

Extracting Text from Scanned Images (OCR)

# Attaching the Scanned Data to E-mail Using the Operation Panel of the Machine

Before attaching scanned data to an e-mail, confirm the following:

• MP Drivers are installed.

If MP Drivers are not yet installed, install MP Drivers with the Setup CD-ROM or install them from our website.

• The machine is connected to a computer correctly.

Make sure that the machine is connected to the computer correctly.

Do not plug in or unplug the USB cable while the machine is in operation, or when the computer is in the sleep or standby mode.

If you perform scanning via a network connection, make sure that all the required settings have been specified.

- Network Scan Settings
- The mail software and the file name are specified in Canon IJ Scan Utility.

You can specify the destination and the file name in Canon IJ Scan Utility. For details on settings of Canon IJ Scan Utility:

- Settings Dialog Box
- 1. Make sure that the machine is turned on.
- 2. Flick the HOME screen, then tap
  - ➡ Using the Operation Panel

The screen for selecting to which you save the data is displayed.

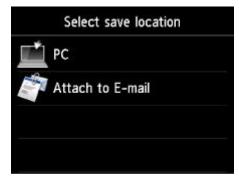

#### >>>> Note

• If the Scan standby screen for forwarding the data to the USB-connected computer is displayed

on the touch screen, tap **to** display the screen for selecting to which you save the data.

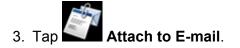

4. Tap the computer to forward the scanned data.

Tap **Local (USB)** for a USB-connected computer, or tap the computer to forward the scanned data for a network-connected computer.

| Select PC    |
|--------------|
| Local (USB)  |
| PC001        |
| PC002        |
| Search again |

The Scan standby screen is displayed.

5. Specify the settings as necessary.

| Doc.type Ph                    | oto               | <b>├</b> _^ |
|--------------------------------|-------------------|-------------|
| JPEG<br>4"x6"(10x15<br>300 dpi | cm)<br>🔅 Settings | в           |
| · ·                            | Placing documents | )—-c        |
| Local (US                      | B)                | — D         |

A. Tap to select the document type.

#### Document

Scans the original on the platen glass as a document data applying the settings specified in **Scan settings**.

#### Photo

Scans the original on the platen glass as a photo data applying the settings specified in **Scan** settings.

B. Tap to display Scan settings screen.

For details on the setting items:

- Setting Items for Scanning Using the Operation Panel of the Machine
- C. Tap to display how to load the original.
- D. Tap to display the screen to select the destination.

#### 6. Load the original on the platen glass.

- 7. Press the **Color** button for color scanning, or the **Black** button for black & white scanning.
  - If you select JPEG for Format on the scan setting screen:

The machine starts scanning and scanned data is forwarded to the computer and attached to an email.

• If you select PDF or Compact PDF for Format on the scan setting screen:

The confirmation screen asking you if you continue scanning is displayed after scanning is complete.

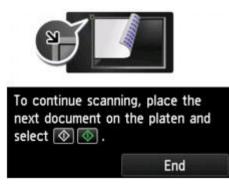

If you continue scanning, load the original on the platen glass and start scanning.

If you do not continue scanning, tap **End**. The scanned data is forwarded to the computer.

Scanned data is forwarded to the computer and attached to an e-mail according to the settings specified in Canon IJ Scan Utility.

For the settings or how to send an e-mail, refer to the mail software's instruction manual.

Remove the original on the platen glass after scanning is complete.

# When the program selection screen is displayed:

• If you are using Windows 8.1, Windows 8, Windows 7, or Windows Vista:

The program selection screen may be displayed after pressing the **Color** or **Black** button. In this case, select **Canon IJ Scan Utility** and click **OK**.

• If you are using Windows XP:

The program selection screen may be displayed after pressing the **Color** or **Black** button for the first time. In this case, specify **Canon IJ Scan Utility** as the application software to use, select **Always use this program for this action**, then click **OK**. From the next time, Canon IJ Scan Utility is automatically started.

# Setting Items for Scanning Using the Operation Panel of the Machine

You can change the scan settings such as the scan size, resolution, or data format.

When the Scan standby screen is displayed, tap **Settings** to select the setting item. Flick to display setting items, then tap the setting item to display the settings. Tap to specify the setting.

# >>>> Note

- The scan setting cannot be specified under the following conditions:
  - When Auto scan is selected for Doc.type to forward the scanned data to the computer
  - When you forward the scanned data to the computer using WSD (one of the network protocols supported in Windows 8.1, Windows 8, Windows 7, and Windows Vista)
- · The setting item which cannot be selected is displayed grayed out.
- Some settings cannot be specified in combination with the setting of other setting item, the document type selected for **Doc.type**, or the scan menu on the screen for selecting to which you save the data. If the setting which cannot be specified in combination is selected, and **Error details** are displayed on the touch screen. In this case, tap and the upper left on the touch screen to confirm the message,

the touch screen. In this case, tap an on the upper left on the touch screen to confirm the message, then change the setting.

- The specified scan settings such as the scan size, resolution, and data format are retained even if the machine is turned off.
- When scanning starts in the scan menu that is not available with the specified setting, **The specified function is not available with current settings.** is displayed on the touch screen. Change the setting, following the on-screen instructions.
- When you forward the scanned data to the computer or attach the data to an e-mail, you can specify the destination and file name using Canon IJ Scan Utility.

Settings Dialog Box

• If you scan originals from the computer, you can scan with advanced settings. For details on scanning from the computer:

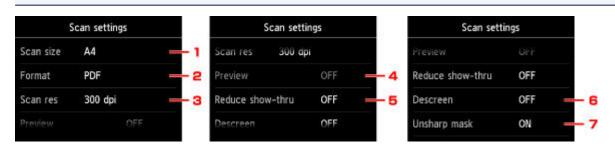

Scanning Photos and Documents

#### 1. Scan size

Select the size of the original.

#### 2. Format

Select the data format of the scanned data.

### 3. Scan res (Scan resolution)

Select the resolution for scanning.

## 4. Preview

This setting is not available.

# 5. Reduce show-thru (Reducing show-through)

Characters on the back may show through when scanning a thin document such as a newspaper. Select **ON** if characters seem to show through on the scanned document.

This setting item is not available when Photo is selected for Doc.type.

## 6. Descreen

A printout consists of minute dots to make characters or graphs. Interfering with each dot may result in uneven shades or a striped pattern. Select **ON** if you notice any uneven shades or a striped pattern on the scanned image.

This setting item is not available when Photo is selected for Doc.type.

# >>>> Note

• Even if **ON** is selected for this setting, some moire effects may remain if **Unsharp mask** is set to **ON**. In that case, select **OFF** for **Unsharp mask**.

# 7. Unsharp mask

The outline of small characters or thin objects such as a hair or leaves on a photo can be accentuated. Select **ON** if you want to accentuate the outline of the scanned data.

# **Network Scan Settings**

You can connect your scanner or printer to a network to share it among multiple computers or scan images into a specified computer.

## >>>> Important

• Multiple users cannot scan at the same time.

#### Note Note

- Complete the network settings of your scanner or printer beforehand from the Setup CD-ROM or by following the instructions on the web page.
- With network connection, scanning takes longer than USB connection.

Complete the following settings to enable scanning over a network.

# **Specifying Your Scanner or Printer**

Use IJ Network Scanner Selector EX to specify the scanner you want to use. By specifying the scanner, you can scan over a network from your computer or the operation panel.

# Important

 If the product you want to use is changed with IJ Network Scanner Selector EX, the product used for scanning with IJ Scan Utility changes as well. The product for scanning from the operation panel also changes.

If your scanner or printer is not selected in IJ Scan Utility, check that it is selected with IJ Network Scanner Selector EX.

Refer to "IJ Network Scanner Selector EX Menu and Setting Screen" for your model from Home of the *Online Manual* for details.

- To scan from the operation panel, specify your scanner or printer with IJ Network Scanner Selector EX beforehand.
- 1. Check that IJ Network Scanner Selector EX is running.

If IJ Network Scanner Selector EX is running, 2 (IJ Network Scanner Selector EX) appears in the notification area on the desktop. Click 4 to check the hidden icons as well.

#### >>>> Note

- If the icon is not displayed in the notification area on the desktop, follow the procedure below to start.
  - Windows 8.1 / Windows 8:

Click IJ Network Scanner Selector EX on the Start screen.

If **IJ Network Scanner Selector EX** is not displayed on the Start screen, select the **Search** charm, then search for "IJ Network Scanner Selector EX".

• Windows 7/Windows Vista/Windows XP:

From the Start menu, click All Programs > Canon Utilities > IJ Network Scanner Selector EX > IJ Network Scanner Selector EX. The icon appears in the notification area on the desktop, and the Scan-from-PC Settings screen appears. In that case, skip ahead to Step 3.

2. In the notification area on the desktop, right-click <sup>≥</sup> (IJ Network Scanner Selector EX), then select **Settings...**.

The Scan-from-PC Settings screen appears.

3. Select your scanner or printer from Scanners.

Normally, the MAC address of your scanner or printer is already selected after the network setup. In that case, you do not need to select it again.

#### Important

- If multiple scanners exist on the network, multiple model names appear. In that case, you can select one scanner per model.
- 4. Click OK.

# >>>> Note

• The scanner selected in the Scan-from-PC Settings screen will be automatically selected in the Scanfrom-Operation-Panel Settings screen as well.

# Setting for Scanning with IJ Scan Utility

To scan from IJ Scan Utility using a scanner or printer connected to a network, specify your scanner or printer with IJ Network Scanner Selector EX, then follow the steps below to change the connection status between it and the computer.

#### 1. Start IJ Scan Utility.

 Select "Canon XXX series Network" (where "XXX" is the model name) for Product Name.

#### Note

• For USB connection, select "Canon XXX series" (where "XXX" is the model name) for **Product Name**.

3. Click **Settings...** to use another scanner connected to a network.

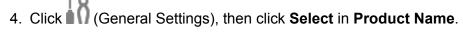

The Scan-from-PC Settings screen of IJ Network Scanner Selector EX appears. Select the scanner you want to use and click **OK**.

5. In the Settings (General Settings) dialog box, click OK.

The IJ Scan Utility main screen reappears. You can scan via a network connection.

# Setting for Scanning from the Operation Panel

You can make the setting for scanning from the operation panel.

## Important

- Set IJ Scan Utility to use your scanner or printer via a network connection beforehand.
  - Setting for Scanning with IJ Scan Utility
- 1. Check that IJ Network Scanner Selector EX is running.

If IJ Network Scanner Selector EX is running, 2 (IJ Network Scanner Selector EX) appears in the notification area on the desktop. Click 4 to check the hidden icons as well.

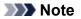

• If the icon is not displayed in the notification area on the desktop, follow the procedure below to start.

• Windows 8.1 / Windows 8:

Click IJ Network Scanner Selector EX on the Start screen.

If **IJ Network Scanner Selector EX** is not displayed on the Start screen, select the **Search** charm, then search for "IJ Network Scanner Selector EX".

• Windows 7/Windows Vista/Windows XP:

From the Start menu, click All Programs > Canon Utilities > IJ Network Scanner Selector EX > IJ Network Scanner Selector EX.

The icon appears in the notification area on the desktop, and the Scan-from-PC Settings screen appears. In that case, skip ahead to Step 3.

2. In the notification area on the desktop, right-click <sup>≥</sup> (IJ Network Scanner Selector EX), then select **Settings...**.

The Scan-from-PC Settings screen appears.

3. Click Scan-from-Operation-Panel Settings.

The Scan-from-Operation-Panel Settings screen appears.

4. Select your scanner or printer from **Scanners** and click **OK**.

Select the MAC address of your scanner or printer.

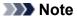

• When multiple scanners are connected via a network, you can select up to three scanners.

5. In the Scan-from-PC Settings screen, click OK.

# >>>> Note

• If your scanner or printer does not appear, check the following, click **OK** to close the screen, then reopen it and try selecting again.

- MP Drivers is installed
- · Network settings of your scanner or printer is completed after installing the MP Drivers
- Network communication between your scanner or printer and computer is enabled

If your scanner or printer still does not appear, refer to "Problems with Network Communication" for your model from Home of the *Online Manual*.

# Selecting a Response to Commands from the Operation Panel **Using IJ Scan Utility**

IJ Scan Utility allows you to specify how to respond when scanning from the operation panel.

# >>>> Note

- The screens for scanning with Auto Scan from the operation panel are used as examples in the following descriptions.
- 1. Start IJ Scan Utility.
- 2. Click Settings....

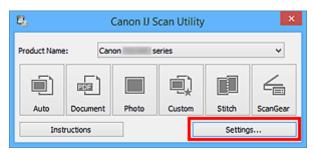

The Settings dialog box appears.

- 3. Select a scan mode on the **(**Scanning from the Operation Panel) tab.

|                                                                                             | Settings (S                                                                                                    | iave to PC (Auto))        |                                                                                  |      |
|---------------------------------------------------------------------------------------------|----------------------------------------------------------------------------------------------------|---------------------------|----------------------------------------------------------------------------------|------|
| 18                                                                                          |                                                                                                    |                           |                                                                                  |      |
| Save to PC<br>(Auto)<br>Save to PC<br>(Photo)<br>Comment)<br>Attach to E-mail<br>(Document) | Scan Options Paper Size: Resolution:  Image Processing Settings Save Settings File Name: Save in: Data Format: JPEG Image Quality: PDF Compression:  C Create a PDF file that supports key Save to a subfolder with current da Application Settings  Open with an application: Send to an application: Send to an application: D Send to a folder: Do not start any application |                           | <b>v</b><br><b>v</b><br><b>v</b><br><b>v</b><br><b>v</b><br><b>v</b><br><b>v</b> |      |
| Instructions                                                                                |                                                                                                    | More Functions<br>Default | s                                                                                | OK U |

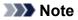

- Refer to the following for details.
  - Settings (Save to PC (Auto)) Dialog Box
  - Settings (Save to PC (Photo)) Dialog Box
  - Settings (Save to PC (Document)) Dialog Box
  - Settings (Attach to E-mail (Photo)) Dialog Box
  - Settings (Attach to E-mail (Document)) Dialog Box

# 4. Set Scan Options.

| Settings (Save to PC (Auto))                                                                                                    |                                                                                                    |                                                                                                    |    |  |
|----------------------------------------------------------------------------------------------------|----------------------------------------------------------------------------------------------------|----------------------------------------------------------------------------------------------------|----|--|
| 🖙 🕈 18                                                                                                    |                                                                                                    |                                                                                                    |    |  |
| Sove to PC<br>(Auto)<br>Save to PC<br>(Photo)<br>Save to PC<br>(Document)<br>Attach to E-mail<br>(Photo)<br>Attach to E-mail<br>(Document) | Scan Options Paper Size: Resolution:    Image Processing Settings Save Settings File Name: Save in: Data Format: JPEG Image Quality: POF Compression:   Create a PDF file that supports keywor  Save to a subfolder with current date Application Settings   Open with an application: Send to an application: Send to an application Do not start any application | Auto Auto Auto IMG IMG  MG Documents Auto Standard Standard Standard Garden  Canon My Image Garden  Preview None More Functions |    |  |
| Instructions                                                                                                    | -                                                                                                    | Defaults                                                                                                    | ок |  |

5. Specify the file name and other settings in **Save Settings**.

|                                                                                                    | Settings (Save                                                                                                    | to PC (Auto))                                                                                        |    |
|----------------------------------------------------------------------------------------------------|----------------------------------------------------------------------------------------------------|----------------------------------------------------------------------------------------------------|----|
| 🖙 🗭 18                                                                                                    |                                                                                                    |                                                                                                    |    |
| Save to PC<br>(Auto)<br>Save to PC<br>(Photo)<br>Save to PC<br>(Document)<br>Attach to E-mail<br>(Photo)<br>Attach to E-mail<br>(Document) | Scan Options Paper Size: Resolution:  Thinge Processing Settings Save Settings File Name: Save in: Data Format: JPEG Image Quality: POF Compression:  Create a POF file that supports keyword Save to a subfolder with current date Application Settings  Open with an application: Send to an application: Send to a folder: Do not start any application | Auto Auto  IMG  IMG  Cocuments  Auto Standard Standard Standard  Canon My Image Garden  Preview None |    |
|                                                                                                    |                                                                                                    | More Functions                                                                                       |    |
| Instructions                                                                                                    |                                                                                                    | Defaults                                                                                             | ок |

6. Select the application you want to start after scanning in **Application Settings**.

|                                                                                                    | Settings (S                          | ave to PC (Auto)) |                            |  |
|----------------------------------------------------------------------------------------------------|--------------------------------------|-------------------|----------------------------|--|
| 18                                                                                                    |                                      |                   |                            |  |
| Sove to PC<br>(Auto)<br>Sove to PC<br>(Photo)<br>Comment)<br>Comment<br>(Photo)<br>Attach to E-mail<br>(Photo)<br>Attach to E-mail<br>(Document) | Scan Options Paper Size: Resolution: |                   | ♥<br>♥<br>♥<br>♥<br>♥<br>♥ |  |
|                                                                                                    | O Do not start any application       | More Functions    |                            |  |
| Instructions                                                                                                    |                                      | Defaults          | ОК                         |  |

7. Click OK.

The responses will be executed according to the specified settings when you start scanning from the operation panel.

# Troubleshooting

- > The Machine Cannot Be Powered On
- Printing Does Not Start
- > Paper Does Not Feed Properly/"No Paper" Error Occurs
- Print Results Not Satisfactory
- Ink Is Not Ejected
- Paper Jams
- If an Error Occurs

# **Search Each Function**

- Problems with Network Communication
- Problems with Printing
- Problems with Printing Quality
- Problems with Scanning
- Problems with the Machine
- Problems with Installation/Downloading
- > About Errors/Messages Displayed
- If You Cannot Resolve the Problem

## **Problems with Network Communication**

- > Problems with the Machine While Using with Network
- > Cannot Detect a Machine on a Network
- > Other Problems with Network

## **Problems with the Machine While Using with Network**

- > The Machine Stopped Working Suddenly
- > Ink Remaining Level Is Not Displayed on Printer Status Monitor of the Machine
- Printing Speed Is Slow
- > Cannot Use the Card Slot via Network
- > Cannot Use the Machine on Replacing an Access Point or Changing Its settings

## The Machine Stopped Working Suddenly

- <u>Cannot Communicate with the Machine After the Network Settings Are Changed</u>
- Cannot Communicate with the Machine over the Wireless LAN
- Cannot Communicate with the Machine Using the Access Point Mode
- Cannot Print, Scan, or Access the Card Slot from a Computer Connected to the Network

## Cannot Communicate with the Machine After the Network Settings Are Changed

It may take a while for the computer to obtain the IP address, or you may need to restart your computer. Search for the machine again after confirming a valid IP address is assigned to the computer.

### Cannot Communicate with the Machine over the Wireless LAN

Check1 Make sure that the machine is turned on.

Check2 Make sure that the network settings in the machine are identical with those of the access point.

Refer to the instruction manual provided with the access point or contact its manufacturer to check the access point settings, and then modify the machine settings.

How to Set an Encryption Key

Check3 Make sure that the machine is not placed far away from the access point.

The access point is located indoors within the effective range for wireless communication. Locate the machine within 164 ft. / 50 m from the access point.

Check4 Make sure that there is no obstruction.

Wireless communication between different rooms or floors is generally poor. Adjust the location of the devices.

Check5 Make sure that there is no source of radio wave interference in your vicinity.

If a device (e.g. microwave oven) using the same frequency bandwidth as the wireless station is placed nearby, the device may cause interference. Place the wireless station as far away from the interference source as possible.

Check6 Make sure that the network settings of the computer are correct.

For the procedures to connect a network device to the computer and set them up, refer to the instruction manual of your network device or contact its manufacturer.

Check7 Make sure that the radio status is good and adjust the installation positions while monitoring the radio status with IJ Network Tool.

Monitoring Wireless Network Status

Check8 Make sure that a valid wireless channel is used.

The wireless channel to be used may be limited depending on wireless network devices installed in the computer. Refer to the instruction manual provided with your computer or your wireless network device to specify the valid wireless channel.

Check9 Make sure that the channel confirmed in Check 8 can communicate with the computer.

If not, change the channel set to the access point.

Check10 Make sure that the firewall of the security software is disabled.

If the firewall function of your security software is turned on, a message may appear warning that Canon software is attempting to access the network. If the warning message appears, set the security software to always allow access.

If using any programs that switch the network environment, check their settings. Some programs will enable a firewall by default.

Check11 When using a router, connect the machine and computer to the LAN side (same network segment).

If the problem is not resolved, perform setup with the Setup CD-ROM or perform it according to the instructions on our website.

• For placement:

Make sure that there is no barrier or obstacle between the access point and the machine.

#### >>>> Note

#### • When you connect the machine to a Windows XP computer by cableless setup:

Follow the procedure below to perform settings of the machine and the computer.

- 1. Enable the access point mode of the machine.
- 2. Right-click the **Wireless Network Connections** icon on the notification area on the desktop, then click **View Available Wireless Networks**.
- 3. Select the network name on the screen displayed, then click Connect.

Select "XXXXX-MGXXXXseries" ("XX" represents alphanumeric characters.) as the network name.

4. Enter the network key on the screen displayed, then click Connect.

As a default, the serial number of the machine is used as a network key. Confirm the serial number on the rear of the machine.

5. Perform setup with the Setup CD-ROM or perform it according to the instructions on our website.

#### Cannot Communicate with the Machine Using the Access Point Mode

Check1 Make sure that the machine is turned on.

## Check2 Is Change LAN in LAN settings under Device settings set to Disable LAN or Wireless LAN active?

Select Access point mode active.

Check3 Is the machine selected to connect external communication devices (e.g.

computers, smartphones, or tablets)?

Select an access point name (SSID) specified for the machine as a destination for external communication devices.

Check4 Enter a password if you specify it for the machine.

Check5 Make sure that external communication devices are not placed far away from the machine.

Do not locate external communication devices too far away from the machine.

Check6 Make sure that there is no obstruction.

Wireless communication between different rooms or floors is generally poor. Adjust the location of the devices.

Check7 Make sure that there is no source of radio wave interference in your vicinity.

If a device (e.g. microwave oven) using the same frequency bandwidth as the wireless station is placed nearby, the device may cause interference. Place the wireless station as far away from the interference source as possible.

Check8 Are you trying to connect 6 devices or more?

You can connect up to 5 devices using the access point mode.

### Cannot Print, Scan, or Access the Card Slot from a Computer Connected to the Network

Check1 Make sure that the network settings of the computer are correct.

For the procedures to set up the computer, refer to the instruction manual of your computer or contact its manufacturer.

Check2 If the MP Drivers are not installed, install them.

Install the MP Drivers with the Setup CD-ROM or install them from our website.

Check3 Make sure that access control is not set to the access point.

For the procedures to connect an access point and set it up, refer to the instruction manual of your access point or contact its manufacturer.

Note

 To check the MAC address or the IP address of the computer, see Checking the IP Address or the MAC Address of the Computer.

# Ink Remaining Level Is Not Displayed on Printer Status Monitor of the Machine

Use the printer driver with bidirectional communication.

Select Enable bidirectional support in the Ports sheet of the properties dialog box of the printer driver.

➡ How to Open the Printer Driver Setup Window

### **Printing Speed Is Slow**

Check1 The machine may be printing out a large job issued from another computer.

Check2 Make sure that the radio status is good and adjust the installation positions while monitoring the radio status with IJ Network Tool.

#### Monitoring Wireless Network Status

Make sure that there is no barrier or obstacle between the access point and the machine. Wireless communication between different rooms or floors is generally poor. The metal, concrete, or timber including the metallic material, mud wall, or insulator may interrupt a wireless communication. If the machine cannot communicate with the computer over a wireless LAN for the wall material, place the machine and the computer in the same room or floor.

Check3 Make sure that there is no source of interference in your vicinity.

If a device (e.g. microwave oven) using the same frequency bandwidth as the wireless station is placed nearby, the device may cause interference. Place the wireless station as far away from the interference source as possible.

## **Cannot Use the Card Slot via Network**

- Cannot Mount the Card Slot
- Cannot Use the Card Slot
- Cannot Access to the Card Slot Because of Some Security Settings on the Computer

## **Cannot Mount the Card Slot**

- ➡ The Available Drive Letter Cannot Be Selected on the Network Setup of the Card Slot Screen
- The Card Slot Cannot Be Mounted with IJ Network Tool

## The Available Drive Letter Cannot Be Selected on the Network Setup of the Card Slot Screen

On this screen, only D to Z can be selected as the network drive for the card slot.

When the card slot has been set up to be used over network, you cannot select a drive letter. If you want to assign another drive letter to the network drive for the card slot, disconnect it from the network, then set up the card slot again using IJ Network Tool.

Using the Card Slot over a Network

#### The Card Slot Cannot Be Mounted with IJ Network Tool

If you cannot mount the card slot to use it over network with IJ Network Tool, follow the procedure below to mount the card slot manually.

#### Important

- If you change the printer name with Set printer name on Other settings in LAN settings under Device settings using the operation panel of the machine before you mount the card slot with IJ Network Tool, you cannot mount the card slot with IJ Network Tool. In this case, follow the procedure below and input the specified printer name in place of the Default Name to mount the card slot manually.
- 1. Check the Default Name of the machine by selecting **Network Information** on the **View** menu of IJ Network Tool.
- 2. Select items as shown below.
  - In Windows 8.1 or Windows 8, select **Run** from the **Start** screen. If **Run** is not displayed on the **Start** screen, select the **Search** charm, then search for "**Run**".
  - In Windows 7 or Windows Vista, click Start > All Programs > Accessories > Run.
  - In Windows XP, click Start > Run.
- 3. Input "\\xxxxxxxx\", then click OK.

For example, if the Default Name is "000000847B6\canon\_memory", then input only "\ \000000847B6\".

#### >>>> Note

If you cannot mount the card slot with the method above, input the IP address of the machine instead of the 12 alphanumeric characters of the Default Name, and try again. For example, "\ \192.168.1.1\canon\_memory\". If you mount the card slot with the IP address, you have to remount it whenever the machine's IP address changes.

- 4. When the **"canon\_memory"** icon appears, right-click the icon, then select **Map Network Drive**.
- 5. Select the drive letter, then click **Finish**.

# Cannot Access to the Card Slot Because of Some Security Settings on the Computer

Check1 Make sure that **Read/write attribute** in **Device user settings** under **Device settings** is set to **Writable from LAN PC**.

Device user settings

Check2 Make sure that the memory card is inserted in the card slot.

Check3 To share the printer's card slot with multiple computers over a network, set **Set memory card sharing** on **Other settings** in **LAN settings** under **Device settings** to **Enable**.

#### LAN settings

Check4 Disable the Windows Firewall function, or open port 137:139 to allow communication with the machine following the procedure below.

For information on other security software, refer to its instruction manual or manufacturer.

#### Important

- If you disabled the firewall function, disconnect your network from the Internet. You can do this by configuring your access point or router not to connect to the Internet or WAN.
- To disable the Windows Firewall:
  - If you are using Windows 8.1, Windows 8, or Windows 7:
    - 1. Select Windows Firewall as shown below.
      - In Windows 8.1 or Windows 8, select Control Panel from the Settings charm on Desktop > System and Security > Windows Firewall.
      - In Windows 7, click Start > Control Panel > System and Security > Windows Firewall.
    - 2. Click Turn Windows Firewall on or off.
    - 3. Select Turn off Windows Firewall.

#### • If you are using Windows Vista or Windows XP:

- 1. Select items from the Start menu as shown below.
  - In Windows Vista, click Start > Control Panel > Security > Windows Firewall > Change settings.
  - In Windows XP, click Start > Control Panel > Security Center > Windows Firewall.
- 2. Select Off and click OK.
- To open port 137:139:
  - If you are using Windows 8.1, Windows 8, or Windows 7:
    - 1. Select Windows Firewall as shown below.
      - In Windows 8.1 or Windows 8, select Control Panel from the Settings charm on Desktop > System and Security > Windows Firewall.
      - In Windows 7, click Start > Control Panel > System and Security > Windows Firewall.

2. Click Advanced settings.

If the User Account Control screen is displayed, click Yes.

3. Select and right-click Inbound Rules, then select New Rule.

If you set outbound rules, right-click **Outbound Rules**.

- 4. Select Port, then click Next.
- 5. Select TCP, then select Specific local ports: and input "137", then click Next.

If you open UDP ports, select UDP.

If you open other ports, input the other port's number in Specific local ports:.

- 6. Select Allow the connection, then click Next.
- 7. Choose the profile for which this rule applies, then click Next.
- 8. Input any name and description, then click **Finish**.
- 9. Repeat steps 3 to 8 to open the other ports (138TCP, 138UDP, 139TCP, and 139UDP).
- 10. Confirm that the port names are added on the **Inbound Rules** screen, then close **Windows Firewall**.

#### • If you are using Windows Vista or Windows XP:

- 1. Select items from the Start menu as shown below.
  - In Windows Vista, click Start > Control Panel > Security > Windows Firewall > Change settings.
  - In Windows XP, click Start > Control Panel > Security Center > Windows Firewall.
- 2. Click the Exceptions tab, and click Add port.
- 3. On the Add a Port screen, input the following information, and click OK.

Name: Input any name for the port.

Port number: Input "137".

Protocol: Select TCP.

4. Repeat steps 2 and 3.

On the **Add a Port** screen, input the same information as you did in step 3 except for selecting **UDP** in **Protocol**.

- 5. Repeat steps 2 to 4 to open the other ports (138TCP, 138UDP, 139TCP, and 139UDP).
- 6. Confirm that the port names are added on the **Exceptions** sheet, and click **OK**.

Check5 Change the workgroup name to "WORKGROUP" following the procedure below.

#### >>>> Note

- Changing the workgroup name may have an effect on the network, so you need to ask the administrator to change it.
- 1. Display the **System properties** screen as shown below.
  - In Windows 8.1 or Windows 8, select the **Explorer** icon in **Taskbar** on **Desktop**, right-click **Computer** from the list on the left, select **Properties**, then click **Change settings**.
  - In Windows 7 or Windows Vista, right-click Computer, select Properties, then click Change settings.
  - In Windows XP, right-click My Computer, then select Properties.

- 2. Click the Computer Name tab, then click Change.
- 3. Change the workgroup name to "WORKGROUP", then click **OK**.

Check6 Disconnect the network drive for the card slot and mount it again following the procedure below.

- 1. Select **Disconnect Network Drive** as shown below.
  - In Windows 8.1 or Windows 8, select the **Explorer** icon in **Taskbar** on **Desktop**, right-click **Computer** from the list on the left, and select **Disconnect Network Drive**.
  - In Windows 7 or Windows Vista, right-click Computer, and select Disconnect Network Drive.
  - In Windows XP, right-click **My Computer**, and select **Disconnect Network Drive**.
- 2. Select the network drive to disconnect, then click **OK**.
- 3. Remount the card slot using IJ Network Tool.
  - Using the Card Slot over a Network

## **Cannot Use the Card Slot**

#### Check1 Is the icon of the card slot displayed?

To use the card slot over network, you have to mount the card slot as the network drive of the computer.

The "canon\_memory (\\xxxxxxxxx)" (or "canon\_memory" on `xxxxxxxxxx') icon with the mapped drive letter appears on **Computer** (or **My Computer**).

- "xxxxxxxxxxx" is a string of 12 alphanumeric characters.
- The icon name may vary depending on the language version of Windows you are using.

If the icon is not displayed, mount the card slot.

#### Using the Card Slot over a Network

#### Check2 Is the memory card inserted in the card slot?

Make sure that a memory card is inserted in the card slot. If it is not inserted, insert it.

Inserting the Memory Card

#### Check3 Is Read/write attribute set to Writable from USB PC?

When **Read/write attribute** in **Device user settings** under **Device settings** is set to **Writable from USB PC**, you cannot access the memory card over network. Set **Read/write attribute** to **Writable from LAN PC** to write data to the memory card over network.

Device user settings

#### Check4 Is Read/write attribute set to Not writable from PC?

When **Read/write attribute** in **Device user settings** under **Device settings** is set to **Not writable from PC**, you can read data on the memory card, but cannot write data to it. To write data to the memory card in the card slot over network, set **Read/write attribute** to **Writable from LAN PC**.

#### Device user settings

Check5 To share the printer's card slot with multiple computers over a network, set **Set memory card sharing** on **Other settings** in **LAN settings** under **Device settings** to **Enable**.

#### LAN settings

Check6 Is another computer writing data to the memory card?

While one computer is writing a file into the memory card, other computers cannot access the same file. Wait for a while, then try again.

## Cannot Use the Machine on Replacing an Access Point or Changing Its settings

When you replace an access point, perform network setup of the machine again.

Perform network setup again with the Setup CD-ROM or perform it again according to the instructions on our website.

If the problem is not resolved, see below.

➡Cannot Communicate with the Machine After Applying MAC/IP Address Filtering or Entering an Encryption Key to the Access Point

➡When Encryption Is Enabled, Cannot Communicate With the Machine After the Encryption Type Was Switched on the Access Point

### Cannot Communicate with the Machine After Applying MAC/IP Address Filtering or Entering an Encryption Key to the Access Point

Check1 Confirm the access point setting.

Refer to the instruction manual provided with the access point or contact its manufacturer to confirm the access point setting. Make sure that the computer and the access point can communicate with each other under this setting.

Check2 If you are performing MAC address filtering or IP address filtering at the access point, confirm that the MAC address or IP address for both the computer or the network device and the machine are registered.

Check3 If you are using a WEP or WPA/WPA2 key, make sure that the encryption key for the computer or the network device and the machine matches that set to the access point.

Besides the WEP key itself, the key length, key format, the key ID to use, and the authentication method must match among the machine, the access point, and the computer.

Normally, select **Auto** for the authentication method. If you want to specify the method manually, select **Open System** or **Shared Key** according to the setting of the access point.

How to Set an Encryption Key

## When Encryption Is Enabled, Cannot Communicate With the Machine After the Encryption Type Was Switched on the Access Point

If the machine cannot communicate with the computer after the encryption type of the machine was switched, make sure that encryption types for the computer and the access point matches that set to the machine.

➡ Cannot Communicate with the Machine After Applying MAC/IP Address Filtering or Entering an Encryption Key to the Access Point

## **Cannot Detect a Machine on a Network**

- **>** Cannot Detect the Machine When Setting up Network Communication
- > The Machine Cannot Be Detected in the Wireless LAN

# Cannot Detect the Machine When Setting up Network Communication

If the machine could not be detected on the network when setting up the network communication, confirm the network settings before redetecting the machine.

Cannot Detect the Machine during Wireless LAN Setup: Check 1

#### >>>> Note

• You can set up the network communication via USB. To set up via USB, select the **Set up the network** connection via USB check box on the **Check Printer Settings** screen and click **Next**.

#### Are the machine and network device (router, access point, etc.) turned on?

Make sure that the machine is turned on.

#### Confirming that the Power Is On

Make sure that the network device (router, access point, etc.) is turned on.

#### If the machine or the network device is turned off:

Turn on the machine or the network device.

After turning on the machine or the network device, it may take some time until ready for use. After a while just turning on the machine or the network device, click **Redetect** on the **Check Printer Settings** screen.

When the machine is detected, follow the instructions on the screen to continue to set up the network communication.

#### If the machine and the network device are turned on:

If the machine could not be detected after clicking **Redetect** even when the machine and the network device are turned on, or when you have turned them on, go to check 2.

#### Is the wireless LAN setting of the machine enabled?

Make sure that the Wi-Fi lamp of the machine is lit.

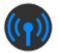

#### If the Wi-Fi lamp is off:

The wireless LAN setting of the machine is disabled. Enable the wireless LAN setting of the machine.

After enabling the wireless LAN setting, click **Back to Top** on the **Check Printer Settings** screen to try to set up the network communication from the beginning.

#### If the Wi-Fi lamp is lit:

Go to check 3.

#### Is the machine connected to the access point?

By using the operation panel of the machine, make sure that the machine is connected to the access point.

Select Setup on the HOME screen, then select Device settings > LAN settings > Confirm LAN settings > WLAN setting list.

Make sure that **Connection** on the touch screen is set to **Active**.

| WLAN setting list |                  |  |
|-------------------|------------------|--|
| Connection        |                  |  |
|                   | Active           |  |
| SSID              |                  |  |
|                   | 0123486159012348 |  |
|                   | 6789012345678901 |  |
| Communication     | mode             |  |

#### If Connection is set to Inactive:

The machine may be placed far away from the access point. Place the machine near the access point temporarily, then click **Redetect** on the **Check Printer Settings** screen.

When the machine is detected, follow the instructions on the screen to continue to set up the network communication.

If the machine cannot be detected, the machine is not connected to the access point. Connect the machine to the access point.

Click **Back to Top** on the **Check Printer Settings** screen to try to set up the network communication from the beginning.

#### If Connection is set to Active:

Go to check 4.

## Are the SSID of the access point connected to your computer and that connected to the machine the same?

You can confirm the SSID of the access point connected to the machine on the touch screen.

Select Setup on the HOME screen, then select Device settings > LAN settings > Confirm LAN settings > WLAN setting list.

| WLAN          | setting list     |
|---------------|------------------|
| Connection    |                  |
|               | Active           |
| SSID          |                  |
|               | 0123456159012345 |
|               | 6789012345678901 |
| Communication | mode             |

From your computer, you can confirm the SSID of the access point connected to your computer. In Windows 8.1, Windows 8, Windows 7, or Windows Vista, confirm the SSID from the wireless network communication icon of the notification area on the desktop.

#### Note

• If the SSID of the access point is not displayed on your computer, check the settings of your computer.

#### If the SSIDs are different:

Click **Back to Top** on the **Check Printer Settings** screen to try to set up the network communication from the beginning. When you try to set up, specify the same SSID of the access point for the machine and your computer.

#### If the SSIDs are the same:

Go to check 5.

## Does the firewall function of your security software or operation system for computer interfere with setting up the network communication?

The firewall function of your security software or operation system for computer may limit communications between the machine and your computer. Confirm the setting of firewall function of your security software or operation system or the message appearing on your computer.

#### If the firewall function interferes with setting up:

#### • When the message appears on your computer:

If the message warning that Canon software is attempting to access the network appears on the computer, set the security software to allow access.

#### Then click Redetect on the Check Printer Settings screen.

When the machine is detected, follow the instructions on the screen to continue to set up the network communication.

#### • When the message does not appear on your computer:

Cancel to set up, then set the security software to allow Canon software\* to access the network.

\* On the Setup CD-ROM, select **win > Driver > DrvSetup**, then set the security software to allow the file **Setup.exe** or **Setup64.exe** to access the network.

After setting the security software, try to set up the network communication from the beginning.

#### >>>> Note

• For the operation system firewall settings or the security software firewall settings, refer to the instruction manual of the computer or software, or contact its manufacturer.

#### If there is no problem with the firewall settings:

Go to check 6.

#### Check the settings of the access point.

Check the settings of the access point for the network connection such as IP address filtering, MAC address filtering, or DHCP function.

Make sure that the radio channel of the access point and that assigned to the machine are the same.

For details on how to check the settings of the access point, refer to the instruction manual supplied with the access point or contact its manufacturer.

After checking the settings of the access point, click **Redetect** on the **Check Printer Settings** screen.

When the machine is detected, follow the instructions on the screen to continue to set up the network communication.

If the problem is not resolved, select the **Set up the network connection via USB** check box on the **Check Printer Settings** screen and click **Next** to set up the network communication via USB.

### The Machine Cannot Be Detected in the Wireless LAN

Check1 Make sure that the machine is turned on.

Check2 Is Change LAN in LAN settings under Device settings set to Disable LAN?

Check3 When the machine is connected to the computer temporarily using a USB cable, make sure that the USB cable is connected properly.

When you set up the wireless LAN connection or change the wireless LAN settings using IJ Network Tool through USB connection, make sure that the machine is connected to the computer with a USB cable securely.

Connecting the Machine to the Computer Using a USB Cable

Check4 Make sure that the machine setup is completed.

If not, perform setup with the Setup CD-ROM or perform it according to the instructions on our website.

Check5 When using IJ Network Tool, click **Update** to search for the machine again.

Canon IJ Network Tool Screen

Check6 When searching for a machine over a network, make sure that the machine is associated with the port.

When **No Driver** is displayed under **Name** in IJ Network Tool, there is no association. Select **Associate Port** on the **Settings** menu, then associate the port with the machine.

When the Printer Driver Is Not Associated with a Port

Check7 Make sure that the network settings in the machine are identical with those of the access point.

Refer to the instruction manual provided with the access point or contact its manufacturer to check the access point settings, and then modify the machine settings.

#### How to Set an Encryption Key

Check8 Make sure that there is no obstruction.

Wireless communication between different rooms or floors is generally poor. Adjust the location of the devices.

Check9 Make sure that the machine is not placed far away from the access point.

The access point is located indoors within the effective range for wireless communication. Locate the machine within 164 ft. / 50 m from the access point.

Check10 Make sure that there is no source of radio wave interference in your vicinity.

If a device (e.g. microwave oven) using the same frequency bandwidth as the wireless station is placed nearby, the device may cause interference. Place the wireless station as far away from the interference source as possible.

#### Check11 Make sure that the network settings of the computer are correct.

Make sure that the computer can communicate with the access point over the wireless LAN.

Check12 Make sure that **Enable bidirectional support** is selected in the **Ports** sheet of the properties dialog box of the printer driver.

#### Check13 Make sure that the firewall of the security software is disabled.

If the firewall function of your security software is turned on, a message may appear warning that Canon software is attempting to access the network. If the warning message appears, set the security software to always allow access.

If using any programs that switch the network environment, check their settings. Some programs will enable a firewall by default.

Check14 When using a router, connect the machine and computer to the LAN side (same network segment).

If the problem is not resolved, perform setup again with the Setup CD-ROM or perform it according to the instructions on our website.

### **Other Problems with Network**

- > Forgot an Access Point Name, SSID, or a Network Key
- > The Message Is Displayed on the Computer Screen During Setup
- > The Administrator Password Set to the Machine Was Forgotten
- Checking Information about the Network
- Packets Are Sent Steadily
- Date Modified of Files Changes When Saving Them on the Memory Card over Network
- > How to Restore the Machine's Network Settings to Factory Default

## Forgot an Access Point Name, SSID, or a Network Key

➡Cannot Connect with an Access Point to Which a WEP or WPA/WPA2 Key Is Set (You Forgot the WEP or WPA/WPA2 Key)

How to Set an Encryption Key

### Cannot Connect with an Access Point to Which a WEP or WPA/WPA2 Key Is Set (You Forgot the WEP or WPA/WPA2 Key)

For information on how to set up the access point, refer to the instruction manual provided with the access point or contact its manufacturer. Make sure that the computer and the access point can communicate with each other.

After that, set up the machine to match the settings of the access point using IJ Network Tool.

#### How to Set an Encryption Key

For information on how to set up the access point, refer to the instruction manual provided with the access point or contact its manufacturer. Make sure that the computer and the access point can communicate with each other.

After that, set up the machine to match the settings of the access point using IJ Network Tool.

#### When using WEP

The key length, key format, the key to use (one of 1 to 4), and the authentication method must match among the access point, the machine, and the computer.

In order to communicate with an access point that uses automatically generated WEP keys, you must configure the machine to use the key generated by the access point by entering it in hexadecimal format.

Normally, select **Auto** for the authentication method. Otherwise, select **Open System** or **Shared Key** according to the setting of the access point.

When the **WEP Details** screen appears after clicking **Set** on the **Search** screen, follow the on-screen instructions and set the key length, the key format, the key number, and the authentication to enter a WEP key.

For details, see Changing the WEP Detailed Settings.

#### When using WPA/WPA2

The authentication method, passphrase, and dynamic encryption type must match on the access point, the machine, and the computer.

Enter the passphrase configured on the access point (a sequence of between 8 and 63 alphanumeric characters, or a 64-character hexadecimal number).

Either TKIP (basic encryption) or AES (secure encryption) is selected automatically for the dynamic encryption method.

For details, see Changing the WPA/WPA2 Detailed Settings.

#### >>>> Note

 This machine supports WPA/WPA2-PSK (WPA/WPA2-Personal) and WPA2-PSK (WPA2-Personal).

## The Message Is Displayed on the Computer Screen During Setup

- <u>The Enter Password Screen Is Displayed During Setup</u>
- The Screen for Setting the Encryption Is Displayed After Selecting the Access Point in the Search Screen
- "You are connecting the machine to the non encrypted wireless network" Is Displayed

#### The Enter Password Screen Is Displayed During Setup

The following screen is displayed if an administrator password is set to the machine which has already been set up to use via a network.

|               | Enter Password                                                  |             |
|---------------|-----------------------------------------------------------------|-------------|
| A password ha | as been set to this printer. Enter the admin password, and then | click (OK). |
| Admin Passwor | rd:                                                             |             |
|               |                                                                 |             |

Enter the administrator password you have set.

#### Note

• An administrator password is already specified for the machine at the time of purchase.

For details:

About the Administrator Password

For improving security, it is recommended to change the administrator password.

Changing the Settings in the Admin Password Sheet

## The Screen for Setting the Encryption Is Displayed After Selecting the Access Point in the Search Screen

This screen is displayed automatically if the selected access point is encrypted. In this case, configure the details to use the same encryption settings set to the access point.

For information on the encryption settings, see Changing the Settings in the Wireless LAN Sheet.

### "You are connecting the machine to the non encrypted wireless network" Is Displayed

Security is not configured on the access point. The machine can still be used, so continue the setup procedure to complete it.

#### >>>> Important

• If you connect to a network that is not protected with security measures, there is a risk of disclosing data such as your personal information to a third party.

## The Administrator Password Set to the Machine Was Forgotten

Initialize the machine settings.

Select Reset all, then the administrator password reverts to the default.

#### Reset setting

After initializing the machine settings, perform setup with the Setup CD-ROM or perform it according to the instructions on our website.

## **Checking Information about the Network**

- Checking the IP Address or the MAC Address of the Machine
- Checking the IP Address or the MAC Address of the Computer
- Checking If the Computer and the Machine, or Computer and the Access Point Can Communicate
- Checking the Network Setting Information

#### Checking the IP Address or the MAC Address of the Machine

To check the IP address or the MAC address of the machine, display the network setting information using the operation panel of the machine or print out the network setting information of the machine.

- LAN settings
- Printing Out Network Setting Information

To display the network setting information using IJ Network Tool, select **Network Information** on the **View** menu.

Canon IJ Network Tool Screen

#### Checking the IP Address or the MAC Address of the Computer

To check the IP address or MAC address assigned to the computer, follow the procedure below.

- 1. Select Command Prompt as shown below.
  - In Windows 8.1 or Windows 8, select Command Prompt from the Start screen. If Command Prompt is not displayed on the Start screen, select the Search charm, then search for "Command Prompt".
  - In Windows 7, Windows Vista, or Windows XP, click Start > All Programs > Accessories > Command Prompt.
- 2. Enter "ipconfig/all" and press the Enter key.

The IP addresses and the MAC addresses of the network devices installed on your computer are displayed. When the network device is not connected to the network, the IP address is not displayed.

## Checking If the Computer and the Machine, or Computer and the Access Point Can Communicate

To check that communication is available, perform the ping test.

- 1. Select Command Prompt as shown below.
  - In Windows 8.1 or Windows 8, select Command Prompt from the Start screen. If Command Prompt is not displayed on the Start screen, select the Search charm, then search for "Command Prompt".
  - In Windows 7, Windows Vista, or Windows XP, click Start > All Programs > Accessories > Command Prompt.

2. Type the ping command and the IP address of the target machine or the target access point, and then press the **Enter** key.

ping XXX.XXX.XXX.XXX

"XXX.XXX.XXX.XXX" is the IP address of the target device.

If the communication is available, a message such as the following is displayed.

Reply from XXX.XXX.XXX.XXX: bytes=32 time=10ms TTL=255

When **Request timed out** is displayed, the communication is not available.

#### **Checking the Network Setting Information**

To check the network setting information of the machine, display the network setting information using the operation panel of the machine or print out the network setting information of the machine.

- LAN settings
- Printing Out Network Setting Information

## Packets Are Sent Steadily

While IJ Network Scanner Selector EX is enabled, it periodically transmits packets to check whether it can communicate with the machine over the network. When using the computer in a network environment other than the one used to set up the machine, disable IJ Network Scanner Selector EX.

To disable IJ Network Scanner Selector EX, right-click the *icon* on the notification area on the desktop, then select **Disable Canon IJ Network Scanner Selector EX**.

# Date Modified of Files Changes When Saving Them on the Memory Card over Network

Check Does IJ Network Scanner Selector EX run?

If you write files to a memory card over a network when IJ Network Scanner Selector EX is not running, the Date Modified of the files will change. Make sure to start up IJ Network Scanner Selector EX before you write files to a memory card over the network.

## How to Restore the Machine's Network Settings to Factory Default

#### >>>> Important

• Note that initialization erases all network settings on the machine, and printing or scanning operation from a computer over network may become impossible. To use the machine over network, perform setup with the Setup CD-ROM or perform it according to the instructions on our website.

Initialize the network setting using the operation panel of the machine.

Reset setting

## **Problems with Printing**

- Printing Does Not Start
- Paper Jams
- > Paper Does Not Feed Properly/"No Paper" Error Occurs
- Cannot Print Properly with Automatic Duplex Printing
- Copying/Printing Stops Before It Is Completed

## **Printing Does Not Start**

Check1 Make sure that the power plug is securely plugged in, then press the **ON** button to turn the machine on.

While the **POWER** lamp is flashing, the machine is initializing. Wait until the **POWER** lamp stops flashing and remains lit.

#### >>>> Note

 When printing large data such as a photo or graphics, it may take longer to start printing. While the **POWER** lamp is flashing, the computer is processing data and sending it to the machine. Wait until printing starts.

#### Check2 Make sure that the machine is connected to your computer properly.

When the machine is connected to your computer with a USB cable, make sure that the USB cable is securely plugged in to the machine and the computer, then check the followings:

- If you are using a relay device such as a USB hub, disconnect it, connect the machine directly to the computer, and try printing again. If printing starts normally, there is a problem with the relay device. Consult the reseller of the relay device for details.
- There could also be a problem with the USB cable. Replace the USB cable and try printing again.

When you use the machine over LAN, make sure that the machine is set up to be used over network correctly.

Check3 Is the access point mode enabled?

When you print using a mode other than the access point mode, disable the access point mode in advance.

Check4 Make sure that the paper output tray is open.

#### Check5 Are the paper settings identical with those registered to the cassette?

When the paper settings are not identical with those registered to the cassette, an error message is displayed. Resolve the error according to the instructions on the touch screen.

#### Paper Setting for Printing

#### Note

- You can disable the message which prevents misprinting.
  - To change the setting using the operation panel:
    - Cassette settings
  - To change the setting using the printer driver:
    - Changing the Printer Operation Mode

Check6 If you are printing from the computer and there are any unnecessary print jobs, delete them.

#### Deleting the Undesired Print Job

Check7 Make sure that your machine's name is selected in the Print dialog box.

The machine will not print properly if you are using a printer driver for a different printer.

Make sure that "Canon XXX series Printer" (where "XXX" is your machine's name) is selected in the Print dialog box.

#### >>>> Note

• To make the machine the one selected by default, select Set as Default Printer.

Check8 Configure the printer port appropriately.

Make sure that the printer port is configured appropriately.

- 1. Log on as a user account with administrator privilege.
- 2. Select items as shown below.
  - In Windows 8.1 or Windows 8, select Control Panel from the Settings charm on Desktop > Hardware and Sound > Devices and Printers.
  - In Windows 7, select Devices and Printers from the Start menu.
  - In Windows Vista, select the Start menu > Control Panel > Hardware and Sound > Printers.
  - In Windows XP, select the Start menu > Control Panel > Printers and Other Hardware > Printers and Faxes.
- 3. Open the properties of the printer driver for the machine.
  - In Windows 8.1, Windows 8, or Windows 7, right-click the "Canon XXX series Printer" icon (where "XXX" is your machine's name), then select **Printer properties**.
  - In Windows Vista or Windows XP, right-click the "Canon XXX series Printer" icon (where "XXX" is your machine's name), then select **Properties**.
- 4. Click the **Ports** tab to confirm the port settings.

Make sure that a port named "USBnnn" (where "n" is a number) with "Canon XXX series Printer" appearing in the **Printer** column is selected for **Print to the following port(s)**.

#### >>>> Note

- When the machine is used over LAN, the port name of the machine is displayed as "CNBJNP\_xxxxxxxxx". "xxxxxxxxx" is the character string generated from the MAC address or a character string specified by the user when setting up the machine.
- If the setting is incorrect:

Reinstall the MP Drivers with the Setup CD-ROM or install them from our website.

• Printing does not start even though the machine is connected to the computer using a USB cable and the port named "USBnnn" is selected:

In Windows 8.1 or Windows 8, select **My Printer** on the **Start** screen to start **My Printer**. If **My Printer** is not displayed on the **Start** screen, select the **Search** charm, then search for "**My Printer**".

Set the correct printer port on **Diagnose and Repair Printer**. Follow the on-screen instructions to set the correct printer port, then select your machine's name.

In Windows 7, Windows Vista, or Windows XP, click **Start** and select **All programs**, **Canon Utilities**, **Canon My Printer**, **Canon My Printer**, then select **Diagnose and Repair Printer**. Follow the on-screen instructions to set the correct printer port, then select your machine's name.

If the problem is not resolved, reinstall the MP Drivers with the Setup CD-ROM or install them from our website.

 Printing does not start even though the port named "CNBJNP\_xxxxxxxxx" is selected when the machine is used over LAN: Launch IJ Network Tool, and select "CNBJNP\_xxxxxxxx" as you confirmed in step 4, then associate the port with the printer using **Associate Port** in the **Settings** menu.

If the problem is not resolved, reinstall the MP Drivers with the Setup CD-ROM or install them from our website.

Check9 Is the size of the print data extremely large?

Click **Print Options** on the **Page Setup** sheet on the printer driver. Then, set **Prevention of Print Data Loss** in the displayed dialog to **On**.

\* When **On** is selected for **Prevention of Print Data Loss**, print quality may be reduced.

Check10 Restart your computer if you are printing from the computer.

## **Paper Jams**

When paper is jammed, a troubleshooting message is displayed automatically. Take the appropriate action described in the message.

- Watch the movie
  - When a Support Code and a message are displayed on the computer screen:

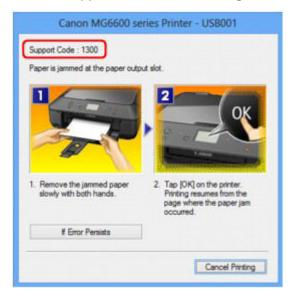

• When a Support Code and a message are displayed on the touch screen:

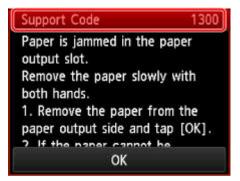

For details on how to remove the jammed paper, refer to Support Code List (When Paper Is Jammed).

#### >>>> Note

- You can confirm the actions against errors with Support Codes on your computer or on the touch screen by searching a Support Code.
  - Click Here to Search

## Paper Does Not Feed Properly/"No Paper" Error Occurs

Check1 Make sure that paper is loaded.

Loading Paper

Check2 Make sure of the following when you load paper.

• When loading two or more sheets of paper, flip through the paper before loading.

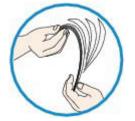

- When loading two or more sheets of paper, align the edges of the sheets before loading.
- When loading two or more sheets of paper, make sure that the paper stack does not exceed the paper load limit.

However, proper feeding of paper may not be possible at this maximum capacity depending on the type of paper or environmental conditions (either very high or low temperature and humidity). In such cases, reduce the sheets of paper you load at a time to less than half of the paper load limit.

- Always load the paper in portrait orientation, regardless of the printing orientation.
- When you load the paper, load the paper with the print side facing DOWN and slide the paper guides to align with the both sides of the paper.
  - Loading Paper
- When you load the paper, insert the paper stack until the leading edge touches the far end of the cassette.

Check3 Check to see if the paper you are printing on is not too thick or curled.

Media Types You Cannot Use

Check4 Make sure of the following when you load Hagakis or envelopes.

• If a Hagaki is curled, it may not feed properly even though the paper stack does not exceed the paper load limit.

Load Hagakis with a zip code column toward the far end of the cassette.

• When printing on envelopes, refer to Loading Paper, and prepare the envelopes before printing.

Once you have prepared the envelopes, load them in portrait orientation. If the envelopes are placed in landscape orientation, they will not feed properly.

#### Check5 Is the cassette set properly?

Push the cassette so that the  $\triangleright$  mark on the cassette aligns with the  $\triangleleft$  mark on the machine.

Check6 Confirm that the media type and the paper size settings correspond with the loaded paper.

Check7 If multiple sheets of plain paper is fed from the machine, select the setting for preventing double-feed of plain paper.

If multiple sheets of plain paper is fed from the machine, select the setting for preventing double-feed of plain paper using the operation panel or your computer.

\* After printing is finished, disable the setting for preventing double-feed of plain paper; otherwise, the setting is applied from the next time.

• To set by using the operation panel

Press the **HOME** button, select **Setup**, **Device settings**, and **Print settings** in this order, and then set **Prevent paper double-feed** to **ON**.

Changing the Machine Settings Using the Operation Panel

To set by using your computer

Open the printer driver setup window, and in **Custom Settings** in the **Maintenance** sheet, select the **Prevent paper double-feed** check box, and then click **OK**.

To open the printer driver setup window, see How to Open the Printer Driver Setup Window.

#### >>>> Note

• Printing speed will be reduced if Prevent paper double-feed function is enabled.

Check8 Clean the paper feed roller.

Cleaning the Paper Feed Roller

#### >>>> Note

• Cleaning the paper feed roller will wear the roller, so perform this procedure only when necessary.

If you cannot remove the paper or the paper tears inside the machine, or if the paper jam error continues after removing the paper, contact the service center.

## **Cannot Print Properly with Automatic Duplex Printing**

Check1 Is the setting for automatic duplex printing selected?

Make sure that the **Duplex Printing** and **Automatic** check boxes are selected on the **Page Setup** sheet in the printer driver setup window.

#### Duplex Printing

Check2 Make sure that the actual size of the paper is suitable for automatic duplex printing.

The sizes of media suitable for automatic duplex printing are A4 and Letter.

Load paper of suitable size, then tap **OK** on the touch screen.

Check3 Make sure that the paper size setting is correct.

Make sure that the paper size setting matches the actual size of the paper with a size suitable for automatic duplex printing.

First, check the paper size setting in the application software you are printing from.

Then, check the Page Size setting on the Page Setup sheet in the printer driver setup window.

#### Note

• Duplex printing may not be available depending on the version of the application software.

Check4 Make sure that the media type setting is correct.

Make sure that the media type setting matches the actual size of the paper with a size suitable for automatic duplex printing.

Make sure that the type of loaded paper is suitable for automatic duplex printing on the **Main** sheet in the printer driver setup window.

#### >>>> Note

• To switch to manual duplex printing, follow the procedure below.

Open the printer driver setup window, clear the **Automatic** check box on the **Page Setup** sheet, and reprint.

When performing manual duplex printing, note the following.

- If you are printing three or more pages of a document with manual duplex printing, one side of all sheets of paper will be printed first. Turn over the paper and reload the paper in the machine, and then the reverse side of all sheets of paper will be printed. Be careful not to change the order of paper in the stack.
- The procedure for reversing the paper varies depending on the staple side and printing orientation. Follow the on-screen instructions.

## **Copying/Printing Stops Before It Is Completed**

Check1 Is the paper loaded?

Make sure that paper is loaded.

If the machine has run out of paper, load paper.

#### Check2 Do the printing documents have lots of photographs or illustrations?

As printing large data such as photos or graphics takes time for the machine and the computer to process, the machine may appear to have stopped operating.

In addition, when printing data that uses a large amount of ink continuously on plain paper, the machine may pause temporarily. In either case, wait until the process is complete.

#### Note

• If you are printing a document with a large printing area or printing multiple copies of a document, printing may pause to allow the ink to dry.

#### Check3 Has the machine been printing continuously for a long period?

If the machine has been printing continuously for a long time, the print head or other parts around it may overheat. The machine may stop printing at a line break for a period of time and then resume printing.

In this case, wait for a while without operation. If the printing still does not resume, interrupt your print session at a convenient time and turn the machine off for at least 15 minutes.

#### 1 Caution

• The print head and the surrounding area can become extremely hot inside the machine. Never touch the print head or nearby components.

## **Problems with Printing Quality**

- Print Results Not Satisfactory
- Ink Is Not Ejected

## **Print Results Not Satisfactory**

If the print result is not satisfactory due to white streaks, misaligned lines, or uneven colors, confirm the paper and print quality settings first.

Check1 Do the page size and media type settings match the size and type of the loaded paper?

When these settings are incorrect, you cannot obtain a proper print result.

If you are printing a photograph or an illustration, incorrect paper type settings may reduce the quality of the printout color.

Also, if you print with an incorrect paper type setting, the printed surface may be scratched.

In borderless printing, uneven coloring may occur depending on the combination of the paper type setting and the loaded paper.

The method of confirming the paper and print quality settings differs depending on what you do with your machine.

| To copy by operating the machine                              | Confirm by using the operation panel on the machine.<br>➡ <u>Setting Items for Copying</u>                                                                                                    |
|---------------------------------------------------------------|----------------------------------------------------------------------------------------------------|
| To copy photo by operating the machine                        | Confirm by using the operation panel on the machine.<br>➡ <u>Copying Photos</u>                                                                                                    |
| To print from your memory card by operating the machine       | Confirm by using the operation panel on the machine.<br>➡ Setting Items for Photo Printing Using the Operation Panel of the Machine                                                                                        |
| To print from a PictBridge (Wireless<br>LAN) compliant device | Confirm by using your PictBridge (Wireless LAN) compliant device.<br>➡ <u>About PictBridge (Wireless LAN) Print Settings</u><br>Confirm by using the operation panel on the machine.<br>➡ <u>PictBridge print settings</u> |
| To print from a computer                                      | Confirm by using the printer driver.<br>➡ <u>Printing with Easy Setup</u>                                                                                                    |

Check2 Make sure that the appropriate print quality is selected referring to the table in Check 1.

Select a print quality option suitable for the paper and image for printing. If you notice blurs or uneven colors, increase the print quality setting and try printing again.

#### >>>> Note

• When printing from a PictBridge (Wireless LAN) compliant device, set the print quality setting by using the operation panel on the machine.

You cannot make this setting from a PictBridge (Wireless LAN) compliant device.

#### Check3 If the problem is not resolved, there may be other causes.

See also the sections below:

Cannot Print to End of Job

- Part of the Page Is Not Printed
- ➡<u>No Printing Results/Printing Is Blurred/Colors Are Wrong/White Streaks</u>
- Lines Are Misaligned
- Line Does Not Print or Prints Partially
- Image Does Not Print or Prints Partially
- Printed Paper Curls or Has Ink Blots
- Paper Is Smudged/Printed Surface Is Scratched
- Back of the Paper Is Smudged
- Vertical Lines Are Printed on the Sides of the Printout
- Colors Are Uneven or Streaked

## **Cannot Print to End of Job**

Check1 Select the setting not to compress the printing data.

If you select the setting not to compress the printing data with an application software you are using, the printing result may be improved.

Click **Print Options** on the **Page Setup** sheet on the printer driver. Select the **Do not allow application software to compress print data** check box, then click **OK**.

\* Deselect the check box after printing is complete.

#### Check2 Is the size of the print data extremely large?

Click **Print Options** on the **Page Setup** sheet on the printer driver. Then, set **Prevention of Print Data Loss** in the displayed dialog to **On**.

\* When **On** is selected for **Prevention of Print Data Loss**, print quality may be reduced.

Check3 Is the space of your computer's hard disk sufficient?

Delete unnecessary files to free disk space.

## Part of the Page Is Not Printed

Check When performing automatic duplex printing, the reason below is possible.

When performing automatic duplex printing, the printable area at the top of the page will be 0.08 inches / 2 mm narrower than the usual.

For this reason, the bottom of the page may not be printed. To prevent this, select the setting to reduce printing from the printer driver.

#### Important

· Reduced printing may affect the layout depending on your document.

Apply the print setting specified with the application software if the software has a enlarge/reduce printing function.

1. Open the printer driver setup window.

How to Open the Printer Driver Setup Window

- 2. Check the Duplex Printing check box in the Page Setup sheet.
- 3. Click Print Area Setup, then select Use reduced printing.

# No Printing Results/Printing Is Blurred/Colors Are Wrong/White Streaks

🛃 No Printing Results

Printing Is Blurred

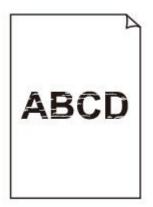

#### 

Colors Are Wrong

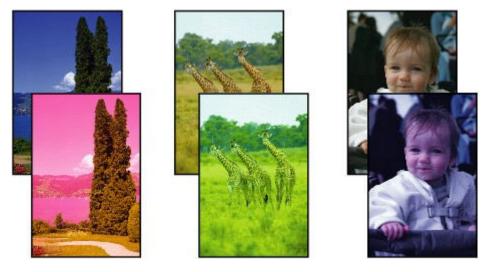

🛃 White Streaks

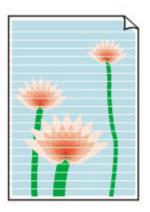

Watch the movie

#### Check1 Did you confirm the paper and print quality settings?

Print Results Not Satisfactory

Check2 Check the status of ink tanks. Replace the ink tank if the ink has run out.

Replacing an Ink Tank

#### Check3 Is the orange tape or protective film remaining?

Make sure that all of the protective film is peeled off and the Y-shape air hole is exposed, as illustrated in (A). If the orange tape is left as in (B), pull the orange tape and remove it.

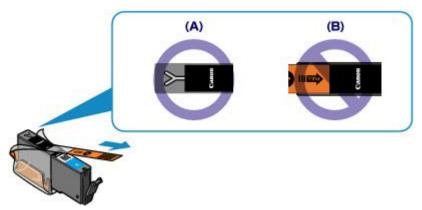

Check4 Print the Nozzle Check Pattern and perform any necessary maintenance operations such as Print Head Cleaning.

Print the Nozzle Check Pattern to determine whether the ink ejects properly from the print head nozzles.

Refer to <u>When Printing Becomes Faint or Colors Are Incorrect</u> for the Nozzle Check Pattern printing, Print Head Cleaning, and Print Head Deep Cleaning.

• If the Nozzle Check Pattern is not printed correctly:

Check to see if a particular color's ink tank is not empty.

If the Nozzle Check Pattern is not printed correctly though ink is sufficient, perform the Print Head Cleaning and try printing the Nozzle Check Pattern again.

• If the problem is not resolved after performing the Print Head Cleaning twice:

Perform the Print Head Deep Cleaning.

If the problem is not resolved after performing the Print Head Deep Cleaning, turn off the machine and perform another Print Head Deep Cleaning after 24 hours.

• If the problem is not resolved after performing the Print Head Deep Cleaning twice:

If Print Head Deep Cleaning does not resolve the problem, the print head may be damaged. Contact the service center.

## Check5 When using paper with one printable surface, make sure that the paper is loaded with the printable side facing down.

Printing on the wrong side of such paper may cause unclear prints or prints with reduced quality.

Load paper with the printable side facing down.

Refer to the instruction manual supplied with the paper for detailed information on the printable side.

• When copying, see also the sections below:

Check6 Is the platen glass dirty?

Clean the platen glass.

➡<u>Cleaning the Platen Glass and Document Cover</u>

Check7 Make sure that the original is properly loaded on the platen glass.

Loading Originals

Check8 Is the original loaded with the side to be copied facing down on the platen glass?

Check9 Did you copy a printout done by this machine?

If you use a printout done by this machine as the original, print quality may be reduced depending on the condition of the original.

Print from the machine directly, or reprint from the computer if you can reprint from it.

## Lines Are Misaligned

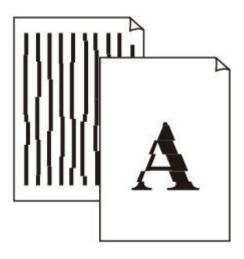

Check1 Did you confirm the paper and print quality settings?

Print Results Not Satisfactory

Check2 Perform Print Head Alignment.

If printed lines are misaligned or print results are otherwise unsatisfactory, adjust the print head position.

Aligning the Print Head

#### >>>> Note

• If the problem is not resolved after performing the Print Head Alignment, perform Print Head Alignment manually referring to <u>Aligning the Print Head Position from Your Computer</u>.

Check3 Increase the print quality and try printing again.

Increasing the print quality on the operation panel of the machine or in the printer driver may improve the print result.

## Line Does Not Print or Prints Partially

#### Check1 Is the Page Layout Printing performed or the Binding margin function used?

When the Page Layout Printing or Binding margin function is being used, thin lines may not be printed. Try thickening the lines in the document.

#### Check2 Is the size of the print data extremely large?

Click **Print Options** on the **Page Setup** sheet on the printer driver. Then, set **Prevention of Print Data Loss** in the displayed dialog to **On**.

\* When **On** is selected for **Prevention of Print Data Loss**, print quality may be reduced.

## **Image Does Not Print or Prints Partially**

Check1 Select the setting not to compress the printing data.

If you select the setting not to compress the printing data with an application software you are using, the printing result may be improved.

Click **Print Options** on the **Page Setup** sheet on the printer driver. Select the **Do not allow application software to compress print data** check box, then click **OK**.

\* Deselect the check box after printing is complete.

#### Check2 Is the size of the print data extremely large?

Click **Print Options** on the **Page Setup** sheet on the printer driver. Then, set **Prevention of Print Data Loss** in the displayed dialog to **On**.

\* When **On** is selected for **Prevention of Print Data Loss**, print quality may be reduced.

## **Printed Paper Curls or Has Ink Blots**

#### Printed Paper Has Ink Blots

#### Printed Paper Curls

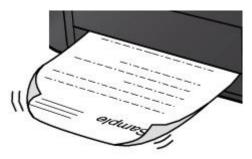

Check1 Did you confirm the paper and print quality settings?

#### Print Results Not Satisfactory

Check2 If the intensity is set high, reduce the intensity setting and try printing again.

If you are using plain paper to print images with high intensity, the paper may absorb too much ink and become wavy, causing paper abrasion.

When printing from your computer

You can confirm the intensity using the printer driver.

- Adjusting Intensity
- · When copying
  - Setting Items for Copying

#### Check3 Is Photo Paper used for printing photographs?

When printing data with high color saturation such as photographs or images in deep color, we recommend using Photo Paper Plus Glossy II or other Canon speciality paper.

Media Types You Can Use

## Paper Is Smudged/Printed Surface Is Scratched

#### Paper Is Smudged

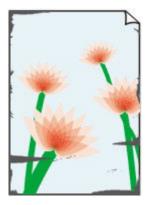

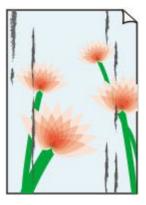

The Edges of Paper Are Smudged Printed Surface Is Smudged

#### Printed Surface Is Scratched

Check1 Did you confirm the paper and print quality settings?

Print Results Not Satisfactory

Check2 Is the appropriate type of paper used? Check the followings:

- Check to see if the paper you are printing on is suitable for your printing purpose.
  - ➡ Media Types You Can Use
- When performing Borderless Printing, make sure that the paper you are using is suitable for Borderless Printing.

If the paper you are using is not suitable for Borderless Printing, the print quality may be reduced at the top and bottom edges of the paper.

Printing Area

#### Check3 Load the paper after correcting its curl.

When using Photo Paper Plus Semi-gloss, even if the sheet is curled, load one sheet at a time as it is. If you roll up this paper to flatten, this may cause cracks on the surface of the paper and reduce the print quality.

We recommend putting unused paper back into the package and keeping it on a level surface.

For Plain Paper

Turn the paper over and reload it to print on the other side.

• For Other Paper

If the curl on the four corners of the paper is more than 0.1 inch / 3 mm (A) in height, the paper may be smudged or may not be fed properly. In such cases, follow the procedure described below to correct the paper curl.

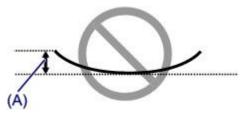

1. Roll up the paper in the opposite direction to the paper curl as shown below.

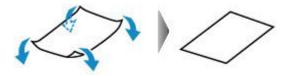

2. Check that the paper is now flat.

We recommend printing curl-corrected paper one sheet at a time.

#### >>>> Note

 Depending on the media type, the paper may be smudged or may not be fed properly even if it is not curled inward. In such cases, follow the procedure described below to curl the paper outward within 0.1 inch / 3 mm (B) in height before printing. This may improve the print result.

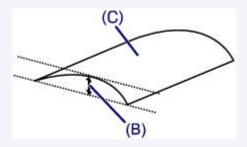

(C) Printing side

We recommend printing paper that has been curled outward one sheet at a time.

#### Check4 Adjust the setting to prevent paper abrasion.

Adjusting the setting to prevent paper abrasion will widen the clearance between the print head and the loaded paper. If you notice abrasion even with the media type set correctly to match the loaded paper, set the machine to prevent paper abrasion by using the operation panel or the computer.

Print speed may be reduced if you apply the setting to prevent paper abrasion setting.

\* Readjust the setting not to prevent paper abrasion once printing is complete. If not, this setting remains enabled for all subsequent print jobs.

#### To set by using the operation panel

Press the **HOME** button, select **Setup**, **Device settings**, and **Print settings** in this order, and then set **Prevent paper abrasion** to **ON**.

- Changing the Machine Settings Using the Operation Panel
- · To set by using your computer

Open the printer driver setup window, and in **Custom Settings** in the **Maintenance** sheet, select the **Prevent paper abrasion** check box, and then click **OK**.

To open the printer driver setup window, see How to Open the Printer Driver Setup Window.

Check5 If the intensity is set high, reduce the intensity setting and try printing again.

If you are using plain paper to print images with high intensity, the paper may absorb too much ink and become wavy, causing paper abrasion.

· When printing from your computer

Reduce the intensity setting in the printer driver and try printing again.

1. Open the printer driver setup window.

How to Open the Printer Driver Setup Window

- 2. On the Main sheet, select Manual for Color/Intensity, and then click Set....
- 3. Drag the Intensity slide bar on the Color Adjustment sheet to adjust the intensity.
- · When copying
  - Setting Items for Copying

#### Check6 Is printing performed beyond the recommended printing area?

If you are printing beyond the recommended printing area of your printing paper, the lower edge of the paper may become stained with ink.

Resize your original document in your application software.

Printing Area

Check7 Is the platen glass dirty?

Clean the platen glass.

- Cleaning the Platen Glass and Document Cover
- Check8 Is the paper feed roller dirty?

Clean the paper feed roller.

Cleaning the Paper Feed Roller

#### Note Note

· Cleaning the paper feed roller will wear the roller, so perform this procedure only when necessary.

#### Check9 Is the inside of the machine dirty?

When performing duplex printing, the inside of the machine may become stained with ink, causing the printout to become smudged.

Perform the Bottom Plate Cleaning to clean the inside of the machine.

#### Cleaning the Inside of the Machine (Bottom Plate Cleaning)

#### >>>> Note

• To prevent the inside of the machine from stains, set the paper size correctly.

#### Check10 Set the time to dry the printed surface longer.

Doing so gives the printed surface enough time to dry so that paper smudged and scratched are prevented.

- 1. Make sure that the machine is turned on.
- 2. Open the printer driver setup window.

#### How to Open the Printer Driver Setup Window

3. Click the Maintenance tab and then Custom Settings.

- 4. Drag the Ink Drying Wait Time slide bar to set the wait time, and then click OK.
- 5. Confirm the message and click **OK**.

## Back of the Paper Is Smudged

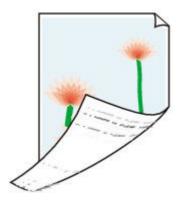

Check1 Did you confirm the paper and print quality settings?

Print Results Not Satisfactory

Check2 Perform the Bottom Plate Cleaning to clean the inside of the machine.

Cleaning the Inside of the Machine (Bottom Plate Cleaning)

#### >>>> Note

• When performing borderless printing, duplex printing, or too much printing, the inside may become stained with ink.

## Vertical Lines Are Printed on the Sides of the Printout

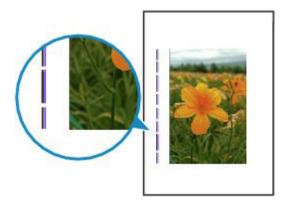

Check Is the size of the loaded paper correct?

The vertical lines may be printed in the margin if the size of the loaded paper is larger than that you have specified.

Set the paper size correctly according to the paper you loaded.

Print Results Not Satisfactory

#### >>>> Note

- The direction of the vertical line pattern may vary depending on the image data or the print setting.
- This machine performs automatic cleaning when necessary to keep printouts clean. A small amount of ink is ejected for cleaning.

Although ink is usually ejected on the ink absorber, it may be ejected on the paper if you load paper larger than that you have specified.

## **Colors Are Uneven or Streaked**

Rolors Are Uneven

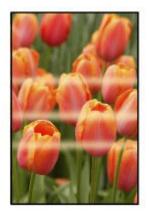

Colors Are Streaked

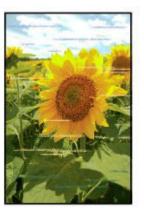

Watch the movie

Check1 Did you confirm the paper and print quality settings?

Print Results Not Satisfactory

Check2 Print the Nozzle Check Pattern and perform any necessary maintenance operations such as Print Head Cleaning.

Print the Nozzle Check Pattern to determine whether the ink ejects properly from the print head nozzles.

Refer to <u>When Printing Becomes Faint or Colors Are Incorrect</u> for the Nozzle Check Pattern printing, Print Head Cleaning, and Print Head Deep Cleaning.

• If the Nozzle Check Pattern is not printed correctly:

Check to see if a particular color's ink tank is not empty.

If the Nozzle Check Pattern is not printed correctly though ink is sufficient, perform the Print Head Cleaning and try printing the Nozzle Check Pattern again.

• If the problem is not resolved after performing the Print Head Cleaning twice:

Perform the Print Head Deep Cleaning.

If the problem is not resolved after performing the Print Head Deep Cleaning, turn off the machine and perform another Print Head Deep Cleaning after 24 hours.

• If the problem is not resolved after performing the Print Head Deep Cleaning twice:

If Print Head Deep Cleaning does not resolve the problem, the print head may be damaged. Contact the service center.

Check3 Perform Print Head Alignment.

Aligning the Print Head

#### >>>> Note

• If the problem is not resolved after performing the Print Head Alignment, perform Print Head Alignment manually referring to <u>Aligning the Print Head Position from Your Computer</u>.

## Ink Is Not Ejected

Check1 Has the ink run out?

Open the operation panel, then check the status of ink lamp.

Checking the Ink Status

#### Check2 Is the orange tape or protective film remaining?

Make sure that all of the protective film is peeled off and the Y-shape air hole is exposed, as illustrated in (A). If the orange tape is left as in (B), pull the orange tape and remove it.

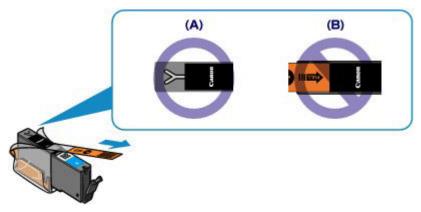

Check3 Are the print head nozzles clogged?

Print the Nozzle Check Pattern to determine whether the ink ejects properly from the print head nozzles.

Refer to <u>When Printing Becomes Faint or Colors Are Incorrect</u> for the Nozzle Check Pattern printing, Print Head Cleaning, and Print Head Deep Cleaning.

• If the Nozzle Check Pattern is not printed correctly:

Check to see if a particular color's ink tank is not empty.

If the Nozzle Check Pattern is not printed correctly though ink is sufficient, perform the Print Head Cleaning and try printing the Nozzle Check Pattern again.

• If the problem is not resolved after performing the Print Head Cleaning twice:

Perform the Print Head Deep Cleaning.

If the problem is not resolved after performing the Print Head Deep Cleaning, turn off the machine and perform another Print Head Deep Cleaning after 24 hours.

• If the problem is not resolved after performing the Print Head Deep Cleaning twice:

If Print Head Deep Cleaning does not resolve the problem, the print head may be damaged. Contact the service center.

## **Problems with Scanning**

- Problems with Scanning
- Scan Results Not Satisfactory
- Software Problems

## **Problems with Scanning**

- Scanner Does Not Work
- > ScanGear (Scanner Driver) Does Not Start
- Error Message Appears and the ScanGear (Scanner Driver) Screen Does Not Appear
- > Cannot Scan Multiple Items at One Time
- > Cannot Scan Properly with Auto Scan
- Slow Scanning Speed
- > "There is not enough memory." Message Is Displayed
- Computer Stops Operating during Scanning
- Scanner Does Not Work after Upgrading Windows
- Scanned Image Does Not Open

### **Scanner Does Not Work**

Check 1 Make sure that your scanner or printer is turned on.

Check 2 Connect the USB cable to a different USB port on the computer.

Check 3 If the USB cable is connected to a USB hub, remove it from the USB hub and connect it to a USB port on the computer.

Check 4 Restart the computer.

## ScanGear (Scanner Driver) Does Not Start

Check 1 Make sure that MP Drivers is installed.

If not installed, install MP Drivers from the Setup CD-ROM or the web page.

Check 2 Select your scanner or printer on the application's menu.

#### >>>> Important

• If your scanner or printer name is displayed multiple times, select the one that does not include WIA.

#### >>>> Note

- The operation may differ depending on the application.
- Use the WIA driver when scanning from a WIA-compliant application.
  - Scanning with WIA Driver

Check 3 Make sure that the application supports TWAIN.

You cannot start ScanGear (scanner driver) from applications not supporting TWAIN.

Check 4 Scan and save images with IJ Scan Utility and open the files in your application.

## Error Message Appears and the ScanGear (Scanner Driver) Screen Does Not Appear

Check 1 Make sure that your scanner or printer is turned on.

Check 2 Turn off your scanner or printer, then reconnect the USB cable and replug the power cord.

Check 3 Connect the USB cable to a different USB port on the computer.

Check 4 If the USB cable is connected to a USB hub, remove it from the USB hub and connect it to a USB port on the computer.

Check 5 Make sure that MP Drivers is installed.

If not installed, install MP Drivers from the Setup CD-ROM or the web page.

Check 6 Select your scanner or printer on the application's menu.

>>>> Note

• The operation may differ depending on the application.

Check 7 Make sure that the application supports TWAIN.

You cannot start ScanGear (scanner driver) from applications not supporting TWAIN.

Check 8 Exit ScanGear if it is running on another application.

## **Cannot Scan Multiple Items at One Time**

Check 1 Make sure that the items are placed correctly.

Placing Items (When Scanning from a Computer)

Check 2 Check if you can properly scan one item.

Some applications do not support multiple image scanning. In that case, scan each item individually.

## Cannot Scan Properly with Auto Scan

Check 1 Make sure that the items are placed correctly.

Placing Items (When Scanning from a Computer)

Check 2 Multiple items scanning may not be supported.

Some applications do not support multiple image scanning. In that case, scan each item individually.

## **Slow Scanning Speed**

Check 1 To view the image on a monitor, set the output resolution to around 150 dpi. To print, set it to around 300 dpi.

➡ <u>Resolution</u>

#### Check 2 Set Fading Correction, Grain Correction, etc. to None.

Refer to "Image Settings" for your model from Home of the Online Manual for details.

Check 3 In IJ Scan Utility, deselect the Correct slanted text document / Detect the orientation of text document and rotate image checkbox and scan again.

- Settings (Document Scan) Dialog Box
- Settings (Custom Scan) Dialog Box

### "There is not enough memory." Message Is Displayed

Check 1 Exit other applications and try again.

Check 2 Reduce the resolution or output size and scan again.

➡ <u>Resolution</u>

### **Computer Stops Operating during Scanning**

Check 1 Restart the computer, reduce the output resolution in ScanGear (scanner driver) and scan again.

Refer to "Output Settings" for your model from Home of the Online Manual for details.

Check 2 Delete unnecessary files to obtain sufficient free hard disk space, then scan again.

Error message may appear if there is not enough hard disk space to scan and save, when the image size is too large (such as when scanning a large item at high resolution).

Check 3 In **Folder to Save Temporary Files** of IJ Scan Utility, specify a folder on a drive with sufficient free space.

Settings (General Settings) Dialog Box

Check 4 Multiple devices may be connected to USB ports.

Disconnect devices other than your scanner or printer.

### Scanner Does Not Work after Upgrading Windows

Check Disconnect the USB cable, then uninstall (delete) and reinstall MP Drivers and IJ Scan Utility.

#### Step 1: Uninstall MP Drivers.

Refer to "Deleting the Unnecessary MP Drivers" for your model from Home of the *Online Manual* for how to delete MP Drivers.

#### Step 2: Uninstall IJ Scan Utility.

#### • Windows 8.1 / Windows 8:

- 1. Click the Settings charm > Control Panel > Programs > Programs and Features.
- 2. Double-click Canon IJ Scan Utility.
- 3. When a confirmation appears, click **Yes**.
- 4. When uninstallation is complete, click **OK**.

IJ Scan Utility is deleted.

#### Note Note

• In Windows 8.1 and Windows 8, a confirmation/warning dialog box may appear when installing, uninstalling, or starting up software.

This dialog box appears when administrative rights are required to perform a task.

If you are logged on to an administrator account, follow the on-screen instructions.

#### • Windows 7 / Windows Vista:

- 1. From the Start menu, select Control Panel > Programs > Programs and Features.
- 2. Double-click Canon IJ Scan Utility.
- 3. When a confirmation appears, click **Yes**.
- 4. When uninstallation is complete, click **OK**.

IJ Scan Utility is deleted.

#### >>>> Note

 In Windows 7 and Windows Vista, a confirmation/warning dialog box may appear when installing, uninstalling, or starting up software.

This dialog box appears when administrative rights are required to perform a task. If you are logged on to an administrator account, follow the on-screen instructions.

#### • Windows XP:

- 1. From the Start menu, select Control Panel > Add or Remove Programs.
- 2. Select Canon IJ Scan Utility, then click Change/Remove.
- 3. When a confirmation appears, click Yes.
- 4. When uninstallation is complete, click **OK**.

IJ Scan Utility is deleted.

#### Step 3: Reinstall MP Drivers and IJ Scan Utility.

Reinstall MP Drivers and IJ Scan Utility from the Setup CD-ROM or the web page.

### Scanned Image Does Not Open

Check If the data format is not supported by the application, scan the image again and select a popular data format such as JPEG when saving it.

Refer to the application's manual for details. If you have any questions, contact the manufacturer of the application.

### Scan Results Not Satisfactory

- Scan Quality (Image Displayed on the Monitor) Is Poor
- Scanned Image Is Surrounded by Extra White Areas
- > Cannot Scan at the Correct Size
- Position or Size of the Image Cannot be Detected Correctly When Scanning from the Operation Panel
- > Item Is Placed Correctly, but the Scanned Image Is Slanted
- Scanned Image Is Enlarged (Reduced) on the Computer Monitor

### Scan Quality (Image Displayed on the Monitor) Is Poor

Check 1 If the image is jagged, increase the scanning resolution, or select **TIFF** or **PNG** in **Data Format** of the Settings dialog box.

- Resolution
- Settings Dialog Box

Check 2 Set the display size to 100 %.

Some applications do not display images clearly if the display size is too small.

Check 3 If moire (stripe pattern) appears, take the following measures and scan again.

- Set one of the following settings in the Settings (Document Scan) dialog box, Settings (Custom Scan) dialog box, or Settings (Scan and Stitch) dialog box of IJ Scan Utility, then scan from the IJ Scan Utility main screen.
  - Set Select Source to Magazine and set Color Mode to Color
  - Select the Reduce moire checkbox in Image Processing Settings
  - Settings (Document Scan) Dialog Box
  - Settings (Custom Scan) Dialog Box
  - Settings (Scan and Stitch) Dialog Box
- On the Basic Mode tab of ScanGear (scanner driver), select Magazine (Color) in Select Source.

Refer to "Basic Mode Tab" for your model from Home of the Online Manual for details.

· On the Advanced Mode tab of ScanGear, set Descreen in Image Settings to ON.

Refer to "Image Settings" for your model from Home of the Online Manual for details.

#### >>>> Note

• If moire appears when you scan a digital print photo, take the above measures and scan again.

Check 4 Check the monitor's color depth.

Refer to Help of Windows or the monitor's manual for details on how to check the monitor's color depth.

Check 5 Clean the platen and document cover.

Check 6 If the document is in poor condition (dirty, faded, etc.), then set **Reduce Dust** and Scratches, Fading Correction, Grain Correction, etc. in Image Settings on the Advanced Mode tab of ScanGear.

Refer to "Image Settings" for your model from Home of the Online Manual for details.

Check 7 If the color tone of images is different from the original document, take the following measures and scan again.

- On the Advanced Mode tab of ScanGear, set Image Adjustment in Image Settings to None.
   Refer to "Image Settings" for your model from Home of the Online Manual for details.
- On the **Color Settings** tab in the **Preferences** dialog box of ScanGear, set **Color Matching**. Refer to "Color Settings Tab" for your model from Home of the *Online Manual* for details.

### Scanned Image Is Surrounded by Extra White Areas

Check Specify the scan area.

Click (Auto Crop) in whole image view of ScanGear (scanner driver) to automatically display the cropping frame (scan area) according to the item size.

You can also manually specify the scan area in thumbnail view or when there are white margins along the item (for example, in photos), or when you want to create custom cropping frames.

Adjusting Cropping Frames in the Image Stitch Window

#### >>>> Note

• Refer to "Adjusting Cropping Frames (ScanGear)" for your model from Home of the *Online Manual* for how to adjust cropping frames with ScanGear (scanner driver).

### **Cannot Scan at the Correct Size**

- Check Make sure that the items are placed correctly.
- ➡ Placing Items (When Scanning from a Computer)

# Position or Size of the Image Cannot be Detected Correctly When Scanning from the Operation Panel

Check 1 Make sure that the items are placed correctly.

Placing Items (When Scanning from a Computer)

Check 2 Check that the settings match the item to be scanned.

If you cannot scan properly by automatically detecting the item type, specify the item type and size.

#### When Scanning from the Operation Panel:

Refer to "Setting Items for Scanning Using the Operation Panel of the Machine" for your model from Home of the *Online Manual* for details on the setting items when scanning from the operation panel.

#### When Scanning with IJ Scan Utility:

- Scanning Documents
- <u>Scanning Photos</u>
- Scanning with Favorite Settings

### Item Is Placed Correctly, but the Scanned Image Is Slanted

Check When **Document** or **Magazine** is selected for **Select Source**, deselect the **Correct slanted text document** checkbox and scan the item again.

- Settings (Document Scan) Dialog Box
- Settings (Custom Scan) Dialog Box

### Scanned Image Is Enlarged (Reduced) on the Computer Monitor

Check 1

Change the display setting in the application.

Refer to the application's manual for details. If you have any questions, contact the manufacturer of the application.

#### >>>> Note

• You cannot reduce the image size in Paint. To reduce the display size, open the images in an application.

Check 2 Change the resolution setting in ScanGear (scanner driver) and scan again.

The higher the resolution, the larger the resulting image will be.

➡ <u>Resolution</u>

### **Software Problems**

The E-mail Client You Want to Use Does Not Appear in the Screen for Selecting an E-mail Client

# The E-mail Client You Want to Use Does Not Appear in the Screen for Selecting an E-mail Client

Check Check that the e-mail client's MAPI is enabled.

Refer to the e-mail client's manual for how to set MAPI.

If the problem is not solved even when MAPI is enabled, select **None (Attach Manually)** in the screen for selecting an e-mail client, then manually attach the image to the outgoing e-mail.

### **Problems with the Machine**

- > The Machine Cannot Be Powered On
- > The Machine Turns Off Unintentionally
- Cannot Connect to Computer with a USB Cable Properly
- > Cannot Communicate with the Machine with USB Connection
- > The Display on the Touch Screen Cannot Be Seen At All
- > An Unintended Language Is Displayed on the Touch Screen
- > Cannot Remove a Memory Card
- > Print Head Holder Does Not Move to the Position for Replacing
- Printer Status Monitor Is Not Displayed
- > Cannot Print/Scan from NFC Compliant Device

### The Machine Cannot Be Powered On

Check1 Press the **ON** button.

Check2 Make sure that the power plug is securely plugged into the power cord connector of the machine, then turn it back on.

Check3 Unplug the machine from the power supply, then plug the machine back in and turn the machine back on after leaving it for at least 3 minutes.

If the problem is not resolved, contact the service center.

### The Machine Turns Off Unintentionally

Check Deactivate the setting to turn the unit off automatically.

The machine turns off automatically according to the elapsed time you specified if you activate the setting to turn the unit off automatically.

If you do not want the machine to turn off automatically, open the printer driver setup window and in **Auto Power** under the **Maintenance** sheet, select **Disable** for **Auto Power Off**.

#### >>>> Note

- You can activate the setting to turn the machine on/off automatically from the operation panel of the machine or ScanGear (scanner driver).
  - From the operation panel of the machine:
    - About ECO settings
  - From ScanGear (scanner driver):
    - ➡<u>Scanner Tab</u>

### **Cannot Connect to Computer with a USB Cable Properly**

### Printing or Scanning Speed Is Slow/Hi-Speed USB Connection Does Not Work/"This device can perform faster" Message Is Displayed

If your system environment is not fully compatible with Hi-Speed USB, the machine will operate at a lower speed provided under USB 1.1. In this case, the machine operates properly but printing or scanning speed may slow down due to communication speed.

Check Check the following to make sure that your system environment supports Hi-Speed USB connection.

- · Does the USB port on your computer support Hi-Speed USB connection?
- Does the USB cable or the USB hub support Hi-Speed USB connection?

Be sure to use a certified Hi-Speed USB cable. We recommend that the cable is no longer than around 10 feet / 3 meters.

Does the operating system of your computer support Hi-Speed USB connection?

Obtain and install the latest update for your computer.

· Does the Hi-Speed USB driver operate properly?

Obtain the latest version of the Hi-Speed USB driver compatible with your hardware and reinstall it on your computer.

#### Important

• For details on Hi-Speed USB of your system environment, contact the manufacturer of your computer, USB cable, or USB hub.

### Cannot Communicate with the Machine with USB Connection

Check1 Make sure that the machine is turned on.

Check2 Make sure that the USB cable is connected properly.

See <u>Connecting the Machine to the Computer Using a USB Cable</u> to connect the USB cable properly.

Check3 Do not start up IJ Network Tool while printing.

Check4 Do not print while IJ Network Tool is running.

Check5 Make sure that **Enable bidirectional support** is selected in the **Ports** sheet of the properties dialog box of the printer driver.

How to Open the Printer Driver Setup Window

### The Display on the Touch Screen Cannot Be Seen At All

#### • If the POWER lamp is off:

The machine is not powered on. Connect the power cord and press the **ON** button.

#### • If the POWER lamp is lit:

The touch screen may be in the screen-saver mode. Tap the touch screen.

### An Unintended Language Is Displayed on the Touch Screen

Select the language you want to be displayed according to the following procedure.

- 1. Press the **HOME** button and wait for about 5 seconds.
- 2. Flick the HOME screen, then tap **Setup**.
  - ➡ Using the Operation Panel

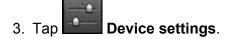

- 4. Tap the fifth setting item from the top.
- 5. Tap the language for the touch screen.

### **Cannot Remove a Memory Card**

Contact the service center.

#### >>>> Important

• Never attempt to remove a memory card using a thin stick or tweezers. Doing so may damage the machine.

#### >>>> Note

• Exclusive adapters are required for the following memory cards. Insert these cards in the machine with adapters attached.

miniSD Card/miniSDHC Card/microSD Card/microSDHC Card/Memory Stick Micro

### Print Head Holder Does Not Move to the Position for Replacing

#### Check1 Is the **POWER** lamp off?

Check if the **POWER** lamp is lit.

The print head holder will not move unless the power is on. If the **POWER** lamp is off, close the operation panel and turn the machine on.

While the **POWER** lamp is flashing, the machine is initializing. Wait until the **POWER** lamp stops flashing and remains lit, and then open the operation panel again.

#### Check2 Is an error message displayed on the touch screen?

Close the operation panel, follow the Support Code (error number) displayed in the error message to resolve the error, and then reopen it. For details on how to resolve the error, refer to <u>Support Code List</u>.

#### Check3 Has the operation panel been left open for 10 minutes or longer?

If the operation panel is left open for more than 10 minutes, the print head holder moves to the position to protect it to prevent the print head from drying out. Close and reopen the operation panel to return the print head holder to the position for replacing.

#### Check4 Has the machine been printing continuously for a long period?

Close the operation panel, wait a while, then reopen it.

If the machine has been printing continuously for a long time, the print head holder may not move to the position for replacing since the print head may overheat.

#### Note Note

• Opening the operation panel while printing moves the print head holder to the position to protect it. Close the operation panel, and reopen it after printing finishes.

### **Printer Status Monitor Is Not Displayed**

Check Is the printer status monitor enabled?

Make sure that Enable Status Monitor is selected on the Option menu of the printer status monitor.

- 1. Open the printer driver setup window.
  - How to Open the Printer Driver Setup Window
- 2. On the Maintenance sheet, click View Printer Status.
- 3. Select Enable Status Monitor on the Option menu if it is not selected.

### **Cannot Print/Scan from NFC Compliant Device**

Check1 Are the NFC compliant device and the machine connected to the same network?

Make sure that the NFC compliant device and the machine are connected to the same network.

If not, change the network setting so that the NFC compliant device and the machine are connected to the same network.

Check2 Is PIXMA Printing Solutions installed in the NFC compliant device?

When you print or scan from a NFC compliant device, install PIXMA Printing Solutions in the NFC compliant device and operate from the device.

Check3 Are you touching the NFC compliant device to the machine properly?

When you touch a NFC compliant device to the machine, make sure that you touch the device to the NFC port on the machine properly.

Check4 Is the NFC function of the NFC compliant device enabled?

Confirm the setting of the NFC compliant device and enable the NFC function of the device.

### Problems with Installation/Downloading

- Cannot Install the MP Drivers
- Easy-WebPrint EX Does Not Start Up or Easy-WebPrint EX Menu Does Not Appear
- > How to Update MP Drivers in Network Environment
- Uninstalling IJ Network Tool

### **Cannot Install the MP Drivers**

• If the installation does not start even after the Setup CD-ROM is inserted into your computer's disc drive:

Start the installation following the procedure below.

- 1. Select items as shown below.
  - In Windows 8.1 or Windows 8, select the Explorer icon in Taskbar on Desktop, then select Computer from the list on the left.
  - In Windows 7 or Windows Vista, click Start then Computer.
  - In Windows Vista, click Start then Computer.
  - In Windows XP, click Start then My Computer.
- 2. Double-click the CD-ROM icon on the displayed window.

If the contents of the CD-ROM are displayed, double-click **MSETUP4.EXE**.

If you cannot install the MP Drivers with the Setup CD-ROM, install them from our website.

#### >>>> Note

- If the CD-ROM icon is not displayed, try the following:
  - Remove the CD-ROM from your computer, then insert it again.
  - Restart your computer.

If the icon is not yet displayed, try different discs and see if they are displayed. If other discs are displayed, there is a problem with the Setup CD-ROM. In this case, contact the service center.

#### • If you are unable to proceed beyond the Printer Connection screen:

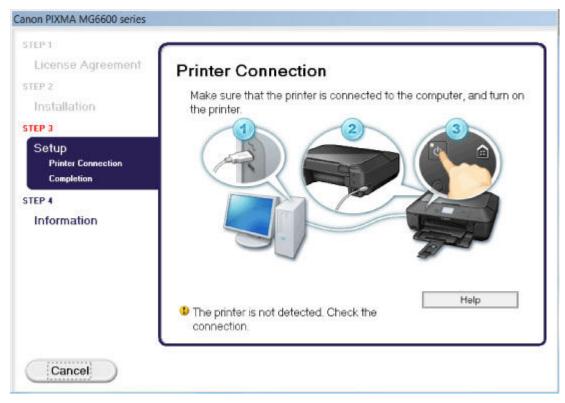

#### >>>> Note

• The printer is not detected. Check the connection. may be displayed depending on the computer you use.

Check1 Make sure that the USB cable is securely plugged in to the machine and the computer.

Check2 Follow the procedure below to connect the machine and the computer again.

- 1. Turn the machine off.
- 2. Unplug the USB cable from the machine and the computer, then connect it again.
- 3. Turn the machine on.

Check3 If you cannot resolve the problem, follow the procedure below to reinstall the MP Drivers.

- 1. Click Cancel.
- 2. Click Start Over on the Installation Failure screen.
- 3. Click **Exit** on the "PIXMA XXX" screen (where "XXX" is your machine's name), then remove the CD-ROM.
- 4. Turn the machine off.
- 5. Restart the computer.
- 6. Make sure that you have no application software running.
- 7. Insert the CD-ROM again, then install the MP Drivers.

#### In other cases:

Reinstall the MP Drivers.

If the MP Drivers were not installed correctly, uninstall the MP Drivers, restart your computer, and then reinstall the MP Drivers.

#### Deleting the Unnecessary MP Drivers

If you reinstall the MP Drivers, install the MP Drivers with the Setup CD-ROM or install them from our website.

#### Note

• If the installer was forced to be terminated due to a Windows error, the system may be in an unstable condition and you may not be able to install the drivers. Restart your computer before reinstalling.

### Easy-WebPrint EX Does Not Start Up or Easy-WebPrint EX Menu Does Not Appear

If Easy-WebPrint EX does not start up or its menu does not appear on Internet Explorer, confirm the following.

# Check1 Is Canon Easy-WebPrint EX displayed on the Toolbars menu in the Internet Explorer's View menu?

If **Canon Easy-WebPrint EX** is not displayed, Easy-WebPrint EX is not installed on your computer. Install the latest Easy-WebPrint EX onto your computer from our website.

#### >>>> Note

- If Easy-WebPrint EX is not installed on your computer, a message asking you to install it may be displayed on the notification area on the desktop. Click the message, then follow the instructions on the computer screen to install Easy-WebPrint EX.
- While the installation or download Easy-WebPrint EX is in progress, it is necessary to access the Internet.

Check2 Is Canon Easy-WebPrint EX selected on the Toolbars menu in the Internet Explorer's View menu?

If **Canon Easy-WebPrint EX** is not selected, Easy-WebPrint EX is disabled. Select **Canon Easy-WebPrint EX** to enable it.

### How to Update MP Drivers in Network Environment

Download the latest MP Drivers in advance.

To obtain the latest MP Drivers, access our web site through the Internet and download the latest MP Drivers for your model.

After uninstalling the MP Drivers, install the latest MP Drivers according to the regular procedure. When the connection method selection screen is displayed, select **Use the printer with wireless LAN connection**. The machine will be detected automatically in the network.

After making sure that the machine is detected, install the MP Drivers following the on-screen instructions.

#### >>>> Note

• You can use the machine over a LAN without performing setup again.

### **Uninstalling IJ Network Tool**

Follow the procedure below to uninstall IJ Network Tool from your computer.

#### >>>> Important

- Even if IJ Network Tool is uninstalled, you can print over network or scan from the computer. However, you cannot change the network settings and use the card slot of the machine over network.
- Log into a user account with administrator privilege.
- 1. Perform the procedure to uninstall IJ Network Tool.
  - In Windows 8.1 or Windows 8:
    - 1. Select **Control Panel** from the **Settings** charm on **Desktop** > **Programs** > **Programs** and **Features**.
    - 2. Select Canon IJ Network Tool from the program list, then click Uninstall.

If the User Account Control screen appears, click Continue.

- In Windows 7 or Windows Vista:
  - 1. Click Start > Control Panel > Programs > Programs and Features.
  - 2. Select Canon IJ Network Tool from the program list, then click Uninstall.

If the User Account Control screen appears, click Continue.

- In Windows XP:
  - 1. Click Start > Control Panel > Add or Remove Programs.
  - 2. Select Canon IJ Network Tool from the program list, then click Remove.
- 2. Click Yes when the confirmation message appears.

When the message prompting you to restart your computer is displayed, click **OK** to restart your computer.

### About Errors/Messages Displayed

- ► If an Error Occurs
- > A Message Is Displayed
- Error Message Appears on a PictBridge (Wireless LAN) Compliant Device

### If an Error Occurs

When an error occurs in printing such as the machine is out of paper or paper is jammed, a troubleshooting message is displayed automatically. Take the appropriate action described in the message.

When an error occurs, a Support Code (error number) is displayed on the computer screen or the touch screen.

- <section-header>

   Support Code:: 1003

   Paper has run out.

   Paper has run out.

   Paper has run out.

   Paper has run out.

   Paper has run out.

   Paper has run out.

   Paper has run out.

   Paper has run out.

   Paper has run out.

   Paper has run out.

   Paper has run out.

   Paper has run out.

   Paper has run out.

   Paper has run out.

   Paper has run out.

   Paper has run out.

   Paper has run out.

   Paper has run out.

   Paper has run out.

   Paper has run out.

   Paper has run out.

   Paper has run out.

   Paper has run out.

   Paper has run out.

   Paper has run out.

   Paper has run out.

   Paper has run out.

   Paper has run out.

   Paper has run out.

   Paper has run out.

   Paper has run out.

   Paper has run out.

   Paper has run out.

   Paper has run out.

   Paper has run out.

   Paper has run out.

   Paper has run out.

   <td
- When a Support Code and a message are displayed on the computer screen:

• When a Support Code and a message are displayed on the touch screen:

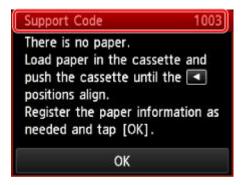

For details on how to resolve errors with Support Codes, refer to Support Code List.

#### >>>> Note

• You can confirm the actions against errors with Support Codes on your computer or on the touch screen by searching a Support Code.

Click Here to Search

For details on how to resolve errors without Support Codes, see <u>A Message Is Displayed</u>.

### A Message Is Displayed

This section describes some of the errors or messages.

#### >>>> Note

 A Support Code (error number) is displayed on the computer or on the touch screen for some error or message. For details on errors with Support Codes, refer to <u>Support Code List</u>.

If a message is displayed on the touch screen, see below.

<u>A Message Is Displayed on the touch screen</u>

If a message is displayed on the computer, see below.

- Error Regarding Automatic Duplex Printing Is Displayed
- Error Regarding the Power Cord Being Unplugged Is Displayed
- Writing Error/Output Error/Communication Error
- Other Error Messages
- <u>The Inkjet Printer/Scanner/Fax Extended Survey Program Screen Is Displayed</u>

#### A Message Is Displayed on the touch screen

Confirm the message and take an appropriate action.

- Data of supported types are not saved.
  - There is no image data or document saved on the memory card that can be read by this machine.
  - The machine may not recognize the file if the file name or folder path contain certain characters.
     Use only alphanumeric characters.
  - Photo data edited or processed on a computer must be printed from the computer.

Note Note

• When a photo which has been processed on a computer is selected, "?" is displayed on the touch screen.

## • Cannot print the specified PDF file. An error has occurred while scanning the file, or the format is not supported, or the file is too large.

 Make sure the PDF file is printable from a memory card. See <u>Printing Documents (PDF File)</u> <u>Saved on a Memory Card</u> for more information.

#### Note

- The names of the PDF files are displayed even though they cannot be printed from the memory card. It is recommended you confirm whether they are printable. If one of the following conditions applies to the PDF files, they are not printable.
  - The Details screen is not displayed for the PDF file you want to print.
  - Characters other than machine name, IJ Scan Utility, or My Image Garden are displayed on Created with on the Details screen.
  - "?" is displayed on the preview screen.
- · Data edited or processed on a computer must be printed from the computer.

## • The specified PDF file contains unprintable data. Some portions may not be printed.

PDF file which contain lot of graphics or hi-resolution images may lose that data or stop before printing is completed. In this case, print from the computer.

#### • The card is currently writable from PC. Set to [Not writable from PC].

The card slot is set to Writable from USB PC or Writable from LAN PC.

You cannot print from the memory card when the card slot is set to **Writable from USB PC** or **Writable from LAN PC**. After writing on the memory card, select **Not writable from PC** in **Read**/ **write attribute** under **Device user settings**.

• Power was not turned off correctly the last time. Press the 💆 button when turning power off.

The power cord may have been unplugged last while the machine was still on.

Tap **OK** on the touch screen to dismiss the error.

#### >>>> Note

• See <u>Notice for Unplugging the Power Cord</u> for unplugging the power cord.

#### Cannot connect to the server. Please wait a while and try again.

You cannot connect to the server due to some communication error. When you have tried to access a photo sharing site, it is possible that your photos have been deleted.

Tap **OK** on the touch screen to dismiss the error, then try again after a while.

#### Error Regarding Automatic Duplex Printing Is Displayed

Check See <u>Cannot Print Properly with Automatic Duplex Printing</u> and take the appropriate action.

#### Error Regarding the Power Cord Being Unplugged Is Displayed

The power cord may have been unplugged while the machine was still on.

Check the error message that appears on the computer, then click **OK**.

The machine starts printing.

See <u>Notice for Unplugging the Power Cord</u> for unplugging the power cord.

### Writing Error/Output Error/Communication Error

Check1 If the **POWER** lamp is off, make sure that the power plug is plugged in, then turn the machine on.

While the **POWER** lamp is flashing, the machine is initializing. Wait until the **POWER** lamp stops flashing and remains lit.

Check2 Make sure that the printer port is configured appropriately in the printer driver.

\* In the following instructions, "XXX" signifies your machine's name.

- 1. Log on as a user account with administrator privilege.
- 2. Select items as shown below.
  - In Windows 8.1 or Windows 8, select Control Panel from the Settings charm on Desktop > Hardware and Sound > Devices and Printers.
  - In Windows 7, select Devices and Printers from the Start menu.
  - In Windows Vista, select the Start menu > Control Panel > Hardware and Sound > Printers.
  - In Windows XP, select the Start menu > Control Panel > Printers and Other Hardware > Printers and Faxes.
- 3. Open the properties of printer driver for the machine.
  - In Windows 8.1, Windows 8, or Windows 7, right-click the "Canon XXX series Printer" icon (where "XXX" is your machine's name), then select **Printer properties**.
  - In Windows Vista or Windows XP, right-click the "Canon XXX series Printer" icon (where "XXX" is your machine's name), then select **Properties**.
- 4. Click the **Ports** tab to confirm the port settings.

Make sure that a port named "USBnnn" (where "n" is a number) with "Canon XXX series Printer" appearing in the **Printer** column is selected for **Print to the following port(s)**.

#### Note

 When the machine is used over LAN, the port name of the machine is displayed as "CNBJNP\_xxxxxxxxx". "xxxxxxxxx" is the character string generated from the MAC address or a character string specified by the user when setting up the machine.

• If the setting is incorrect:

Reinstall the MP Drivers with the Setup CD-ROM or install them from our website.

• Printing does not start even though the machine is connected to the computer using a USB cable and the port named "USBnnn" is selected:

In Windows 8.1 or Windows 8, select **My Printer** on the **Start** screen to start **My Printer**. If **My Printer** is not displayed on the **Start** screen, select the **Search** charm, then search for **"My Printer**".

Set the correct printer port on **Diagnose and Repair Printer**. Follow the on-screen instructions to set the correct printer port, then select your machine's name.

In Windows 7, Windows Vista, or Windows XP, click **Start** and select **All programs**, **Canon Utilities**, **Canon My Printer**, **Canon My Printer**, then select **Diagnose and Repair Printer**. Follow the on-screen instructions to set the correct printer port, then select your machine's name.

If the problem is not resolved, reinstall the MP Drivers with the Setup CD-ROM or install them from our website.

• Printing does not start even though the port named "CNBJNP\_xxxxxxxxx" is selected when the machine is used over LAN:

Launch IJ Network Tool, and select "CNBJNP\_xxxxxxx" as you confirmed in step 4, then associate the port with the printer using **Associate Port** in the **Settings** menu.

If the problem is not resolved, reinstall the MP Drivers with the Setup CD-ROM or install them from our website.

#### Check3 Make sure that the machine is connected to your computer properly.

When the machine is connected to your computer with a USB cable, make sure that the USB cable is securely plugged in to the machine and the computer, then check the followings:

- If you are using a relay device such as a USB hub, disconnect it, connect the machine directly to the computer, and try printing again. If printing starts normally, there is a problem with the relay device. Consult the reseller of the relay device for details.
- There could also be a problem with the USB cable. Replace the USB cable and try printing again.

When you use the machine over LAN, make sure that the machine is set up to be used over network correctly.

#### Check4 Make sure that the MP Drivers are installed correctly.

Uninstall the MP Drivers following the procedure described in <u>Deleting the Unnecessary MP Drivers</u>, then reinstall the MP Drivers with the Setup CD-ROM or reinstall them from our website.

Check5 When the machine is connected to your computer with a USB cable, check the status of the device on your computer.

Follow the procedure below to check the status of the device.

1. Open the Device Manager on your computer as shown below.

If the User Account Control screen is displayed, follow the on-screen instructions.

- In Windows 8.1 or Windows 8, select Control Panel from the Settings charm on Desktop > Hardware and Sound > Device Manager.
- In Windows 7 or Windows Vista, click Control Panel, Hardware and Sound, then Device Manager.
- In Windows XP, click Control Panel, Performance and Maintenance, System, then click Device Manager on the Hardware sheet.
- 2. Double-click Universal Serial Bus controllers then USB Printing Support.

If the **USB Printing Support Properties** screen is not displayed, make sure that the machine is correctly connected to the computer.

Check3 Make sure that the machine is connected to your computer properly.

3. Click the General tab and make sure that there is no indication of a problem with the device.

If a device error is displayed, refer to Windows help to resolve the error.

#### **Other Error Messages**

Check If an error message is displayed outside the printer status monitor, check the following:

"Could not spool successfully due to insufficient disk space"

Delete any unnecessary files to increase the amount of free space on the disk.

"Could not spool successfully due to insufficient memory"

Quit other running application softwares to increase available memory.

If you cannot print yet, restart your computer and retry printing.

"Printer driver could not be found"

Uninstall the MP Drivers following the procedure described in <u>Deleting the Unnecessary MP Drivers</u>, then reinstall the MP Drivers with the Setup CD-ROM or reinstall them from our website.

• "Could not print Application name - File name"

Try printing again once the current job is complete.

# The Inkjet Printer/Scanner/Fax Extended Survey Program Screen Is Displayed

If the Inkjet Printer/Scanner/Fax Extended Survey Program is installed, a confirmation screen asking for permission to send the printer and application software usage information will be displayed every month for about ten years.

Read the instructions on the screen and follow the procedure below.

| 4                                                                   | Canon Inkjet Printer/Scanner/Fax Extended Survey Program                                                                                                    | ×   |
|---------------------------------------------------------------------|----------------------------------------------------------------------------------------------------|-----|
|                                                                     | Thank you for your cooperation in Inkjet Printer/Scanner/Fax Extended Survey Program.<br>For development and marketing of products that better meet customer needs, Canon requests that the<br>information below, related to your Canon product, be sent to Canon (in case of using your Canon<br>product in China, to the legally approved research company) through the Internet.                                                                                |     |
| -Computer's O                                                       | r related to Canon inkjet printer/scanner/fax<br>S version, language, and display setting information<br>and application software usage logs                                                                                                    | ^   |
| -Printer's ID ni<br>information<br>If your Canon<br>In this survey, | related to Canon inkjet printer/fax<br>umber, installation date and time, ink use information, number of sheets printed, and maintenance<br>product is shared for use, collective information recorded in the shared product will be sent.<br>we will not send any other information, including your personal information. For this reason, from the<br>at is sent to us, we are unable to identify including your personal information. For this reason, from the | >   |
| If you agree to                                                     | the above, click [Agree]. Otherwise, click [Do not agree].                                                                                                    |     |
| If you wish to                                                      | uninstall this program, click [Uninstall]. This will uninstall the program, and no further survey will be mad                                                                                                    | le. |
| 😽 Unin                                                              | stall                                                                                                    |     |
|                                                                     | Do not agree Agree                                                                                                    |     |
|                                                                     |                                                                                                    |     |

#### • If you agree to participate in the survey program:

Click **Agree**, then follow the on-screen instructions. The printer usage information will be sent via the Internet. If you have followed the on-screen instructions, the information will be sent automatically from the second time onward and the confirmation screen will not be displayed again.

#### >>>> Note

- When the information is being sent, a caution screen such as an Internet security screen may be displayed. In this case, confirm that the program name is "IJPLMUI.exe", then allow it.
- If you deselect the Send automatically from the next time check box, the information will not be sent automatically from the second time onward and a confirmation screen will be displayed at the time of the next survey. To send the information automatically, see <u>Changing the confirmation</u> <u>screen setting</u>.

#### • If you do not agree to participate in the survey program:

Click **Do not agree**. The confirmation screen will be closed, and the survey at that time is skipped. The confirmation screen will be displayed again one month later.

#### • To uninstall the Inkjet Printer/Scanner/Fax Extended Survey Program:

To uninstall the Inkjet Printer/Scanner/Fax Extended Survey Program, click **Uninstall**, then follow the on-screen instructions.

- Changing the confirmation screen setting:
  - 1. Select items as shown below.

- In Windows 8.1 or Windows 8, select Control Panel from the Settings charm on Desktop > Programs > Programs and Features.
- In Windows 7, or Windows Vista, select the Start menu > Control Panel > Programs > Programs and Features.
- In Windows XP, select the Start menu > Control Panel > Add or Remove Programs.

#### Dote Note

• In Windows 8.1, Windows 8, Windows 7 or Windows Vista, a confirmation/warning dialog box may appear when installing, uninstalling or starting up software.

This dialog box appears when administrative rights are required to perform a task.

If you are logged on to an administrator account, follow the on-screen instructions.

2. Select Canon Inkjet Printer/Scanner/Fax Extended Survey Program.

#### 3. Select Change.

If you select **Yes** after you have followed the on-screen instructions, the confirmation screen will be displayed at the time of the next survey.

If you select No, the information will be sent automatically.

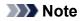

• If you select **Uninstall** (or **Remove** in Windows XP), the Inkjet Printer/Scanner/Fax Extended Survey Program is uninstalled. Follow the on-screen instructions.

# Error Message Appears on a PictBridge (Wireless LAN) Compliant Device

The following are the possible errors that may occur when printing directly from a PictBridge (Wireless LAN) compliant device and the countermeasures to clear them.

#### Note Note

- This section describes errors that are indicated on Canon-brand PictBridge (Wireless LAN) compliant devices. The error messages and operations may vary depending on the device you are using. For errors on non-Canon PictBridge (Wireless LAN) compliant devices, check the Support Code (error number) on the touch screen and take the appropriate action to clear the error.
  - ➡ Support Code List
- For the errors indicated on the PictBridge (Wireless LAN) compliant device and their solution, also refer to the instruction manual of the device. For other troubles on the device, contact the manufacturer.

| Error Message on<br>the PictBridge<br>(Wireless LAN)<br>Compliant Device | Action                                                                                                    |
|--------------------------------------------------------------------------|----------------------------------------------------------------------------------------------------|
| "Printer in use"                                                         | If the machine is printing from the computer or warming up, wait until the job ends.                                                                                                    |
|                                                                          | <ul> <li>When it is ready, the machine starts printing automatically.</li> <li>If the machine is not printing from the computer or warming up, check the Support Code on the touch screen and take the appropriate action to resolve the error.</li> <li>Support Code List</li> </ul> |
| "No paper"                                                               | Load paper, and select <b>Continue</b> * in the display on your PictBridge (Wireless LAN) compliant device.                                                                                                    |
|                                                                          | * To resume printing, you can also tap <b>OK</b> on the touch screen instead of selecting <b>Continue</b> on the device.                                                                                                    |
| "Paper Error"                                                            | If the paper output tray is closed, open it. The machine resumes printing.                                                                                                    |
|                                                                          | If the paper output tray is not closed, check the Support Code on the touch screen and take the appropriate action to resolve the error.                                                                                                    |
|                                                                          | ➡ <u>Support Code List</u>                                                                                                    |
| "Paper jam"                                                              | Select <b>Stop</b> in the display on your PictBridge (Wireless LAN) compliant device to stop printing.                                                                                                    |
|                                                                          | Remove the jammed paper, load new paper, tap <b>OK</b> on the touch screen, and try printing again.                                                                                                    |
| "Printer cover open"                                                     | Close the operation panel on the machine.                                                                                                    |
| "Waste tank                                                              | The ink absorber is nearly full.                                                                                                    |
| full"/"Ink absorber<br>full"                                             | Check the Support Code on the touch screen and take the appropriate action to resolve the error.                                                                                                    |
|                                                                          | ➡ <u>Support Code List</u>                                                                                                    |
| "No ink"/"Ink                                                            | The ink tank is not installed. Install the ink tank.                                                                                                    |
| cassette error"                                                          | ➡ <u>Replacing an Ink Tank</u>                                                                                                    |
|                                                                          | The ink tank is not compatible with this machine.                                                                                                    |

|                  | <ul> <li>Printing cannot be executed because the ink tank is not compatible with this machine.</li> <li>Install an appropriate ink tank.</li> <li>If you want to cancel printing, press the machine's <b>Stop</b> button.</li> <li>▶ <u>Replacing an Ink Tank</u></li> <li>If the lamp on the ink tank is flashing, ink may have run out.</li> <li>Check the Support Code on the touch screen and take the appropriate action to resolve the error.</li> </ul> |
|------------------|----------------------------------------------------------------------------------------------------|
| "Ink Error"      | <ul> <li>Support Code List</li> <li>An ink tank that was once empty is installed.</li> <li>Check the Support Code on the touch screen and take the appropriate action to resolve the error.</li> <li>Support Code List</li> </ul>                                                                                                    |
| "Hardware Error" | The ink tank cannot be recognized. (The lamp on the ink tank is off.)<br>Replace the ink tank.<br>➡ <u>Replacing an Ink Tank</u>                                                                                                    |
| "Printer error"  | An error requiring servicing may have occurred.<br>Turn off the machine, and unplug the power cord of the machine from the power supply.<br>Plug the machine back in and turn the machine back on.<br>If the problem is not resolved, contact the service center.                                                                                                    |

# If You Cannot Resolve the Problem

If you cannot resolve the problem with any of the workarounds in this chapter, please contact the seller of the machine or the service center.

Canon support staff are trained to be able to provide technical support to satisfy customers.

#### 1 Caution

- If the machine emits any unusual sound, smoke, or odor, turn it off immediately. Unplug the power cord from the outlet and contact the seller or the service center. Never attempt to repair or disassemble the machine yourself.
- Attempts by customers to repair or take apart the machine will invalidate any warranty regardless of whether the warranty has expired.

Before contacting the service center, confirm the following:

- · Product name:
  - \* Your machine's name is located on the front cover of the setup manual.
- · Serial number: please refer to the setup manual
- · Details of the problem
- What you tried to solve the problem, and what happened

## Support Code List

The support code appears on the touch screen and the computer screen when an error occurs.

"Support Code" means the error number and appears with an error message.

When an error occurs, check the support code displayed on the touch screen or the computer screen and take the appropriate action.

#### Support Code Appears on the Touch Screen and the Computer Screen

• 1000 to 1ZZZ

<u>1003</u> <u>1200</u> <u>1250</u> <u>1300</u> <u>1303</u> <u>1304</u>

 $\underline{1310} \ \underline{1401} \ \underline{1403} \ \underline{1405} \ \underline{1410} \ \underline{1411}$ 

<u>1412 1413 1414 1600 1660 1680</u>

 $\underline{1681} \ \underline{1684} \ \underline{1688} \ \underline{1689} \ \underline{1700} \ \underline{1701}$ 

<u>1712</u> <u>1713</u> <u>1714</u> <u>1715</u> <u>1871</u> <u>1890</u>

#### • 2000 to 2ZZZ

<u>2110 2120 2700 2900 2901</u>

#### • 4000 to 4ZZZ

<u>4100</u> <u>4103</u>

#### • 5000 to 5ZZZ

<u>5011</u> <u>5012</u> <u>5100</u> <u>5200</u> <u>5400</u> <u>5800</u>

<u>5B01</u> <u>5B12</u> <u>5B13</u> <u>5B14</u> <u>5B15</u>

#### • 6000 to 6ZZZ

#### A000 to ZZZZ

<u>B202</u> <u>B203</u> <u>B204</u> <u>C000</u>

About the support code for paper jam, you can also refer to Support Code List (When Paper Is Jammed).

# Support Code List (When Paper Is Jammed)

If the paper is jammed, remove it following the procedure appropriate for each case.

- ➡Watch the movie (Windows)
- ➡Watch the movie (Mac)
  - If you can see the jammed paper at the paper output slot:
    - ➡<u>1300</u>
  - If you cannot see the jammed paper at the paper output slot:
  - If the paper is jammed when automatic duplex printing:
    - ➡<u>1304</u>
  - If the paper tears and you cannot remove it from the paper output slot or from the transport unit:
    - ➡ Paper Is Jammed inside the Machine
  - Cases other than above:
    - ➡In Other Cases

#### Cause

Paper is jammed in the paper output slot.

## Action

If you can see the jammed paper at the paper output slot, remove the paper following the procedure below.

- ➡ Watch the movie (Windows)
- ➡ Watch the movie (Mac)

#### Note

- If you need to turn off the machine to remove jammed paper during printing, press the **Stop** button to cancel print jobs before turning off the machine.
- 1. Pull the paper out slowly.

Hold the paper with your hands, then pull the paper out slowly not to tear it.

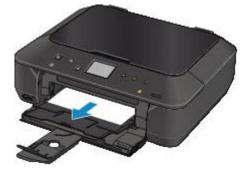

#### >>>> Note

- If you cannot pull the paper out, turn the machine off and turn it back on. The paper may be ejected automatically.
- If you cannot pull the paper out from the paper output slot, try to pull the paper out from the transport unit.

<u>
 1303
 </u>

• If the paper tears and you cannot remove the jammed paper from the paper output slot, remove the paper from inside the machine.

Paper Is Jammed inside the Machine

2. Reload the paper, and tap **OK** on the touch screen of the machine.

If you turned off the machine in step 1, all print jobs in the queue are canceled. Reprint if necessary.

#### >>>> Note

• When reloading the paper, confirm that you are using the paper suited for printing and are loading it correctly.

• We recommend you use paper other than A5 sized one to print documents with photos or graphics; otherwise, the printout may curl and cause paper exit jams.

If you cannot remove the paper or the paper tears inside the machine, or if the paper jam error continues after removing the paper, contact the service center.

#### Cause

Paper is jammed inside the machine at the transport unit.

## Action

If you cannot see the paper at the paper output slot, remove the paper from the transport unit.

Remove the paper following the procedure below.

- ➡ Watch the movie (Windows)
- ➡ Watch the movie (Mac)

#### >>>> Note

- If you need to turn off the machine to remove jammed paper during printing, press the **Stop** button to cancel print jobs before turning off the machine.
- 1. Turn the machine off, then unplug the power cord.
- 2. Stand the machine with the right side facing down.

#### Important

- When you stand the machine, confirm that the document cover is closed.
- Stand the machine on a wide and flat surface such as a desk.
- When you stand the machine, hold it securely and be careful not to hit it on a hard object.
- 3. Push the open lever to open the transport unit.

When you open the transport unit, support the machine with your hand so that it does not fall down.

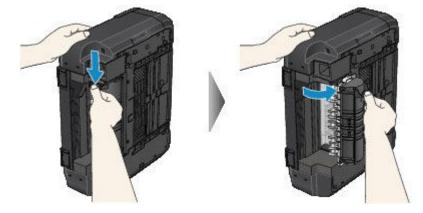

4. Pull out the jammed paper slowly.

When you pull the jammed paper, support the machine with your hand so that it does not fall down.

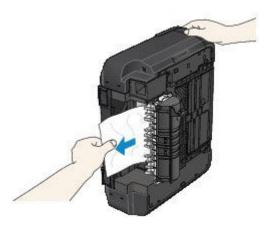

#### >>>> Note

- If the paper is rolled up and it is difficult to remove, grasp the edges of the paper, then remove the jammed paper.
- If you cannot remove the jammed paper from the transport unit, close the transport unit, take back the machine in original position, then remove the paper from inside the machine.

➡ Paper Is Jammed inside the Machine

5. Close the transport unit.

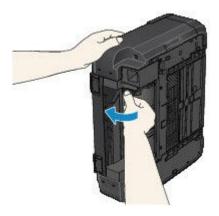

#### >>>> Note

- After you close the transport unit, take back the machine in original position at once.
- 6. Plug the machine back in and turn the machine back on.

All print jobs in the queue are canceled. Reprint if necessary.

If you cannot remove the paper or the paper tears inside the machine, or if the paper jam error continues after removing the paper, contact the service center.

#### Cause

Paper is jammed when performing automatic duplex printing.

## Action

If the paper is jammed when performing automatic duplex printing, remove the paper following the procedure below.

- ➡Watch the movie (Windows)
- ➡ Watch the movie (Mac)

#### Note

- If you need to turn off the machine to remove jammed paper during printing, press the **Stop** button to cancel print jobs before turning off the machine.
- 1. Pull the paper out slowly from the paper output slot.

Hold the paper with your hands, then pull the paper out slowly not to tear it.

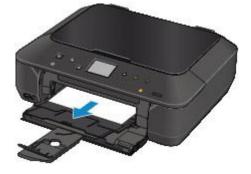

2. Reload the paper, and tap **OK** on the touch screen of the machine.

#### If you were not able to remove the paper out in step 1:

Follow the procedure below to remove the paper from the transport unit.

- 3. Turn the machine off, then unplug the power cord.
- 4. Stand the machine with the right side facing down.

#### Important

- When you stand the machine, confirm that the document cover is closed.
- Stand the machine on a wide and flat surface such as a desk.
- When you stand the machine, hold it securely and be careful not to hit it on a hard object.
- 5. Push the open lever to open the transport unit.

When you open the transport unit, support the machine with your hand so that it does not fall down.

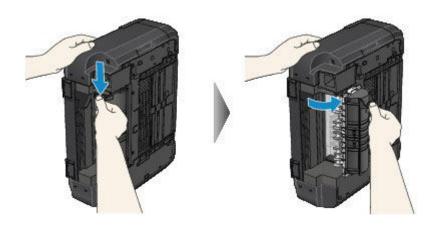

6. Pull out the jammed paper slowly.

When you pull the jammed paper, support the machine with your hand so that it does not fall down.

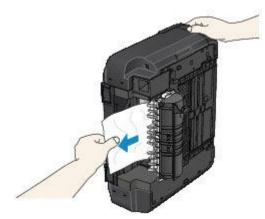

#### >>>> Note

- If the paper is rolled up and it is difficult to remove, grasp the edges of the paper, then remove the jammed paper.
- If you cannot remove the jammed paper from the transport unit, close the transport unit, take back the machine in original position, then remove the paper from inside the machine.

Paper Is Jammed inside the Machine

7. Close the transport unit.

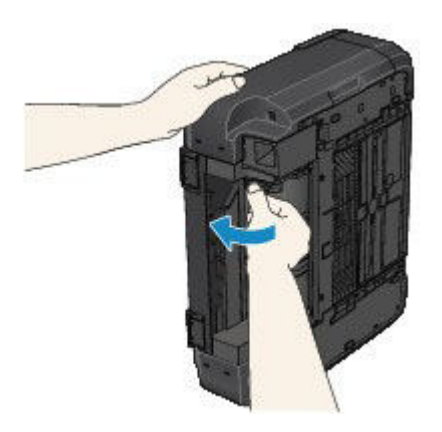

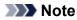

• After you close the transport unit, take back the machine in original position at once.

8. Plug the machine back in and turn the machine back on.

All print jobs in the queue are canceled. Reprint if necessary.

If you cannot remove the paper or the paper tears inside the machine, or if the paper jam error continues after removing the paper, contact the service center.

# Paper Is Jammed inside the Machine

If the jammed paper tears and you cannot remove the paper either from the paper output slot or from the transport unit, or if the jammed paper remains inside the machine, remove the paper following the procedure below.

- ➡Watch the movie (Windows)
- ➡Watch the movie (Mac)

#### >>>> Note

- If you need to turn off the machine to remove jammed paper during printing, press the **Stop** button to cancel print jobs before turning off the machine.
- 1. Turn off the machine, and unplug the power cord of the machine from the power supply.
- 2. Lift up and open the operation panel until it stops.

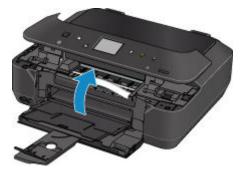

#### >>>> Important

• Do not touch the clear film (A) or the white belt (B).

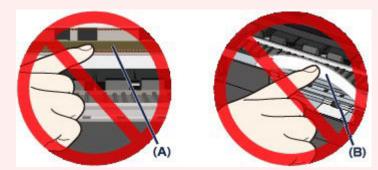

If the paper or your hands touch these parts and blot or scratch them, the machine can be damaged.

3. Make sure that the jammed paper is not under the print head holder.

If the jammed paper is under the print head holder, move the print head holder to the right edge or the left edge whichever is easier to remove the paper.

When you move the print head holder, hold the top of the print head holder and slide it slowly to the right edge or the left edge.

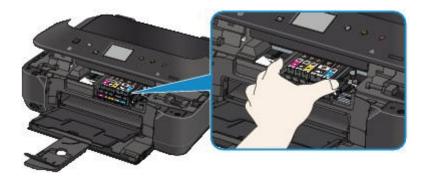

4. Hold the jammed paper with your hands.

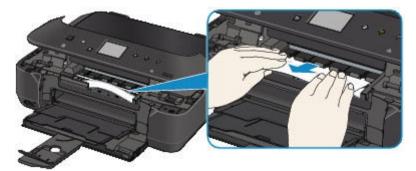

If the paper is rolled up, pull it out.

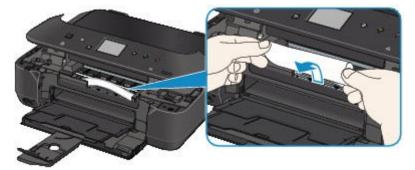

5. Pull the paper slowly not to tear it, then pull the paper out.

Keep an angle of the paper about 45 degrees and pull it slowly.

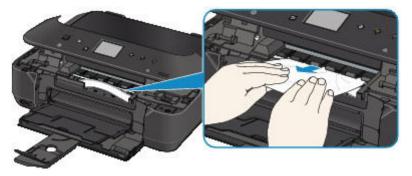

6. Make sure that all the jammed paper is removed.

If the paper is torn, a piece of paper may remain inside the machine. Check the following and remove the piece of paper if it remains.

- Does the piece of paper remain under the print head holder?
- Does the little piece of paper remain inside the machine?

• Does the piece of paper remain in the right side or the left side space (C) inside the machine?

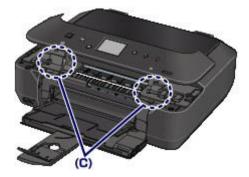

7. Close the operation panel slowly.

All print jobs in the queue are canceled. Reprint if necessary.

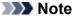

 When reloading the paper, confirm that you are using the paper suited for printing and are loading it correctly. If the message about paper jam is displayed on the touch screen of the machine or on the computer screen when you resume printing after removing all the jammed paper, a piece of paper may remain inside the machine. In this case, confirm that no piece of paper remains inside the machine.

If you cannot remove the paper or the paper tears inside the machine, or if the paper jam error continues after removing the paper, contact the service center.

# In Other Cases

Make sure of the following:

Check1 Are there any foreign objects around the paper output slot?

Check2 Is the paper curled?

Load the paper after correcting its curl.

#### Cause

The machine is out of paper, or paper does not feed.

## Action

Close the paper output tray, pull the cassette out, then load the paper.

When you load the paper, insert the paper stack until the leading edge touches the far end of the cassette.

After loading the paper, push the cassette so that the  $\triangleright$  mark on the cassette aligns with the  $\triangleleft$  mark on the machine.

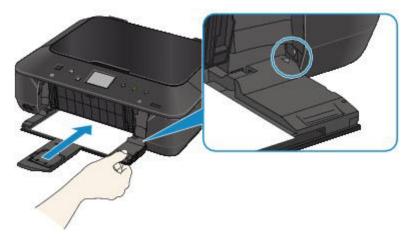

Open the paper output tray, then tap **OK** on the touch screen of the machine.

#### >>>> Note

• If you want to cancel printing, press the machine's **Stop** button.

## Cause

The operation panel is open.

## Action

Close the operation panel and wait for a while.

Do not close it while you are replacing an ink tank.

## Cause

The paper output tray is closed.

# Action

Open the paper output tray to resume printing.

## Cause

The size of paper may not be compatible with automatic duplex printing.

## Action

The sizes of media suitable for auto duplex printing are A4 and Letter. Make sure that the size of the paper loaded in the machine is correct. Tapping **OK** on the touch screen will eject the paper and restart printing from the front side of the next paper. The reverse side of the ejected sheet will not be printed.

## Cause

The print head may be damaged.

## Action

Contact the service center.

## Cause

The print head may be damaged.

## Action

Contact the service center.

## Cause

The print head may be damaged.

## Action

Contact the service center.

## Cause

The ink tank cannot be recognized.

## Action

## Cause

The ink tank cannot be recognized.

## Action

## Cause

The ink tank cannot be recognized.

## Action

## Cause

The ink tank cannot be recognized.

## Action

### Cause

The ink tank cannot be recognized.

## Action

#### Cause

If the lamp on the ink tank is flashing, ink may have run out.

## Action

Replacing the ink tank is recommended.

If printing is in progress and you want to continue printing, tap **OK** on the machine with the ink tank installed. Then printing can continue. Replacing the ink tank is recommended after the printing. The machine may be damaged if printing is continued under the ink out condition.

#### >>>> Note

• If multiple ink lamps are flashing red, check the status of each ink tank.

## Cause

The ink tank is not installed.

## Action

Install the ink tank.

### Cause

Some ink tanks are not installed in the correct position. (The lamp on the ink tank flashes.)

## Action

Confirm that the ink tanks are installed in the appropriate positions.

### Cause

More than one ink tanks of the same color are installed. (The lamp on the ink tank flashes.)

## Action

Confirm that the ink tanks are installed in the appropriate positions.

#### Cause

The ink tank cannot be recognized.

## Action

Printing cannot be executed because the ink tank may not be installed properly or may not be compatible with this machine.

Install the appropriate ink tank.

If you want to cancel printing, press the machine's Stop button.

#### Cause

The ink has run out. (The lamp on the ink tank flashes.)

## Action

Replace the ink tank and close the operation panel.

Printing under the current condition may damage the machine.

If you want to continue printing in this condition, you need to release the function for detecting the remaining ink level. Press and hold the machine's **Stop** button for at least 5 seconds, and then release it.

With this operation, releasing the function for detecting the remaining ink level is memorized. Please be advised that Canon shall not be liable for any malfunction or trouble which may be caused by continuation of printing under the ink out condition.

#### >>>> Note

• If the function for detecting the remaining ink level is disabled, the ink tank in gray is displayed on the touch screen when checking the current ink level.

#### Cause

Printer detected ink out condition (The lamp on the ink tank flashes).

### Action

Replace the ink tank and close the operation panel.

An ink tank that was once empty is installed.

Printing under the ink out condition may damage the machine.

If you want to continue printing, you need to release the function for detecting the remaining ink level. To release this function, press and hold the machine's **Stop** button for at least 5 seconds, and then release it.

With this operation, releasing the function for detecting the remaining ink level is memorized. Please be advised that Canon shall not be liable for any malfunction or trouble caused by continuation of printing under the ink out condition or refilled ink tanks.

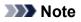

• If the function for detecting the remaining ink level is disabled, the ink tank in gray is displayed on the touch screen when checking the current ink level.

### Cause

The ink absorber is almost full.

### Action

### Cause

The ink absorber is almost full.

## Action

### Cause

The ink absorber is almost full.

## Action

### Cause

The ink absorber is almost full.

### Action

### Cause

The ink absorber is almost full.

## Action

### Cause

The ink absorber is almost full.

## Action

#### Cause

The cassette is not inserted.

### Action

Close the paper output tray, push the cassette so that the  $\triangleright$  mark on the cassette aligns with the  $\triangleleft$  mark on the machine.

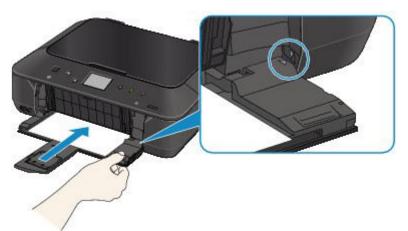

Open the paper output tray, then tap **OK** on the touch screen of the machine.

#### >>>> Note

- The cassette paper information registration screen is displayed after inserting the cassette. Register the cassette paper information according to the paper you loaded in the cassette.
- If you want to cancel printing, press the machine's Stop button.

#### Cause

The protective material for the print head holder or the tape may remain attached to the holder.

### Action

Open the operation panel, then confirm that the protective material or the tape does not remain attached to the print head holder.

If you find the protective material or the tape remains attached, remove it, then close the operation panel.

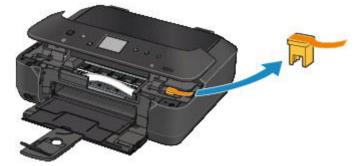

#### Cause

The paper settings for printing or copying are different from the cassette paper information registered to the machine.

#### >>>> Note

- For details on the proper combination of paper settings you can specify by the printer driver or on the touch screen:
  - Setting the Media Type with the Printer Driver and on the Printer (Windows)
  - ➡ Setting the Media Type with the Printer Driver and on the Printer (Mac)
  - Setting the Paper Size with the Printer Driver and on the Printer (Windows)
  - Setting the Paper Size with the Printer Driver and on the Printer (Mac)
- For copying, specify the paper settings for copying so that they match the cassette paper information.
- For details on the cassette paper information registering to the machine:
  - Paper setting for Printing (Windows)
  - ➡ Paper setting for Printing (Mac)
  - Paper setting for Printing (Smartphone and so on)

If the paper settings for printing or copying are different from the cassette paper information registered to the machine as the following, a message is displayed on the touch screen.

• Print settings specified on the printer driver:

Paper size: B5

Media type: Plain paper

Cassette paper information registered to the machine:

Paper size: A4

Media type: Plain paper

Print settings specified for printing or copying is displayed below the message.

| Support Code                                                    | 2110 |
|-----------------------------------------------------------------|------|
| The size or type of the<br>paper is different from<br>settings. |      |
| B5<br>Plain paper<br>Cassette                                   |      |
| ОК                                                              |      |

#### Action

Tapping **OK** on the touch screen, the following screen is displayed.

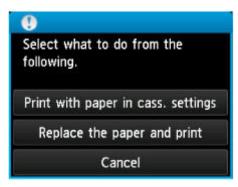

Select what to do as necessary.

#### >>>> Note

• Depending on the setting, the choices below may not be displayed.

#### Print with paper in cass. settings

Select if you want to print on the paper loaded in the cassette without changing the paper settings.

For example, when the paper setting for printing or copying is B5 and the cassette paper information registered to the machine is A4, the machine starts printing or copying with B5 on the paper loaded in the cassette.

#### Replace the paper and print

Select if you want to print after replacing the paper of the cassette.

For example, when the paper setting for printing or copying is B5 and the cassette paper information registered to the machine is A4, you load B5 sized paper in the cassette before you start printing or copying.

The cassette paper information registration screen is displayed after replacing the paper and inserting the cassette. Register the cassette paper information according to the paper you loaded in the cassette.

#### >>>> Note

- If you do not know what paper information to register to the machine, press the **Back** button when the screen to select the operation is displayed. When the previous screen is displayed, confirm the paper size and the media type, then register them to the machine.
- For details on the proper combination of paper settings you can specify by the printer driver or on the touch screen:
  - Setting the Media Type with the Printer Driver and on the Printer (Windows)
  - Setting the Media Type with the Printer Driver and on the Printer (Mac)
  - Setting the Paper Size with the Printer Driver and on the Printer (Windows)
  - Setting the Paper Size with the Printer Driver and on the Printer (Mac)

#### Cancel

Cancels printing.

Select when you change the paper settings specified for printing or copying. Change the paper settings, then try printing again.

#### >>>> Note

- You can disable the message which prevents misprinting. When you disable the message, the machine starts printing or copying even though the paper settings for printing or copying and the cassette paper information registered to the machine are different.
  - To change the setting using the operation panel:
    - ➡<u>Cassette settings</u> (Windows)
    - ➡<u>Cassette settings</u> (Mac)
    - ➡ <u>Cassette settings</u> (Smartphone and so on)
  - To change the setting using the printer driver:
    - Changing the Printer Operation Mode (Windows)
    - Changing the Printer Operation Mode (Mac)

#### Cause

The paper settings of the cassette is not complete.

### Action

If the following screen is displayed, the paper settings of cassette is not complete.

| Register cassette paper info |             |
|------------------------------|-------------|
| Page size                    | A4          |
| Туре                         | Plain paper |
| Cancel                       | OK          |

Tap **OK** or **Cancel** on the touch screen of the machine to terminate the paper settings of the cassette.

### Cause

Some errors occurred while copying and a certain time passed.

### Action

Tap **OK** on the touch screen to dismiss the error, and try to copy again.

#### Cause

Scanning the print head alignment sheet has failed.

### Action

Tap **OK** on the touch screen of the machine to dismiss the error, then take the actions described below.

- Make sure that the print head alignment sheet is set in the correct position and orientation on the platen glass.
- Make sure the platen glass and the print head alignment sheet are not dirty.
- Make sure the type and size of loaded paper is suitable for Automatic Print Head Alignment. For Automatic Print Head Alignment, always load one sheet of A4 or Letter-sized plain paper.
- Make sure if print head nozzles are clogged.

Print the nozzle check pattern to check the status of the print head.

If the error is not resolved, perform Manual Print Head Alignment.

#### Cause

Printing of the print head alignment pattern is complete and the machine is in waiting for scanning the sheet.

### Action

Proceed to scan the printed alignment pattern.

1. Load the print head alignment sheet on the platen glass.

Load the print head alignment sheet with the printed side facing down and align the mark  $\mathbf{V}$  on the upper left corner of the sheet with the alignment mark  $\mathbf{\Sigma}$ .

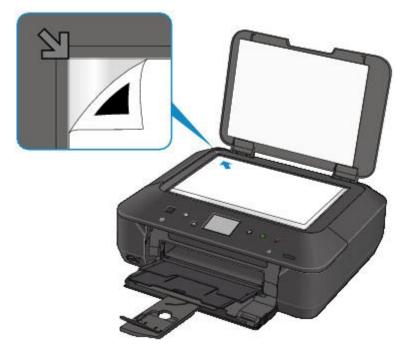

2. Close the document cover gently, then tap **OK** on the touch screen of the machine.

The machine starts scanning the print head alignment sheet, and the print head position will be adjusted automatically.

#### Cause

The specified data cannot be printed.

### Action

When you print the contents on CREATIVE PARK PREMIUM, confirm the message on the computer screen, make sure that genuine Canon ink tanks are installed properly for all colors, then start printing again.

### Cause

Cannot perform printing with the current print settings.

### Action

Press the machine's **Stop** button to cancel printing.

Then change the print settings and print again.

### Cause

Printer error has occurred.

## Action

Turn off the machine, and unplug the power cord of the machine from the power supply.

Plug the machine back in and turn the machine back on.

#### Cause

Printer error has occurred.

## Action

Turn off the machine, and unplug the power cord of the machine from the power supply.

Plug the machine back in and turn the machine back on.

#### Cause

Printer error has occurred.

### Action

Cancel printing and turn off the machine.

Then confirm the following.

• Confirm that there are no materials (e.g. the protective material or jammed paper) that is preventing the print head holder from moving.

If any, remove the materials.

• Confirm that the ink tanks are installed properly.

Push an ink tank until it clicks into place.

After confirming the conditions above, turn on the machine again.

If the problem is not resolved, contact the service center.

#### >>>> Important

• When you clear the jammed paper or protective material that is preventing the print head holder from moving, be careful not to touch the clear film (A) or the white belt (B).

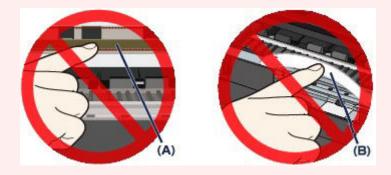

If the paper or your hands touch these parts and blot or scratch them, the machine can be damaged.

#### Cause

Printer error has occurred.

## Action

Turn off the machine, and unplug the power cord of the machine from the power supply.

Plug the machine back in and turn the machine back on.

#### Cause

Printer error has occurred.

## Action

Turn off the machine, and unplug the power cord of the machine from the power supply.

Plug the machine back in and turn the machine back on.

#### Cause

Printer error has occurred.

## Action

### Cause

Printer error has occurred.

## Action

### Cause

Printer error has occurred.

## Action

#### Cause

Printer error has occurred.

## Action

#### Cause

Printer error has occurred.

## Action

#### Cause

Printer error has occurred.

## Action

#### Cause

Printer error has occurred.

### Action

Turn off the machine, and unplug the power cord of the machine from the power supply.

Plug the machine back in and turn the machine back on.

#### Cause

Printer error has occurred.

### Action

Turn off the machine, and unplug the power cord of the machine from the power supply.

Plug the machine back in and turn the machine back on.

#### Cause

Printer error has occurred.

## Action

Turn off the machine, and unplug the power cord of the machine from the power supply.

Plug the machine back in and turn the machine back on.

#### Cause

Printer error has occurred.

### Action

Turn off the machine, and unplug the power cord of the machine from the power supply.

Plug the machine back in and turn the machine back on.

### Cause

Printer error has occurred.

## Action

Turn off the machine, and unplug the power cord of the machine from the power supply.

Plug the machine back in and turn the machine back on.

#### Cause

Printer error has occurred.

### Action

Turn off the machine, and unplug the power cord of the machine from the power supply.

Plug the machine back in and turn the machine back on.

#### Cause

Printer error has occurred.

## Action

Turn off the machine, and unplug the power cord of the machine from the power supply.

Plug the machine back in and turn the machine back on.

#### Cause

Printer error has occurred.

## Action

Turn off the machine, and unplug the power cord of the machine from the power supply.

Plug the machine back in and turn the machine back on.

#### Cause

Printer error has occurred.

### Action

Turn off the machine, and unplug the power cord of the machine from the power supply.

Plug the machine back in and turn the machine back on.

#### Cause

Printer error has occurred.

### Action

Turn off the machine, and unplug the power cord of the machine from the power supply.

Plug the machine back in and turn the machine back on.

#### Cause

Printer error has occurred.

### Action

Turn off the machine, and unplug the power cord of the machine from the power supply.

Plug the machine back in and turn the machine back on.

#### Cause

Printer error has occurred.

### Action

Turn off the machine, and unplug the power cord of the machine from the power supply.

Plug the machine back in and turn the machine back on.

#### Cause

Printer error has occurred.

### Action

Turn off the machine, and unplug the power cord of the machine from the power supply.

Plug the machine back in and turn the machine back on.

#### Cause

Printer error has occurred.

### Action

Turn off the machine, and unplug the power cord of the machine from the power supply.

Plug the machine back in and turn the machine back on.

#### Cause

Printer error has occurred.

### Action

Turn off the machine, and unplug the power cord of the machine from the power supply.

Plug the machine back in and turn the machine back on.

#### Cause

Printer error has occurred.

### Action

Turn off the machine, and unplug the power cord of the machine from the power supply.

Plug the machine back in and turn the machine back on.

#### Cause

Printer error has occurred.

### Action

Turn off the machine, and unplug the power cord of the machine from the power supply.

Plug the machine back in and turn the machine back on.

#### Cause

Printer error has occurred.

### Action

Turn off the machine, and unplug the power cord of the machine from the power supply.

Plug the machine back in and turn the machine back on.

#### Cause

Printer error has occurred.

### Action

Turn off the machine, and unplug the power cord of the machine from the power supply.

Plug the machine back in and turn the machine back on.

#### Cause

Printer error has occurred.

### Action

Turn off the machine, and unplug the power cord of the machine from the power supply.

Plug the machine back in and turn the machine back on.

#### Cause

Printer error has occurred.

### Action

Turn off the machine, and unplug the power cord of the machine from the power supply.

Plug the machine back in and turn the machine back on.

#### Cause

Printer error has occurred.

### Action

Turn off the machine, and unplug the power cord of the machine from the power supply.

Plug the machine back in and turn the machine back on.

#### Cause

Printer error has occurred.

### Action

Turn off the machine, and unplug the power cord of the machine from the power supply.

Plug the machine back in and turn the machine back on.

#### Cause

Printer error has occurred.

### Action

Turn off the machine, and unplug the power cord of the machine from the power supply.

Plug the machine back in and turn the machine back on.

#### Cause

Printer error has occurred.

### Action

Turn off the machine, and unplug the power cord of the machine from the power supply.

Plug the machine back in and turn the machine back on.

#### Cause

Printer error has occurred.

### Action

Turn off the machine, and unplug the power cord of the machine from the power supply.

Plug the machine back in and turn the machine back on.

# B202

#### Cause

An error requiring you to contact the service center has occurred.

### Action

Turn off the machine, and unplug the power cord of the machine from the power supply.

Contact the service center.

# B203

#### Cause

An error requiring you to contact the service center has occurred.

### Action

Turn off the machine, and unplug the power cord of the machine from the power supply.

Contact the service center.

# B204

#### Cause

An error requiring you to contact the service center has occurred.

#### Action

Turn off the machine, and unplug the power cord of the machine from the power supply.

Contact the service center.

# C000

#### Cause

Printer error has occurred.

#### Action

Cancel printing and turn off the machine.

Then confirm the following.

• Confirm that there are no materials (e.g. the protective material or jammed paper) that is preventing the print head holder from moving.

If any, remove the materials.

· Confirm that the ink tanks are installed properly.

Push an ink tank until it clicks into place.

After confirming the conditions above, turn on the machine again.

If the problem is not resolved, contact the service center.

#### >>>> Important

• When you clear the jammed paper or protective material that is preventing the print head holder from moving, be careful not to touch the clear film (A) or the white belt (B).

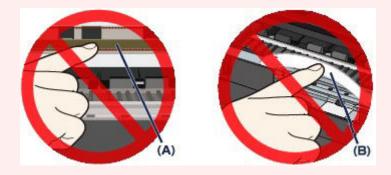

If the paper or your hands touch these parts and blot or scratch them, the machine can be damaged.